<span id="page-0-0"></span>Câmara Digital de Objetivas intercambiáveis ILCE-9M3 α9III

### **Páginas recomendadas no Guia de ajuda**

#### **Encontrar funções a partir do MENU**

[Pode verificar a lista dos itens do menu. Também pode avançar para a página de explicação para cada item a partir](#page-112-0) do item do menu na lista.

#### **Cartões de memória que podem ser utilizados**

[Informações sobre cartões de memória que podem ser utilizados com esta câmara.](#page-94-0)

#### **Cont. rem. Bluetooth**

[Pode operar a câmara utilizando um telecomando compatível com Bluetooth \(vendido separadamente\) ou com um](#page-519-0) punho de disparo (vendido separadamente).

#### **Funcionalidades de personalização da câmara**

[A câmara tem várias funcionalidades de personalização, como teclas personalizadas e uma função para registar](#page-412-0) definições de fotografia.

#### **Função anti-pó**

[Pode limpar o sensor de imagem. Também pode definir se fecha ou não a persiana de sombreamento quando](#page-555-0) desliga a câmara.

### **Informações de suporte**

#### **Pesquisa de informações valiosas, como pontos essenciais durante o disparo**

[Este website faz a introdução às funções convenientes, formas de utilização e exemplos de definições. Consulte o](https://www.sony.net/tutorial/ilc/9m3/?id=hg_stl) website quando configurar a câmara.

#### **Firmware, Perguntas & Respostas e Compatibilidade**

[Este website fornece informações sobre a atualização de Firmware, Perguntas & Respostas e Compatibilidade.](https://www.sony.net/support/ilce-9m3/?source=hg)

#### **[Conhecimentos Básicos](https://www.sony.net/basic-knowledge/)**

[Melhore as suas técnicas de fotografia aprendendo as noções básicas da câmara.](https://www.sony.net/basic-knowledge/)

#### **Sugestões de fotografia**

[Saiba como escolher lentes e técnicas de fotografia em várias cenas.](https://www.sony.net/shooting-tips/)

#### [Como utilizar o "Guia de ajuda"](#page-18-0)

Notas sobre a utilização da sua câmara

**[Precauções](#page-22-0)** 

[Emprestar, transferir ou descartar a câmara e/ou o cartão de memória a terceiros \(Notas sobre a proteção das](#page-27-0) informações privadas)

[Notas sobre a bateria e o carregamento da bateria](#page-29-0)

[Notas sobre o cartão de memória](#page-31-0)

[Limpeza do sensor de imagem \(Limpeza do sensor\)](#page-33-0)

[Sobre a limpeza](#page-35-0)

[Verificar a câmara e os itens fornecidos](#page-36-0)

Nomes dos componentes

[Lado dianteiro](#page-38-0)

[Lado traseiro](#page-40-0)

[Lado superior](#page-43-0)

**[Lados](#page-45-0)** 

[Parte inferior](#page-48-0)

[Ícones básicos exibidos no monitor](#page-50-0)

[Ícones da função tátil](#page-52-0)

Operações básicas

[Painel tátil](#page-54-0)

[Ícones da função tátil](#page-52-0)

[Seletor de controlo](#page-58-0)

**[Multisseletor](#page-59-0)** 

[Seletor Imagem fixa/Filme/S&Q e seletor de modo](#page-60-0)

[Seletor do modo de foco](#page-63-0)

[Seletor do modo de avanço](#page-64-0)

#### [Botão MENU](#page-65-0)

[Menu principal \(lista de definição de fotografia\)](#page-68-0)

[Botão Fn \(função\)](#page-71-0)

[Botões C \(personalizado\)](#page-74-0)

[Botão DISP \(Definição de Visualização\)](#page-75-0)

[Botão Apagar](#page-77-0)

[Botão AEL](#page-78-0)

[Botão AF-ON](#page-79-0)

[Seletor dianteiro e seletor traseiro \(L/R\)](#page-80-0)

[Ecrã do teclado](#page-81-0)

[Manual da Câmara](#page-83-0)

[Funções de acessibilidade](#page-84-0)

Preparar a câmara/Operações de fotografia básicas

Carregar o pack de baterias

[Carregar a bateria usando um carregador](#page-85-0)

**[Inserir/retirar a bateria](#page-87-0)** 

[Carregar a bateria com um transformador de CA ou bateria móvel comercialmente disponível](#page-89-0)

[Utilizar o carregador de baterias no estrangeiro](#page-91-0)

[Fornecer alimentação de uma tomada de parede](#page-92-0)

[Cartões de memória que podem ser usados](#page-94-0)

[Inserir/retirar um cartão de memória](#page-98-0)

[Colocar/retirar uma objetiva](#page-100-0)

[Executar a configuração inicial da câmara](#page-103-0)

Operações de fotografia básicas

[Confirmação antes de fotografar](#page-105-0)

[Fotografar imagens fixas \(Auto inteligente\)](#page-106-0)

[Gravar filmes \(Auto inteligente\)](#page-109-0)

[Encontrar funções a partir do MENU](#page-112-0)

#### [Conteúdo deste capítulo](#page-125-0)

#### Selecionar um modo de fotografia

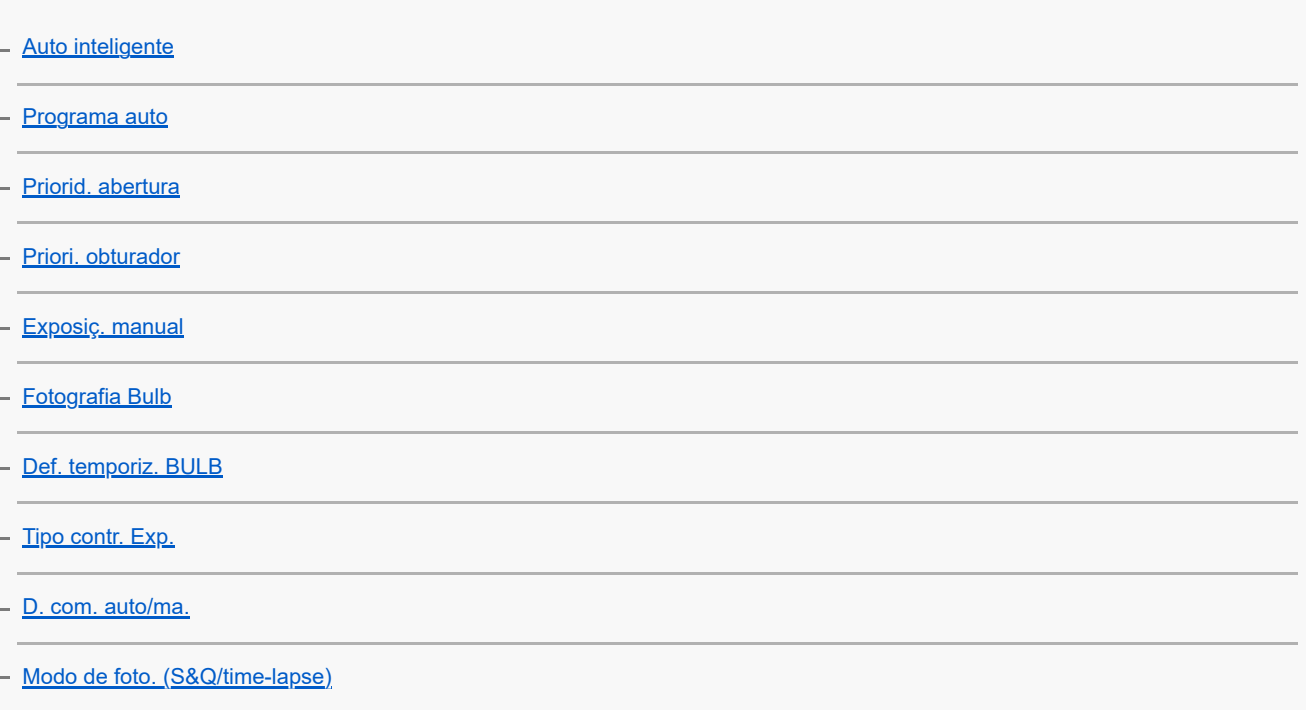

#### Funções convenientes para gravar vídeos e vlogs de autorretrato

[Temp. automático \(filme\)](#page-144-0)

L [Defs. enquad. autom.](#page-145-0)

#### Focar

[Selecionar o método de focagem \(Modo Focagem\)](#page-147-0)

- <u>[Selecionar a área de focagem \(Área de Focagem\)](#page-149-0)</u>

- [Seguir o motivo \(função de Seguimento\)](#page-154-0)

[Focagem man.](#page-156-0)

- [Focagem manual direta \(Foc.Man.Diret\)](#page-157-0)

#### Reconhecimento de motivos AF

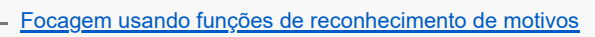

[Rec. motiv. em AF \(imagem fixa/filme\)](#page-160-0)

[Alvo de reconhec. \(imagem fixa/filme\)](#page-161-0)

[Def. sel. alvo reco. \(imagem fixa/filme\)](#page-163-0)

[Sel. olho dir./esq. \(imagem fixa/filme\)](#page-164-0)

#### [Vis mol rec motivo \(imagem fixa\)](#page-166-0)

[Vis mol rec motivo \(filme\)](#page-168-0)

[Registo Caras \(imagem fixa/filme\)](#page-170-0)

[Priori. cara regist. \(imagem fixa/filme\)](#page-171-0)

[Selecionar uma pessoa para seguir \(Sel. cara para seguir\)](#page-172-0)

Utilizar as funções de focagem

[Focagem standard](#page-174-0)

[Ajustar as definições da área de focagem para a orientação da câmara \(horizontal/vertical\) \(Mud. ÁreaAF V/H\)](#page-175-0)

[Registar a atual área de focagem \(Regist. Área AF\)](#page-177-0)

[Apagar uma Área AF registada \(Elim. Área AF reg.\)](#page-179-0)

[Limite área focag. \(imagem fixa/filme\)](#page-180-0)

[Circ. ponto focag. \(imagem fixa/filme\)](#page-181-0)

[Qtd desl. mold.AF \(imagem fixa/filme\)](#page-183-0)

[Cor mold. focag. \(imagem fixa/filme\)](#page-184-0)

[Limpar Auto Área AF](#page-185-0)

[Exibir área dur. Seg.](#page-186-0)

[Apres. área AF-C](#page-187-0)

[Área Deteç. de Fase](#page-188-0)

[Nível AF p/passag.](#page-189-0)

[Seg. AF bas. alt. vel.](#page-190-0)

[Vel. transição AF](#page-191-0)

[Se. mud. mot. AF](#page-192-0)

[Auxiliar AF](#page-193-0)

[Seletor AF/MF](#page-194-0)

[Foc man dir todo tem](#page-195-0)

[AF c/ obturador](#page-196-0)

[Ligar AF](#page-197-0)

[Fixar foco](#page-198-0)

[Pré-AF](#page-199-0)

[Def. prioridade AF-S](#page-200-0)

[Def. prioridade AF-C](#page-201-0)

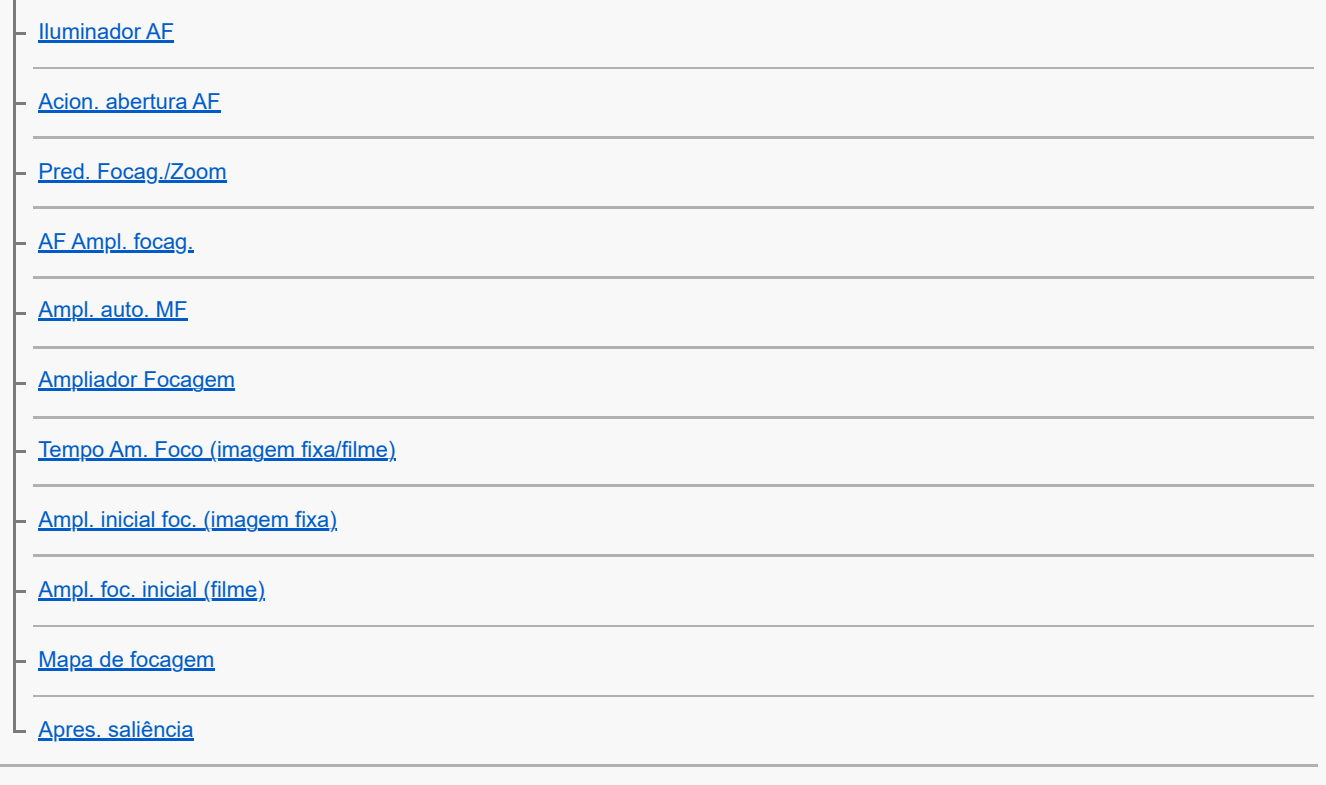

Ajustar os modos de exposição/medição

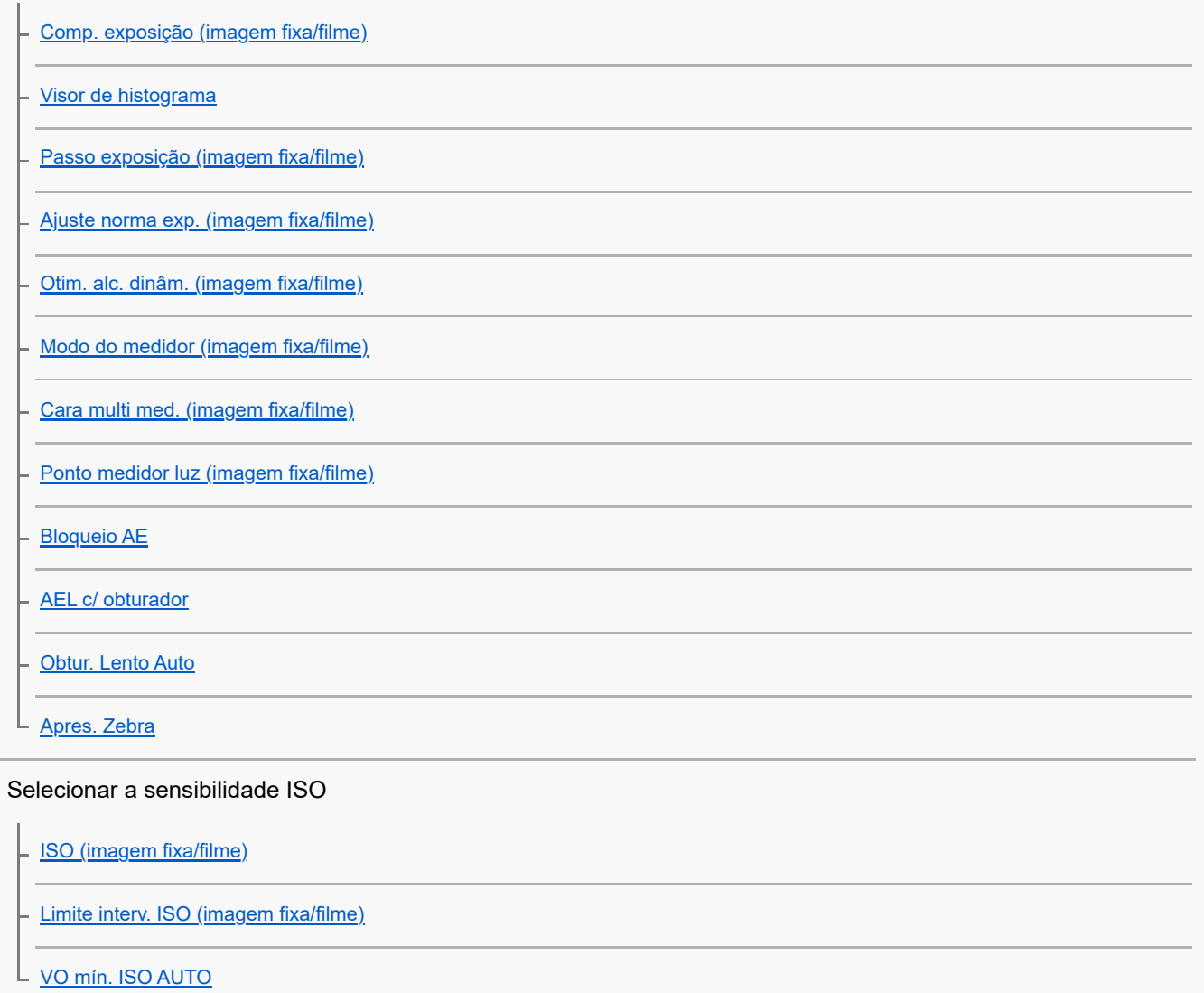

Equilíbrio de brancos

[Equil brancos \(imagem fixa/filme\)](#page-236-0)

[Capturar uma cor branca normal para definir o equilíbrio de brancos \(equilíbrio de brancos personalizado\)](#page-238-0) [Tam fotog cap WB \(imagem fixa/filme\)](#page-240-0) [Def. priorid. AWB \(imagem fixa/filme\)](#page-241-0) [Bloq. AWB obtur.](#page-242-0) L [WB sem impactos](#page-244-0) Definições de gravação em Log [Gravação em Log](#page-245-0) - Definiç, disparo Log

- [Selecionar LUT](#page-247-0)

- [Gerir LUT de utilizad.](#page-248-0)

[Apresentar LUT](#page-250-0)

#### Adicionar efeitos às imagens

[Aspeto criativo \(imagem fixa/filme\)](#page-251-0)

- [Perfil de imagem \(imagem fixa/filme\)](#page-254-0)

L Efeito Pele Suave <u>(imagem fixa/filme)</u>

Fotografar com modos de avanço (fotografia contínua/temporizador automático)

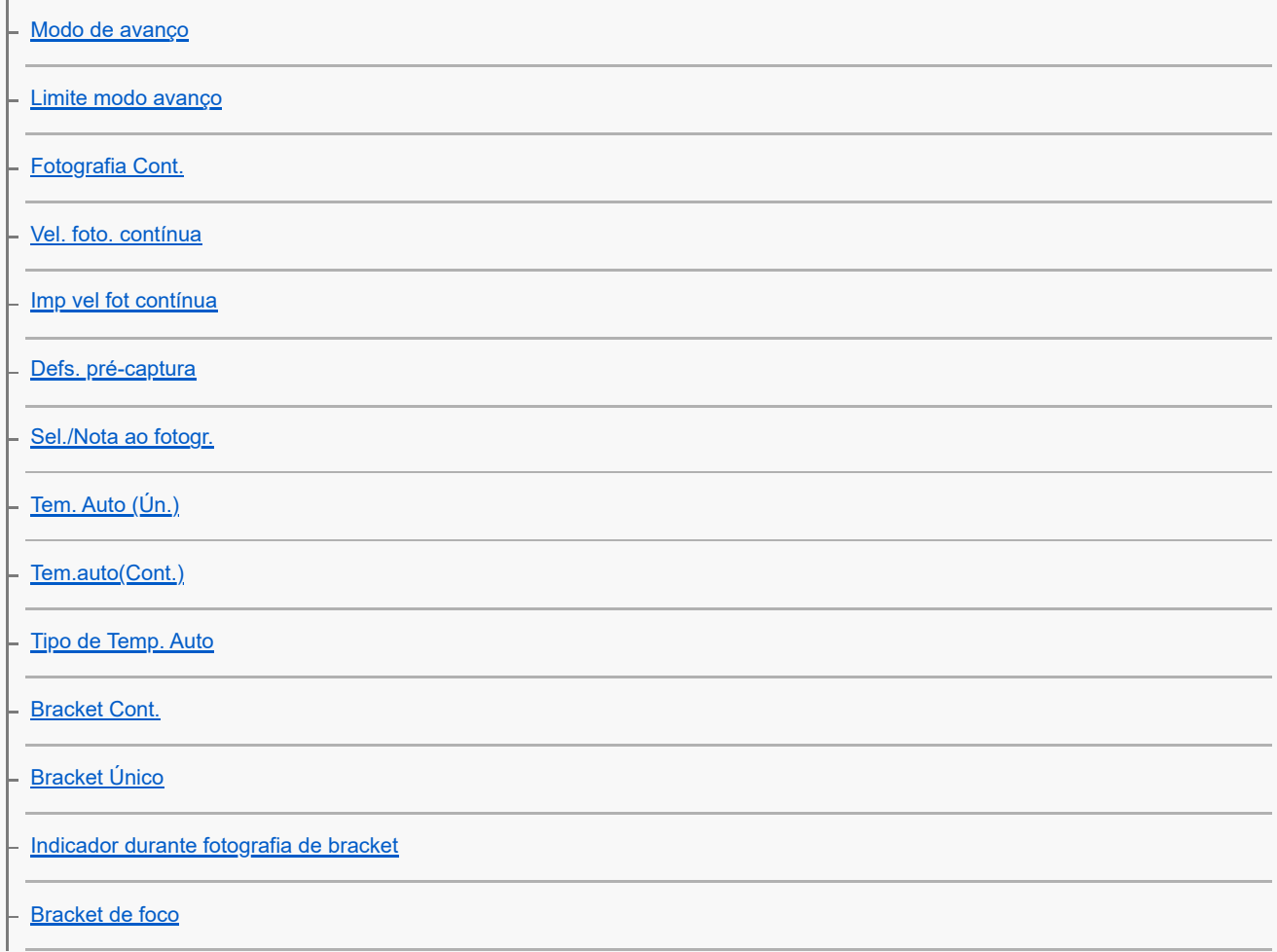

[Bracketing WB](#page-284-0)

[Bracket DRO](#page-285-0)

L <u>[Definições Bracket](#page-286-0)</u>

[Temp. automático \(filme\)](#page-144-0)

[Função Disp. int.](#page-289-0)

Gravar imagens fixas com uma resolução alta

L [Defs. fot. red. ruído](#page-291-0)

Definir da qualidade de imagem e o formato de gravação

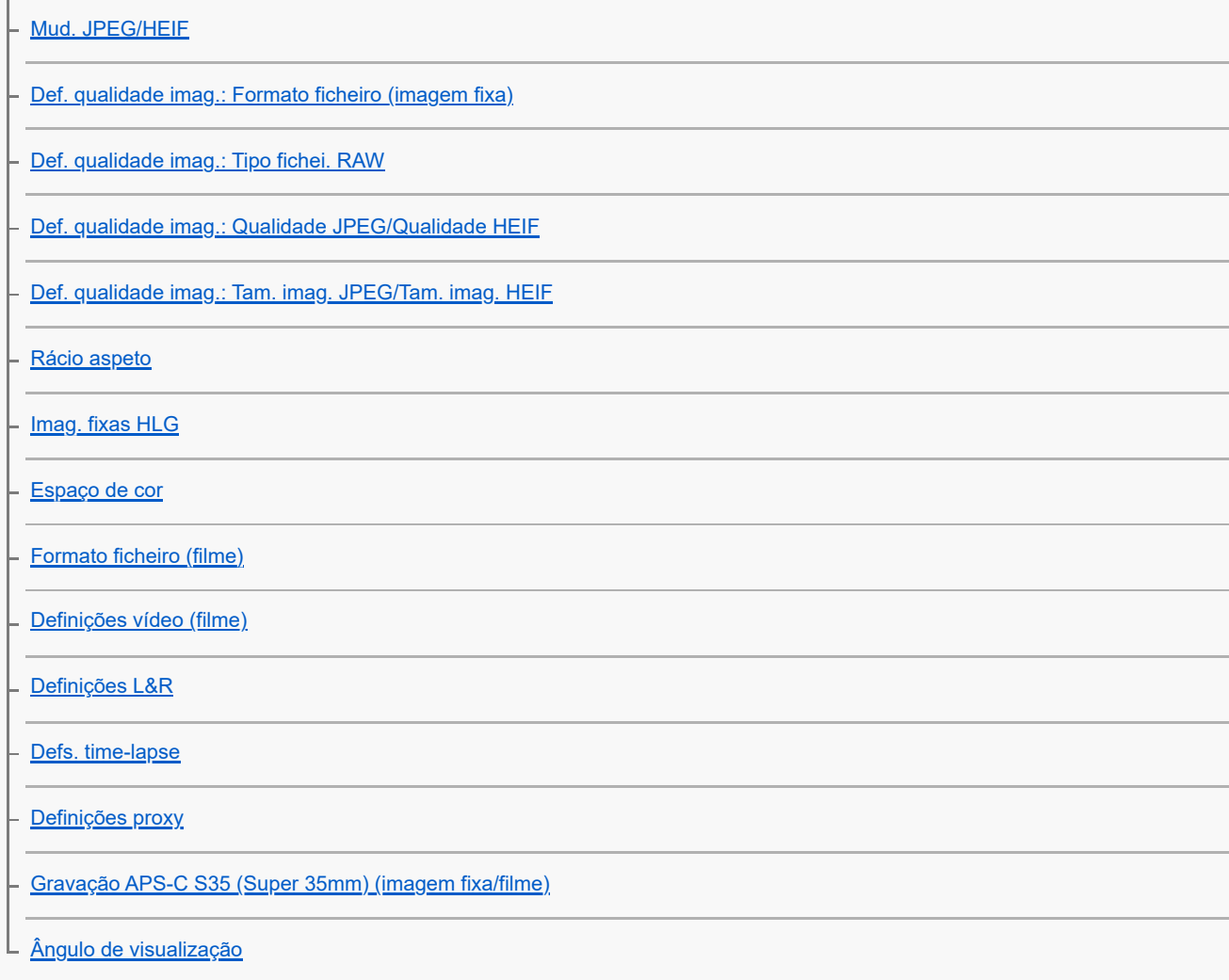

#### Utilizar funções táteis

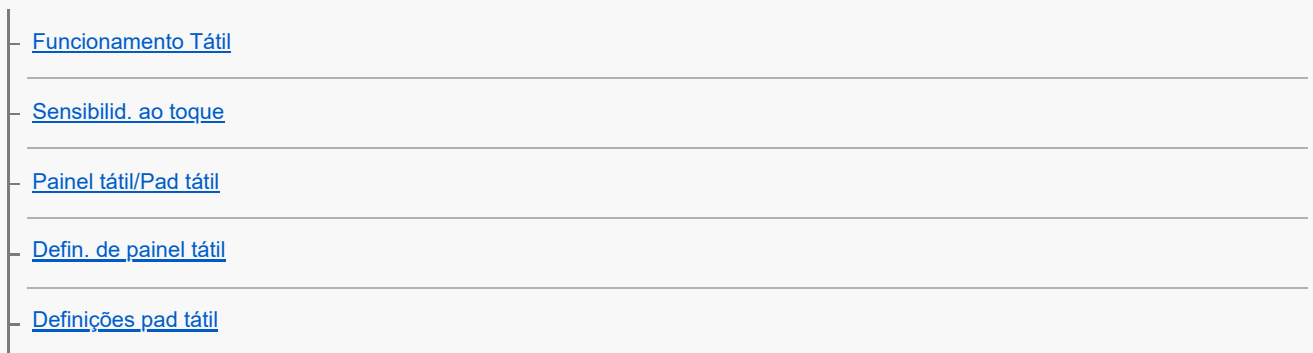

[Focagem utilizando as operações táteis \(Foc. por toque\)](#page-328-0)

[Iniciar o seguimento com operações táteis \(Seguimento toq.\)](#page-330-0)

[Fotografia com operações de toque \(Obturador Tátil\)](#page-331-0)

[Ajustar a exposição com operações táteis \(Tátil AE\)](#page-333-0)

#### Definições do obturador

[Def. modo Silenc. \(imagem fixa/filme\)](#page-334-0)

[Int. liber./Apr. início](#page-335-0)

[Apres. temp. foto. \(imagem fixa\)](#page-336-0)

[Disp sem lente \(imagem fixa/filme\)](#page-338-0)

[Disparar sem cartão](#page-339-0)

[Def. sem cintilação](#page-340-0)

L [Diferenças entre as funções \[Foto. sem cintilaç.\] e \[Obtur. variável\]](#page-343-0)

#### Utilizar o zoom

- [As funcionalidades de zoom disponíveis com este produto](#page-344-0)
- [Zoom de Imagem Clara/Zoom Digital \(Zoom\)](#page-346-0)
- [Intervalo de Zoom \(imagem fixa/filme\)](#page-347-0)
- [Vel. z. tecla pers. \(imagem fixa/filme\)](#page-348-0)
- [Vel. zoom remoto \(imagem fixa/filme\)](#page-349-0)
- [Acerca da escala de zoom](#page-350-0)
- L [Rodar anel de zoom](#page-351-0)

#### Utilizar o flash

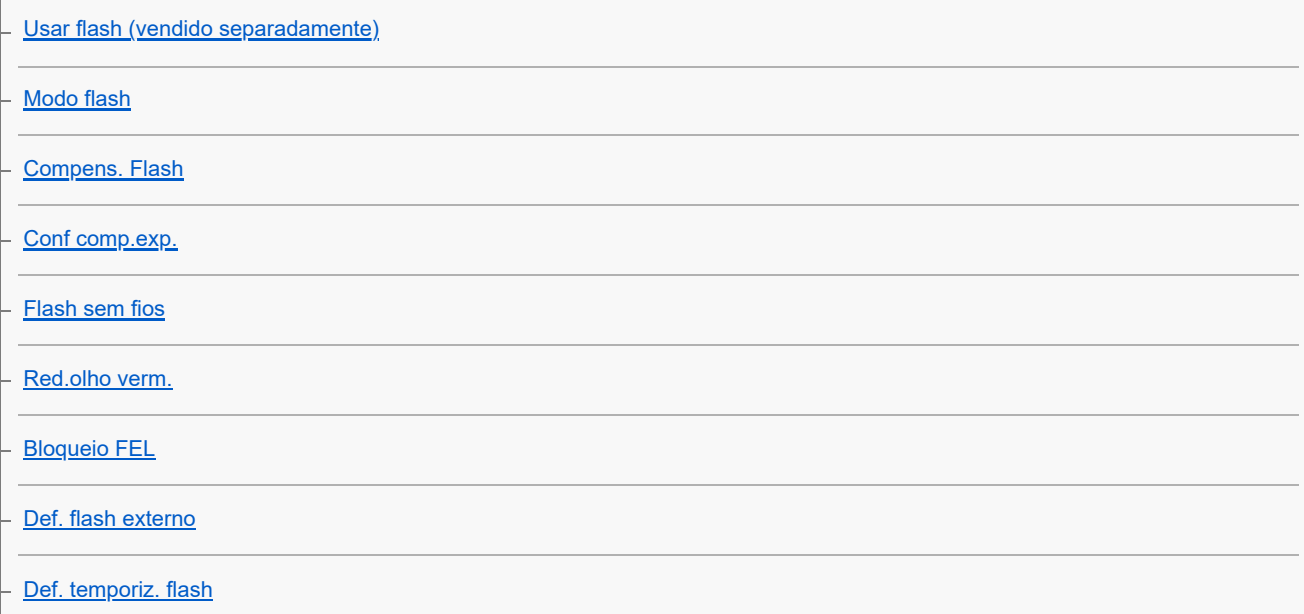

[Reg. def. foto. flash](#page-365-0)

[Usar um flash com um cabo de terminal de sincronização](#page-366-0)

L <u>[Defs. terminal sincr.](#page-367-0)</u>

#### Reduzir desfocagem

[SteadyShot \(imagem fixa\)](#page-368-0)

- [SteadyShot \(filme\)](#page-369-0)

- [Ajus. SteadyShot \(imagem fixa/filme\)](#page-371-0)

L <u>[Distância focal SteadyShot \(imagem fixa/filme\)](#page-372-0)</u>

[Comp. Objetiva \(imagem fixa/filme\)](#page-373-0)

Redução de ruído

[Longa expos. RR](#page-374-0)

[Nível de Grav. Áudio](#page-394-0)

L [Alta ISO RR](#page-375-0)

#### Definir a apresentação do monitor durante a gravação

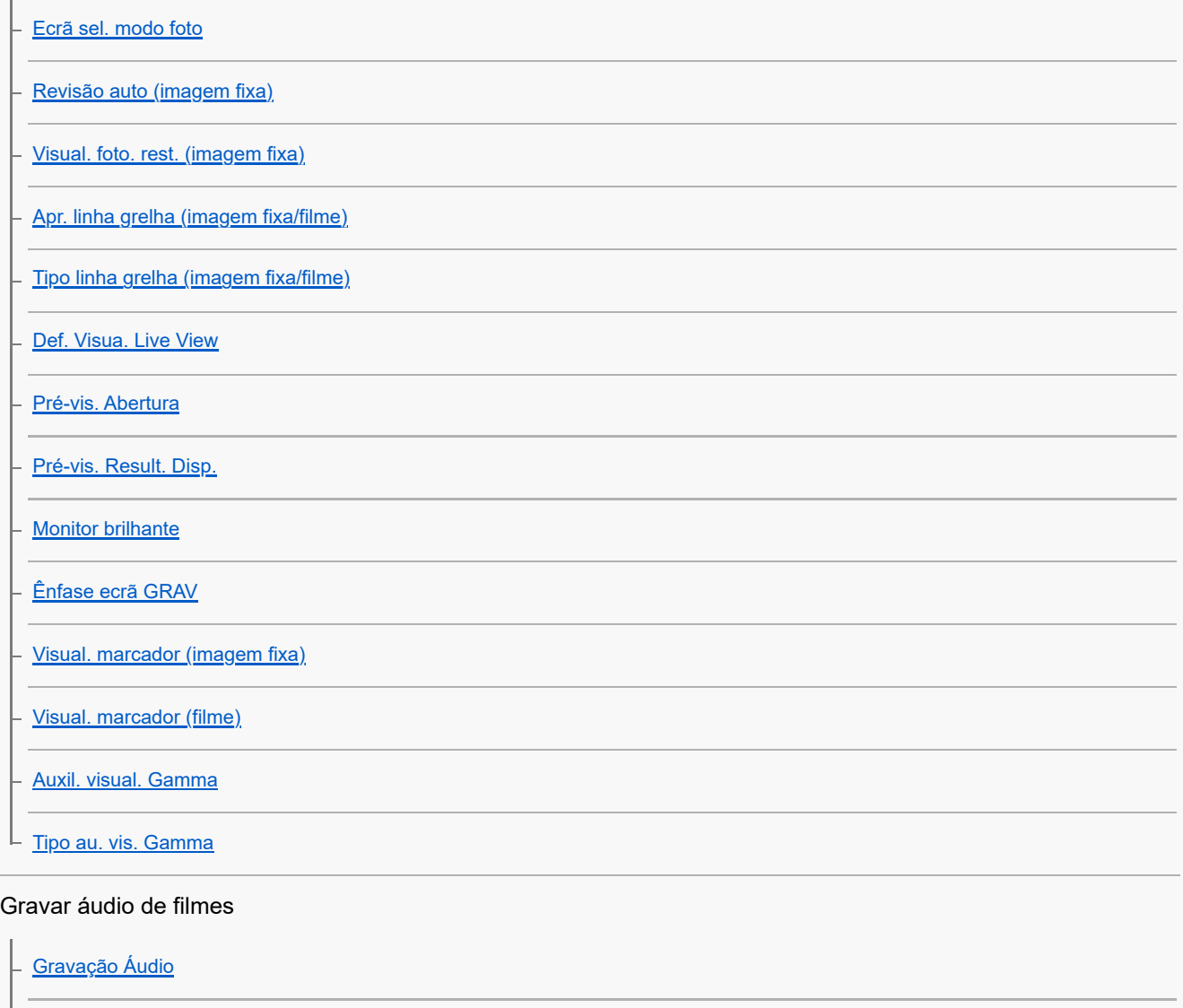

[Tempo Saída Áudio](#page-395-0)

[Reduç. Ruído Vento](#page-396-0)

L <u>[Def. áudio sap.](#page-397-0)</u>

Criar imagens fixas durante a gravação de um filme

[Criação automática de imagens fixas a partir de Shot Marks](#page-399-0)

 $\mathsf L$  [Shot Marks após a criação de imagens fixas \(gravação\)](#page-401-0)

#### Definições TC/UB

[TC/UB](#page-402-0)

[Definição vis. TC/UB](#page-405-0)

[Fazer corresponder o código de tempo com outros dispositivos](#page-406-0)

Transmissão de vídeo e áudio em direto

L [Transmissão USB \(filme\)](#page-408-0)

Personalizar a câmara

[Conteúdo deste capítulo](#page-410-0)

[Características de personalização da câmara](#page-412-0)

[Atribuição de funções utilizadas frequentemente a botões e seletores \(Def. tec. pers./sel.\)](#page-415-0)

[Mudar temporariamente a função do seletor \(Definiç. Meu seletor\)](#page-417-0)

Registar e voltar a chamar as definições da câmara

[Mem. def. câmara](#page-419-0)

[Recham. def. câm.](#page-420-0)

[Selecio. supor.](#page-421-0)

L [Registar definições de fotografia numa tecla personalizada \(Reg Def Fot Pers\)](#page-422-0)

Registar as funções utilizadas frequentemente no menu de funções

[Definiç. menu Fn \(imagem fixa/filme\)](#page-424-0)

[Definiç. menu Fn \(reprodução\)](#page-425-0)

#### Registar as funções utilizadas frequentemente no Meu Menu

[Adicionar item](#page-426-0)

[Ordenar item](#page-428-0)

[Eliminar item](#page-429-0)

[Eliminar página](#page-430-0)

[Eliminar tudo](#page-431-0)

L [Apres. de Meu menu](#page-432-0)

Ajustar separadamente as definições da câmara para imagens fixas e filmes

L [Def. dif. Fixa/Vídeo](#page-433-0)

Personalizar as funções do anel/seletor

[Rodar Av/Tv](#page-434-0)

[Anel função\(Lente\)](#page-435-0)

L [Bloquear peças oper](#page-436-0)

Utilizar o botão do obturador durante a gravação de filmes

[REC c/ botão obt. \(filme\)](#page-437-0)

L [Adicionar Shot Marks com o botão do obturador \(filmes\)](#page-438-0)

Definições do monitor/visor

[Sel. visor/monitor](#page-439-0)

[Direç. rodar monitor](#page-441-0)

L <u>[Def. DISP \(Apr. ecrã\) \(Monitor/Visor\)](#page-442-0)</u>

Visualização

[Conteúdo deste capítulo](#page-444-0)

#### Ver imagens

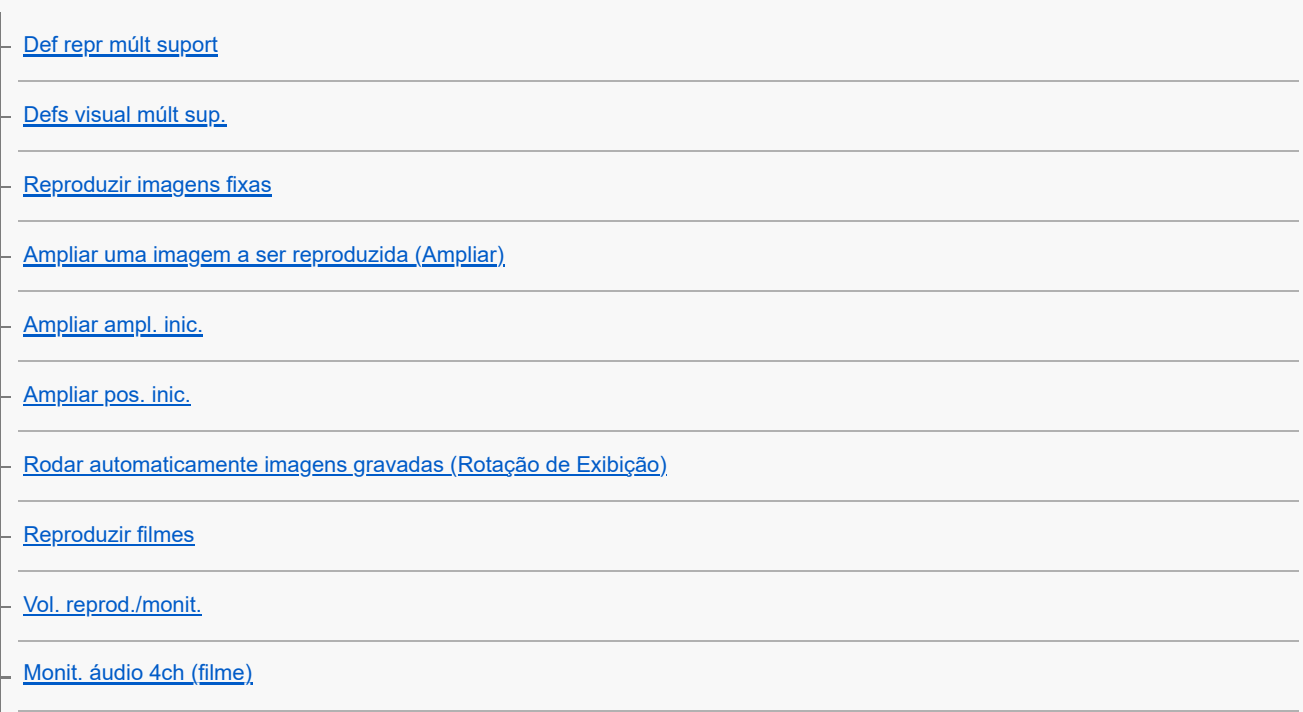

[Reproduzir imagens usando apresentação de slides \(Apresen slides\)](#page-458-0)

[Rep. cont. p/ int.](#page-459-0)

L [Vel. rep. p/ int.](#page-460-0)

Alterar a forma como as imagens são apresentadas

[Reproduzir imagens no ecrã de índice da imagem \(Índice de imagens\)](#page-461-0)

[Condição filtro repr.](#page-462-0)

[Ordem das imagens](#page-464-0)

[Apres. como grupo](#page-465-0)

[Vis. mold. focag. \(reprodução\)](#page-467-0)

[Apr. marc. aspeto \(imagem fixa\)](#page-468-0)

[Mostrar im. hora esp.](#page-469-0)

[Definir o método para saltar entre imagens \(Def. Saltar imagem\)](#page-470-0)

[Proteger as imagens gravadas \(Proteger\)](#page-472-0)

Adicionar informação às imagens

**[Classificação](#page-474-0)** 

[Def. clas.\(Tec. pers.\)](#page-476-0)

[Anexar ficheiros de áudio a imagens \(Nota de voz\)](#page-477-0)

[Vol. repr. nota voz](#page-479-0)

L [Rodar uma imagem \(Rodar\)](#page-480-0)

**[Recortar](#page-481-0)** 

Extrair imagens fixas de um filme

- [Capturar Fotografia](#page-482-0)
- [Criar imagens fixas a partir de Shot Marks](#page-483-0)

[Shot Marks após a criação de imagens fixas \(reprodução\)](#page-484-0)

L [M. JPEG/HEIF \(Capturar Fotografia/Criar imagens fixas a partir de Shot Marks\)](#page-485-0)

[Copiar imagens de um cartão de memória para outro \(Copiar\)](#page-486-0)

Eliminar imagens

[Apagar múltiplas imagens selecionadas \(Apagar\)](#page-488-0)

[Ap. prem. 2 vezes](#page-490-0)

L [Confirm apagar](#page-491-0)

#### Ver imagens num televisor

L [Ver imagens numa TV usando um cabo HDMI](#page-492-0)

### Mudar as definições da câmara

#### Definições do cartão de memória

**[Formatar](#page-494-0)** 

[Def. suporte grav. \(imagem fixa/filme\): Suporte grav. \(imagem fixa\)](#page-495-0)

[Def. suporte grav. \(imagem fixa/filme\): Suporte grav. \(filme\)](#page-496-0)

- [Def. suporte grav. \(imagem fixa/filme\): Mud. auto. suporte](#page-497-0)

[Recup. imag.DB \(imagem fixa/filme\)](#page-500-0)

L [Mostr. Info. Sup. \(imagem fixa/filme\)](#page-501-0)

#### Definições de ficheiro

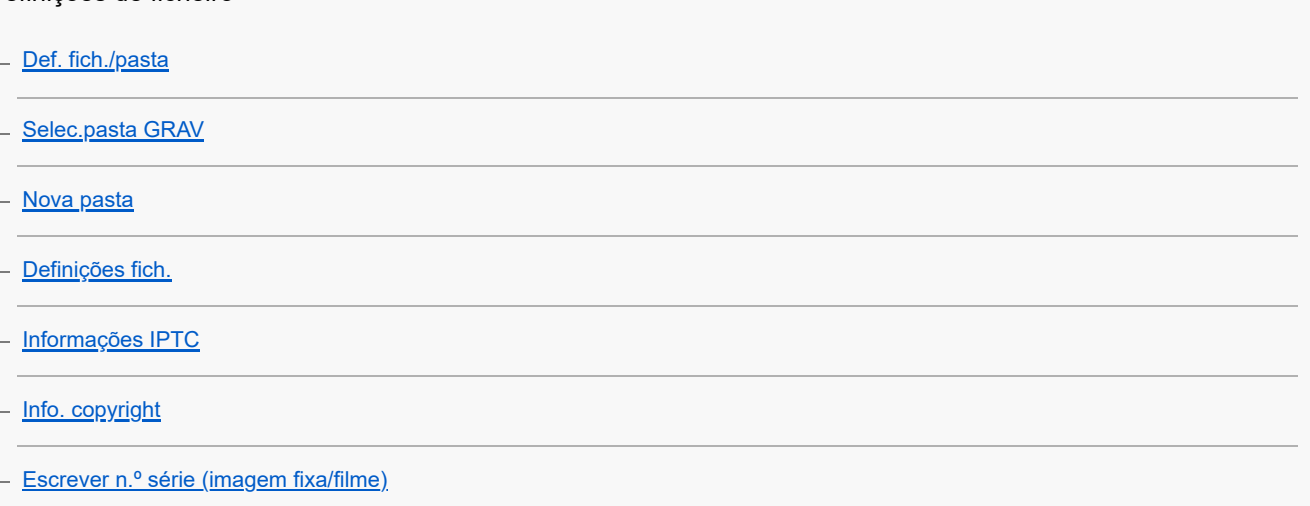

#### Definições de rede

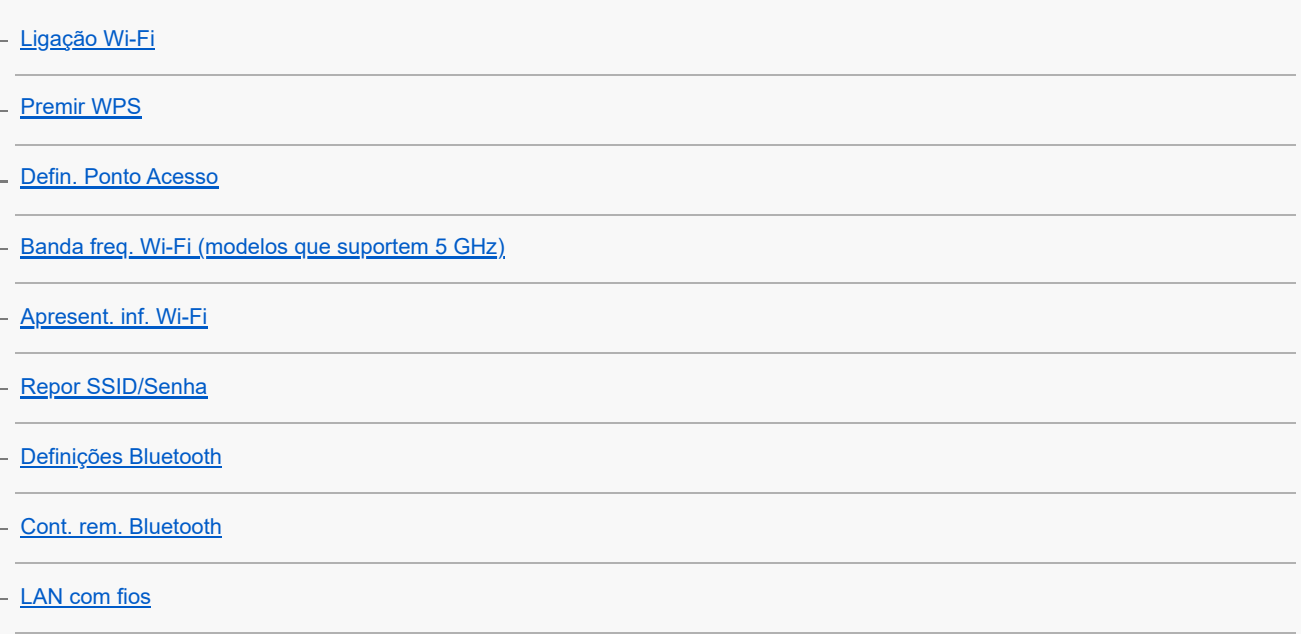

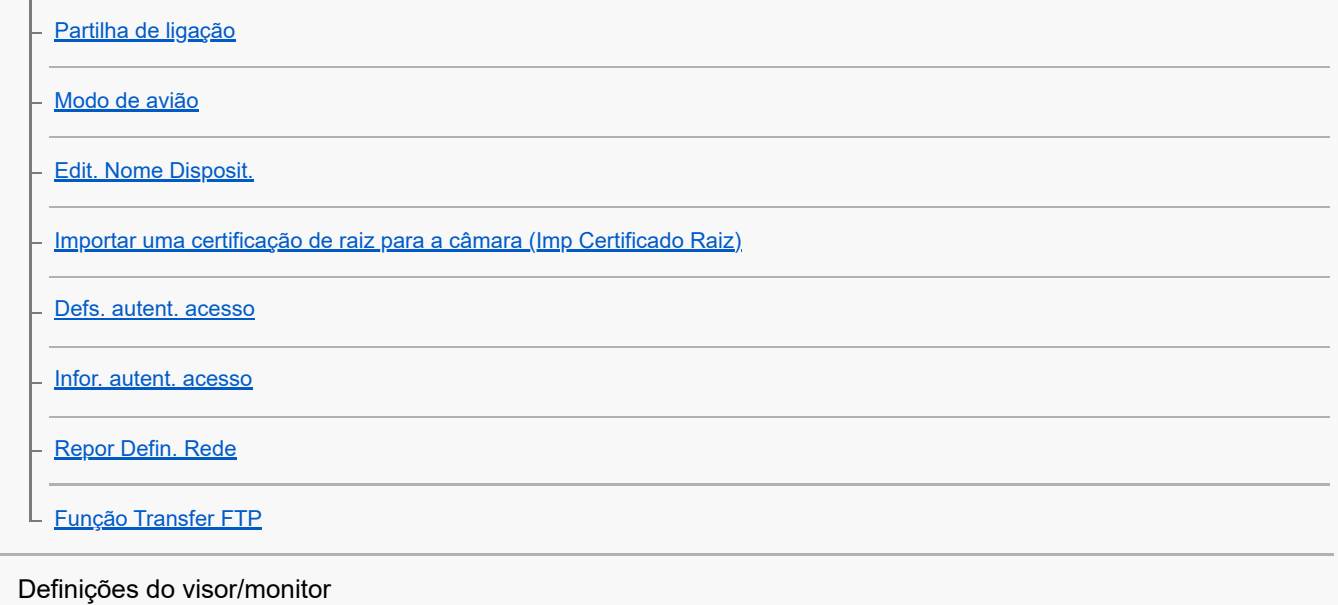

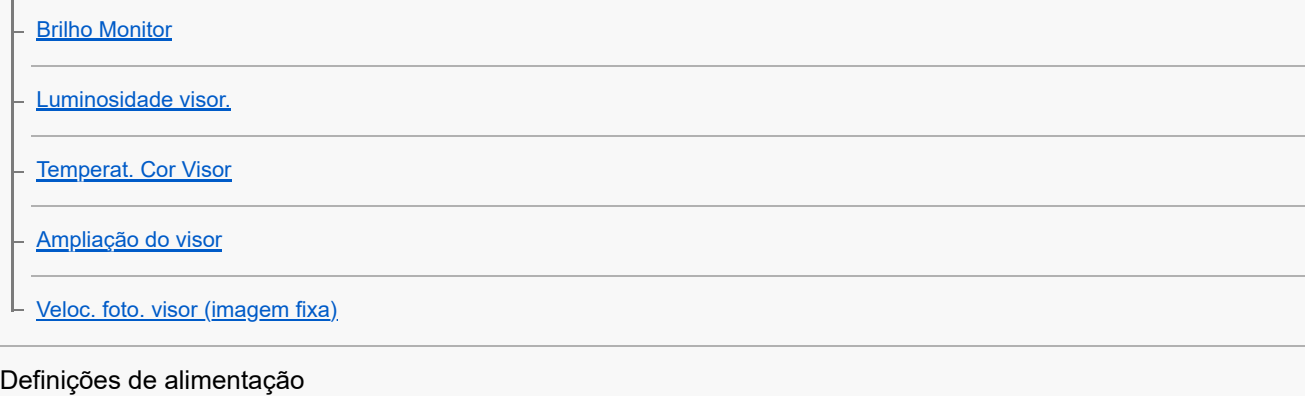

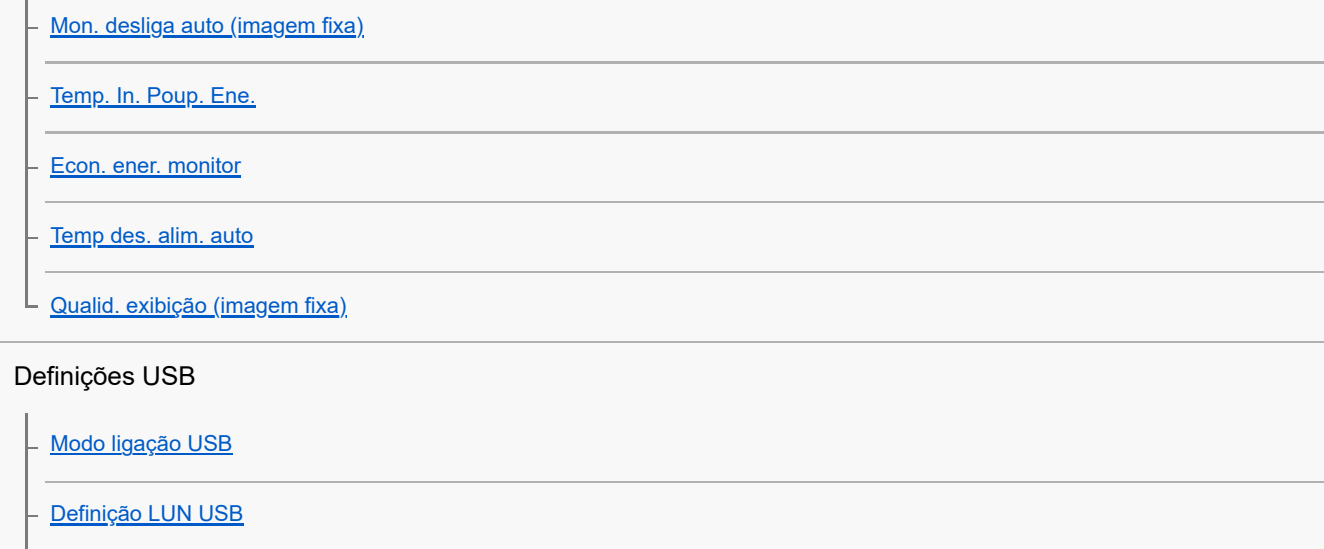

Definições da saída externa

L [Fornec. Energ. USB](#page-542-0)

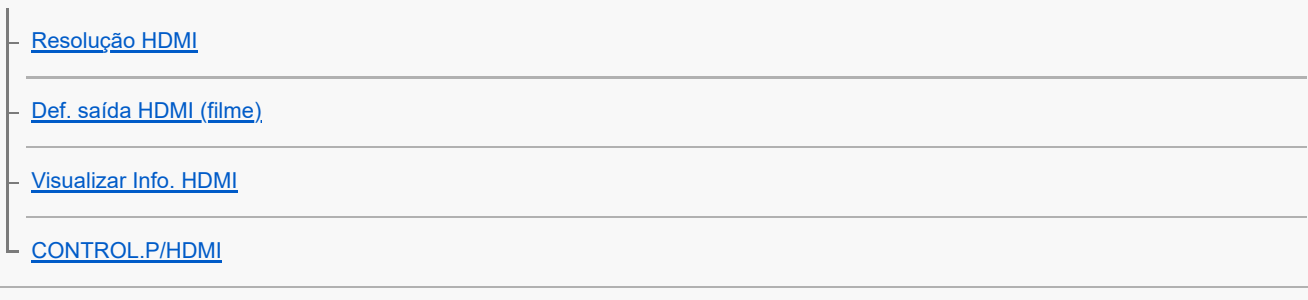

Definições gerais

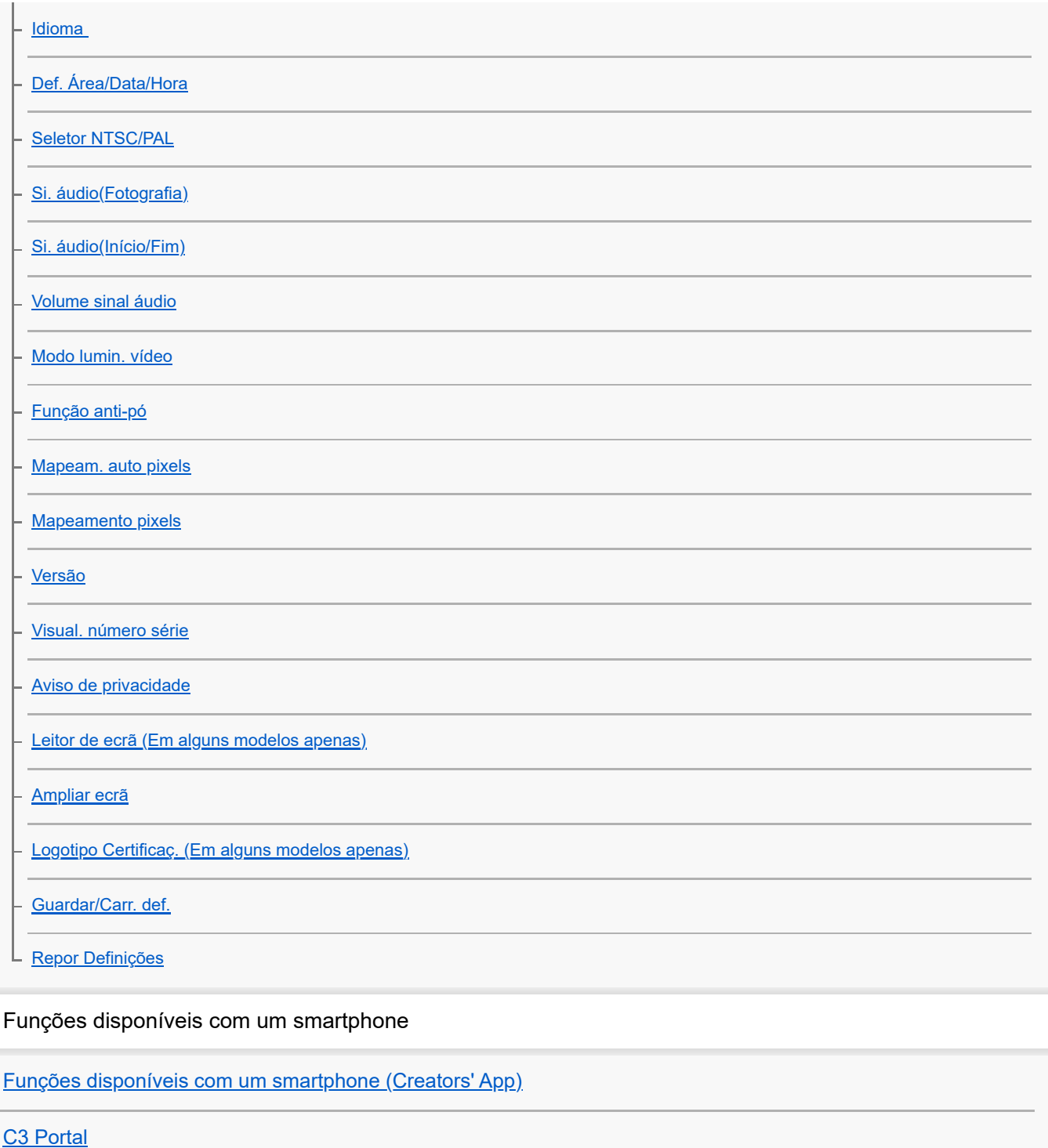

**[Monitor & Control](#page-569-0)** 

[Emparelhar a câmara com um smartphone \(Lig. smartphone\)](#page-570-0)

#### Utilizar um smartphone como telecomando

[Usar um smartphone como telecomando](#page-572-0)

L <u>[Def. fotograf. remota](#page-573-0)</u>

Transferir imagens para um smartphone

[Sel. na câm. e env. \(transferir para um smartphone\)](#page-575-0)

L [Repor est. transf. \(transferir para um smartphone\)](#page-578-0)

Ligar enquanto a câmara estiver desligada

 $\mathsf{\mathsf{L}}$  Lig. enguanto desl. (smartphone)

[Ler informação de localização a partir de um smartphone](#page-581-0)

Utilizar um computador

[Ambiente de computador recomendado](#page-583-0)

Ligar/desligar a câmara e um computador

[Ligar a câmara a um computador](#page-584-0)

[Desligar a câmara do computador](#page-585-0)

Gerir e editar imagens num computador

[Introdução ao software informático \(Imaging Edge Desktop/Catalyst\)](#page-586-0)

L <u>[Importar imagens para o computador](#page-587-0)</u>

Operar a câmara a partir de um computador

[Operar a câmara a partir de um computador \(Função fotog. remota\)](#page-588-0)

[Fotografia remota com uma LAN com fios \(Remote Camera Tool\)](#page-590-0)

- [Ligar/desligar remotamente a câmara \(Wake On LAN\)](#page-591-0)

L [Def. fotograf. remota](#page-573-0)

[Fotografar em sincronização com outras câmaras \(Def. libert. sincr.\)](#page-594-0)

[Transmissão USB \(filme\)](#page-408-0)

Utilizar o serviço de nuvem

[Creators' Cloud](#page-598-0)

[Criar uma conta para o Creators' Cloud e associar a conta à câmara \(Ligação da nuvem\)](#page-599-0)

[Apresentar informações de ligação à nuvem \(Informações nuvem\)](#page-602-0)

[Notas sobre a utilização do serviço de nuvem \(Creators' Cloud\)](#page-603-0)

Anexo

[Acessórios de áudio compatíveis com a sapata multi-interface](#page-604-0)

[Pega vertical](#page-605-0)

Adaptador para montagem

[Adaptador para montagem](#page-607-0)

[Adaptador para montagem LA-EA3/LA-EA5](#page-608-0)

[Adaptador para montagem LA-EA4](#page-609-0)

[Kit de Adaptador de Bateria Múltiplo](#page-610-0)

[Vida útil da bateria e número de imagens graváveis](#page-611-0)

[Número de imagens graváveis](#page-612-0)

[Tempos de gravação de filmes](#page-614-0)

Lista de ícones no monitor

[Lista de ícones no ecrã para fotografar imagens fixas](#page-617-0)

[Lista de ícones no ecrã para gravar filmes](#page-622-0)

L <u>[Lista de ícones no ecrã de reprodução](#page-626-0)</u>

#### Lista de valores de predefinição

[Lista de valores de predefinição \(Fotografia\)](#page-629-0)

[Lista de valores de predefinição \(Exposição/Cor\)](#page-640-0)

[Lista de valores de predefinição \(Focagem\)](#page-642-0)

[Lista de valores de predefinição \(Reprodução\)](#page-644-0)

[Lista de valores de predefinição \(Rede\)](#page-646-0)

[Lista de valores de predefinição \(Configuração\)](#page-649-0)

[Lista de valores de predefinição \(Meu menu\)](#page-655-0)

**[Especificações](#page-656-0)** 

[Marcas comerciais](#page-661-0)

[Licença](#page-662-0)

Se tiver problemas

[Resolução de problemas](#page-663-0)

[Mensagens de advertência](#page-664-0)

<span id="page-18-0"></span>Câmara Digital de Objetivas intercambiáveis ILCE-9M3 α9III

# **Como utilizar o "Guia de ajuda"**

O "Guia de ajuda" é um "Manual de Instruções da Web" que foi concebido para descrever as funções e métodos de funcionamento desta câmara. Use Utilize o "Guia de ajuda" para procurar quaisquer informações de que necessite para utilizar a câmara na sua plenitude.

(Os ecrãs do "Guia de ajuda" mostrados nesta página são apenas para referência. Podem diferir das verdadeiras visualizações no ecrã do seu modelo.)

#### **Sugestão**

O "Guia de início" fornecido com a câmara descreve métodos básicos de funcionamento e precauções de utilização. Consulte o "Guia de início" em conjunto com este "Guia de ajuda."

#### **Ícones usados no "Guia de ajuda"**

 $\bullet$ **stage: Itens de menu apresentados nos modos de fotografia de imagens fixas** 

**E S&Q**: Itens de menu apresentados nos modos de gravação de filmes e modos de gravação em câmara lenta/câmara rápida

**c Example 1980**: Itens de menu apresentados em qualquer um dos modos de fotografia de imagens fixas, modos de gravação de filmes ou modos de filmagem em câmara lenta/câmara rápida

Para mais detalhes sobre a relação entre cada modo de fotografia e o menu, consulte "[Botão MENU](#page-65-0)".

### **Encontrar as informações desejadas**

#### **Método A: Pesquisa por palavra-chave**

Introduza uma palavra-chave para pesquisa ("equilíbrio de brancos", "área de foco", etc.) e use os resultados da pesquisa para visualizar a página de descrição que deseja ver. Se introduzir duas ou mais palavras-chave separando-as com espaços (espaços em branco), pode procurar páginas que contenham todas essas palavras-chave.

#### **Método B: Visualização do índice**

Clique em  $\equiv$  (Índice) para ver o índice. Selecione um título do índice para visualizar a página de descrição.

Ecrã apresentado num computador

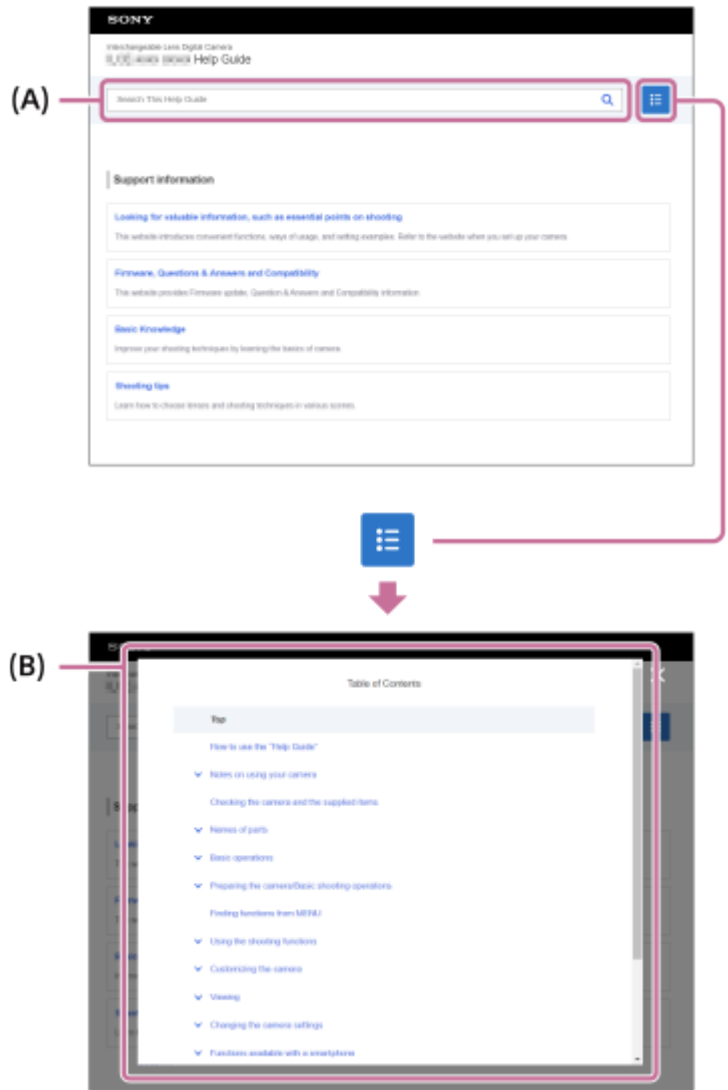

Ecrã apresentado num smartphone

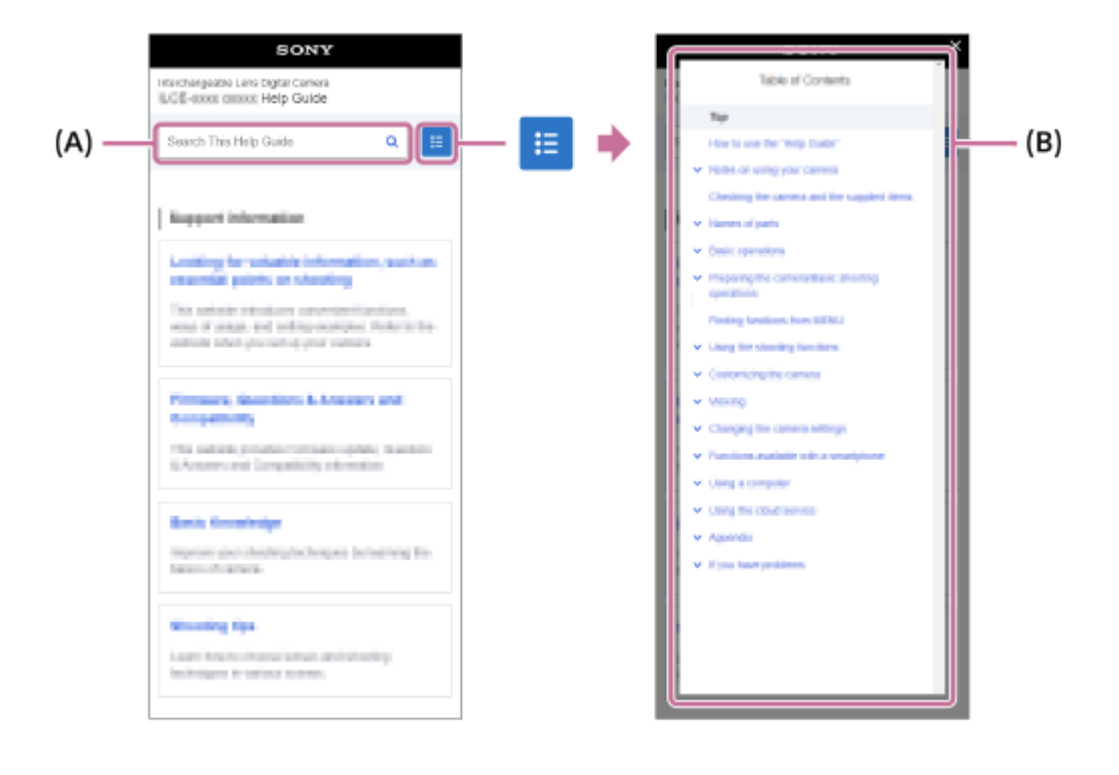

#### **Método C: Encontrar funções a partir do MENU**

Se quiser procurar informações enquanto as verifica relativamente ao ecrã MENU da câmara, utilize a página "[Encontrar](#page-112-0) [funções a partir do MENU"](#page-112-0). Selecione um item de MENU a partir da lista para ir diretamente para a página de descrição.

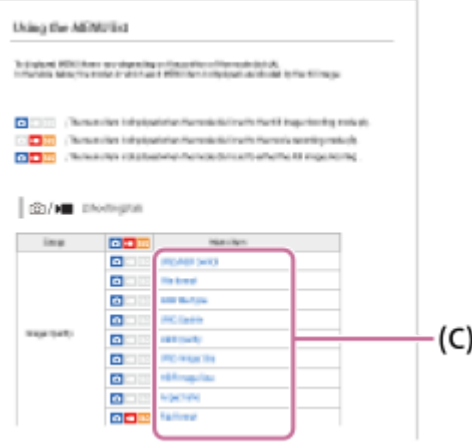

### **Visualização de informações sobre funcionalidades relacionadas**

O "Tópico relacionado" na parte inferior de cada página lista secções que contêm informações relacionadas com a página de descrição atualmente exibida. Para compreender mais profundamente a página atualmente exibida, consulte também as secções listadas.

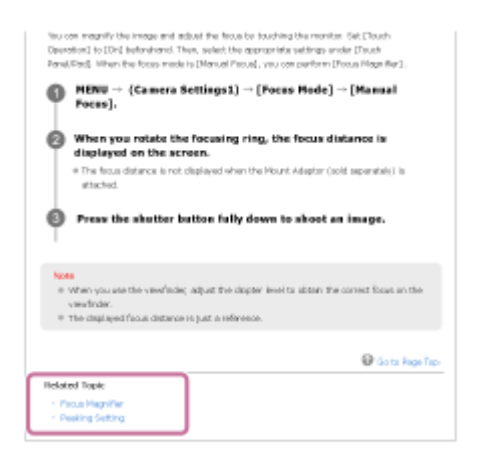

## **Ir para a página anterior/seguinte**

Selecione "Anterior" ou "Seguinte" na parte inferior da página para ir para a página anterior ou seguinte sem voltar ao índice.

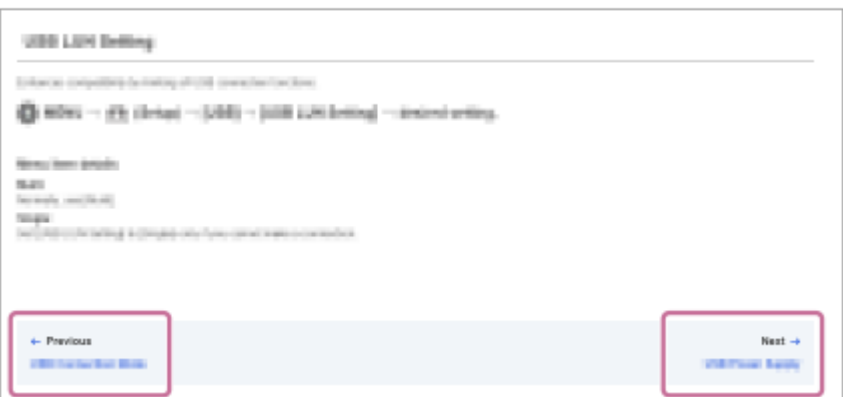

### **Imprimir todas as páginas do "Guia de ajuda".**

I

Para imprimir todas as páginas, selecione o botão [ Tansferir PDF] no canto inferior esquerdo da página superior. Quando o ficheiro PDF aparecer, utilize o menu de impressão do navegador para o imprimir. Esta função não está disponível em determinadas línguas.

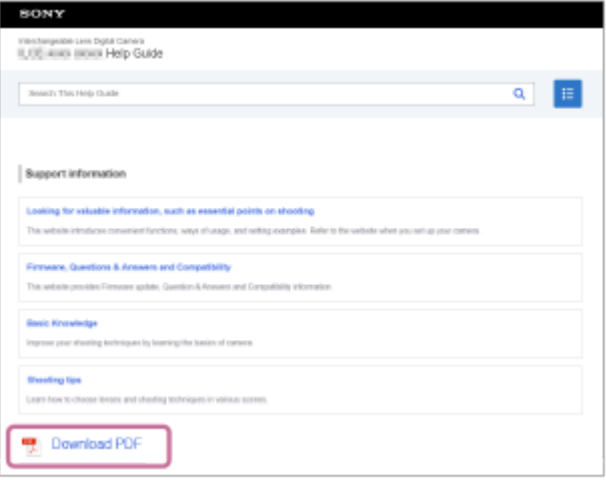

### **Impressão apenas da página atualmente exibida (apenas num computador)**

Para imprimir apenas a página que está a ser atualmente apresentada, selecione o botão [nmarimir esta página] na parte inferior da página. Quando o ecrã de impressão aparecer, especifique a sua impressora.

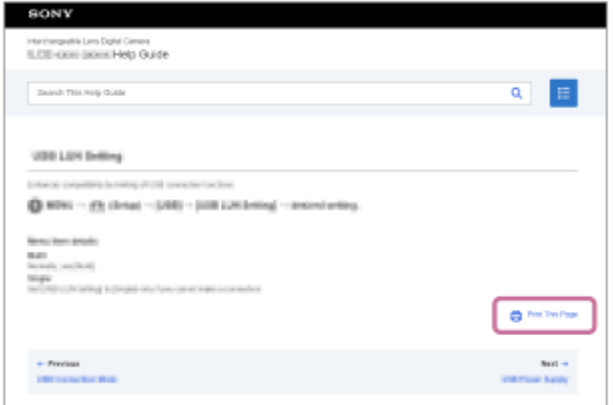

# **Alterar o idioma de visualização**

Vá para a página de seleção de idioma da [  $\bigoplus$  Página de seleção de idioma] na parte inferior da página e selecione um idioma.

TP1001167790

<span id="page-22-0"></span>Câmara Digital de Objetivas intercambiáveis ILCE-9M3 α9III

# **Precauções**

Consulte também "Notas sobre a utilização" no Guia de início (fornecido) deste produto.

## **Usamos materiais de embalagem ecológicos**

Os materiais de embalagem ecológicos foram utilizados para a câmara e para os acessórios fornecidos. Devido às características dos materiais de embalagem, tenha em conta os seguintes pontos.

- O pó, etc. dos materiais de embalagem pode aderir à câmara ou aos acessórios fornecidos. Neste caso, retire o pó com um soprador ou com papel de limpeza comercialmente disponíveis antes de utilizar o produto.
- Os materiais de embalagem deteriorar-se-ão com a utilização contínua. Tenha cuidado quando transportar o produto pela embalagem.

### **Sobre as especificações de dados descritas neste manual**

- Os dados sobre o desempenho e as especificações neste manual baseiam-se na temperatura ambiente normal de 25 ºC, exceto quando indicado o contrário.
- Quanto à bateria, os dados baseiam-se numa bateria que estava totalmente carregada até a luz de carregamento apagar.

### **Sobre as temperaturas operacionais**

- Não se recomenda a fotografia em ambientes extremamente frios ou quentes que excedam a temperatura de funcionamento.
- Em temperaturas ambientes altas, a temperatura da câmara sobe rapidamente.
- Quando a temperatura da câmara sobe, a qualidade da imagem pode deteriorar-se. Recomenda-se que aguarde até a temperatura da câmara baixar antes de continuar a fotografar.
- Dependendo da temperatura da câmara e da bateria, a câmara poderá deixar de conseguir gravar filmes ou poderá desligar-se automaticamente para proteção. Será apresentada uma mensagem no ecrã antes de a câmara se desligar ou de deixar de conseguir gravar filmes. Neste caso, deixe a alimentação desligada e espere que a temperatura da câmara e da bateria baixe. Se ligar a alimentação sem deixar a câmara e a bateria arrefecerem suficientemente, a alimentação pode voltar a desligar ou pode continuar a não conseguir gravar filmes.

## **Notas sobre a gravação durante períodos de tempo longos ou gravação de filmes em 4K**

- Durante a utilização, a câmara e a bateria podem aquecer. Não se trata de um mau funcionamento.
- Especialmente, durante a gravação em 4K, o tempo de gravação pode ser mais curto em condições de temperaturas baixas. Aqueça a bateria ou substitua-a por uma bateria nova.

## **Notas sobre a reprodução de filmes noutros dispositivos**

Os filmes XAVC HS e XAVC S só podem ser reproduzidos em dispositivos compatíveis.

### **Notas sobre a gravação/reprodução**

- Antes de começar a gravar, realize uma gravação de teste para se certificar de que a câmara está a funcionar corretamente.
- A imagem gravada pode ser diferente da que monitorizou antes de gravar.
- A reprodução de imagens gravadas com o seu produto em outro equipamento e a reprodução de imagens gravadas ou editadas com outro equipamento no seu produto não está garantida.
- A Sony não oferece garantias no caso de falha de gravação, ou perda ou danos nas imagens gravadas ou nos dados de áudio, devidos a mau funcionamento da câmara ou do suporte de gravação, etc. Recomendamos que realize uma cópia de segurança dos dados importantes.
- Depois de formatar o cartão de memória, todos os dados gravados no mesmo serão eliminados e não poderão ser recuperados. Antes de formatar, copie os dados para um computador ou outro dispositivo.
- **Prenda a correia de ombro à câmara para evitar que caia.**
- Quando utilizar este produto com um tripé ou uma pega, certifique-se de que prende a câmara de forma segura.

### **Notas sobre a utilização de um tripé**

Use um tripé com um parafuso inferior a 5,5 mm de comprimento. Caso contrário, pode não fixar a câmara com firmeza e danificar a câmara.

### **Notas sobre como manusear cartões de memória**

A temperatura dos cartões de memória pode subir após a gravação. Não se trata de um mau funcionamento.

### **Cópia de segurança dos cartões de memória**

Os dados podem ficar danificados nos seguintes casos. Certifique-se de que faz cópias de segurança dos dados para proteção.

- Quando o cartão de memória for retirado, o cabo USB for desligado ou o produto desligado a meio de uma operação de leitura ou gravação.
- Quando o cartão de memória for utilizado em locais sujeitos a eletricidade estática ou ruído elétrico.

### **Erro do ficheiro da base de dados**

- Se inserir no produto um cartão de memória que não contenha um ficheiro da base de dados de imagens e ligar a alimentação, o produto cria automaticamente um ficheiro da base de dados de imagens usando alguma da capacidade do cartão de memória. O processo pode demorar muito tempo e não pode operar o produto até o processo estar concluído.
- Se ocorrer um erro do ficheiro da base de dados, exporte todos os dados para o seu computador, etc. e depois formate o cartão de memória usando este produto.

### **Não utilize/guarde o produto nos seguintes lugares**

- Num local extremamente quente, frio ou húmido Em locais como por exemplo num automóvel estacionado ao sol, o corpo da câmara pode ficar deformado e isso pode causar um mau funcionamento.
- Guardar sob a luz solar direta ou perto de um aquecedor
- O corpo da câmara pode ficar sem cor ou deformado e isso pode causar um mau funcionamento.
- **Em local sujeito a vibração oscilante** Pode provocar avarias e uma incapacidade de registar dados. Além disso, o suporte de gravação pode ficar inutilizado e os dados gravados podem ficar corrompidos.
- **Perto de um local com forte magnetismo**
- **Em locais com areia ou poeira** Tenha cuidado para não deixar areia ou pó entrar no produto. Isso pode causar mau funcionamento do produto e em alguns casos este mau funcionamento não poderá ser reparado.
- **Em lugares com humidade elevada** Isto pode fazer com que a objetiva fique bolorenta.
- Em áreas onde sejam emitidas fortes ondas de rádio ou radiação. A gravação e reprodução podem não funcionar corretamente.

### **Sobre a condensação de humidade**

Se o produto for deslocado diretamente de um local frio para um local quente, pode ocorrer condensação de humidade no interior ou exterior do produto. Esta condensação de humidade pode causar um mau funcionamento do produto.

- Para evitar a condensação de humidade quando leva o produto diretamente de um local frio para um quente, primeiro coloque-o num saco de plástico e sele-o para evitar a entrada de ar. Espere cerca de uma hora até a temperatura do produto ter atingido a temperatura ambiente.
- Se ocorrer condensação de humidade, desligue o produto e espere cerca de uma hora para a humidade se evaporar. Note que se tentar fotografar com humidade dentro da objetiva, não será capaz de gravar imagens nítidas.

## **Precaução sobre o transporte**

- Não segure, não deixe bater em lado nenhum nem aplique força excessiva nas seguintes peças, se a câmara estiver equipada com as mesmas:
	- A peça da objetiva
	- A peça do monitor móvel
	- A peça do flash móvel
	- A peça do visor móvel
- Não transporte a câmara com o tripé colocado. Isso pode fazer com que o orifício do encaixe do tripé se parta.
- Não se sente numa cadeira ou outro local com a câmara no bolso traseiro das suas calças ou saia, porque isso pode provocar maus funcionamentos ou danificar a câmara.

### **Notas sobre como manusear o produto**

- Embora esta câmara tenha sido concebida e fabricada para ser à prova de pó e de gotas de água, não consegue impedir completamente a entrada de pó ou gotículas.
- Antes de ligar o cabo ao terminal, certifique-se de que verifica a orientação do terminal. Depois, insira o cabo a direito. Não insira nem retire o cabo com força. Isso pode fazer com que a peça do terminal se parta.
- A câmara utiliza partes magnéticas incluindo ímanes. Não aproxime da câmara objetos afetados por magnetismo, incluindo cartões de crédito e disquetes.

## **Sobre o armazenamento**

- Para câmaras com objetivas integradas Coloque sempre a tampa da objetiva quando não estiver a utilizar a câmara. (apenas para modelos fornecidos com uma tampa da objetiva)
- **Para câmaras com objetivas intercambiáveis**

Coloque sempre a tampa frontal da objetiva ou tampa do corpo da câmara quando não estiver a utilizar a câmara. Para evitar que entrem na câmara pó ou detritos, retire o pó da tampa do corpo da câmara antes de a colocar na câmara.

Se a câmara estiver suja após a utilização, limpe-a. Água, areia, poeira, sal, etc. deixados na câmara podem provocar uma avaria.

## **Notas sobre a utilização de objetivas**

- Quando usar uma objetiva com zoom motorizado, tenha cuidado para que a objetiva não apanhe os seus dedos ou quaisquer outros objetos. (Apenas para modelos com uma funcionalidades de zoom motorizado ou câmaras com objetivas intercambiáveis)
- Se tiver de colocar a câmara sob uma fonte de luz, como a luz do sol, fixe a tampa da objetiva à câmara. (apenas para modelos fornecidos com uma tampa da objetiva ou câmaras com objetivas intercambiáveis)
- Se a luz solar ou uma fonte de luz forte entrar na câmara através da objetiva, pode focar-se dentro da câmara e causar fumo ou fogo. Coloque a tampa da objetiva quando guardar a câmara. Quando fotografar em contraluz, mantenha o sol suficientemente afastado do ângulo de visão. Atenção que o fumo ou o fogo podem ocorrer mesmo que a fonte de luz esteja ligeiramente afastada do ângulo de visão.
- Não exponha a objetiva diretamente a feixes de luz, como por exemplo raios laser. Isso pode danificar o sensor de imagem e causar mau funcionamento da câmara.
- Se o motivo estiver muito próximo, a imagem pode mostrar alguma poeira ou dedadas na objetiva. Limpe a objetiva com um pano macio, etc.

## **Notas sobre o flash (apenas para modelos com flash)**

- Mantenha os dedos afastados do flash. A peça emissora de luz pode ficar quente.
- Retire a sujidade da superfície do flash. A sujidade na superfície do flash pode emitir fumo ou queimar devido ao calor gerado pela emissão de luz. Se houver sujidade/poeira, limpe-a com um pano suave.
- Restaure o flash para a posição original depois de o utilizar. Certifique-se de que a parte do flash não sobressai para cima. (Apenas para modelos com um flash móvel)

### **Notas sobre a sapata multi-interface (apenas para modelos com uma sapata multi-interface)**

- Quando colocar ou retirar acessórios como um flash externo à sapata multi-interface, desligue primeiro a energia. Quando colocar o acessório, confirme que está firmemente preso na câmara.
- Não utilize a sapata multi-interface com um flash disponível comercialmente que aplica tensões de 250 V ou mais ou tem a polaridade inversa da câmara. Isso pode provocar uma avaria.

## **Notas sobre o visor e o flash (apenas para modelos um visor ou um flash)**

- Certifique-se que os seus dedos não estão à frente quando empurrar o visor ou o flash para baixo. (Apenas para modelos com um visor ou um flash móvel)
- Se entrar água, pó ou areia no visor ou na unidade do flash, isso pode provocar um mau funcionamento. (Apenas para modelos com um visor ou um flash móvel)

## **Notas sobre o visor (apenas para modelos com visor)**

- Quando fotografar com o visor, pode sentir sintomas como fadiga ocular, cansaço, enjoos ou náuseas. Recomendamos que faça pausas em intervalos regulares quando fotografar com o visor.
- Caso se sinta desconfortável, evite utilizar o visor até o seu estado recuperar, e consulte um médico se necessário. Embora o visor seja fabricado com tecnologia de alta precisão para 99,99% ou mais píxeis de eficácia, podem aparecer pontos pretos e os pontos brancos, vermelhos, azuis e verdes podem não desaparecer. Não se trata de um mau funcionamento. Estes pontos não são gravados.
- Não empurre o visor com força para baixo quando a ocular estiver puxada para fora. Isso pode provocar uma avaria. (Apenas para modelos com um visor móvel e uma ocular que possa ser puxada para fora)
- Se inclinar a câmara enquanto olha para o visor ou se mover os olhos em volta, a imagem no visor pode ficar distorcida ou a cor da imagem pode mudar. Isto é característico das objetivas ou do dispositivo de visualização e não constitui uma avaria. Quando fotografar uma imagem, recomendamos que olhe para a área central do visor.
- A imagem pode estar ligeiramente distorcida junto dos cantos do visor. Não se trata de um mau funcionamento. Quando pretender ver a composição completa com todos os detalhes, também pode utilizar o monitor.
- Se usar a câmara num local frio, a imagem pode ter uma aparência de rasto. Não se trata de um mau funcionamento.
- Quando a temperatura da câmara muda, o tom de cor de visualização do visor pode mudar devido às características do dispositivo de visualização.
- Não exponha o visor diretamente a feixes de luz, como por exemplo raios laser. Isto pode danificar o interior do visor e causar mau funcionamento da câmara.

# **Notas sobre o monitor**

- Embora o monitor seja fabricado com tecnologia de alta precisão para 99,99% ou mais píxeis eficazes, os pontos pretos podem aparecer, e os pontos brancos, vermelhos, azuis e verdes podem não desaparecer. Não se trata de um mau funcionamento. Estes pontos não são gravados.
- Não faça pressão sobre o monitor. O monitor pode ficar sem cor e isso pode causar mau funcionamento.
- Se o monitor tiver gotas de água ou outros líquidos no interior, limpe-o com um pano macio. Se o monitor ficar molhado, a superfície do monitor pode mudar ou deteriorar-se. Isso pode provocar uma avaria.
- Se usar a câmara num local frio, a imagem pode ter uma aparência de rasto. Não se trata de um mau funcionamento.
- Quando ligar os cabos aos terminais da câmara, o alcance de rotação do monitor pode tornar-se limitado.

## **Notas no sensor de imagem**

Se apontar a câmara a uma fonte de luz extremamente forte enquanto fotografa as imagens, as áreas realçadas nas imagens podem ser gravadas como áreas negras.

### **Notas sobre o para-vento (apenas para modelos fornecidos com um para-vento)**

- Se o para-vento for guardado durante muito tempo num local exposto à luz solar direta ou perto de um dispositivo de aquecimento, pode ficar descolorado. A textura e o grau de elevação dos pelos podem mudar dependendo do ambiente durante a utilização e armazenamento, bem como o envelhecimento.
- Escovar ou puxar os pelos com força no para-vento pode arrancá-los.
- Se o para-vento ficar molhado ou sujo, não o retire do adaptador de para-vento. Limpe-o com um pano macio e seco e seque-o à sombra.

### **Sobre a compatibilidade dos dados da imagem**

Este produto está conforme a norma universal DCF (Design rule for Camera File system) criada pela JEITA (Japan Electronics and Information Technology Industries Association).

### **Serviços e software fornecidos por outras empresas**

Os serviços de rede, conteúdos e [sistema operativo e] software deste produto podem estar sujeitos a termos e condições individuais e ser alterados, interrompidos ou suspensos a qualquer momento e podem exigir o pagamento de taxas, informação de registo e de cartão de crédito.

### **Notas sobre a ligação à Internet**

Para ligar a câmara a uma rede, ligue-a através de um router ou de uma porta LAN com a mesma função. A não ligação desta forma pode resultar em problemas de segurança.

### **Notas sobre segurança**

- A SONY NÃO SE RESPONSABILIZA POR DANOS DE QUALQUER TIPO RESULTANTES DE FALHA AO IMPLEMENTAR AS MEDIDAS DE SEGURANÇA ADEQUADAS NOS DISPOSITIVOS DE TRANSMISSÃO, FUGAS DE DADOS INEVITÁVEIS PROVOCADAS POR ESPECIFICAÇÕES DE TRANSMISSÃO OU OUTROS PROBLEMAS DE SEGURANÇA.
- Dependendo do ambiente de utilização, os terceiros não autorizados na rede podem conseguir aceder ao produto. Quando ligar a câmara a uma rede, certifique-se de que confirma que a rede está protegida e em segurança.
- Sem que dê conta, o conteúdo das comunicações pode ser intercetado por terceiros não autorizados que se encontrem na proximidade dos sinais. Quando utilizar a comunicação LAN sem fios, implemente medidas de segurança adequadas para proteger o conteúdo das comunicações.

## **Notas sobre o funcionamento do FTP**

Uma vez que os conteúdos, nomes de utilizador e palavras-passe não estão encriptados quando se utiliza o FTP normal, utilize o FTPS ou SFTP, se estiver disponível.

# **Acessórios opcionais**

- Recomenda-se que utilize acessórios genuínos da Sony.
- Alguns acessórios da Sony só estão disponíveis em determinados países e regiões.

## **Modelos e kits disponíveis**

Alguns modelos e kits só estão disponíveis em determinados países e regiões.

TP1001166154

# <span id="page-27-0"></span>**Emprestar, transferir ou descartar a câmara e/ou o cartão de memória a terceiros (Notas sobre a proteção das informações privadas)**

Podem ser gravadas informações importantes na câmara e/ou no cartão de memória, dependendo das funções e definições da câmara.

Antes de emprestar, transferir ou descartar a câmara e/ou o cartão de memória a terceiros, certifique-se de que lê o seguinte e de que concluiu os procedimentos.

### **Notas sobre emprestar, transferir ou descartar a câmara a terceiros**

Antes de emprestar, transferir ou descartar a câmara a terceiros, certifique-se de que executa a seguinte operação para proteger as informações privadas.

Selecione MENU → (Configuração) → [Rep./Guard. def.] → [Repor Definições] → [Inicializar].

### **Notas sobre a utilização do serviço de nuvem (Creators' Cloud)**

Antes de emprestar ou transferir a câmara, certifique-se de que as respetivas informações de associação da câmara e as definições de carregamento são adequadas para evitar danos, como o envio não intencional do conteúdo da câmara para o Creators' Cloud de terceiros. Se as definições não forem adequadas, certifique-se de que efetua as seguintes operações.

- Se vai transferir ou emprestar a câmara: inicialize a câmara ou cancele a associação com o Creators' Cloud na câmara. Além disso, cancele a associação da câmara no Creators' Cloud.
- Se a câmara for transferida para si ou se pedir a câmara emprestada: inicialize a câmara ou cancele a associação com o Creators' Cloud na câmara.

Tenha em conta que o Creators' Cloud pode só estar disponível em determinados países e regiões.

### **Notas sobre emprestar, transferir ou descartar um cartão de memória a terceiros**

Executar [Formatar] ou [Apagar] na câmara ou num computador pode não eliminar completamente os dados no cartão de memória. Antes de emprestar ou transferir um cartão de memória para terceiros, recomendamos que elimine completamente todos os dados contidos no mesmo utilizando o software de eliminação de dados. Quando descartar um cartão de memória, recomendamos que o destrua fisicamente.

### **Notas sobre funções de rede**

Quando utilizar funções de rede, terceiros na rede podem aceder à câmara de forma não intencional, dependendo do ambiente de utilização. Por exemplo, o acesso não autorizado à câmara pode ocorrer em ambientes de rede aos quais outro dispositivo de rede está ligado ou pode ligar-se sem permissão. A Sony não se responsabiliza por quaisquer perdas ou danos causados pela ligação a tais ambientes de rede.

### **Notas sobre informação de localização**

Se carregar e partilhar na Internet imagens fixas ou filmes gravados com esta câmara enquanto as informações de localização estiverem ligadas à aplicação dedicada do smartphone, poderá acidentalmente revelar as informações de localização a terceiros. Para impedir que terceiros obtenham a sua informação de localização, desative a função [Associação info. localização] da aplicação dedicada.

## **Aviso sobre direitos de autor**

Programas de televisão, filmes, cassetes de vídeos e outros materiais podem ser protegidos por direitos de autor. A gravação não autorizada desses materiais pode ser contrária às disposições das leis de direitos de autor.

#### **Tópico relacionado**

- [Criar uma conta para o Creators' Cloud e associar a conta à câmara \(Ligação da nuvem\)](#page-599-0)
- [Apresentar informações de ligação à nuvem \(Informações nuvem\)](#page-602-0)

TP1001173062

<span id="page-29-0"></span>Câmara Digital de Objetivas intercambiáveis ILCE-9M3 α9III

# **Notas sobre a bateria e o carregamento da bateria**

### **Notas sobre a utilização da bateria**

- Certifique-se de que usa apenas baterias genuínas da marca Sony.
- O indicador de bateria restante pode não ser visualizado em algumas condições de funcionamento ou ambientais.
- Não exponha a bateria à água. A bateria não é resistente à água.
- Não deixe a bateria em locais extremamente quentes, como por exemplo num automóvel ou diretamente sob a luz solar.

### **Notas sobre o carregamento da bateria**

- Carregue a bateria (fornecida) antes de utilizar o produto pela primeira vez.
- A bateria carregada descarregará pouco a pouco mesmo se não a usar. Carregue sempre a bateria antes de usar o produto para não perder quaisquer oportunidades de fotografar imagens.
- Não carregue baterias exceto aquelas especificadas para este produto. Se o fizer, daí podem resultar fugas, sobreaquecimento, explosões, choques elétricos, queimaduras ou lesões.
- Quando usar uma bateria completamente nova ou uma bateria que não tenha sido usada durante um longo período de tempo, a luz de carregamento (CHARGE) pode piscar rapidamente quando a bateria for carregada. Se isso acontecer, retire a bateria e depois volte a inseri-la para recarregar.
- Recomendamos o carregamento da bateria a uma temperatura ambiente de entre 10 °C e 30 °C. A bateria pode não ficar devidamente carregada em temperaturas fora desta variação.
- A operação não pode ser garantida com todas as fontes de alimentação externas.
- Depois de o carregamento estar terminado, se tiver carregado com um carregador, desligue-o da tomada de parede ou desligue o cabo USB da câmara se tiver carregado a bateria enquanto esteve inserida na câmara. Se não o fizer pode resultar em vida útil mais curta da bateria.
- Não carregue de forma contínua ou repetidamente a bateria sem a usar se já estiver completamente carregada ou quase completamente carregada. Ao fazê-lo pode causar uma deterioração no desempenho da bateria.
- Se a luz de carregamento do produto piscar durante o carregamento, retire a bateria a ser carregada e depois volte a inserir a mesma bateria firmemente no produto. Se a luz de carregamento voltar a piscar, isso pode indicar uma bateria defeituosa ou que foi inserida uma bateria sem ser a do tipo especificado. Verifique se a bateria é do tipo especificado.

Se a bateria for do tipo especificado, retire a bateria, substitua-a por uma nova ou uma diferente e verifique se a bateria inserida recentemente está a carregar corretamente. Se a bateria inserida recentemente estiver a carregar corretamente, a bateria inserida anteriormente pode ter defeito.

Se a luz de carregamento piscar enquanto carrega a bateria no interior da câmara, isto indica que o carregamento parou temporariamente e está em modo de espera. O carregamento para e entra automaticamente no estado de espera quando a temperatura estiver fora da temperatura operacional recomendada. Quando a temperatura regressa à variação correta, o carregamento retoma e a luz de carregamento volta a acender.

### **Indicador de bateria restante**

- O indicador de bateria restante aparece no ecrã. Demora cerca de um minuto para o indicador de bateria restante correto aparecer.
- O indicador de bateria restante pode não ser visualizado em algumas condições de funcionamento ou ambientais.
- Se o indicador de bateria restante não aparecer no ecrã, carregue no botão DISP (Definição de Visualização) para o visualizar.

## **Utilização eficaz da bateria**

- O desempenho da bateria diminui em ambientes de baixas temperaturas. Por isso, em locais frios, o tempo de funcionamento da bateria é mais curto. Para assegurar uma utilização mais prolongada da bateria, recomendamos que coloque a bateria num bolso perto do seu corpo para a aquecer, e insira-a no produto imediatamente antes de começar a fotografar. Se houver quaisquer objetos metálicos no seu bolso, como por exemplo chaves, tenha cuidado com os curto-circuitos.
- A bateria esgota-se rapidamente se usar frequentemente o flash ou função de fotografia contínua, ligar/desligar a alimentação frequentemente ou definir o monitor para muito brilhante.
- Recomendamos que prepare baterias sobresselentes e experimente tirar algumas fotos antes de fotografar a valer.
- Se o terminal estiver sujo, pode não ser capaz de ligar o produto ou a bateria pode não estar devidamente carregada. Nesse caso, limpe a bateria removendo ligeiramente qualquer pó usando um pano macio ou um cotonete.

### **Como armazenar a bateria**

Para manter a funcionalidade da bateria, carregue-a e depois descarregue-a totalmente na câmara, pelo menos uma vez por ano antes de a armazenar. Guarde a bateria num local frio e seco após a retirar da câmara.

### **Sobre a vida útil da bateria**

- A vida útil da bateria é limitada. Se usar a mesma bateria repetidamente, ou usar a mesma bateria durante um longo período de tempo, a capacidade da bateria diminui gradualmente. Se o tempo disponível da bateria for reduzido significativamente, chegou provavelmente a hora de substituir a bateria por uma nova.
- A vida útil da bateria depende de como é guardada e das condições de funcionamento e ambientais em que a bateria é utilizada.

TP1001136184

<span id="page-31-0"></span>Câmara Digital de Objetivas intercambiáveis ILCE-9M3 α9III

# **Notas sobre o cartão de memória**

- Se  $\left[\right]$  (ícone de aviso de sobreaquecimento) for visualizado no monitor, não retire imediatamente o cartão de memória da câmara. Em vez disso, aguarde um pouco depois de desligar a câmara e, em seguida, retire o cartão de memória. Se tocar no cartão de memória enquanto estiver quente, pode deixá-lo cair e o cartão de memória pode ficar danificado. Tenha cuidado ao retirar o cartão de memória.
- Se fotografar e apagar imagens repetidamente durante um longo período de tempo, pode ocorrer fragmentação de dados num ficheiro no cartão de memória, e a gravação de filmes pode ser interrompida a meio da filmagem. Se isso acontecer, guarde as suas imagens para um computador ou outro local de armazenamento, depois execute [Formatar] usando esta câmara.
- Não retire a bateria ou o cartão de memória, desligue o cabo USB ou desligue a câmara enquanto a luz de acesso estiver acesa. Isso pode fazer com que os dados no cartão de memória fiquem danificados.
- Certifique-se de que faz cópias de segurança dos dados para proteção.
- Não se garante o funcionamento correto de todos os cartões de memória.
- As imagens gravadas num cartão de memória SDXC/CFexpress Type A não podem ser importadas nem reproduzidas em computadores ou dispositivos AV incompatíveis com exFAT quando ligados através de um cabo USB. Certifique-se de que o dispositivo é compatível com exFAT antes de o ligar à câmara. Se ligar a sua câmara a um dispositivo incompatível, pode-lhe ser sugerido que formate o cartão. Nunca formate o cartão em resposta a esta sugestão, ao fazê-lo irá apagar todos os dados no cartão.

(exFAT é o sistema de ficheiros usado nos cartões de memória SDXC ou cartões de memória CFexpress Type A.)

- Não exponha o cartão de memória à água.
- Não dê pancadas, dobre nem deixe cair o cartão de memória.
- Não utilize nem guarde o cartão de memória nas seguintes condições:
	- Locais com altas temperaturas como por exemplo no interior de um automóvel estacionado ao sol
	- Locais expostos à luz solar direta
	- Locais húmidos ou locais onde estejam presentes substâncias corrosivas
- Se o cartão de memória for usado próximo de áreas com forte magnetização, ou usado em locais sujeitos a eletricidade estática ou ruído elétrico, os dados no cartão de memória podem ficar danificados.
- Não toque na secção do terminal do cartão de memória com a sua mão ou um objeto metálico.
- Não deixe o cartão de memória ao alcance de crianças pequenas. Podem engoli-lo acidentalmente.
- Não desmonte nem modifique o cartão de memória.
- O cartão de memória pode estar quente mesmo após ter sido usado durante um longo período de tempo. Tenha cuidado quando o manuseia.
- Não se garante que um cartão de memória formatado com um computador funcione com o produto. Certifique-se de que formata o cartão de memória usando este produto.
- As velocidades da leitura/escrita de dados diferem dependendo da combinação do cartão de memória e do equipamento utilizado.
- Não faça pressão com força quando gravar no espaço de memória no cartão de memória.
- Não coloque uma etiqueta no cartão de memória nem num adaptador do cartão de memória. Pode não conseguir remover o cartão de memória.
- Se a patilha de proteção contra escrita ou patilha de proteção contra eliminação de um cartão de memória SD estiver colocada na posição LOCK, não pode gravar nem apagar imagens. Neste caso, coloque a patilha na posição de gravação.
- Para usar um cartão de memória microSD com este produto:
	- Certifique-se de que insere o cartão de memória num adaptador dedicado. Se inserir um cartão de memória no produto sem um adaptador de cartão de memória, pode não ser capaz de o retirar do produto.
	- Quando inserir um cartão de memória num adaptador, certifique-se de que o cartão de memória está inserido virado na direção correta e depois insira-o todo. Se o cartão não for inserido corretamente, pode resultar num mau funcionamento.

### **Tópico relacionado**

[Formatar](#page-494-0)

TP1001159529

<span id="page-33-0"></span>Câmara Digital de Objetivas intercambiáveis ILCE-9M3 α9III

## **Limpeza do sensor de imagem (Limpeza do sensor)**

Se entrar na câmara pó ou detritos e estes aderirem à superfície do sensor de imagem (a parte que converte a luz num sinal elétrico), podem aparecer como pontos escuros na imagem, dependendo do ambiente de fotografia. Se isto acontecer, limpe rapidamente o sensor de imagem seguindo os passos abaixo.

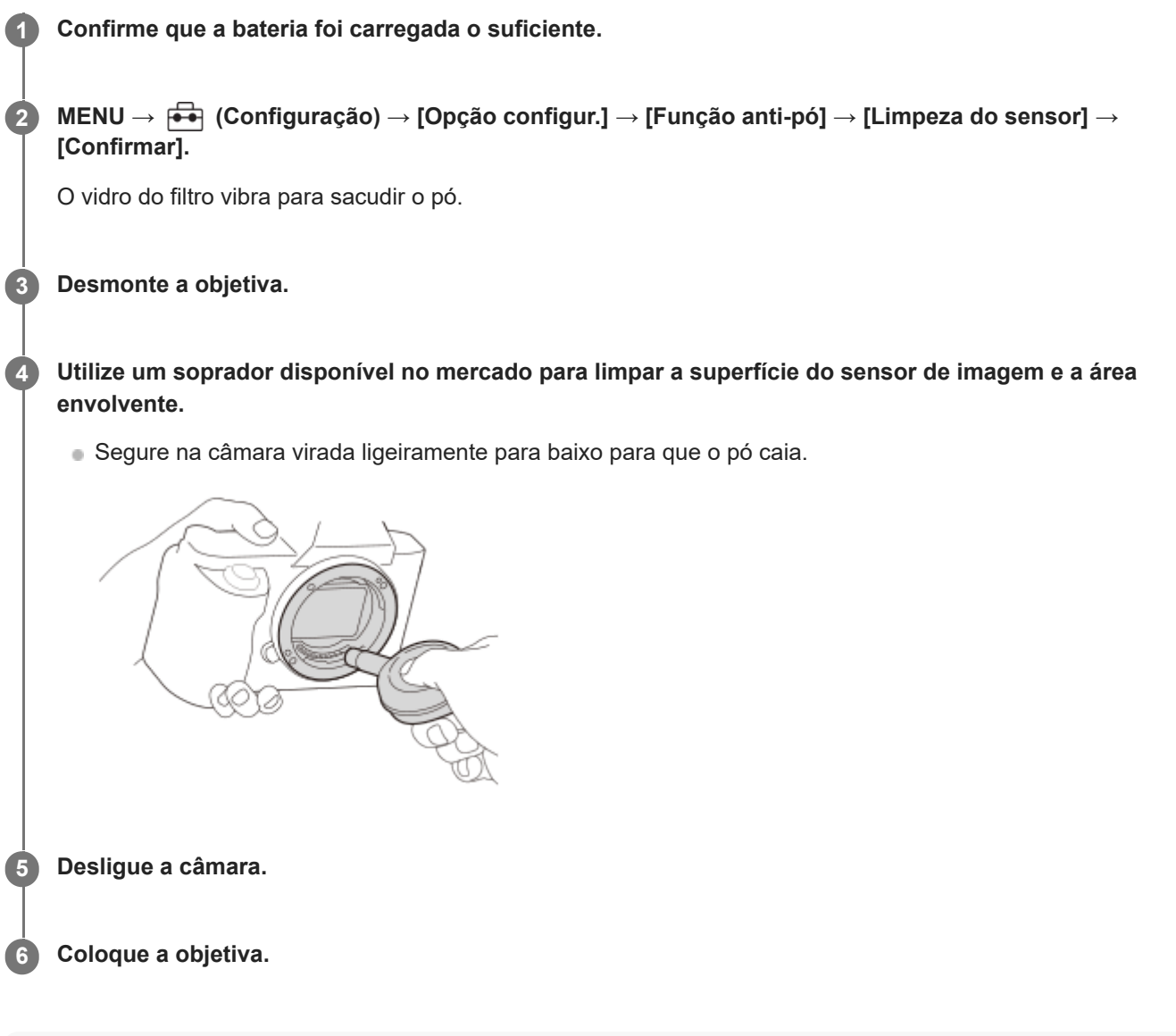

#### **Sugestão**

Para saber como verificar a quantidade de pó no sensor de imagem e para mais detalhes sobre os métodos de limpeza, consulte o seguinte URL.

<https://support.d-imaging.sony.co.jp/www/support/ilc/sensor/index.php>

#### **Nota**

- Ao executar o modo de limpeza, retire a objetiva com a câmara ligada.
- Não desligue a câmara durante a limpeza.
- Certifique-se de que o nível de bateria restante é 51% ou mais antes de executar a limpeza.
- Para limpar o sensor de imagem com a câmara desligada, defina [Cortina c/ener. desl.] em [Função anti-pó] para [Desligado].
- Não use um soprador tipo spray porque pode espalhar gotículas de água no interior do corpo da câmara.
- Não coloque a ponta do soprador na cavidade para além da área de montagem da objetiva, para que a ponta do soprador não toque no sensor de imagem.
- Quando limpar o sensor de imagem com um soprador, não sopre com muita força. Se soprar com muita força no sensor, o interior do produto pode ficar danificado.
- Se permanecer pó mesmo depois de ter limpo o produto como descrito, consulte o serviço de assistência.
- Durante a limpeza, o vidro do filtro no sensor de imagem emite um som vibratório. Não se trata de um mau funcionamento.
- A limpeza pode ser efetuada automaticamente quando a alimentação estiver desligada.

#### **Tópico relacionado**

- **[Colocar/retirar uma objetiva](#page-100-0)**
- [Função anti-pó](#page-555-0)

TP1001136201

<span id="page-35-0"></span>Câmara Digital de Objetivas intercambiáveis ILCE-9M3 α9III

# **Sobre a limpeza**

## **Limpeza da objetiva**

- Não utilize uma solução de limpeza contendo solventes orgânicos, como diluente, ou benzina.
- Quando limpar a superfície da objetiva, retire o pó com um soprador disponível comercialmente. Caso o pó adira à superfície, limpe-o com um pano macio ou lenço de papel ligeiramente humedecido com solução de limpeza para objetivas. Limpe num padrão em espiral a partir do centro para fora. Não pulverize solução de limpeza para objetivas diretamente na superfície da objetiva.

# **Limpar o corpo da câmara**

Não toque nas partes do produto no interior da montagem da objetiva, como por exemplo no contacto do sinal da objetiva. Para limpar o interior da montagem da objetiva, utilize um soprador disponível comercialmente\* para soprar qualquer pó.

Não utilize um soprador tipo spray porque ao fazê-lo pode causar um mau funcionamento. \*

# **Limpeza da superfície do produto**

Limpe a superfície do produto com um pano macio ligeiramente humedecido com água, depois passe um pano seco pela superfície. Para evitar danos ao acabamento ou à caixa:

- Não exponha o produto a substâncias químicas como por exemplo diluente, benzina, álcool, panos descartáveis, repelente de insetos, protetor solar ou inseticida.
- Não toque no produto com qualquer dos produtos acima na sua mão.
- Não deixe o produto em contacto com borracha ou vinil durante um longo período de tempo.

# **Limpar o monitor**

- Se limpar o monitor firmemente usando um lenço de papel, etc., o monitor pode ficar riscado.
- Se o monitor ficar sujo com dedadas ou pó, retire com cuidado o pó da superfície e depois limpe o monitor usando um pano macio, etc.

TP1001136230
# **Verificar a câmara e os itens fornecidos**

O número entre parênteses indica o número de peças.

- Câmara (1)
- Carregador de pilhas (1)

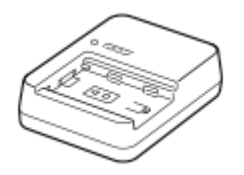

Cabo de alimentação (1)\* (fornecido em alguns países/regiões)

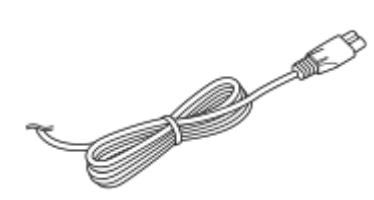

- Podem ser fornecidos com a sua câmara múltiplos cabos de alimentação. Use o apropriado que corresponda ao seu país/região. \*
- NP-FZ100 Bateria recarregável (1)

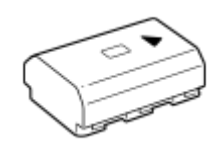

Correia do ombro (1)

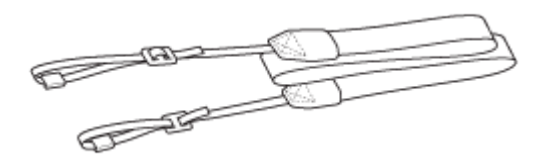

Tampa do corpo da câmara (1) (Colocada na câmara)

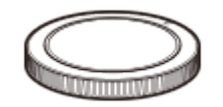

Protetor do cabo (1)

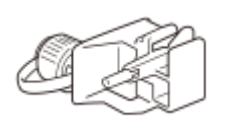

Tampa da sapata (1) (Colocada na câmara)

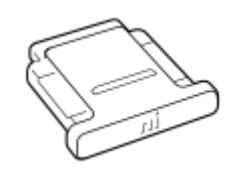

Ocular (1) (Colocada na câmara)

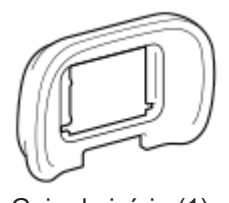

- Guia de início (1)
- Guia de referência (1)

Os acessórios podem variar dependendo do país ou região. Verifique o Guia de iníciopara obter detalhes sobre os acessórios.

TP1001476271

# <span id="page-38-0"></span>**Lado dianteiro**

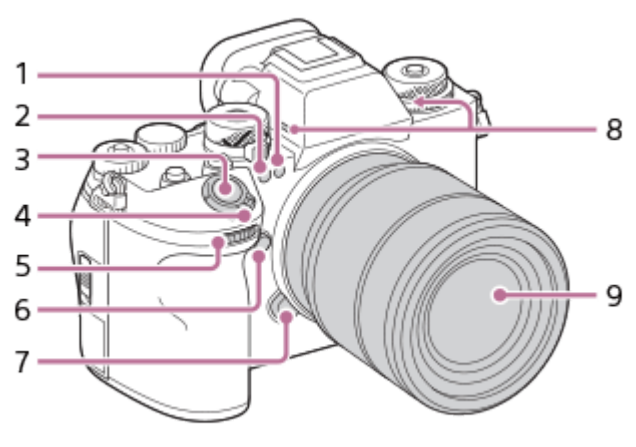

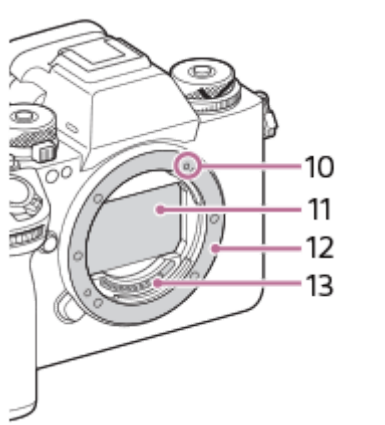

- Luz visível e sensor de IR **1.** Não tapar este componente durante a fotografia.
- Luz do temporizador automático/Iluminador AF **2.** Não tapar este componente durante a fotografia.
- **3.** Botão do obturador
- **4.** Interruptor ON/OFF (Alimentação)
- Seletor dianteiro **5.** Pode ajustar rapidamente as definições para cada modo de fotografia.
- **6.** Botão C5 (Botão Personaliz. 5)
- **7.** Botão de soltar a objetiva
- Microfone **8.**

Não cobrir este componente durante a gravação de filme. Ao fazê-lo pode causar ruído ou diminuir o volume.

- **9.** Objetiva
- **10.** Índice de montagem
- **11.** Sensor de imagem\*
- **12.** Montagem
- **13.** Contactos da objetiva\*

Não toque diretamente nestes componentes.

### **Tópico relacionado**

- [Lado traseiro](#page-40-0)
- [Lado superior](#page-43-0)
- [Lados](#page-45-0)
- [Parte inferior](#page-48-0)

TP1001476276

# <span id="page-40-0"></span>**Lado traseiro**

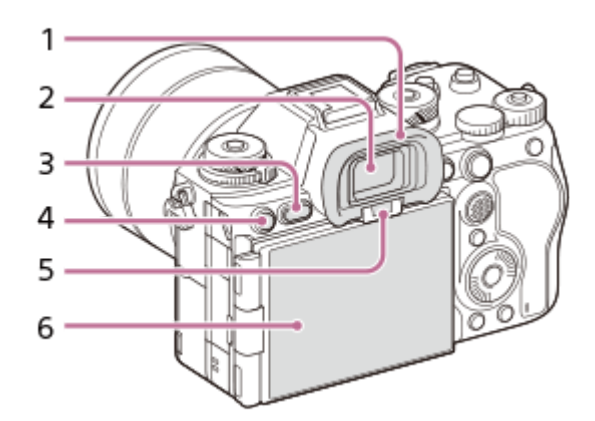

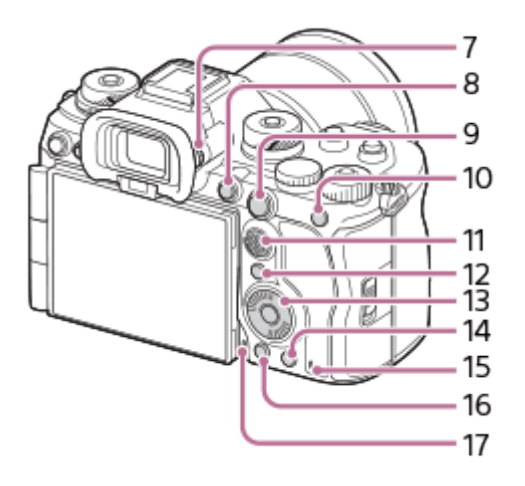

## 1. Ocular

## **Para retirar a proteção da ocular**

Empurre as pegas na parte inferior da ocular para a esquerda e direita e levante a ocular.

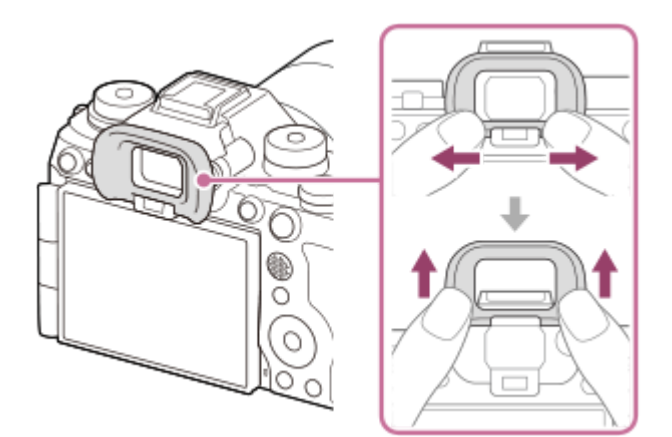

- **2.** Visor
- **3.** Botão MENU
- Para fotografia: Botão C3 (Botão Personaliz. 3) **4.** Para visualização: Botão **Om** (Proteger)
- **5.** Sensor dos olhos
- **6.** Monitor (Para operação tátil: Painel tátil/Consola tátil)

Pode ajustar o monitor para um ângulo facilmente visualizável e fotografar de qualquer posição. Para mais detalhes, consulte "Ajustar o ângulo do monitor".

- Pode não ser capaz de ajustar o ângulo do monitor dependendo do tipo de tripé que usar. Nesse caso, desaperte o parafuso do tripé uma vez para ajustar o ângulo do monitor.
- Não aplique força excessiva quando abrir, fechar ou rodar o monitor. Ao fazê-lo pode provocar um mau funcionamento.
- 7. Seletor de ajuste de dioptria

Ajuste o seletor de ajuste de dioptria de acordo com a sua visão até a visualização aparecer claramente no visor. Se for difícil operar o seletor de ajuste de dioptria, retire a ocular antes de operar o seletor.

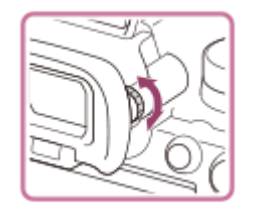

- **8.** Botão MOVIE (Filme)
- Para fotografia: Botão AF-ON (AF ligado) **9.** Para visualização: Botão **(Ampliar)**
- Para fotografia: Botão AEL **10.**

[Prender AEL] está atribuída ao botão AEL nas predefinições. Para visualização: Botão **Deb** (Índice de imagens)

- **11.** Multisseletor
- **12.** Botão Fn (Função)
- **13.** Seletor de controlo
- 14. Para fotografia: Botão C4 (Botão Personaliz. 4) Para visualização: Botão m (Apagar)
- **15.** Luz de acesso
- 16. Botão **▶ (Reprodução)**
- **17.** Microfone para a função de nota de voz

# **Ajustar o ângulo do monitor**

Quando segurar a câmara na posição elevada ou baixa, puxe o monitor para si para ajustar o ângulo.

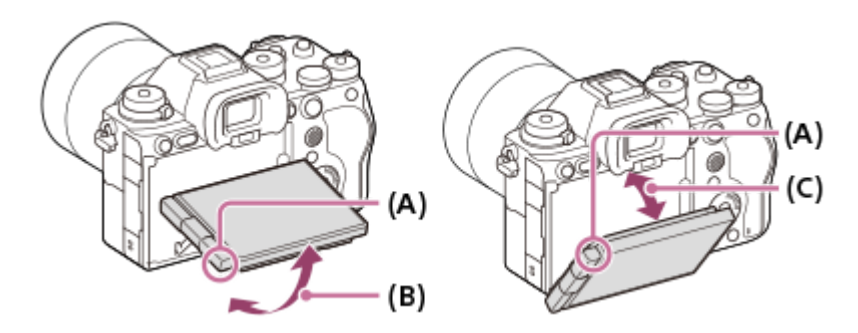

**(A)**: onde colocar os dedos

- **(B)**: aprox. 98° da superfície traseira da câmara
- **(C)**: aprox. 40° da superfície traseira da câmara
	- Na posição de autorretrato com o monitor aberto lateralmente e a objetiva virada para si, a imagem do monitor é virada horizontalmente. Rode o monitor para trás para cancelar a visualização virada.

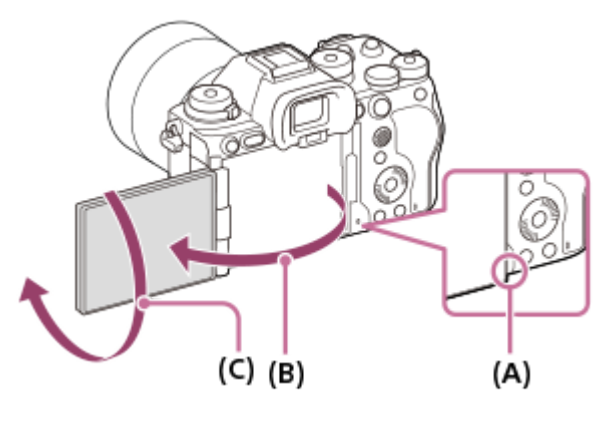

**(A)**: onde colocar os dedos **(B)**: aprox. 180° **(C)**: aprox. 270°

Quando pretender mudar a orientação de visualização para o modo de autorretrato com o monitor puxado para fora, rode o monitor na direção de (A). Se pretender cancelar a orientação de visualização para o modo de autorretrato, rode o monitor até ao fim na direção de (B) (quando [Direç. rodar monitor] estiver definido para [Auto]).

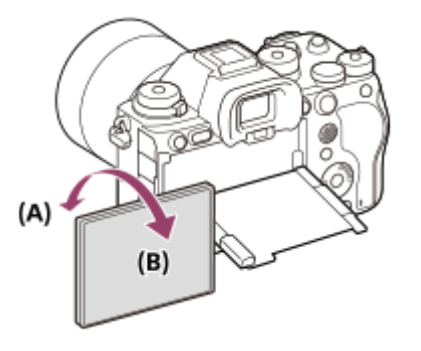

Nas predefinições, a inversão de visualização é automaticamente ligada e desligada dependendo da posição do monitor. Pode bloquear o método de visualização com as seguintes definições: MENU →  $\leftrightarrow$  (Configuração) → [Visor/Monitor]  $\rightarrow$  [Direç. rodar monitor].

#### **Tópico relacionado**

- [Lado dianteiro](#page-38-0)
- [Lado superior](#page-43-0)
- [Lados](#page-45-0)
- [Parte inferior](#page-48-0)

TP1001476272

# <span id="page-43-0"></span>**Lado superior**

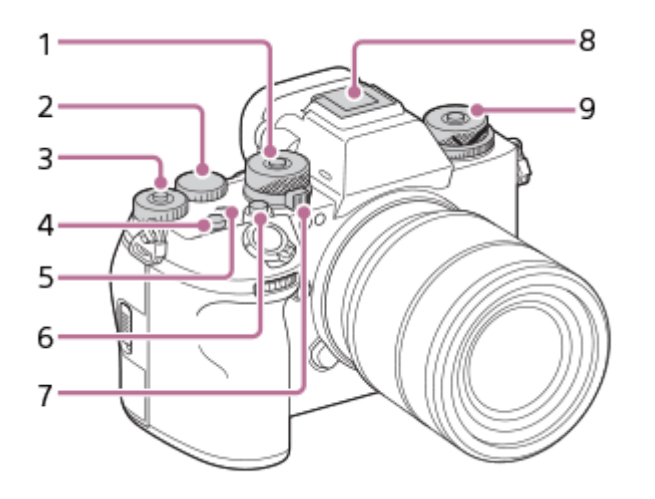

Seletor de modo **1.**

O seletor de modo é desbloqueado enquanto estiver a carregar no botão de soltar o bloqueio no centro do seletor.

2. Seletor traseiro L

Pode ajustar rapidamente as definições para cada modo de fotografia.

Seletor traseiro R **3.**

Pode ajustar rapidamente as definições para cada modo de fotografia.

Ao carregar no botão de bloqueio no centro alterna o seletor entre o estado de bloqueado e desbloqueado. O seletor está desbloqueado quando o botão de bloqueio estiver aberto e a linha branca estiver visível.

- **4.** Botão C1 (Botão Personaliz. 1)
- 5.  $\bigoplus$  Marca da posição do sensor de imagem
	- O sensor de imagem é o sensor que converte luz num sinal elétrico. A posição do sensor de imagem é indicada por (Marca da posição do sensor de imagem). Quando mede a distância exata entre a câmara e o motivo, veja a posição da linha horizontal.

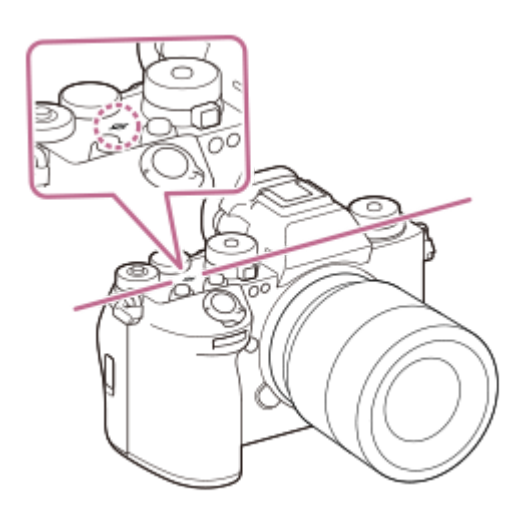

- Se o motivo estiver mais próximo do que a distância de fotografia mínima da objetiva, o foco não pode ser confirmado. Certifique-se de que calcula a distância suficiente entre o motivo e a câmara.
- **6.** Botão C2 (Botão Personaliz. 2)

7. Seletor Imagem fixa/Filme/S&Q

Pode comutar o modo de fotografia. Rode o seletor Imagem fixa/Filme/S&Q carregando no botão de soltar o bloqueio na parte frontal do seletor.

Sapata multi-interface\* **8.**

Alguns acessórios podem não entrar completamente e sobressair para trás a partir da sapata multi-interface. Todavia, quando o acessório atingir a parte dianteira da sapata, a ligação fica concluída.

9. Superior: Seletor do modo de avanço

O seletor do modo de avanço está desbloqueado enquanto o botão de desbloqueio no centro estiver a ser carregado.

Inferior: Seletor do modo de foco

O seletor do modo de foco está desbloqueado enquanto o botão de desbloqueio na parte de trás estiver a ser carregado.

Para mais detalhes sobre acessórios compatíveis para a sapata multi-interface, visite o website da Sony, ou consulte o seu concessionário Sony ou o serviço local de assistência Sony autorizado. \*

Os acessórios para a base para acessórios podem também ser usados. Não se garante o funcionamento com acessórios de outros fabricantes.

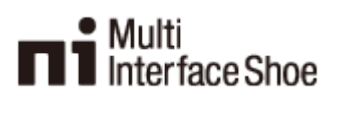

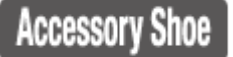

### **Tópico relacionado**

- [Lado dianteiro](#page-38-0)
- [Lado traseiro](#page-40-0)
- [Lados](#page-45-0)
- [Parte inferior](#page-48-0)

TP1001476273

# <span id="page-45-0"></span>**SONY** [Guia de ajuda](#page-0-0)

Câmara Digital de Objetivas intercambiáveis ILCE-9M3 α9III

# **Lados**

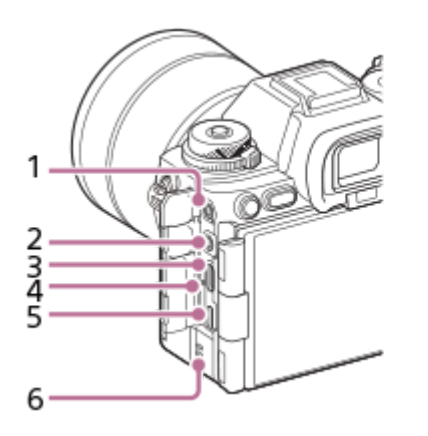

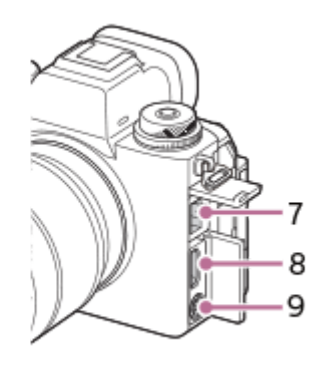

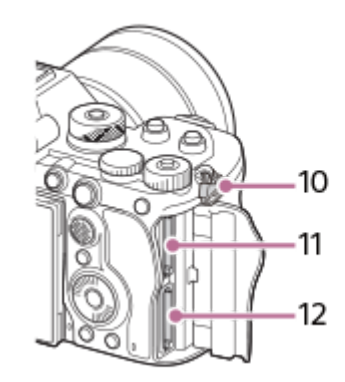

1. Tomada (Microfone)

Quando estiver ligado um microfone externo, o microfone incorporado desliga automaticamente. Quando o microfone externo for do tipo de alimentação plugin, a alimentação do microfone é fornecida pela câmara.

- 2. Tomada ( (Auscultadores)
- **3.** Terminal USB Type-C
- **4.** Luz de carregamento
- 5. Multi Terminal/Terminal Micro USB\* Este terminal suporta dispositivos compatíveis com Micro USB.
- **6.** Altifalante
- **7.** Terminal LAN
- **8.** Tomada HDMI tipo A
- 9. Terminal  $\blacklozenge$  (Sinc flash)
- 10. Ganchos para a correia de ombro Coloque ambas as extremidades da correia na câmara.

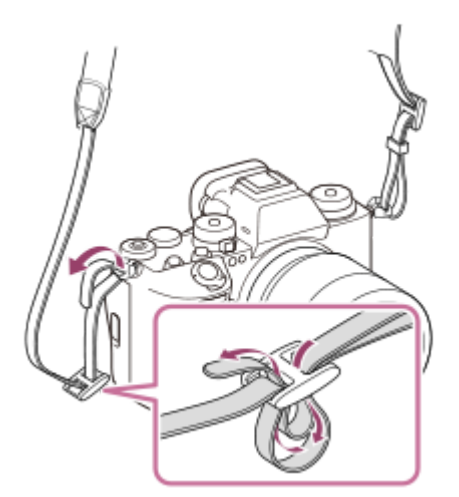

**11.** SLOT 1 (Ranhura do cartão de memória 1)

**12.** SLOT 2 (Ranhura do cartão de memória 2)

Para mais detalhes sobre acessórios compatíveis para o Multi Terminal/Terminal Micro USB, visite o website da Sony, ou consulte o seu concessionário Sony ou o serviço local de assistência Sony autorizado. \*

### **Notas sobre os terminais USB**

Pode utilizar o terminal USB Type-C ou o Multi Terminal/Terminal Micro USB para comunicações USB. Contudo, não pode realizar as comunicações USB simultaneamente com ambos os terminais. Utilize o terminal USB Type-C para fornecer energia e carregar a bateria. Esta câmara não pode ser alimentada através do Multi Terminal/Terminal Micro USB.

Pode utilizar acessórios para Multi Terminal/Terminal Micro USB, como por exemplo um telecomando (vendido separadamente), enquanto fornecer alimentação ou executar fotografia remota através do terminal USB Type-C.

### **Notas sobre a tampa do terminal**

Certifique-se de que a tampa do terminal está fechada antes de usar.

### **Notas sobre o protetor do cabo**

Use o protetor do cabo para evitar que o cabo se desligue quando fotografar imagens com um cabo ligado.

#### **Para colocar o protetor do cabo**

**1.** Abra a tampa do terminal HDMI e a tampa do terminal USB.

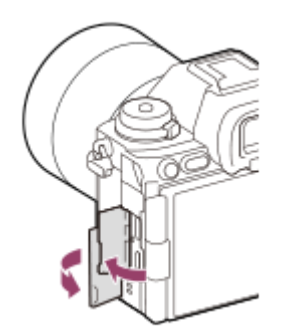

- Prenda o protetor do cabo como ilustrado para que se encaixe no formato da superfície de terminais da câmara. **2.**
	- Prenda o protetor do cabo com as tampas abertas do terminal HDMI e do terminal USB inseridos na fenda do protetor do cabo.

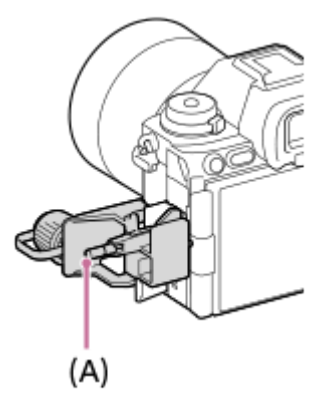

- **3.** Empurre o parafuso de ligação **(A)** para dentro e rode-o para segurar o protetor do cabo.
- **4.** Insira o cabo numa das tomadas.
- **5.** Insira o cabo na parte de suporte e depois segure o cabo com o seletor de fixação **(B)**.

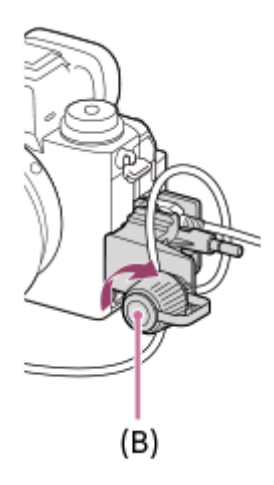

#### **Para remover o protetor do cabo**

Afrouxe o parafuso de fixação e depois remova o protetor do cabo.

#### **Tópico relacionado**

- [Lado dianteiro](#page-38-0)
- [Lado traseiro](#page-40-0)
- [Lado superior](#page-43-0)
- [Parte inferior](#page-48-0)

TP1001476274

# <span id="page-48-0"></span>**Parte inferior**

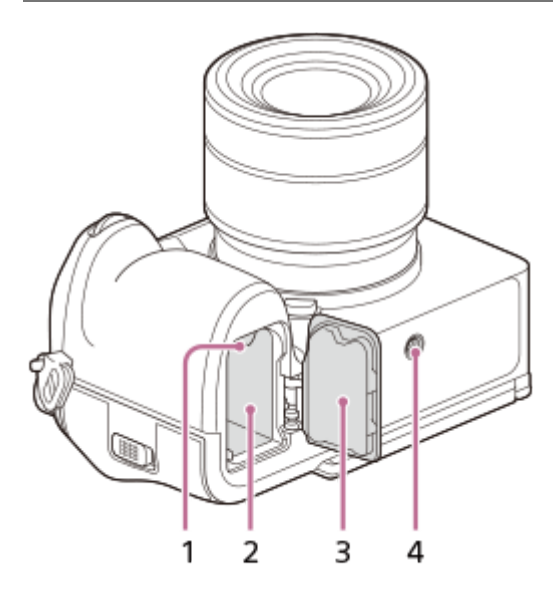

- **1.** Alavanca de bloqueio
- **2.** Ranhura de inserção da bateria
- 3. Tampa do compartimento da bateria

Quando colocar um acessório, como uma pega vertical (vendida separadamente), retire a tampa do compartimento da bateria.

## **Retirar a tampa do compartimento da bateria**

Puxe a alavanca de libertação da tampa do compartimento da bateria (A) na direção da seta, e depois remova a tampa do compartimento da bateria.

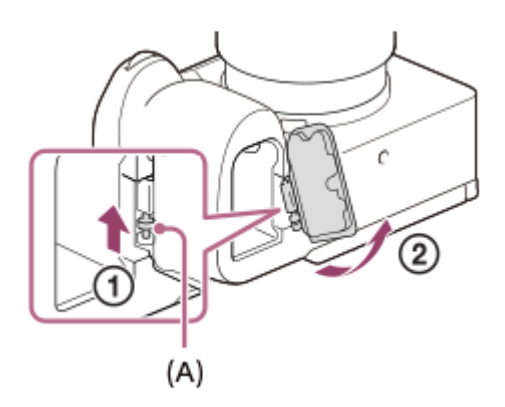

## **Colocar a tampa do compartimento da bateria**

Insira o eixo num lado da tampa do compartimento da bateria no lado da fixação e, depois, empurre a tampa do compartimento da bateria para dentro unindo o eixo no lado oposto.

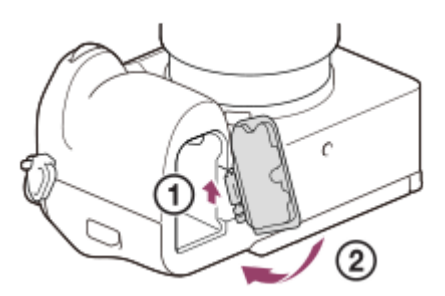

Orifício do encaixe do tripé **4.** Suporta parafusos 1/4-20 UNC Use um tripé com um parafuso inferior a 5,5 mm de comprimento. Caso contrário, pode não fixar a câmara com firmeza e danificar a câmara.

#### **Tópico relacionado**

- [Lado dianteiro](#page-38-0)
- [Lado traseiro](#page-40-0)
- [Lado superior](#page-43-0)
- [Lados](#page-45-0)

TP1001476275

# **Ícones básicos exibidos no monitor**

Esta secção descreve a visualização do ecrã quando o modo de fotografia for  $\mathsf P$  (Programa auto).

- O seguinte é um exemplo do ecrã quando [Def. DISP (Apr. ecrã)] estiver definido para [Vis. Todas Info.] e os ícones da função tátil estiverem ocultos.
- O conteúdo visualizado e posições são apenas para referência, e podem diferir da visualização real. Alguns ícones podem não ser apresentados, dependendo das definições da câmara.
- Para obter informações sobre como mostrar/ocultar os ícones da função tátil e exemplos da apresentação do ícone da função tátil, consulte "[Ícones da função tátil"](#page-52-0).

## **Durante fotografia de imagens fixas**

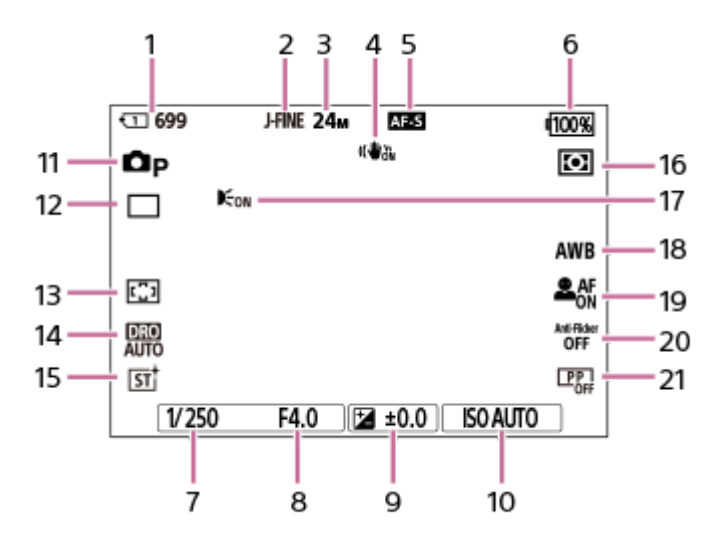

- Número da ranhura do cartão de memória que regista os dados da gravação e o número de imagens fixas que **1.** podem ser gravadas
- **2.** [Mud. JPEG/HEIF] estiver definida para [JPEG]. [Qualidade JPEG] estiver definida para [Fina].
- **3.** [Tam. imag. JPEG] estiver definida para [L: 24M].
- **4.** [ SteadyShot] estiver definida para [Lig.].
- **5.** O modo de focagem está definido para [Disp. único AF].
- **6.** Nível restante da bateria
- **7.** Velocidade do obturador
- **8.** Valor de abertura
- **9.** Compensação da exposição
- **10.** [ ISO] estiver definida para [ISO AUTO].
- **11.** O seletor de modo está definido para  $\mathbf{P}$  (Programa auto).
- **12.** [Modo de avanço] estiver definida para [Fotografia Única].
- **13.** [ Área de Focagem] estiver definida para [Grande].
- **14.** [Otimiz Alc Din: auto] está selecionado.
- **15.** [ Aspeto criativo] estiver definida para [ST].
- 16. **[ C** Modo do medidor] estiver definida para [Multi].
- **17.** Visualizado quando [Iluminador AF] estiver definido para [Auto] e a câmara deteta que o iluminador AF é necessário.
- **18.** [ Equil brancos] estiver definida para [Auto].
- 19. [ $\frac{6}{10}$  Rec. motiv. em AF] estiver definido para [Lig.] e [ $\frac{6}{10}$  Alvo de reconhec.] estiver definido para [Humano].
- **20.** [Foto. sem cintilaç.] estiver definida para [Desligado].
- **21.** [ Perfil de imagem] estiver definida para [Desligado].

## **Durante a gravação de filmes**

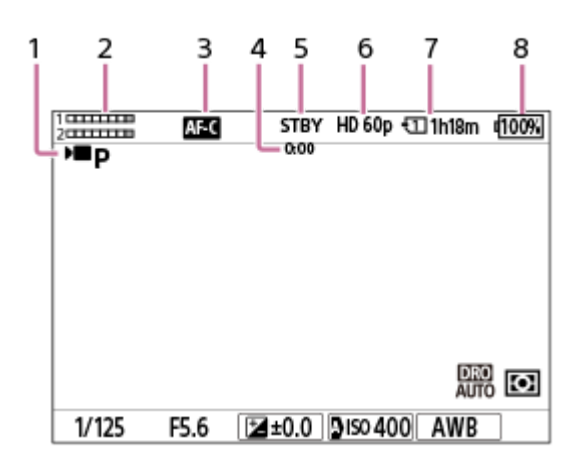

- **1.** O seletor de modo está definido para (Programa auto).
- **2.** Nível de áudio
- **3.** O modo de focagem está definido para [AF Contínua].
- **4.** Tempo real de gravação do filme
- **5.** A câmara está no modo de suspensão de fotografia.
- **6.** [ Formato ficheiro] estiver definido para [XAVC S HD] e [Vel. gravação fotogr.] estiver definido para [60p].
- **7.** Número da ranhura do cartão de memória que regista os dados da gravação e o tempo de gravação de filmes
- **8.** Nível restante da bateria

#### **Tópico relacionado**

- [Ícones da função tátil](#page-52-0)
- [Lista de ícones no ecrã para fotografar imagens fixas](#page-617-0)
- [Lista de ícones no ecrã para gravar filmes](#page-622-0)
- [Lista de ícones no ecrã de reprodução](#page-626-0)

TP1001476277

# <span id="page-52-0"></span>**Ícones da função tátil**

Algumas funções têm ícones para operações táteis (ícones da função tátil). Pode executar ou alterar as definições das funções tocando nos ícones.

## **Definições para usar os ícones da função tátil**

- [Funcionamento Tátil]: [Lig.]
- [Ecrã de fotografia] em [Defin. de painel tátil]:
	- Defina [Ecrã de fotografia] para [Lig.].
	- [Deslizar para a direita] ou [Deslizar para a esquerda] → definição desejada.

## **Para mostrar/ocultar os ícones da função tátil**

Deslize o dedo para a direita ou para a esquerda no ecrã de suspensão de fotografia. Os ícones da função tátil aparecerão nos lados esquerdo e direito do ecrã de acordo com as definições para [Deslizar para a direita] e [Deslizar para a esquerda] em [Ecrã de fotografia].

Para ocultar os ícones da função tátil, deslize com o dedo no ecrã na direção oposta de quando fez aparecer os ícones.

## **Exemplos do ecrã do ícone da função tátil e funções de cada ícone**

Os exemplos mostram o ecrã quando define os ícones para aparecer nos lados esquerdo e direito. **Durante a fotografia de imagens fixas**

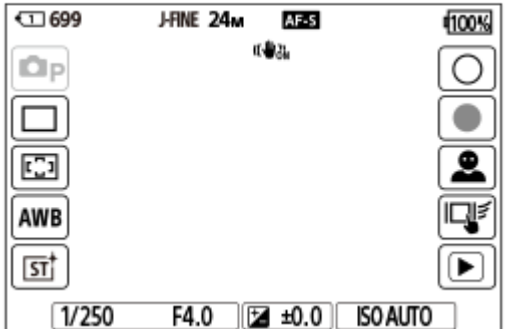

Ícones do lado esquerdo: 1 Modo de foto., Modo de avanço,  $\mathcal{G}$  Área de Focagem,  $\mathcal{G}$  Equil brancos,  $\mathcal{G}$  Aspeto criativo

Ícones no lado direito: Fotografa uma imagem fixa, começa a gravar filmes, Seleç. alvo reconhec., Função tátil em Foto., muda para o ecrã de reprodução\*

O botão de Shot Mark é visualizado mesmo durante a gravação do filme no modo de fotografia de imagens fixas para que as shot marks possam ser definidas para o filme que está a ser gravado. \*

## **Durante a gravação de filmes**

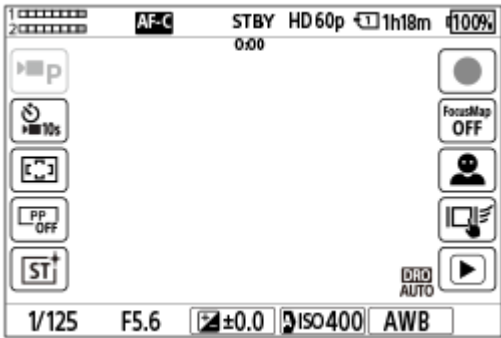

Ícones do lado esquerdo: ) Modo de foto., ) Temp. automático, Se Área de Focagem, Se Perfil de imagem, Se Aspeto criativo

Ícones no lado direito: Começa a gravar filmes, Mapa de focagem, Seleç. alvo reconhec., Função tátil em Foto., muda para o ecrã de reprodução\*

O botão de Shot Mark é visualizado durante a gravação do filme para que as shot marks possam ser definidas para o filme que está a ser gravado. \*

#### **Sugestão**

- Quando MENU → (Configuração) → [Opção tátil] → [Defin. de painel tátil] → [Ecrã de reprodução] estiver definido para [Lig.], os ícones da função tátil no ecrã de reprodução são sempre visualizados.
- Se definir MENU → (Configuração) →[Opção tátil] → [Defin. de painel tátil] → [Ecrã de fotografia] → [Ícone quando mon. rod.] para [Rodar], pode definir se troca os ícones esquerdo e direito no ecrã de fotografia quando o monitor estiver invertido.

#### **Tópico relacionado**

- [Defin. de painel tátil](#page-324-0)
- [Fotografar imagens fixas \(Auto inteligente\)](#page-106-0)
- [Gravar filmes \(Auto inteligente\)](#page-109-0)
- [Auto inteligente](#page-130-0)
- [Modo de avanço](#page-260-0)
- [Selecionar a área de focagem \(Área de Focagem\)](#page-149-0)
- **[Equil brancos \(imagem fixa/filme\)](#page-236-0)**
- [Aspeto criativo \(imagem fixa/filme\)](#page-251-0)
- [Alvo de reconhec. \(imagem fixa/filme\)](#page-161-0)
- [Reproduzir imagens fixas](#page-448-0)
- [Temp. automático \(filme\)](#page-144-0)
- [Perfil de imagem \(imagem fixa/filme\)](#page-254-0)
- [Mapa de focagem](#page-214-0)
- [Reproduzir filmes](#page-454-0)
- [Sel. na câm. e env. \(transferir para um smartphone\)](#page-575-0)

TP1001173729

# **Painel tátil**

Ao tocar no monitor, pode realizar operações intuitivamente, como focar o ecrã de fotografia e operar o ecrã de reprodução.

## **Operações táteis (no ecrã de fotografia)**

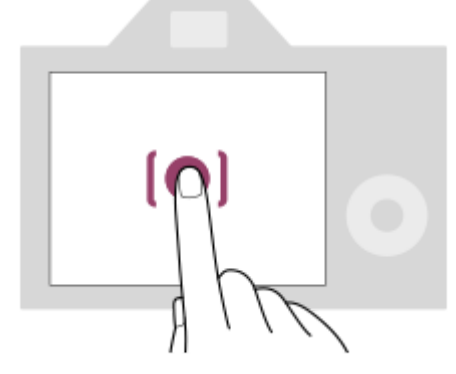

Toque no monitor para especificar onde focar (Foc. por toque).

Toque num motivo no monitor para utilizar a função de seguimento de toque (Seguimento toq.). Também pode focar num motivo e fotografar imagens simplesmente tocando no motivo no ecrã (Obturador Tátil). Quando toca no motivo no ecrã, a câmara ajusta automaticamente a luminosidade de acordo com o motivo (Tátil AE).

[Tátil AE] também pode ser utilizado em conjunto com [Foc. por toque], [Seguimento toq.] ou [Obturador Tátil].

Para obter informações sobre como mudar a função ativada por operação tátil, consulte " [Defin. de painel tátil](#page-324-0) ." **Operações táteis (no ecrã de reprodução)**

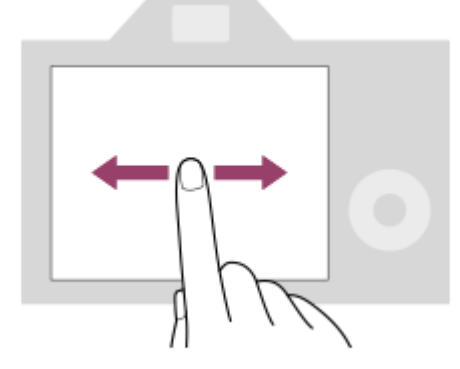

Durante a reprodução de uma imagem única, deslize o dedo no ecrã para a esquerda ou para a direita para passar para a imagem anterior ou seguinte.

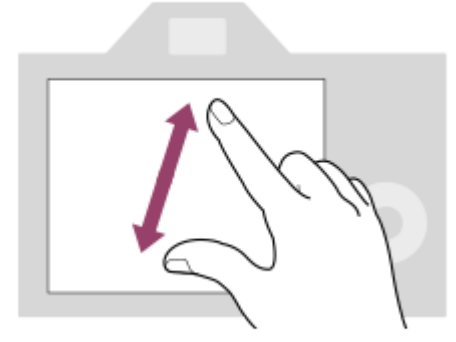

Durante a reprodução de uma imagem única, pode ampliar ou reduzir a imagem visualizada afastando ou juntando dois dedos no ecrã (afastar os dedos/aproximar os dedos).

- Também pode tocar duas vezes no monitor para ampliar uma imagem fixa ou sair da imagem ampliada.
- Durante a reprodução de filmes, pode iniciar ou pausar a reprodução utilizando operações táteis.

#### **Sugestão**

- Também pode operar a câmara tocando nos guias visualizados na parte inferior do ecrã (exceto quando estiver no modo [Auto inteligente]).
- Pode abrir o menu de funções deslizando rapidamente para cima no ecrã de fotografia ou ecrã de reprodução. Pode mostrar e ocultar os ícones para as funções visualizadas nos lados esquerdo e direito do ecrã, rodando rapidamente para a esquerda e para a direita no ecrã de gravação.
- Pode definir se pretende ativar operações de toque e configurar definições detalhadas em [Defin. de painel tátil].

#### **Tópico relacionado**

- [Funcionamento Tátil](#page-321-0)
- [Painel tátil/Pad tátil](#page-323-0)
- [Defin. de painel tátil](#page-324-0)
- [Ícones da função tátil](#page-52-0)
- [Focagem utilizando as operações táteis \(Foc. por toque\)](#page-328-0)
- [Iniciar o seguimento com operações táteis \(Seguimento toq.\)](#page-330-0)
- [Fotografia com operações de toque \(Obturador Tátil\)](#page-331-0)
- [Ajustar a exposição com operações táteis \(Tátil AE\)](#page-333-0)

TP1001167863

# **Ícones da função tátil**

Algumas funções têm ícones para operações táteis (ícones da função tátil). Pode executar ou alterar as definições das funções tocando nos ícones.

## **Definições para usar os ícones da função tátil**

- [Funcionamento Tátil]: [Lig.]
- [Ecrã de fotografia] em [Defin. de painel tátil]:
	- Defina [Ecrã de fotografia] para [Lig.].
	- [Deslizar para a direita] ou [Deslizar para a esquerda] → definição desejada.

## **Para mostrar/ocultar os ícones da função tátil**

Deslize o dedo para a direita ou para a esquerda no ecrã de suspensão de fotografia. Os ícones da função tátil aparecerão nos lados esquerdo e direito do ecrã de acordo com as definições para [Deslizar para a direita] e [Deslizar para a esquerda] em [Ecrã de fotografia].

Para ocultar os ícones da função tátil, deslize com o dedo no ecrã na direção oposta de quando fez aparecer os ícones.

## **Exemplos do ecrã do ícone da função tátil e funções de cada ícone**

Os exemplos mostram o ecrã quando define os ícones para aparecer nos lados esquerdo e direito. **Durante a fotografia de imagens fixas**

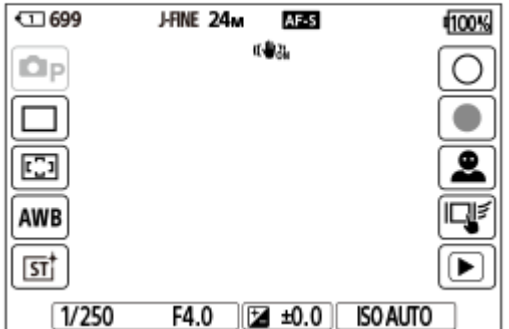

Ícones do lado esquerdo: 1 Modo de foto., Modo de avanço,  $\mathcal{G}$  Área de Focagem,  $\mathcal{G}$  Equil brancos,  $\mathcal{G}$  Aspeto criativo

Ícones no lado direito: Fotografa uma imagem fixa, começa a gravar filmes, Seleç. alvo reconhec., Função tátil em Foto., muda para o ecrã de reprodução\*

O botão de Shot Mark é visualizado mesmo durante a gravação do filme no modo de fotografia de imagens fixas para que as shot marks possam ser definidas para o filme que está a ser gravado. \*

### **Durante a gravação de filmes**

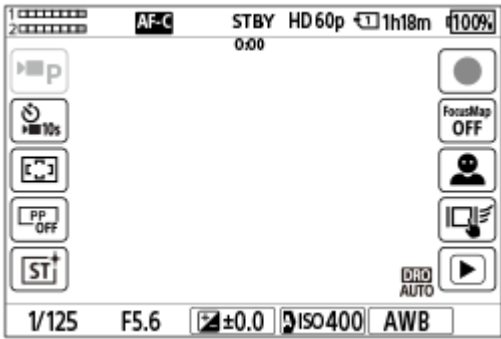

Ícones do lado esquerdo: ) Modo de foto., ) Temp. automático, Se Área de Focagem, Se Perfil de imagem, Se Aspeto criativo

Ícones no lado direito: Começa a gravar filmes, Mapa de focagem, Seleç. alvo reconhec., Função tátil em Foto., muda para o ecrã de reprodução\*

O botão de Shot Mark é visualizado durante a gravação do filme para que as shot marks possam ser definidas para o filme que está a ser gravado. \*

#### **Sugestão**

- Quando MENU → (Configuração) → [Opção tátil] → [Defin. de painel tátil] → [Ecrã de reprodução] estiver definido para [Lig.], os ícones da função tátil no ecrã de reprodução são sempre visualizados.
- Se definir MENU → (Configuração) →[Opção tátil] → [Defin. de painel tátil] → [Ecrã de fotografia] → [Ícone quando mon. rod.] para [Rodar], pode definir se troca os ícones esquerdo e direito no ecrã de fotografia quando o monitor estiver invertido.

#### **Tópico relacionado**

- [Defin. de painel tátil](#page-324-0)
- [Fotografar imagens fixas \(Auto inteligente\)](#page-106-0)
- [Gravar filmes \(Auto inteligente\)](#page-109-0)
- [Auto inteligente](#page-130-0)
- [Modo de avanço](#page-260-0)
- [Selecionar a área de focagem \(Área de Focagem\)](#page-149-0)
- **[Equil brancos \(imagem fixa/filme\)](#page-236-0)**
- [Aspeto criativo \(imagem fixa/filme\)](#page-251-0)
- [Alvo de reconhec. \(imagem fixa/filme\)](#page-161-0)
- [Reproduzir imagens fixas](#page-448-0)
- [Temp. automático \(filme\)](#page-144-0)
- [Perfil de imagem \(imagem fixa/filme\)](#page-254-0)
- [Mapa de focagem](#page-214-0)
- [Reproduzir filmes](#page-454-0)
- [Sel. na câm. e env. \(transferir para um smartphone\)](#page-575-0)

TP1001173729

# **Seletor de controlo**

No ecrã do menu ou no ecrã apresentado se carregar no botão Fn pode mover a moldura de seleção rodando o seletor de controlo ou carregando no lado superior/inferior/esquerdo/direito do seletor de controlo. A sua seleção é confirmada quando carrega no centro do seletor de controlo.

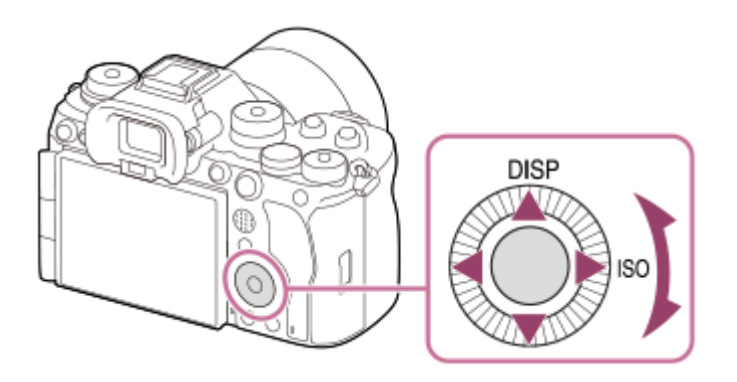

- As funções DISP (Definição de Visualização) e ISO (Se ISO) são atribuídas ao lado superior/direito do seletor de controlo. Além disso, pode atribuir as funções selecionadas ao lado esquerdo/direito/inferior e ao centro do seletor de controlo e à rotação do seletor de controlo.
- Durante a reprodução, pode visualizar a imagem seguinte/anterior carregando no lado direito/esquerdo do seletor de controlo ou rodando o seletor de controlo.

### **Tópico relacionado**

- [Atribuição de funções utilizadas frequentemente a botões e seletores \(Def. tec. pers./sel.\)](#page-415-0)
- [Mudar temporariamente a função do seletor \(Definiç. Meu seletor\)](#page-417-0)

TP1001163153

# **Multisseletor**

Pode deslocar a área de focagem carregando no multisseletor para cima/para baixo/esquerda/direita. Também pode atribuir uma função a ser ativada quando carrega no centro do multisseletor.

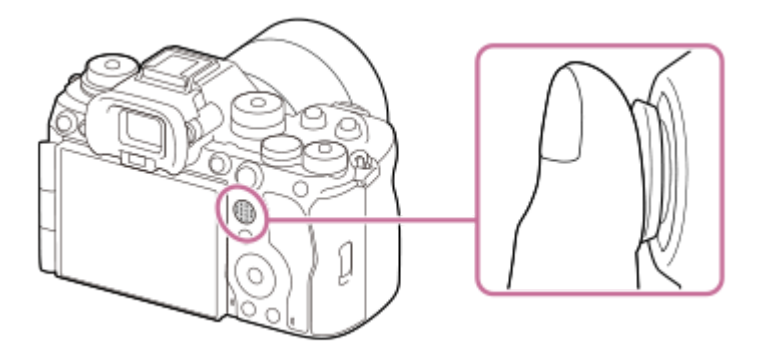

- Coloque o seu dedo por cima do multisseletor para o manipular com mais precisão.
- Pode deslocar a área de focagem quando [ $\bigoplus$  Área de Focagem] estiver definida para os seguintes parâmetros:
	- [Zona]
	- [Ponto: XL]/[Ponto: L]/[Ponto: M]/[Ponto: S]/[Ponto: XS]
	- [Expandir ponto]
	- [Personalizado 1] [Personalizado 3]
	- [Seguimento: Zona]
	- [Seguimento: Ponto XL]/[Seguimento: Ponto L]/[Seguimento: Ponto M]/[Seguimento: Ponto S]/[Seguimento: Ponto XS]
	- [Seguimento: Expandir ponto]
	- [Seguimento: Personalizado 1] [Seguimento: Personalizado 3]
- A função [Focagem standard] é atribuída ao centro do multisseletor nas predefinições.

### **Tópico relacionado**

- [Selecionar a área de focagem \(Área de Focagem\)](#page-149-0)
- [Focagem standard](#page-174-0)

TP1001159522

# <span id="page-60-0"></span>**Seletor Imagem fixa/Filme/S&Q e seletor de modo**

Pode utilizar o seletor Imagem fixa/Filme/S&Q e o seletor de modo para selecionar um modo de fotografia de acordo com o motivo e a finalidade da fotografia.

# **Seletor Imagem fixa/Filme/S&Q**

Utilize o seletor Imagem fixa/Filme/S&Q para selecionar um modo de fotografia.

■ Rode o seletor Imagem fixa/Filme/S&Q enquanto carrega no botão de soltar o bloqueio na parte frontal do seletor Imagem fixa/Filme/S&Q.

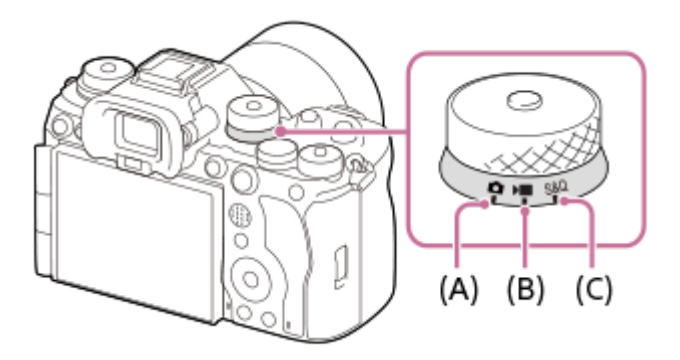

- **(A)** Modo de fotografia de imagem fixa
- **(B)** Modo de gravação de filmes
- **(C)** Modo de gravação em câmara lenta/câmara rápida

#### **Sugestão**

- Os itens de menu apresentados variam consoante a posição do seletor Imagem fixa/Filme/S&Q.
- Quando gravar um filme em time-lapse, defina o seletor Imagem fixa/Filme/S&Q para S&Q e selecione [ Time-lapse].

## **Seletor de modo**

O modo de exposição que selecionar determina a forma como a abertura (valor F) e a velocidade do obturador são ajustadas.

Rode o seletor de modo enquanto carrega no botão de soltar o bloqueio do seletor de modo no centro do seletor de modo.

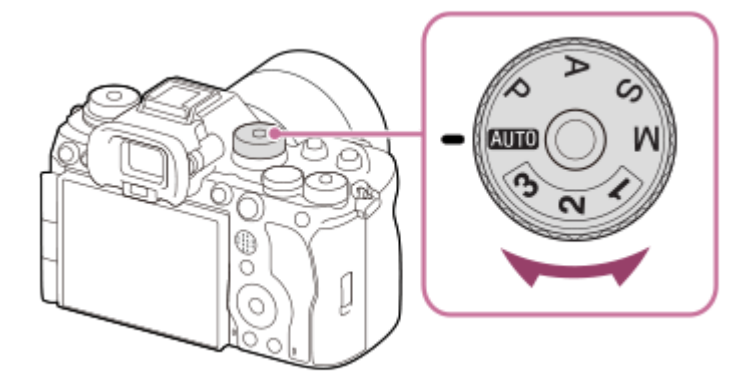

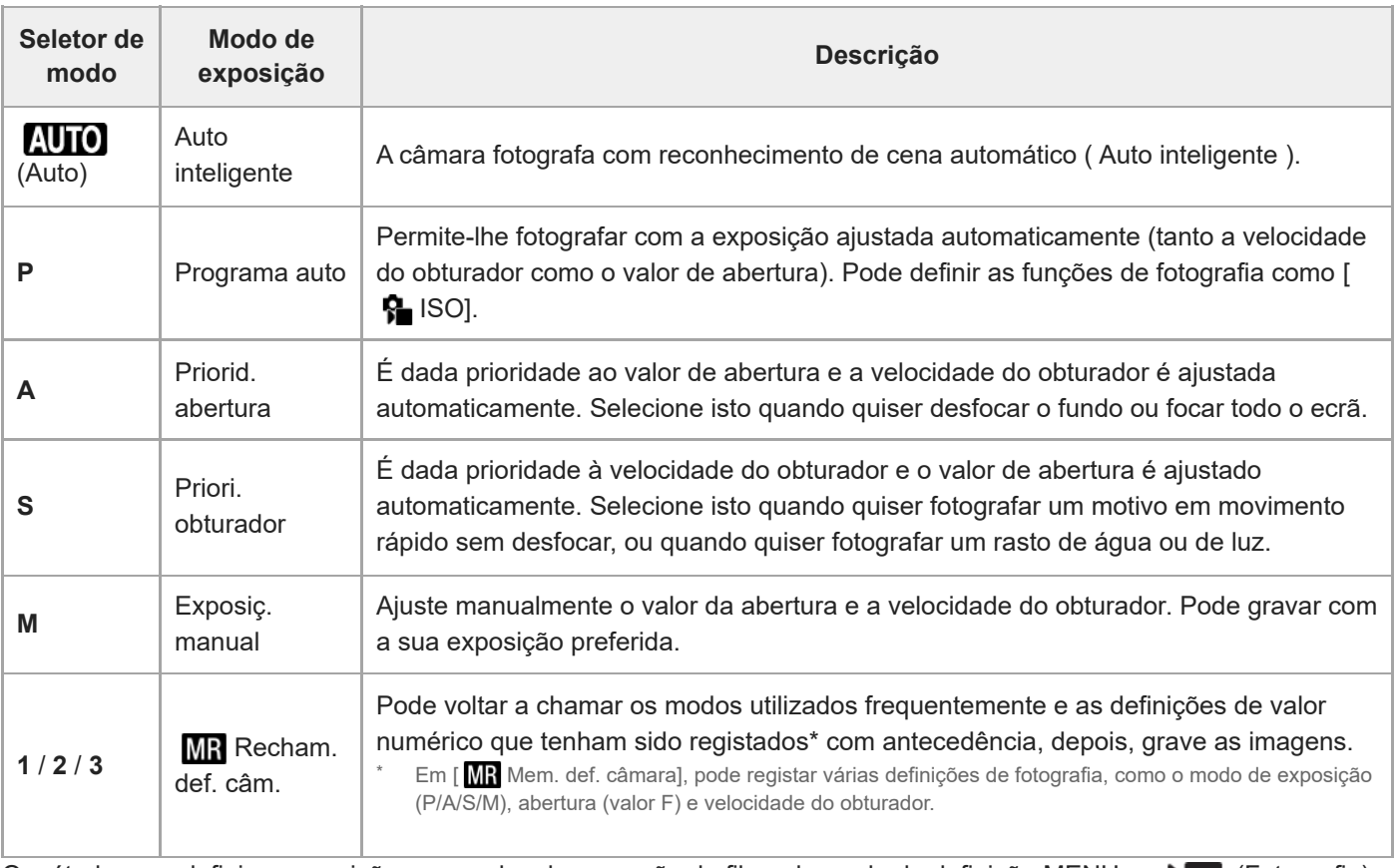

O método para definir a exposição nos modos de gravação de filme depende da definição MENU →  $\Box$  (Fotografia)  $\rightarrow$  [Modo fotografia]  $\rightarrow$  [Tipo contr. Exp.].

### **Quando [Tipo contr. Exp.] estiver definido para [Modo P/A/S/M]:**

Selecione o modo de exposição desejado utilizando o seletor de modo.

### **Quando [Tipo contr. Exp.] estiver definido para [Modo Exp. flex.]:**

O valor de abertura, a velocidade do obturador e a sensibilidade ISO podem ser comutados entre a definição automática e a definição manual utilizando as seguintes funções atribuídas às teclas personalizadas.

- Valor de abertura
- [Av Auto/Manual pr.]
- Velocidade do obturador
- [Tv Auto/Manual pr.]
- Sensibilidade ISO
	- [ISO Auto/Manual pr.]

Se selecionar a definição manual, rode o seletor dianteiro, seletor traseiro L ou seletor de controlo e defina o valor pretendido.

#### **Tópico relacionado**

- [Fotografar imagens fixas \(Auto inteligente\)](#page-106-0)
- [Gravar filmes \(Auto inteligente\)](#page-109-0)
- [Definições L&R](#page-310-0)
- [Auto inteligente](#page-130-0)
- [Programa auto](#page-132-0)
- [Priorid. abertura](#page-133-0)
- [Priori. obturador](#page-134-0)
- [Exposiç. manual](#page-135-0)
- [Tipo contr. Exp.](#page-140-0)
- [Recham. def. câm.](#page-420-0)
- [Mem. def. câmara](#page-419-0)
- [Botão MENU](#page-65-0)

TP1001170385

# **Seletor do modo de foco**

Utilize o seletor do modo de foco para selecionar um modo de focagem de acordo com o motivo e o cenário da fotografia.

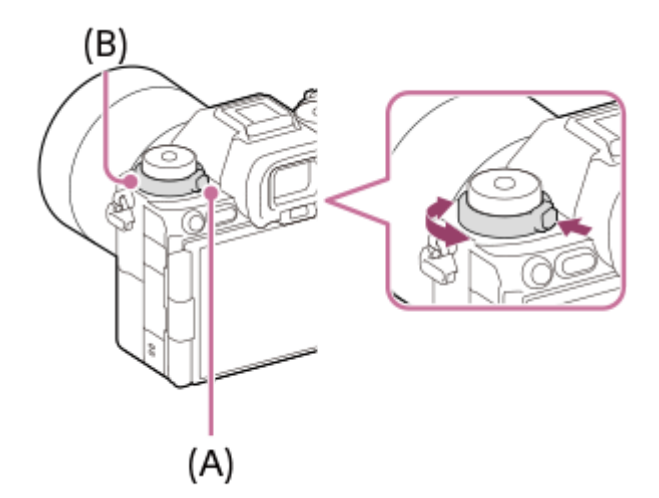

Rode o seletor do modo de foco **(B)** enquanto mantém carregado o botão de soltar o bloqueio do seletor de modo de focagem **(A)** para selecionar o modo desejado.

### **Tópico relacionado**

[Selecionar o método de focagem \(Modo Focagem\)](#page-147-0)

TP1001169238

# **Seletor do modo de avanço**

Utilize o seletor do modo de avanço para selecionar um modo de avanço de acordo com o motivo e o cenário da fotografia.

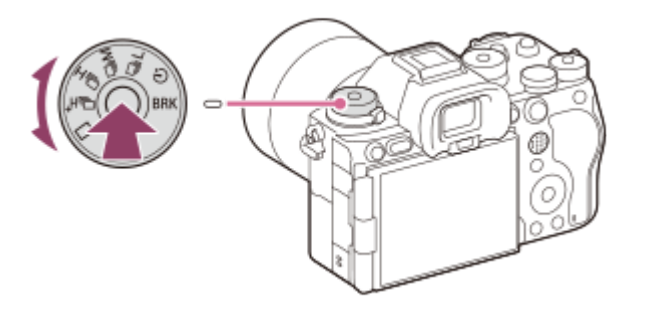

Rode o seletor do modo de avanço enquanto mantém carregado o botão de soltar o bloqueio do seletor de modo de avanço no centro para selecionar o modo desejado.

#### **Sugestão**

- Quando define o seletor do modo de avanço para  $\bigstar$  (desativar), pode definir o modo de avanço utilizando [Modo de avanço] no MENU.
- Pode definir a velocidade de fotografia contínua usando [Vel. foto. contínua].

## **Tópico relacionado**

- [Modo de avanço](#page-260-0)
- [Vel. foto. contínua](#page-265-0)

TP1001168899

# <span id="page-65-0"></span>**Botão MENU**

O ecrã do menu é apresentado carregando no botão MENU. Pode alterar as definições relacionadas com todas as operações da câmara, incluindo a gravação e reprodução, ou pode executar uma função a partir do ecrã do menu.

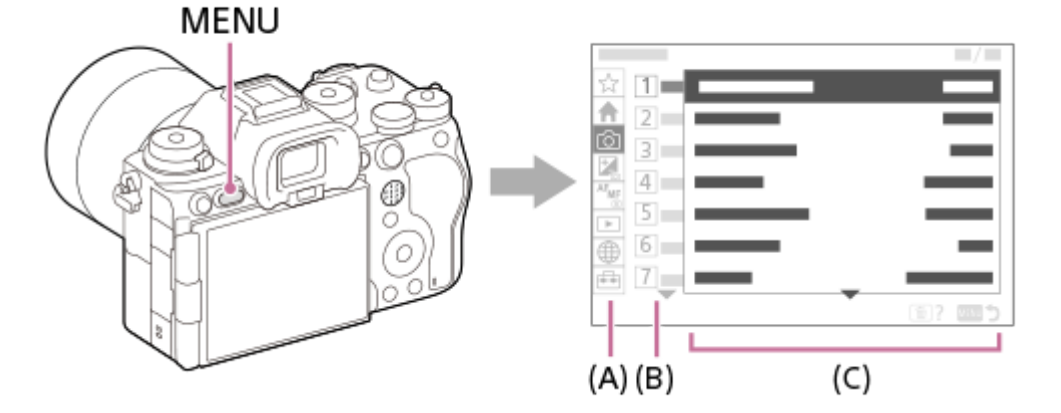

### **(A) Separador de menu**

Os separadores de menu são categorizados por cenário de utilização, tais como gravação, reprodução, definições de rede, etc.

### **(B) Grupo de menu**

Em cada separador, os itens do menu são agrupados por função.

O número atribuído ao grupo é o número de série no separador. Consulte o número para determinar a localização do grupo em utilização.

## **(C) Item de menu**

Selecione a função que pretende definir ou executar.

### **Sugestão**

- O nome do separador ou grupo selecionado é apresentado na parte superior do ecrã.
- Quando [Funcionamento Tátil] estiver definido para [Lig.] e [Ecrã de menu] em [Defin. de painel tátil] estiver definido para [Lig.], as operações de toque no ecrã do menu são possíveis.

### **Operações básicas no ecrã do menu**

- **1.** Carregue no botão MENU para visualizar o ecrã do menu.
- Desloque-se na árvore do menu e encontre o item de menu desejado carregando no lado **2.** superior/inferior/esquerdo/direito do seletor de controlo.
	- Os itens de menu apresentados diferem entre os modos de fotografia de imagens fixas e os modos de gravação de filmes.

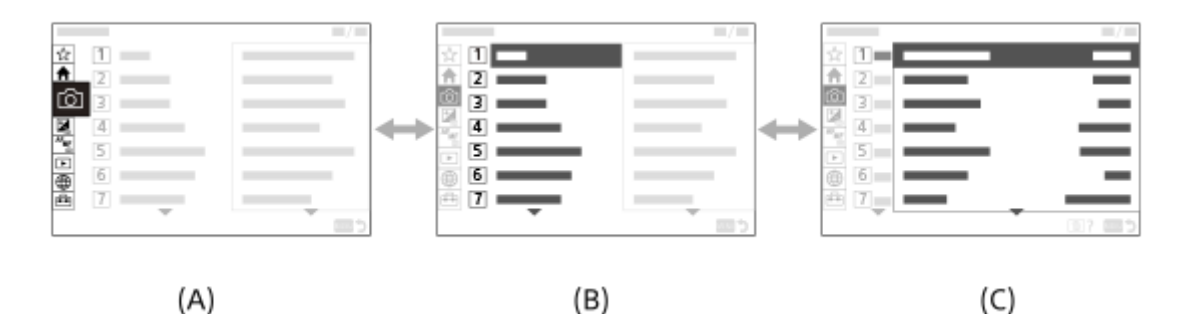

**(A)**Separadores de menu

**(B)**Grupos de menu

- **(C)** Itens de menu
- Carregue no centro do seletor de controlo para selecionar o item do menu. **3.**

O ecrã de definições ou o ecrã de execução do item selecionado aparecerá no monitor.

- 4. Selecione um parâmetro ou execute a função.
	- Se pretender cancelar a alteração do parâmetro, carregue no botão MENU e volte para o ecrã anterior.
- Carregue no botão MENU para sair do ecrã do menu. **5.** Voltará ao ecrã de gravação ou ao ecrã de reprodução.

#### **Sugestão**

- No separador <a>
(Principal), pode visualizar uma lista das definições de fotografia atuais. Selecione um valor de definição no separador para abrir o item do menu correspondente e alterar o valor de definição.
- Pode visualizar o ecrã do menu atribuindo a função [MENU] a uma tecla personalizada usando [ n Def. tec. pers./sel.] ou [  $)$ Def. tec. pers./sel.] e, em seguida, carregando nessa tecla.

## **Relação entre o seletor de Imagem fixa/Filme/S&Q e o ecrã do menu**

Os grupos de menu e os itens de menu apresentados nos separadores [Principal], [Fotografia], [Exposição/Cor] e [Focagem] variam dependendo da posição do seletor Imagem fixa/Filme/S&Q.

Os grupos de menus apresentados e os itens de menu são os mesmos nos modos de gravação de filmes e nos modos de filmagem em câmara lenta/câmara rápida.

### **Modos de fotografia de imagem fixa**

São apresentados itens de menu para fotografia de imagens fixas.\*

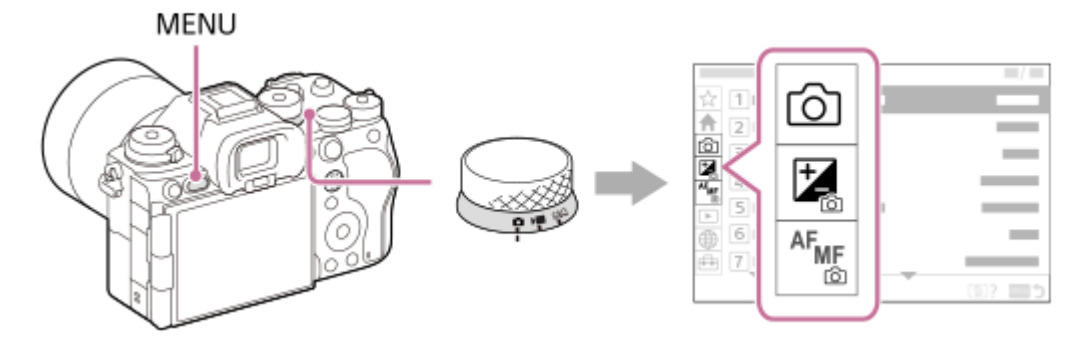

Uma vez que pode gravar filmes com o botão MOVIE (Filme) mesmo no modo de fotografia de imagens fixas, também são apresentados alguns itens básicos do menu de filmes. \*

#### **Modos de gravação de filmes/Modos de filmagem em câmara lenta e em câmara rápida**

São apresentados os itens de menu para gravação de filmes.

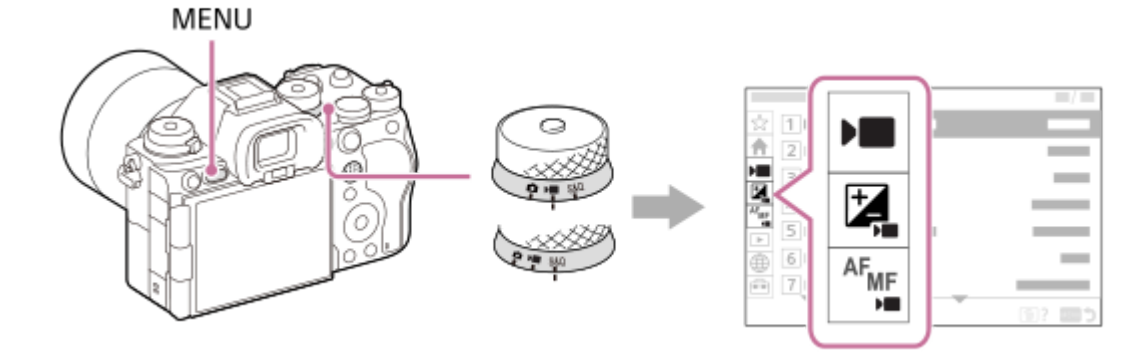

## **Ícones usados no "Guia de ajuda"**

**o E** s&o : Itens de menu apresentados nos modos de fotografia de imagens fixas

**E S&Q**: Itens de menu apresentados nos modos de gravação de filmes e modos de gravação em câmara lenta/câmara rápida

**C D** S&Q: Itens de menu apresentados em qualquer um dos modos de fotografia de imagens fixas, modos de gravação de filmes ou modos de filmagem em câmara lenta/câmara rápida

### **Tópico relacionado**

- [Adicionar item](#page-426-0)
- [Apres. de Meu menu](#page-432-0)
- [Atribuição de funções utilizadas frequentemente a botões e seletores \(Def. tec. pers./sel.\)](#page-415-0)
- [Seletor Imagem fixa/Filme/S&Q e seletor de modo](#page-60-0)
- [Menu principal \(lista de definição de fotografia\)](#page-68-0)

TP1001159387

# <span id="page-68-0"></span>**Menu principal (lista de definição de fotografia)**

Selecione o separador <a>
(Principal) no ecrã do menu para visualizar uma lista de definições de fotografia. Pode confirmar as definições antes de fotografar ou para cada cena e também alterar as definições diretamente a partir deste ecrã.

# **Menu principal para fotografar imagens fixas**

# **Principal 1**

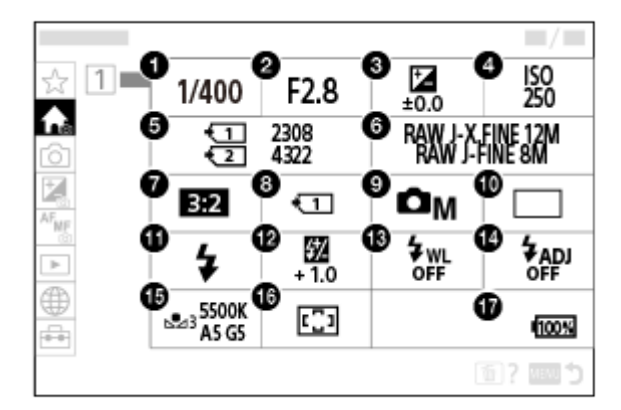

- 1. Velocid. Obturador<sup>\*</sup>
- 2. Abertura<sup>\*</sup>
- **3.** Comp. exposição
- **4.** ISO
- **5.** Formatar
- **6.** Def. qualidade imag.
- **7.** Rácio aspeto
- **8.** Def. suporte grav.
- **9.** Modo de foto.
- **10.** Modo de avanço
- **11.** Modo flash
- **12.** Compens. Flash
- **13.** Flash sem fios
- **14.** Def. temporiz. flash
- **15.** Equil brancos
- **16.** Área de Focagem

#### **17.** Nível restante da bateria

Quando o modo de fotografia for [Programa auto], a velocidade do obturador e o valor da abertura são visualizados na mesma área. Pode executar a Comutação de Programa selecionando a área. \*

# **Menu principal para gravação de filmes**

# **Principal 1**

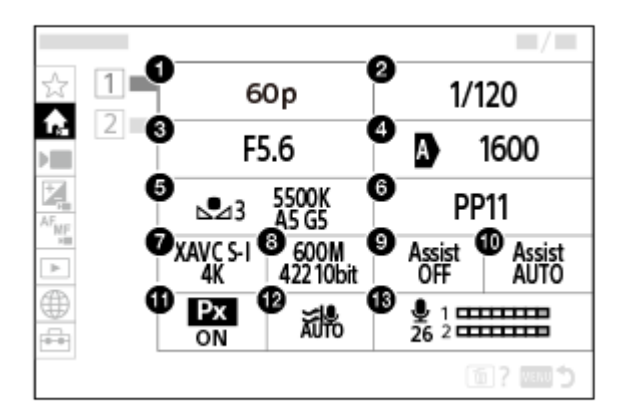

- Vel. gravação fotogr./ Vel. grav. fotogr. (quando gravar filmes em câmara lenta/câmara rápida)/ Vel. grav. **1.** fotogr. (quando gravar em time-lapse)
- **2.** Velocid. Obturador
- **3.** Abertura
- **4.** ISO
- **5.** Equil brancos
- **6.** Perfil de imagem
- **7.** Formato ficheiro
- Defin. Gravação/ Definições L&R (quando gravar filmes em câmara lenta/câmara rápida)/ Defin. gravação **8.** (quando gravar em time-lapse)
- **9.** Auxil. visual. Gamma
- **10.** Tipo au. vis. Gamma
- 11. Px Gravação proxy
- **12.** Reduç. Ruído Vento
- **13.** Nível de Grav. Áudio

## **Principal 2**

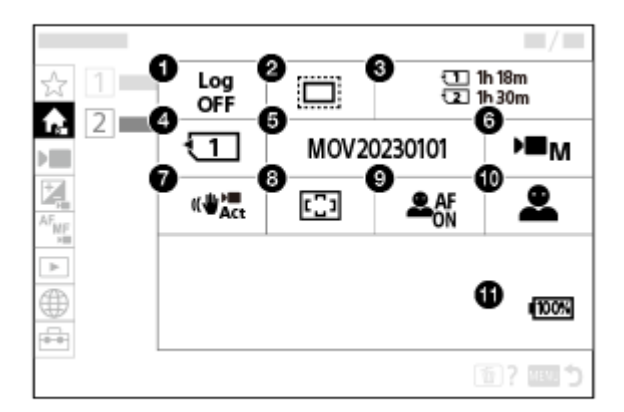

**1.** Definiç. disparo Log

## 2. **Company APS (S35** Fotografia

- **3.** Formatar
- 4. **I** Suporte grav.
- **5.** Definições fich.
- **6.** Modo de foto.
- 7. **I** SteadyShot
- **8.** Área de Focagem
- **9.** Rec. motiv. em AF
- **10.** Alvo de reconhec.
- **11.** Nível restante da bateria

#### **Sugestão**

- Se atribuir a função [Ver o menu Principal]função à tecla desejada utilizando as definições de teclas personalizadas, também pode abrir o menu principal carregando na tecla atribuída.
- Pode abrir os ecrãs de definição tocando nos ícones do menu principal quando [Funcionamento Tátil] estiver definido para [Lig.] e [Ecrã de menu] em [Defin. de painel tátil] estiver definido para [Lig.].

#### **Tópico relacionado**

- [Botão MENU](#page-65-0)
- [Atribuição de funções utilizadas frequentemente a botões e seletores \(Def. tec. pers./sel.\)](#page-415-0)

TP1001476278

# **Botão Fn (função)**

Se carregar no botão Fn (função) enquanto fotografa ou reproduz imagens, aparece no ecrã um menu (menu de funções) contendo as funções utilizadas frequentemente, permitindo-lhe chamar rapidamente as funções.

## **Exemplo do menu de função**

Os itens apresentados diferem consoante o estado da câmara.

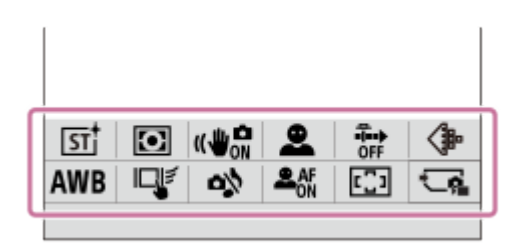

### **Sugestão**

**1**

- Utilize [ Definiç. menu Fn]/[ Definiç. menu Fn] para registar as suas funções favoritas nos menus de funções para fotografar imagens fixas, para gravar filmes e para reproduzir imagens, respetivamente. Pode registar 12 funções em cada menu de funções.
- Quando [Funcionamento Tátil] estiver definido para [Lig.] e [Ecrã de fotografia]/[Ecrã de reprodução] em [Defin. de painel tátil] estiver definido para [Lig.], é possível utilizar as operações de toque no ecrã do menu de funções.
- Quando [Funcionamento Tátil] estiver definido para [Lig.] e [Ecrã de fotografia]/[Ecrã de reprodução] em [Defin. de painel tátil] estiver definido para [Lig.], também pode abrir [  $\blacksquare$  Definiç. menu Fn]/[  $\blacktriangleright$  Definiç. menu Fn] mantendo premido o ícone no menu de funções.
- Quando [Deslizar para cima] em [Ecrã de fotografia] estiver definido para [Abrir o menu Fn], o menu de funções pode ser visualizado utilizando operações de toque, deslizando rapidamente o ecrã de gravação para cima. Quando [Ecrã de reprodução] estiver definido para [Lig.], o menu de funções pode ser apresentado utilizando operações de toque, deslizando rapidamente o ecrã de reprodução para cima.
- Deslize para baixo a partir da área fora do menu de funções ou toque na área fora do menu de funções para fechar o menu de funções.

### **Carregue no botão Fn (Função).**

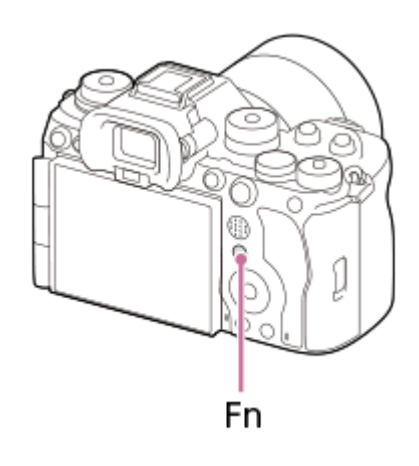

No ecrã de fotografia carregue repetidamente emDISP no seletor de controlo para visualizar um modo de ecrã sem ser [ **Para o visor]**, e depois carregue no boFn.
**Carregue no lado superior/inferior/esquerdo/direito do seletor de controlo para selecionar uma função a definir.**

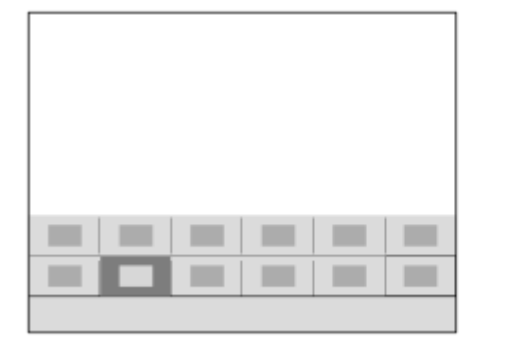

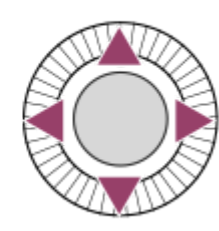

**No ecrã de fotografia, rode o seletor dianteiro para selecionar a definição desejada. 3**

Algumas funções podem ser ajustadas com precisão usando o seletor traseiro L ou o seletor traseiro R.

**4 Carregue no centro do seletor de controlo.**

## **Utilizar o botão Fn no ecrã [ Para o visor]**

Se carregar no botão Fn enquanto a apresentação do monitor estiver definida para [ **]** Para o visor], pode operar diretamente os itens que pretende alterar.

## **No modo automático**

**2**

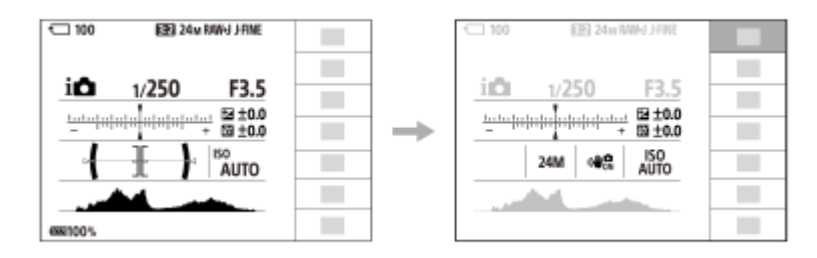

## **No modo P/A/S/M**

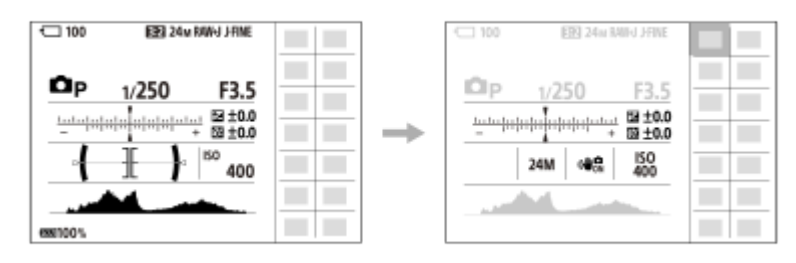

Os conteúdos apresentados e as respetivas posições nas ilustrações são apenas orientações, e podem diferir da apresentação real.

## **Para ajustar as definições dos ecrãs de definição dedicados**

Selecione o ícone para a função desejada e depois carregue no centro do seletor de controlo. Aparecerá o ecrã de definição dedicado para a função. Siga o manual de operação **(A)** para ajustar as definições.

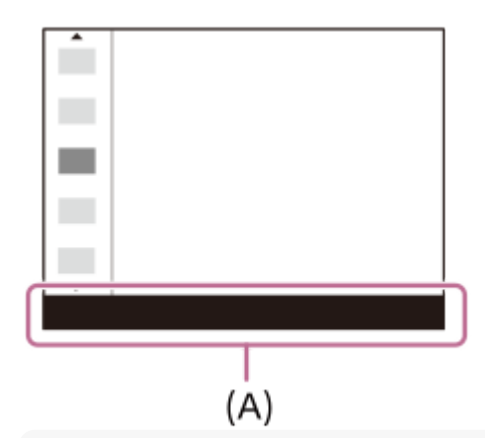

### **Nota**

- Os itens desativados no ecrã [ D Para o visor] não podem ser alterados carregando no botão Fn.
- Algumas definições, como [ $\frac{1}{2}$  Aspeto criativo] e [ $\frac{1}{2}$  Perfil de imagem], não podem ser operadas no ecrã [ $\bigcirc$  Para o visor] a menos que entre no ecrã de definições dedicado.

### **Tópico relacionado**

- [Definiç. menu Fn \(imagem fixa/filme\)](#page-424-0)
- [Definiç. menu Fn \(reprodução\)](#page-425-0)
- [Botão DISP \(Definição de Visualização\)](#page-75-0)
- [Funcionamento Tátil](#page-321-0)
- [Defin. de painel tátil](#page-324-0)

TP1001134011

# <span id="page-74-0"></span>**Botões C (personalizado)**

Se atribuir previamente funções frequentemente utilizadas aos botões personalizados (C1 a C5), pode rapidamente chamar essas funções carregando simplesmente no botão durante a gravação ou reprodução. As funções recomendadas são atribuídas aos botões personalizados por predefinição.

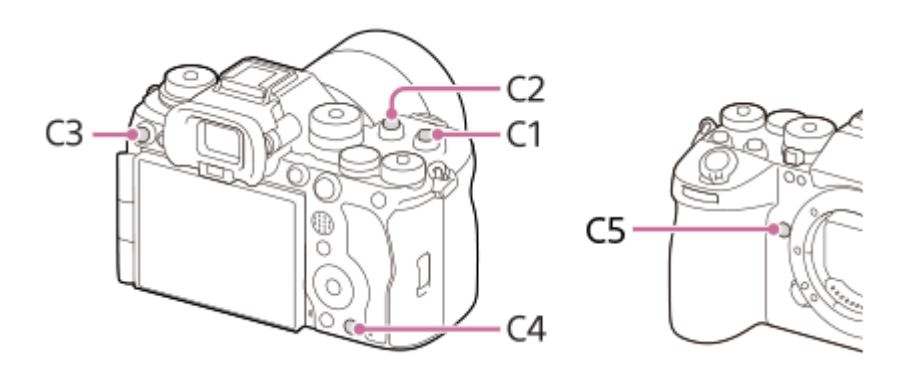

## **Para verificar/alterar as funções dos botões personalizados**

Pode confirmar a função atualmente atribuída a cada botão personalizado através do seguinte procedimento. MENU  $\rightarrow$   $\overline{\bullet}$  (Configuração)  $\rightarrow$  [Person. operação]  $\rightarrow$  [ Def. tec. pers./sel.]  $\rightarrow$  [ Def. tec. pers./sel.] ou [  $\rightarrow$  Def. Tecla Person.].

Se pretender alterar a função do botão personalizado, carregue no centro do seletor de controlo enquanto o botão personalizado estiver selecionado. As funções que podem ser atribuídas a esse botão aparecerão. Selecione a função desejada.

## **Tópico relacionado**

[Atribuição de funções utilizadas frequentemente a botões e seletores \(Def. tec. pers./sel.\)](#page-415-0)

TP1001167837

# <span id="page-75-0"></span>**Botão DISP (Definição de Visualização)**

Ao carregar no botão DISP (Definição de Visualização), pode alterar o conteúdo apresentado no ecrã durante a gravação e a reprodução. O visor comuta cada vez que o botão DISP for carregado. A visualização do visor e do monitor para fotografia podem ser definidas separadamente.

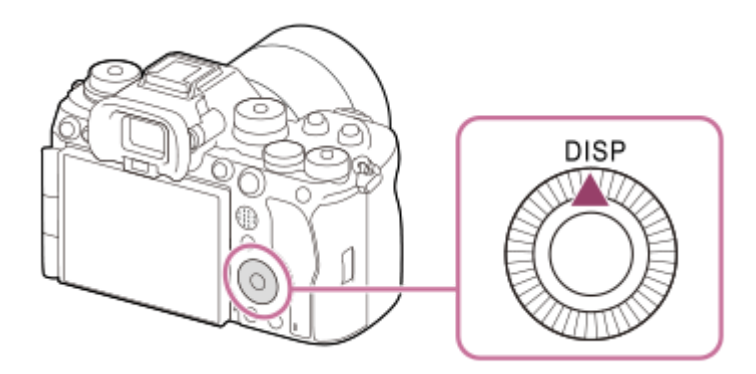

## **Sugestão**

O monitor pode ser desligado com o botão DISP. Adicione uma marca de verificação a [Monitor desl.] em MENU → (Configuração) → [Person. operação] → [Def. DISP (Apr. ecrã)] → [Monitor].

## **Durante fotografia (Monitor)**

Vis. Todas Info. → Sem vis.inf. → Histograma → Nível →  $\bigcap$  Para o visor → Vis. Todas Info. **Quando fotografar imagens fixas:**

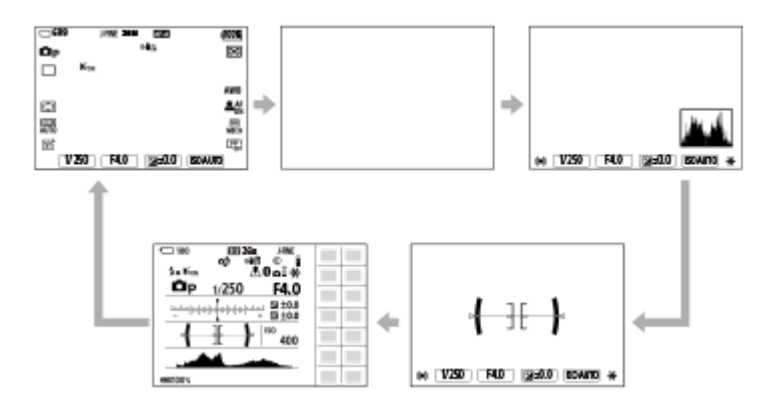

**Quando gravar filmes:**

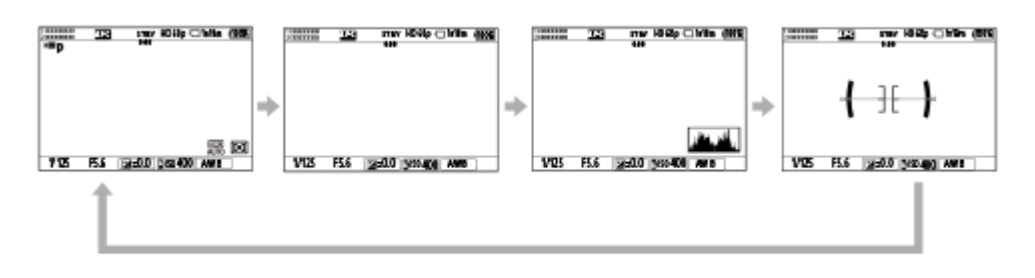

## **Durante fotografia (Visor)**

Nível → Sem vis.inf. → Histograma → Nível

## **Quando fotografar imagens fixas:**

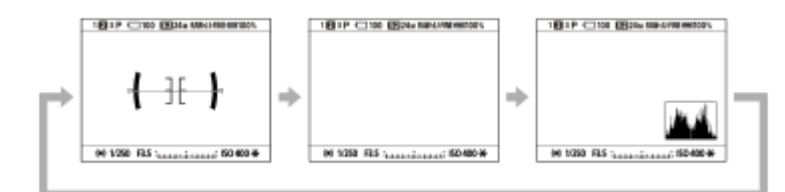

### **Quando gravar filmes:**

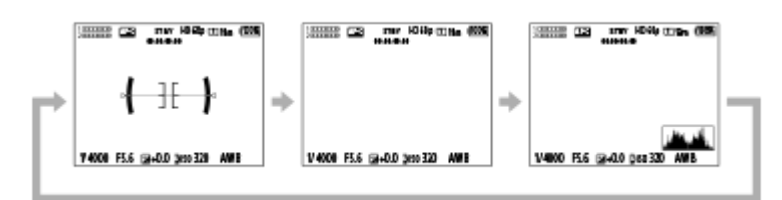

Para comutar a informação visualizada no visor, carregue no botão DISP enquanto olha pelo visor.

## **Durante reprodução (Monitor/Visor)**

Visual. Info.  $\rightarrow$  Histograma  $\rightarrow$  Sem vis.inf.  $\rightarrow$  Visual. Info.

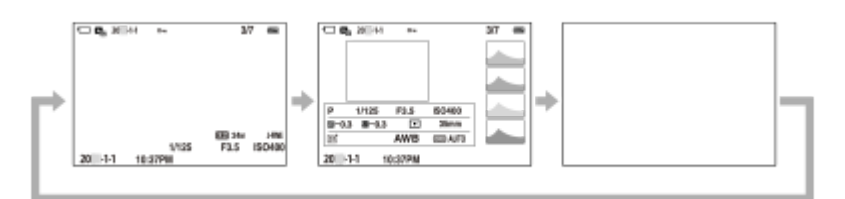

- Se a imagem tiver uma área sobre-exposta ou subexposta, a secção correspondente piscará no visor do histograma (aviso de sobre-exposta/subexposta).
- As definições para reprodução também se aplicam em [ **n** Revisão auto].

## **Nota**

- Os conteúdos apresentados e a respetiva posição na ilustração são apenas orientações, e podem diferir da apresentação real.
- O seguinte não é visualizado nas predefinições.
	- Monitor desl.
	- Vis. Todas Info. (quando usar o visor)
- Nos modos de gravação de filme, [ **p** Para o visor] não pode ser apresentado. Se a visualização do monitor estiver definida para [ Para o visor], a visualização mudará para todas as informações quando a gravação de filmes começar.

### **Tópico relacionado**

[Def. DISP \(Apr. ecrã\) \(Monitor/Visor\)](#page-442-0)

TP1001167832

# **Botão Apagar**

Pode eliminar uma imagem que está atualmente a ser apresentada carregando no botão  $\overline{\text{m}}$  (Apagar)

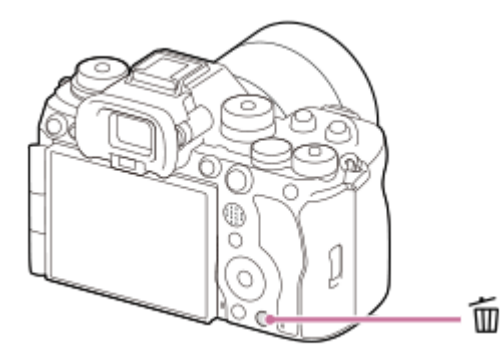

- Quando aparece uma mensagem de confirmação depois de carregar no botão m (Apagar), utilize o seletor de controlo para selecionar [Apagar] e carregue no centro.
- Também pode apagar duas ou mais imagens ao mesmo tempo.

Selecione MENU → (Reprodução) → [Eliminar] → [Apagar]. Depois, selecione as imagens que quer apagar.

### **Sugestão**

- Se definir MENU → (Reprodução) → [Eliminar] → [ m Ap. prem. 2 vezes] para [Lig.], pode eliminar imagens carregando no botão m (Apagar) duas vezes seguidas.
- Além do ecrã de reprodução de uma única imagem, também pode utilizar o botão  $\frac{1}{10}$  (Apagar) para as seguintes operações. Tecla personalizada
	- Abrir o menu de contexto ([Adic. a Meu menu]/[Manual da Câmara])

### **Tópico relacionado**

- [Apagar múltiplas imagens selecionadas \(Apagar\)](#page-488-0)
- [Confirm apagar](#page-491-0)
- [Ap. prem. 2 vezes](#page-490-0)
- [Botões C \(personalizado\)](#page-74-0)
- [Manual da Câmara](#page-83-0)

TP1001136310

# **Botão AEL**

Se o motivo não atingir a luminosidade adequada mesmo quando aponta a câmara ao motivo e carrega no botão do obturador até meio, pode carregar no botão AEL na luminosidade desejada para executar a medição e bloquear a exposição (função de bloqueio AE). Uma vez bloqueada a exposição, volte a focar o motivo e grave a imagem.

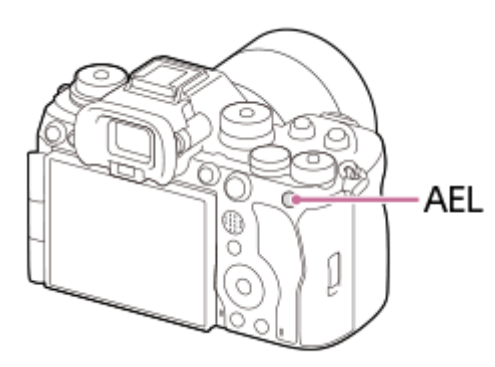

## **Sugestão**

Nas predefinições, [Prender AEL] está atribuída ao botão AEL.

## **Tópico relacionado**

[Bloqueio AE](#page-227-0)

TP1001167838

# **Botão AF-ON**

Pode utilizar o botão AF-ON para ajustar a focagem sem ter de carregar no botão do obturador até meio (função [Ligar AF]) nos seguintes casos:

- Quando quiser focar a uma distância de fotografia específica prevendo a posição do motivo.
- Quando quiser focar e soltar o obturador separadamente.

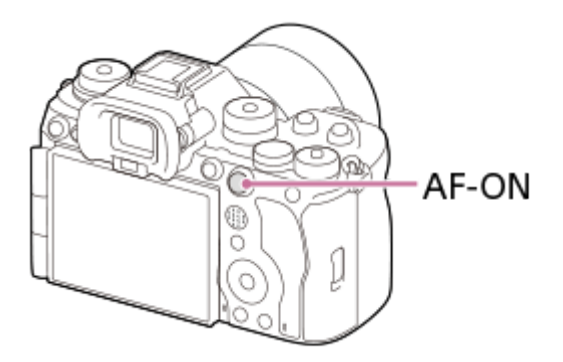

## **Tópico relacionado**

[Ligar AF](#page-197-0)

TP1001167839

# **Seletor dianteiro e seletor traseiro (L/R)**

Pode utilizar o seletor dianteiro ou dois seletores traseiros (L/R) para alterar rapidamente os valores de definição nos sequintes casos:

Quando pretende ajustar o valor de abertura ou a velocidade do obturador.

Quando pretende alterar as definições da câmara durante a fotografia.

Durante a reprodução, pode rodar os seletores para procurar imagens.

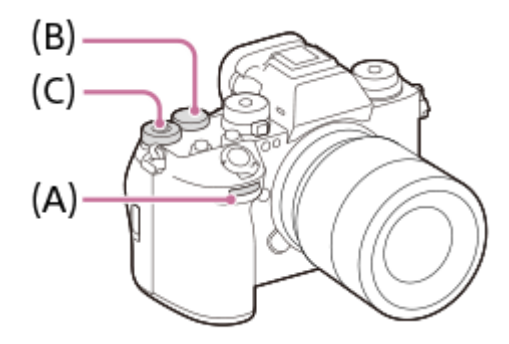

**(A):**Seletor dianteiro **(B):**Seletor traseiro L **(C):**Seletor traseiro R

## **Sugestão**

- Pode utilizar [  $\bigcirc$  Def. tec. pers./sel.]/[ ) Def. tec. pers./sel.] para atribuir as funções desejadas a cada seletor.
- Também pode utilizar a função [Definiç. Meu seletor] para atribuir as funções desejadas aos seletores, e voltar a chamar essas funções quando necessário.

### **Tópico relacionado**

- [Priorid. abertura](#page-133-0)
- [Priori. obturador](#page-134-0)
- [Exposiç. manual](#page-135-0)
- [Tipo contr. Exp.](#page-140-0)
- [Mudar temporariamente a função do seletor \(Definiç. Meu seletor\)](#page-417-0)
- [Atribuição de funções utilizadas frequentemente a botões e seletores \(Def. tec. pers./sel.\)](#page-415-0)
- [Rodar Av/Tv](#page-434-0)

TP1001167803

# **Ecrã do teclado**

Quando for exigida a introdução manual de carateres, visualiza-se um teclado no ecrã. Para exemplos de funções que usam o teclado, consulte "Tópico relacionado" na parte inferior desta página.

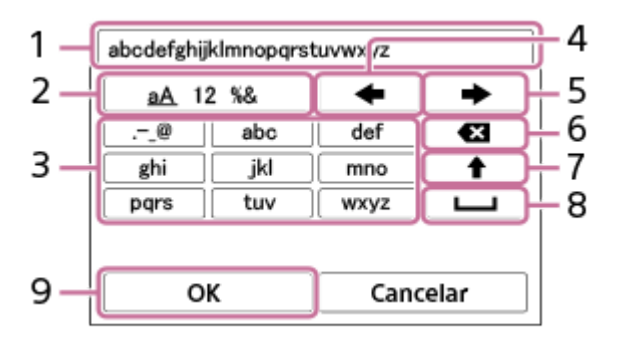

## **Caixa de introdução 1.**

Os carateres que introduziu são visualizados.

**Comutar entre tipos de carateres 2.**

Cada vez que carregar nesta tecla, o tipo de carácter comutará entre letras do alfabeto, números e símbolos.

**Teclado 3.**

Cada vez que carregar nesta tecla, os caracteres correspondentes a essa tecla serão visualizados um a um em sequência. Para mudar as letras de minúsculas para maiúsculas, carregue em  $\blacktriangle$  (Seta para cima).

(Seta para a esquerda) **4.**

Desloca o cursor na caixa de introdução para a esquerda.

(Seta para a direita) **5.**

Desloca o cursor na caixa de introdução para a direita. Esta tecla também é usada para finalizar a introdução de um caráter a editar e desloca-se para o caráter seguinte.

(Apagar) **6.**

Apaga o caráter que precede o cursor.

(Seta para cima) **7.**

Muda uma letra para maiúscula ou minúscula.

(Espaço) **8.**

Introduz um espaço.

**OK 9.**

Carregue nesta tecla depois de introduzir carateres para finalizar os carateres introduzidos.

O procedimento para introduzir carateres alfabéticos é explicado abaixo.

#### **Utilize o seletor de controlo para mover o cursor para a tecla desejada. 1**

- Cada vez que carregar no centro do seletor de controlo, os carateres alteram-se.
- Para mudar a letra para maiúscula ou minúscula, carregue em  $\blacktriangle$  (Seta para cima).

Quando o caráter que pretende introduzir aparecer, carregue em **+** (Seta para a direita) para confirmar o **caráter. 2**

- Certifique-se de que confirma um caráter de cada vez. A menos que um caráter seja confirmado, não pode introduzir o próximo caráter.
- Mesmo que não carregue em (Seta para a direita), o caráter introduzido será automaticamente confirmado após vários segundos.

**Depois de terminar de inserir todos os carateres, carregue em [OK] para finalizar os carateres introduzidos. 3**

**Para cancelar a introdução, selecione [Cancelar].** 

## **Tópico relacionado**

- [Info. copyright](#page-509-0)
- [Defin. Ponto Acesso](#page-513-0)
- [LAN com fios](#page-521-0)
- [Edit. Nome Disposit.](#page-524-0)
- [Defs. autent. acesso](#page-526-0)

TP1001159487

# <span id="page-83-0"></span>**Manual da Câmara**

O [Manual da Câmara] mostra descrições dos itens do MENU, itens Fn (Função) e definições.

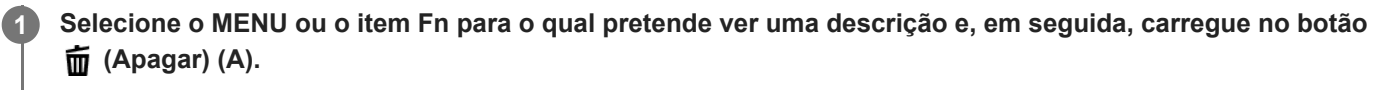

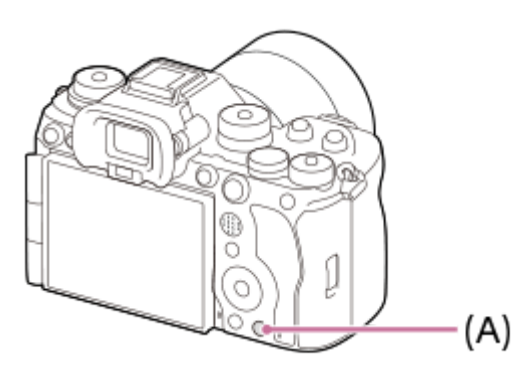

As descrições do item são mostradas.

Selecione [Manual da Câmara] e carregue no centro do seletor de controlo quando o menu de contexto aparecer.

TP1001159496

# **Funções de acessibilidade**

A câmara está equipada com funções de acessibilidade para servir como auxílio visual.

## **Função de leitor de ecrã**

A câmara lê em voz alta informações, como ecrãs de menu e mensagens.

Para manter ativada a função de leitor de ecrã, carregue sem soltar o botão MENU no ecrã de configuração inicial apresentado depois de ligar a câmara pela primeira vez. A função de leitor de ecrã será ativada.

Depois de utilizar a função de leitor de ecrã no ecrã de configuração inicial, a função de leitor de ecrã será mantida ativada após a configuração inicial, e pode ligá-la e desligá-la carregando sem soltar o botão MENU.

O botão MENU está localizado na parte de trás da câmara, imediatamente à esquerda da ocular do visor, imediatamente acima do monitor, e é um botão horizontal longo.

## **Função de ampliar ecrã**

Pode ampliar a visualização do ecrã de menu para uma melhor legibilidade do texto. (Alguns ecrãs de menu não suportam a função de ampliação.)

Selecione MENU →  $\overline{\bullet}$  (Configuração) → [ $\dot{\pi}$  Acessibilid.] → [Ampliar ecrã] para ativar a função. A visualização do ecrã de menu será ampliada quando carregar na tecla personalizada no ecrã de menu. Para mais detalhes, consulte " [Ampliar ecrã](#page-562-0) ."

### **Sugestão**

- Se não utilizou a função de leitor de ecrã no ecrã de configuração inicial, pode ativar a função a partir do menu. Selecione MENU  $\rightarrow \overrightarrow{f}$  (Configuração)  $\rightarrow$  [ $\biguparrow$  Acessibilid.]  $\rightarrow$  [Leitor de ecrã]  $\rightarrow$  [Leitor de ecrã]  $\rightarrow$  [Lig.].
- Se não utilizou a função de leitor de ecrã no ecrã de configuração inicial, [ MENU Pres. cont. p/alt.] em [Leitor de ecrã] estará definido para [Deslig.]. Defina [MENU] Pres. cont. p/alt.] para [Lig.] quando quiser ligar e desligar a função de leitor de ecrã carregando sem soltar o botão MENU.

### **Nota**

Dependendo do idioma selecionado no ecrã de configuração inicial ou em [ [ A | Idioma], a função de leitor de ecrã pode não ser suportada.

### **Tópico relacionado**

- [Leitor de ecrã \(Em alguns modelos apenas\)](#page-561-0)
- [Ampliar ecrã](#page-562-0)

TP1001286137

**2**

Câmara Digital de Objetivas intercambiáveis ILCE-9M3 α9III

# **Carregar a bateria usando um carregador**

## **Insira a bateria no carregador de baterias. 1**

- $\bullet$  Coloque a bateria no carregador de baterias alinhando a direção da marca  $\blacktriangle$  (triângulo).
- Deslize a bateria até ao fim.

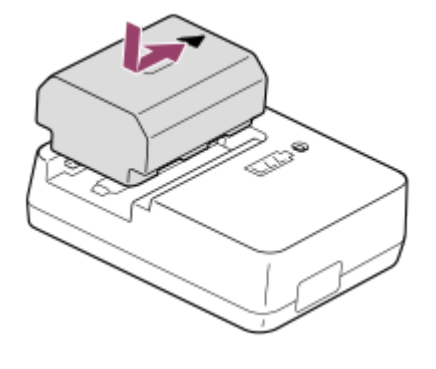

**Ligue o cabo de alimentação (fornecido) ao carregador de baterias e ligue este à tomada de parede.**

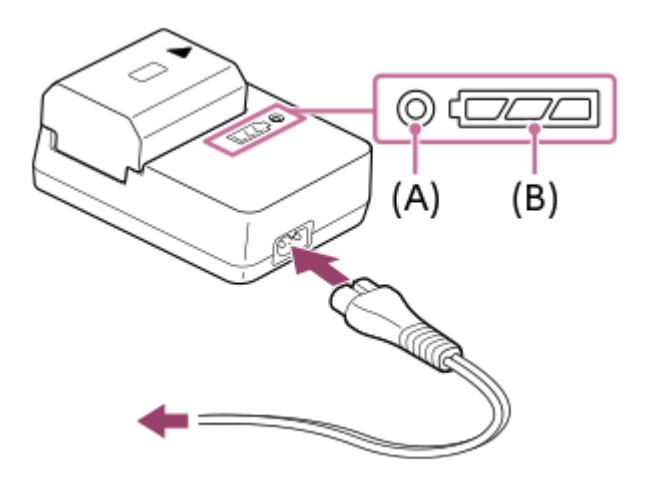

- Quando o carregamento inicia, a luz CHARGE **(A)** acende a cor de laranja.
- Pode verificar o estado de carregamento aproximado com a luz do indicador de estado de carregamento **(B)** como mostrado na tabela seguinte. (A cor laranja indica a iluminação da luz).
- Quando a luz CHARGE e a luz do indicador de estado de carregamento acendem e depois desligam imediatamente, a bateria está completamente carregada.

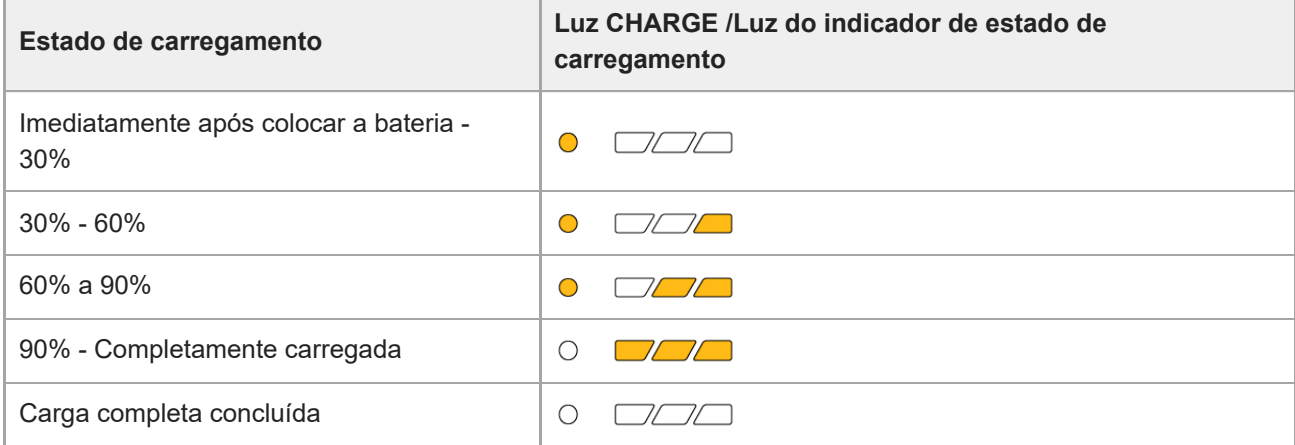

O nível de carga mostrado pela luz do indicador de estado de carregamento e as percentagens na tabela acima são referências aproximadas.

O estado real pode diferir dependendo da temperatura ambiente e da condição da bateria.

- Tempo de carregamento (carga completa): O tempo de carregamento é de aproximadamente 150 min.
- O tempo de carregamento acima aplica-se quando carregar uma bateria completamente descarregada a uma temperatura de 25 °C. O carregamento pode demorar mais tempo dependendo das condições de utilização e circunstâncias.

### **Nota**

- Use uma tomada de parede próxima quando usar o Transformador de CA/Carregador de pilhas. Se ocorrer alguma avaria, desligue imediatamente a ficha da tomada de parede para desligar da fonte de alimentação. Se usar o produto com uma luz de carregamento, note que o produto não é desligado da fonte de alimentação mesmo quando a luz desligar.
- Antes de carregar, certifique-se de que também lê "[Notas sobre a bateria e o carregamento da bateria.](#page-29-0)"

TP1001159348

# <span id="page-87-0"></span>**Inserir/retirar a bateria**

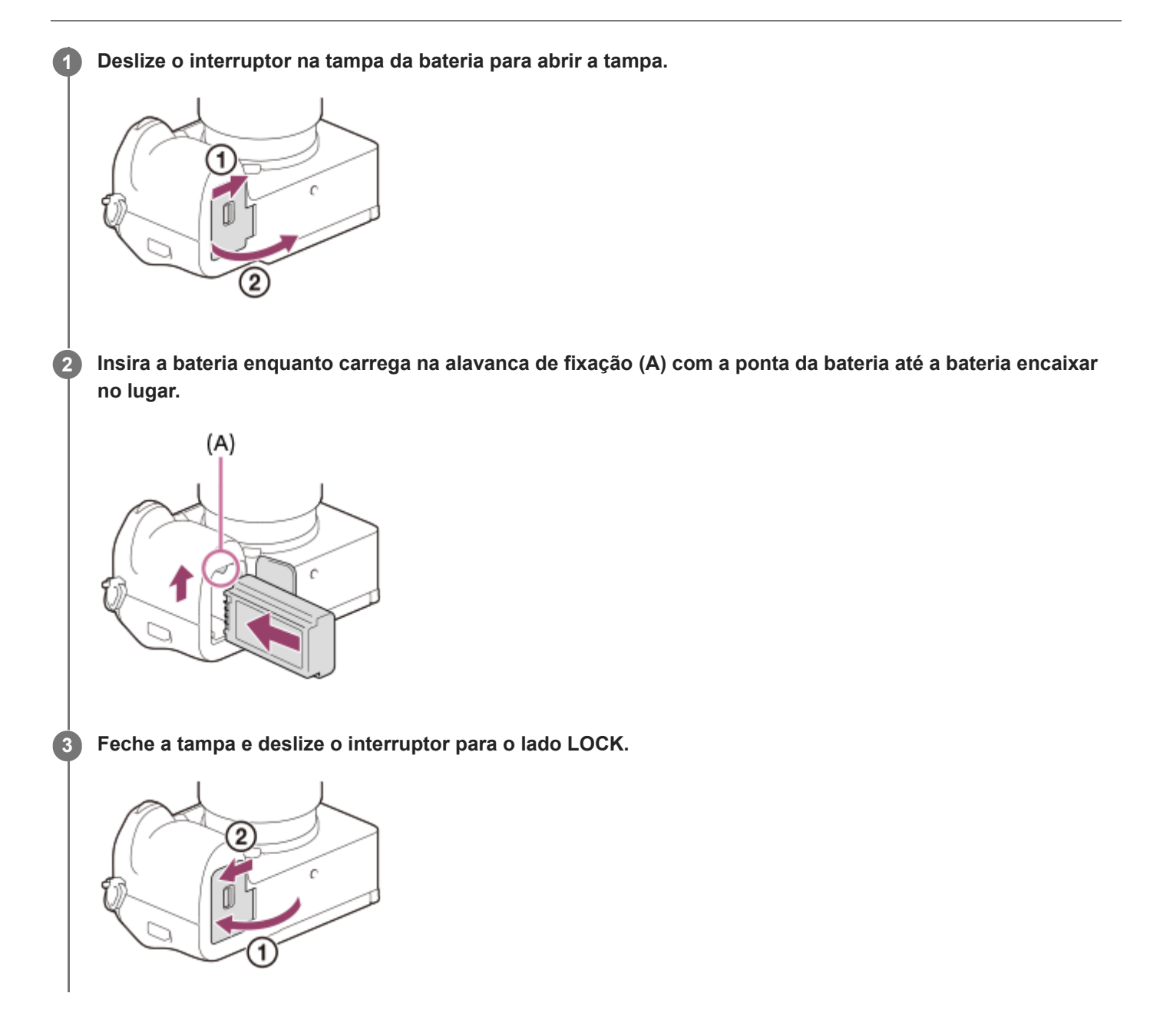

## **Para retirar a bateria**

Certifique-se de que a luz de acesso não está acesa, e desligue a câmara. Depois, deslize a alavanca de bloqueio **(A)** e retire a bateria. Tenha cuidado para não deixar cair a bateria.

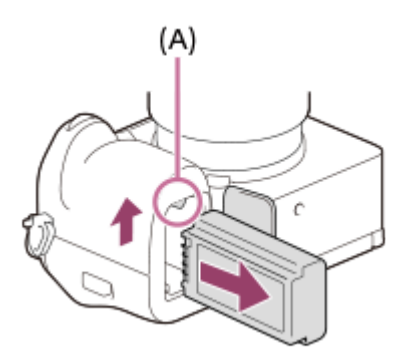

## **Tópico relacionado**

- [Carregar a bateria com um transformador de CA ou bateria móvel comercialmente disponível](#page-89-0)
- [Notas sobre a bateria e o carregamento da bateria](#page-29-0)

TP1001159463

# <span id="page-89-0"></span>**Carregar a bateria com um transformador de CA ou bateria móvel comercialmente disponível**

Pode utilizar um cabo USB (disponível comercialmente) para carregar a partir de uma fonte de alimentação externa, como um transformador de CA por USB ou uma bateria móvel.

Quando um dispositivo compatível com USB-PD (USB Power Delivery) estiver ligado à câmara, é possível o carregamento rápido.

#### **Desligue a câmara e ligue uma fonte de alimentação externa ao terminal USB Type-C na câmara utilizando um cabo USB (disponível comercialmente). 1**

Utilize um cabo USB Type-C (C-C) quando ligar a um dispositivo compatível com USB PD. Utilize um cabo USB Type-C (A-C) quando carregar utilizando um dispositivo que não é compatível com USB PD.

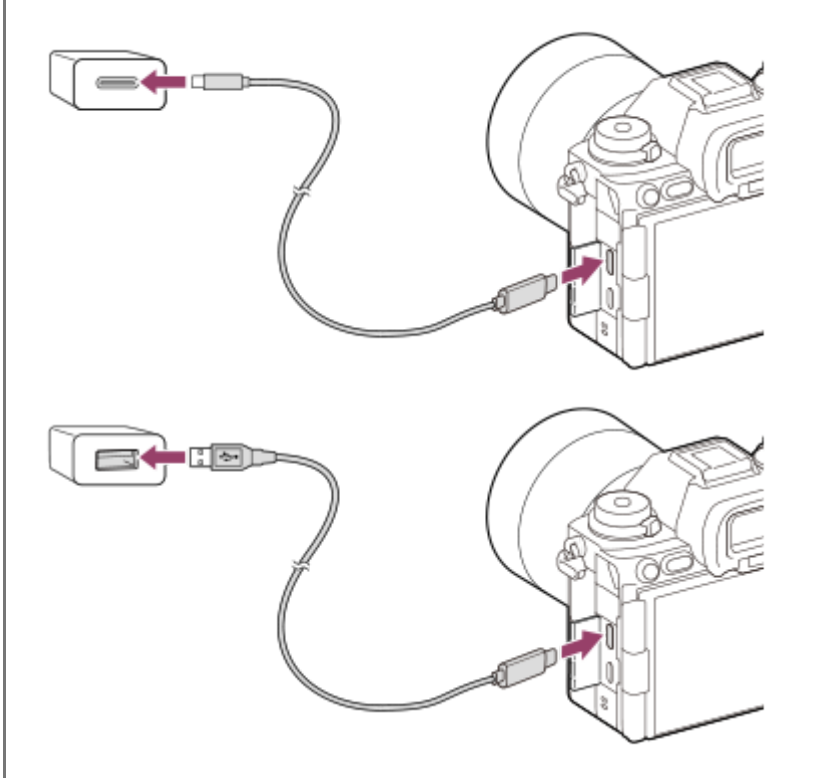

## **Luz de carregamento na câmara (laranja)**

Acesa: A carregar

Desligada: Carregamento concluído

Intermitente: Erro de carregamento ou o carregamento parou temporariamente porque a temperatura não está dentro da variação correta

- A luz de carregamento desliga quando o carregamento estiver concluído.
- Se a luz de carregamento acender e depois desligar imediatamente, a bateria está completamente carregada.

### **Nota**

- Quando usar um transformador de CA, use um com uma saída nominal de 1,5 A ou superior.
- Use uma tomada de parede próxima quando usar o Transformador de CA/Carregador de pilhas. Se ocorrer alguma avaria, desligue imediatamente a ficha da tomada de parede para desligar da fonte de alimentação. Se usar o produto com uma luz de carregamento, note que o produto não é desligado da fonte de alimentação mesmo quando a luz desligar.
- Se ligar a câmara, a alimentação será fornecida a partir da tomada de parede e poderá operar a câmara. Contudo, a bateria não será carregada.
- O carregamento por USB não é possível a partir do Multi Terminal//Terminal Micro USB. Utilize o terminal USB Type-C para carregar a bateria.
- Se o produto estiver ligado a um computador portátil que não esteja ligado a uma fonte de alimentação, o nível da bateria do portátil diminui. Não deixe o produto ligado a um computador portátil durante um longo período de tempo.
- Não ligue/desligue ou reinicie o computador, nem ative o computador do modo de suspensão quando tiver sido estabelecida uma ligação USB entre o computador e a câmara. Ao fazê-lo pode provocar um mau funcionamento. Antes de ligar/desligar ou reiniciar o computador, ou ativar o computador do modo de suspensão, desligue a câmara do computador.
- O carregamento pode não ser garantido com um computador feito por medida, um computador modificado, ou um computador ligado através de um concentrador USB.
- A câmara pode não funcionar corretamente quando outros dispositivos USB forem usados ao mesmo tempo.
- Recomendamos a utilização de um dispositivo USB-PD compatível com uma saída de 9V/3A ou 9V/2A.
- Antes de carregar, certifique-se de que também lê "[Notas sobre a bateria e o carregamento da bateria.](#page-29-0)"

### **Tópico relacionado**

- [Inserir/retirar a bateria](#page-87-0)
- [Notas sobre a bateria e o carregamento da bateria](#page-29-0)

TP1001163143

## **Utilizar o carregador de baterias no estrangeiro**

Pode utilizar o carregador de baterias (fornecido) em qualquer país ou região onde a fonte de alimentação esteja entre os 100 V e os 240 V CA e 50 Hz/60 Hz.

Dependendo do país/região, pode ser necessário um adaptador de ficha de conversão para ligar a uma tomada de parede. Consulte uma agência de viagens, etc. e prepare um antecipadamente.

### **Nota**

Não utilize um transformador eletrónico porque ao fazê-lo pode causar um mau funcionamento.

TP1001136216

## **Fornecer alimentação de uma tomada de parede**

Use um transformador de CA, etc. para fotografar e reproduzir imagens enquanto a alimentação for fornecida a partir de uma tomada de parede. Este conserva a carga da bateria da câmara. Recomendamos a utilização de um dispositivo USB-PD (USB Power Delivery) que seja compatível com uma saída de 9V/3A.

#### **Insira na câmara uma bateria com carga suficiente. 1**

A câmara não ativará se não houver carga restante na bateria. Insira na câmara uma bateria com carga suficiente.

**2 Ligue o cabo USB (disponível comercialmente) ao terminal USB Type-C da câmara.**

**3 Ligue a uma tomada de parede utilizando um transformador de CA, etc.**

#### **Ligue a câmara. 4**

■ Aparecerá um ícone (↓) a indicar a alimentação USB ao lado do visor da bateria do monitor e a alimentação será iniciada.

### **Nota**

- A alimentação USB não pode ser fornecida a partir do Multi Terminal/Terminal Micro USB. Utilize o terminal USB Type-C para fornecer energia.
- Se a alimentação esteja ligada, a bateria não será carregada mesmo que a câmara esteja ligada ao transformador de CA, etc.
- Em determinadas condições, a alimentação pode ser fornecida da bateria complementarmente, mesmo que esteja a usar o transformador de CA, etc.
- Não retire a bateria enquanto a alimentação for fornecida a partir de uma tomada de parede. Se retirar a bateria, a câmara desligar-se-á.
- Ligue apenas o cabo USB à câmara ou desligue o cabo USB da câmara enquanto a câmara estiver desligada.
- Dependendo da câmara e temperatura da bateria, o tempo de gravação contínua pode ser encurtado enquanto a alimentação for fornecida de uma tomada de parede. A área em torno do terminal pode ficar quente. Tenha cuidado quando o manusear.
- Quando usar um carregador de telemóvel como fonte de alimentação, confirme que está totalmente carregado antes de utilizar. Além disso, tenha atenção à alimentação restante no carregador de telemóvel durante a utilização.
- A operação não pode ser garantida com todas as fontes de alimentação externas.

### **Tópico relacionado**

**[Inserir/retirar a bateria](#page-87-0)** 

## <span id="page-94-0"></span>**Cartões de memória que podem ser usados**

Esta câmara suporta cartões de memória CFexpress Type A e cartões de memória SD (compatíveis com UHS-I, UHS-II). Quando utilizar cartões de memória microSD com esta câmara, certifique-se de que utiliza o adaptador apropriado.

## **Para fotografar imagens fixas**

Podem ser utilizados os seguintes cartões de memória.

- Cartões de memória CFexpress Type A
- Cartões de memória SD/SDHC/SDXC

## **Para a gravação de filmes (Quando [ Gravação proxy] estiver definido para [Desligado])**

Os formatos de gravação de filmes e cartões de memória compatíveis são os seguintes.

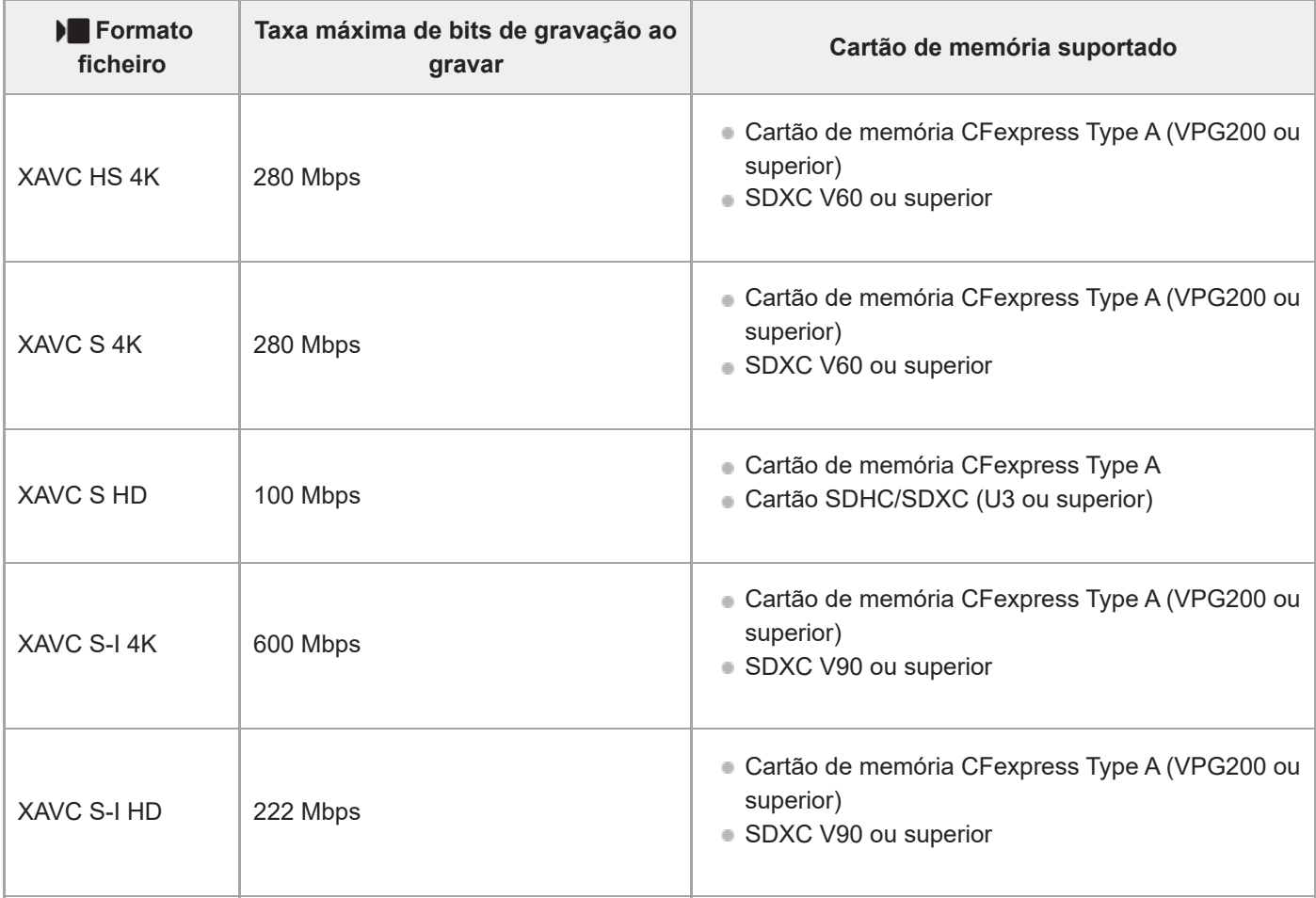

## **Para a gravação de filmes (Quando [ Gravação proxy] estiver definido para [Lig.])**

A gravação proxy não é possível quando a velocidade de fotogramas da gravação for [120p]/[100p]. Dependendo da definição para [ **]** Formato ficheiro], a taxa máxima de bits de gravação pode ser mais baixa do que quando [ **Px** Gravação proxy] estiver definida para [Desligado]. Os cartões de memória suportados para [  $\blacksquare$  Formato ficheiro] são os seguintes.

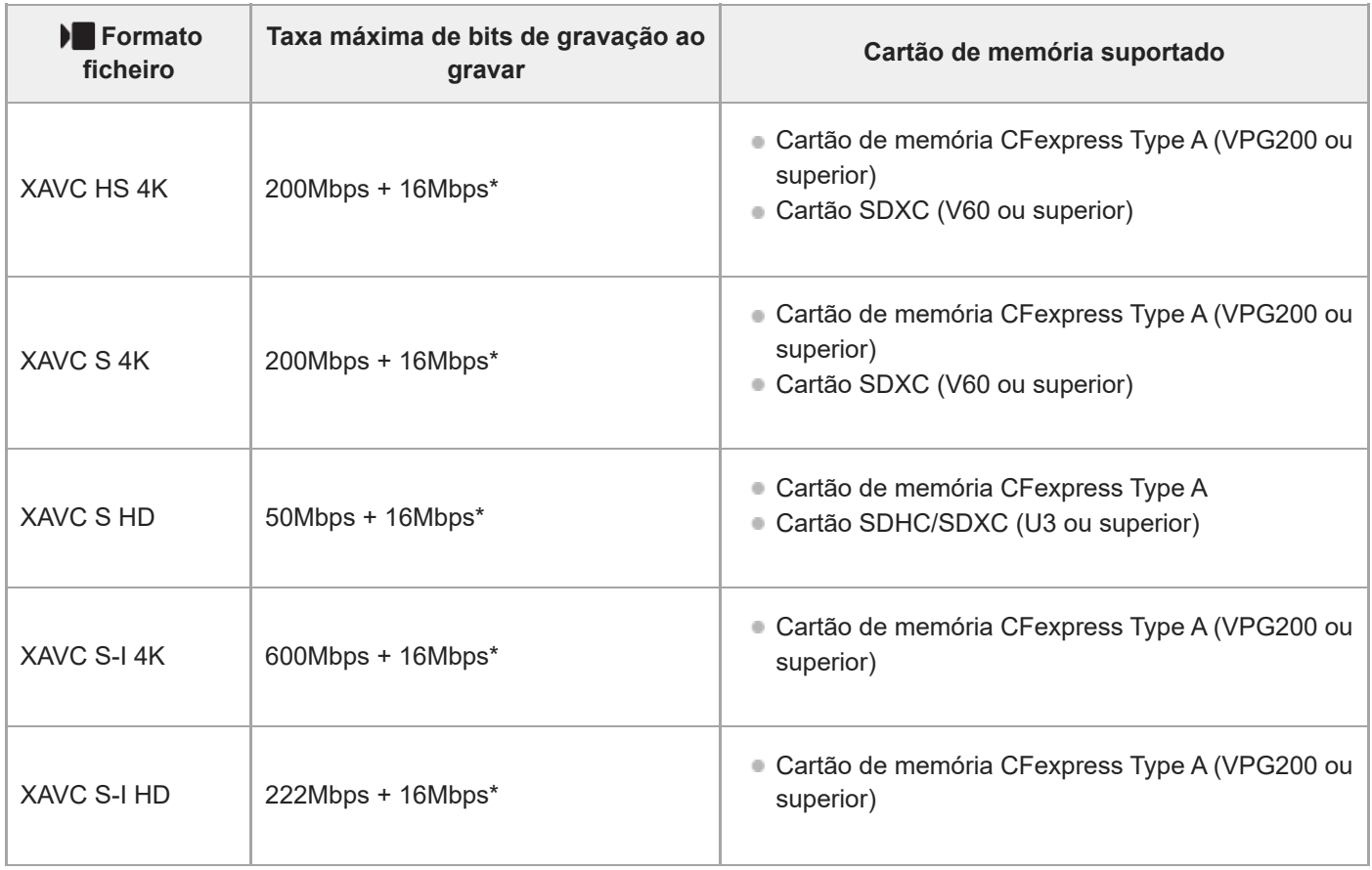

A taxa máxima de bits de gravação para filmes proxy nesta câmara é de 16 Mbps. \*

# **Para gravação de Movimento S&Q (Quando [ Gravação proxy] estiver definida para [Desligado])**

Os formatos de ficheiros e cartões de memória compatíveis são os seguintes.

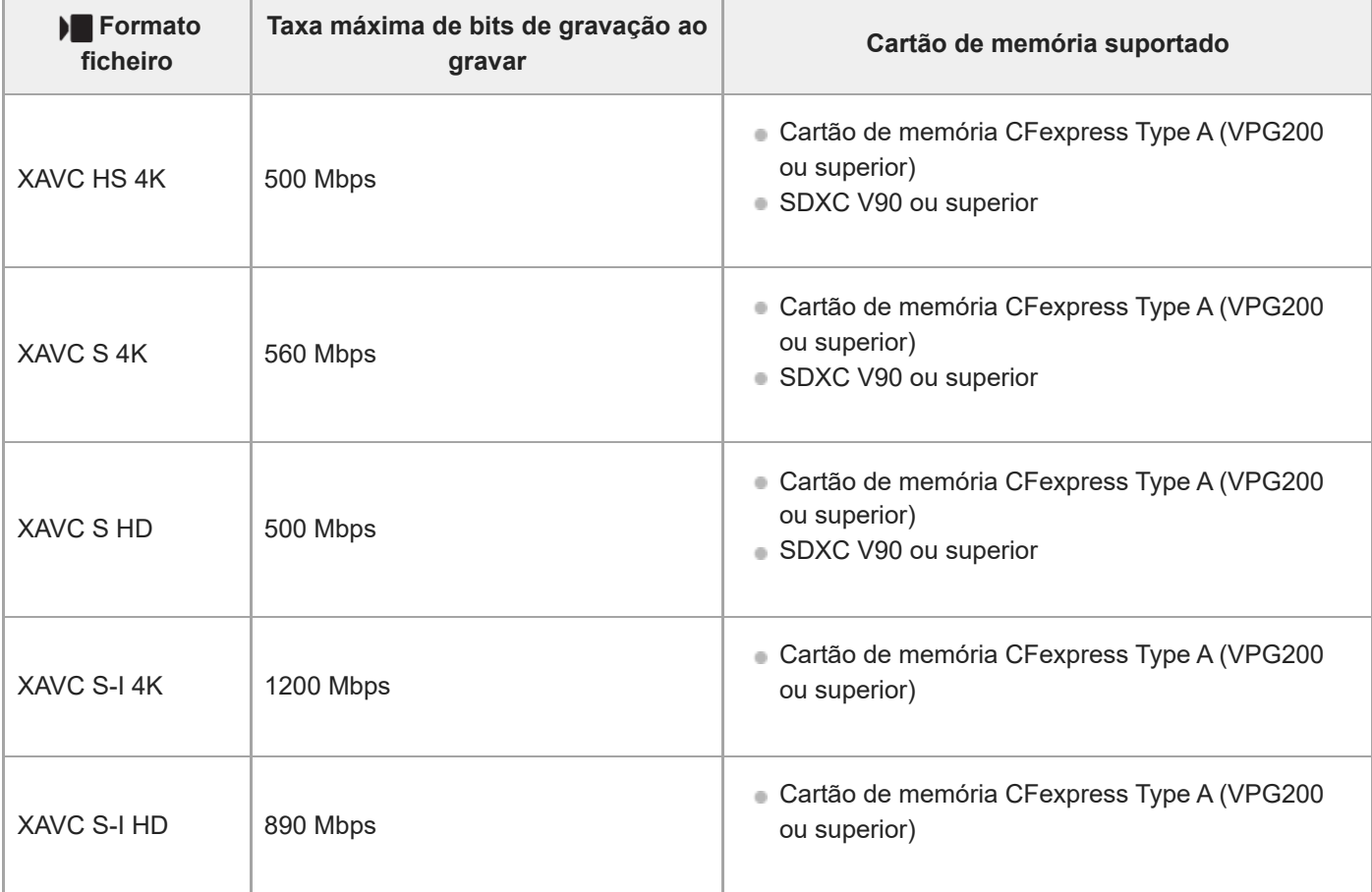

## **Para gravação de Movimento S&Q (Quando [ Gravação proxy] estiver definida para [Lig.])**

A gravação proxy não é possível quando a velocidade de fotogramas da gravação for [120p]/[100p]. Dependendo da definição para [ ) Formato ficheiro], a taxa máxima de bits de gravação pode ser mais baixa do que quando [ Px Gravação proxy] estiver definida para [Desligado]. Os cartões de memória suportados para [ **Formato ficheiro**] são os seguintes.

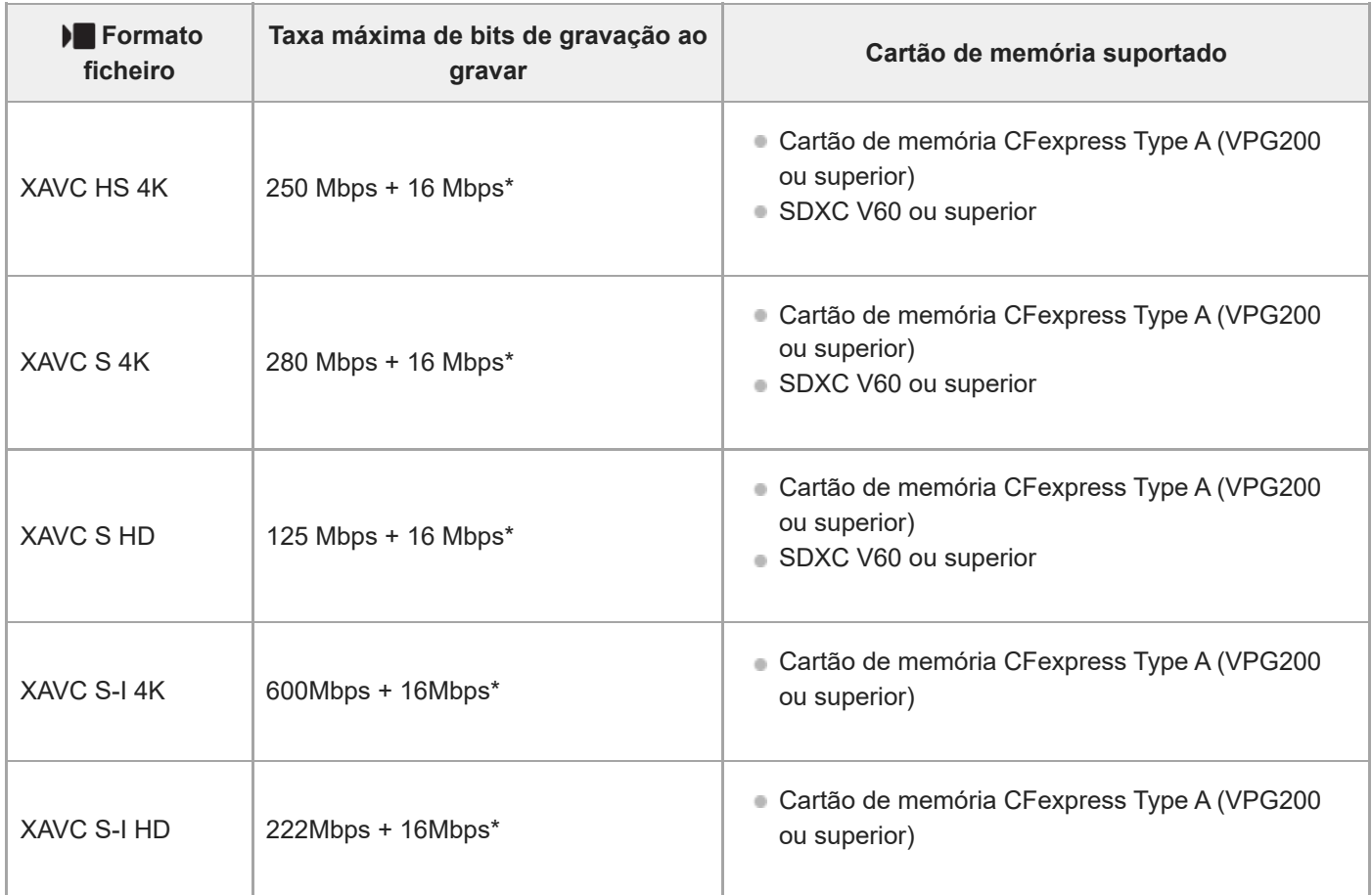

A taxa máxima de bits de gravação para filmes proxy nesta câmara é de 16 Mbps. \*

## **Para gravação em time-lapse (Quando [ Gravação proxy] estiver definida para [Desligado])**

■ Os cartões de memória suportados para [) Formato ficheiro] são os seguintes.

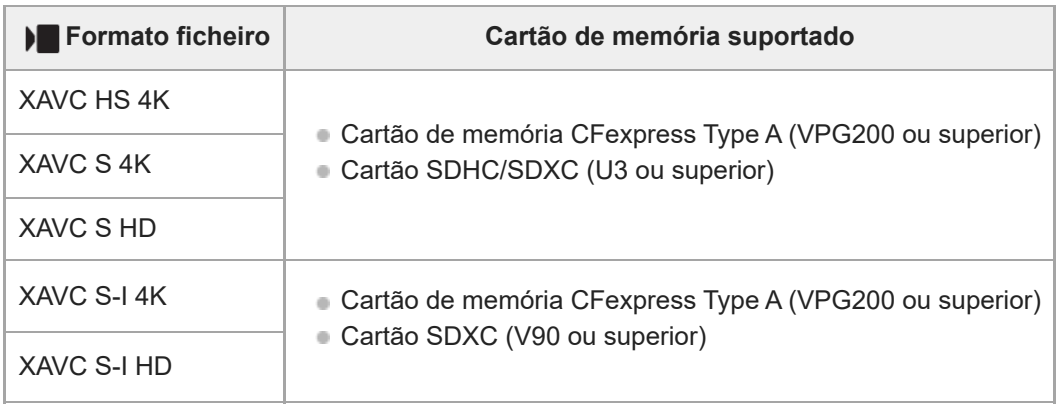

## **Para gravação em time-lapse (Quando [ Gravação proxy] estiver definida para [Lig.])**

■ Os cartões de memória suportados para [ ) Formato ficheiro] são os seguintes.

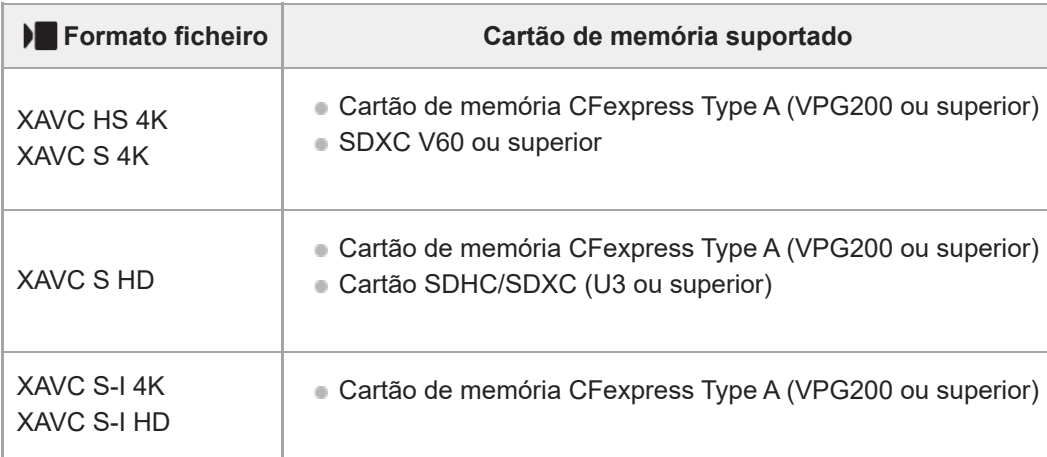

### **Nota**

- Na gravação em câmara lenta, a velocidade de fotogramas de gravação é superior ao habitual. Pode precisar de um cartão de memória que possa ser escrito a uma velocidade mais alta.
- Os cartões de memória CFexpress Type B não podem ser usados.
- Quando se utiliza um cartão de memória SDHC para gravar filmes ao longo de períodos alargados de tempo, os filmes gravados são divididos em ficheiros com um tamanho de 4 GB.
- Quando gravar um filme em cartões de memória tanto na Ranhura 1 como na Ranhura 2, insira dois cartões de memória com o mesmo sistema de ficheiros. Os filmes não podem ser gravados simultaneamente quando usar uma combinação do sistema de ficheiros exFAT e sistema de ficheiros FAT32.

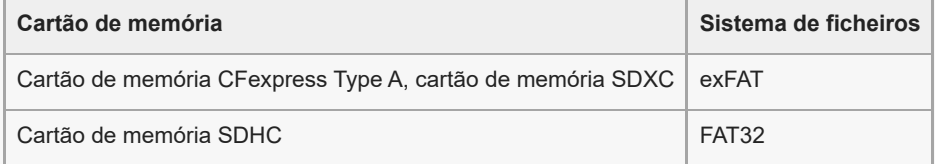

Carregue a bateria o suficiente antes de tentar recuperar os ficheiros da base de dados no cartão de memória.

Se as marcas abaixo aparecerem no ícone do cartão de memória durante a gravação, use outro cartão de memória:

–  $\overline{\bullet}$  : Indica que o número de vezes que o cartão de memória pode ser regravado está próximo do limite superior.

 $= \overline{\bigotimes}$ : Indica que o número de regravações no cartão de memória atingiu o limite superior.

### **Tópico relacionado**

- [Notas sobre o cartão de memória](#page-31-0)
- [Número de imagens graváveis](#page-612-0)
- [Tempos de gravação de filmes](#page-614-0)
- [Definições L&R](#page-310-0)

TP1001159404

# **Inserir/retirar um cartão de memória**

Explica como inserir um cartão de memória (vendido separadamente) na câmara. Pode utilizar cartões de memória CFexpress Type A e cartões de memória SD com esta câmara.

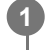

**2**

Enquanto desliza o interruptor na tampa do cartão de memória na direção de (1), deslize a tampa na direção de 2 para a abrir.

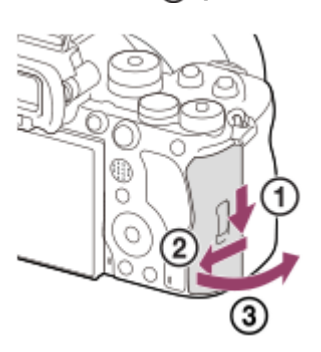

## **Insira o cartão de memória na ranhura 1.**

- Quando usar dois cartões de memória, insira o segundo na ranhura 2.
- Tanto a Ranhura 1 como a Ranhura 2 suportam cartões de memória CFexpress Type A e cartões de memória SD.
- Nas predefinições, as imagens são gravadas no cartão de memória na Ranhura 1.
- Insira um cartão de memória CFexpress Type A com a etiqueta virada para o monitor e um cartão de memória SD com o terminal virado para o monitor. Insira o cartão até que este encaixe no lugar.

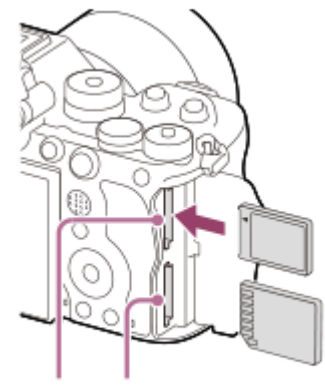

SLOT 1 SLOT 2

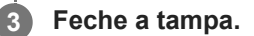

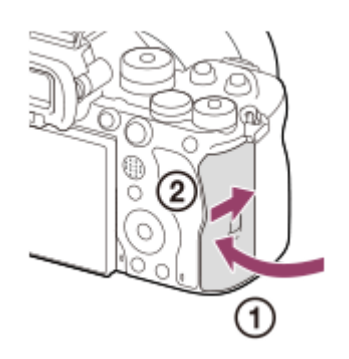

### **Sugestão**

- Quando usa um cartão de memória com a câmara pela primeira vez, recomenda-se que formate o cartão na câmara para obter um desempenho mais estável do cartão de memória.
- $\;\;\;\;$  Pode mudar a ranhura do cartão de memória para gravar selecionando MENU → [ $\hat\odot$  /  $\blacktriangleright$  [(Fotografia) → [Multimédia] → [ $\Omega$ Def. suporte grav.] → [ Suporte grav.] ou [ ) Suporte grav.]. A Ranhura 1 é utilizada nas predefinições.
- Para gravar a mesma imagem em dois cartões de memória ao mesmo tempo ou para ordenar imagens gravadas em duas ranhuras de cartão de memória por tipo de imagem (imagem fixa/filme), selecione MENU →  $\odot$  / $\blacktriangleright$  (Fotografia) → [Multimédia] → [ $\bigcirc$  Def. suporte grav.], e depois altere as definições de [ $\bigcirc$  Suporte grav.] ou [ $\rho$  Suporte grav.].

## **Para retirar o cartão de memória**

Abra a tampa do cartão de memória e certifique-se de que a luz de acesso **(A)** não está acesa, depois empurre levemente o cartão de memória para dentro uma vez para o retirar.

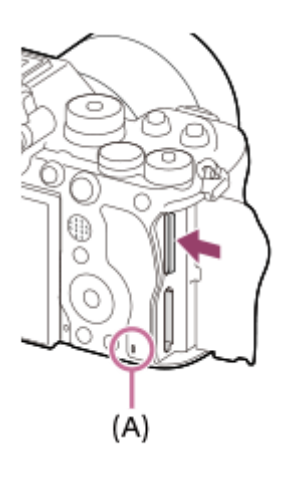

## **Tópico relacionado**

- [Cartões de memória que podem ser usados](#page-94-0)
- [Notas sobre o cartão de memória](#page-31-0)
- [Formatar](#page-494-0)
- [Def. suporte grav. \(imagem fixa/filme\): Suporte grav. \(imagem fixa\)](#page-495-0)
- [Def. suporte grav. \(imagem fixa/filme\): Suporte grav. \(filme\)](#page-496-0)
- [Def repr múlt suport](#page-446-0)

TP1001159835

**2**

**3**

Câmara Digital de Objetivas intercambiáveis ILCE-9M3 α9III

# **Colocar/retirar uma objetiva**

Desligue a câmara antes de colocar ou retirar a objetiva.

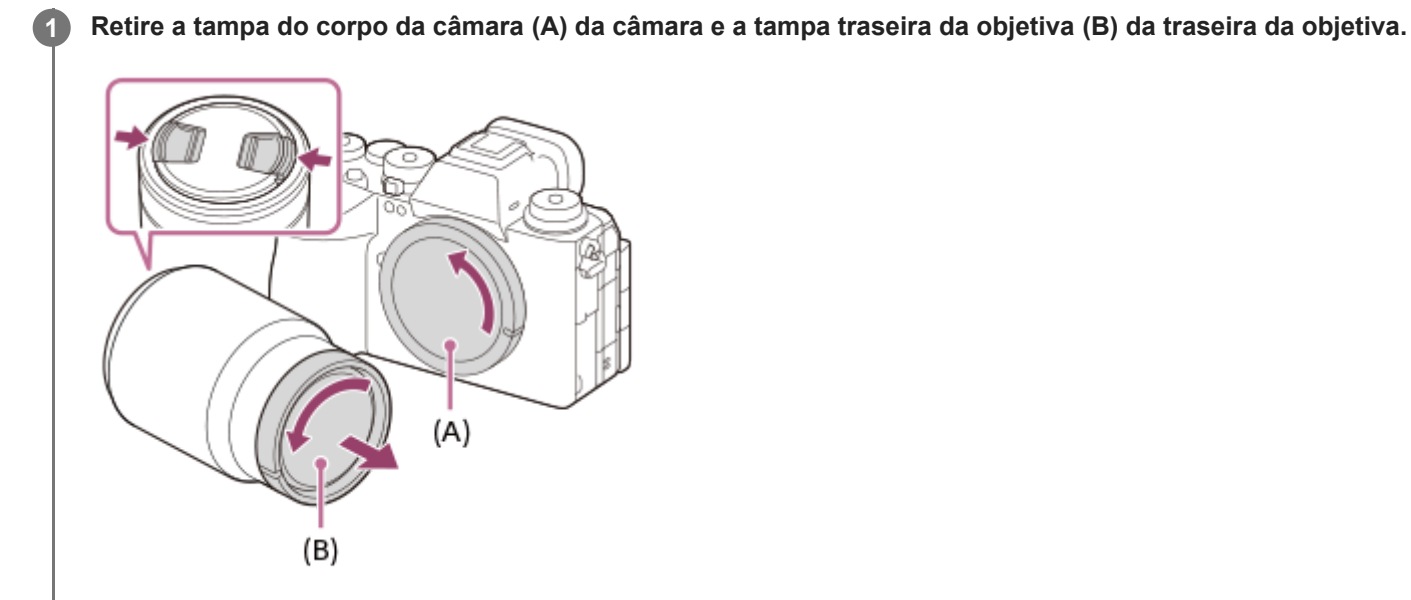

Recomenda-se que coloque a tampa da frente da objetiva quando tiver fotografado.

**Monte a objetiva alinhando as duas marcas brancas do índice (índices de montagem) na objetiva e na câmara.**

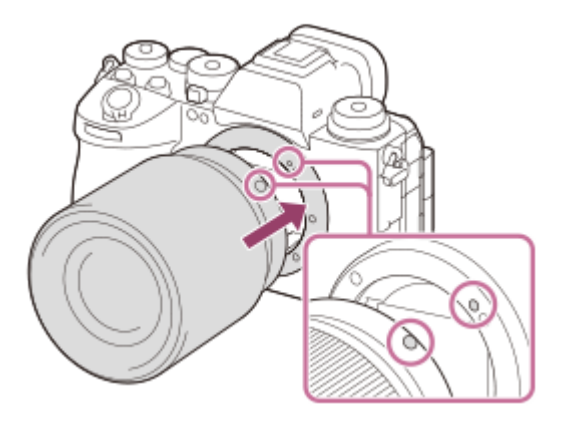

Segure na câmara com a objetiva virada para baixo para evitar que pó e detritos entrem na câmara.

**Enquanto empurra a objetiva ligeiramente em direção da câmara, rode a objetiva lentamente na direção da seta até fazer clique na posição bloqueada.**

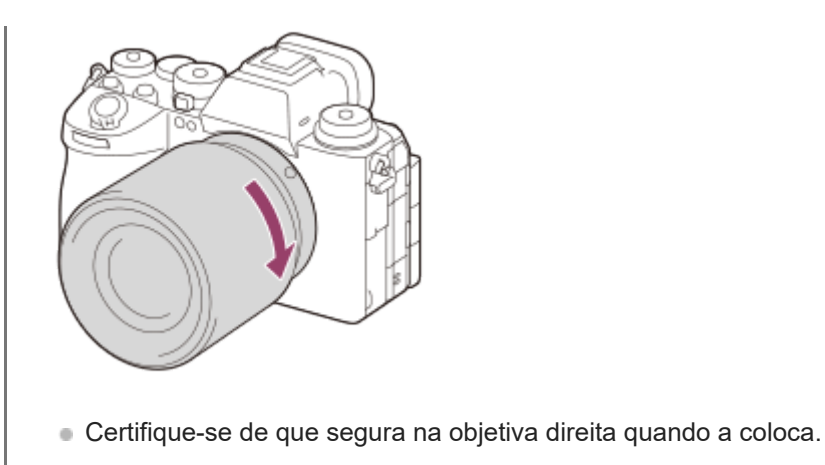

## **Para retirar a objetiva**

Continue a carregar no botão de soltar a objetiva **(A)** e rode a objetiva na direção da seta até parar.

Após retirar a objetiva, coloque a tampa do corpo da câmara e as tampas da objetiva na parte da frente e traseira da objetiva para evitar que pó e detritos entrem na câmara e na objetiva.

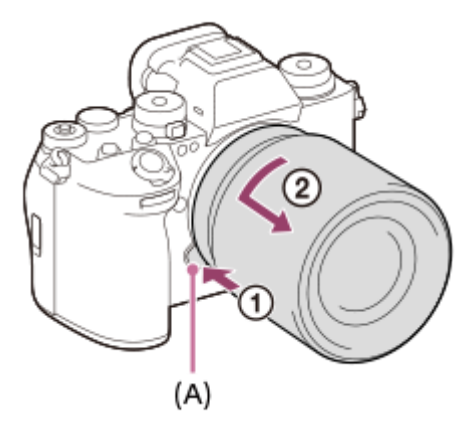

## **Nota**

- Quando colocar/retirar a objetiva, faça-o rapidamente num local sem poeira.
- Não carregue no botão de soltar a objetiva quando colocar uma objetiva.
- Não use força quando colocar uma objetiva.
- É necessário um Adaptador de montagem (vendido separadamente) para usar uma objetiva de montagem tipo A (vendida separadamente). Quando usar um Adaptador de montagem, consulte o manual de instruções fornecido com o Adaptador de montagem.
- Se quiser fotografar imagens "full-frame", utilize uma objetiva compatível com o tamanho "full-frame".
- Quando usa uma objetiva com um encaixe de tripé, coloque um tripé no encaixe de tripé da objetiva para ajudar a equilibrar o peso da objetiva.
- Quando transporta a câmara com uma objetiva colocada, segure firmemente na câmara e na objetiva.
- Não segure na parte da objetiva que esteja saída para fazer zoom ou ajustamento do foco.
- A velocidade do obturador é limitada a 1/8000 segundo ou mais lenta quando não estiver colocada uma objetiva.

### **Tópico relacionado**

[Adaptador para montagem](#page-607-0)

# **Executar a configuração inicial da câmara**

Ao estabelecer uma ligação Bluetooth (emparelhamento) entre a câmara e um smartphone e utilizando a aplicação do smartphone Creators' App, pode executar as definições iniciais da câmara, como as definições de data e hora a partir do smartphone. Instale Creators' App a partir da loja de aplicações do seu smartphone. Se a aplicação já estiver instalada, certifique-se de que a atualiza para a versão mais recente.

Também pode instalar a Creators' App lendo o QR Code apresentado no ecrã da câmara utilizando o seu smartphone. Para mais detalhes sobre o Creators' App, consulte o seguinte website. <https://www.sony.net/ca/>

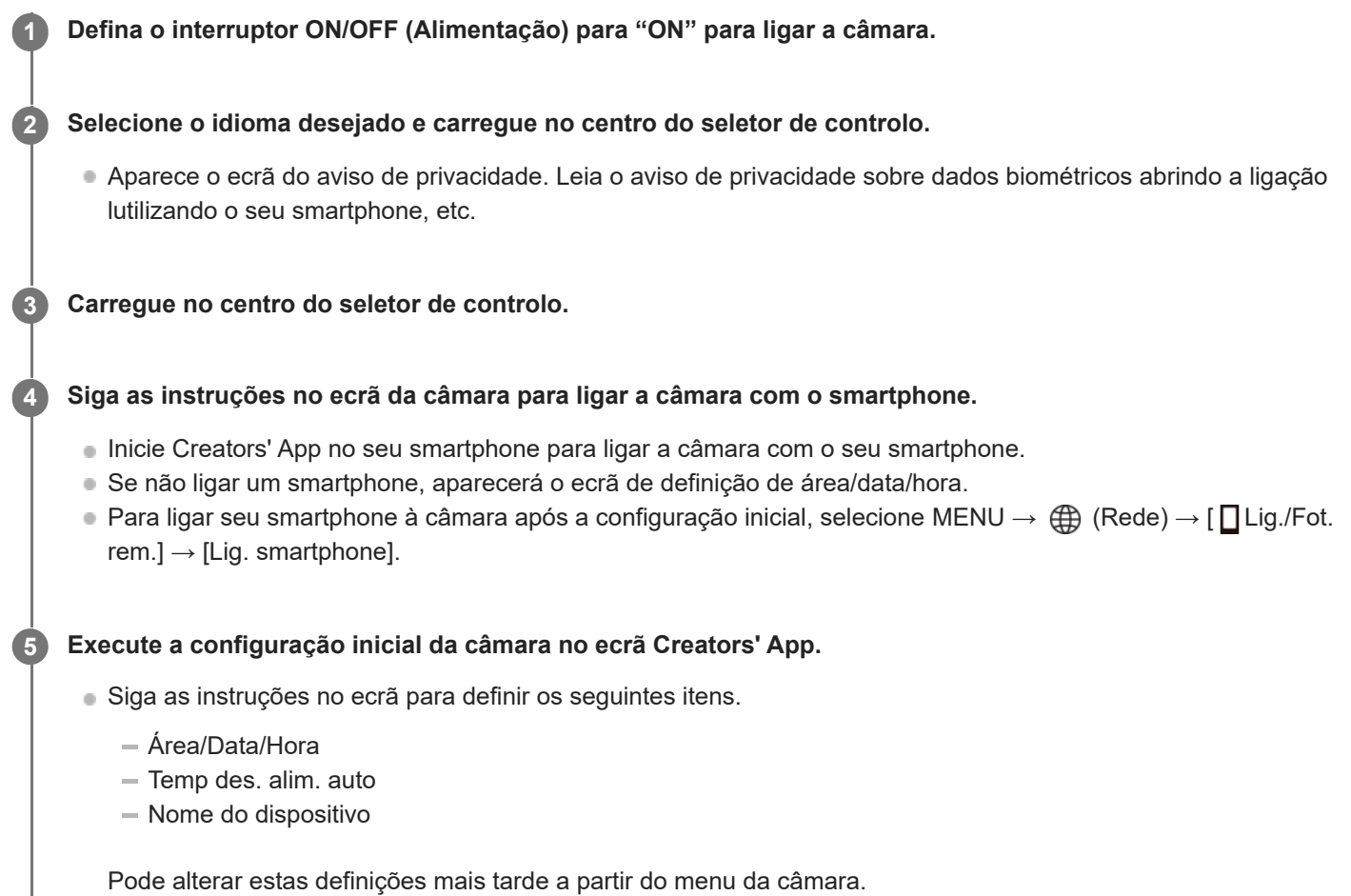

## **Sobre a manutenção da data e hora**

Esta câmara tem uma bateria de reserva interna recarregável para manter a data e hora e outras definições independentemente da alimentação estar ligada ou não, ou da bateria estar carregada ou descarregada. Para carregar a bateria de reserva interna, insira na câmara uma bateria carregada e deixe o produto durante 24 horas ou mais com a alimentação desligada.

Se o relógio reiniciar cada vez que a bateria for carregada, a bateria de reserva interna recarregável pode ficar descarregada. Consulte o seu serviço de assistência.

## **Sugestão**

Para ligar a função de leitor de ecrã, carregue e mantenha carregado o botão MENU no ecrã de configuração inicial. Dependendo do idioma que selecionou, a função de leitor de ecrã pode não ser suportada.

Ao ligar a câmara e um smartphone através da função Bluetooth, pode operar a câmara utilizando o smartphone e transferir imagens da câmara para o smartphone.

### **Nota**

- Se a definição de data e hora for cancelada a meio, o ecrã de definição da data e hora aparece cada vez que ligar a câmara.
- O relógio incorporado da câmara pode apresentar erros de hora. Acerte a hora em intervalos regulares.

### **Tópico relacionado**

- [Emparelhar a câmara com um smartphone \(Lig. smartphone\)](#page-570-0)
- [Def. Área/Data/Hora](#page-549-0)
- [Temp des. alim. auto](#page-538-0)
- **[Edit. Nome Disposit.](#page-524-0)**
- [Aviso de privacidade](#page-560-0)

TP1001171472

# **Confirmação antes de fotografar**

Esta secção introduz definições e funções úteis que deve saber ao utilizar a câmara. Recomendamos que confirme estas definições e funções antes de utilizar a câmara.

A partir de cada nome de item listado abaixo, pode saltar para a página que explica as respetivas funções.

## **Preparar um cartão de memória para utilizar com esta câmara**

- [Formatar](#page-494-0)
- [Recup. imag.DB \(imagem fixa/filme\)](#page-500-0)

## **Selecionar um cartão de memória para gravação**

- [Def. suporte grav. \(imagem fixa/filme\): Suporte grav. \(imagem fixa\)](#page-495-0)
- [Def. suporte grav. \(imagem fixa/filme\): Suporte grav. \(filme\)](#page-496-0)
- [Def. suporte grav. \(imagem fixa/filme\): Mud. auto. suporte](#page-497-0)

## **Prevenção de falha acidental com a inserção de um cartão de memória**

[Disparar sem cartão](#page-339-0)

## **Selecionar um cartão de memória para reprodução**

[Def repr múlt suport](#page-446-0)

## **Definir se os sons de funcionamento da câmara são gerados**

[Si. áudio\(Fotografia\)](#page-551-0)

## **Definir se aceita sempre operações de foco manual**

[Foc man dir todo tem](#page-195-0)

## **Facilitar a verificação da câmara para ver se está em suspensão ou a gravar quando definida para um modo de filme**

[Ênfase ecrã GRAV](#page-386-0)

## **Repor as definições de fotografia ou repor todas as definições da câmara**

[Repor Definições](#page-566-0)

TP1001167835

**2**

**5**

Câmara Digital de Objetivas intercambiáveis ILCE-9M3 α9III

# **Fotografar imagens fixas (Auto inteligente)**

Esta secção descreve como fotografar imagens fixas no modo [Auto inteligente]. No modo [Auto inteligente], a câmara foca e determina automaticamente a exposição com base nas condições de fotografia.

#### Defina o seletor Imagem fixa/Filme/S&Q **[1]** (Imagem fixa) para selecionar o modo de fotografia de imagem **fixa. 1**

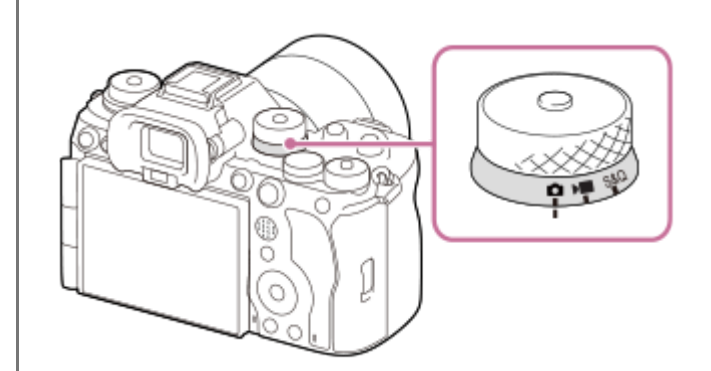

Rode o seletor Imagem fixa/Filme/S&Q enquanto carrega no botão de soltar o bloqueio na parte frontal do seletor Imagem fixa/Filme/S&Q.

## Defina o seletor de modo para **[Alige]** (Modo Auto).

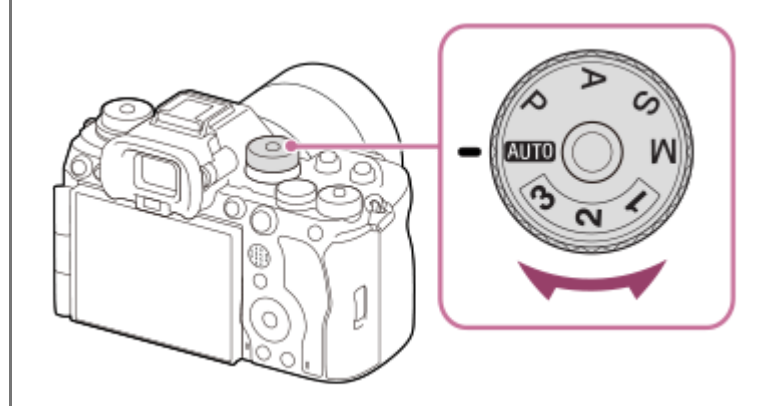

O modo de fotografia será definido para **inferioral** (Auto inteligente).

Rode o seletor de modo enquanto carrega no botão de soltar o bloqueio do seletor de modo no centro do seletor de modo.

**3 Ajuste o ângulo do monitor, e segure na câmara. Ou olhe através do visor e segure na câmara.**

**4 Quando estiver montada uma objetiva de zoom, amplie as imagens rodando o anel de zoom.**

### **Carregue até meio no botão do obturador para focar.**

Quando a imagem estiver focada, soa um sinal sonoro e o indicador ( $\bullet$ , etc.) acende.

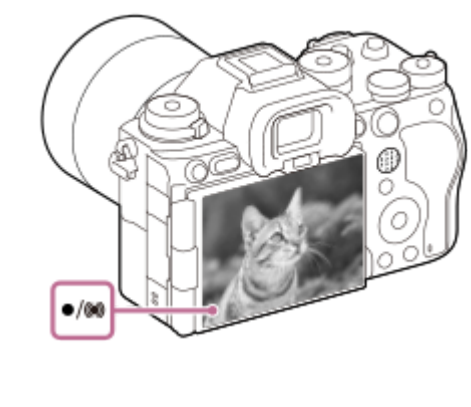

**6 Carregue no botão do obturador completamente para baixo.**

## **Para fotografar com os ícones da função tátil**

Também pode fotografar tocando num ícone no ecrã em vez de carregar no botão do obturador. Deslize o monitor para a esquerda ou para a direita para visualizar os ícones da função tátil e, em seguida, toque no ícone  $\Omega$  (obturador). Pode visualizar a imagem capturada tocando no ícone [D] (mudar para ecrã de reprodução). Para mais detalhes sobre como visualizar os ícones da função tátil, consulte ["Ícones da função tátil](#page-52-0)".

## **Para selecionar o modo de focagem por si próprio (modo de focagem/área de focagem)**

Ao rodar o seletor do modo de foco, como para selecionar AF-S (Disp. único AF) para paisagens ou motivos fixos e selecionar AF-C (AF Contínua) para motivos em movimento, torna mais fácil a focagem no motivo pretendido. Também pode especificar a posição e a gama de focagem utilizando [ $\bigoplus$  Área de Focagem].

## **Fotografar enquanto foca os olhos humanos**

A função [ $\bullet$  Rec. motiv. em AF] em [Recon. de motivo] é ativada nas predefinições, para que possa utilizar a função AF Olhos imediatamente.

## **Para fotografar imagens com o foco bloqueado no motivo desejado (Bloqueio do foco)**

Quando foca o motivo, a focagem é bloqueada enquanto o botão do obturador for carregado até meio. Mude para a composição desejada e carregue no botão do obturador até ao fim para tirar a fotografia.

- Podes bloquear a focagem em motivos que não se movem. Defina o seletor do modo de foco para AF-S (Disp. único AF).
- Definir [  $\bullet$  Área de Focagem] para [Fixar no centro] torna mais fácil focar os motivos localizados no centro do ecrã.

## **Sugestão**

Quando o produto não puder focar automaticamente, o indicador de foco pisca e não soa o sinal sonoro. Recomponha a fotografia ou mude as definições do modo de focagem ou a área de focagem. No modo [AF Contínua], (()) (indicador de foco) acende e o sinal sonoro indicando que o foco foi conseguido não soa.

## **Nota**

Visualiza-se um ícone indicando que os dados estão a ser gravados após a fotografia. Não retire o cartão de memória enquanto o ícone for visualizado. Se o fizer, impedirá que as imagens sejam gravadas normalmente.

## **Tópico relacionado**

[Selecionar o método de focagem \(Modo Focagem\)](#page-147-0)

[Ícones da função tátil](#page-52-0)
- [Selecionar a área de focagem \(Área de Focagem\)](#page-149-0)
- [Reproduzir imagens fixas](#page-448-0)
- [Revisão auto \(imagem fixa\)](#page-377-0)

TP1001159388

**2**

Câmara Digital de Objetivas intercambiáveis ILCE-9M3 α9III

# **Gravar filmes (Auto inteligente)**

Esta secção descreve como gravar filmes no modo [Auto inteligente]. No modo [Auto inteligente], a câmara foca e determina automaticamente a exposição com base nas condições de gravação.

#### Defina o seletor Imagem fixa/Filme/S&Q > (Filme) para selecionar o modo de gravação de filme. **1**

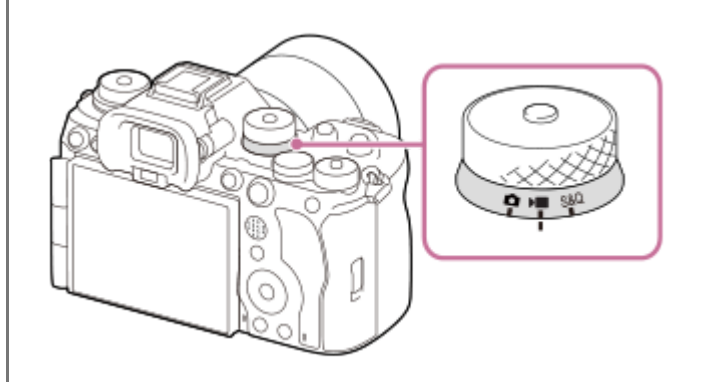

Rode o seletor Imagem fixa/Filme/S&Q enquanto carrega no botão de soltar o bloqueio na parte frontal do seletor Imagem fixa/Filme/S&Q.

### Defina o seletor de modo para **[Aligo]** (Modo Auto).

O modo de fotografia será definido para  $\mathbf{i}$   $\blacksquare$  (Auto inteligente).

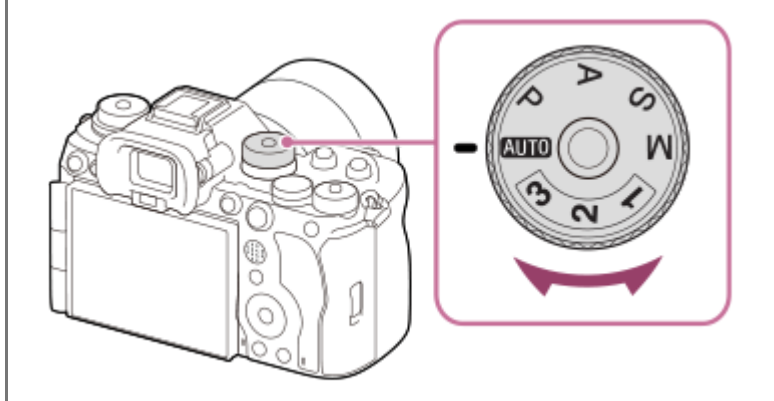

Rode o seletor de modo enquanto carrega no botão de soltar o bloqueio do seletor de modo no centro do seletor de modo.

**3 Carregue no botão MOVIE (Filme) para iniciar a gravação.**

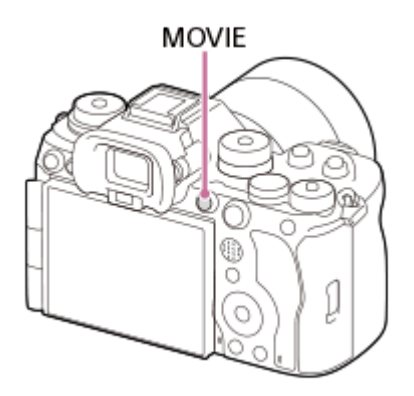

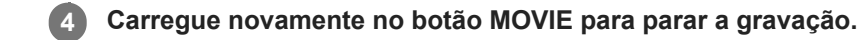

### **Para fotografar com os ícones da função tátil**

Também pode começar a filmar tocando num ícone no ecrã em vez de carregar no botão MOVIE (filme). Deslize o monitor para a esquerda ou para a direita para visualizar os ícones da função tátil e, em seguida, toque no ícone (iniciar a gravação). Pode visualizar a imagem capturada tocando no ícone  $\boxed{P}$  (mudar para ecrã de reprodução). Para mais detalhes sobre como visualizar os ícones da função tátil, consulte ["Ícones da função tátil](#page-52-0)".

### Para selecionar o formato de gravação (  $\blacktriangleright$  **Formato ficheiro)**

A resolução e o grau de compatibilidade variam, dependendo do formato de gravação (XAVC HS 4K/XAVC S 4K/XAVC S HD/XAVC S-I 4K/XAVC S-I HD). Selecione o formato de acordo com a finalidade do filme a ser gravado.

### **Para selecionar a velocidade de fotogramas ou a qualidade da imagem ( Definições vídeo)**

A velocidade de fotogramas determina a suavidade do movimento nos filmes. ([ Definições vídeo] → [Vel. gravação fotogr.])

A qualidade da imagem muda com a taxa de bits. ( $\blacksquare$  Definições vídeo]  $\rightarrow$  [Defin. Gravação])

Se a taxa de bits for elevada, a quantidade de informação aumenta e pode gravar filmes de alta qualidade. No entanto, isto resultará num maior volume de dados.

Selecione a velocidade de fotogramas e a taxa de bits de acordo com a sua preferência e finalidade.

### **Para ajustar a exposição (Tipo contr. Exp./modo de exposição)**

Quando [Tipo contr. Exp.] estiver definido para [Modo P/A/S/M], selecione o modo de exposição usando a combinação da velocidade do obturador e do valor de abertura da mesma forma que utilizaria para fotografar uma imagem fixa. Quando [Tipo contr. Exp.] estiver definido para [Modo Exp. flex.], pode definir a velocidade do obturador, o valor da abertura e a sensibilidade ISO automática ou manualmente.

Além disso, se ativar [Tátil AE] em [Função tátil em Foto.], pode ajustar a exposição à área em que tocou.

### **Para selecionar o método de focagem (modo de focagem/área de focagem)**

Utilize o seletor do modo de foco para selecionar AF-C (AF Contínua) ou MF (Focagem man.). Pode especificar a área de focagem definindo [  $\bullet$  Área de Focagem].

Mesmo durante a gravação com foco manual, pode mudar temporariamente para focagem automática das seguintes formas.

- Carregue na tecla personalizada à qual [Ligar AF] foi atribuído, ou carregue no botão do obturador até meio.
- Carregue na tecla personalizada à qual [AF de recon. de moti.] foi atribuída.
- Toque no motivo no monitor. (quando [Função tátil em Foto.] em [Ecrã de fotografia] estiver definido para [Foc. por toque] ou [Seguimento toq.])

### **Para gravar o áudio do filme em 4 canais**

Na sapata multi-interface da câmara, coloque um acessório genuíno da Sony que suporte gravação de áudio de 4 canais e 24 bits.

### **Sugestão**

- Também pode atribuir o início/paragem da função de gravação de filme a uma tecla preferida.
- Pode focar rapidamente enquanto grava filmes carregando até meio no botão do obturador. (O som de funcionamento do foco automático pode ser gravado em alguns casos.)
- Pode mudar as definições para sensibilidade ISO, compensação da exposição e área de focagem enquanto grava filmes.
- Os sons da câmara e da objetiva a funcionar podem ficar gravados durante a gravação de filmes. Para evitar que os sons fiquem gravados, defina [Gravação Áudio] para [Desligado].
- Para evitar a gravação do som do anel de zoom a funcionar quando utilizar uma objetiva com zoom motorizado, recomendamos a gravação de filmes usando a alavanca de zoom da objetiva. Ao mover a alavanca de zoom da objetiva, tenha cuidado para não virar a alavanca.
- Quando [Temp des. alim. auto] estiver definido para [Alto], a câmara pode continuar a gravar o filme mesmo quando a temperatura da câmara aumenta.

### **Nota**

- Visualiza-se um ícone indicando que os dados estão a ser gravados após a fotografia. Não retire o cartão de memória enquanto o ícone for visualizado.
- Não pode começar a gravar um filme enquanto escreve dados. Aguarde até que a escrita de dados esteja concluída e "STBY" seja apresentado antes de gravar um filme.
- Se o ícone  $\pi$  (Aviso de sobreaquecimento) aparecer, a temperatura da câmara subiu. Desligue a alimentação e arrefeça a câmara e espere até a câmara estar novamente pronta para fotografar.
- A temperatura da câmara tende a subir quando grava filmes continuamente e pode sentir que a câmara está quente. Não se trata de um mau funcionamento. Além disso, pode aparecer [Câmara sobreaquecida. Deixe-a arrefecer.]. Nestes casos, desligue a alimentação e arrefeça a câmara e espere até a câmara estar novamente pronta para fotografar.
- Em relação ao tempo de filmagem contínua da gravação de um filme, consulte ["Tempos de gravação de filmes](#page-614-0)". Quando a gravação do filme terminar, pode gravar outro filme carregando novamente no botão MOVIE. A gravação pode parar para proteger o produto, dependendo da temperatura do produto ou da bateria.
- Não é possível capturar imagens fixas durante a gravação do filme. Se quiser criar uma imagem fixa a partir de uma cena durante a gravação de um filme, utilize [S, Auto-criar img fix.].

### **Tópico relacionado**

- [Ícones da função tátil](#page-52-0)
- [Formato ficheiro \(filme\)](#page-305-0)
- [Definições vídeo \(filme\)](#page-307-0)
- **[Tipo contr. Exp.](#page-140-0)**
- [D. com. auto/ma.](#page-141-0)
- [Selecionar o método de focagem \(Modo Focagem\)](#page-147-0)
- [Selecionar a área de focagem \(Área de Focagem\)](#page-149-0)
- [Def. áudio sap.](#page-397-0)
- [Atribuição de funções utilizadas frequentemente a botões e seletores \(Def. tec. pers./sel.\)](#page-415-0)
- **REC** c/ botão obt. (filme)
- [Gravação Áudio](#page-393-0)
- [Temp des. alim. auto](#page-538-0)
- [Tempos de gravação de filmes](#page-614-0)
- [Criação automática de imagens fixas a partir de Shot Marks](#page-399-0)

TP1001133993

# **Encontrar funções a partir do MENU**

Os itens do MENU apresentados variam consoante a posição do seletor Imagem fixa/Filme/S&Q. Na tabela abaixo, os modos em que cada item do MENU são apresentados, são indicados pelos ícones imagem fixa/filme/S&Q.

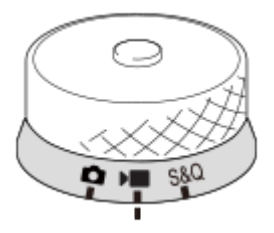

**Exactiva**: O item do menu é visualizado quando o seletor Imagem fixa/Filme/S&Q estiver definido para **(m** (modo de o fotografia de imagem fixa).

**DE S&Q** : O item do menu é visualizado quando o seletor Imagem fixa/Filme/S&Q estiver definido para (modo de gravação de filme) ou S&Q (modo de gravação em câmara lenta/câmara rápida).

**C D**  $\overline{\phantom{a}}$   $\overline{\phantom{a}}$ : O item do menu é visualizado independentemente do modo para o qual o seletor Imagem fixa/Filme/S&Q está definido.

# Separador **A** (Principal)

As definições de fotografia são apresentadas numa lista. Para mais detalhes, consulte "[Menu principal \(lista de definição](#page-68-0) [de fotografia\).](#page-68-0)"

Separador  $\bigcirc$  /  $\blacksquare$  (Fotografia)

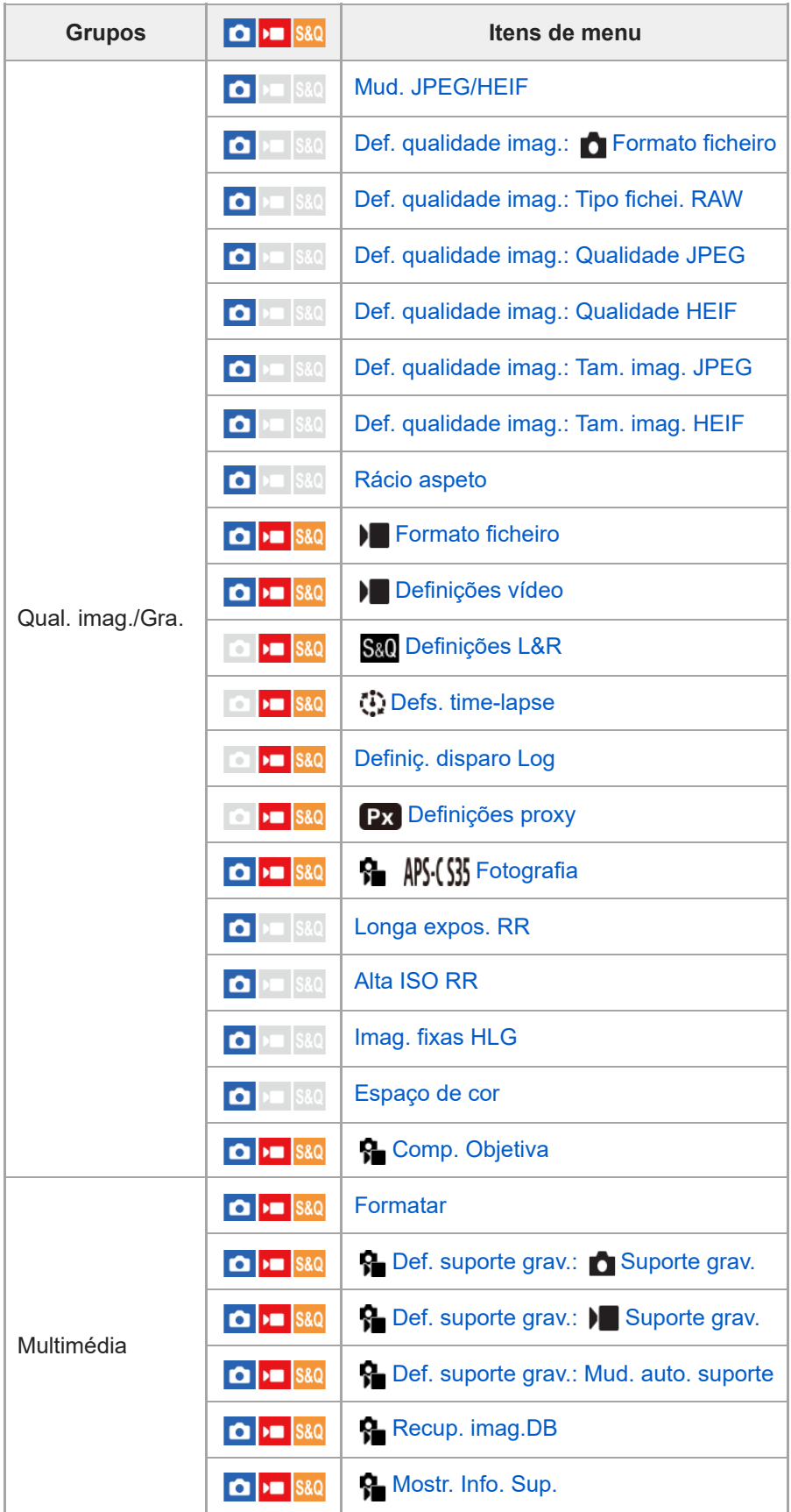

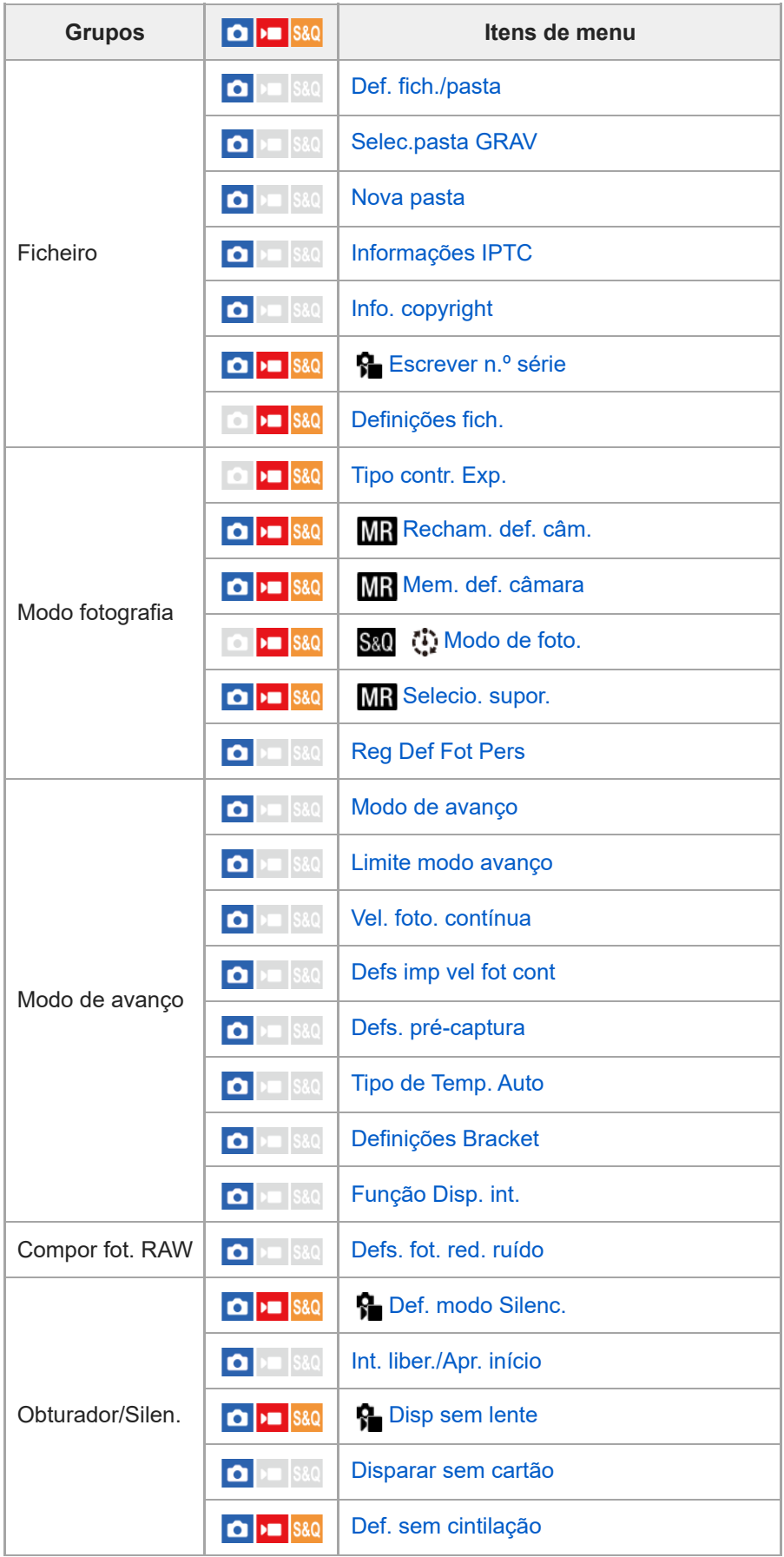

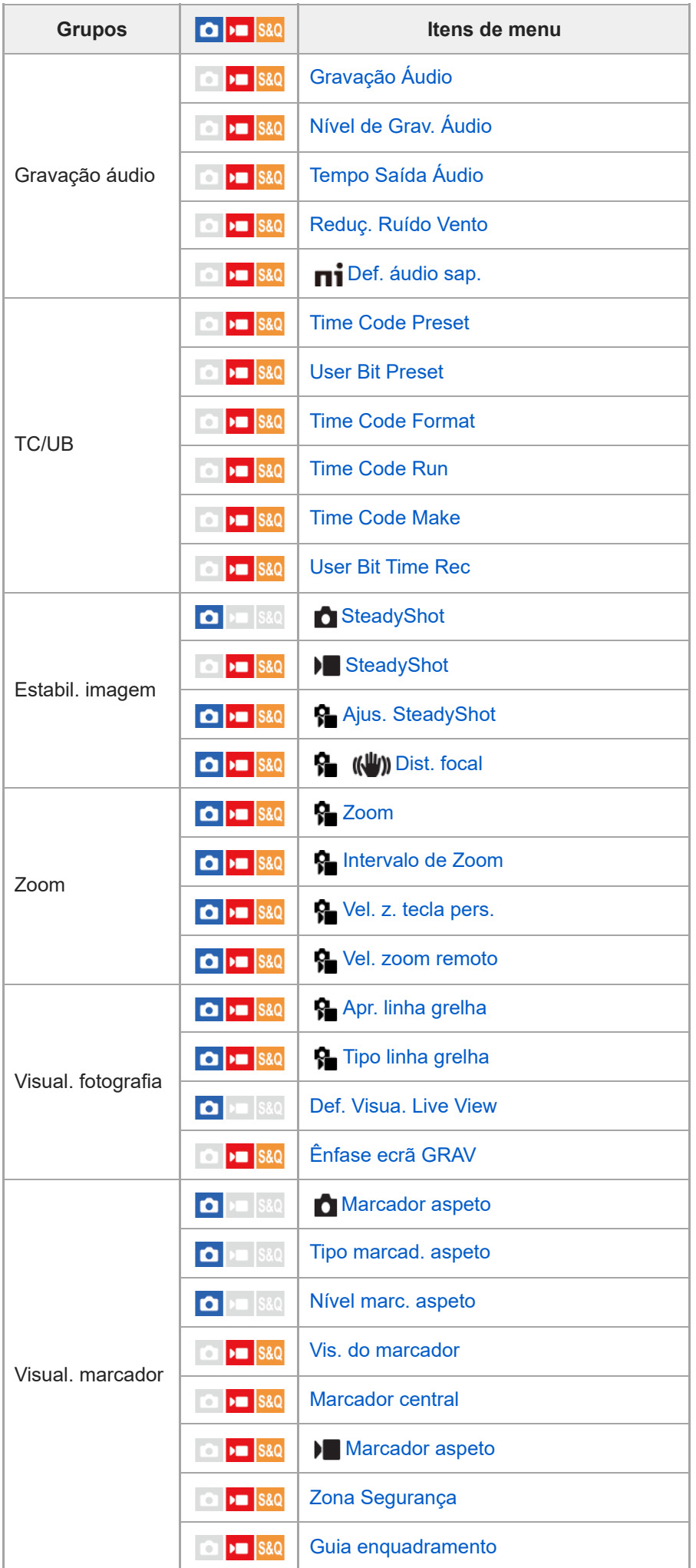

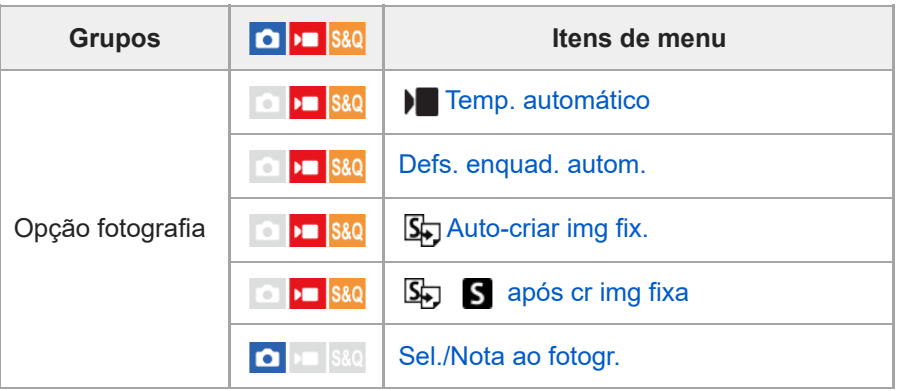

# **Separador (Exposição/Cor)**

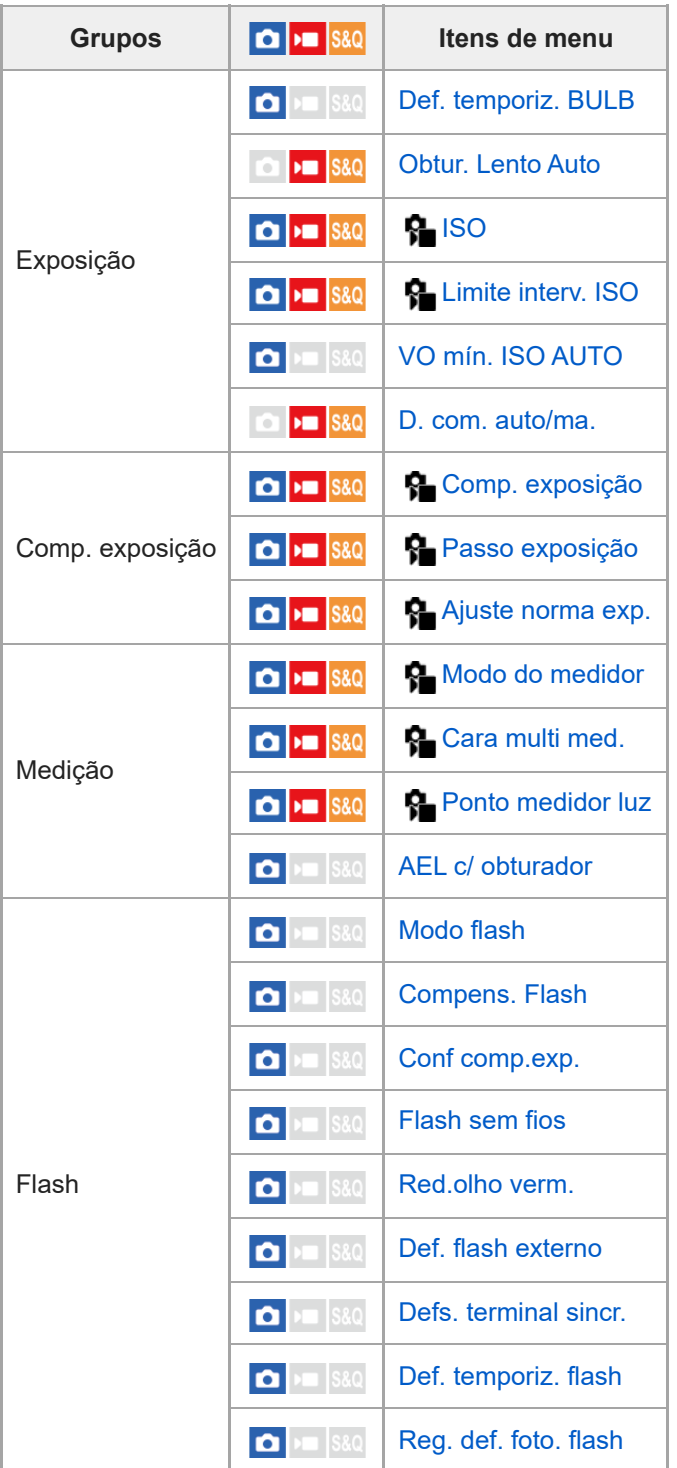

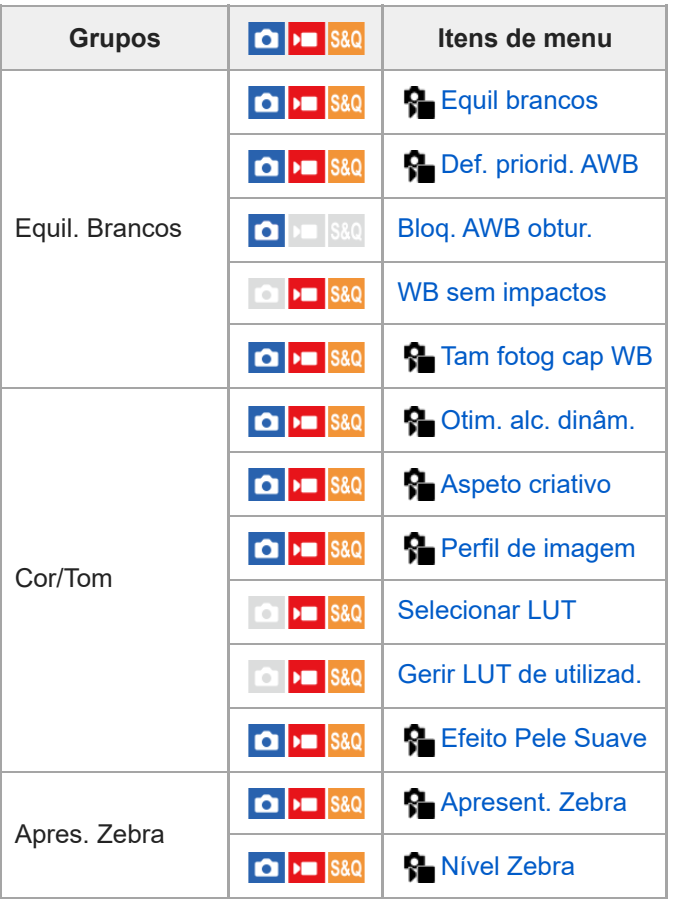

# Separador AF<sub>MF</sub> (Focagem)

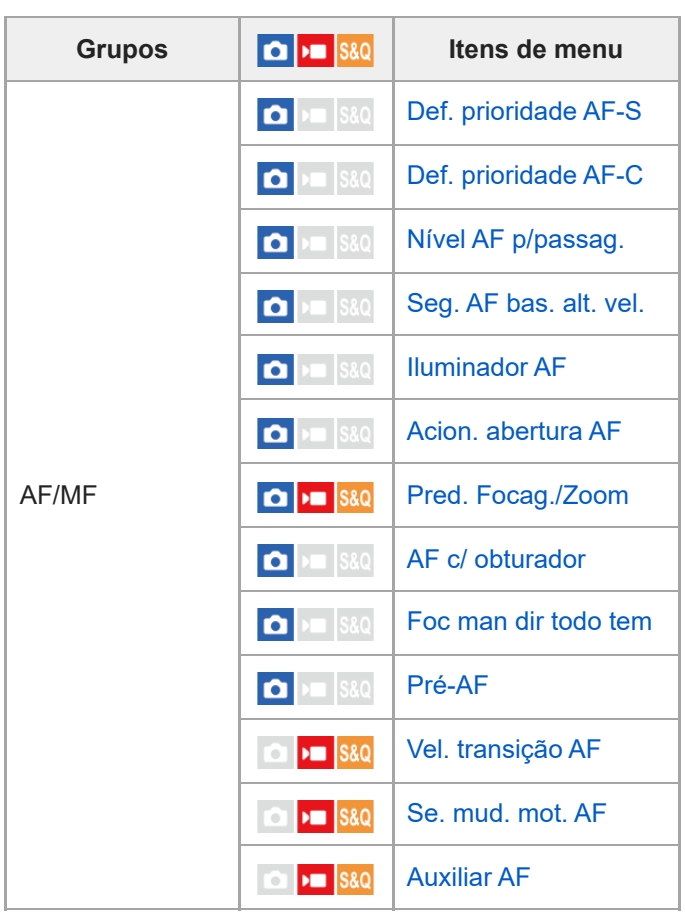

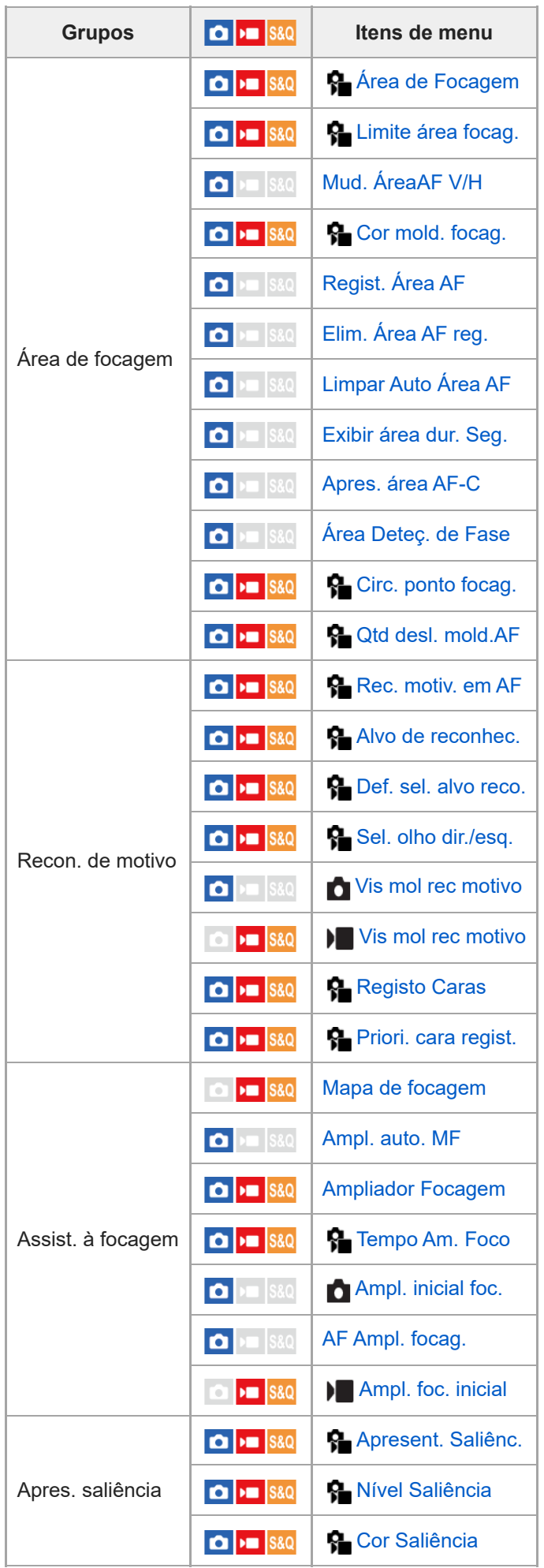

**Separador (Reprodução)**

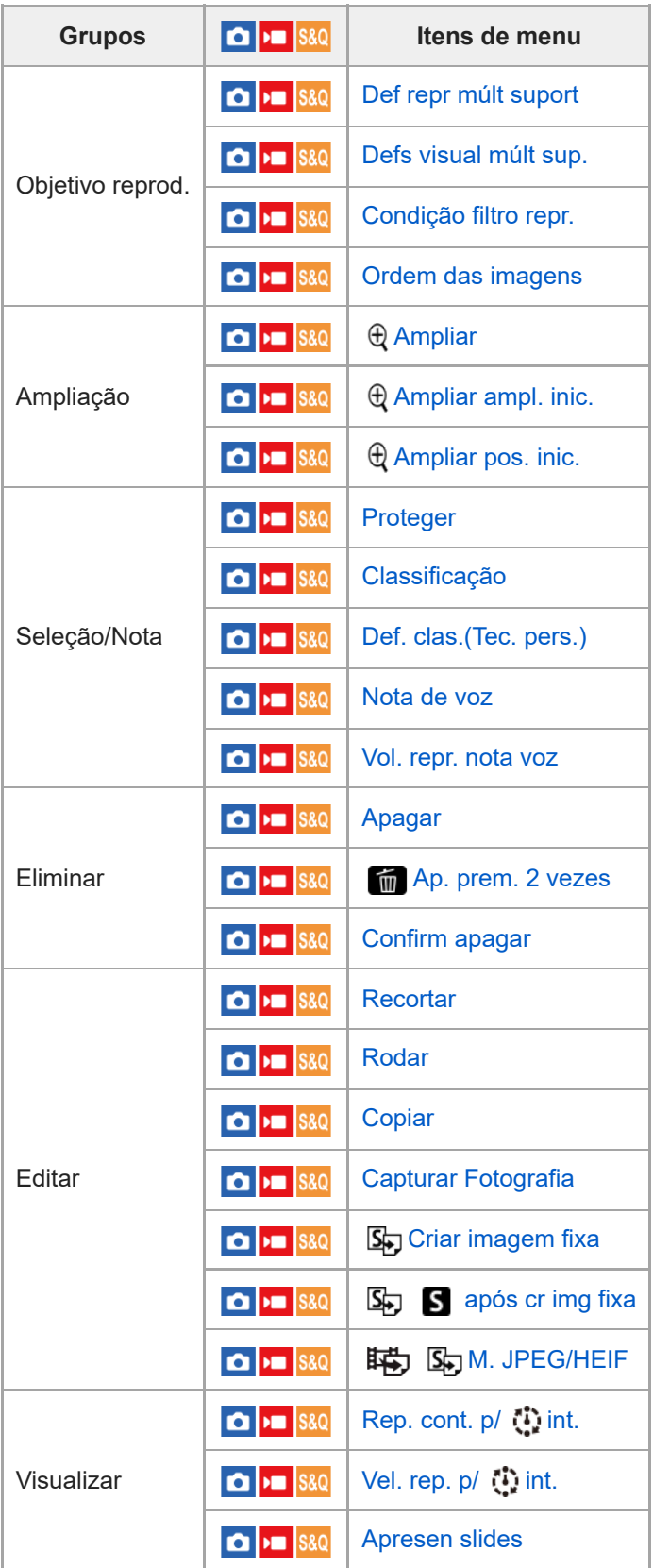

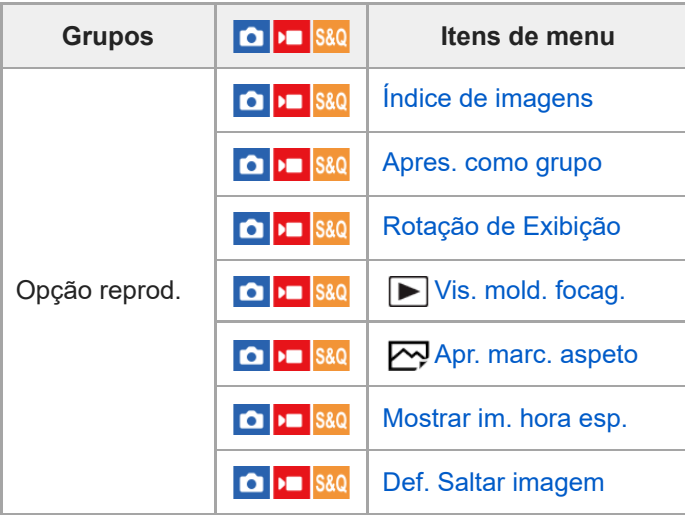

# **Separador (Rede)**

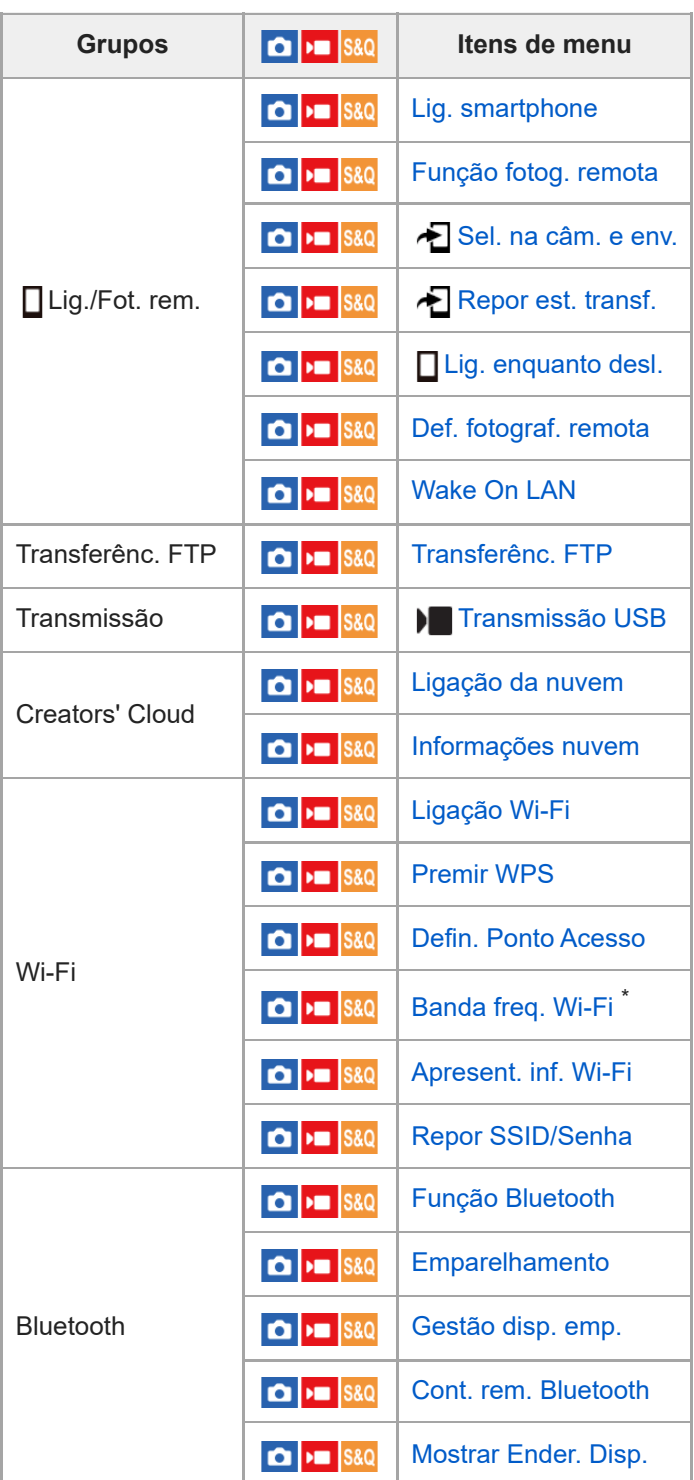

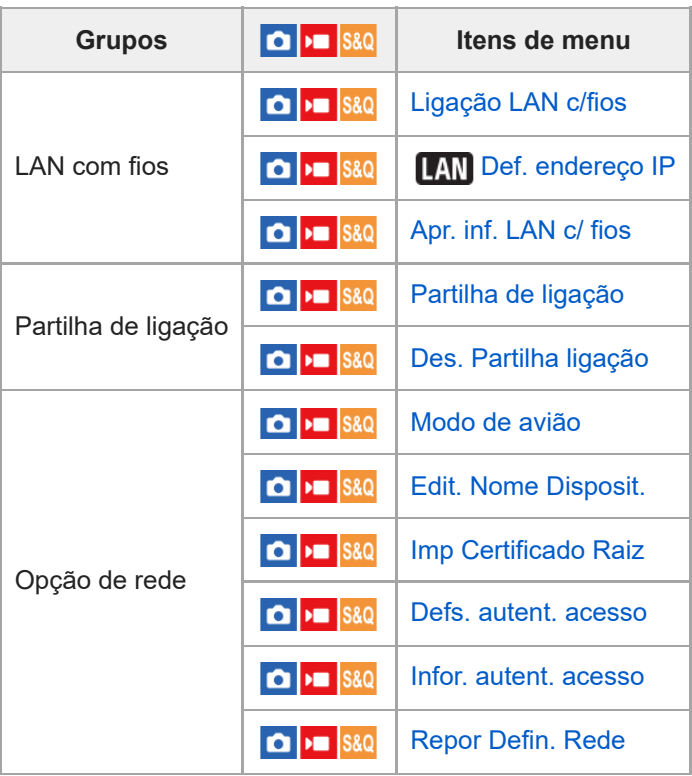

\* Em alguns modelos apenas

I

# **Separador (Configuração)**

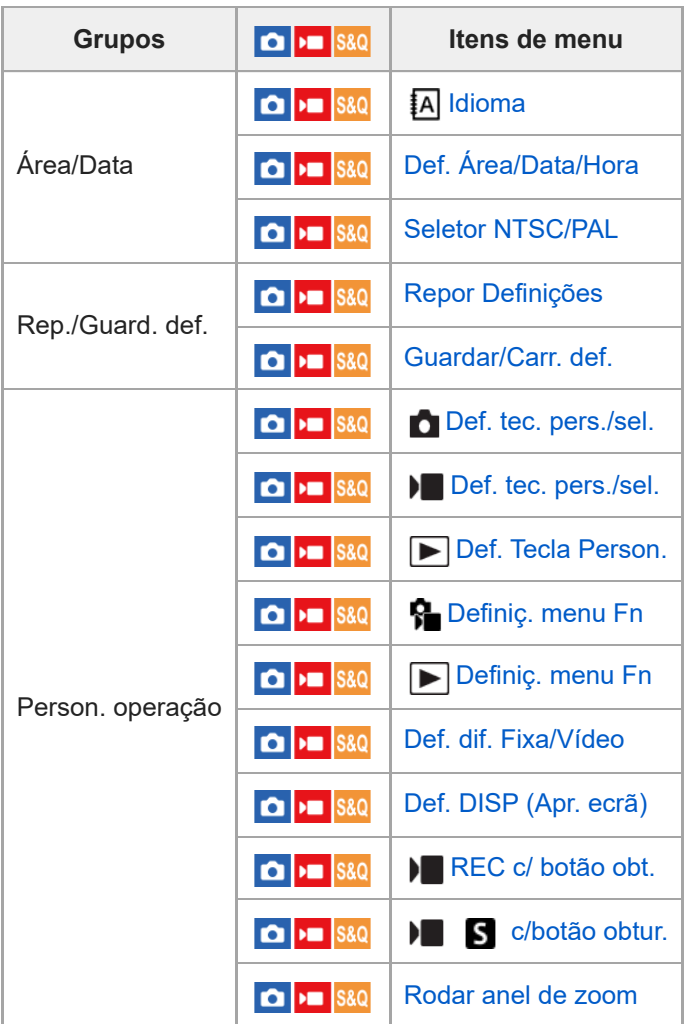

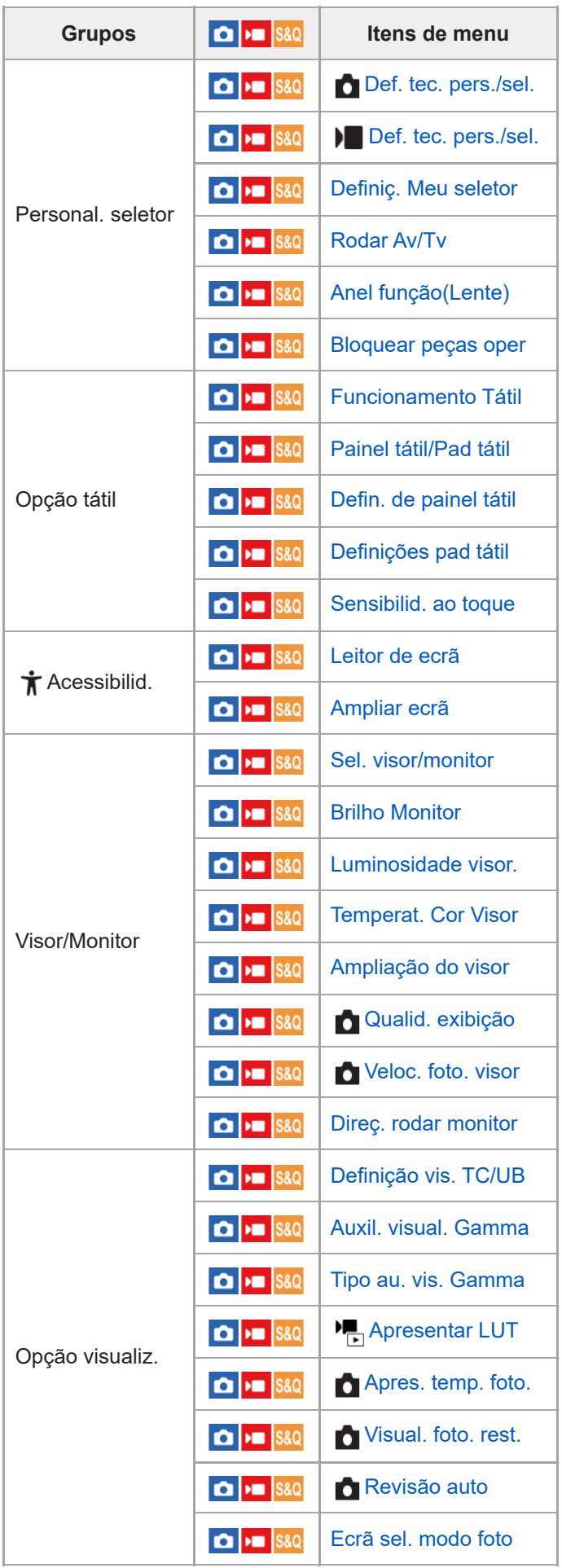

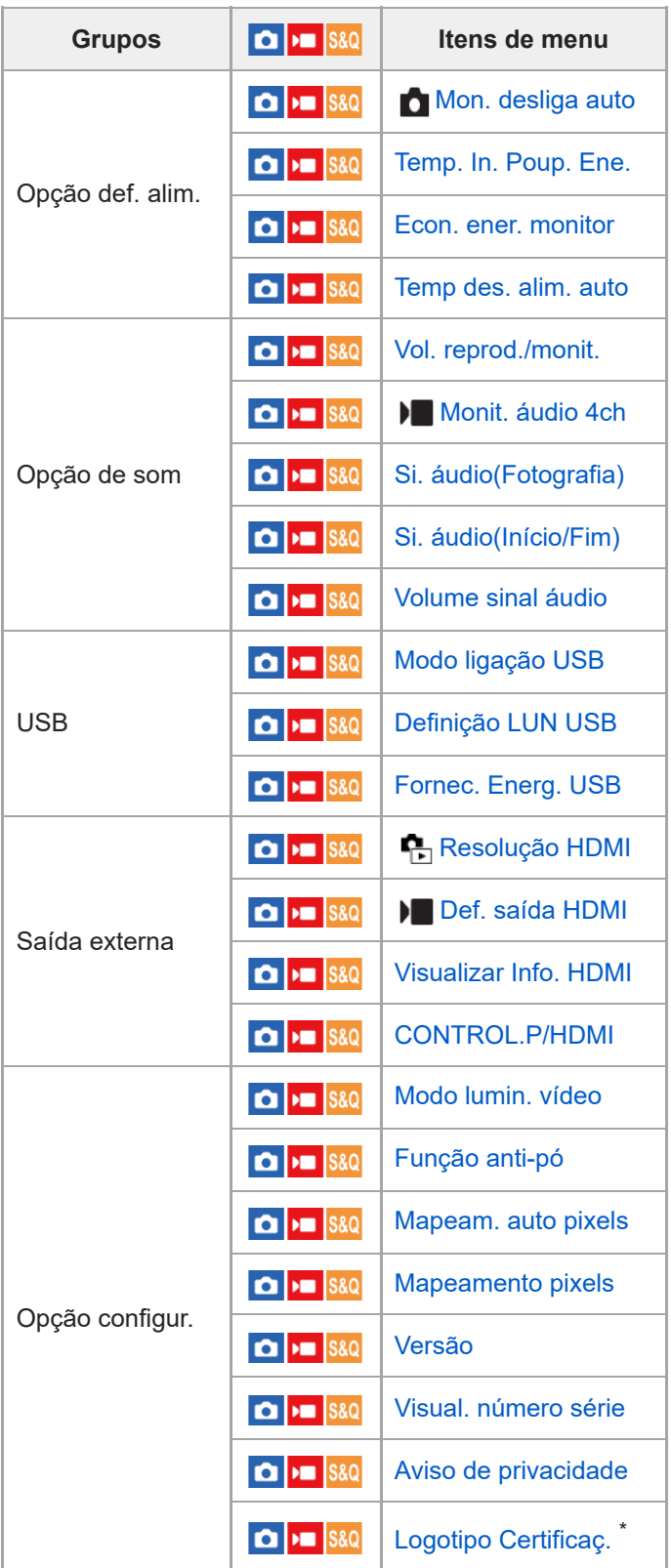

\* Em alguns modelos apenas

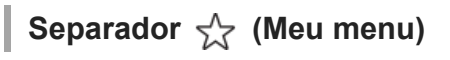

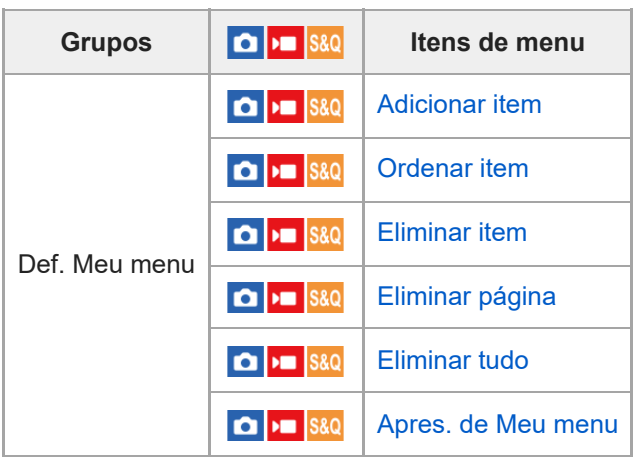

### **Nota**

A ordem em que os separadores de menu estão listados aqui difere do ecrã real.

TP1001476279

# **Conteúdo deste capítulo**

O índice que se segue lista as funcionalidades descritas neste capítulo ("Utilizar as funções de fotografia"). A partir de cada nome de item, pode saltar para a página que descreve as respetivas funções.

### **Selecionar um modo de fotografia**

- [Auto inteligente](#page-130-0)
- [Programa auto](#page-132-0)
- [Priorid. abertura](#page-133-0)
- [Priori. obturador](#page-134-0)
- [Exposiç. manual](#page-135-0)
- [Fotografia Bulb](#page-137-0)
- [Def. temporiz. BULB](#page-139-0)
- **[Tipo contr. Exp.](#page-140-0)**
- [D. com. auto/ma.](#page-141-0)
- [Modo de foto. \(S&Q/time-lapse\)](#page-143-0)

### **Funções convenientes para gravar vídeos e vlogs de autorretrato**

- [Temp. automático \(filme\)](#page-144-0)
- [Defs. enquad. autom.](#page-145-0)

### **Focar**

- [Selecionar o método de focagem \(Modo Focagem\)](#page-147-0)
- [Selecionar a área de focagem \(Área de Focagem\)](#page-149-0)
- [Seguir o motivo \(função de Seguimento\)](#page-154-0)
- [Focagem man.](#page-156-0)
- [Focagem manual direta \(Foc.Man.Diret\)](#page-157-0)

### **Reconhecimento de motivos AF**

- [Focagem usando funções de reconhecimento de motivos](#page-158-0)
- [Rec. motiv. em AF \(imagem fixa/filme\)](#page-160-0)
- [Alvo de reconhec. \(imagem fixa/filme\)](#page-161-0)
- [Def. sel. alvo reco. \(imagem fixa/filme\)](#page-163-0)
- [Sel. olho dir./esq. \(imagem fixa/filme\)](#page-164-0)
- [Vis mol rec motivo \(imagem fixa\)](#page-166-0)
- [Vis mol rec motivo \(filme\)](#page-168-0)
- [Registo Caras \(imagem fixa/filme\)](#page-170-0)
- [Priori. cara regist. \(imagem fixa/filme\)](#page-171-0)
- [Selecionar uma pessoa para seguir \(Sel. cara para seguir\)](#page-172-0)

### **Utilizar as funções de focagem**

- [Focagem standard](#page-174-0)
- [Ajustar as definições da área de focagem para a orientação da câmara \(horizontal/vertical\) \(Mud. ÁreaAF V/H\)](#page-175-0)
- [Registar a atual área de focagem \(Regist. Área AF\)](#page-177-0)
- [Apagar uma Área AF registada \(Elim. Área AF reg.\)](#page-179-0)
- [Limite área focag. \(imagem fixa/filme\)](#page-180-0)
- [Circ. ponto focag. \(imagem fixa/filme\)](#page-181-0)
- [Qtd desl. mold.AF \(imagem fixa/filme\)](#page-183-0)
- [Cor mold. focag. \(imagem fixa/filme\)](#page-184-0)
- [Limpar Auto Área AF](#page-185-0)
- **[Exibir área dur. Seg.](#page-186-0)**
- [Apres. área AF-C](#page-187-0)
- [Área Deteç. de Fase](#page-188-0)
- [Nível AF p/passag.](#page-189-0)
- [Seg. AF bas. alt. vel.](#page-190-0)
- [Vel. transição AF](#page-191-0)
- [Se. mud. mot. AF](#page-192-0)
- [Auxiliar AF](#page-193-0)
- [Seletor AF/MF](#page-194-0)
- [Foc man dir todo tem](#page-195-0)
- [AF c/ obturador](#page-196-0)
- [Ligar AF](#page-197-0)
- [Fixar foco](#page-198-0)
- [Pré-AF](#page-199-0)
- [Def. prioridade AF-S](#page-200-0)
- [Def. prioridade AF-C](#page-201-0)
- [Iluminador AF](#page-202-0)
- [Acion. abertura AF](#page-203-0)
- [Pred. Focag./Zoom](#page-204-0)
- [AF Ampl. focag.](#page-206-0)
- [Ampl. auto. MF](#page-208-0)
- [Ampliador Focagem](#page-209-0)
- [Tempo Am. Foco \(imagem fixa/filme\)](#page-211-0)
- [Ampl. inicial foc. \(imagem fixa\)](#page-212-0)
- [Ampl. foc. inicial \(filme\)](#page-213-0)
- [Mapa de focagem](#page-214-0)
- [Apres. saliência](#page-215-0)

## **Ajustar os modos de exposição/medição**

- [Comp. exposição \(imagem fixa/filme\)](#page-216-0)
- [Visor de histograma](#page-218-0)
- [Passo exposição \(imagem fixa/filme\)](#page-220-0)
- [Ajuste norma exp. \(imagem fixa/filme\)](#page-221-0)
- [Otim. alc. dinâm. \(imagem fixa/filme\)](#page-222-0)
- [Modo do medidor \(imagem fixa/filme\)](#page-223-0)
- [Cara multi med. \(imagem fixa/filme\)](#page-225-0)
- **[Ponto medidor luz \(imagem fixa/filme\)](#page-226-0)**
- [Bloqueio AE](#page-227-0)
- [AEL c/ obturador](#page-228-0)
- [Obtur. Lento Auto](#page-229-0)
- [Apres. Zebra](#page-230-0)

# **Selecionar a sensibilidade ISO**

- [ISO \(imagem fixa/filme\)](#page-231-0)
- [Limite interv. ISO \(imagem fixa/filme\)](#page-233-0)
- [VO mín. ISO AUTO](#page-234-0)

### **Equilíbrio de brancos**

- **[Equil brancos \(imagem fixa/filme\)](#page-236-0)**
- [Capturar uma cor branca normal para definir o equilíbrio de brancos \(equilíbrio de brancos personalizado\)](#page-238-0)
- [Tam fotog cap WB \(imagem fixa/filme\)](#page-240-0)
- [Def. priorid. AWB \(imagem fixa/filme\)](#page-241-0)
- **[Bloq. AWB obtur.](#page-242-0)**
- [WB sem impactos](#page-244-0)

# **Definições de gravação em Log**

- [Gravação em Log](#page-245-0)
- [Definiç. disparo Log](#page-246-0)
- [Selecionar LUT](#page-247-0)
- [Gerir LUT de utilizad.](#page-248-0)
- [Apresentar LUT](#page-250-0)

### **Adicionar efeitos às imagens**

- [Aspeto criativo \(imagem fixa/filme\)](#page-251-0)
- [Perfil de imagem \(imagem fixa/filme\)](#page-254-0)
- **[Efeito Pele Suave \(imagem fixa/filme\)](#page-259-0)**

## **Fotografar com modos de avanço (fotografia contínua/temporizador automático)**

- [Modo de avanço](#page-260-0)
- [Limite modo avanço](#page-261-0)
- [Fotografia Cont.](#page-262-0)
- [Vel. foto. contínua](#page-265-0)
- [Imp vel fot contínua](#page-266-0)
- [Defs. pré-captura](#page-268-0)
- [Sel./Nota ao fotogr.](#page-270-0)
- [Tem. Auto \(Ún.\)](#page-271-0)
- [Tem.auto\(Cont.\)](#page-273-0)
- **[Tipo de Temp. Auto](#page-275-0)**
- **[Bracket Cont.](#page-276-0)**
- [Bracket Único](#page-278-0)
- [Indicador durante fotografia de bracket](#page-280-0)
- [Bracket de foco](#page-282-0)
- [Bracketing WB](#page-284-0)
- [Bracket DRO](#page-285-0)
- [Definições Bracket](#page-286-0)

# **[Temp. automático \(filme\)](#page-144-0)**

### **[Função Disp. int.](#page-289-0)**

### **Gravar imagens fixas com uma resolução alta**

[Defs. fot. red. ruído](#page-291-0)

### **Definir da qualidade de imagem e o formato de gravação**

- **[Mud. JPEG/HEIF](#page-293-0)**
- [Def. qualidade imag.: Formato ficheiro \(imagem fixa\)](#page-294-0)
- [Def. qualidade imag.: Tipo fichei. RAW](#page-296-0)
- [Def. qualidade imag.: Qualidade JPEG/Qualidade HEIF](#page-298-0)
- [Def. qualidade imag.: Tam. imag. JPEG/Tam. imag. HEIF](#page-299-0)
- [Rácio aspeto](#page-301-0)
- [Imag. fixas HLG](#page-302-0)
- [Espaço de cor](#page-304-0)
- [Formato ficheiro \(filme\)](#page-305-0)
- [Definições vídeo \(filme\)](#page-307-0)
- [Definições L&R](#page-310-0)
- [Defs. time-lapse](#page-313-0)
- [Definições proxy](#page-316-0)
- [Gravação APS-C S35 \(Super 35mm\) \(imagem fixa/filme\)](#page-318-0)
- [Ângulo de visualização](#page-319-0)

### **Utilizar funções táteis**

[Funcionamento Tátil](#page-321-0)

- [Sensibilid. ao toque](#page-322-0)
- [Painel tátil/Pad tátil](#page-323-0)
- [Defin. de painel tátil](#page-324-0)
- [Definições pad tátil](#page-326-0)
- [Focagem utilizando as operações táteis \(Foc. por toque\)](#page-328-0)
- [Iniciar o seguimento com operações táteis \(Seguimento toq.\)](#page-330-0)
- [Fotografia com operações de toque \(Obturador Tátil\)](#page-331-0)
- [Ajustar a exposição com operações táteis \(Tátil AE\)](#page-333-0)

### **Definições do obturador**

- [Def. modo Silenc. \(imagem fixa/filme\)](#page-334-0)
- [Int. liber./Apr. início](#page-335-0)
- [Apres. temp. foto. \(imagem fixa\)](#page-336-0)
- [Disp sem lente \(imagem fixa/filme\)](#page-338-0)
- [Disparar sem cartão](#page-339-0)
- [Def. sem cintilação](#page-340-0)
- [Diferenças entre as funções \[Foto. sem cintilaç.\] e \[Obtur. variável\]](#page-343-0)

### **Utilizar o zoom**

- [As funcionalidades de zoom disponíveis com este produto](#page-344-0)
- [Zoom de Imagem Clara/Zoom Digital \(Zoom\)](#page-346-0)
- [Intervalo de Zoom \(imagem fixa/filme\)](#page-347-0)
- [Vel. z. tecla pers. \(imagem fixa/filme\)](#page-348-0)
- [Vel. zoom remoto \(imagem fixa/filme\)](#page-349-0)
- [Acerca da escala de zoom](#page-350-0)
- [Rodar anel de zoom](#page-351-0)

### **Utilizar o flash**

- [Usar flash \(vendido separadamente\)](#page-352-0)
- [Modo flash](#page-354-0)
- [Compens. Flash](#page-355-0)
- [Conf comp.exp.](#page-356-0)
- [Flash sem fios](#page-357-0)
- [Red.olho verm.](#page-358-0)
- [Bloqueio FEL](#page-359-0)
- [Def. flash externo](#page-361-0)
- [Def. temporiz. flash](#page-363-0)
- [Reg. def. foto. flash](#page-365-0)
- [Usar um flash com um cabo de terminal de sincronização](#page-366-0)
- [Defs. terminal sincr.](#page-367-0)

### **Reduzir desfocagem**

- [SteadyShot \(imagem fixa\)](#page-368-0)
- [SteadyShot \(filme\)](#page-369-0)
- [Ajus. SteadyShot \(imagem fixa/filme\)](#page-371-0)
- [Distância focal SteadyShot \(imagem fixa/filme\)](#page-372-0)

### **[Comp. Objetiva \(imagem fixa/filme\)](#page-373-0)**

### **Redução de ruído**

- [Longa expos. RR](#page-374-0)
- [Alta ISO RR](#page-375-0)

### **Definir a apresentação do monitor durante a gravação**

- [Ecrã sel. modo foto](#page-376-0)
- [Revisão auto \(imagem fixa\)](#page-377-0)
- [Visual. foto. rest. \(imagem fixa\)](#page-378-0)
- [Apr. linha grelha \(imagem fixa/filme\)](#page-379-0)
- [Tipo linha grelha \(imagem fixa/filme\)](#page-380-0)
- [Def. Visua. Live View](#page-381-0)
- **[Pré-vis. Abertura](#page-383-0)**
- [Pré-vis. Result. Disp.](#page-384-0)
- **[Monitor brilhante](#page-385-0)**
- [Ênfase ecrã GRAV](#page-386-0)
- [Visual. marcador \(imagem fixa\)](#page-387-0)
- [Visual. marcador \(filme\)](#page-389-0)
- [Auxil. visual. Gamma](#page-390-0)
- [Tipo au. vis. Gamma](#page-391-0)

### **Gravar áudio de filmes**

- [Gravação Áudio](#page-393-0)
- [Nível de Grav. Áudio](#page-394-0)
- [Tempo Saída Áudio](#page-395-0)
- [Reduç. Ruído Vento](#page-396-0)
- [Def. áudio sap.](#page-397-0)

### **Criar imagens fixas durante a gravação de um filme**

- [Criação automática de imagens fixas a partir de Shot Marks](#page-399-0)
- [Shot Marks após a criação de imagens fixas \(gravação\)](#page-401-0)

### **Definições TC/UB**

- [TC/UB](#page-402-0)
- [Definição vis. TC/UB](#page-405-0)
- [Fazer corresponder o código de tempo com outros dispositivos](#page-406-0)

### **Transmissão de vídeo e áudio em direto**

[Transmissão USB \(filme\)](#page-408-0)

TP1001476280

# <span id="page-130-0"></span>**Auto inteligente**

A câmara fotografa com reconhecimento de cena automático.

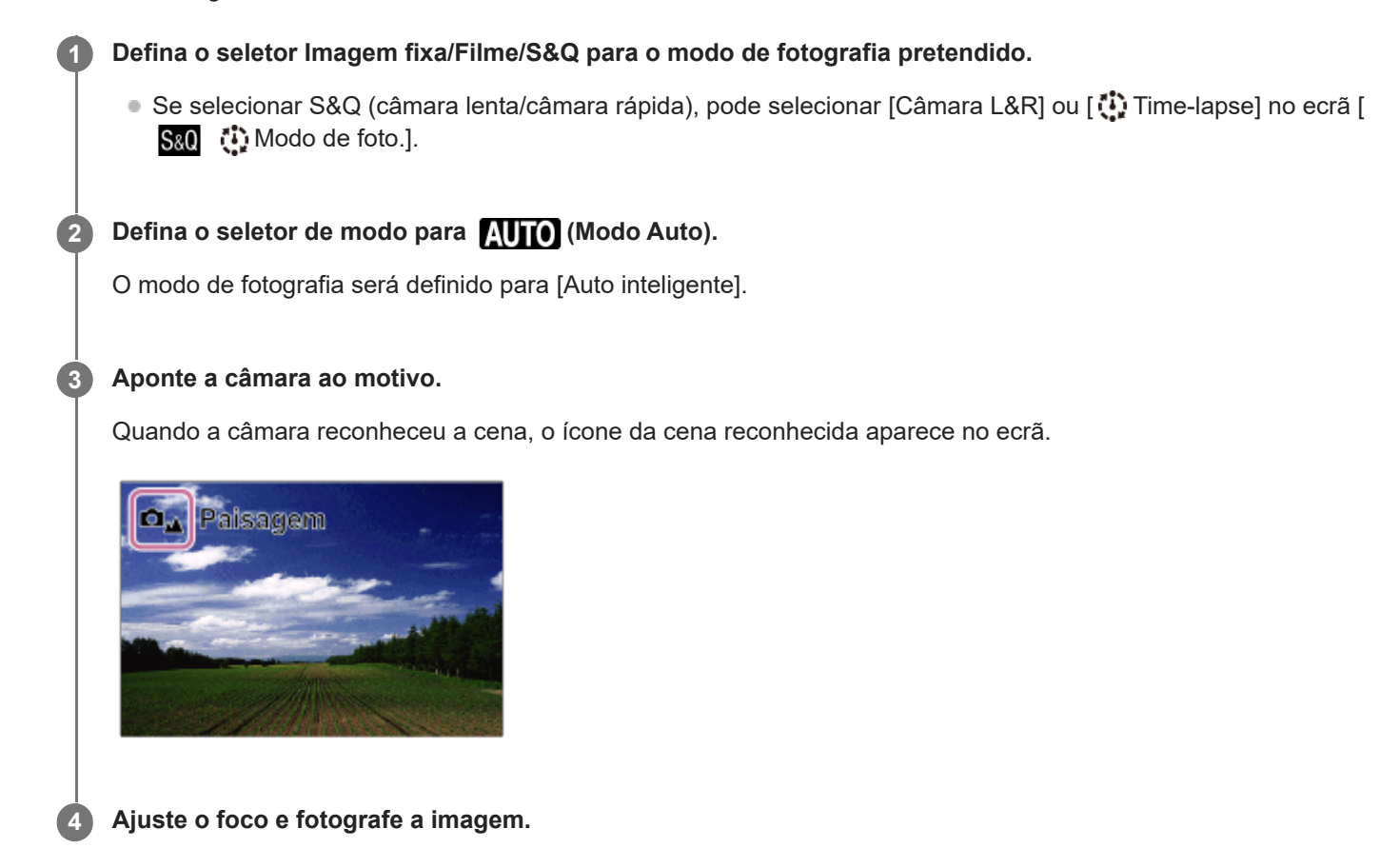

### **Acerca do reconhecimento de cena**

A função de Reconhecimento de Cena permite que a câmara reconheça automaticamente as condições de gravação. Quando a câmara reconhece determinadas cenas, os seguintes ícones e guias são apresentados na parte superior do ecrã:

- □<sub>当</sub> ▶■■ S&O<sub>■</sub> ①<sub>■</sub> (Retrato)  $\overline{\Omega_{\mathbb{C}}}$  )  $\overline{\mathbb{C}}$   $\overline{\mathbb{S}}$   $\overline{\mathbb{S}}$   $\overline{\mathbb{C}}$   $\overline{\mathbb{C}}$  (Bebé)  $\ddot{\phantom{a}}$ (Retrato Noturno) هغال دع الله عليه السلطان المعلمين المعلمين المعلمين المعلمين المعلمين المعلمين ال  $\bullet$ **ロ」→ 図」**(Cena Noturna)  $\blacksquare$ **□** 因 ■ **Bill** a ① <sub>图</sub> ① <sub>图</sub> (Retrato a Contraluz)  $\bullet$ **□B → B S&O**B ①B (Contraluz)  $\ddot{\phantom{a}}$  $\ddot{\phantom{0}}$ **DA PLA S&O A CO** (Paisagem)  $\Box_{\mathfrak{P}}$   $\Box_{\mathfrak{P}}$   $\mathfrak{so}_{\mathfrak{P}}$   $\mathfrak{S}_{\mathfrak{P}}$  (Macro)  $\bullet$  $\Box$   $\Box$   $\Box$   $\Box$   $\Box$   $\Box$   $\Box$  (Projetor)  $\circ$ ● △ ▶ ▶ ⑧ S& S& ① ① A Baixa Luminosidade)
- **៲ ◘** ພຸ່ນ <mark>ແ</mark>ບ່ ໜ້<sub>າ</sub> (Cena Noturna utilizando um tripé)
- $\mathbf{\Phi}$  (Tripé) ö

É apresentado apenas um ícone. \*

- O produto não reconhecerá a cena quando fotografa imagens fixas com funções de zoom sem ser zoom ótico.
- O produto pode não reconhecer corretamente a cena em determinadas condições de fotografia

TP1001134152

# <span id="page-132-0"></span>**Programa auto**

Permite-lhe fotografar com a exposição ajustada automaticamente (tanto a velocidade do obturador como o valor de abertura).

Pode definir as funções de fotografia como [ $\blacksquare$  ISO].

#### **Defina o seletor Imagem fixa/Filme/S&Q para o modo de fotografia pretendido. 1**

- Se selecionar S&Q (câmara lenta/câmara rápida), pode selecionar [Câmara L&R] ou [ Time-lapse] no ecrã [  $S_80$  (i) Modo de foto.].
- **2 Defina o seletor de modo para P (Programa auto).**

**3 Defina as funções de fotografia para as suas funções desejadas.**

**4 Ajuste o foco e fotografe o motivo.**

### **Comutação de programa (apenas durante fotografia de imagem fixa)**

Quando não estiver a usar um flash, pode mudar a combinação de velocidade do obturador e abertura (valor F) sem mudar a exposição apropriada definida pela câmara.

Rode o seletor dianteiro/seletor traseiro L para selecionar a combinação de valor de abertura e velocidade do obturador.

- $\bullet$  " $\mathsf{P}$ " no ecrã muda para " $\mathsf{P}^*$ " quando roda o seletor dianteiro/seletor traseiro L.
- Para cancelar comutação de programa, defina o modo de fotografia para outro sem ser [Programa auto], ou desligue a câmara.

### **Nota**

- De acordo com a luminosidade do ambiente, a comutação de programa pode não ser usada.
- Defina o modo de fotografia para outro que não "P" ou desligue a alimentação para cancelar a definição que fez.
- Quando a luminosidade muda, a abertura (valor F) e velocidade do obturador também mudam enquanto se mantiver a quantidade de desvio.

TP1001159353

# <span id="page-133-0"></span>**Priorid. abertura**

Pode fotografar ajustando a abertura e mudando o alcance de foco ou desfocando o fundo.

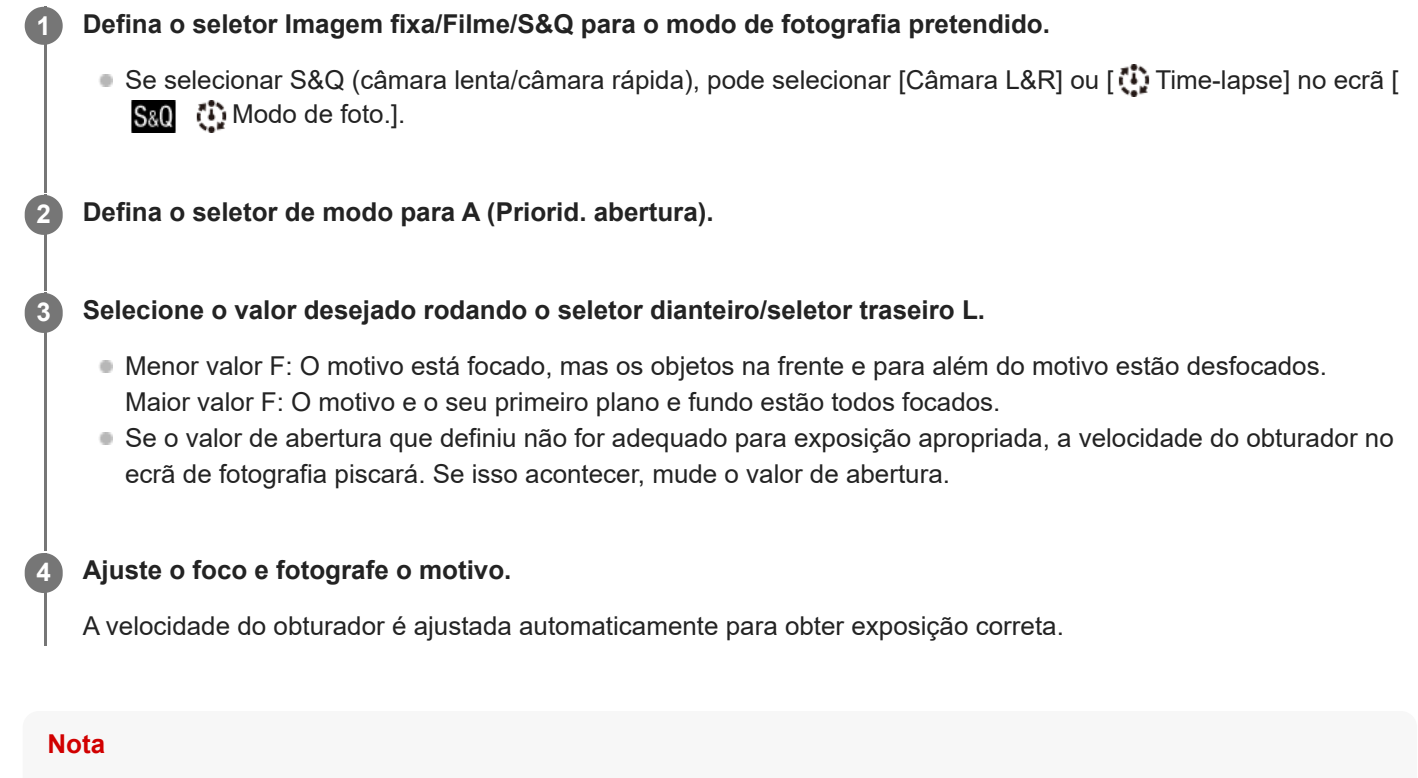

A luminosidade da imagem no ecrã pode diferir da verdadeira imagem a ser fotografada.

### **Tópico relacionado**

[Pré-vis. Abertura](#page-383-0)

TP1001159350

# <span id="page-134-0"></span>**Priori. obturador**

Ao ajustar a velocidade do obturador, pode fotografar imagens fixas com efeitos diferentes para objetos em movimento ou gravar filmes com movimento natural.

#### **Defina o seletor Imagem fixa/Filme/S&Q para o modo de fotografia pretendido. 1**

Se selecionar S&Q (câmara lenta/câmara rápida), pode selecionar [Câmara L&R] ou [ Time-lapse] no ecrã [ S&O (!) Modo de foto.].

**2 Defina o seletor de modo para S (Priori. obturador).**

**Selecione o valor desejado rodando o seletor dianteiro/seletor traseiro L.**

Se não puder ser obtida exposição correta após a configuração, o valor de abertura no ecrã de fotografia pisca. Se isso acontecer, mude a velocidade do obturador.

### **Ajuste o foco e fotografe o motivo.**

A abertura é ajustada automaticamente para obter exposição correta.

### **Sugestão**

**3**

**4**

- Use um tripé para evitar vibração da câmara quando tiver selecionado uma velocidade lenta do obturador.
- Quando fotografa cenas de desporto em interiores, defina a sensibilidade ISO para um valor superior.

### **Nota**

- O indicador de aviso SteadyShot não aparece no modo [Priori. obturador].
- Quando [Longa expos. RR] estiver definida para [Lig.] e a velocidade do obturador for 1 segundo(s) ou mais, executa-se a redução de ruído depois de fotografar para a mesmo quantidade de tempo como o tempo de exposição. Contudo, não pode fotografar mais enquanto redução de ruído estiver em curso.
- A luminosidade da imagem no ecrã pode diferir da verdadeira imagem a ser fotografada.

### **Tópico relacionado**

[Longa expos. RR](#page-374-0)

TP1001134019

# <span id="page-135-0"></span>**Exposiç. manual**

Pode fotografar com a definição de exposição desejada ajustando a velocidade do obturador e abertura. **Defina o seletor Imagem fixa/Filme/S&Q para o modo de fotografia pretendido.** Se selecionar S&Q (câmara lenta/câmara rápida), pode selecionar [Câmara L&R] ou [ Time-lapse] no ecrã [  $\mathbf{S} \& \mathbf{Q}$  (i) Modo de foto.]. **1 2 Defina o seletor de modo para M (Exposiç. manual). Selecione o valor de abertura desejado rodando o seletor dianteiro. Selecione a velocidade do obturador desejada rodando o seletor traseiro L.** Pode definir qual o seletor que altera o valor de abertura e a velocidade do obturador com [  $\bigcirc$  Def. tec. pers./sel.] ou [ Def. tec. pers./sel.]. **Pode também definir [ C | ISO] para [ISO AUTO] no modo de exposição manual. O valor ISO muda** automaticamente para conseguir a exposição apropriada usando o valor de abertura e velocidade do obturador que definiu. Quando [ ISO] estiver definido para [ISO AUTO], o indicador de valor ISO piscará se o valor que definiu não for adequado para exposição apropriada. Se isso acontecer, mude a velocidade do obturador ou o valor de abertura. Quando [  $\blacksquare$  ISO] estiver definido sem ser para [ISO AUTO], utilize "M.M." (Medição Manual)\* para verificar o valor de exposição. **Na direção +:** As imagens ficam mais claras. **Na direção -:** As imagens ficam mais escuras. **0:** Exposição apropriada analisada pela câmara. **3** Indica sub/sobre para exposição apropriada. É visualizado usando um valor numérico no monitor e com um indicador de medição no visor. \*

**4 Ajuste o foco e fotografe o motivo.**

### **Sugestão**

Ao rodar o seletor dianteiro/seletor traseiro L ao mesmo tempo que carrega no botão AEL, pode mudar a combinação da velocidade do obturador e abertura (valor F) sem mudar o valor da exposição definido. (Comutação manual)

### **Nota**

- O indicador de Medição Manual não aparece quando [ $\bigcirc$  ISO] estiver definido para [ISO AUTO].
- Quando a quantidade de luz ambiente excede a variação de medição da Medição Manual, o indicador de Medição Manual pisca.
- O indicador de aviso SteadyShot não aparece no modo de exposição manual.
- A luminosidade da imagem no ecrã pode diferir da verdadeira imagem a ser fotografada.
- [ISO \(imagem fixa/filme\)](#page-231-0)
- [Fotografia Bulb](#page-137-0)

TP1001159364

# <span id="page-137-0"></span>**Fotografia Bulb**

Pode fotografar uma imagem arrastada do movimento de um motivo com exposição longa. Fotografia bulb é adequada para fotografar rastos de estrelas ou fogo-de-artifício, etc.

Defina o seletor Imagem fixa/Filme/S&Q **[1]** (Imagem fixa) para selecionar o modo de fotografia de imagem **fixa. 1**

**2 Defina o seletor de modo para M (Exposiç. manual).**

**3 Rode o seletor traseiro L para a direita até [BULB] estar indicado.**

**4 Selecione o valor de abertura (valor F) usando o seletor dianteiro.**

**5 Carregue até meio no botão do obturador para focar.**

**Carregue e mantenha carregado o botão do obturador durante a fotografia.**

Desde que o botão do obturador esteja carregado, o sensor de imagem está exposto.

### **Sugestão**

**6**

- Quando fotografar fogo de artifício, etc., foca no infinito no modo de focagem manual. Se usar uma objetiva cujo ponto de infinito seja pouco claro, ajuste antecipadamente o foco no fogo-de-artifício na área que pretende focar.
- Para executar fotografia bulb sem causar deterioração da qualidade da imagem, recomendamos que inicie a fotografia enquanto a câmara estiver fria.
- Durante fotografia bulb, as imagens tendem a desfocar. Recomenda-se que use um tripé, um telecomando Bluetooth (vendido separadamente) ou um telecomando equipado com uma função de bloqueio (vendido separadamente). Quando utilizar o telecomando Bluetooth, pode iniciar a fotografia bulb carregando no botão do obturador no telecomando. Para parar a fotografia bulb, carregue novamente no botão do obturador no telecomando. Para utilizar o outro telecomando, utilize o modelo que pode ser ligado através do Multi Terminal/Terminal Micro USB.

### **Nota**

- Quanto mais longo o tempo de exposição, mais ruído será visível na imagem.
- Não pode definir a velocidade do obturador para [BULB] nas seguintes situações:
	- Quando o modo de avanço estiver definido para o seguinte:
		- [Fotografia Cont.]
		- $=$  [Tem.auto(Cont.)]
		- [Bracket Cont.]
	- [Modo Silencioso] em [ **P Def.** modo Silenc.] está definido para [Lig.]

Se usar as funções acima quando a velocidade do obturador estiver definida para [BULB], a velocidade do obturador é definida temporariamente para 30 segundos. Quando fotografar continuamente a 120 imagens por segundo ou 60 imagens por segundo, a velocidade do obturador será temporariamente de 1/30 segundo.

### **Tópico relacionado**

- [Exposiç. manual](#page-135-0)
- [Longa expos. RR](#page-374-0)

TP1001159362

# <span id="page-139-0"></span>**Def. temporiz. BULB**

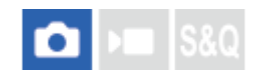

Pode definir o tempo de exposição para fotografia bulb em incrementos de 1 segundo. Isto é conveniente para fotografia de exposição de longa duração em que o tempo de exposição é pré-determinado.

**1 MENU → (Exposição/Cor) → [Exposição] → [Def. temporiz. BULB] → definição desejada.**

### **Detalhes do item do Menu**

### **Temporiz. de BULB:**

Quando definida para [Lig.], a exposição é efetuada pelo período de tempo definido em [Tempo de exposição]. Quando definida para [Desligado], a fotografia bulb normal é realizada e a exposição dura apenas enquanto o botão do obturador for carregado. (Lig./Desligado)

### **Tempo de exposição:**

Define o tempo de exposição em incrementos de 1 segundo. (2 segundos até 900 segundos)

### **Sugestão**

- Quando [Temporiz. de BULB] estiver definido para [Lig.], é apresentada uma contagem regressiva até ao fim do tempo de exposição. Quando estiver definido para [Desligado], o tempo de exposição decorrido é visualizado.
- Para parar a fotografia bulb durante o período de exposição definido em [Tempo de exposição], carregue no botão do obturador na câmara ou no telecomando.

### **Tópico relacionado**

[Fotografia Bulb](#page-137-0)

TP1001171400

# <span id="page-140-0"></span>**Tipo contr. Exp.**

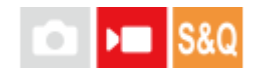

Quando definir o seletor de modo para P/A/S/M, pode selecionar o método para definir a exposição (velocidade do obturador, abertura e sensibilidade ISO) durante a gravação do filme. Com o [Modo P/A/S/M], pode selecionar o modo de exposição utilizando P/A/S/M no seletor de modo. Com [Modo Exp. flex.], pode comutar entre definições automáticas e manuais separadamente para valor de abertura, velocidade do obturador e sensibilidade ISO, como o sistema de controlo da exposição de uma câmara profissional.

**1 MENU → (Fotografia) → [Modo fotografia] → [Tipo contr. Exp.] → definição desejada.**

### **Detalhes do item do Menu**

### **Modo P/A/S/M:**

Selecione o modo de exposição desejado de entre [Programa auto], [Priorid. abertura], [Priori. obturador] e [Exposiç. manual].

### **Modo Exp. flex.:**

Define o valor da abertura, a velocidade do obturador e a sensibilidade ISO automaticamente (Auto) ou manualmente (Manual).

Pode alternar entre as definições automática e manual utilizando a tecla personalizada atribuída ou alterar os valores de abertura, velocidade do obturador e sensibilidade ISO rodando o seletor dianteiro, seletor traseiro L, seletor traseiro R e seletor de controlo.

### **Nota**

Mesmo se [Tipo contr. Exp.] estiver definido para [Modo Exp. flex.], quando gravar um filme ao carregar no botão MOVIE (filme) num modo de fotografia de imagem fixa, o filme será gravado no modo de exposição selecionado com o seletor de modo.

### **Tópico relacionado**

[D. com. auto/ma.](#page-141-0)

TP1001167812

# <span id="page-141-0"></span>**D. com. auto/ma.**

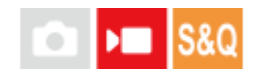

Ao gravar filmes, pode alternar entre as definições automática e manual separadamente para a abertura, a velocidade do obturador e a sensibilidade ISO, como faria com o sistema de controlo de exposição de uma câmara profissional. Defina previamente [Tipo contr. Exp.] para [Modo Exp. flex.].

**1 MENU → (Exposição/Cor) → [Exposição] → [D. com. auto/ma.] → item da definição desejada.**

### **Detalhes do item do Menu**

**C. auto/ma. Av:** Comuta o valor da abertura entre [Auto] e [Manual]. **C. auto/man. Tv:**

Comuta a velocidade do obturador entre [Auto] e [Manual].

### **C. auto/ma. ISO:**

Comuta a sensibilidade ISO entre [Auto] e [Manual].

### **Para alternar entre [Auto] e [Manual] usando teclas personalizadas**

Quando [Tipo contr. Exp.] estiver definido para [Modo Exp. flex.], as seguintes funções são atribuídas às teclas personalizadas durante a gravação de filmes.

- [Av Auto/Manual pr.]: Botão C1 (Personaliz. 1)
- [Tv Auto/Manual pr.]: Botão C4 (Personaliz. 4)
- [ISO Auto/Manual pr.]: Botão C2 (Personaliz. 2)

Cada vez que carregar e mantiver carregada a respetiva tecla personalizada, o valor de abertura, a velocidade do obturador ou a sensibilidade ISO alternam entre [Auto] e [Manual].

Quando [Manual] for selecionado, os valores podem ser bloqueados ao carregar na respetiva tecla. Pode utilizar esta função para evitar que os valores sejam alterados involuntariamente.

Quando [Auto] estiver selecionado, a exposição correta é definida automaticamente, e quando [Manual] estiver selecionado, o valor de abertura, a velocidade do obturador e a sensibilidade ISO podem ser definidos com os seguintes seletores.

- Valor de abertura: seletor dianteiro
- Velocidade do obturador: seletor de controlo
- Sensibilidade ISO: seletor traseiro L

### **Nota**

Quando se define o valor de abertura com o anel de abertura da objetiva, o valor do anel de abertura tem prioridade sobre o valor do seletor.

### **Tópico relacionado**

[Tipo contr. Exp.](#page-140-0)

# <span id="page-143-0"></span>**Modo de foto. (S&Q/time-lapse)**

# $\sqrt{2}$

Selecione se deve gravar filmes em câmara lenta e em câmara rápida ou filmes em time-lapse quando o seletor Imagem Fixa/Filme/S&Q estiver definido para S&Q.

As definições e a velocidade de reprodução para gravação em câmara lenta e em câmara rápida podem ser alteradas em [  $S_8$  Definições L&R]. As definições e o tempo de intervalo para a gravação em time-lapse podem ser alteradas em [① Defs. time-lapse].

**MENU → (Fotografia) → [Modo fotografia] → [ Modo de foto.] → item da definição desejada.** ■ Quando [Ecrã sel. modo foto] estiver definido para [Apresentar], pode visualizar o ecrã [ Sa0 [.] Modo de foto.] **1**

definindo simplesmente o seletor Imagem Fixa/Filme/S&Q para S&Q.

### **Detalhes do item do Menu**

### **Câmara L&R:**

Permite-lhe gravar filmes em câmara lenta/câmara rápida.

### **Time-lapse:**

Permite-lhe gravar filmes em time-lapse.

### **Tópico relacionado**

- [Definições L&R](#page-310-0)
- [Defs. time-lapse](#page-313-0)
- [Ecrã sel. modo foto](#page-376-0)

TP1001173056
## **Temp. automático (filme)**

Pode começar a filmar com o temporizador automático quando gravar um filme.

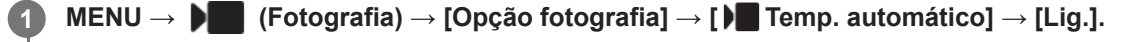

Será apresentado o ecrã de definição [  $\blacksquare$  Temp. automático].

#### **Selecione [Lig.] utilizando o seletor de controlo e definindo o tempo de contagem regressiva pretendido.**

- Atraso de início da gravação: define o tempo de contagem até ao início da gravação do filme. (3 s/5 s/10 s)
- Repetição: define se repete o temporizador automático do filme. (Repetir/Só 1 vez) Se selecionar [Repetir], o temporizador automático do filme será ativado repetidamente mesmo depois da gravação do filme estar concluída. Se selecionar [Só 1 vez], o temporizador automático do filme será cancelado após a gravação do filme estar concluída e a câmara voltará ao modo normal de gravação de filme.

#### **Ajuste a focagem e carregue no botão MOVIE (filme). 3**

Quando a contagem regressiva aparece no ecrã de espera da gravação, a luz do temporizador automático pisca, ouve-se um sinal sonoro e a gravação começa depois de decorrer o número de segundos indicado.

Carregue novamente no botão MOVIE para terminar a gravação.

#### **Detalhes do item do Menu**

#### **Lig.:**

**2**

Usa a função de temporizador automático do filme.

#### **Desligado:**

Não utiliza a função de temporizador automático do filme.

#### **Sugestão**

Para parar a contagem regressiva do temporizador automático, carregue novamente no botão MOVIE ou carregue no botão ao qual foi atribuído a função [ ] Temp. automático].

#### **Nota**

Se carregar no botão MOVIE no modo de fotografia de imagem fixa para iniciar a gravação do filme, [  $\blacksquare$  Temp. automático] não funcionará.

TP1001171412

## **Defs. enquad. autom.**

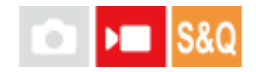

**2**

**3**

Durante a gravação ou streaming de filmes, a câmara muda automaticamente a composição seguindo o motivo reconhecido e recortando, de modo que, mesmo que a câmara esteja fixa, possa filmar com trabalho de câmara (gravação de enquadramento automático).

Pode definir o tempo para começar a filmar com [Enquadramento aut.], o tamanho do motivo no ecrã, etc. Esta função não pode ser utilizada durante a gravação de filmes em câmara lenta/câmara rápida e na gravação de filmes em time-lapse.

**MENU → (Fotografia) → [Opção fotografia] → [Defs. enquad. autom.] → [Enquadramento aut.] → [Lig.]. 1**

**MENU → (Fotografia) → [Opção fotografia] → [Defs. enquad. autom.] → Selecione um item a definir e depois selecione a definição desejada.**

**Comece a filmar ou a transmitir.**

- Uma moldura de recorte é visualizada no ecrã do monitor e segue o movimento do motivo.
- Quando [Funcionamento Tátil] estiver definido para [Lig.], pode selecionar o motivo do enquadramento automático utilizando operações táteis.

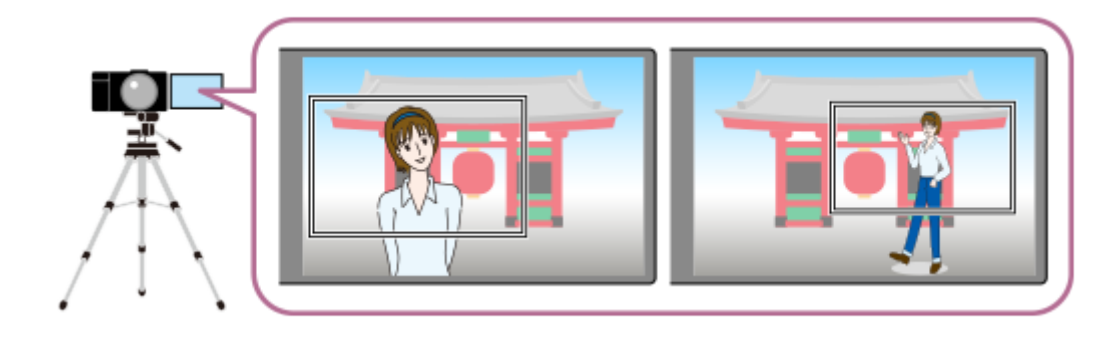

#### **Detalhes do item do Menu**

#### **Enquadramento aut.:**

Define se vai enquadrar automaticamente a gravação. Quando [Lig.] for selecionado, a composição é automaticamente definida de modo a que a pessoa reconhecida ou o motivo que está a ser seguido pelo toque esteja no centro do ecrã. ([Lig.]/[Desligado])

#### **Modo oper. enquadr.:**

Define o método inicial e o método de operação para [Enquadramento aut.].

- **Iniciar ao seguir** : O enquadramento automático começa ao mesmo tempo que o seguimento com o seguimento tátil, etc.
- **Início automático** : O enquadramento automático começa quando o motivo é reconhecido.
- **Iníc. aut(alter. 15s)** : Quando o motivo for reconhecido, a câmara repete o trabalho de câmara que alterna suavemente entre o ângulo de visão recortado e o ângulo de visão completo em intervalos de 15 segundos.
- **Iníc. aut(alter. 30s)** : Quando o motivo for reconhecido, a câmara repete o trabalho de câmara que alterna suavemente entre o ângulo de visão recortado e o ângulo de visão completo em intervalos de 30 segundos.

#### **Nível de recorte:**

Define o tamanho visualizado do motivo dentro da moldura recortada depois de reconhecer o motivo. ([Nív. recorte grande]/[Nível recorte médio]/[Nível recorte peq.])

Quando [  $\Omega$  Alvo de reconhec.] estiver definido para [Humano], o tamanho da moldura recortada muda dinamicamente de acordo com a moldura de reconhecimento. Se [ $\bigcirc$  Alvo de reconhec.] for definido para um item diferente de [Humano], o tamanho da moldura recortada será bloqueado.

#### **Vel. seg. enquadram.:**

Define a velocidade de seguimento do motivo para o trabalho de câmara. (1 a 5)

#### **Grav. vídeo/Transm.:**

Define se as imagens gravadas no cartão de memória e as imagens emitidas através de transmissão USB são imagens de enquadramento automático ou imagens de ângulo completo. ([Recortar]/[Não recortar])

Quando [Recortar] for selecionado, as imagens de enquadramento automático são gravadas ou transmitidas.

#### **Saída HDMI:**

Define se as imagens emitidas para HDMI são imagens de enquadramento automático ou imagens de ângulo completo. ([Recortar]/[Não recortar])

Quando [Recortar] for selecionado, as imagens de enquadramento automático são transmitidas.

#### **Sugestão**

- A função de enquadramento automático executa trabalho de câmara recortando a imagem de resolução 4K. Quando utilizar a função de enquadramento automático, recomenda-se que defina [ $\blacksquare$  Formato ficheiro] para qualidade da imagem HD de modo a evitar a deterioração da qualidade da imagem.
- Quando definir a velocidade do obturador manualmente e fotografar com enquadramento automático, recomenda-se que defina uma maior velocidade do obturador para reduzir a desfocagem do motivo.
- Quando [ Área de Focagem] estiver definido para [Grande], o motivo é reconhecido e enquadrado. Quando estiver definido para [Ponto], o enquadramento é realizado em torno da moldura do ponto. Também pode alterar a posição de recorte movendo a moldura do ponto durante a gravação.
- Ao utilizar a aplicação para smartphone Creators' App, pode verificar o estado do enquadramento e realizar operações táteis mesmo quando está afastado da câmara. Para mais informações sobre como utilizar a Creators' App, consulte a seguinte página de apoio. [https://www.sony.net/ca/help/opr/](https://www.sony.net/ca/help/opr/?source=hg)

#### **Nota**

- O enquadramento automático só está disponível no modo de gravação de filmes.
- Mesmo quando [Enquadramento aut.] estiver definido para [Lig.], o monitor apresenta sempre a imagem no ângulo de visão total, bem como é apresentada moldura que indica a área de recorte durante a gravação de enquadramento automático.
- Se forem reconhecidos vários motivos, apenas o motivo com a maior prioridade será visado.
- Dependendo das definições de [ Formato ficheiro] e [ Definições vídeo], o ângulo de visualização pode mudar quando [Enquadramento aut.] estiver definido para [Lig.].

TP1001173086

## <span id="page-147-0"></span>**Selecionar o método de focagem (Modo Focagem)**

Seleciona o método de foco para se adequar ao movimento do motivo.

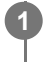

**Rode o seletor do modo de foco enquanto carrega no botão de soltar o bloqueio do seletor do modo de foco e selecione o modo desejado.**

### **Detalhes da definição**

#### **AF-S (Disp. único AF):**

O produto bloqueia o foco assim que a focagem estiver concluída. Use isto quando o motivo estiver estático.

#### **AF-C (AF Contínua):**

O produto continua a focar enquanto o botão do obturador estiver carregado e mantido até meio. Use isto quando o motivo estiver em movimento. No modo [AF Contínua], não há sinal sonoro quando a câmara foca.

#### **DMF (focagem manual direta):**

Pode efetuar ajustes precisos manualmente após efetuar a focagem automática, permitindo-lhe focar num motivo mais rapidamente do que quando usa [Focagem man.] do início. Isto é conveniente em situações como fotografia macro.

#### **MF (Focagem man.):**

Ajusta o foco manualmente. Se não conseguir focar no motivo pretendido usando foco automático, use [Focagem man.].

#### **Indicador de foco**

(aceso): O motivo está focado e o foco bloqueado. (intermitente): O motivo não está focado.  $\circ$  $($ aceso $)$ : O motivo está focado. O foco será ajustado continuamente de acordo com os movimentos do motivo.  $\left(\begin{array}{c}\right)$  (aceso): Focagem em curso.

### **Motivos sobre os quais é difícil focar usando foco automático**

- Motivos escuros e distantes
- Motivos com contraste fraco
- Motivos vistos através de vidro
- Motivos em movimento rápido
- **Luz refletiva ou superfícies brilhantes**
- **Luz intermitente**
- Motivos em contraluz
- Padrões repetitivos contínuos, tais como fachadas de edifícios
- Motivos na área de focagem com distâncias focais diferentes

**Para ativar sempre as operações de focagem manual ao fotografar imagens fixas (Foc man dir todo tem)**

Se definir [Foc man dir todo tem] para [Lig.], pode efetuar operações de focagem manual independentemente da definição do modo de focagem.

Pode utilizar a focagem automática e manual sem alterar a definição modo de focagem.

(Não é possível mudar para o foco manual enquanto fotografa continuamente no modo [AF Contínua]).

#### **Sugestão**

- No modo [AF Contínua], pode bloquear o foco ao carregar e manter carregado o botão ao qual foi atribuída a função [Fixar foco].
- Quando definir o foco para infinito no modo de [Focagem man.] ou no modo de [Foc.Man.Diret], certifique-se de que o foco está num motivo suficientemente distante verificando o monitor ou o visor.

#### **Nota**

- Quando [AF Contínua] estiver definida, o ângulo de visualização pode mudar pouco a pouco enquanto foca. Isto não afeta em si as imagens gravadas.
- Apenas [AF Contínua] e [Focagem man.] estão disponíveis quando gravar filmes ou quando o seletor Imagem fixa/Filme/S&Q estiver definido para (Filme) ou S&Q (Câmara L&R).

#### **Tópico relacionado**

- [Seletor do modo de foco](#page-63-0)
- [Focagem manual direta \(Foc.Man.Diret\)](#page-157-0)
- [Focagem man.](#page-156-0)
- [Foc man dir todo tem](#page-195-0)
- [Selecionar a área de focagem \(Área de Focagem\)](#page-149-0)
- [Atribuição de funções utilizadas frequentemente a botões e seletores \(Def. tec. pers./sel.\)](#page-415-0)

TP1001159358

## <span id="page-149-0"></span>**Selecionar a área de focagem (Área de Focagem)**

# ÞП

Defina o tipo de moldura de focagem quando fotografar com a focagem automática. Selecione o modo de acordo com o motivo.

**1 MENU → (Focagem) → [Área de focagem] → [ Área de Focagem] → definição desejada.**

### **Detalhes do item do Menu**

#### **Grande:**

Foca num motivo abrangendo automaticamente toda a amplitude do ecrã. Quando carrega até meio no botão do obturador no modo de fotografia de imagem fixa, visualiza-se uma moldura verde em torno da área que está focada.

## **Zona:**

Selecione uma zona no monitor para focar e o produto selecionará automaticamente uma área de focagem.

#### **Fixar no centro:**

Foca automaticamente num motivo no centro da imagem. Use juntamente com a função de bloqueio de foco para criar a composição que pretende.

#### **Ponto: XL/Ponto: L/Ponto: M/Ponto: S/Ponto: XS:**

Permite-lhe deslocar o quadro de focagem para um ponto desejado no ecrã e focar num motivo extremamente pequeno numa área estreita.

#### **Expandir ponto:**

Se o produto não conseguir focar num único ponto selecionado, usa os pontos de focagem em torno do [Ponto] como área de prioridade secundária para focagem.

#### **Personalizado 1/Personalizado 2/Personalizado 3:**

Permite definir a forma e o tamanho da área de focagem.

### **ED**<sub>s</sub> ED<sub>s</sub> ED<sub>s</sub> ED<sub>s</sub> ED<sub>s</sub> E<sub>CIs</sub> Seguimento:

Esta definição está disponível apenas quando o modo de focagem estiver definido para [AF Contínua]. Quando o botão do obturador for carregado e mantido carregado até meio, o produto segue o motivo dentro da área selecionada de foco automático. Aponte o cursor a [Seguimento] no ecrã de definição [ Área de Focagem] e depois selecione a área desejada para iniciar o seguimento usando os lados esquerdo/direito do seletor de controlo. Pode também deslocar a área de início de seguimento para o ponto desejado, designando a área como [Seguimento: Zona], [Seguimento: Ponto XL]/[Seguimento: Ponto L]/[Seguimento: Ponto M]/[Seguimento: Ponto S]/[Seguimento: Ponto XS], [Seguimento: Expandir ponto], ou [Seguimento: Personalizado 1] através de [Seguimento: Personalizado 3].

#### **Sugestão**

■ Nas predefinições, [  $\bullet$  Área de Focagem] está atribuída ao botão C2.

#### **Nota**

- **[ G** Área de Focagem] está bloqueada para [Grande] nas seguintes situações:
	- [Auto inteligente]
- A área de focagem pode não acender durante fotografia contínua ou quando o botão do obturador for carregado completamente de uma vez só.
- Quando o seletor Imagem fixa/Filme/S&Q estiver definido para (Filme) ou S&Q (Câmara L&R) ou durante a gravação do filme, [Seguimento] não pode ser selecionado para [  $\bigoplus$  Área de Focagem].
- [Ponto: XS] em [ Área de Focagem] não pode ser selecionado quando fotografar no tamanho APS-C. Além disso, quando [ Área de Focagem] estiver definida para [Personalizado 1] - [Personalizado 3], o tamanho da moldura de focagem não pode ser definido para um tamanho inferior ao do [Ponto: S].

#### **Exemplos da visualização do quadro de focagem**

O quadro de focagem difere da seguinte forma.

#### **Quando focar numa área maior**

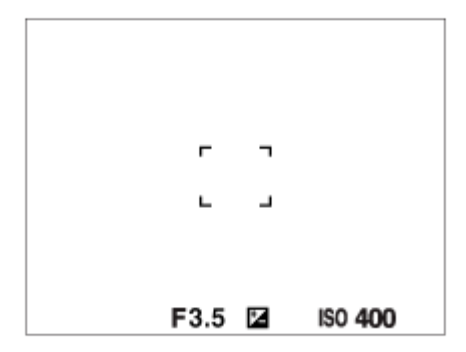

#### **Quando focar numa área mais pequena**

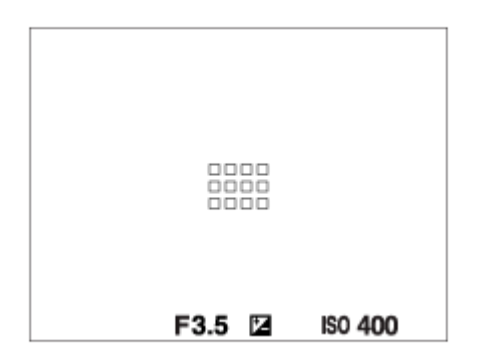

- Quando [ Área de Focagem] estiver definido para [Grande] ou [Zona], a moldura de focagem pode alternar entre "Quando focar numa área maior" e "Quando focar numa área mais pequena", dependendo do motivo ou da situação.
- Quando [ Área de Focagem] estiver definida para [Personalizado], a moldura de focagem pode mudar para "Quando focar uma área mais pequena" se o lado vertical ou horizontal da área de focagem for mais longo do que o lado lateral da moldura de focagem para o [Ponto: XL].
- Quando coloca uma objetiva de montagem tipo A com um adaptador para montagem (LA-EA3 ou LA-EA5) (vendidos separadamente), pode ser apresentada a moldura de focagem para "Quando focar numa área mais pequena".

#### **Quando for obtido automaticamente foco com base em toda a amplitude do monitor**

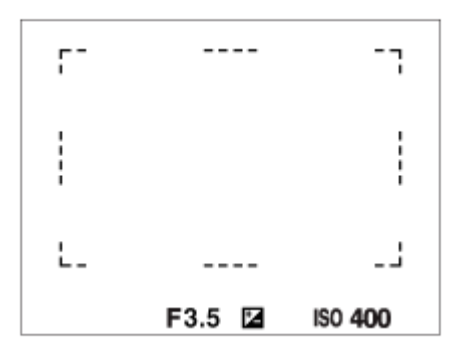

■ Quando usa uma função de zoom sem ser o zoom ótico no modo de fotografia de imagem fixa, a definição [ Sa Área de Focagem] é desativada e o quadro de focagem é mostrado por uma linha tracejada. O AF opera com prioridade na área central e em torno dela.

### **Para alterar a forma e o tamanho da área de focagem ([Personalizado])**

Se carregar no botão  $\overline{m}$  (Apagar) no ecrã quando uma opção de [Personalizado 1] para [Personalizado 3] for selecionada para [ $\epsilon$ ] Área de Focagem], será apresentado um ecrã para definir a forma e o tamanho da moldura de focagem. Utilize o seletor dianteiro/seletor traseiro L/seletor de controlo para definir a forma e o tamanho da moldura de focagem.

Seletor dianteiro: altera a altura da moldura de focagem.

Seletor traseiro L: altera a largura da moldura de focagem.

Rodar o seletor de controlo: aumenta/reduz o tamanho da moldura de focagem.

- A forma e o tamanho da moldura de focagem também podem ser definidos usando operações de toque. Arraste os quatro cantos ou as laterais da moldura de focagem. Também pode ampliar/reduzir o tamanho da moldura de focagem afastando/aproximando os dedos no monitor.
- Pode alterar a posição da moldura de focagem com o multisseletor ou a parte superior/inferior/esquerda/direita do seletor de controlo.
- $\bullet$  Carregue no botão  $\widehat{\mathfrak{m}}$  (Apagar) para voltar a colocar a forma e o tamanho da moldura de focagem nas definições padrão.

#### **Para deslocar a área de focagem**

- Pode deslocar a área de focagem operando o multisseletor quando [ Área de Focagem] estiver definida para os parâmetros seguintes:
	- $-$  [Zona]
	- [Ponto: XL]/[Ponto: L]/[Ponto: M]/[Ponto: S]/[Ponto: XS]
	- [Expandir ponto]
	- [Personalizado 1] [Personalizado 3]
	- [Seguimento: Zona]
	- [Seguimento: Ponto XL]/[Seguimento: Ponto L]/[Seguimento: Ponto M]/[Seguimento: Ponto S]/[Seguimento: Ponto XS]
	- $-$  [Seguimento: Expandir ponto]
	- [Seguimento: Personalizado 1] [Seguimento: Personalizado 3]

Se atribuir previamente [Focagem standard] ao centro do multisseletor, pode deslocar o quadro de focagem de volta ao motivo que está a ser seguido ou ao centro do monitor carregando no centro do multisseletor.

#### **Sugestão**

- Quando [ Área de Focagem] estiver definida para uma das seguintes opções, pode mover a moldura de focagem sobre uma distância maior de cada vez definindo [ Q Qtd desl. mold.AF] para [Grande].
	- $=$  [Ponto]
	- [Expandir ponto]
	- [Personalizado 1] [Personalizado 3]

Pode deslocar o quadro de focagem rapidamente tocando e arrastando nele no monitor. Defina [Funcionamento Tátil] para [Lig.], e defina [Função tátil em Foto.] em [Ecrã de fotografia] em [Defin. de painel tátil] para [Foc. por toque] previamente.

#### **Para seguir o motivo temporariamente ao fotografar imagens fixas e filmes (Seguimento ligado)**

Pode mudar temporariamente a definição de [ $\clubsuit$  Área de Focagem] para [Seguimento] ao mesmo tempo que mantém carregada a tecla personalizada à qual atribuiu [Seguimento ligado] com [ Def. tec. pers./sel.] ou [ ) Def. tec. pers./sel.] previamente. A definição [  $\blacksquare$  Área de Focagem] antes de ter ativado [Seguimento ligado] muda para a definição equivalente [Seguimento]. Por exemplo:

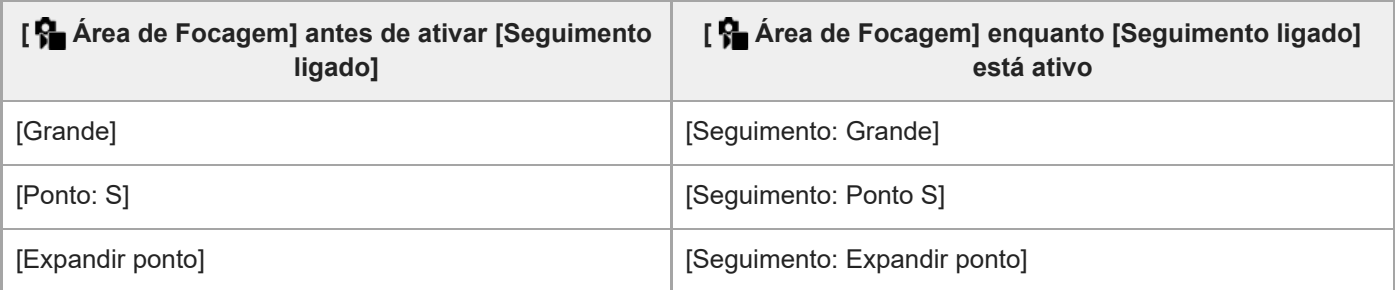

#### **Sugestão**

Quando [Seguim. lig. + AF lig.] ou [Seg. ligado  $\boxed{1}$  +  $\begin{bmatrix} A_F \\ O_M \end{bmatrix}$  for atribuído a uma tecla personalizada utilizando [ $\boxed{1}$  Def. tec. pers./sel.], enquanto a tecla personalizada estiver carregada durante a gravação de imagens fixas, a focagem automática funciona em simultâneo com o seguimento, para manter o motivo focado.

[Seguim. lig. + AF lig.]: Segue o motivo na área de focagem de acordo com a definição de [ $\bigoplus$  Área de Focagem] antes de carregar na tecla personalizada.

[Seg. ligado  $\begin{bmatrix} 1 \end{bmatrix}$ : Segue o motivo no centro do ecrã independentemente da definição de  $\begin{bmatrix} \bullet \\ \bullet \end{bmatrix}$ Área de Focagem] antes de ter carregado na tecla personalizada.

#### **Deteção de fase AF**

Quando houver pontos de deteção de fase AF dentro da área de foco automático, o produto usa a combinação do foco automático da deteção de fase AF e contraste AF.

#### **Nota**

- A deteção de fase AF está disponível apenas quando uma objetiva compatível estiver colocada. Se usar uma objetiva que não suporte deteção de fase AF, não pode usar as seguintes funções.
	- [Nível AF p/passag.]
	- $=[Seg. AF bas. alt. vel.]$
	- $=$  [Se. mud. mot. AF]
	- [Vel. transição AF]

Além disso, mesmo se usar uma objetiva aplicável adquirida anteriormente, a deteção de fase AF poderá não funcionar a não ser que atualize a objetiva.

#### **Tópico relacionado**

- [Selecionar o método de focagem \(Modo Focagem\)](#page-147-0)
- [Funcionamento Tátil](#page-321-0)
- [Defin. de painel tátil](#page-324-0)
- [Focagem utilizando as operações táteis \(Foc. por toque\)](#page-328-0)
- [Ajustar as definições da área de focagem para a orientação da câmara \(horizontal/vertical\) \(Mud. ÁreaAF V/H\)](#page-175-0)

## **Seguir o motivo (função de Seguimento)**

Esta câmara tem a função de seguimento, que segue o motivo e continua a marcá-lo com a moldura de focagem. Pode definir a posição inicial a seguir selecionando a partir das áreas de focagem, ou especificando através da operação tátil. A função necessária varia, dependendo do método de definição.

Pode consultar as funções relacionadas em "Tópico relacionado" no fundo desta página.

## **Definir a posição de início a seguir através da área de focagem ([Seguimento] em [ Área de Focagem])**

A moldura de focagem selecionada é definida como a posição de início a seguir e o seguimento começa carregando no botão do obturador até meio.

- Esta função está disponível no modo de fotografia de imagem fixa.
- Esta função está disponível quando o seletor do modo de foco estiver definido para AF-C (AF Contínua).

### **Definir a posição de início a seguir através da operação tátil ([Seguimento toq.] em [Função tátil em Foto.])**

Pode definir o motivo a seguir tocando no motivo no monitor.

- Esta função está disponível no modo de fotografia de imagem fixa e no modo de gravação de filmes.
- Pode usar esta função para fotografar imagens fixas quando o seletor do modo de foco estiver definido para AF-S (Disp. único AF), AF-C (AF Contínua), ou DMF (focagem manual direta).
- Pode usar esta função para gravar filmes quando o seletor do modo de foco estiver definido para AF-C (AF Contínua) ou MF (Focagem man.).

## **Alterar a definição da [ Área de Focagem] para [Seguimento] temporariamente ([Seguimento ligado] através da tecla personalizada)**

Mesmo que [ Área de Focagem] esteja definida para outra definição diferente de [Seguimento], pode mudar temporariamente a função de [ Área de Focagem] para [Seguimento] enquanto mantém carregada a tecla à qual atribuiu a função [Seguimento ligado].

- Atribua a função [Seguimento ligado] a uma tecla desejada utilizando [  $\bullet$  Def. tec. pers./sel.] ou [  $\bullet$  Def. tec. pers./sel.] antecipadamente.
- Esta função está disponível no modo de fotografia de imagem fixa e no modo de gravação de filmes.
- Pode usar esta função para fotografar imagens fixas quando o seletor do modo de foco estiver definido para AF-C (AF Contínua).
- Pode usar esta função para gravar filmes quando o seletor do modo de foco estiver definido para AF-C (AF Contínua) ou MF (Focagem man.).

#### **Sugestão**

Quando [Seguim. lig. + AF lig.] ou [Seg. ligado  $\boxed{1}$  +  $\overline{A_{on}}$ ] for atribuído a uma tecla personalizada utilizando [ $\boxed{0}$  Def. tec. pers./sel.], enquanto a tecla personalizada estiver carregada durante a gravação de imagens fixas, a focagem automática funciona em simultâneo com o seguimento, para manter o motivo focado. [Seguim. lig. + AF lig.]: Segue o motivo na área de focagem de acordo com a definição de [ Área de Focagem] antes de carregar na tecla personalizada.

[Seg. ligado  $\boxed{1}$  +  $A_{0N}^F$ ]: Segue o motivo no centro do ecrã independentemente da definição de [ $\bigoplus_{i=1}^N A_i$ rea de Focagem] antes de ter carregado na tecla personalizada.

#### **Pausa temporariamente a função de seguimento**

Se carregar na tecla à qual atribuiu [Seg. desl. ao prender] ou [Seg. desl. ao comut.] utilizando [ Def. tec. pers./sel.], pode pausar temporariamente a função de seguimento.

Utilize esta função quando estiver numa situação de fotografia em que é difícil manter o seguimento, ou quando a moldura de seguimento muda para outro motivo.

Se carregar na tecla à qual atribuiu [Seg. rec. des. ao pre.] ou [Seg. rec des. ao com.] utilizando [ Def. tec. pers./sel.], [ $\frac{1}{2}$  Rec. motiv. em AF] muda temporariamente para [Desligado], suspendendo o seguimento do motivo reconhecido. Utilize esta função quando a moldura de seguimento mudar para um motivo não intencional.

#### **Tópico relacionado**

- [Selecionar o método de focagem \(Modo Focagem\)](#page-147-0)
- [Selecionar a área de focagem \(Área de Focagem\)](#page-149-0)
- [Iniciar o seguimento com operações táteis \(Seguimento toq.\)](#page-330-0)
- [Atribuição de funções utilizadas frequentemente a botões e seletores \(Def. tec. pers./sel.\)](#page-415-0)

TP1001166160

## <span id="page-156-0"></span>**Focagem man.**

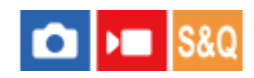

Quando for difícil obter o foco corretamente no modo de focagem automática, pode ajustar o foco manualmente.

**Rode o seletor do modo de foco enquanto carrega no botão de soltar o bloqueio do seletor de modo de foco e selecione MF. 1**

#### **Rode o anel de focagem para obter foco nítido. 2**

Quando capta uma imagem fixa, pode visualizar a distância de focagem no ecrã rodando o anel de focagem. A distância de foco não é visualizada quando o Adaptador para montagem (vendido separadamente) estiver colocado.

#### **Sugestão**

Se definir [Foc man dir todo tem] para [Lig.], pode executar operações de focagem manual quando fotografar imagens fixas, independentemente da definição do modo de focagem.

#### **Nota**

- Quando usar o visor, ajuste o nível de dioptria para obter o foco correto no visor.
- A distância de focagem apresentada é apenas uma referência.

#### **Tópico relacionado**

- [Focagem manual direta \(Foc.Man.Diret\)](#page-157-0)
- [Foc man dir todo tem](#page-195-0)
- [Ampl. auto. MF](#page-208-0)
- [Ampliador Focagem](#page-209-0)
- [Apres. saliência](#page-215-0)

TP1001136296

## <span id="page-157-0"></span>**Focagem manual direta (Foc.Man.Diret)**

Pode efetuar ajustes precisos manualmente após efetuar o foco automático, permitindo-lhe focar num motivo mais rapidamente do que quando usa o foco manual do início. Isto é conveniente em situações como fotografia macro.

**Rode o seletor do modo de foco enquanto carrega no botão de soltar o bloqueio do seletor de modo de foco e selecione DMF. 1 2 Carregue até meio no botão do obturador para focar automaticamente.**

**Continue a manter carregado o botão do obturador até meio, e depois rode o anel de focagem para obter um foco mais nítido.**

Quando roda o anel de focagem, a distância de foco é visualizada no ecrã. A distância de foco não é visualizada quando o Adaptador para montagem (vendido separadamente) estiver colocado.

**4 Carregue no botão do obturador completamente para baixo para fotografar uma imagem.**

#### **Sugestão**

**3**

Se definir [Foc man dir todo tem] para [Lig.], pode sempre executar operações de focagem manual sem definir o modo de focagem para [Foc.Man.Diret]. (Não é possível mudar para o foco manual enquanto fotografa continuamente no modo [AF Contínua]).

#### **Tópico relacionado**

- [Focagem man.](#page-156-0)
- [Foc man dir todo tem](#page-195-0)
- [Apres. saliência](#page-215-0)

TP1001136299

## <span id="page-158-0"></span>**Focagem usando funções de reconhecimento de motivos**

Se definir previamente o motivo, a câmara reconhecerá automaticamente o motivo e poderá focar nos olhos, etc. ao fotografar imagens.

Este quadro descreve dois métodos para focar e fotografar usando o reconhecimento de motivos. Selecione o método apropriado de acordo com a sua finalidade.

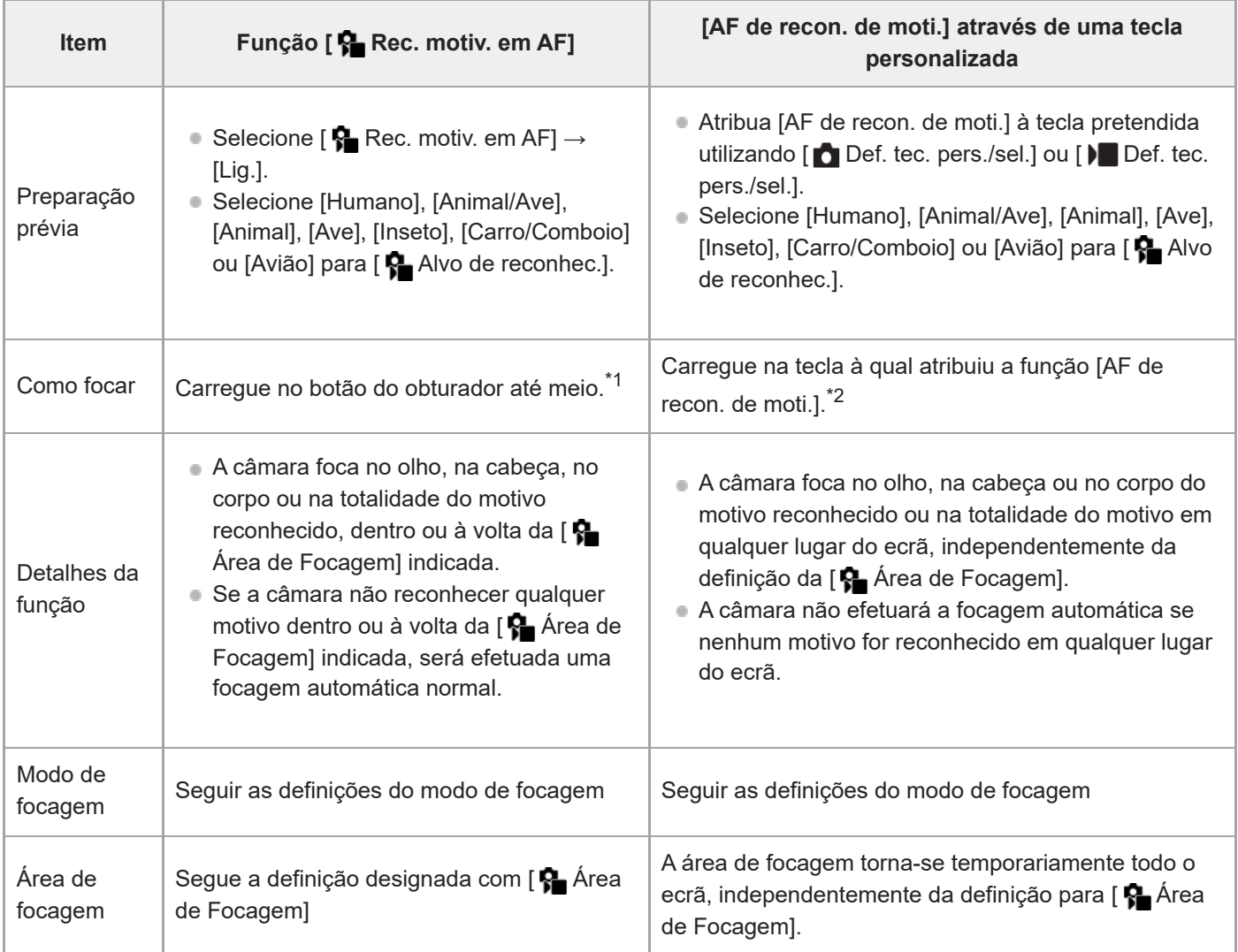

Esta operação destina-se à focagem quando fotografar imagens fixas. Quando gravar filmes, a câmara foca no motivo reconhecido, mesmo que \*1 não carregue no botão do obturador.

\*2 Independentemente de [ Sa Rec. motiv. em AF] estar definido para [Lig.] ou [Desligado], se atribuiu [AF de recon. de moti.] a uma tecla personalizada, pode usar [AF de recon. de moti.] enquanto estiver a carregar nessa tecla personalizada.

### **Para focar nos olhos de um animal ou pássaro**

Antes de fotografar, defina [  $\blacksquare$  Alvo de reconhec.] para [Animal], [Ave] ou [Animal/Ave], de acordo com o motivo. Pode selecionar [Olho/Cab./Cor.], [Olho/Cabeça] ou [Olho] como a parte que pretende que seja reconhecida prioritariamente no modo de fotografia de imagens fixas.

#### **Para focar em insetos**

Antes de fotografar, defina [ $\bigcirc$ ] Alvo de reconhec.] para [Inseto].

#### **Para focar em carros, comboios ou aviões**

Antes de fotografar, defina [  $\blacksquare$  Alvo de reconhec.] para [Carro/Comboio] ou [Avião].

#### **Sugestão**

- A definição [ Vis. mol. rec. mot.] para [Lig.] torna mais fácil verificar o estado de deteção de caras ou olhos, etc.
- [AF de recon. de moti.] utilizar uma tecla personalizada é conveniente nos seguintes casos.
	- Quando quiser utilizar temporariamente [AF de recon. de moti.] em todo o ecrã apenas enquanto carrega na tecla, independentemente da definição de [ $\frac{1}{2}$  Área de Focagem]
	- Quando não quiser efetuar a focagem automática quando a câmara não reconhece um motivo
- **Posicionar todo o motivo no ângulo de visão torna o motivo mais fácil de reconhecer.**

#### **Nota**

- Pode ser difícil focar o motivo nas seguintes situações:
	- Em condições de pouca luz ou retroiluminação.
	- Quando o motivo estiver na sombra.
	- Quando o motivo estiver desfocado.
	- Quando o motivo estiver a mexer-se muito, etc.
- Pode ser difícil focar os olhos nas seguintes situações, mesmo quando a câmara reconhece os olhos:
	- Quando os olhos estiverem fechados.
	- Quando os olhos estiverem tapados com o cabelo, etc.
	- Quando a pessoa estiver a usar óculos de sol.
- Há também outras situações em que pode não ser possível focar os motivos.
- Quando a câmara não consegue focar a parte à qual pretende dar prioridade, como os olhos do motivo, a câmara pode focar automaticamente outras partes reconhecidas, como a cabeça ou o corpo do motivo.
- Mesmo quando uma moldura branca de reconhecimento do motivo for exibida em torno da cara do motivo, etc., a câmara pode automaticamente focar a parte que deseja dar prioridade, como os olhos do motivo.
- O motivo pode não ser reconhecido quando apenas uma parte do motivo estiver dentro do ângulo de visão.
	- Quando apenas estiverem visíveis as mãos e os pés de uma pessoa ou as patas de um animal
	- Quando uma parte do motivo estiver oculta e não puder ser vista, etc.
- A câmara pode reconhecer acidentalmente outros objetos como sendo o motivo designado em algumas condições.

#### **Tópico relacionado**

- [Rec. motiv. em AF \(imagem fixa/filme\)](#page-160-0)
- [Alvo de reconhec. \(imagem fixa/filme\)](#page-161-0)
- [Def. sel. alvo reco. \(imagem fixa/filme\)](#page-163-0)
- [Sel. olho dir./esq. \(imagem fixa/filme\)](#page-164-0)
- [Vis mol rec motivo \(imagem fixa\)](#page-166-0)
- [Selecionar o método de focagem \(Modo Focagem\)](#page-147-0)
- [Selecionar a área de focagem \(Área de Focagem\)](#page-149-0)

#### TP1001171447

## <span id="page-160-0"></span>**Rec. motiv. em AF (imagem fixa/filme)**

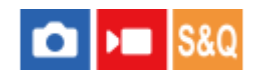

Define se reconhece e foca os motivos na área de focagem durante a focagem automática.

**1 MENU→ (Focagem) → [Recon. de motivo] → [ Rec. motiv. em AF] → definição desejada.**

#### **Detalhes do item do Menu**

#### **Lig.:**

Foca um motivo com prioridade se tiver sido reconhecido dentro ou em torno da área de focagem designada.

#### **Desligado:**

Não reconhece os motivos durante a focagem automática.

#### **Sugestão**

- Ao combinar a função [ Rec. motiv. em AF] com [ Área de Focagem] → [Seguimento], pode manter a focagem num motivo em movimento.
- Quando [ $\bullet$  Rec. motiv. em AF] for atribuído à tecla desejada utilizando [ $\bullet$  Def. tec. pers./sel.] ou [ $\bullet$  Def. tec. pers./sel.], pode ligar ou desligar a função [ $R$  Rec. motiv. em AF] carregando na tecla.
- Ao atribuir [Rec. desl. ao prender] ou [Rec. desl. ao comut.] à tecla desejada com [  $\bullet$  Def. tec. pers./sel.], pode comutar [  $\bullet$ Rec. motiv. em AF] para [Desligado] temporariamente utilizando a tecla.

#### **Nota**

- Se a câmara não reconhecer o motivo especificado com [  $\Omega$  Alvo de reconhec.] no interior ou à volta da área de focagem designada, irá focar noutro motivo.
- Quando o modo de fotografia estiver definido para [Auto inteligente], [  $\blacksquare$  Rec. motiv. em AF] está bloqueado para [Lig.].

#### **Tópico relacionado**

- [Focagem usando funções de reconhecimento de motivos](#page-158-0)
- [Alvo de reconhec. \(imagem fixa/filme\)](#page-161-0)
- [Def. sel. alvo reco. \(imagem fixa/filme\)](#page-163-0)
- [Sel. olho dir./esq. \(imagem fixa/filme\)](#page-164-0)
- [Atribuição de funções utilizadas frequentemente a botões e seletores \(Def. tec. pers./sel.\)](#page-415-0)

TP1001171434

## <span id="page-161-0"></span>**Alvo de reconhec. (imagem fixa/filme)**

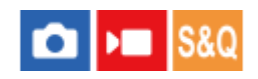

Seleciona o alvo a ser reconhecido pela função de reconhecimento de motivos durante a focagem automática.

**1 MENU → (Focagem) → [Recon. de motivo] → [ Alvo de reconhec.] → definição desejada.**

### **Detalhes do item do Menu**

#### **Humano:**

Reconhece os seres humanos como motivos.

#### **Animal/Ave:**

Reconhece os animais e pássaros como motivos.

#### **Animal:**

Reconhece os animais como motivos.

**Ave:**

Reconhece os pássaros como motivos.

#### **Inseto:**

Reconhece os insetos como motivos.

#### **Carro/Comboio:**

Reconhece os carros e os comboios como motivos.

#### **Avião:**

Reconhece os aviões como motivos.

#### **Definições detalhadas para cada alvo de reconhecimento**

Ao carregar no lado direito do seletor de controlo no ecrã [ a Alvo de reconhec.], pode fazer definições detalhadas para cada alvo de reconhecimento. As funções sem ser [Def. priorid. reconh.] só podem ser definidas no modo de fotografia de imagem fixa.

#### **Interv. mudança seg. \*1 \*5:**

Define o alcance para reconhecer os motivos. A redução do alcance faz com que a câmara mude a focagem para um motivo reconhecido apenas quando o motivo estiver perto da moldura de seguimento. O alargamento do alcance faz com que a câmara mude a focagem para um motivo reconhecido, mesmo quando o motivo estiver distante da moldura de seguimento. ([1(Estreita)] para [5(Larga)])

#### **Nív. persist. seguim. \*2 \*5:**

Define a sensibilidade para continuar a seguir o motivo ou mudar a focagem para outro motivo que esteja mais próximo em distância de disparo quando um motivo reconhecido for perdido.

Quando definida para [5(Fixo)], mesmo em condições em que um motivo reconhecido é perdido, como quando o motivo que quer fotogravar estiver temporariamente oculto por outro objeto, a câmara continua a rastrear a área em torno do motivo.

Quando definido para [1(Não fixo)], em condições em que a câmara não consegue continuar a seguir um motivo reconhecido, como quando o motivo está a mover-se rapidamente, a câmara cancela o seguimento e rapidamente muda o foco para outro motivo que esteja mais próximo em distância de disparo. ([1(Não fixo)] para [5(Fixo)])

#### **Sensib. de reconhec. \*2 \*5:**

Define a sensibilidade do reconhecimento de motivos. Quanto mais baixa for a definição, mais fácil é evitar o falso reconhecimento. Quanto mais alta for a definição, mais fácil será reconhecer os motivos que normalmente são difíceis. ([1(Baixa)] para [5(Alta)])

### **Def. priorid. reconh. \*3:**

Define ao que dá prioridade quando animais e pássaros forem reconhecidos ao mesmo tempo. ([Auto]/[Priorid. a animais]/[Prioridade a aves])

#### **Parte de reconhec. \*4:**

Define a parte a ser reconhecida. ([Olho/Cab./Cor.]/[Olho/Cabeça]/[Olho]/[Seguir def. ind.] \*3)

#### **Def. sel. parte recon. \*4:**

Quando [Sel. parte reconheci.] for atribuído a uma tecla personalizada, isto define a parte reconhecida que pode ser

mudada com a tecla personalizada. ([Olho/Cab./Cor.]/[Olho/Cabeça]/[Olho]/[Seguir def. ind.] \*3)

- Disponível para [Humano]/[Animal]/[Ave]/[Inseto]/[Carro/Comboio]/[Avião] \*1
- \*2 [Animal]/[Ave]/[Inseto]/[Carro/Comboio]/[Avião] apenas
- [Animal/Ave] apenas
- \*4 [Animal/Ave]/[Animal]/[Ave] apenas
- Quando o alvo de reconhecimento estiver definido para [Animal/Ave], estas definições podem ser ajustadas a partir do ecrã [Animal: Def. detalha.] ou [Ave: Def. detalhadas]. \*5

#### **Sugestão**

- Para reconhecer olhos de animais ou de pássaros, componha a fotografia de modo que toda a cabeça esteja dentro do ângulo de visão. Assim que focar na cabeça do animal ou do pássaro, os olhos serão reconhecidos mais facilmente.
- Se registar [Parte de reconhec.] no menu de funções, pode alterar a definição enquanto fotografa uma imagem fixa.

#### **Nota**

Quando [ Alvo de reconhec.] estiver definido para outra função além de [Humano], as seguintes funções não podem ser utilizadas.

 $-\frac{1}{10}$  Cara multi med.

- $\blacksquare$  Priori. cara regist.
- Alguns tipos de motivos não podem ser reconhecidos em linha com a definição de [ $\bullet$ ] Alvo de reconhec.]. Além disso, outros motivos que não o alvo que definiu podem ser reconhecidos como o motivo em alguns casos. Se isto acontecer, defina [  $\Omega$  Área de Focagem] para [Zona] ou [Ponto] e mova a moldura de focagem para mais perto do motivo para facilitar o reconhecimento do mesmo.

#### **Tópico relacionado**

- [Focagem usando funções de reconhecimento de motivos](#page-158-0)
- [Rec. motiv. em AF \(imagem fixa/filme\)](#page-160-0)

TP1001171448

## <span id="page-163-0"></span>**Def. sel. alvo reco. (imagem fixa/filme)**

#### О ÞШ

Define os tipos de alvos de reconhecimento que estão disponíveis ao utilizar a tecla personalizada à qual [Seleç. alvo reconhec.] foi atribuído.

**MENU → (Focagem) → [Recon. de motivo] → [ Def. sel. alvo reco.] → Adicione marcas de verificação aos alvos de reconhecimento que pretende selecionar e depois selecione [OK]. 1**

Os tipos de alvos assinalados por  $\checkmark$  (marca de verificação) estarão disponíveis como definições.

#### **Sugestão**

- Atribua [Seleç. alvo reconhec.] à tecla pretendida utilizando [ Def. tec. pers./sel.] ou [ ) Def. tec. pers./sel.].
- Pode selecionar os tipos de alvos aos quais não adicionou uma marca de verificação em [  $\bigcirc$  Def. sel. alvo reco.] selecionando MENU →  $AF_{MF}$  (Focagem) → [Recon. de motivo] → [ $F_{F}$  Alvo de reconhec.].

#### **Tópico relacionado**

- [Alvo de reconhec. \(imagem fixa/filme\)](#page-161-0)
- [Atribuição de funções utilizadas frequentemente a botões e seletores \(Def. tec. pers./sel.\)](#page-415-0)

TP1001171450

## <span id="page-164-0"></span>**Sel. olho dir./esq. (imagem fixa/filme)**

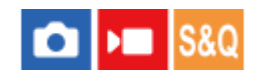

Define se foca no olho esquerdo ou no olho direito quando [ $\bigotimes$  Alvo de reconhec.] estiver definido para [Humano] ou [Animal].

**1 MENU → (Focagem) → [Recon. de motivo] → [ Sel. olho dir./esq.] → definição desejada.**

#### **Detalhes do item do Menu**

#### **Auto:**

A câmara seleciona automaticamente o olho esquerdo ou o olho direito.

#### **Olho direito:**

É selecionado o olho direito do motivo (o olho no lado esquerdo na perspetiva do fotógrafo).

#### **Olho esquerdo:**

É selecionado o olho esquerdo do motivo (o olho no lado direito na perspetiva do fotógrafo).

### **[Mudar olho dir./esq.] por tecla personalizada**

Também pode alternar entre focar o olho direito e o olho esquerdo com a tecla personalizada.

Quando [  $\frac{1}{2}$  Sel. olho dir./esq.] estiver definido para [Olho direito] ou [Olho esquerdo], pode mudar o olho no qual a câmara irá focar carregando na tecla personalizada à qual atribuiu a função [Mudar olho dir./esq.].

Quando [ $\Omega$  Sel. olho dir./esq.] estiver definido para [Auto], pode mudar temporariamente o olho a focar carregando na tecla personalizada à qual atribuiu a função [Mudar olho dir./esq.].

A seleção temporária do olho esquerdo/direito é cancelada quando realiza as seguintes operações, etc. A câmara volta à seleção automática do olho.

- Carregar no centro do seletor de controlo
- **Carregar no centro do multisseletor**
- Parar de carregar até meio no botão do obturador (apenas durante a fotografia de imagem fixa)
- Parar de carregar na tecla personalizada à qual [Ligar AF] ou [AF de recon. de moti.] foi atribuída (apenas durante fotografia de imagem fixa)
- Carregar no botão MENU

#### **Sugestão**

Quando [  $\bullet$  Vis. mol. rec. mot.] estiver definida para [Lig.], a moldura de reconhecimento de olhos aparece em volta do olho que selecionou utilizando o menu [ Sel. olho dir./esq.] ou utilizando a função [Mudar olho dir./esq.] ativada pela tecla personalizada.

#### **Tópico relacionado**

- [Focagem usando funções de reconhecimento de motivos](#page-158-0)
- [Rec. motiv. em AF \(imagem fixa/filme\)](#page-160-0)
- [Alvo de reconhec. \(imagem fixa/filme\)](#page-161-0)
- [Vis mol rec motivo \(imagem fixa\)](#page-166-0)

## <span id="page-166-0"></span>**Vis mol rec motivo (imagem fixa)**

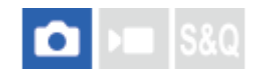

Define se deve apresentar uma moldura de reconhecimento de motivos quando um motivo for reconhecido.

**1 MENU → (Focagem) → [Recon. de motivo] → [ Vis mol rec motivo] → definição desejada.**

#### **Detalhes do item do Menu**

#### **Lig.:**

Apresenta uma moldura de reconhecimento quando um motivo for reconhecido.

#### **Desligado:**

Não apresenta uma moldura de reconhecimento quando um motivo for reconhecido.

#### **Moldura de reconhecimento de motivos**

Quando a câmara reconhece um motivo e determina que o motivo é um alvo para focagem automática, aparece uma moldura branca de reconhecimento de motivos.

A moldura de reconhecimento é automaticamente priorizada e exibida onde é reconhecido um alvo de reconhecimento mais preciso (como os olhos).

#### **Quando [Humano] está selecionado:**

Quando a câmara reconhece um motivo, a moldura branca ou cinzenta de reconhecimento de motivos aparece à volta do olho, cara ou corpo.

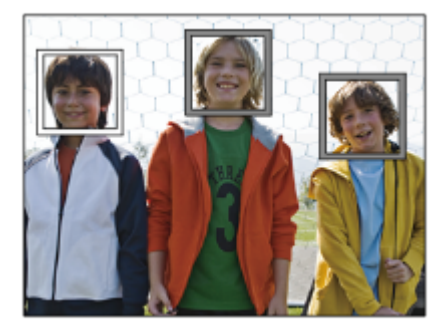

#### **Quando [Animal/Ave], [Animal], ou [Ave] for selecionado:**

Quando a câmara reconhece um motivo, a moldura branca de reconhecimento de motivos aparece à volta do olho, cabeça ou corpo.

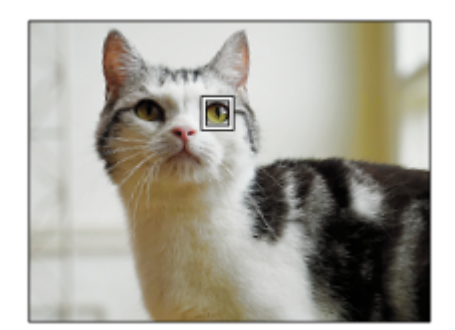

#### **Quando [Inseto] está selecionado:**

Quando a câmara reconhece um motivo, a moldura branca de reconhecimento de motivos aparece à volta da cabeça ou de todo o motivo.

#### **Quando [Carro/Comboio] ou [Avião] estiver selecionado:**

Quando a câmara reconhece um motivo, a moldura branca de reconhecimento de motivos aparece em torno da parte frontal do comboio ou do nariz do avião ou em torno de todo o motivo.

#### **Nota**

- Se o motivo não for reconhecido, a moldura de reconhecimento de motivos não será exibida.
- Se o motivo ou a câmara estiver a mexer-se muito, a moldura de reconhecimento pode não ser visualizada corretamente sobre o motivo.
- Mesmo que [ Vis mol rec motivo] esteja definida para [Desligado], aparece uma moldura de reconhecimento verde sobre o motivo que está focado quando carrega no botão do obturador até meio, etc.

#### **Tópico relacionado**

- [Focagem usando funções de reconhecimento de motivos](#page-158-0)
- [Rec. motiv. em AF \(imagem fixa/filme\)](#page-160-0)
- [Alvo de reconhec. \(imagem fixa/filme\)](#page-161-0)
- [Sel. olho dir./esq. \(imagem fixa/filme\)](#page-164-0)
- [Registo Caras \(imagem fixa/filme\)](#page-170-0)

TP1001171452

## **Vis mol rec motivo (filme)**

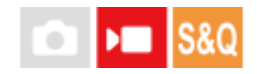

Define se deve apresentar uma moldura de reconhecimento de motivos quando um motivo for reconhecido.

**1 MENU → (Focagem) → [Recon. de motivo] → [ Vis mol rec motivo] → definição desejada.**

### **Detalhes do item do Menu**

#### **Lig.:**

Apresenta uma moldura de reconhecimento quando um motivo for reconhecido.

#### **Desligado:**

Não apresenta uma moldura de reconhecimento quando um motivo for reconhecido.

#### **Moldura de reconhecimento de motivos**

Quando a câmara reconhece um motivo e determina que o motivo é um alvo para focagem automática, aparece uma moldura branca de reconhecimento de motivos.

A moldura de reconhecimento é automaticamente priorizada e exibida onde é reconhecido um alvo de reconhecimento mais preciso (como os olhos).

#### **Quando [Humano] está selecionado:**

Quando a câmara reconhece um motivo, a moldura branca ou cinzenta de reconhecimento de motivos aparece à volta do olho, cara ou corpo.

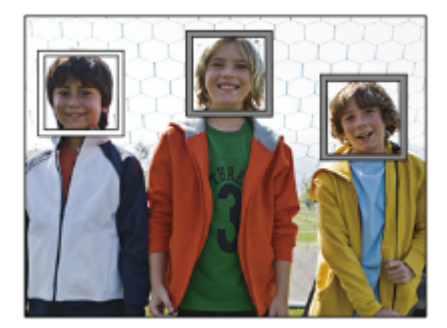

#### **Quando [Animal/Ave], [Animal], ou [Ave] for selecionado:**

Quando a câmara reconhece um motivo, a moldura branca de reconhecimento de motivos aparece à volta do olho, cabeça ou corpo.

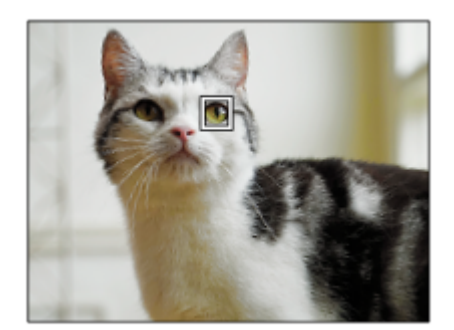

#### **Quando [Inseto] está selecionado:**

Quando a câmara reconhece um motivo, a moldura branca de reconhecimento de motivos aparece à volta da cabeça ou de todo o motivo.

#### **Quando [Carro/Comboio] ou [Avião] estiver selecionado:**

Quando a câmara reconhece um motivo, a moldura branca de reconhecimento de motivos aparece em torno da parte frontal do comboio ou do nariz do avião ou em torno de todo o motivo.

#### **Nota**

- Se o motivo não for reconhecido, a moldura de reconhecimento de motivos não será exibida.
- Se o motivo ou a câmara estiver a mexer-se muito, a moldura de reconhecimento pode não ser visualizada corretamente sobre o motivo.
- Mesmo que [ Vis mol rec motivo] esteja definida para [Desligado], aparece uma moldura de reconhecimento verde sobre o motivo que está focado quando carrega no botão do obturador até meio, etc.

#### **Tópico relacionado**

- [Focagem usando funções de reconhecimento de motivos](#page-158-0)
- [Rec. motiv. em AF \(imagem fixa/filme\)](#page-160-0)
- [Alvo de reconhec. \(imagem fixa/filme\)](#page-161-0)
- [Sel. olho dir./esq. \(imagem fixa/filme\)](#page-164-0)
- [Registo Caras \(imagem fixa/filme\)](#page-170-0)

TP1001174632

## <span id="page-170-0"></span>**Registo Caras (imagem fixa/filme)**

### О ÞП

Esta função regista e elimina os dados da cara e define se identifica caras registadas. Podem registar-se até sete caras. Se definir uma das caras registadas como alvo de identificação, a cara será priorizada quando focar.

**IMENU** → AF<sub>MF</sub> (Focagem) → [Recon. de motivo] → [ **Canasi** Registo Caras].

**No ecrã da lista [ Registo Caras], selecione a moldura do ícone + e carregue no centro do seletor de controlo. 2**

**Posicione a cara que pretende registar na moldura no centro do ecrã e carregue no centro do seletor de controlo.**

A cara registada será apresentada no ecrã da lista [ **R**egisto Caras].

#### **Escolher uma cara para identificar**

Selecione a cara que quer identificar no ecrã da lista [  $\cdot \cdot$  Registo Caras] e carregue no centro do seletor de controlo. O botão de opção para a cara definida como o alvo de identificação acende.

#### **Eliminar uma cara registada**

Selecione a cara que pretende eliminar no ecrã da lista [ $\frac{1}{2}$  Registo Caras] e carregue no botão  $\frac{1}{100}$  (Apagar). Depois, selecione [Apagar esta cara]. Se selecionar [Apagar todas as caras], todas as caras registadas serão eliminadas.

#### **Nota**

**3**

- Quando executar o [ Registo Caras], faça-o num local luminoso com o motivo virado para a frente. Será mais fácil registar uma cara se a posicionar dentro da moldura no centro do monitor e posicionar o pescoço e os ombros abaixo da moldura. Se a cara estiver escondida por um chapéu, máscara, óculos de sol, etc. ou se o pescoço ou ombros estiverem ocultos, pode não conseguir registá-la corretamente.
- Mesmo que execute [Apagar esta cara], os dados registados da cara permanecerão na câmara. Se quiser eliminá-los também da câmara, execute [Apagar todas as caras].

#### **Tópico relacionado**

[Priori. cara regist. \(imagem fixa/filme\)](#page-171-0)

TP1001171414

## <span id="page-171-0"></span>**Priori. cara regist. (imagem fixa/filme)**

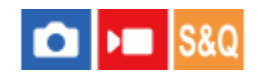

Define se foca com maior prioridade uma cara selecionada usando [ $\sum$ Registo Caras].

**1 MENU → (Focagem) → [Recon. de motivo] → [ Priori. cara regist.] → definição desejada.**

#### **Detalhes do item do Menu**

#### **Lig.:**

Foca numa cara identificada no menu [ $\bigcirc$  Registo Caras] com prioridade.

#### **Desligado:**

Foca nas caras sem dar prioridade à cara selecionada.

#### **Sugestão**

- Para utilizar a função [ P Priori. cara regist.], defina do seguinte modo.
	- $=[\bullet]$  Rec. motiv. em AF] em [Recon. de motivo]: [Lig.]
	- $-$  [ $\bigcirc$  Alvo de reconhec.] em [Recon. de motivo]: [Humano]
- Se atribuir [ $\bigcap_{i=1}^{\infty}$  Priori. cara regist.] a uma tecla personalizada, pode alternar [ $\bigcap_{i=1}^{\infty}$  Priori. cara regist.] entre [Lig.] e [Desligado] sempre que carregar na tecla.
- Se atribuir [Mudar alvo identific.] a uma tecla personalizada, pode alternar a cara a ser identificada sempre que carregar na tecla.

#### **Tópico relacionado**

- **[Rec. motiv. em AF \(imagem fixa/filme\)](#page-160-0)**
- [Alvo de reconhec. \(imagem fixa/filme\)](#page-161-0)
- [Registo Caras \(imagem fixa/filme\)](#page-170-0)

TP1001171415

**2**

**3**

Câmara Digital de Objetivas intercambiáveis ILCE-9M3 α9III

## **Selecionar uma pessoa para seguir (Sel. cara para seguir)**

Quando a câmara reconhece várias pessoas, pode escolher a pessoa a seguir.

### **1 MENU → (Focagem) → [Área de focagem] → [ Área de Focagem] → [Grande] ou [Fixar no centro].**

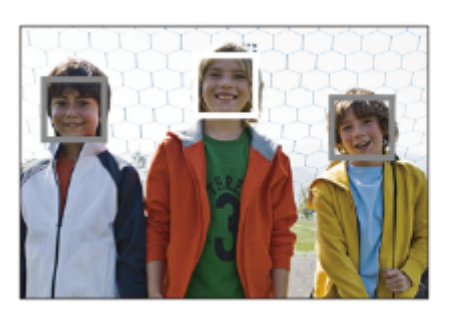

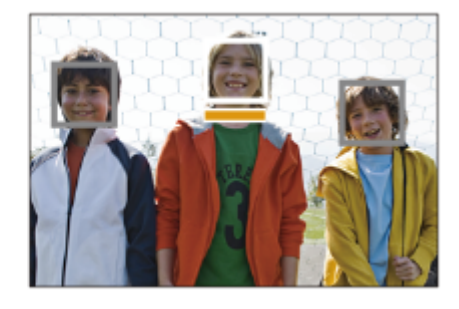

**Carregue nos lados superior/inferior/esquerdo/direito do multisseletor enquanto várias pessoas são reconhecidas.**

Aparece o ecrã [Sel. cara para seguir] e uma barra laranja será exibida abaixo da cara a ser seguida.

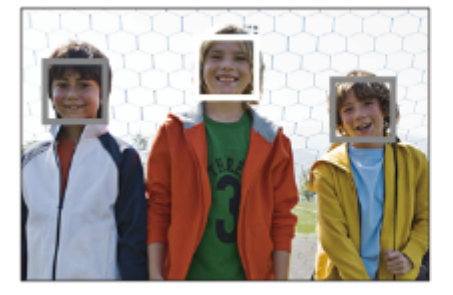

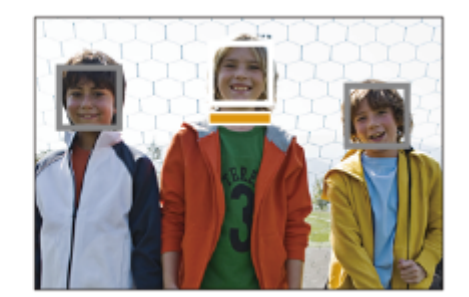

### **Selecione uma cara a seguir utilizando o multisseletor e carregue no centro.**

A barra laranja deslocar-se-á para a cara selecionada. Uma vez confirmada a seleção, saia do ecrã [Sel. cara para seguir] e comece a seguir a cara selecionada.

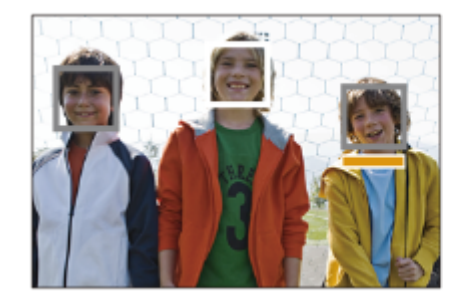

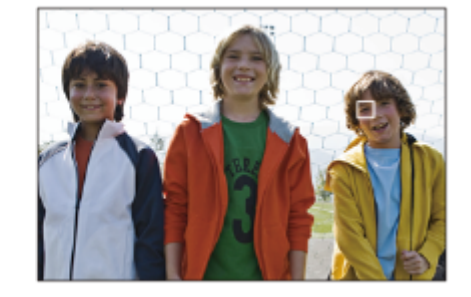

#### **Sugestão**

Mesmo quando [ $\bigcap$  Área de Focagem] estiver definida para um item diferente [Grande ] ou [Fixar no centro], pode usar uma tecla personalizada para [Sel. cara para seguir]. Atribua previamente [Sel. cara para seguir] à tecla pretendida utilizando [ $\bigcirc$ Def. tec. pers./sel.] ou [ Def. tec. pers./sel.]. O ecrã [Sel. cara para seguir] aparece quando carrega na tecla à qual [Sel. cara para seguir] é atribuída.

#### **Nota**

- [Sel. cara para seguir] está indisponível nas seguintes situações:
	- Quando o modo de focagem estiver definido para [Focagem man.] no modo de fotografia de imagens fixas
	- Quando utilizar o Zoom Inteligente, Zoom de Imagem Clara e o Zoom Digital no modo de fotografia de imagem fixa

#### **Tópico relacionado**

[Atribuição de funções utilizadas frequentemente a botões e seletores \(Def. tec. pers./sel.\)](#page-415-0)

TP1001171446

## **Focagem standard**

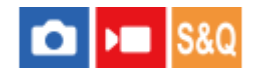

**2**

Se carregar na tecla à qual [Focagem standard] foi atribuída, pode rechamar funções úteis como focar automaticamente num motivo no centro do ecrã de acordo com as definições da área de focagem.

**MENU → (Configuração) → [Person. operação] → [ Def. tec. pers./sel.] ou [ Def. tec. pers./sel.] → tecla pretendida, depois atribua a função [Focagem standard] à tecla. 1**

**Carregue na tecla à qual [Focagem standard] está atribuída.**

O que pode fazer ao carregar na tecla varia dependendo da definição de [ $\bigoplus$  Área de Focagem].

#### **Exemplos das funções da tecla [Focagem standard]**

- Quando [ Área de Focagem] for definida para qualquer um dos seguintes parâmetros, ao carregar na tecla desloca a moldura de focagem de volta para o centro do monitor ou para o motivo que está a seguir:
	- [Zona]
	- [Ponto: XL]/[Ponto: L]/[Ponto: M]/[Ponto: S]/[Ponto: XS]
	- $=$  [Expandir ponto]
	- [Personalizado 1] [Personalizado 3]
	- [Seguimento: Zona]
	- [Seguimento: Ponto XL]/[Seguimento: Ponto L]/[Seguimento: Ponto M]/[Seguimento: Ponto S]/[Seguimento: Ponto XS]
	- [Seguimento: Expandir ponto]
	- [Seguimento: Personalizado 1] [Seguimento: Personalizado 3]
- Quando [ Área de Focagem] estiver definida para [Grande], [Fixar no centro], [Seguimento: Grande], ou [Seguimento: Fixar no Centro], carregar na tecla no modo de focagem automática faz com que a câmara foque no centro do ecrã. Se carregar na tecla enquanto grava um filme com focagem manual, pode mudar temporariamente para focagem automática e focar o centro do ecrã.

#### **Nota**

Não pode definir a função [Focagem standard] para [Fun. Botão Esquerdo], [Funç. Botão Direito] ou [Botão para Baixo] do seletor de controlo.

#### **Tópico relacionado**

- [Atribuição de funções utilizadas frequentemente a botões e seletores \(Def. tec. pers./sel.\)](#page-415-0)
- [Selecionar a área de focagem \(Área de Focagem\)](#page-149-0)

TP1001159502

## <span id="page-175-0"></span>**Ajustar as definições da área de focagem para a orientação da câmara (horizontal/vertical) (Mud. ÁreaAF V/H)**

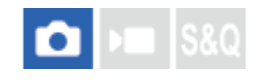

Pode definir se quer comutar a [  $\bullet$  Área de Focagem] e a posição do quadro de focagem de acordo com a orientação da câmara (horizontal/vertical). Esta função é útil quando fotografar cenas em relação às quais tenha de alterar a posição da câmara frequentemente, tais como retratos ou cenas de desporto.

**1 MENU → (Focagem) → [Área de focagem] → [Mud. ÁreaAF V/H] → definição desejada.**

### **Detalhes do item do Menu**

#### **Desligado:**

Não comuta a [ $\bigotimes$  Área de Focagem] e a posição do quadro de focagem de acordo com a orientação da câmara (horizontal/vertical).

#### **Apen. Ponto AF:**

Comuta a posição da moldura de focagem de acordo com a orientação da câmara (horizontal/vertical). A [ Área de Focagem] está fixada.

### **Pt AF + Área AF:**

Comuta a [ Área de Focagem] e a posição do quadro de focagem de acordo com a orientação da câmara (horizontal/vertical).

### **Um exemplo quando [Pt AF + Área AF] está selecionado**

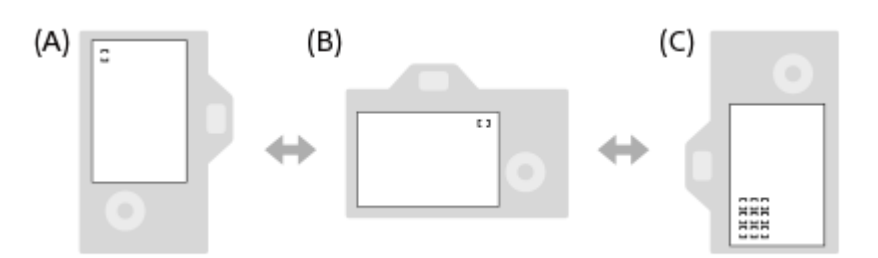

**(A)** Vertical: [Ponto] (canto superior esquerdo)

- **(B)** Horizontal: [Ponto] (canto superior direito)
- **(C)** Vertical: [Zona] (canto inferior esquerdo)
	- São detetadas três orientações da câmara: horizontal, vertical com o lado do botão do obturador virado para cima, e vertical com o lado do botão do obturador virado para baixo.

#### **Nota**

- Se a definição para [Mud. ÁreaAF V/H] for alterada, as definições de focagem para cada orientação da câmara não serão retidas.
- **A [ <mark>C</mark> Área de Focagem] e a posição do quadro de focagem** não mudarão mesmo quando [Mud. ÁreaAF V/H] estiver definida para [Pt AF + Área AF] ou [Apen. Ponto AF] nas seguintes situações:
	- Quando o modo de fotografia estiver definido para [Auto inteligente]
	- Durante a gravação de filmes
	- Enquanto utilizar a função de zoom digital
	- Enquanto a focagem automática estiver ativada
- Durante fotografia contínua
- Durante a contagem decrescente do temporizador automático
- Quando [Ampliador Focagem] estiver ativado
- Quando fotografar imagens logo após a alimentação ser ligada e a câmara estiver vertical, a primeira foto é tirada com a definição de focagem horizontal ou com a última definição de focagem.
- A orientação da câmara não pode ser detetada quando a objetiva estiver virada para cima ou para baixo.

#### **Tópico relacionado**

[Selecionar a área de focagem \(Área de Focagem\)](#page-149-0)

TP1001164256

## <span id="page-177-0"></span>**Registar a atual área de focagem (Regist. Área AF)**

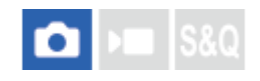

Pode deslocar o quadro de focagem para uma posição previamente atribuída temporariamente através de uma tecla personalizada. Esta função é útil quando fotografar cenas em que os movimentos do motivo são previsíveis; por exemplo, cenas de desporto. Com esta função, pode comutar rapidamente a área de focagem de acordo com a situação.

#### **Como registar a área de focagem**

- 1. MENU  $\rightarrow$  AF<sub>MF</sub> (Focagem)  $\rightarrow$  [Área de focagem]  $\rightarrow$  [Regist. Área AF]  $\rightarrow$  [Lig.].
- **2.** Defina a área de focagem para a posição desejada e depois mantenha carregado o botão Fn (Função).

#### **Como chamar a área de focagem registada**

- MENU → (Configuração) → [Person. operação] → [ Def. tec. pers./sel.] → tecla desejada, depois selecione **1.** [Reg. Área AF prend.].
- Regule a câmara para o modo de fotografia, mantenha carregada a tecla à qual [Reg. Área AF prend.] foi atribuída e **2.** depois carregue no botão do obturador para fotografar imagens.

#### **Sugestão**

- Quando um quadro de focagem for registado usando [Regist. Área AF], o quadro de focagem registado pisca no monitor.
- Se atribuir [Comut Área AF Reg] a uma tecla personalizada, pode usar o quadro de focagem registado sem manter carregada a tecla.
- Se [ÁreaAF reg+LigarAF] estiver atribuída a uma tecla personalizada, é executada focagem automática usando o quadro de focagem registado quando for carregada a tecla.

#### **Nota**

- Uma área de focagem não pode ser registada nas seguintes situações:
	- Enquanto [Foc. por toque] estiver a ser executado
	- Enquanto utilizar a função de zoom digital
	- Enquanto [Seguimento toq.] estiver a ser executado
	- Enquanto foca
	- Enquanto executa bloqueio do foco
- Não pode atribuir [Reg. Área AF prend.] ao [Fun. Botão Esquerdo], [Funç. Botão Direito], ou [Botão para Baixo].
- Não pode chamar a área de focagem registada nas seguintes situações:
	- O seletor Imagem fixa/Filme/S&Q é definido para ▶ (Filme) ou S&Q (Câmara L&R)
	- $\sim$  O seletor de modo está definido para  $\sim$   $\sim$  (Modo Auto).
- Quando [Regist. Área AF] estiver definido para [Lig.], a definição [Bloquear peças oper] está bloqueada para [Desligado].

#### **Tópico relacionado**

- [Selecionar a área de focagem \(Área de Focagem\)](#page-149-0)
- [Apagar uma Área AF registada \(Elim. Área AF reg.\)](#page-179-0)
- [Atribuição de funções utilizadas frequentemente a botões e seletores \(Def. tec. pers./sel.\)](#page-415-0)

## <span id="page-179-0"></span>**Apagar uma Área AF registada (Elim. Área AF reg.)**

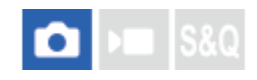

Apaga a posição do quadro de focagem que estava registada usando [Regist. Área AF].

**1 MENU**  $\rightarrow$  <sup>AF</sup><sub>MF</sub> (Focagem)  $\rightarrow$  [Área de focagem]  $\rightarrow$  [Elim. Área AF reg.].

**Tópico relacionado**

[Registar a atual área de focagem \(Regist. Área AF\)](#page-177-0)

TP1001164258
### **Limite área focag. (imagem fixa/filme)**

#### ъm Ы

Ao limitar previamente os tipos de definições de área de focagem disponível, pode selecionar as definições de [ $\clubsuit$  Área de Focagem] mais rapidamente.

**MENU → (Focagem) → [Área de focagem] → [ Limite área focag.] → Adicione marcas de verificação às áreas de focagem que pretende utilizar e depois selecione [OK]. 1**

Os tipos de áreas de focagem assinalados por  $\blacktriangledown$  (marca de verificação) estarão disponíveis como definições.

#### **Sugestão**

Quando atribui [Alterar área focagem] a uma tecla pretendida usando [ Def. tec. pers./sel.] ou [ Def. tec. pers./sel.], a área de focagem muda sempre que carregar na tecla atribuída. Ao limitar previamente os tipos de áreas de focagem selecionáveis com [  $\Omega$  Limite área focag.], pode selecionar mais rapidamente as definições da área de focagem que pretende.

#### **Nota**

- Os tipos de áreas de focagem que não têm uma marca de verificação não podem ser selecionados com MENU ou com o menu Fn (função). Para selecionar uma, adicione uma marca de verificação utilizando [ $\bigoplus$  Limite área focag.].
- Se remover a marca de verificação de uma área de focagem registada com [Mud. ÁreaAF V/H] ou [Regist. Área AF], as definições registadas serão alteradas.

#### **Tópico relacionado**

- [Selecionar a área de focagem \(Área de Focagem\)](#page-149-0)
- [Atribuição de funções utilizadas frequentemente a botões e seletores \(Def. tec. pers./sel.\)](#page-415-0)

TP1001166169

### **Circ. ponto focag. (imagem fixa/filme)**

# $\mathbf{F}$

Define se permite que a moldura de focagem salte de um extremo para o outro quando move a moldura de focagem. Esta função é útil quando pretende mover a moldura de focagem rapidamente de um extremo para o outro. A função pode ser utilizada quando forem selecionadas as seguintes definições para [  $\clubsuit$  Área de Focagem].

- [Zona]
- [Ponto: XL]/[Ponto: L]/[Ponto: M]/[Ponto: S]/[Ponto: XS]
- [Expandir ponto]
- [Personalizado 1] [Personalizado 3]
- [Seguimento: Zona]
- [Seguimento: Ponto XL]/[Seguimento: Ponto L]/[Seguimento: Ponto M]/[Seguimento: Ponto S]/[Seguimento: Ponto XS]
- [Seguimento: Expandir ponto]
- [Seguimento: Personalizado 1] [Seguimento: Personalizado 3]

#### **MENU → (Focagem) → [Área de focagem] → [ Circ. ponto focag.] → definição desejada. 1**

Quando [Circular] está selecionado:

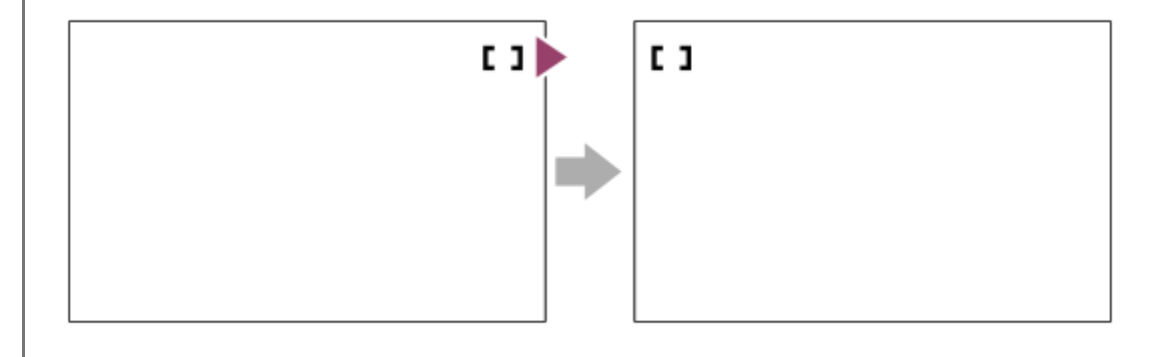

#### **Detalhes do item do Menu**

#### **Não circula:**

O cursor não se move quando tenta mover a moldura de focagem para além do fim.

#### **Circular:**

O cursor salta para o extremo oposto quando tenta mover a moldura de focagem para além do fim.

#### **Nota**

■ Mesmo que defina [ Circ. ponto focag.] para [Circular], a moldura de focagem não circula na diagonal.

#### **Tópico relacionado**

[Selecionar a área de focagem \(Área de Focagem\)](#page-149-0)

### **Qtd desl. mold.AF (imagem fixa/filme)**

# ō

Define a distância pela qual a moldura de focagem é deslocada quando [ $\frac{1}{10}$  Área de Focagem] estiver definida para [Ponto], etc. Pode deslocar rapidamente a moldura de focagem aumentando a distância, como em situações em que o motivo se mexe muito.

**1 MENU → (Focagem) → [Área de focagem] → [ Qtd desl. mold.AF] → definição desejada.**

#### **Detalhes do item do Menu**

#### **Normal:**

A moldura de focagem move-se pela distância padrão.

#### **Grande:**

A moldura de focagem move-se numa distância maior de cada vez do que com [Normal].

#### **Sugestão**

- Quando [Mudar mov. mol. AF] for atribuído à tecla pretendida usando [ Def. tec. pers./sel.] ou [ Def. tec. pers./sel.], a definição [ $\bigotimes$  Qtd desl. mold.AF] comuta temporariamente enquanto a tecla for carregada.
- Se alguma das seguintes funções for atribuída aos seletores ou ao seletor de controlo usando [ Def. tec. pers./sel.] ou [ D Def. tec. pers./sel.], pode deslocar a moldura de focagem pela distância determinada para cada função, independentemente da definição para [  $\bigcirc$  Qtd desl. mold.AF].
	- $=[$ Mover mol. AF  $\leftrightarrow$ : G]
	- $-[$ Mover mol. AF $\uparrow$ : G]
	- $=[$ Mover mol. AF  $\leftrightarrow$  : N]
	- $=[$ Mover mol. AF $\textcolor{red}{\uparrow}$ : N]
- Se alguma das seguintes funções for atribuída aos seletores ou ao seletor de controlo utilizando [Definiç. Meu seletor], pode deslocar a moldura de focagem pela distância determinada para cada função, independentemente da definição de [ $\bigoplus$ Qtd desl. mold.AF].
	- $=[$ Mover mol. AF  $\leftrightarrow$ : G]
	- $=[$ Mover mol. AF $\textcolor{red}{\updownarrow}$ : G]
	- $=[$ Mover mol. AF  $\leftrightarrow$ : N]
	- $=[$ Mover mol. AF $^{\uparrow\!\!\!\!+}$ : N]

#### **Tópico relacionado**

- [Selecionar a área de focagem \(Área de Focagem\)](#page-149-0)
- [Atribuição de funções utilizadas frequentemente a botões e seletores \(Def. tec. pers./sel.\)](#page-415-0)

TP1001167801

### **Cor mold. focag. (imagem fixa/filme)**

#### o I» **IS&0**

Pode especificar a cor da moldura que indica a área de focagem. Se for difícil ver a moldura por causa do motivo, tornea mais visível alterando a cor.

**1 MENU → (Focagem) → [Área de focagem] → [ Cor mold. focag.] → cor desejada.**

### **Detalhes do item do Menu**

#### **Branco:**

Mostra a moldura que indica a área de focagem em branco.

#### **Vermelho:**

Mostra a moldura que indica a área de focagem a vermelho.

#### **Tópico relacionado**

[Selecionar a área de focagem \(Área de Focagem\)](#page-149-0)

TP1001167226

# **Limpar Auto Área AF**

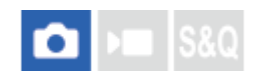

Define se a área de focagem é sempre visualizada ou desaparece automaticamente pouco depois de se obter o foco.

**1 MENU → (Focagem) → [Área de focagem] → [Limpar Auto Área AF] → definição desejada.**

#### **Detalhes do item do Menu**

#### **Lig.:**

A área de focagem desaparece automaticamente pouco depois de se obter o foco.

#### **Desligado:**

A área de focagem é visualizada sempre.

#### **Tópico relacionado**

[Selecionar a área de focagem \(Área de Focagem\)](#page-149-0)

TP1001159493

### **Exibir área dur. Seg.**

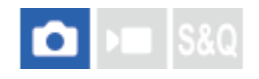

Define se visualiza ou não a moldura para a área de focagem quando o modo de focagem estiver definido para [AF Contínua] e [  $\bullet$  Área de Focagem] estiver definida para [Seguimento].

**1 MENU → (Focagem) → [Área de focagem] → [Exibir área dur. Seg.] → definição desejada.**

#### **Detalhes do item do Menu**

#### **Lig.:**

Visualiza a moldura para a área de focagem durante o seguimento. Uma vez que a área de início de seguimento é visualizada durante o seguimento do motivo, é útil quando começa a próxima sessão de gravação.

#### **Desligado:**

Não visualiza a moldura para a área de focagem durante o seguimento.

#### **Tópico relacionado**

[Selecionar a área de focagem \(Área de Focagem\)](#page-149-0)

TP1001169247

### **Apres. área AF-C**

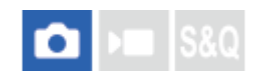

Pode definir se pretende visualizar ou não a área que está focada quando o modo de focagem estiver definido para [AF Contínua] e quando [ $\bigoplus$  Área de Focagem] estiver definida para [Grande] ou [Zona].

**1 MENU → (Focagem) → [Área de focagem] → [Apres. área AF-C] → definição desejada.**

#### **Detalhes do item do Menu**

#### **Lig.:**

Mostra a área de focagem que está focada.

#### **Desligado:**

Não mostra a área de focagem que está focada.

#### **Nota**

- Quando [ Área de Focagem] estiver definida para um dos seguintes, os quadros de focagem na área que está focada ficam verdes:
	- [Fixar no centro]
	- [Ponto]
	- [Expandir ponto]
	- [Personalizado] (quando o tamanho da moldura de focagem não exceder o tamanho da moldura de focagem [Ponto: XL])

#### **Tópico relacionado**

[Selecionar a área de focagem \(Área de Focagem\)](#page-149-0)

TP1001163092

## **Área Deteç. de Fase**

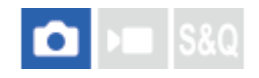

Define se mostra ou não a área de Deteção de Fase AF.

**1 MENU → (Focagem) → [Área de focagem] → [Área Deteç. de Fase] → definição desejada.**

#### **Detalhes do item do Menu**

#### **Lig.:**

Mostra a área de Deteção de Fase AF.

#### **Desligado:**

Não mostra a área de Deteção de Fase AF.

#### **Nota**

- Deteção de fase AF está disponível apenas com objetivas compatíveis. Se estiver colocada uma objetiva incompatível, será incapaz de usar deteção de fase AF. Deteção de fase AF pode não operar mesmo com algumas objetivas compatíveis, como por exemplo objetivas compradas no passado que não foram atualizadas. Para mais detalhes sobre objetivas compatíveis, visite o website da Sony na sua área, ou consulte o seu concessionário Sony ou um serviço local de assistência Sony autorizado.
- Quando fotografar imagens utilizando uma objetiva compatível com o tamanho "full-frame", a área de Deteção de Fase AF não será apresentada, mesmo que [Área Deteç. de Fase] esteja definida para [Lig.].
- Quando gravar filmes, a área de Deteção de Fase AF não será mostrada.

TP1001136247

### **Nível AF p/passag.**

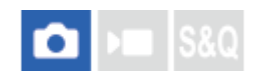

Pode selecionar a sensibilidade de seguimento AF (facilidade de redireccionamento) quando outro motivo passa entre a câmara e o motivo ou quando o motivo sai da área de focagem no modo de fotografia de imagens fixas.

**1 MENU → (Focagem) → [AF/MF] → [Nível AF p/passag.] → definição desejada.**

#### **Detalhes do item do Menu**

#### **5(Reativo)/4/3(Normal)/2/1(Fixo):**

Selecione [5(Reativo)] quando quiser focar rapidamente o motivo que passou, caso outro motivo passe entre a câmara e o motivo, ou quando quiser focar rapidamente outro motivo na área de focagem se o motivo sair da área de focagem. Selecione [1(Fixo)] quando quiser manter a focagem no motivo se outro motivo passar entre a câmara e o motivo, ou quando quiser continuar a focar à distância onde o motivo estava anteriormente, se o motivo sair da área de focagem.

TP1001159418

### **Seg. AF bas. alt. vel.**

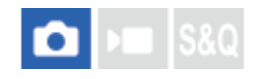

Pode selecionar a sensibilidade de seguimento AF em relação às alterações na velocidade de movimento do motivo no modo de fotografia de imagens fixas.

**1 MENU → (Focagem) → [AF/MF] → [Seg. AF bas. alt. vel.] → definição desejada.**

#### **Detalhes do item do Menu**

#### **Estável/Normal/Reativo:**

Selecione [Estável] se quiser manter a focagem estável num motivo imóvel ou num motivo que se desloca a uma velocidade quase constante.

Selecione [Reativo] se quiser manter a focagem num motivo cuja velocidade de movimento se altera significativamente, como um motivo que começa a mover-se ou para de repente.

Normalmente, recomendamos que defina para [Normal]. Se a focagem automática não estiver estável com [Normal], experimente [Estável] ou [Reativo].

#### **Sugestão**

Se a focagem automática não for estável quando estiver a fotografar em ambientes escuros, definir [Seg. AF bas. alt. vel.] para [Estável] facilitará a focagem num motivo imóvel ou num motivo que se move a uma velocidade quase constante.

TP1001476307

### **Vel. transição AF**

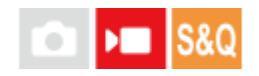

Define a velocidade de focagem quando o alvo do foco automático é comutado durante a gravação do filme.

**1 MENU → (Focagem) → [AF/MF] → [Vel. transição AF] → definição desejada.**

#### **Detalhes do item do Menu**

#### **7 (Rápida)/6/5/4/3/2/1 (Lenta):**

Selecione um valor mais rápido para focar o motivo mais rapidamente.

Selecione um valor mais lento para focar mais suavemente o motivo.

#### **Sugestão**

Pode utilizar a função de focagem tátil para mudar intencionalmente a AF.

TP1001163159

### **Se. mud. mot. AF**

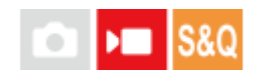

Define a sensibilidade com que o foco muda para outro motivo quando o motivo original deixa a área de foco ou um motivo desfocado no primeiro plano se aproxima do centro da área de foco durante a gravação do filme.

**1 MENU → (Focagem) → [AF/MF] → [Se. mud. mot. AF] → definição desejada.**

#### **Detalhes do item do Menu**

#### **5(Reativo)/4/3/2/1(Fixo):**

Selecione um valor mais elevado quando pretender fotografar um motivo em movimento rápido, ou quando pretender fotografar vários motivos enquanto muda continuamente o foco.

Selecione um valor mais baixo quando quiser que o foco se mantenha estável, ou quando pretende manter o foco num alvo específico sem ser afetado por outros motivos.

TP1001159437

### **SONY** [Guia de ajuda](#page-0-0)

Câmara Digital de Objetivas intercambiáveis ILCE-9M3 α9III

### **Auxiliar AF**

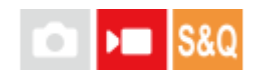

Ao gravar um filme com foco automático, pode alterar o motivo focado operando o anel de focagem da objetiva.

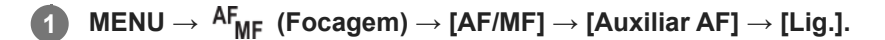

**Enquanto grava um filme com foco automático, rode o anel de focagem da objetiva para focar o motivo pretendido.**

Quando deixa de utilizar o anel de focagem, o motivo focado com o anel de focagem torna-se o alvo do foco automático.

#### **Detalhes do item do Menu**

#### **Lig.:**

**2**

Utiliza a função de assistência AF.

#### **Desligado:**

Não utiliza a função de assistência AF.

#### **Sugestão**

Será mais fácil ver qual a região que está focada se usar a função [  $\Omega$  Apresent. Saliênc.] ou [Mapa de focagem] juntamente com [Auxiliar AF], facilitando a focagem no motivo pretendido.

#### **Nota**

- Apenas os motivos dentro da área de focagem são alvo do foco automático.
- As seguintes objetivas não são compatíveis com [Auxiliar AF].
	- SELP1650 (vendida separadamente)
	- SEL18200LE (vendida separadamente)

#### **Tópico relacionado**

- [Apres. saliência](#page-215-0)
- [Mapa de focagem](#page-214-0)

TP1001170389

### **Seletor AF/MF**

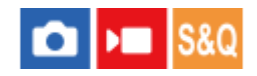

Pode facilmente comutar o modo de focagem de automático para manual e vice-versa enquanto fotografa sem mudar a sua posição de retenção.

**MENU → (Configuração) → [Person. operação] → [ Def. tec. pers./sel.] ou [ Def. tec. pers./sel.] → botão desejado → [Fixar seletor AF/MF] ou [Com. seletor AF/MF]. 1**

### **Detalhes do item do Menu**

#### **Fixar seletor AF/MF:**

Comuta o modo de focagem enquanto o botão for mantido carregado.

#### **Com. seletor AF/MF:**

Comuta o modo de focagem até o botão ser novamente carregado.

#### **Nota**

- Não pode definir a função [Fixar seletor AF/MF] para [Fun. Botão Esquerdo], [Funç. Botão Direito] ou [Botão para Baixo] do seletor de controlo.
- Se a lente estiver equipada com um interruptor seletor AF/MF, o estado do interruptor da lente terá prioridade.

#### **Tópico relacionado**

[Atribuição de funções utilizadas frequentemente a botões e seletores \(Def. tec. pers./sel.\)](#page-415-0)

TP1001136279

### **Foc man dir todo tem**

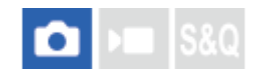

Mesmo que a sua câmara ou objetiva esteja definida para focagem automática, pode sempre mudar para o modo de focagem manual simplesmente rodando o anel de focagem. Isto é conveniente quando pretende alternar entre a focagem automática e a focagem manual a qualquer momento.

**1 MENU → (Focagem) → [AF/MF] → [Foc man dir todo tem] → definição desejada.**

#### **Detalhes do item do Menu**

#### **Lig.:**

As operações do anel de focagem durante a focagem automática estão ativadas.

#### **Desligado:**

As operações do anel de focagem durante a focagem automática estão desativadas.

#### **Nota**

As seguintes funções não podem ser usadas quando [Foc man dir todo tem] estiver definido para [Lig.] e o modo de focagem estiver definido para [AF Contínua].

Ampl. auto. MF

- [Foc man dir todo tem] não pode ser usado nos seguintes casos.
	- Quando o modo de focagem estiver definido para [AF Contínua] e a fotografia contínua estiver em curso
	- Quando uma objetiva SEL70200GM (vendida separadamente) estiver colocada enquanto o modo de focagem estiver definido para [AF Contínua]
- As seguintes objetivas (vendidas separadamente) não suportam [Foc man dir todo tem].
	- $-$ SELP1650
	- $-$ SEL18200LE
	- Objetiva de montagem tipo A

#### **Tópico relacionado**

- [Focagem manual direta \(Foc.Man.Diret\)](#page-157-0)
- [Ampl. auto. MF](#page-208-0)
- [Apres. saliência](#page-215-0)

TP1001171416

### <span id="page-196-0"></span>**AF c/ obturador**

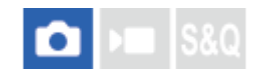

Seleciona se foca automaticamente quando carrega até meio no botão do obturador. Selecione [Desligado] para ajustar o foco e a exposição separadamente.

**1 MENU → (Focagem) → [AF/MF] → [AF c/ obturador] → definição desejada.**

#### **Detalhes do item do Menu**

**Lig.:**

O foco automático opera quando carrega até meio no botão do obturador.

#### **Desligado:**

O foco automático não opera mesmo se carregar até meio no botão do obturador.

#### **Tópico relacionado**

[Ligar AF](#page-197-0)

TP1001136244

### <span id="page-197-0"></span>**Ligar AF**

**1**

Pode focar sem carregar até meio no botão do obturador. As definições para o seletor do modo de foco serão aplicadas.

**Carregue no botão AF-ON (Ligar AF) enquanto fotografa.**

Ao gravar um filme, pode realizar focagem automática enquanto mantém carregado o botão AF-ON, mesmo no modo de focagem manual.

#### **Sugestão**

- Defina [AF c/ obturador] para [Desligado] quando não quiser executar focagem automática usando o botão do obturador.
- Defina [AF c/ obturador] e [Pré-AF] para [Desligado] para focar a uma distância de fotografia específica prevendo a posição do motivo.

#### **Tópico relacionado**

- [AF c/ obturador](#page-196-0)
- [Pré-AF](#page-199-0)

TP1001136212

### **Fixar foco**

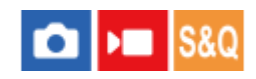

Bloqueia o foco enquanto se carrega na tecla à qual foi atribuída a função de Manutenção do Foco.

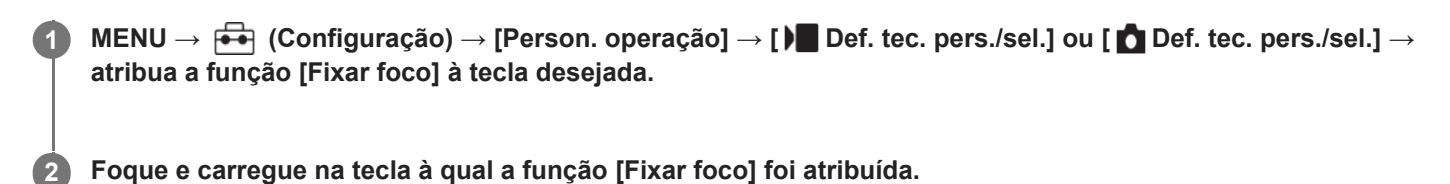

**Tópico relacionado**

[Atribuição de funções utilizadas frequentemente a botões e seletores \(Def. tec. pers./sel.\)](#page-415-0)

TP1001159147

### <span id="page-199-0"></span>**SONY** [Guia de ajuda](#page-0-0)

Câmara Digital de Objetivas intercambiáveis ILCE-9M3 α9III

### **Pré-AF**

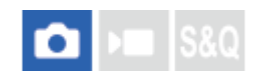

O produto ajusta automaticamente o foco antes de carregar até meio no botão do obturador.

**1 MENU → (Focagem) → [AF/MF] → [Pré-AF] → definição desejada.**

#### **Detalhes do item do Menu**

#### **Lig.:**

Ajusta o foco antes de carregar até meio no botão do obturador.

#### **Desligado:**

Não ajusta o foco antes de carregar até meio no botão do obturador.

#### **Nota**

- [Pré-AF] está disponível apenas quando estiver montada uma objetiva de montagem tipo E.
- Durante as operações de focagem, o ecrã pode tremer.

### <span id="page-200-0"></span>**Def. prioridade AF-S**

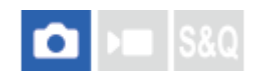

Define se dispara ou não o obturador mesmo se o motivo não estiver focado quando o seletor do modo de foco estiver definido para AF-S (Disp. único AF) ou DMF (focagem manual direta) e o motivo permanecer quieto.

**1 MENU → (Focagem) → [AF/MF] → [Def. prioridade AF-S] → definição desejada.**

#### **Detalhes do item do Menu**

**AF:**

Dá prioridade à focagem. O obturador não será disparado até o motivo estar focado.

**Disparar:**

Dá prioridade ao disparo do obturador. O obturador disparará mesmo se o motivo estiver desfocado.

### **Ênfase Equilibr.:**

Fotografa com uma ênfase equilibrada na focagem e no disparo do obturador.

#### **Tópico relacionado**

[Selecionar o método de focagem \(Modo Focagem\)](#page-147-0)

[Def. prioridade AF-C](#page-201-0)

TP1001159295

### <span id="page-201-0"></span>**Def. prioridade AF-C**

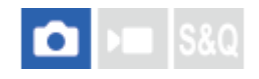

Define se dispara o obturador mesmo se o motivo não estiver focado quando AF contínua estiver ativada e o motivo em movimento.

**1 MENU → (Focagem) → [AF/MF] → [Def. prioridade AF-C] → definição desejada.**

#### **Detalhes do item do Menu**

**AF:**

Dá prioridade à focagem.

**Disparar:**

Dá prioridade ao disparo do obturador. O obturador disparará mesmo se o motivo estiver desfocado.

### **Ênfase Equilibr.:**

Fotografa com uma ênfase equilibrada na focagem e no disparo do obturador.

#### **Tópico relacionado**

[Selecionar o método de focagem \(Modo Focagem\)](#page-147-0)

[Def. prioridade AF-S](#page-200-0)

TP1001159297

### **SONY** [Guia de ajuda](#page-0-0)

Câmara Digital de Objetivas intercambiáveis ILCE-9M3 α9III

### **Iluminador AF**

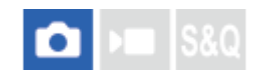

O iluminador AF fornece luz de enchimento para focar mais facilmente um motivo num ambiente escuro. No tempo que decorre entre carregar até meio no botão do obturador e bloquear o foco, o iluminador AF acende para permitir que a câmara foque com mais facilidade.

Se tiver um flash com função de iluminador AF colocado na sapata multi-interface, quando ligar o flash o iluminador AF do flash também se liga.

**1 MENU → (Focagem) → [AF/MF] → [Iluminador AF] → definição desejada.**

#### **Detalhes do item do Menu**

**Auto:**

O iluminador AF acende automaticamente em ambientes escuros.

#### **Desligado:**

Não usa o iluminador AF.

#### **Nota**

- Não pode usar [Iluminador AF] nas seguintes situações:
	- Quando o modo de fotografia for [Vídeo] ou [Câmara L&R].
	- Quando o modo de focagem estiver definido para [AF Contínua].
	- Quando [Ampliador Focagem] estiver ativado.
	- Quando um Adaptador para montagem estiver colocado
- O iluminador AF emite uma luz muito brilhante. Embora não haja perigo para a saúde, não olhe diretamente para o iluminador AF de muito perto.

TP1001159313

### **Acion. abertura AF**

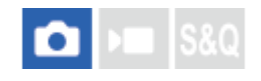

Muda o sistema de acionamento abertura para dar prioridade ao desempenho de seguimento da focagem automática ou para dar prioridade ao silêncio.

**1 MENU → (Focagem) → [AF/MF] → [Acion. abertura AF] → definição desejada.**

#### **Detalhes do item do Menu**

#### **Prioridade à foc.:**

Muda o sistema da unidade de abertura para dar prioridade ao desempenho da focagem automática.

#### **Normal:**

Utiliza o sistema padrão da unidade de abertura.

#### **Priorid. silêncio:**

Muda o sistema de acionamento de abertura para dar prioridade ao silêncio, de modo a que o som do acionamento da abertura seja mais silencioso do que em [Normal].

#### **Nota**

- Quando [Prioridade à foc.] estiver selecionada, o som da unidade de abertura pode ser audível, ou o efeito de abertura pode não ser visível no monitor. Além disso, a velocidade de fotografia contínua pode ficar mais lenta ou o ecrã pode cintilar. Para evitar estes fenómenos, mude a definição para [Normal].
- Quando [Priorid. silêncio] está selecionada, a velocidade de focagem pode tornar-se mais lenta e pode ser mais difícil focar um motivo.
- O foco durante a fotografia contínua fica bloqueado para a definição na primeira fotografia nas seguintes situações.
	- Quando [Acion. abertura AF] estiver definido como [Normal] ou [Priorid. silêncio] e o valor F for superior a F22.
	- Quando [Acion. abertura AF] estiver definido para [Prioridade à foc.], o valor F for superior a F22 e a velocidade da fotografia contínua for de [120 imags./seg.] ou [60 imagens/s].
- O efeito pode diferir dependendo da objetiva que utiliza e das condições de fotografia.

#### **Tópico relacionado**

[Def. modo Silenc. \(imagem fixa/filme\)](#page-334-0)

TP1001166161

### **Pred. Focag./Zoom**

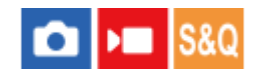

Pode mover a posição de focagem (a distância até ao motivo focado) e a posição do zoom (ângulo de visualização) para posições pré-registadas usando teclas personalizadas. Pode registar 5 combinações de posição de focagem/posição de zoom.

#### **Para registar a posição de focagem/posição de zoom**

- 1. MENU → <del>Pa</del> (Configuração) → [Person. operação] → [ Def. tec. pers./sel.] ou [ Def. tec. pers./sel.] → Atribua [Pred. Focag./Zoom 1] - [Pred. Foc./Zoom 5] à tecla desejada.
	- Para usar a função [ Pred. Focag./Zoom],, tem de atribuir a função [Pred. Focag./Zoom] a uma tecla personalizada.
- No ecrã de fotografia, carregue e mantenha carregada a tecla à qual atribuiu [Pred. Focag./Zoom]. **2.** A posição de focagem e a posição de zoom no momento em que a tecla foi carregada sem soltar serão registadas no número atribuído.
	- Se registar informações novamente num número para o qual o conteúdo já foi registado, o conteúdo será substituído.

#### **Para voltar a chamar a posição de focagem/posição de zoom**

Carregue na tecla à qual atribuiu [Pred. Focag./Zoom] no ecrã de fotografia para voltar a chamar a posição de focagem e a posição de zoom registadas.

#### **Para verificar as definições registadas**

Pode verificar a posição de focagem e a posição de zoom registadas selecionando MENU →  $AF_{MF}$  (Focagem) → [AF/MF] → [Pred. Focag./Zoom] → número pretendido.

Se adicionar uma marca de verificação a [Rechama só posição zoom.] no ecrã [Pred. Focag./Zoom], apenas será rechamada a posição de zoom e não a posição de focagem quando voltar a chamar o número.

#### **Sugestão**

- Também pode atribuir [Predef. focagem] a [Anel função(Lente)]. Neste caso, mova e mantenha carregado o anel de função da objetiva no ecrã de fotografia para registar a posição de focagem e a posição de zoom, e deslize-o brevemente para voltar a chamá-las.
- Apenas as definições para a posição de focagem e a posição de zoom a serem registadas no anel de função na objetiva são registadas para [Pred. Foc./Zoom 6] em [Pred. Focag./Zoom].

#### **Nota**

- Só pode registar posições de zoom dentro do intervalo do zoom ótico.
- A posição de focagem e a posição de zoom não podem ser rechamadas enquanto o botão do obturador for carregado até meio.
- Para utilizar a função [Pred. Focag./Zoom] no modo de filme, defina [Auxiliar AF] para [Lig.].
- Se tiver acoplada uma objetiva Prime, só será registada a posição de focagem.
- Se tiver acoplada uma objetiva zoom sem zoom motorizado, a posição de focagem/posições de zoom só podem ser registadas e chamadas novamente através de operação remota utilizando o software do computador Remote Camera Tool. Para mais detalhes, consulte o seguinte website. **Remote Camera Tool**:

<https://support.d-imaging.sony.co.jp/app/remotecameratool/l/index.php>

- A posição de focagem e a posição de zoom não podem ser rechamadas se a objetiva acoplada for diferente da lente que estava acoplada quando as registou.
- Mesmo que o nome do modelo seja o mesmo, se acoplar uma objetiva individual diferente, registe a posição de focagem/posição de zoom novamente.

#### **Tópico relacionado**

- [Atribuição de funções utilizadas frequentemente a botões e seletores \(Def. tec. pers./sel.\)](#page-415-0)
- [Anel função\(Lente\)](#page-435-0)
- [Fotografia remota com uma LAN com fios \(Remote Camera Tool\)](#page-590-0)

TP1001476281

### <span id="page-206-0"></span>**AF Ampl. focag.**

Pode focar o motivo com mais precisão usando a focagem automática ampliando a área onde pretende focar. Embora a imagem ampliada seja visualizada, pode focar uma área mais pequena do que [Ponto] em [ $\clubsuit$  Área de Focagem].

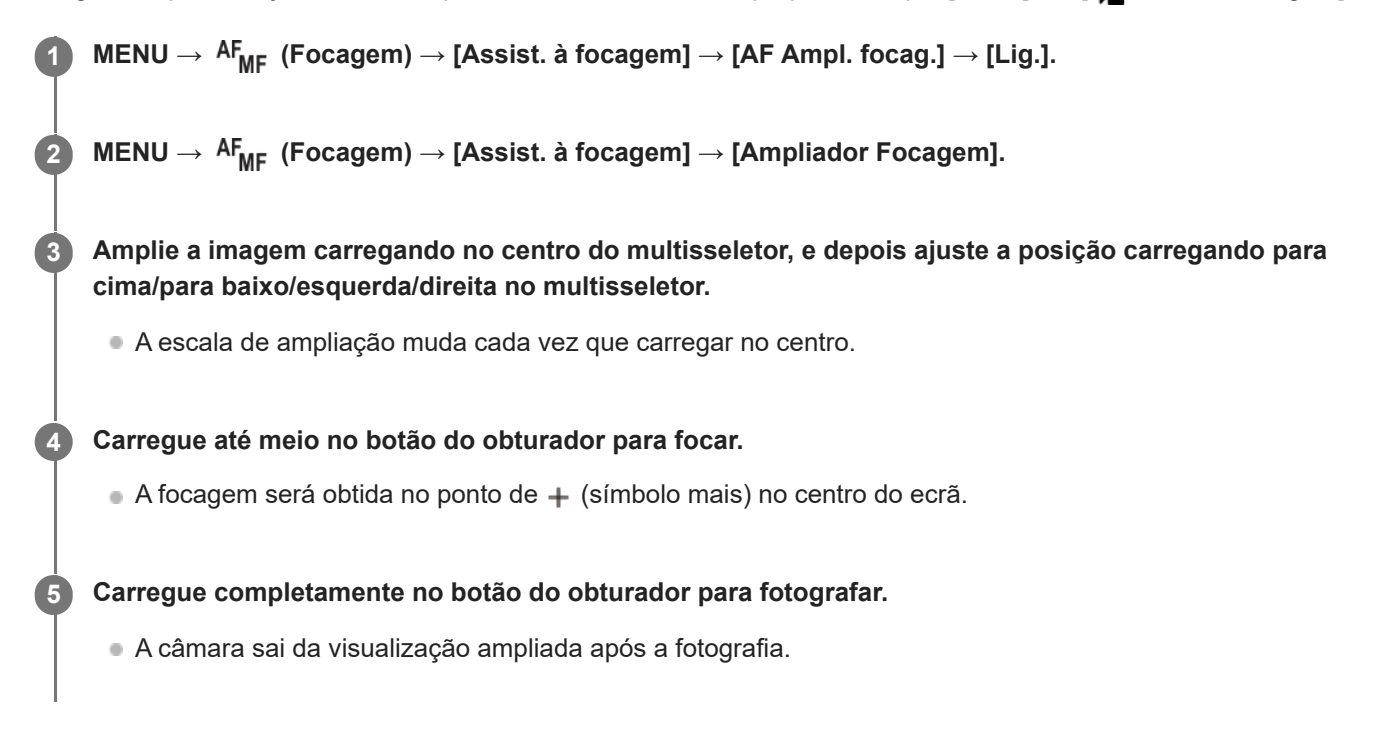

#### **Sugestão**

- Recomenda-se a utilização de um tripé para identificar com precisão o local que pretende ampliar.
- Pode verificar o resultado da focagem automática ampliando a imagem visualizada. Se pretender reajustar a posição do foco, ajuste-a na área de focagem no ecrã ampliado e depois carregue até meio no botão do obturador.

#### **Nota**

- Se ampliar uma área na extremidade do ecrã, a câmara pode não ser capaz de focar.
- A exposição e equilíbrio de brancos não podem ser ajustados enquanto a imagem visualizada estiver a ser ampliada.
- [AF Ampl. focag.] está indisponível nas seguintes situações:
	- Durante a gravação de filmes
	- Quando o modo de focagem estiver definido para [AF Contínua]
	- Quando usar um Adaptador de montagem (vendido separadamente).
- Enquanto a imagem visualizada estiver a ser ampliada, as seguintes funções estão indisponíveis:
	- $=$  [AF de recon. de moti.]
	- $=$  [Pré-AF]
	- $-$  [ $\bigcirc$  Rec. motiv. em AF]

### **Tópico relacionado**

[Ampliador Focagem](#page-209-0)

TP1001163171

### <span id="page-208-0"></span>**SONY** [Guia de ajuda](#page-0-0)

Câmara Digital de Objetivas intercambiáveis ILCE-9M3 α9III

### **Ampl. auto. MF**

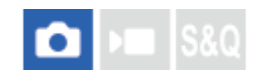

Amplia automaticamente a imagem no ecrã para facilitar a focagem manual. Isto funciona em fotografia de Foco Manual ou Foco Manual Direto.

**1 MENU → (Focagem) → [Assist. à focagem] → [Ampl. auto. MF] → [Lig.].**

#### **Rode o anel de foco para ajustar o foco.**

A imagem é ampliada. Pode ampliar imagens ainda mais carregando no centro do seletor de controlo.

#### **Sugestão**

**2**

**D** Pode definir quanto tempo a imagem é mostrada ampliada selecionando MENU → <sup>AF</sup>MF (Focagem) → [Assist. à focagem] → [ Tempo Am. Foco].

#### **Nota**

- Não pode usar [Ampl. auto. MF] quando gravar filmes. Use a função [Ampliador Focagem] em alternativa.
- [Ampl. auto. MF] não está disponível quando um Adaptador de montagem estiver colocado. Use a função [Ampliador Focagem] em alternativa.

#### **Tópico relacionado**

- [Focagem man.](#page-156-0)
- [Focagem manual direta \(Foc.Man.Diret\)](#page-157-0)
- [Tempo Am. Foco \(imagem fixa/filme\)](#page-211-0)

TP1001163130

### <span id="page-209-0"></span>**Ampliador Focagem**

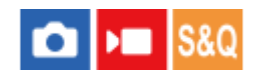

**2**

Pode verificar o foco ampliando a imagem antes da fotografia. Ao contrário de [Ampl. auto. MF], pode ampliar a imagem sem operar o anel de foco.

#### **1 MENU → (Focagem) → [Assist. à focagem] → [Ampliador Focagem].**

**Carregue no centro do multisseletor para ampliar a imagem e selecione a área que quer ampliar carregando para cima/para baixo/esquerda/direita no multisseletor.**

- Cada vez que carregar no centro, a escala de ampliação mudará.
- **Pode definir a ampliação inicial selecionando MENU → <sup>AF</sup><sub>MF</sub> (Focagem) → [Assist. à focagem] → [ <b>O** Ampl. inicial foc.] ou [ | Ampl. foc. inicial].

#### **Confirme o foco. 3**

- $\bullet$  Carregue no botão  $\frac{1}{m}$  (Apagar) para trazer a posição ampliada para o centro de uma imagem.
- Quando o modo de focagem for [Focagem man.], pode ajustar o foco enquanto uma imagem é ampliada. Se [AF Ampl. focag.] estiver definida para [Desligado], a função [Ampliador Focagem] é cancelada quando o botão do obturador é carregado até meio.
- Quando o botão do obturador for carregado até meio enquanto uma imagem estiver ampliada durante a focagem automática, são executadas diferentes funções dependendo da definição [AF Ampl. focag.].
	- Quando [AF Ampl. focag.] estiver definida para [Lig.]: A focagem automática é executada novamente.
	- Quando [AF Ampl. focag.] estiver definida para [Desligado]: A função [Ampliador Focagem] é cancelada.
- $\bullet$  Pode definir quanto tempo a imagem é mostrada ampliada selecionando MENU →  $\mathsf{AF}_{\mathsf{MF}}$  (Focagem) → [Assist. à focagem]  $\rightarrow$  [ $\bullet$  Tempo Am. Foco].

#### **Para usar a função de ampliador focagem por operação tátil**

Quando [Função tátil em Foto.] estiver definida para [Foc. por toque], pode ampliar a imagem e ajustar a focagem tocando no monitor. Definido previamente da seguinte forma.

- [Funcionamento Tátil]: [Lig.]
- [Ecrã de fotografia] em [Defin. de painel tátil]:
	- Defina [Ecrã de fotografia] para [Lig.].
	- Defina [Função tátil em Foto.] para [Foc. por toque].
- [Painel tátil/Pad tátil]: defina corretamente para a sua utilização.

Quando o modo de focagem for [Focagem man.], pode executar [Ampliador Focagem] tocando duas vezes na área a focar enquanto fotografa com o monitor.

Enquanto fotografa com o visor, visualiza-se um quadro no centro do monitor ao tocar duas vezes e pode deslocar o quadro arrastando-o. A imagem é ampliada carregando no centro do multisseletor.

- Enquanto usar a função de ampliador focagem, pode deslocar a área ampliada arrastando-a no painel tátil.
- Para sair da função de ampliador focagem, volte a tocar duas vezes no monitor. Quando [AF Ampl. focag.] estiver definida para [Desligado], a função de ampliador focagem termina ao carregar até meio no botão do obturador.
- Pode definir se sai ou se continua com a visualização ampliada depois de gravar carregando no botão Fn (Função) enquanto a imagem ampliada é apresentada. Esta função está disponível ao fotografar com as seguintes definições:
	- Modo de focagem: [Disp. único AF], [Foc.Man.Diret] ou [Focagem man.]
	- Modo de avanço: [Fotografia Única] ou [Fotografia Cont.]

 $=[AF$  Ampl. focag.]: [Lig.]

- [ **C** Revisão auto]: [Desligado]

#### **Tópico relacionado**

- [Ampl. auto. MF](#page-208-0)
- [Tempo Am. Foco \(imagem fixa/filme\)](#page-211-0)
- [Ampl. inicial foc. \(imagem fixa\)](#page-212-0)
- [Ampl. foc. inicial \(filme\)](#page-213-0)
- [AF Ampl. focag.](#page-206-0)
- **[Funcionamento Tátil](#page-321-0)**
- [Defin. de painel tátil](#page-324-0)

TP1001136246

### <span id="page-211-0"></span>**Tempo Am. Foco (imagem fixa/filme)**

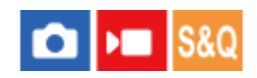

Defina a duração durante a qual uma imagem é ampliada usando a função [Ampl. auto. MF] ou [Ampliador Focagem].

**1 MENU → (Focagem) → [Assist. à focagem] → [ Tempo Am. Foco] → definição desejada.**

#### **Detalhes do item do Menu**

#### **2 seg.:**

Amplia as imagens durante 2 segundos.

#### **5 seg.:**

Amplia as imagens durante 5 segundos.

#### **Sem limite:**

Amplia as imagens até carregar no botão do obturador.

#### **Tópico relacionado**

- [Ampl. auto. MF](#page-208-0)
- [Ampliador Focagem](#page-209-0)

TP1001136284

### <span id="page-212-0"></span>**Ampl. inicial foc. (imagem fixa)**

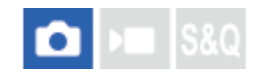

Define a escala de ampliação inicial quando usar [Ampliador Focagem]. Selecione uma definição que ajudará a enquadrar a sua fotografia.

**1 MENU → (Focagem) → [Assist. à focagem] → [ Ampl. inicial foc.] → definição desejada.**

#### **Detalhes do item do Menu**

**Fotografia "full-frame"**

**x1,0:**

Apresenta a imagem com a mesma ampliação do ecrã de fotografia.

**x2,9:**

Apresenta uma imagem ampliada 2,9 vezes.

#### **Fotografia de tamanho APS-C/Super 35 mm**

**x1,0:**

Apresenta a imagem com a mesma ampliação do ecrã de fotografia.

#### **x1,9:**

Apresenta uma imagem ampliada 1,9 vezes.

#### **Tópico relacionado**

[Ampliador Focagem](#page-209-0)

TP1001159331

## <span id="page-213-0"></span>**Ampl. foc. inicial (filme)**

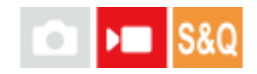

Define a escala de ampliação inicial de [Ampliador Focagem] no modo de gravação de filme.

**1 MENU → (Focagem) → [Assist. à focagem] → [ Ampl. foc. inicial] → definição desejada.**

#### **Detalhes do item do Menu**

**x1,0:**

Apresenta a imagem com a mesma ampliação do ecrã de fotografia.

#### **x4,0:**

Apresenta uma imagem ampliada 4,0 vezes.

#### **Tópico relacionado**

[Ampliador Focagem](#page-209-0)

TP1001166159

### <span id="page-214-0"></span>**Mapa de focagem**

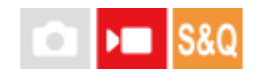

Ao gravar um filme, são apresentadas as áreas que estão focadas e as áreas que estão desfocadas para que possa distingui-las visualmente. As áreas por trás da zona que está focada são indicadas por pontos numa cor fria **(A)** e as que estão à frente da zona focada são indicadas por pontos numa cor quente **(B)**. Os pontos não são apresentados na gama de focagem. Os pontos não são gravados no filme real.

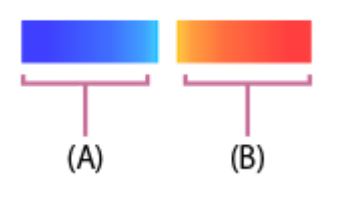

**1 MENU → (Focagem) → [Assist. à focagem] → [Mapa de focagem] → definição desejada.**

#### **Detalhes do item do Menu**

**Lig.:**

Mostra o mapa de focagem.

#### **Desligado:**

Não mostra o mapa de focagem.

#### **Sugestão**

O mapa de focagem também pode ser extraído para um monitor externo. Para extrair o mapa de focagem para um monitor externo, defina [Visualizar Info. HDMI] para [Ligar].

#### **Nota**

- [Mapa de focagem] está indisponível nas seguintes situações:
	- Quando [Ampliador Focagem] estiver ativado
	- Enquanto utilizar a função de zoom digital
	- Durante a transmissão
	- Ao utilizar uma objetiva que não suporta a deteção de fase AF
	- Quando um Adaptador de montagem estiver colocado
	- Quando a objetiva não estiver colocada na câmara

#### **Tópico relacionado**

[Visualizar Info. HDMI](#page-546-0)

TP1001170390

### <span id="page-215-0"></span>**Apres. saliência**

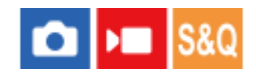

Define a função de saliência, que aumenta o contorno das áreas focadas durante a fotografia com Focagem manual ou Focagem manual direta. Ao gravar um filme, também pode utilizar a função de saliência com focagem automática.

**MENU → (Focagem) → [Apres. saliência] → Selecione um item de menu e defina o parâmetro pretendido. 1**

#### **Detalhes do item do Menu**

#### **Apresent. Saliênc.:**

Define se apresenta a saliência. ([Lig.] / [Desligado])

#### **Nível Saliência:**

Define o nível de melhoramento das áreas de focagem. ([Alto] / [Médio] / [Baixo])

#### **Cor Saliência:**

Define a cor usada para melhorar as áreas de focagem. ([Vermelho] / [Amarelo] / [Azul] / [Branco])

#### **Nota**

- Uma vez que o produto reconhece áreas nítidas como focadas, o efeito de saliência difere, dependendo do motivo e da objetiva.
- O contorno dos alcances de foco não é melhorado em dispositivos ligados através de HDMI.

#### **Tópico relacionado**

- [Focagem man.](#page-156-0)
- [Focagem manual direta \(Foc.Man.Diret\)](#page-157-0)

TP1001165453
# <span id="page-216-0"></span>**Comp. exposição (imagem fixa/filme)**

# О Бп

Normalmente, a exposição é definida automaticamente (exposição automática). Com base no valor de exposição definido pela exposição automática, pode tornar toda a imagem mais clara ou escura se ajustar [ Comp. exposição] para o lado mais ou lado menos, respetivamente (compensação da exposição).

**MENU → (Exposição/Cor) → [Comp. exposição] → [ Comp. exposição] → definição desejada. 1**

**Lado + (superior):** As imagens ficam mais claras. **Lado - (inferior):**

As imagens ficam mais escuras.

- Quando [Funcionamento Tátil] estiver definido para [Lig.] e [Toque em ícone rodapé] estiver definido para [Lig.], pode alterar os valores de compensação da exposição usando as operações de toque.
- $\bullet$  [ $\bigcirc$  Comp. exposição] está atribuída ao seletor traseiro R nas predefinições. Também pode definir a compensação de exposição desbloqueando e rodando o seletor traseiro R. Premindo o botão de bloqueio no centro alterna o seletor traseiro R entre o estado de bloqueado e desbloqueado. O seletor está desbloqueado quando o botão de bloqueio estiver aberto e a linha branca estiver visível.
- Pode ajustar o valor de compensação da exposição dentro da variação de -5,0 EV a + 5,0 EV.
- Pode confirmar o valor de compensação da exposição que definiu no ecrã de fotografia.

#### **Monitor**

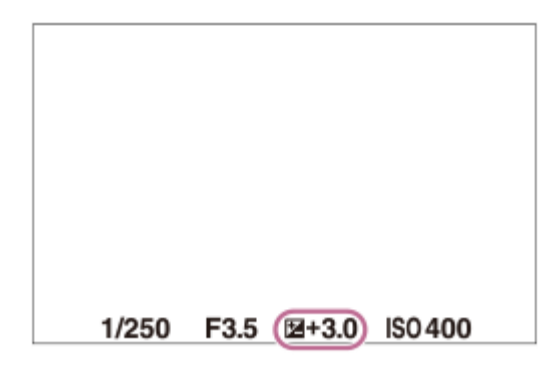

**Visor**

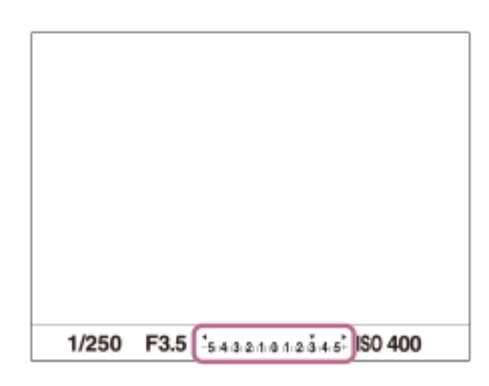

- Apenas um valor entre -3,0 EV e +3,0 EV com a luminosidade de imagem equivalente aparece no ecrã quando fotografar. Se definir um valor de compensação da exposição fora desta variação, a luminosidade da imagem no ecrã não será afetada, mas será refletida na imagem gravada.
- Pode ajustar o valor de compensação da exposição dentro da variação de -2,0 EV a +2,0 EV em filmes.

#### **Nota**

- Não pode efetuar a compensação da exposição nos seguintes modos de fotografia:
	- [Auto inteligente]
- Quando usar [Exposiç. manual], pode efetuar a compensação da exposição apenas quando [ $\bigoplus$  ISO] estiver definido para [ISO AUTO].
- Se fotografar um motivo em condições de muita ou pouca luz, ou quando usa o flash, pode não conseguir obter um efeito satisfatório.

#### **Tópico relacionado**

- [Passo exposição \(imagem fixa/filme\)](#page-220-0)
- [Conf comp.exp.](#page-356-0)
- **[Bracket Cont.](#page-276-0)**
- [Bracket Único](#page-278-0)
- [Apres. Zebra](#page-230-0)

TP1001159296

# **Visor de histograma**

Um histograma mostra a distribuição de luminância, apresentando quantos píxeis existem por luminância. Para visualizar o histograma no ecrã de gravação ou no ecrã de reprodução, carregue repetidamente no botão DISP (Definição de Visualização).

# **Como ler o histograma**

O histograma indica valores mais escuros para a esquerda e valores mais luminosos para a direita.

O histograma muda dependendo da compensação da exposição.

Um pico na extremidade direita ou esquerda do histograma indica que a imagem tem uma área sobre-exposta ou subexposta, respetivamente. Não pode corrigir esses defeitos usando um computador após a fotografia. Execute compensação da exposição antes de fotografar quando necessário.

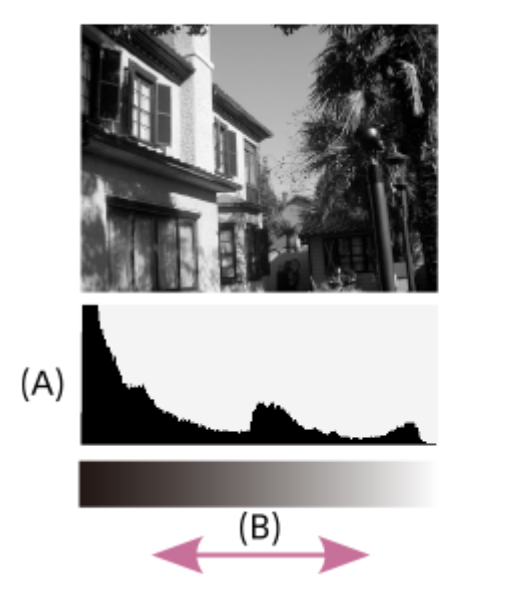

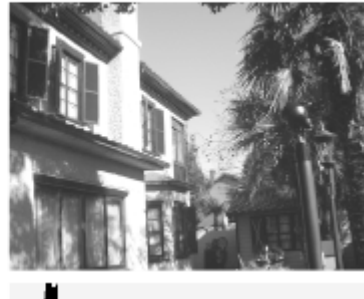

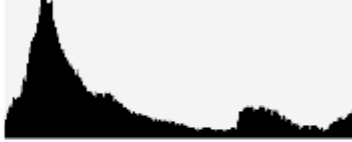

**(A)**: Contagem de píxeis **(B)**: Luminosidade

#### **Nota**

- A informação na visualização do histograma não indica a fotografia final. É informação acerca da imagem visualizada no ecrã. O resultado final depende do valor de abertura, etc.
- A visualização do histograma é extremamente diferente entre fotografia e reprodução nos seguintes casos:
	- Quando o flash for usado
	- Quando fotografar um motivo de baixa luminância como por exemplo uma cena noturna

#### **Tópico relacionado**

- [Botão DISP \(Definição de Visualização\)](#page-75-0)
- [Comp. exposição \(imagem fixa/filme\)](#page-216-0)

# <span id="page-220-0"></span>**Passo exposição (imagem fixa/filme)**

# $\bigcirc$   $\big|$  >  $\big|$  S&Q

Pode ajustar a definição de incremento para os valores da velocidade do obturador, abertura e compensação da exposição.

**1 MENU → (Exposição/Cor) → [Comp. exposição] → [ Passo exposição] → definição desejada.**

# **Detalhes do item do menu**

**0,5 EV** / **0,3 EV**

### **Tópico relacionado**

[Comp. exposição \(imagem fixa/filme\)](#page-216-0)

TP1001134073

# **Ajuste norma exp. (imagem fixa/filme)**

# О м

Ajusta o padrão para o valor de exposição correto desta câmara para cada modo de medição.

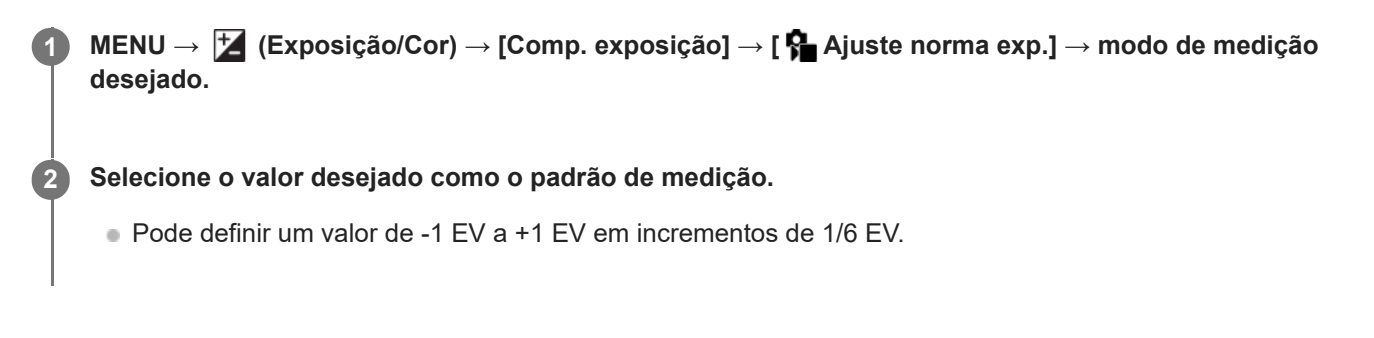

# **Modo de medição**

O valor padrão definido será aplicado quando seleciona o modo de medição correspondente em MENU → F (Exposição/Cor)  $\rightarrow$  [Medição]  $\rightarrow$  [ $\rightarrow$  Modo do medidor].

**Multi/**  $\overline{(\bullet)}$  Centro/ $\overline{\bullet}$  Ponto/ $\overline{\bullet}$  Média ecrã inteiro/ $\overline{\bullet}$  Destaque

# **Nota**

- A compensação da exposição não será afetada quando [ $\bigoplus$  Ajuste norma exp.] for alterado.
- O valor da exposição será bloqueado de acordo com o valor definido para [ Ponto] durante a utilização de AEL pontual.
- O valor padrão para M.M (Medição Manual) será alterado de acordo como valor definido em [ Ajuste norma exp.].
- O valor definido em [ Ajuste norma exp.] é gravado em dados Exif separadamente do valor de compensação da exposição. A quantidade do valor padrão de exposição não será acrescentada ao valor de compensação da exposição.
- Se definir [ $\Omega$  Ajuste norma exp.] durante fotografia de bracket, o número de fotos para bracketing será reposto.

### **Tópico relacionado**

[Modo do medidor \(imagem fixa/filme\)](#page-223-0)

TP1001159415

# <span id="page-222-0"></span>**Otim. alc. dinâm. (imagem fixa/filme)**

# О ъm

Ao dividir a imagem em pequenas áreas, o produto analisa o contraste da luz e sombra entre o motivo e o fundo, e cria uma imagem com a luminosidade e gradação ideais.

**1 MENU → (Exposição/Cor) → [Cor/Tom] → [ Otim. alc. dinâm.] → definição desejada.**

# **Detalhes do item do Menu**

### **Desligado:**

Não ajusta a luminosidade e a gradação.

### **Otimiz Alc Din:**

Se selecionar [Otimiz Alc Din: auto], a câmara ajustará automaticamente a luminosidade e a gradação. Para otimizar a gradação de uma imagem gravada por áreas individuais, selecione um nível de otimização de [Otimiz Alc Din: Lv1] (fraco) a [Otimiz Alc Din: Lv5] (forte).

### **Nota**

- Nas seguintes situações, [  $\blacksquare$  Otim. alc. dinâm.] está fixado para [Desligado]:
	- Quando [ $\leftarrow$  Perfil de imagem] estiver definido sem ser para [Desligado]
	- Quando [Disparo Log] estiver definida para [Lig.a (ISO flexível)].
- Quando fotografar com [Otimiz Alc Din], a imagem pode ficar ruidosa. Selecione o nível correto verificando a imagem gravada, especialmente quando aumenta o efeito.

TP1001159590

# <span id="page-223-0"></span>**Modo do medidor (imagem fixa/filme)**

# ÞП О

Seleciona o modo de medição que define que parte do ecrã medir para determinar a exposição.

# **1 MENU → (Exposição/Cor) → [Medição] → [ Modo do medidor] → definição desejada.**

# **Detalhes do item do Menu**

# **Multi:**

Mede a luz em cada área após dividir a área total em múltiplas áreas e determina a exposição correta de todo o ecrã (Medidor de padrão múltiplo).

### **Centro:**

Mede a luminosidade média de todo o ecrã, enquanto realça a área central do ecrã (Medidor ponderado ao centro).

# **Ponto:**

Mede apenas dentro do círculo de medição. Este modo é adequado para medir a luz numa parte especificada de todo o ecrã. O tamanho do círculo de medição pode ser selecionado a partir de [Ponto: Normal] e [Ponto: Grande]. A posição do círculo de medição depende da definição para [  $\blacksquare$  Ponto medidor luz].

### **Média ecrã int.:**

Mede a luminosidade média de todo o ecrã. A exposição será estável mesmo se a composição ou a posição do motivo se alterar.

### $\boxed{\bullet}$  Destaque:

Mede a luminosidade enquanto realça a área destacada no ecrã. Este modo é adequado para fotografar o motivo enquanto evita a sobre-exposição.

### **Sugestão**

- O ponto de medição pontual pode ser coordenado com a área de focagem utilizando [Link ponto foc.].
- Quando [Multi] está selecionado e [ Cara multi med.] está definido para [Lig.], a câmara mede a luminosidade com base na caras detetadas.
- Quando [ Modo do medidor] estiver definido para [Destaque] e a função [Otimiz Alc Din] estiver ativada, a luminosidade e o contraste serão corrigidos automaticamente dividindo a imagem em áreas pequenas e analisando o contraste da luz e sombra. Efetue as definições com base nas circunstâncias de fotografia.

### **Nota**

- **[ G** Modo do medidor] está bloqueado para [Multi] nas seguintes situações de gravação:
	- [Auto inteligente]
	- Quando usar uma função de zoom sem ser o zoom ótico
- No modo [Destaque], o motivo pode estar escuro se existir uma parte mais clara no ecrã.

### **Tópico relacionado**

- [Bloqueio AE](#page-227-0)
- [Ponto medidor luz \(imagem fixa/filme\)](#page-226-0)
- [Cara multi med. \(imagem fixa/filme\)](#page-225-0)
- [Otim. alc. dinâm. \(imagem fixa/filme\)](#page-222-0)

TP1001134065

# <span id="page-225-0"></span>**Cara multi med. (imagem fixa/filme)**

# О ÞШ

Define se a câmara mede a luminosidade com base em caras detetadas quando [ $\bigoplus$  Modo do medidor] está definido para [Multi].

**1 MENU → (Exposição/Cor) → [Medição] → [ Cara multi med.] → definição desejada.**

# **Detalhes do item do Menu**

### **Lig.:**

A câmara mede a luminosidade com base nas caras detetadas.

### **Desligado:**

A câmara mede a luminosidade usando a definição [Multi], sem detetar caras.

### **Nota**

- Quando o modo de fotografia estiver definido para [Auto inteligente], [ Cara multi med.] está bloqueado para [Lig.].
- Quando [  $\bullet$  Rec. motiv. em AF] em [Recon. de motivo] estiver definido para [Lig.] e [  $\bullet$  Alvo de reconhec.] estiver definido para um item diferente de [Humano], [ $\bullet$  Cara multi med.] não funciona.

### **Tópico relacionado**

[Modo do medidor \(imagem fixa/filme\)](#page-223-0)

TP1001165434

# <span id="page-226-0"></span>**Ponto medidor luz (imagem fixa/filme)**

Define se coordena a posição de medição pontual com a área de focagem quando [ $\bigoplus$  Área de Focagem] estiver definida para os seguintes parâmetros:

- [Ponto: XL]/[Ponto: L]/[Ponto: M]/[Ponto: S]/[Ponto: XS]
- [Expandir ponto]
- [Personalizado 1] [Personalizado 3]
- [Seguimento: Ponto XL]/[Seguimento: Ponto L]/[Seguimento: Ponto M]/[Seguimento: Ponto S]/[Seguimento: Ponto XS]
- [Seguimento: Expandir ponto]
- [Seguimento: Personalizado 1] [Seguimento: Personalizado 3]

# **1 MENU → (Exposição/Cor) → [Medição] → [ Ponto medidor luz] → definição desejada.**

# **Detalhes do item do menu**

### **Centro:**

A posição de medição pontual não coordena com a área de focagem, mas mede sempre a luminosidade ao centro.

#### **Link ponto foc.:**

A posição de medição pontual coordena com a área de focagem.

#### **Nota**

- Mesmo que a posição de medição pontual seja coordenada com a posição de início [Seguimento], não será coordenada com o seguimento do motivo.
- Quando [ Área de Focagem] estiver definida para os seguintes parâmetros, a posição de medição pontual está bloqueada ao centro.
	- [Grande]
	- [Zona]
	- $=$  [Fixar no centro]
	- [Seguimento: Grande]/[Seguimento: Zona]/[Seguimento: Fixar no Centro]

#### **Tópico relacionado**

- [Selecionar a área de focagem \(Área de Focagem\)](#page-149-0)
- [Modo do medidor \(imagem fixa/filme\)](#page-223-0)

TP1001159421

# <span id="page-227-0"></span>**Bloqueio AE**

Quando o contraste entre o motivo e o fundo for elevado, como por exemplo quando fotografa um motivo iluminado por detrás ou um motivo junto a uma janela, meça a luz num ponto onde o motivo pareça ter a luminosidade apropriada e bloqueie a exposição antes de fotografar. Para reduzir a luminosidade do motivo, meça a luz num ponto mais brilhante do que o motivo e bloqueie a exposição de todo o ecrã. Para tornar o motivo mais brilhante, meça a luz num ponto mais escuro do que o motivo e bloqueie a exposição de todo o ecrã.

# **1 Ajuste o foco no ponto no qual a exposição é ajustada.**

**Carregue no botão AEL.**

A exposição está bloqueada e visualiza-se  $\bigstar$  (bloqueio AE).

### **Continue a carregar no botão AEL e volte a focar no motivo, depois fotografe a imagem.**

Mantenha carregado o botão AEL ao mesmo tempo que tira uma fotografia se pretender continuar a fotografar com a exposição fixa. Solte o botão para repor a exposição.

#### **Sugestão**

**2**

**3**

Se atribuir a função [Comutar AEL] ao botão AEL utilizando [ Def. tec. pers./sel.] ou [ Def. tec. pers./sel.], pode bloquear a exposição sem manter o botão carregado.

# **Nota**

[ Prender AEL] e [ Comutar AEL] não estão disponíveis quando usar funções de zoom sem ser zoom ótico.

#### **Tópico relacionado**

- [Botão AEL](#page-78-0)
- [Atribuição de funções utilizadas frequentemente a botões e seletores \(Def. tec. pers./sel.\)](#page-415-0)

TP1001134063

# **AEL c/ obturador**

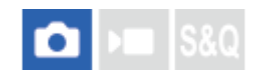

Define se fixa a exposição quando carrega até meio no botão do obturador. Selecione [Desligado] para ajustar o foco e a exposição separadamente.

# **1 MENU → (Exposição/Cor) → [Medição] → [AEL c/ obturador] → definição desejada.**

# **Detalhes do item do Menu**

### **Auto:**

Bloqueia a exposição após ajustar o foco automaticamente quando carrega até meio no botão do obturador quando o seletor do modo de foco estiver definido para AF-S (Disp. único AF).

**Lig.:**

Fixa a exposição quando carrega até meio no botão do obturador.

### **Desligado:**

Não fixa a exposição quando carrega até meio no botão do obturador. Use este modo quando quiser ajustar o foco e exposição separadamente.

O produto continua a ajustar a exposição enquanto fotografa no modo [Fotografia Cont.].

#### **Nota**

A operação usando o botão AEL tem prioridade sobre as definições [AEL c/ obturador].

TP1001134068

# **Obtur. Lento Auto**

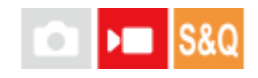

Defina se ajusta ou não automaticamente a velocidade do obturador quando gravar filmes se o motivo estiver escuro. Esta função não pode ser utilizada durante a gravação em câmara lenta/câmara rápida.

**1 MENU → (Exposição/Cor) → [Exposição] → [Obtur. Lento Auto] → definição desejada.**

# **Detalhes do item do Menu**

**Lig.:**

Usa Obturador Lento Auto. A velocidade do obturador abranda automaticamente quando gravar em locais escuros. Pode reduzir o ruído no filme usando uma velocidade do obturador lenta em locais escuros.

### **Desligado:**

Não usa Obturador Lento Auto. O filme gravado ficará mais escuro quando [Lig.] for selecionado, mas pode filmar com um movimento mais equilibrado e com menos desfocagem do objeto.

### **Nota**

- [Obtur. Lento Auto] não funciona nas seguintes situações:
	- **▶ S** (Priori. obturador)
	- $\blacksquare$ **M** (Exposiç. manual)
	- Quando [  $\blacksquare$  ISO] estiver definido sem ser para [ISO AUTO]
	- Quando [Tipo contr. Exp.] estiver definido para [Modo Exp. flex.] e o método para ajustar a velocidade do obturador estiver definido para [Manual]

TP1001134048

# <span id="page-230-0"></span>**Apres. Zebra**

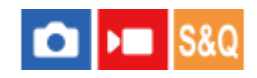

Define um padrão de zebra, que aparece sobre parte de uma imagem se o nível de luminosidade dessa parte cumprir o nível IRE que definiu. Use este padrão de zebra como um guia para ajustar a luminosidade.

**MENU → (Exposição/Cor) → [Apres. Zebra] → Selecione um item de menu e defina o parâmetro pretendido. 1**

# **Detalhes do item do Menu**

### **Apresent. Zebra:**

Define se pretende mostrar o padrão de zebra. ([Desligado] / [Lig.])

#### **Nível Zebra:**

Ajusta o nível de luminosidade do padrão de zebra. ([70] / [75] / [80] / [85] / [90]/ [95] / [100] / [100 OU MAIS])

#### **Sugestão**

- Pode registar valores para verificar a exposição correta ou sobre-exposição, bem como o nível de luminosidade para [ $\bullet$ Nível Zebra]. As definições para confirmação de exposição correta e confirmação de sobre-exposição são registadas para [Personalizado 1] e [Personalizado 2] respetivamente nas predefinições.
- Para verificar a exposição correta, defina um valor padrão e a variação para o nível de luminosidade. O padrão de zebra aparecerá em áreas que ficam dentro do valor que definiu.
- Para verificar a sobre-exposição, defina um valor mínimo para o nível de luminosidade. O padrão de zebra aparecerá sobre áreas com um nível de luminosidade igual ou superior ao valor que definiu.

#### **Nota**

O padrão de zebra não é visualizado em dispositivos ligados através de HDMI.

TP1001165437

# <span id="page-231-0"></span>**ISO (imagem fixa/filme)**

Sensibilidade à luz é expressa pelo número ISO (índice de exposição recomendado). Quanto maior o número, maior a sensibilidade.

### **ISO no seletor de controlo → selecione a definição desejada.**

- Pode também selecionar MENU → Z (Exposição/Cor) → [Exposição] → [C ISO].
- Pode alterar o valor em passos de 1/3 EV rodando o seletor dianteiro assim como o seletor de controlo. Pode alterar o valor em passos de 1 EV rodando o seletor traseiro L ou o seletor traseiro R.

### **Detalhes do item do Menu**

### **ISO AUTO:**

**1**

Define automaticamente a sensibilidade ISO.

#### **ISO 125 – ISO 51200:**

Define manualmente a sensibilidade ISO. Ao selecionar um número maior aumenta a sensibilidade ISO.

#### **Sugestão**

- Pode alterar a variação da sensibilidade ISO que esteja automaticamente definida no modo [ISO AUTO]. Selecione [ISO AUTO] e carregue no lado direito do seletor de controlo, e defina os valores desejados para [ISO AUTO Máximo] e [ISO AUTO Mínimo].
- Quanto maior o valor ISO, mais ruído irá aparecer nas imagens.
- As definições ISO disponíveis irão diferir dependendo do facto de fotografar imagens fixas, gravar filmes ou gravar filmes em câmara lenta/câmara rápida.
- Quando gravar filmes, os valores ISO entre 250 e 25600 estão disponíveis. Se o valor ISO for definido para um valor superior a 25600, a definição é comutada automaticamente para 25600. Quando terminar a gravação do filme, o valor ISO volta à definição original.
- Quando gravar filmes, os valores ISO entre 250 e 25600 estão disponíveis. Se o valor ISO for definido para um valor inferior a 250, a definição é comutada automaticamente para 250. Quando terminar a gravação do filme, o valor ISO volta à definição original.
- O intervalo disponível para a sensibilidade ISO varia, dependendo da definição de [Gamma] em [ Perfil de imagem].
- A gama de sensibilidade ISO disponível muda ao exportar filmes RAW para outro dispositivo ligado através de HDMI.

#### **Nota**

- **[**  $\frac{1}{2}$  ISO] está definido para [ISO AUTO] nos seguintes modos de fotografia: - [Auto inteligente]
- Quando a sensibilidade ISO estiver definida para um valor inferior à ISO 250, a variação de luminosidade do motivo gravável (alcance dinâmico) pode diminuir.
- Quando seleciona [ISO AUTO] com o modo de fotografia definido para [P], [A], [S] ou [M], a sensibilidade ISO será automaticamente ajustada dentro da variação definida.

Se apontar a câmara a uma fonte de luz extremamente forte enquanto grava imagens com uma sensibilidade ISO baixa, as áreas realçadas nas imagens podem ser gravadas como áreas negras.

TP1001159571

# **Limite interv. ISO (imagem fixa/filme)**

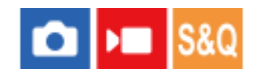

Pode limitar o intervalo da sensibilidade ISO quando a sensibilidade ISO é definida manualmente.

**1**

**MENU → (Exposição/Cor) → [Exposição] → [ Limite interv. ISO] → [Mínimo] ou [Máximo], e selecione os valores desejados.**

# **Para definir o intervalo de [ISO AUTO]**

Se pretender ajustar o intervalo da sensibilidade ISO que é definido automaticamente no modo [ISO AUTO], selecione MENU →  $\frac{1}{2}$  (Exposição/Cor) → [Exposição] → [ $\frac{1}{2}$  ISO] → [ISO AUTO] e, depois, carregue no lado direito do seletor de controlo para selecionar [ISO AUTO Máximo]/[ISO AUTO Mínimo].

### **Nota**

Os valores da sensibilidade ISO além do intervalo especificado ficam indisponíveis. Para selecionar os valores da sensibilidade ISO além do intervalo especificado, reponha [  $\blacksquare$  Limite interv. ISO].

### **Tópico relacionado**

**ISO** (imagem fixa/filme)

TP1001166157

# **VO mín. ISO AUTO**

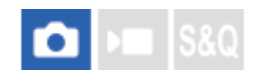

Se selecionar [ISO AUTO] quando o modo de fotografia for P (Programa auto) ou A (Priorid. abertura), pode definir a velocidade do obturador na qual a sensibilidade ISO começa a mudar.

Esta função é eficaz para fotografar motivos em movimento. Pode minimizar a desfocagem do motivo além de também evitar a vibração da câmara.

# **1 MENU → (Exposição/Cor) → [Exposição] → [VO mín. ISO AUTO] → definição desejada.**

### **Detalhes do item do Menu**

# **SLOWER (Mais lenta)/SLOW (Lenta):**

A sensibilidade ISO começará a mudar a velocidades do obturador mais lentas do que [Normal], para que possa fotografar imagens com menos ruído.

#### **STD (Normal):**

A câmara define automaticamente a velocidade do obturador com base na distância focal da objetiva.

#### **FAST (Rápida)/FASTER (Mais rápida):**

A sensibilidade ISO começará a mudar a velocidades do obturador superiores a [Normal], para poder evitar a vibração da câmara e desfocagem do motivo.

#### **1/80000 ― 30":**

A sensibilidade ISO começa a mudar à velocidade do obturador que tiver definido.

#### **Sugestão**

A diferença na velocidade do obturador na qual a sensibilidade ISO começa a mudar entre [Mais lenta], [Lenta], [Normal], [Rápida] e [Mais rápida] é 1 EV.

#### **Nota**

- Se a exposição for insuficiente mesmo quando a sensibilidade ISO estiver definida para [ISO AUTO Máximo] em [ISO AUTO], para fotografar com uma exposição apropriada, a velocidade do obturador será mais lenta do que a velocidade definida em [VO mín. ISO AUTO].
- Nas seguintes situações, a velocidade do obturador pode não funcionar conforme definida:
	- Quando usar o flash para fotografar cenas brilhantes. (Nos casos em que a velocidade máxima do obturador é limitada à velocidade de sincronização do flash; a velocidade de sincronização do flash varia dependendo do flash.)
	- Quando usar o flash para fotografar cenas escuras com o [Modo flash] definido para [Fill-flash]. (A velocidade mínima do obturador está limitada à velocidade automaticamente determinada pela câmara.)

#### **Tópico relacionado**

- [Programa auto](#page-132-0)
- [Priorid. abertura](#page-133-0)
- [ISO \(imagem fixa/filme\)](#page-231-0)

# <span id="page-236-0"></span>**Equil brancos (imagem fixa/filme)**

# м **IS&O**

Corrige o efeito de tom da condição de luz ambiente para gravar um motivo branco neutro em branco. Use esta função quando os tons da cor da imagem não tenham saído como esperava, ou quando quer mudar os tons da cor de propósito para expressão fotográfica.

**1 MENU → (Exposição/Cor) → [Equil. Brancos] → [ Equil brancos] → definição desejada.**

# **Detalhes do item do Menu**

**Auto / Auto: Ambiente / Auto: Branco / Luz do dia / Sombra / Nublado / Incandescente / Fl.: Branco Que. / Fl.: Branco Frio / Fl.: Branco Dia / Fl.: Luz do Dia / Flash (apenas quando fotografar imagens fixas) /**  $\frac{N}{2}$  **Subaquát. Auto :** 

Quando seleciona uma fonte de luz que ilumina o motivo, o produto ajusta os tons da cor para se adequarem à fonte de luz selecionada (equilíbrio de brancos programado). Quando seleciona [Auto], o produto deteta automaticamente a fonte de luz e ajusta os tons da cor.

### **E**<sub> $\alpha$ </sub> Filtr/Temp.cor:

Ajusta os tons da cor dependendo da fonte de luz. Obtém o efeito dos filtros CC (Compensação de Cor) para fotografia.

### Personalizado 1/Personalizado 2/Personalizado 3:

Memoriza a cor branca básica sob as condições de iluminação para o ambiente de fotografia.

#### **Sugestão**

- Pode visualizar o ecrã de ajustamento preciso e executar ajustamentos precisos dos tons da cor conforme necessário carregando no lado direito do seletor de controlo. Quando [Filtr/Temp.cor] estiver selecionado, pode mudar a temperatura da cor rodando o seletor traseiro L ou o seletor traseiro R em vez de carregar no lado direito do seletor de controlo.
- Se os tons da cor não saírem conforme esperava nas definições selecionadas, execute fotografia [Bracketing WB].
- AWB (Auto: Ambiente), AWB (Auto: Branco) só é visualizado quando [ **Ce** Def. priorid. AWB] estiver definida para [Ambiente] ou [Branco].
- Se quiser moderar a comutação abrupta do equilíbrio de brancos, como quando o ambiente de gravação muda durante a gravação do filme, pode alterar a velocidade de comutação do equilíbrio de brancos com a função [WB sem impactos].

#### **Nota**

- **[ G** Equil brancos] está fixado para [Auto] nos seguintes modos de fotografia: [Auto inteligente]
- Se usar uma lâmpada de vapor de mercúrio ou uma lâmpada de vapor de sódio como uma fonte de luz, o equilíbrio de brancos preciso não será obtido por causa das características da luz. Recomenda-se que fotografe imagens usando um flash ou selecione [Personalizado 1] a [Personalizado 3].
- Não tape o sensor de luz visível e de infravermelhos quando [ $P$  Equil brancos] estiver definido para [Auto]. Se o fizer, a fonte de luz pode ser classificada como errada, e o equilíbrio de brancos pode ser ajustado para uma cor inadequada.

#### **Tópico relacionado**

[Capturar uma cor branca normal para definir o equilíbrio de brancos \(equilíbrio de brancos personalizado\)](#page-238-0)

- [Def. priorid. AWB \(imagem fixa/filme\)](#page-241-0)
- [Bracketing WB](#page-284-0)
- [WB sem impactos](#page-244-0)

TP1001159577

# <span id="page-238-0"></span>**Capturar uma cor branca normal para definir o equilíbrio de brancos (equilíbrio de brancos personalizado)**

# **IS&0**

**2**

**3**

**4**

Numa cena em que a luz ambiente consiste em múltiplos tipos de fontes de luz, recomenda-se o uso de equilíbrio de brancos personalizado para reproduzir com precisão a brancura. Pode registar 3 definições.

**MENU → (Exposição/Cor) → [Equil. Brancos] → [ Equil brancos] → Selecione entre [Personalizado 1] a [Personalizado 3] e, depois, carregue no lado direito do seletor de controlo. 1**

Selecione **Solution** (definir equilíbrio de brancos personalizado) e depois carregue no centro do seletor de **controlo.**

**Segure no produto de forma que a área branca cubra na totalidade a moldura de captura do equilíbrio de brancos, e depois carregue no centro do seletor de controlo.**

Depois de ouvir o som do obturador e a mensagem [Captou os dados de WB personalizado.] ser exibida, os valores calibrados (Temperatura da Cor e Filtro de Cor) são visualizados.

- Pode ajustar a posição da moldura de captação do equilíbrio de brancos carregando no lado superior/inferior/esquerdo/direito do seletor de controlo.
- Pode alterar o tamanho da moldura de captura do equilíbrio de brancos carregando no botão Fn (função).
- Após capturar uma cor branca padrão, pode visualizar o ecrã de ajustamento preciso carregando no lado direito do seletor de controlo. Pode ajustar finamente os tons da cor conforme necessário.
- $\bullet$  Pode trazer a moldura de captura do equilíbrio de brancos para o centro carregando no botão  $\overline{\text{m}}$  (Apagar).
- Não é produzido nenhum som de obturador nos seguintes casos.
	- No modo de gravação de filme
	- Quando [Modo Silencioso] estiver definido para [Lig.]

#### **Carregue no centro do seletor de controlo.**

Os valores calibrados serão registados. O monitor volta à visualização de MENU enquanto retém a definição memorizada de equilíbrio de brancos personalizado.

A definição registada do equilíbrio de brancos personalizado permanecerá memorizada até ser substituída por outra definição.

#### **Sugestão**

Também pode definir o tamanho da moldura de captura do equilíbrio de brancos em [ $\bigoplus$  Tam fotog cap WB].

### **Nota**

A mensagem [Falha ao captar WB personalizado.] indica que o valor está na variação inesperada, por exemplo quando o motivo for demasiado expressivo. Pode registar a definição neste ponto, mas recomenda-se que volte a definir o equilíbrio de brancos. Quando for definido um valor de erro, o indicador (equilíbrio de brancos personalizado) fica laranja no visor de informação de gravação. O indicador será visualizado em branco quando o valor definido estiver na variação esperada.

Se usar um flash quando captura uma cor branca básica, o equilíbrio de brancos personalizado será registado com a iluminação do flash. Certifique-se de que usa um flash sempre que fotografar com definições recuperadas que foram registadas com um flash.

#### **Tópico relacionado**

[Tam fotog cap WB \(imagem fixa/filme\)](#page-240-0)

TP1001159605

# <span id="page-240-0"></span>**Tam fotog cap WB (imagem fixa/filme)**

# Ω **IDELIS80**

Pode alterar o tamanho da moldura de captura do equilíbrio de brancos utilizado quando definir o equilíbrio de brancos personalizado.

**1 MENU → (Exposição/Cor) → [Equil. Brancos] → [ Tam fotog cap WB] → definição desejada.**

# **Detalhes do item do Menu**

### **Grande/Médio/Pequeno**

### **Sugestão**

Também pode alterar o tamanho da moldura de captura carregando no botão Fn (função) no ecrã de definições para o equilíbrio de brancos personalizado em [  $\blacksquare$  Equil brancos].

### **Tópico relacionado**

[Capturar uma cor branca normal para definir o equilíbrio de brancos \(equilíbrio de brancos personalizado\)](#page-238-0)

TP1001476282

# <span id="page-241-0"></span>**Def. priorid. AWB (imagem fixa/filme)**

# Ω ÞП

Seleciona a prioridade a dar a que tom quando fotografar sob condições de iluminação como luz incandescente quando [ Equil brancos] estiver definido para [Auto].

**1 MENU → (Exposição/Cor) → [Equil. Brancos] → [ Def. priorid. AWB] → definição desejada.**

# **Detalhes do item do Menu**

# **AWB Normal:**

Fotografa com equilíbrio de brancos auto normal. A câmara ajusta automaticamente os tons das cores.

# AMB<sup>®</sup> Ambiente:

Dá prioridade ao tom da cor da fonte de luz. Isto é adequado quando quer produzir uma atmosfera quente.

# **Branco:**<br>White **Branco:**

Dá prioridade à reprodução da cor branca quando a temperatura de cor da fonte de luz for baixa.

### **Tópico relacionado**

[Equil brancos \(imagem fixa/filme\)](#page-236-0)

TP1001159398

# **Bloq. AWB obtur.**

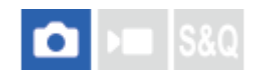

Pode definir se pretende ou não bloquear o equilíbrio de brancos enquanto o botão do obturador está carregado quando [ Equil brancos] está definido para [Auto] ou [Subaquát. Auto].

Esta função impede as mudanças não intencionais para o equilíbrio de brancos durante a fotografia contínua ou quando se fotografa com o botão do obturador carregado até meio.

# **1 MENU → (Exposição/Cor) → [Equil. Brancos] → [Bloq. AWB obtur.] → definição desejada.**

### **Detalhes do item do Menu**

#### **Pressão lig. obt.:**

Bloqueia o equilíbrio de brancos enquanto o botão do obturador é carregado até meio, mesmo no modo de equilíbrio de brancos automático. O equilíbrio de brancos também está bloqueado durante a fotografia contínua.

#### **Fotografar cont.:**

Bloqueia o equilíbrio de brancos nas definições no primeiro disparo durante a fotografia contínua, mesmo no modo de equilíbrio de brancos automático.

#### **Desligado:**

Funciona com o equilíbrio de brancos automático normal.

### **Acerca de [Prender bloq. AWB] e [Comutar bloq. AWB]**

Também pode bloquear o equilíbrio de brancos no modo de equilíbrio de brancos automático atribuindo [Prender bloq. AWB] ou [Comutar bloq. AWB] à tecla personalizada. Se carregar na tecla atribuída durante a fotografia, o equilíbrio de brancos será bloqueado.

A função [Prender bloq. AWB] bloqueia o equilíbrio de brancos parando o ajuste do equilíbrio de brancos automático enquanto o botão é carregado.

A função [Comutar bloq. AWB] bloqueia o equilíbrio de brancos parando o ajuste do equilíbrio de brancos automático depois de o botão ser carregado uma vez. Quando carrega novamente no botão, o bloqueio AWB é libertado.

Se pretender bloquear o equilíbrio de brancos enquanto grava um filme no modo de equilíbrio de brancos automático, atribua igualmente [Prender bloq. AWB] ou [Comutar bloq. AWB] à tecla personalizada.

#### **Sugestão**

Se fotografar com o flash enquanto o equilíbrio de brancos automático está bloqueado, os tons da cor resultantes podem ser pouco naturais porque o equilíbrio de brancos foi bloqueado antes de o flash disparar. Neste caso, defina [Bloq. AWB obtur.] para [Desligado] ou [Fotografar cont.] e não utilize a função [Prender bloq. AWB] ou a função [Comutar bloq. AWB] quando fotografar. Em alternativa, defina [  $\blacksquare$  Equil brancos] para [Flash].

#### **Tópico relacionado**

- **[Equil brancos \(imagem fixa/filme\)](#page-236-0)**
- [Atribuição de funções utilizadas frequentemente a botões e seletores \(Def. tec. pers./sel.\)](#page-415-0)

# <span id="page-244-0"></span>**WB sem impactos**

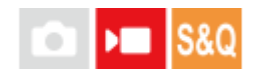

Define a velocidade à qual o equilíbrio de brancos comuta durante gravação de filmes, como por exemplo quando a definição para [  $\blacksquare$  Equil brancos] ou [  $\blacksquare$  Def. priorid. AWB] for mudada.

**1 MENU → (Exposição/Cor) → [Equil. Brancos] → [WB sem impactos] → definição desejada.**

### **Detalhes do item do Menu**

### **Desligado:**

O equilíbrio de brancos mudará imediatamente se alterar a definição de equilíbrio de brancos durante a gravação do filme.

### **1 (Rápida)/2/3 (Lenta):**

Pode selecionar a velocidade a que o equilíbrio de brancos muda durante a gravação do filme, de modo a fazer com que o equilíbrio de brancos do filme mude mais suavemente.

As definições de velocidade na sequência de mais rápida a mais lenta são [1 (Rápida)], [2] e [3 (Lenta)].

#### **Nota**

- Esta função não afeta a velocidade à qual o equilíbrio de brancos muda quando [ $\bigoplus$  Equil brancos] estiver definido para [Auto] ou [Subaquát. Auto].
- Mesmo que uma definição diferente de [Desligado] esteja selecionada, o seguinte será imediatamente aplicado ao filme, independentemente da definição de velocidade.
	- Ajustes precisos aos tons de cor
	- Muda a temperatura da cor usando [Filtr/Temp.cor]

#### **Tópico relacionado**

[Equil brancos \(imagem fixa/filme\)](#page-236-0)

TP1001167807

# **Gravação em Log**

A gravação em Log tem um alcance dinâmico mais vasto do que a gravação normal de filmes, o que torna a classificação de cores mais flexível, oferecendo vantagens em termos de efeitos de imagem e ajuste de exposição para edição.

TP1001171417

# <span id="page-246-0"></span>**Definiç. disparo Log**

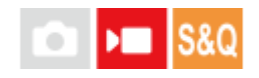

Configura as definições para a gravação em Log.

**1 MENU → (Fotografia) → [Qual. imag./Gra.] → [Definiç. disparo Log] → definição desejada.**

# **Detalhes do item do Menu**

### **Disparo Log:**

Define se pretende realizar a gravação em Log. Com [Lig.a (ISO flexível)], pode gravar material S-Log com a exposição definida ajustando a ISO de acordo com a cena de fotografia. (Desligado/Lig.a (ISO flexível))

#### **Gama de cores:**

Define a gama de cores. ( S-Gamut3.Cine/S-Log3 / S-Gamut3/S-Log3 )

# **Integrar ficheiro LUT:**

Define se incorpora ficheiros LUT nos dados gravados. (Lig./Desligado)

#### **Sugestão**

Para exportar filmes RAW para outro dispositivo ligado via HDMI, defina [Disparo Log] para [Lig.a (ISO flexível)]. A definição [Gama de cores] também é aplicada a filmes RAW exportados via HDMI.

### **Nota**

- [Integrar ficheiro LUT] está bloqueado para [Desligado] quando se usam cartões SD ou cartões SDHC.
- Quando [Disparo Log] estiver definido para [Lig.a (ISO flexível)], isto pode causar um erro na configuração personalizada do equilíbrio de brancos. Nesse caso, defina temporariamente [Disparo Log] para [Desligado], execute a configuração personalizada e, em seguida, reponha [Disparo Log] para [Lig.a (ISO flexível)].

#### **Tópico relacionado**

- [Selecionar LUT](#page-247-0)
- [Perfil de imagem \(imagem fixa/filme\)](#page-254-0)
- [Def. saída HDMI \(filme\)](#page-544-0)

TP1001171418

# <span id="page-247-0"></span>**Selecionar LUT**

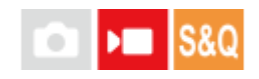

Seleciona o LUT a aplicar a filmes. Pode escolher o LUT entre três predefinições e 16 LUT que pode registar.

**1 MENU → (Exposição/Cor) → [Cor/Tom] → [Selecionar LUT] → definição desejada.**

# **Detalhes do item do Menu**

### **S-Log3:**

Realça a expressão das gradações desde sombra a tom médio. O tom das imagens é semelhante às características das imagens que foram digitalizadas a partir de filmes para gravação.

### **s709:**

Seleciona o LUT s709 para tons de cor semelhantes à cor do filme preferido nas produções de filmes e dramas.

### **709(800%):**

Seleciona o LUT R709 para contraste em tons de cor com a reprodução de cores reais.

### **User1–User16:**

Seleciona LUT registados. Os LUT podem ser editados e registados selecionando User1-User16 e carregando no lado direito do seletor de controlo para abrir o ecrã de detalhes da definição.

#### **Tópico relacionado**

- [Definiç. disparo Log](#page-246-0)
- [Gerir LUT de utilizad.](#page-248-0)
- [Apresentar LUT](#page-250-0)

TP1001171419

# <span id="page-248-0"></span>**Gerir LUT de utilizad.**

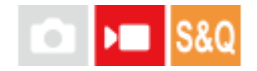

Pode registar LUT como User1–User16 na câmara. Além disso, pode alterar as definições dos ficheiros LUT registados.

# **Registar um LUT utilizando um cartão de memória**

- Guarde o ficheiro LUT que pretende registar num cartão de memória. **1.**
	- Guarde o ficheiro no seguinte caminho. Em cartões SD: /Private/Sony/PRO/LUT Em cartões CFexpress: /Sony/PRO/LUT
	- Formato do ficheiro: ficheiro CUBE (.cube) para 17 pontos ou 33 pontos
	- Nome do ficheiro: 63 carateres alfanuméricos (código de byte único) ou menos, incluindo ".cube"
- **2.** MENU → (Exposição/Cor) → [Cor/Tom] → [Gerir LUT de utilizad.] → [Importar/Editar].
- **3.** Selecione a área LUT do utilizador (User1-User16) na qual registar os dados.
- **4.** Selecione [Suporte].
- **5.** Selecione o cartão de memória no qual o ficheiro LUT está armazenado.
- **6.** Selecione o ficheiro que pretende registar e selecione [OK].

# **Registar um LUT utilizando C3 Portal**

Utilize a aplicação para smartphone Creators' App for enterprise para se registar. Para mais detalhes sobre o Creators' App for enterprise, consulte o seguinte website. [https://helpguide.sony.net/promobile/c3p\\_app/v1/en/index.html](https://helpguide.sony.net/promobile/c3p_app/v1/en/index.html)

É necessário um contrato de serviços para utilizar a C3 Portal.

- **1.** Ligue a câmara à aplicação do smartphone Creators' App for enterprise.
- **2.** MENU → (Exposição/Cor) → [Cor/Tom] → [Gerir LUT de utilizad.] → [Importar/Editar].
- **3.** Selecione a área LUT do utilizador (User1-User16) na qual registar os dados.
- **4.** Selecione [Nuvem (Privado)] ou [Nuvem (Partilhar)].
- **5.** Selecione o ficheiro que pretende registar e selecione [OK].

# **Editar um LUT**

As seguintes edições podem ser feitas numa área LUT do utilizador.

Entrada: Seleciona [  $S$ -Gamut $3$ .Cine/ $S$ -Log $3$  ] ou [  $S$ -Gamut $3/5$ -Log $3$  ].

Desvio nível AE: define o valor de compensação para o nível de seguimento AE ao utilizar este LUT. (0EV, 1/3EV, 2/3EV, 1EV, 4/3EV, 5/3EV, 2EV).

Importar: regista um ficheiro LUT no número de Utilizador selecionado.

Apagar: elimina o ficheiro LUT registado no número de Utilizador selecionado.

# **Como eliminar LUT em massa**

- MENU → (Exposição/Cor) → [Cor/Tom] → [Gerir LUT de utilizad.] → [Eliminar tudo]. **1.**
	- Todos os LUT registados em User1-User16 são apagados.

### **Nota**

Quando utilizar cartões SD ou cartões SDHC, os formatos de ficheiros para registo de ficheiros LUT são apresentados no formato 8.3.

#### **Tópico relacionado**

- [Selecionar LUT](#page-247-0)
- [Apresentar LUT](#page-250-0)
- [C3 Portal](#page-568-0)

TP1001171420

# <span id="page-250-0"></span>**Apresentar LUT**

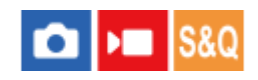

O monitor pode exibir imagens com o LUT refletido durante a gravação e reprodução do filme para uma pré-visualização da imagem após a gradação da cor.

**1 MENU → (Configuração) → [Opção visualiz.] → [ Apresentar LUT] → definição desejada.**

### **Detalhes do item do Menu**

### **Lig.:**

Exibe imagens com o LUT refletido durante a gravação e a reprodução de filmes.

### **Desligado:**

Não exibe imagens com o LUT refletido durante a gravação e a reprodução de filmes.

#### **Sugestão**

se atribuir [Mudar Apresen. LUT] a [ ) Def. tec. pers./sel.], pode ligar e desligar [  $\blacksquare$  Apresentar LUT] carregando simplesmente num botão.

### **Tópico relacionado**

- [Selecionar LUT](#page-247-0)
- [Gerir LUT de utilizad.](#page-248-0)

TP1001171424

# **Aspeto criativo (imagem fixa/filme)**

#### o ÞШ ls&o

"Aspeto" é um termo que se refere aos aspetos e impressões de imagens geradas por vários fatores, tais como cor, nitidez, brilho, etc. Com [ $\blacksquare$  Aspeto criativo], pode escolher o acabamento de uma imagem selecionando um aspeto preferencial entre os aspetos pré-instalados. Além disso, pode ajustar com precisão o contraste, realces, sombras, desvanecimento, saturação, nitidez, intervalo de nitidez e clareza de cada "aspeto".

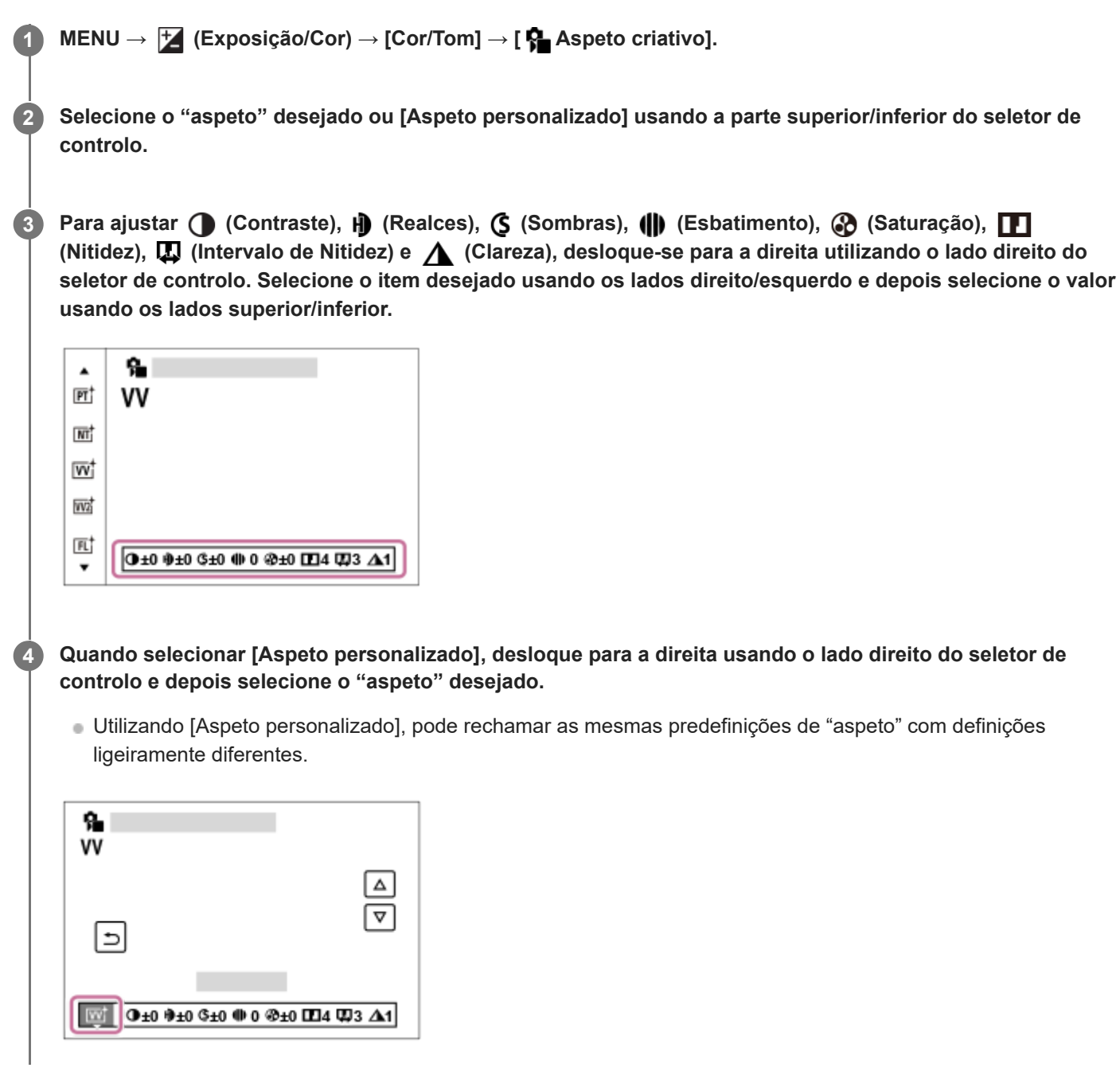

# **Detalhes do item do Menu**

**ST:** ST: Acabamento padrão para uma ampla gama de motivos e cenas.
# **PT:**

Para captar a pele num tom suave, idealmente adaptado para fotografar retratos.

# **NT**:

A saturação e nitidez são reduzidas para fotografar imagens em tons atenuados. Isso é também adequado para captar material de imagem para ser modificado com um computador.

# **IWI** VV:

A saturação e contraste são acentuados para fotografar imagens impressionantes de cenas coloridas e motivos como flores, verde primaveril, céu azul ou vistas do oceano.

## **W2:** VV2:

Cria uma imagem com cores vivas e brilhantes com intensa clareza.

#### **FL:**

Cria uma imagem com acabamento instável aplicando um contraste acentuado à coloração suave, bem como ao impressionante céu e às cores dos verdes.

**IN:**

Cria uma imagem com texturas mate suprimindo o contraste e a saturação.

#### **SH:** SH:

Cria uma imagem com um acabamento brilhante, transparente, suave e vívido.

#### **BW**:

Para fotografar imagens em tom uniforme a preto e branco.

#### **SE:**

Para fotografar imagens em tom uniforme sépia.

#### **Registar definições preferidas (Aspeto personalizado):**

Selecione os seis estilos personalizados (as caixas com números no lado esquerdo) para registar as definições preferidas. Depois selecione as definições desejadas usando o botão direito.

Pode voltar a chamar as mesmas predefinições de "aspeto" com definições ligeiramente diferentes.

### **Para ajustar em maior detalhe**

Com base em cada "aspeto", os itens como o contraste podem ser ajustados ao seu gosto. Pode ajustar não somente os "aspetos" predefinidos, mas também cada [Aspeto personalizado], uma função que lhe permite registar as suas definições favoritas.

Selecione um item para definir carregando nos lados direito/esquerdo do seletor de controlo, depois defina o valor usando os lados superior/inferior do seletor de controlo.

Quando um valor de definição for alterado do valor predefinido, é adicionada uma  $\bigstar$  (marca de estrela) ao lado do ícone de "aspeto" visualizado no ecrã de gravação.

# **Contraste:**

Quanto maior o valor selecionado, mais a diferença da luz e sombra é acentuada, e maior é o efeito na imagem. (-9 a +9)

### **Realces:**

Ajusta a luminosidade das áreas luminosas. Quando for selecionado um valor mais elevado, a imagem fica mais clara. (-9 a +9)

### **Sombras:**

Ajusta a escuridão das áreas escuras. Quando for selecionado um valor mais elevado, a imagem fica mais clara. (-9 a +9)

#### *<u>III* Esbatimento:</u>

Ajusta o grau de desvanecimento. Um valor maior torna o efeito maior. (0 a 9)

### **Saturação:**

Quanto maior o valor selecionado, mais viva é a cor. Quando é selecionado um valor inferior, a cor da imagem é limitada e atenuada. (-9 a +9)

### **Nitidez:**

Ajusta a nitidez. Quanto maior o valor selecionado, mais os contornos são acentuados e quanto menor o valor selecionado, mais os contornos são suavizados. (0 a 9)

#### **Intervalo de Nitidez:**

Ajuste o intervalo onde o efeito de nitidez é aplicado. Um valor maior faz com que o efeito de nitidez se aplique a contornos mais finos. (1 a 5)

### **Clareza:**

Ajusta o grau de clareza. Um valor maior torna o efeito maior. (0 a 9)

#### **Para repor os valores ajustados para cada "aspeto"**

Os valores ajustados, como o contraste que mudou como desejado, podem ser repostos coletivamente para cada "aspeto". Carregue no botão  $\overline{m}$  (apagar) no ecrã de ajuste para o "aspeto" que pretende repor. Todos os valores ajustados que tenham sido alterados voltarão aos seus valores predefinidos.

#### **Sugestão**

Para [Nitidez], [Intervalo de Nitidez] e [Clareza], tire uma fotografia de teste e aumente-a e reproduza-a no monitor da câmara, ou exporte-a para um dispositivo de reprodução para verificar o efeito. Em seguida, reajuste a definição se necessário.

#### **Nota**

- **[ G** Aspeto criativo] está fixado para [-] nas seguintes situações:
	- [Auto inteligente]
	- **E.** Perfil de imagem] está definido sem ser para [Desligado].
	- [Disparo Log] estiver definida para [Lig.a (ISO flexível)].
- Quando esta função estiver definida para [BW] ou [SE], [Saturação] não pode ser ajustada.
- No modo de filme, [Intervalo de Nitidez] não pode ser ajustado.

TP1001159566

# **Perfil de imagem (imagem fixa/filme)**

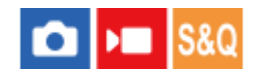

Permite-lhe alterar as definições da cor, gradação, etc. Embora [ **P**erfil de imagem] possa ser usado tanto para imagens fixas como para filmes, a função foi concebida principalmente para filmes.

#### **Personalizar o perfil de imagem**

Pode personalizar a qualidade da imagem ajustando itens do perfil da imagem como por exemplo [Gamma] e [Pormenor]. Quando definir estes parâmetros, ligue a câmara a uma TV ou monitor, e ajuste-os enquanto observa a imagem no ecrã.

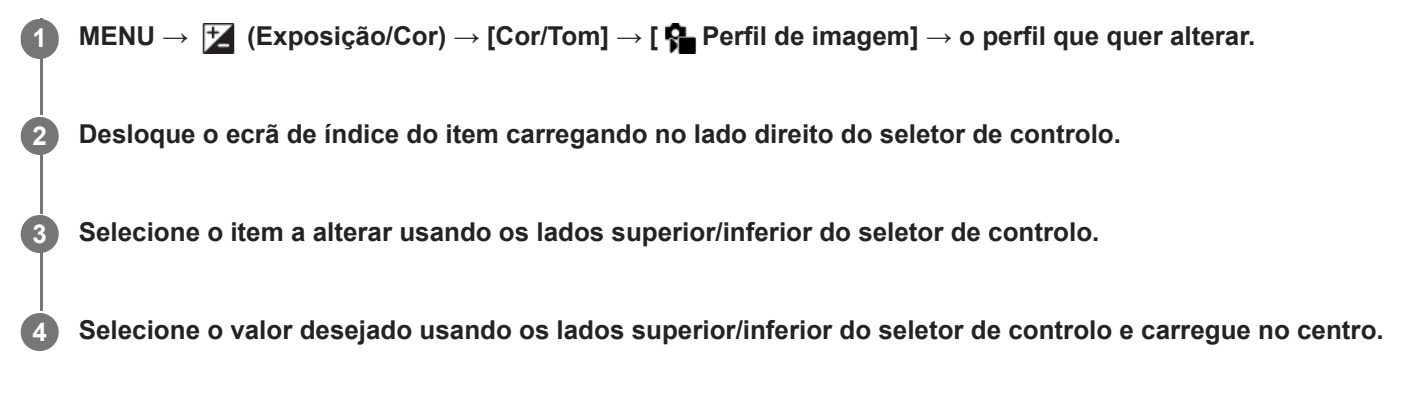

#### **Usar a programação do perfil de imagem**

As predefinições [PP1] até [PP11] para filmes foram definidas previamente na câmara com base nas várias condições de fotografia.

MENU → (Exposição/Cor) → [Cor/Tom] → [ Perfil de imagem] → definição desejada.

**PP1:**

Exemplo de definição usando a gama [Movie].

#### **PP2:**

Exemplo de definição usando a gama [Still].

#### **PP3:**

Exemplo de definição de tom de cor natural usando a gama [ITU709].

#### **PP4:**

Exemplo de definição de um tom de cor fiel à norma ITU709.

# **PP5:**

Exemplo de definição usando a gama [Cine1].

#### **PP6:**

Exemplo de definição usando a gama [Cine2].

### **PP10:**

Exemplo de definição para gravar filmes HDR utilizando a gama [HLG2].

### **PP11:**

Exemplo de definição usando a gama [S-Cinetone].

### **PPLUT1–PPLUT4 (apenas quando gravar filmes):**

Filma e grava filmes com o utilizador LUT aplicado.

# **Para registar LUT do utilizador (PPLUT1-PPLUT4)**

Pode aplicar o LUT da sua escolha às imagens gravadas atribuindo LUT de utilizador registados através de [Gerir LUT de utilizad.] para PPLUT1–PPLUT4.

#### **Procedimento de definição:**

- 1. Selecione PPLUT1-PPLUT4 no ecrã de seleção de [Senfil de imagem] e, depois, carregue no lado direito do seletor de controlo.
- **2.** Selecione [Visual básico] e carregue no centro.
- **3.** Selecione um LUT para usar como [Visual básico] a partir dos LUT de utilizador listados.

#### **Gravação de filme HDR**

A câmara pode gravar filmes HDR quando estiver selecionada uma gama de [HLG], [HLG1] a [HLG3] no perfil de imagem. O perfil de imagem programado [PP10] oferece um exemplo de definição para gravação HDR. Os filmes gravados utilizando [PP10] podem ser vistos com um leque mais alargado de luminosidade do que habitual quando reproduzidos numa TV que suporta HLG (Hybrid Log-Gamma). Desta forma, mesmo as cenas com uma vasta gama de luminosidade podem ser gravadas e visualizadas fielmente, sem que pareçam ter exposição a mais ou a menos. O HLG é usado na produção de programa de TV HDR, como definido na Recomendação ITU-R BT.2100 da norma internacional.

#### **Itens do perfil de imagem**

# **Nível de preto**

Define o nível do preto. (–15 a +15)

#### **Gamma**

Seleciona uma curva gama.

Movie: Curva gama standard para filmes

Still: Curva gama standard para imagens fixas

S-Cinetone: curva Gama concebida para obter gradações cinemáticas e expressões de cores. Esta definição permite fotografar com uma reprodução de cor mais suave ideal para fotografar retratos.

Cine1: Suaviza o contraste em partes escuras e realça a gradação em partes brilhantes para produzir um filme de cor atenuada. (equivalente a HG4609G33)

Cine2: Semelhante a [Cine1] mas otimizado para editar com até 100% de sinal de vídeo. (equivalente a HG4600G30)

Cine3: Intensifica o contraste em luz e sombra mais do que [Cine1] e reforça a gradação em preto.

Cine4: Reforça o contraste em partes escuras mais do que [Cine3].

ITU709: Curva gama que corresponde a ITU709.

S-Log3: Curva gama para [S-Log3] com funcionalidades mais semelhantes para filmar. Esta definição baseia-se no pressuposto de que a imagem será processada após a filmagem.

HLG: curva gama para gravação HDR. Equivalente à norma HDR Hybrid Log-Gamma, ITU-R BT.2100.

HLG1: curva gama para gravação HDR. Realça a redução de ruído. No entanto, a gravação é limitada a um alcance dinâmico mais estreito do que com [HLG2] ou [HLG3].

HLG2: curva gama para gravação HDR. Oferece um equilíbrio da redução de ruído e do alcance dinâmico.

HLG3: curva gama para gravação HDR. Alcance dinâmico mais vasto do que [HLG2]. No entanto, o ruído pode aumentar.

[HLG1], [HLG2]e [HLG3] aplicam todos uma curva gama com as mesmas características, mas cada um oferece um equilíbrio diferente entre alcance dinâmico e redução de ruído. Cada um tem um nível de saída de vídeo máximo diferente, da seguinte forma: [HLG1]: aprox. 87%, [HLG2]: aprox. 95%, [HLG3]: aprox. 100%.

#### **Gamma de preto**

Corrige gama em áreas de baixa intensidade.

[Gamma de preto] é fixado em "0" e não pode ser ajustado quando [Gamma] estiver definido para [HLG], [HLG1], [HLG2], ou [HLG3].

Intervalo: Seleciona a variação de correção. (Grande / Médio / Estreito)

Nível: Define o nível de correção. (-7 (compressão máxima do preto) a +7 ("black strech" máximo))

#### **Cotovelo**

Define cotovelo e inclinação para a compressão do sinal de vídeo para evitar sobre-exposição, limitando sinais em áreas de alta intensidade do motivo para o alcance dinâmico da sua câmara.

Quando [Gamma] estiver definido para o seguinte, e [Modo] estiver definido para [Auto], [Cotovelo] está indisponível. [Cotovelo] pode ser usado quando [Modo] estiver definido para [Manual].

- $\blacksquare$  [Still]
- [Cine1]
- [Cine2]
- [Cine3]
- [Cine4]
- $[S-Log3]$
- $[HLG]$
- $[HLG1]$
- $[HLG2]$
- $[HLG3]$

Modo: Seleciona definições auto/manual.

- Auto: O cotovelo e inclinação são definidos automaticamente.
- Manual: O cotovelo e inclinação são definidos manualmente.

Programar Auto: Definições quando [Auto] estiver selecionado para [Modo ].

- Ponto máximo: Define o ponto máximo do cotovelo. (90% a 100%)
- Sensibilidade: Define a sensibilidade. (Alto / Médio / Baixo)

Programar Manual: Definições quando [Manual] estiver selecionado para [Modo].

- Ponto: Define o cotovelo. (75% a 105%)
- Declive: Define a inclinação do cotovelo. (-5 (moderada) a +5 (acentuada))

#### **Modo cor**

Define o tipo e nível das cores.

No [Modo cor], apenas [BT.2020] e [709] estão disponíveis quando [Gamma] estiver definido para [HLG], [HLG1], [HLG2], ou [HLG3].

Movie: Cores adequadas quando [Gamma] estiver definido para [Movie].

Still: Cores adequadas quando [Gamma] estiver definido para [Still].

S-Cinetone: Cores adequadas quando [Gamma] estiver definido para [S-Cinetone].

Cinema: cores adequadas quando [Gamma] está definido para [Cine1] ou [Cine2].

Pro: Tons da cor semelhantes à qualidade de imagem standard de câmaras profissionais da Sony (quando combinados com gama ITU709)

Matriz ITU709: Cores correspondentes à norma ITU709 (quando combinadas com gama ITU709)

Preto e Branco: Define a saturação para zero para fotografia a preto e branco.

S-Gamut3.Cine: Definição baseada no pressuposto de que as imagens serão processadas após a fotografia. Usada quando [Gamma] estiver definida para [S-Log3]. Esta definição permite-lhe filmar num espaço de cor que pode facilmente ser convertido em cinema digital.

S-Gamut3: Definição baseada no pressuposto de que as imagens serão processadas após a fotografia. Usada quando [Gamma] estiver definida para [S-Log3]. Esta definição permite-lhe filmar num espaço de cor amplo.

BT.2020: Tom de cor normal quando [Gamma] estiver definido para [HLG], [HLG1], [HLG2], ou [HLG3].

709: Tom de cor quando [Gamma] estiver definido para [HLG], [HLG1], [HLG2], ou [HLG3] e os filmes são gravados com a cor HDTV (BT.709).

#### **Saturação**

Define a saturação da cor. (-32 a +32)

#### **Fase da cor**

Define a fase da cor. (-7 a +7)

#### **Intensidade da cor**

Define a profundidade de cor de cada fase da cor. Esta função é mais eficaz em cores cromáticas e menos eficaz em cores acromáticas. A cor parece mais escura à medida que aumenta o valor de definição para o lado positivo, e mais clara à medida que diminui o valor para o lado negativo. Esta função é eficaz mesmo se definir [Modo cor] para [Preto e Branco].

- [R] -7 (vermelho claro) a +7 (vermelho escuro)
- [G] -7 (verde claro) a +7 (verde escuro)
- [B] -7 (azul claro) a +7 (azul escuro)
- [C] -7 (ciano claro) a +7 (ciano escuro)
- [M] -7 (magenta claro) a +7 (magenta escuro)
- [Y] -7 (amarelo claro) a +7 (amarelo escuro)

#### **Pormenor**

Define itens para [Pormenor].

Nível: Define o nível [Pormenor]. (-7 a +7)

Ajustar: Os seguintes parâmetros podem ser selecionados manualmente.

- Modo: Seleciona definição automática/manual. (Auto (otimização automática) / Manual (Os detalhes são definidos manualmente)).
- Equilíbrio V/H: Define o equilíbrio vertical (V) e horizontal (H) de DETAIL. (-2 (efeito mais forte para o lado vertical (V)) a +2 (efeito mais forte para o lado horizontal (H)))
- Equilíbrio B/W: Seleciona o equilíbrio de DETAIL (B) inferior e o DETAIL (W) superior. (Tipo1 (efeito mais forte para o lado DETAIL (B) inferior) para Tipo5 (efeito mais forte para o lado DETAIL (W) superior))
- Limite: Define o nível limite de [Pormenor]. (0 (Nível de limite baixo: probabilidade de ser limitado) a 7 (Nível de limite elevado: improbabilidade de ser limitado))
- Crispening: Define o nível de "acentuação do contraste". (0 (nível de "crispening" superficial) a 7 (nível de "crispening" profundo))
- Pormenor do realce: Define o nível [Pormenor] nas áreas de alta intensidade. (0 a 4)

#### **Para copiar as definições para outro número de perfil de imagem**

Pode copiar as definições do perfil de imagem para outro número de perfil de imagem.

MENU → (Exposição/Cor) → [Cor/Tom] → [ Perfil de imagem] → definição desejada → [Copiar].

#### **Para repor o perfil de imagem para a predefinição**

Pode repor o perfil de imagem para a predefinição. Não pode repor todas as definições de perfil de imagem ao mesmo tempo.

MENU → (Exposição/Cor) → [Cor/Tom] → [ Perfil de imagem] → definição desejada → [Repor].

#### **Nota**

- Se quiser selecionar diferentes definições para filmes e imagens fixas, adicione uma marca de verificação a [Perfil de imagem] em [Def. dif. Fixa/Vídeo].
- Se desenvolver imagens RAW com definições de fotografia, as seguintes definições não são refletidas:
	- Nível de preto
	- Gamma de preto
	- Cotovelo
	- Intensidade da cor
- Se alterar [Gamma], a variação de valor ISO disponível muda.
- Pode haver mais ruído nas partes escuras dependendo das definições gama. Pode melhorar definindo a compensação da objetiva para [Desligado].
- Quando usar o gama S-Log3, o ruído torna-se mais percetível comparado a quando se usam outros gamas. Se o ruído ainda for significativo mesmo após o processamento das imagens, pode ser melhorando fotografando com uma definição mais clara. Contudo, o alcance dinâmico torna-se assim mais estreito quando fotografa com uma definição mais clara. Recomendamos a verificação prévia da imagem fazendo fotografia de teste quando usar S-Log3.
- Definir [S-Log3] pode causar um erro na configuração do equilíbrio de brancos personalizado. Neste caso, execute primeiro a configuração personalizada com um gama diferente de [S-Log3] e, em seguida, volte a selecionar o gama [S-Log3].
- Definir PPLUT1–PPLUT4 pode causar um erro na configuração do equilíbrio de brancos personalizado. Neste caso, primeiro execute a configuração personalizada com uma definição diferente de PPLUT1–PPLUT4 e, em seguida, volte a selecionar PPLUT1–PPLUT4.
- Se definir [Declive] para +5 em [Programar Manual] em [Cotovelo], [Cotovelo] estará desativado.
- S-Gamut3.Cine e S-Gamut3 são espaços de cor exclusivos da Sony. Contudo, a definição S-Gamut desta câmara não suporta todo o espaço de cor de S-Gamut; é uma definição para obter uma reprodução de cor equivalente a S-Gamut.
- **[ C** Perfil de imagem] está fixado para [Desligado] na seguinte situação: [Disparo Log] estiver definida para [Lig.a (ISO flexível)]

#### **Tópico relacionado**

- [Auxil. visual. Gamma](#page-390-0)
- [Def. dif. Fixa/Vídeo](#page-433-0)

TP1001159408

# **Efeito Pele Suave (imagem fixa/filme)**

#### oіл **IS&0**

Define o efeito usado para fotografar a pele suavemente quando é reconhecida uma cara

**1 MENU → (Exposição/Cor) → [Cor/Tom] → [ Efeito Pele Suave] → definição desejada.**

#### **Detalhes do item do Menu**

#### **Desligado:**

Não usa a função [ **P** Efeito Pele Suave].

#### **Lig.:**

Usa o [ $\frac{6}{10}$  Efeito Pele Suave]. Pode definir o nível de efeito carregando no lado direito/esquerdo do seletor de controlo. ([Lig.: Alto]/[Lig.: Médio]/[Lig.: Baixo])

#### **Nota**

- [ Efeito Pele Suave] não está disponível quando [ Formato ficheiro] em [Def. qualidade imag.] estiver definida para [RAW].
- **[ G** Efeito Pele Suave] não está disponível para as imagens RAW quando [ **C** Formato ficheiro] em [Def. qualidade imag.] estiver definida para [RAW & JPEG] / [RAW & HEIF].
- **[ Concepts Freito Pele Suave]** não está disponível quando utiliza a função de zoom digital no modo de fotografia de imagem fixa.

TP1001170391

# <span id="page-260-0"></span>**Modo de avanço**

Selecione o modo apropriado para o motivo, como por exemplo fotografia única, fotografia contínua ou fotografia de bracket.

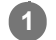

#### **Selecione o modo de avanço desejado rodando o seletor do modo de avanço.**

Rode o seletor do modo de avanço enquanto mantém carregado o botão de soltar o bloqueio do seletor do modo de avanço.

#### **Detalhes do item da definição**

#### **Fotografia Única:**

Fotografa uma imagem enquanto carrega no botão do obturador.

### **Fotografia Contínua:**

Fotografa imagens continuamente enquanto carrega e mantém carregado o botão do obturador.

#### **Temporizador automático :**

Fotografa uma imagem após ter decorrido um determinado número de segundos desde que o botão do obturador foi carregado.

#### **BRK** Bracket:

Fotografa imagens usando a função de bracketing. O tipo de função de bracketing pode ser definido através de MENU → (Fotografia) → [Modo de avanço] → [Definições Bracket] → [Tipo de Bracket].

#### **Para definir o modo de avanço utilizando o MENU**

Quando o seletor do modo de avanço estiver definido para  $\bigstar$  (desativado), pode definir o modo de avanço em MENU. MENU → (Fotografia) → [Modo de avanço] → [Modo de avanço] → definição desejada.

#### **Tópico relacionado**

- [Fotografia Cont.](#page-262-0)
- [Tem. Auto \(Ún.\)](#page-271-0)
- [Tem.auto\(Cont.\)](#page-273-0)
- **[Bracket Cont.](#page-276-0)**
- [Bracket Único](#page-278-0)
- [Bracket de foco](#page-282-0)
- [Bracketing WB](#page-284-0)
- [Bracket DRO](#page-285-0)

TP1001159300

# **Limite modo avanço**

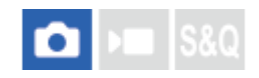

Ao limitar previamente os tipos de modos de avanço disponíveis, pode selecionar mais rapidamente a definição pretendida quando [Modo de avanço] estiver selecionado.

Esta função só pode ser usada quando o seletor do modo de avanço está definido para  $\bigstar$  (desativado).

**MENU → (Fotografia) → [Modo de avanço] → [Limite modo avanço] → Adicione marcas de verificação aos modos de avanço que pretende utilizar e depois selecione [OK]. 1**

Os tipos de modos de avanço assinalados por  $\blacktriangledown$  (marca de verificação) estarão disponíveis como definições.

#### **Sugestão**

Quando atribui [Alterar Modo avanço] à tecla pretendida utilizando [ Def. tec. pers./sel.], o modo de avanço muda sempre que carregar na tecla atribuída. Ao limitar previamente os tipos de modos de avanço selecionáveis com [Limite modo avanço], pode selecionar mais rapidamente uma definição de modo de avanço entre os modos de avanço limitados. [Alterar Modo avanço] só pode ser utilizado quando o seletor de modo de avanço estiver definido para  $\bigstar$  (desativado).

#### **Nota**

Os tipos de modos de avanço que não têm uma marca de verificação não podem ser selecionados com MENU ou com o menu Fn (função). Para selecionar uma, adicione uma marca de verificação utilizando [Limite modo avanço].

#### **Tópico relacionado**

- [Modo de avanço](#page-260-0)
- [Atribuição de funções utilizadas frequentemente a botões e seletores \(Def. tec. pers./sel.\)](#page-415-0)

TP1001476283

# <span id="page-262-0"></span>**Fotografia Cont.**

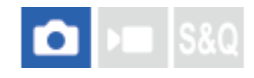

**1**

Fotografa imagens continuamente enquanto carrega e mantém carregado o botão do obturador.

#### **Rode o seletor do modo de avanço e selecione o modo desejado.**

Rode o seletor do modo de avanço enquanto carrega no botão de soltar o bloqueio do seletor do modo de avanço.

#### **Detalhes do item da definição**

**Foto. contínua: Hi+ / Fotografia contínua: Hi / Fotografia contínua: Mid/ Fotografia contínua: Lo**

As velocidades de fotografia contínua listadas refletem o estado da câmara quando enviada da fábrica.

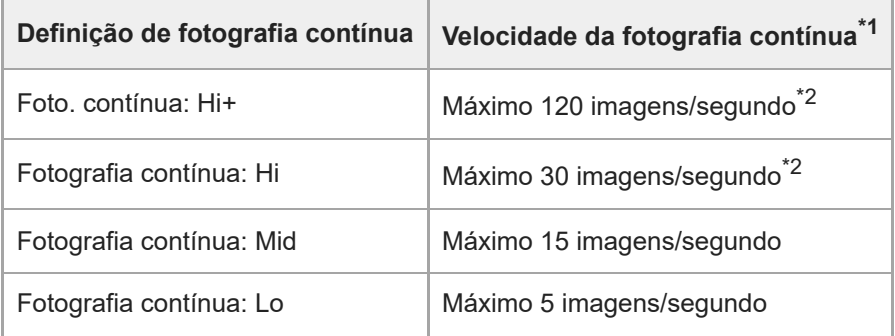

Esta é a velocidade quando [Acion. abertura AF] estiver definido para [Normal]. Quando [Acion. abertura AF] estiver definido para [Prioridade à \*1 foc.], a velocidade de fotografia contínua pode ser mais lenta.

\*2 Quando o modo de focagem for AF-C (AF Contínua), a velocidade de fotografia contínua varia dependendo da objetiva colocada. Para mais detalhes, consulte a página de suporte de informação de compatibilidade da objetiva.

#### **Para definir o modo de avanço utilizando o MENU**

Quando o seletor do modo de avanço estiver definido para  $\bigstar$  (desativado), pode definir o modo de avanço em MENU. MENU → (Fotografia) → [Modo de avanço] → [Modo de avanço] → [Fotografia Cont.] → definição desejada.

#### **Número de imagens fixas graváveis com fotografia contínua**

Estes números são indicativos para o número de imagens graváveis quando [Vel. foto. contínua] estiver definido para [120 imags./seg.] \* e [30 imagens/s]. O valor pode variar dependendo das condições de gravação e do cartão de memória.

[120 imags./seg.] só pode ser selecionado quando o modo de avanço for [Foto. contínua: Hi+]. \*

**[Vel. foto. contínua]: [120 imags./seg.] Tamanho da imagem: [L: 24M]**

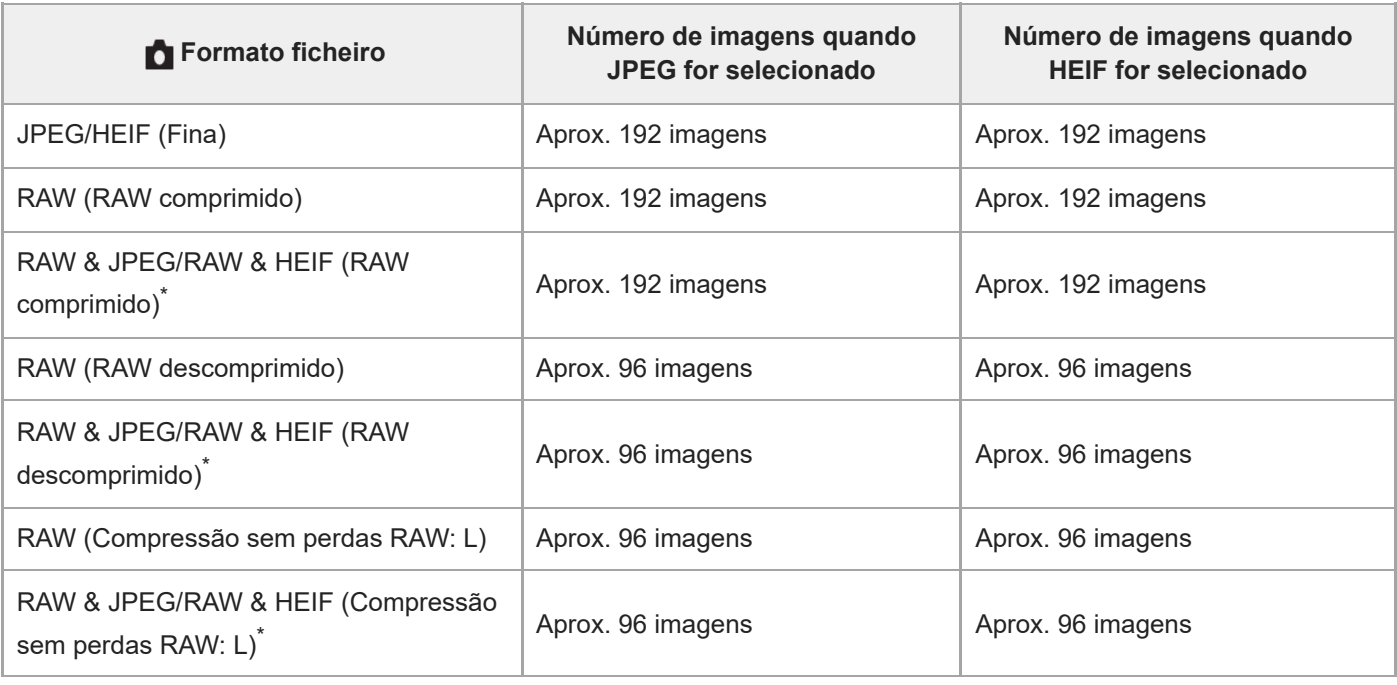

Quando [Qualidade JPEG]/[Qualidade HEIF] estiver definida para [Fina]. \*

#### **[Vel. foto. contínua]: [30 imagens/s] Tamanho da imagem: [L: 24M]**

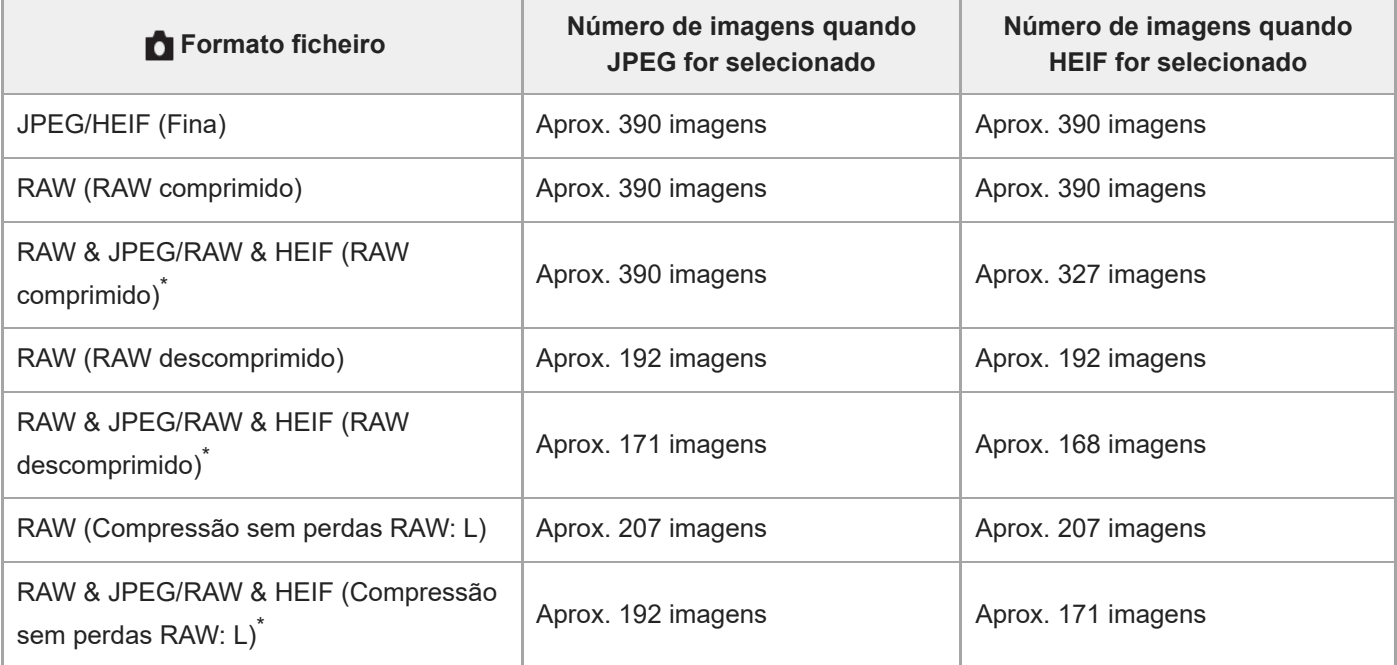

Quando [Qualidade JPEG]/[Qualidade HEIF] estiver definida para [Fina]. \*

Os números de imagens graváveis são estimativas com base em fotografia nas seguintes condições:

- Temperatura ambiente: 25 °C
- Utilizar um cartão de memória Sony CEA-G160T CFexpress Type A (vendido separadamente)
- Número de cartões de memória inseridos: 1

#### **Sugestão**

Para ajustar continuamente o foco e exposição durante fotografia contínua, defina da seguinte forma:

- Modo de focagem: [AF Contínua]
- [AEL c/ obturador]: [Desligado] ou [Auto]
- Pode selecionar a velocidade de fotografia contínua da sua preferência selecionando MENU → (Fotografia) → [Modo de avanço] → [Vel. foto. contínua].
- Para fotografar mais imagens durante a fotografia contínua, defina a velocidade de fotografia contínua para 15 imagens por segundo ou menos. Pode gravar continuamente 1.000 imagens ou mais no formato JPEG.

#### **Nota**

- O foco durante a fotografia contínua fica bloqueado para a definição na primeira fotografia nas seguintes situações.
	- Quando [Acion. abertura AF] estiver definido como [Normal] ou [Priorid. silêncio] e o valor F for superior a F22.
	- Quando [Acion. abertura AF] estiver definido para [Prioridade à foc.], o valor F for superior a F22 e a velocidade da fotografia contínua for de [120 imags./seg.] ou [60 imagens/s].
- A velocidade da fotografia contínua diminui quando fotografa com um flash.

#### **Tópico relacionado**

- [Visual. foto. rest. \(imagem fixa\)](#page-378-0)
- [Selecionar o método de focagem \(Modo Focagem\)](#page-147-0)
- **[AEL c/ obturador](#page-228-0)**

TP1001159299

# **Vel. foto. contínua**

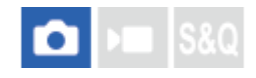

Define a velocidade de fotografia contínua.

**1 MENU → (Fotografia) → [Modo de avanço] → [Vel. foto. contínua] → item da definição desejada.**

#### **Detalhes do item do Menu**

#### **Hi+:**

Define a velocidade de fotografia contínua quando o seletor de modo de avanço estiver definido para [Foto. contínua: Hi+].

([120 imags./seg.]/[60 imagens/s]/[30 imagens/s]/[20 imagens/s]/[15 imagens/s]/[10 imagens/s]/[5 imagens/s])

#### **Hi:**

Define a velocidade de fotografia contínua quando o seletor de modo de avanço estiver definido para [Fotografia contínua: Hi].

([30 imagens/s]/[20 imagens/s]/[15 imagens/s]/[10 imagens/s]/[5 imagens/s])

### **Mid:**

Define a velocidade de fotografia contínua quando o seletor de modo de avanço estiver definido para [Fotografia contínua: Mid].

([30 imagens/s]/[20 imagens/s]/[15 imagens/s]/[10 imagens/s]/[5 imagens/s])

# **Lo:**

Define a velocidade de fotografia contínua quando o seletor de modo de avanço estiver definido para([ Fotografia contínua: Lo].

([30 imagens/s]/[20 imagens/s]/[15 imagens/s]/[10 imagens/s]/[5 imagens/s])

#### **Nota**

Os números nos nomes dos valores de definição indicam a velocidade máxima de fotografia contínua quando o valor de definição é selecionado.

#### **Tópico relacionado**

[Fotografia Cont.](#page-262-0)

TP1001169248

# **Imp vel fot contínua**

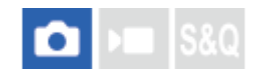

Pode alterar temporariamente a velocidade da fotografia contínua durante a fotografia contínua. Ao alterar rapidamente a velocidade de fotografia contínua de acordo com a situação, pode fotografar apenas momentos decisivos em fotografia contínua de alta velocidade e reduzir o número de fotografias noutras cenas.

[Imp vel fot contínua] só pode ser selecionado quando o modo de avanço estiver definido para [Fotografia Cont.].

**MENU → (Configuração) → [Person. operação] → [ Def. tec. pers./sel.] → Atribua [Imp vel fot con c/pr] ou [Com imp vel fot cont] à tecla pretendida e defina a velocidade da fotografia contínua quando utilizar [Imp vel fot contínua]. 1**

Pode também definir a fotografia contínua em MENU → (Fotografia) → [Modo de avanço] → [Defs imp vel fot cont].

**Durante a fotografia contínua, carregue na tecla à qual atribuiu [Imp vel fot con c/pr] ou [Com imp vel fot cont], e em seguida fotografe a imagem. 2**

#### **Detalhes do item da definição**

- **120 imags./seg.**
- **60 imagens/s**
- **30 imagens/s**
- **20 imagens/s**
- **15 imagens/s**
- **10 imagens/s**
- **5 imagens/s**

#### **Sugestão**

- [Imp vel fot contínua] também pode ser usado enquanto o botão do obturador for carregado até meio ou durante fotografia contínua.
- Se utilizar [Imp vel fot contínua] durante a fotografia contínua, o grupo de reprodução será dividido antes e depois do aumento da velocidade da fotografia contínua.
- Em [Reg Def Fot Pers], pode registar [Imp vel fot contínua] em vez do modo de avanço. Neste caso, a velocidade da fotografia contínua pode ser definida separadamente de [Defs imp vel fot cont].

#### **Nota**

Se utilizar [Imp vel fot contínua] durante fotografia contínua e mudar de uma velocidade baixa para uma velocidade alta (60 imagens por segundo ou mais) ou de uma velocidade alta para uma velocidade baixa (30 imagens por segundo ou menos), a fotografia contínua pode ser interrompida em algum momento.

#### **Tópico relacionado**

#### [Fotografia Cont.](#page-262-0)

TP1001476284

# <span id="page-268-0"></span>**Defs. pré-captura**

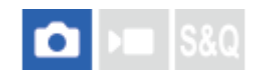

Pode começar a fotografar um pouco antes de carregar no botão do obturador quando utilizar fotografia contínua. A câmara começa a fotografar imagens fixas, e continua a fazê-lo, enquanto o botão do obturador estiver carregado até meio ou até carregar numa tecla personalizada (pré-captura), e as imagens gravadas a partir do número especificado de segundos antes de o botão do obturador ser carregado até ao fim são gravadas retrospetivamente. [Pré-captura] só pode ser selecionado quando o modo de avanço estiver definido para [Fotografia Cont.].

**1 MENU → (Fotografia) → [Modo de avanço] → [Defs. pré-captura] → item da definição desejada.**

#### **Detalhes do item do Menu**

#### **Pré-captura:**

Define se a função de pré-captura deve ser usada. ([Lig.]/[Desligado])

#### **Temp grav pré-capt:**

Define o número de segundos a retroceder quando utiliza a função de pré-captura. ([0.005 segundos] – [1.0 segundos]) **Disp. início pré-capt.:**

Define o botão para executar a função de pré-captura. ([Pressão lig. obt.]/[Botão atrib. AF]/[Ambos válidos])

Quando [Botão atrib. AF] ou [Ambos válidos] estiver definido, a função de pré-captura pode ser executada carregando na tecla à qual foi atribuída a função AF Ligado utilizando [ Def. tec. pers./sel.].

Se [AF c/ obturador] estiver definido para [Lig.], a pré-captura será realizada carregando no botão do obturador até meio independentemente da definição de [Disp. início pré-capt.]. Se não quiser executar a pré-captura com o botão do obturador, defina da seguinte forma.

- MENU  $\rightarrow$  AF<sub>MF</sub> (Focagem)  $\rightarrow$  [AF/MF]  $\rightarrow$  [AF c/ obturador]  $\rightarrow$  [Desligado].
- Defina [Disp. início pré-capt.] para [Botão atrib. AF].

#### **Sugestão**

- Se utilizar a função [ Visual. foto. rest.], a visualização da capacidade de gravação restante será uma orientação para o estado de pré-captura. A capacidade de gravação restante diminui durante a pré-captura e torna-se constante depois de o período de tempo definido em [Temp grav pré-capt] ter decorrido. Quando a pré-captura for parada, a capacidade de gravação restante é restaurada.
- As imagens gravadas durante a pré-captura e as imagens gravadas depois de carregar no botão do obturador estão no mesmo grupo quando são reproduzidas. As imagens com um ícone  $\frac{m}{n}$  (pré-captura) visualizadas no ecrã de reprodução são imagens gravadas durante a pré-captura.

#### **Nota**

- Mesmo que a definição [Temp grav pré-capt] seja a mesma, se a velocidade de fotografia contínua for diferente, o número de imagens gravadas será diferente.
- Quando a velocidade de fotografia contínua for definida para [120 imags./seg.] ou [60 imagens/s] e [Pré-captura] estiver definida para [Lig.], a velocidade mínima do obturador é de 1/30 segundo. Quando a velocidade de fotografia contínua for definida para [30 imagens/s] ou menos e [Pré-captura] estiver definida para [Lig.], a velocidade mínima do obturador é de 1/8 segundo.
- Dependendo da combinação de definições da velocidade de fotografia contínua e da qualidade da imagem, pode não ser possível gravar retroativamente pelo número de segundos definidos em [Temp grav pré-capt].
- Durante a pré-captura, [Ampl. auto. MF] não pode ser utilizado.
- Quando o modo de focagem for AF-C (AF Contínua), mesmo que [Foc man dir todo tem] esteja definido para [Lig.], não é possível focar com o anel de focagem da objetiva enquanto a função de pré-captura estiver em execução.
- A função de pré-captura não pode ser usada nas seguintes situações.
	- Durante a ampliação da focagem
	- Quando [Modo flash] estiver definido para [Fill-flash]/[Sinc. lenta]/[Sincroniz. Tras.]
	- Quando [Defs. terminal sincr.] estiver definido para [Sempre]
- Quando a velocidade de fotografia contínua for alta, a temperatura da câmara tem tendência para subir. Portanto, dependendo da temperatura do ambiente de gravação, a pré-captura pode ser parada para proteger a câmara.

#### **Tópico relacionado**

- [Fotografia Cont.](#page-262-0)
- [Visual. foto. rest. \(imagem fixa\)](#page-378-0)
- [Sel./Nota ao fotogr.](#page-270-0)

#### TP1001476285

# <span id="page-270-0"></span>**Sel./Nota ao fotogr.**

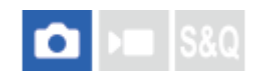

Ao executar fotografia contínua ou disparo de intervalo, pode definir automaticamente uma classificação (ordenação) para a primeira fotografia ou inserir automaticamente uma moldura divisora antes da primeira fotografia. Também pode definir uma classificação diferente para a primeira imagem capturada depois de carregar no botão do obturador completamente para baixo quando utilizar [Pré-captura].

**1 MENU → (Fotografia) → [Opção fotografia] → [Sel./Nota ao fotogr.] → item da definição desejada.**

#### **Detalhes do item do Menu**

#### **Img. superior:**

Define se deseja definir automaticamente uma classificação para a primeira fotografia ou se deve inserir uma moldura divisora antes da primeira fotografia da fotografia contínua. ([Desligar]/[Fotogr. div (├ )]/[Clas. ( ܐ إ] – [Clas. ( ܐ إ])

#### **Lib. obt. pré-captura:**

Define se deve definir automaticamente uma classificação para a primeira imagem capturada depois de carregar no botão do obturador completamente para baixo quando utilizar [Pré-captura]. ([Desligar]/[Clas. ( $\blacklozenge$ ]) – [Clas. ( $\blacklozenge$  $\blacklozenge$ ])

#### **Tópico relacionado**

- [Defs. pré-captura](#page-268-0)
- [Classificação](#page-474-0)
- [Definir o método para saltar entre imagens \(Def. Saltar imagem\)](#page-470-0)

TP1001476286

# <span id="page-271-0"></span>**Tem. Auto (Ún.)**

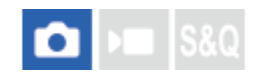

**1**

**2**

**3**

Fotografa uma imagem usando o temporizador automático após ter decorrido um número designado de segundos desde que o botão do obturador foi carregado. Use o temporizador automático de 5 segundos/10 segundos quando estiver presente na fotografia e use o temporizador automático de 2 segundos para reduzir a vibração da câmara causada pelo carregar do botão do obturador.

#### **Selecione (Temp. Auto) rodando o seletor do modo de avanço.**

Rode o seletor do modo de avanço enquanto mantém carregado o botão de soltar o bloqueio do seletor do modo de avanço.

**MENU → (Fotografia) → [Modo de avanço] → [Tipo de Temp. Auto] → [Tem. Auto (Ún.)] → modo desejado.**

Se registar [Modo de avanço] no menu de funções, também pode apresentar o ecrã de definições para [Tipo de Temp. Auto] no menu de funções.

#### **Ajuste o foco e fotografe a imagem.**

A luz do temporizador automático pisca, soa um sinal sonoro e uma imagem é tirada após ter decorrido o número de segundos indicado.

#### **Detalhes do item do Menu**

O modo determina o número de segundos até uma fotografia ser tirada após o botão do obturador ser carregado.

**Temp. Auto (Único): 10 seg Temp. Auto (Único): 5 seg Temp. Auto (Único): 2 seg**

#### **Para definir o modo de avanço utilizando o MENU**

Quando o seletor do modo de avanço estiver definido para  $\bigstar$  (desativado), pode definir o modo de avanço em MENU. MENU → (Fotografia) → [Modo de avanço] → [Modo de avanço] → [Tem. Auto (Ún.)].

#### **Sugestão**

- Carregue novamente no botão do obturador para parar a contagem do temporizador automático.
- Selecione um modo de avanço sem ser (Temp. Auto) rodando o seletor do modo de avanço para cancelar o temporizador automático. Para cancelar o temporizador automático quando o seletor do modo de avanço estiver definido para  $\bigstar$ (desativado), selecione MENU → (Fotografia) → [Modo de avanço] → [Modo de avanço] → [Fotografia Única].
- Defina [Si. áudio(Fotografia)] para [Desligado] para desligar o sinal sonoro durante a contagem decrescente do temporizador automático.
- $\bullet~$  Para utilizar o temporizador automático no modo bracket, defina o modo de avanço para bracket, depois selecione MENU  $\to$ (Fotografia) → [Modo de avanço] → [Definições Bracket] → [Temp. auto dur. Brkt].

#### **Tópico relacionado**

- [Definiç. menu Fn \(imagem fixa/filme\)](#page-424-0)
- [Si. áudio\(Fotografia\)](#page-551-0)

TP1001134058

# <span id="page-273-0"></span>**Tem.auto(Cont.)**

**2**

Fotografa um número designado de imagens usando o temporizador automático após ter decorrido um número designado de segundos desde que o botão do obturador foi carregado. Pode escolher a melhor foto das múltiplas fotos tiradas.

#### Selecione  $\hat{N}$  (Temp. Auto) rodando o seletor do modo de avanço. **1**

Rode o seletor do modo de avanço enquanto mantém carregado o botão de soltar o bloqueio do seletor do modo de avanço.

**MENU → (Fotografia) → [Modo de avanço] → [Tipo de Temp. Auto] → [Tem.auto(Cont.)] → modo desejado.**

Se registar [Modo de avanço] no menu de funções, também pode apresentar o ecrã de definições para [Tipo de Temp. Auto] no menu de funções.

#### **Ajuste o foco e fotografe a imagem. 3**

A luz do temporizador automático pisca, soa um sinal sonoro e as imagens são tiradas após ter decorrido o número de segundos indicado. Fotografa-se continuamente o número de imagens indicado.

#### **Detalhes do item do Menu**

Por exemplo, são fotografadas três imagens quando tiverem decorrido 10 segundos após o botão do obturador ter sido carregado quando [Temp.auto(Cont.): 10 seg. 3 img.] estiver selecionado.

- $\mathcal{S}_{10s}^G$  Temp.auto(Cont.): 10 seg. 3 img.
- $\mathcal{S}_{105}^{\text{CG}}$  Temp.auto(Cont.): 10 seg. 5 img.
- **Temp. auto (Cont.): 5 seg. 3 img.**
- **Temp. auto (Cont.): 5 seg. 5 img.**
- **Temp. auto (Cont.): 2 seg. 3 img.**
- **Temp. auto (Cont.): 2 seg. 5 img.**

#### **Para definir o modo de avanço utilizando o MENU**

Quando o seletor do modo de avanço estiver definido para  $\bigstar$  (desativado), pode definir o modo de avanço em MENU. MENU → (Fotografia) → [Modo de avanço] → [Modo de avanço] → [Tem.auto(Cont.)].

#### **Sugestão**

- Carregue novamente no botão do obturador para parar a contagem do temporizador automático.
- Selecione um modo de avanço sem ser ♦ (Temp. Auto) rodando o seletor do modo de avanço para cancelar o temporizador automático. Para cancelar o temporizador automático quando o seletor do modo de avanço estiver definido para  $\bigstar$ (desativado), selecione MENU → (Fotografia) → [Modo de avanço] → [Modo de avanço] → [Fotografia Única].

#### **Tópico relacionado**

[Definiç. menu Fn \(imagem fixa/filme\)](#page-424-0)

TP1001134056

# **Tipo de Temp. Auto**

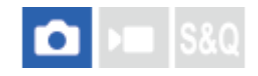

**1**

Pode definir o tipo de temporizador automático quando o seletor do modo de avanço estiver definido para (Temp. Auto).

#### **MENU → (Fotografia) → [Modo de avanço] → [Tipo de Temp. Auto] → definição desejada.**

- Pode definir o número de imagens a serem fotografadas e o número de segundos até o obturador ser libertado.
- Se registar [Modo de avanço] no menu de funções, também pode apresentar o ecrã de definições para [Tipo de Temp. Auto] no menu de funções.

#### **Detalhes do item do Menu**

#### **Tem. Auto (Ún.):**

Fotografa uma imagem usando Temp. auto (10 seg./5 seg./2 seg).

#### **Tem.auto(Cont.):**

Fotografa imagens continuamente usando Temp. auto (10 seg. 3 img./10 seg. 5 img./5 seg. 3 img./5 seg. 5 img./2 seg. 3 img./2 seg. 5 img.).

#### **Tópico relacionado**

- [Tem. Auto \(Ún.\)](#page-271-0)
- [Tem.auto\(Cont.\)](#page-273-0)
- [Definiç. menu Fn \(imagem fixa/filme\)](#page-424-0)

TP1001164246

# <span id="page-276-0"></span>**Bracket Cont.**

**1**

**2**

**3**

Fotografa múltiplas imagens enquanto muda automaticamente a exposição da base para mais escura e depois para mais clara. Pode selecionar uma imagem que se adeque à sua finalidade após a gravação.

#### Selecione **BRK** (Bracket) rodando o seletor do modo de avanço.

Rode o seletor do modo de avanço enquanto mantém carregado o botão de soltar o bloqueio do seletor do modo de avanço.

**MENU → (Fotografia) → [Modo de avanço] → [Definições Bracket] → [Tipo de Bracket] → [Bracket Cont.] → selecionar o valor de exposição pretendido e o número de imagens que pretende fotografar.**

- Ao definir para gravar duas imagens, pode selecionar se ajusta a exposição para o lado + (superior) ou (inferior).
- Se registar [Modo de avanço] no menu de funções, também pode apresentar o ecrã de definições para [Tipo de Bracket] no menu de funções.

#### **Ajuste o foco e fotografe a imagem.**

Continue a carregar e mantenha carregado o botão do obturador até fotografia de bracket ter terminado.

#### **Detalhes do item do Menu**

#### **Valor de exposição:**

Define a quantidade pela qual o valor de exposição é ajustado durante a fotografia de bracketing.

#### **Número de disparos:**

Define o número de imagens a fotografar durante a fotografia de bracketing.

#### **Para definir o modo de avanço utilizando o MENU**

Quando o seletor do modo de avanço estiver definido para  $\bigstar$  (desativado), pode definir o modo de avanço em MENU. MENU → (Fotografia) → [Modo de avanço] → [Modo de avanço] → [Bracket Cont.].

#### **Sugestão**

A última fotografia é mostrada na revisão auto.

#### **Nota**

- Quando [ISO AUTO] estiver selecionado no modo [Exposiç. manual], a exposição é alterada ajustando o valor ISO. Se uma definição sem ser [ISO AUTO] estiver selecionada, a exposição é alterada ajustando a velocidade do obturador.
- Quando a exposição é compensada, a exposição é mudada com base no valor compensado.
- Fotografia de bracket está indisponível nos seguintes modos de fotografia:
	- [Auto inteligente]
	- Quando [ $\bigcap_{i=1}^{\infty}$  Perfil de imagem] estiver definido sem ser para [Desligado]

Quando o flash for usado, o produto executa fotografia de bracket com flash, que muda a quantidade de luz do flash mesmo se [Bracket Cont.] estiver selecionado. Carregue no botão do obturador para cada imagem.

#### **Tópico relacionado**

- [Definições Bracket](#page-286-0)
- [Indicador durante fotografia de bracket](#page-280-0)
- [Definiç. menu Fn \(imagem fixa/filme\)](#page-424-0)

TP1001134055

# <span id="page-278-0"></span>**Bracket Único**

**1**

**2**

Fotografa múltiplas imagens enquanto muda automaticamente a exposição da base para mais escura e depois para mais clara. Pode selecionar a imagem que se adeque à sua finalidade após a gravação.

Uma vez que é tirada uma única imagem cada vez que carregar no botão do obturador, pode ajustar o foco ou a composição para cada foto.

#### Selecione **BRK** (Bracket) rodando o seletor do modo de avanço.

Rode o seletor do modo de avanço enquanto mantém carregado o botão de soltar o bloqueio do seletor do modo de avanço.

**MENU → (Fotografia) → [Modo de avanço] → [Definições Bracket] → [Tipo de Bracket] → [Bracket Único] → selecionar o valor de exposição pretendido e o número de imagens que pretende fotografar.**

- Ao definir para gravar duas imagens, pode selecionar se ajusta a exposição para o lado + (superior) ou (inferior).
- Se registar [Modo de avanço] no menu de funções, também pode apresentar o ecrã de definições para [Tipo de Bracket] no menu de funções.

#### **Ajuste o foco e fotografe a imagem. 3**

**Carregue no botão do obturador para cada imagem.** 

#### **Detalhes do item do Menu**

#### **Valor de exposição:**

Define a quantidade pela qual o valor de exposição é ajustado durante a fotografia de bracketing.

#### **Número de disparos:**

Define o número de imagens a fotografar durante a fotografia de bracketing.

#### **Para definir o modo de avanço utilizando o MENU**

Quando o seletor do modo de avanço estiver definido para  $\bigstar$  (desativado), pode definir o modo de avanço em MENU.  $MENU \rightarrow \cap \cap$  (Fotografia)  $\rightarrow$  [Modo de avanço]  $\rightarrow$  [Modo de avanço]  $\rightarrow$  [Bracket Único].

#### **Nota**

- Quando [ISO AUTO] estiver selecionado no modo [Exposiç. manual], a exposição é alterada ajustando o valor ISO. Se uma definição sem ser [ISO AUTO] estiver selecionada, a exposição é alterada ajustando a velocidade do obturador.
- Quando a exposição é compensada, a exposição é mudada com base no valor compensado.

Fotografia de bracket está indisponível nos seguintes modos de fotografia:

 $=$  [Auto inteligente]

- Quando [ **P**erfil de imagem] estiver definido sem ser para [Desligado]

#### **Tópico relacionado**

- [Definições Bracket](#page-286-0)
- [Indicador durante fotografia de bracket](#page-280-0)
- [Definiç. menu Fn \(imagem fixa/filme\)](#page-424-0)

TP1001159293

# <span id="page-280-0"></span>**Indicador durante fotografia de bracket**

#### **Visor**

**Bracketing de luz ambiente\* 3 imagens comutadas por passos de 0,3 EV Compensação da exposição ±0,0 EV**

<del>۷۷۷</del><br>+5-4-3-2-1-0-1-2-3-4-5

#### **Monitor (Vis. Todas Info. ou Histograma)**

**Bracketing de luz ambiente\* 3 imagens comutadas por passos de 0,3 EV Compensação da exposição ±0,0 EV**

 $-5.4.3.2.1.0.1.2.3.4.5+$ 

**Bracketing do flash 3 imagens comutadas por passos de 0,7 EV Compensação do flash -1,0 EV**

 $-4-3-2$  or  $1+0-1-2+$ 

#### **Monitor (Para o visor)**

**Bracketing de luz ambiente\* (indicador superior) 3 imagens comutadas por passos de 0,3 EV Compensação da exposição ±0,0 EV**

$$
\frac{5 \cdot 4 \cdot 3 \cdot 2 \cdot 1 \cdot 1 \cdot 0 \cdot 1 \cdot 2 \cdot 3 \cdot 4 \cdot 5}{-3 \cdot 2 \cdot 1 \cdot 0 \cdot 1 \cdot 2 \cdot 3 \cdot 3 \cdot 4 \cdot 5} \quad \boxed{\geq} \pm 0.0
$$

**Bracketing do flash (indicador inferior) 3 imagens comutadas por passos de 0,7 EV Compensação do flash -1,0 EV**

$$
\frac{5 \cdot 14 \cdot 13 \cdot 12 \cdot 11 \cdot 0 \cdot 11 \cdot 2 \cdot 13 \cdot 14 \cdot 5}{-4 \cdot 13 \cdot 12 \cdot 11 \cdot 0 \cdot 11 \cdot 12 + \boxed{22} = 1.0}
$$

Luz ambiente: Um termo genérico para luz sem ser do flash incluindo luz natural, lâmpada elétrica e iluminação fluorescente. No caso em que a luz do flash pisca por um momento, a luz ambiente é constante, por isso este tipo de luz é denominado "luz ambiente".

#### **Sugestão**

\*

- Durante fotografia de bracket, os guias que igualam o número de imagens a fotografar são visualizados acima/abaixo do indicador de bracket.
- Quando inicia a fotografia de bracket única, os guias desaparecerão um a um à medida que a câmara grava imagens.

# <span id="page-282-0"></span>**Bracket de foco**

# ð

Executa a fotografia contínua automaticamente enquanto desloca a posição de focagem. Esta função pode ser usada para fotografar imagens para imagens compósitas de profundidade de campo que estão focadas em todos os pontos (empilhamento de focagem), ou para selecionar a posição de focagem ideal entre várias imagens.

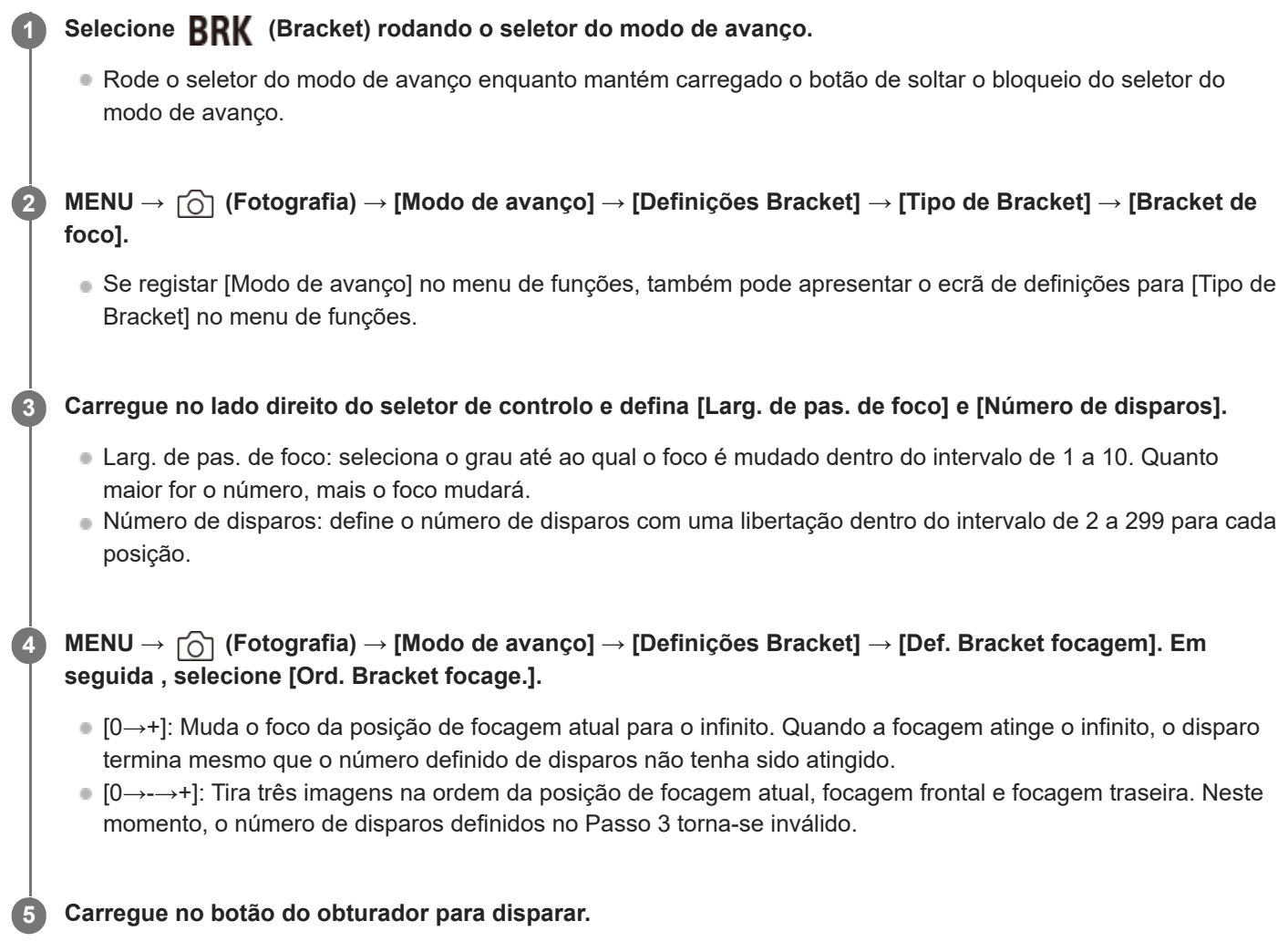

#### **Para definir o modo de avanço utilizando o MENU**

Quando o seletor do modo de avanço estiver definido para  $\bigstar$  (desativado), pode definir o modo de avanço em MENU. MENU → (Fotografia) → [Modo de avanço] → [Modo de avanço] → [Bracket de foco].

#### **Sugestão**

O valor [Larg. de pas. de foco] é um valor relativo, e o intervalo de focagem varia dependendo das condições de disparo, como a abertura da objetiva e a posição de focagem inicial. Recomenda-se que tire uma fotografia de teste para obter a largura de focagem adequada.

[Intervalo de captura], [Suaviz. de exposição], e [Des. gua. Brack. foc.] para o bracket de focagem poder ser definido a partir de [Definições Bracket].

#### **Nota**

Se a câmara ou a objetiva se moverem durante a fotografia com a focagem bracket, o empilhamento de focagem pode não ser bem sucedido. Use um tripé ao fotografar para o empilhamento de focagem.

#### **Tópico relacionado**

- [Definições Bracket](#page-286-0)
- [Definiç. menu Fn \(imagem fixa/filme\)](#page-424-0)

TP1001171444

# <span id="page-284-0"></span>**Bracketing WB**

**1**

**2**

Fotografa um total de três imagens, cada uma com diferentes tons de cor de acordo com as definições selecionadas para equilíbrio de brancos, temperatura de cor e filtro de cor.

#### Selecione **BRK** (Bracket) rodando o seletor do modo de avanço.

Rode o seletor do modo de avanço enquanto mantém carregado o botão de soltar o bloqueio do seletor do modo de avanço.

**MENU → (Fotografia) → [Modo de avanço] → [Definições Bracket] → [Tipo de Bracket] → [Bracketing WB] → modo desejado.**

Se registar [Modo de avanço] no menu de funções, também pode apresentar o ecrã de definições para [Tipo de Bracket] no menu de funções.

**3 Ajuste o foco e fotografe a imagem.**

#### **Detalhes do item do Menu**

#### **BRACKET Equilíbrio Brancos: Lo:**

Grava uma série de três imagens com pequenas alterações no equilíbrio de brancos (dentro da variação de 10MK<sup>-1\*</sup>).

#### **BRACKER Equilíbrio Brancos: Hi:**

Grava uma série de três imagens com grandes alterações no equilíbrio de brancos (dentro da variação de 20MK<sup>-1\*</sup>).

 $^{\ast}$  MK<sup>-1</sup> é a unidade que indica a capacidade dos filtros de conversão da temperatura de cor e indica o mesmo valor como "mired".

#### **Para definir o modo de avanço utilizando o MENU**

Quando o seletor do modo de avanço estiver definido para  $\bigstar$  (desativado), pode definir o modo de avanço em MENU. MENU → (Fotografia) → [Modo de avanço] → [Modo de avanço] → [Bracketing WB].

#### **Sugestão**

A última fotografia é mostrada na revisão auto.

#### **Tópico relacionado**

- [Definições Bracket](#page-286-0)
- [Definiç. menu Fn \(imagem fixa/filme\)](#page-424-0)

TP1001159594

# <span id="page-285-0"></span>**Bracket DRO**

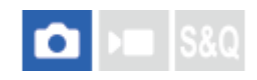

Pode gravar um total de três imagens, cada uma a um grau diferente do valor do Otimizador de Alcance Dinâmico.

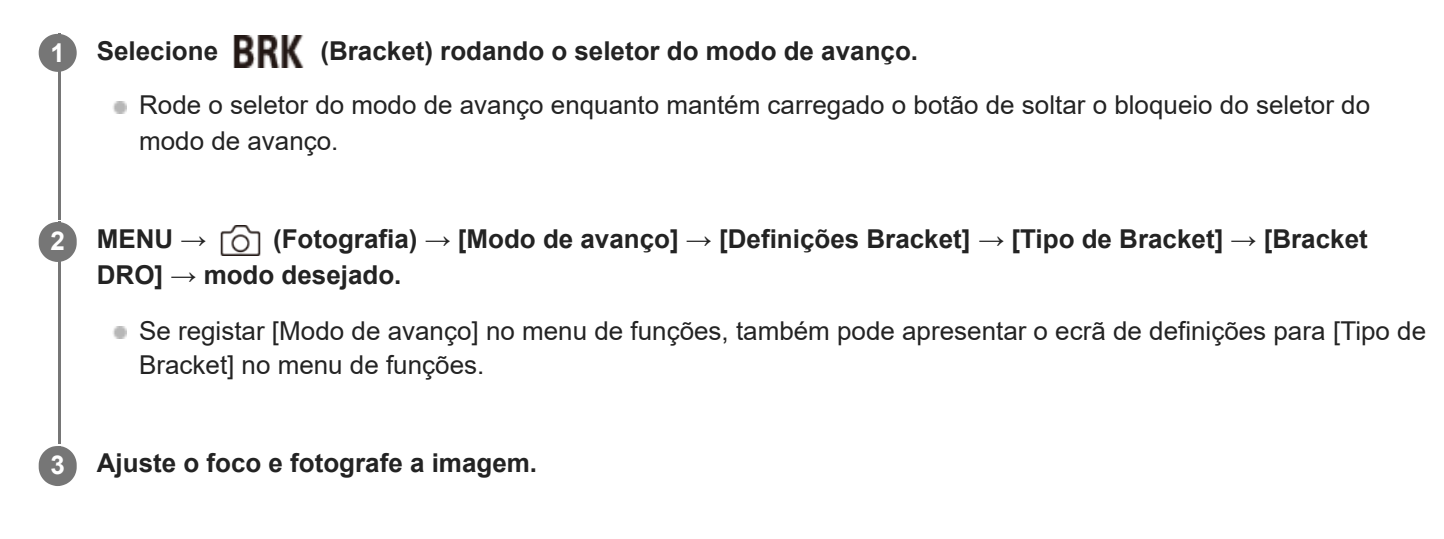

#### **Detalhes do item do Menu**

# **BRO**: Lo:

Grava uma série de três imagens com pequenas alterações no valor do Otimizador de Alcance Dinâmico (Lv 1, Lv 2 e Lv 3).

#### **BR**<sub>Hi</sub> Bracket DRO: Hi:

Grava uma série de três imagens com grandes alterações no valor do Otimizador de Alcance Dinâmico (Lv 1, Lv 3 e Lv 5).

#### **Para definir o modo de avanço utilizando o MENU**

Quando o seletor do modo de avanço estiver definido para  $\bigstar$  (desativado), pode definir o modo de avanço em MENU. MENU → (Fotografia) → [Modo de avanço] → [Modo de avanço] → [Bracket DRO].

#### **Sugestão**

A última fotografia é mostrada na revisão auto.

### **Tópico relacionado**

- [Definições Bracket](#page-286-0)
- [Definiç. menu Fn \(imagem fixa/filme\)](#page-424-0)

TP1001134057

# <span id="page-286-0"></span>**Definições Bracket**

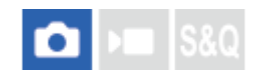

Define o tipo de bracket, fotografia com temporizador automático, a ordem de fotografia para o bracket de exposição/bracket de equilíbrio de brancos e o método de fotografia para o bracket de focagem no modo de fotografia de bracket.

**1 MENU → (Fotografia) → [Modo de avanço] → [Definições Bracket] → definição desejada.**

#### **Detalhes do item do Menu**

#### **Tipo de Bracket:**

Define o tipo de fotografia de bracket quando o seletor do modo de avanço estiver definido para  $\mathbf{RRK}$  (Bracket). (Bracket Cont./Bracket Único/Bracket de foco/Bracketing WB/Bracket DRO)

#### **Temp. auto dur. Brkt:**

Define se usa o temporizador automático durante fotografia de bracket. Define também o número de segundos até o obturador ser solto se usar o temporizador automático.

(Desligado/2 seg./5 seg./10 seg.)

#### **Ordem Bracket:**

Define a ordem de bracketing de exposição e bracketing de equilíbrio de brancos.

(0→-→+/-→0→+)

#### **Ord. Bracket focage.:**

Define a ordem de disparo para o bracket de focagem. ([0→+]/[0→-→+])

#### **Suaviz. de exposição:**

Define se ajusta automaticamente a exposição enquanto fotografa com o bracket de focagem. ([Lig.]/[Desligado])

#### **Intervalo de captura:**

Define o intervalo de fotografia ao fotografar com o bracket de focagem. ([Mais curto]/[1 seg.]/[2 seg.]/[3 seg.]/[5 seg.]/[10 seg.]/[15 seg]/[30 seg.])

#### **Des. gua. Brack. foc.:**

Define a pasta de destino onde guardar as imagens fixas tiradas com o bracket de focagem. ([Pasta atual]/[Nova pasta])

#### **Nota**

Quando [0→-→+] for selecionado para [Ord. Bracket focage.], o número de fotografias tiradas com o bracket de focagem é fixado em três.

#### **Tópico relacionado**

- [Bracket Cont.](#page-276-0)
- [Bracket Único](#page-278-0)
- [Bracketing WB](#page-284-0)
- [Bracket DRO](#page-285-0)
- [Bracket de foco](#page-282-0)
# **Temp. automático (filme)**

Pode começar a filmar com o temporizador automático quando gravar um filme.

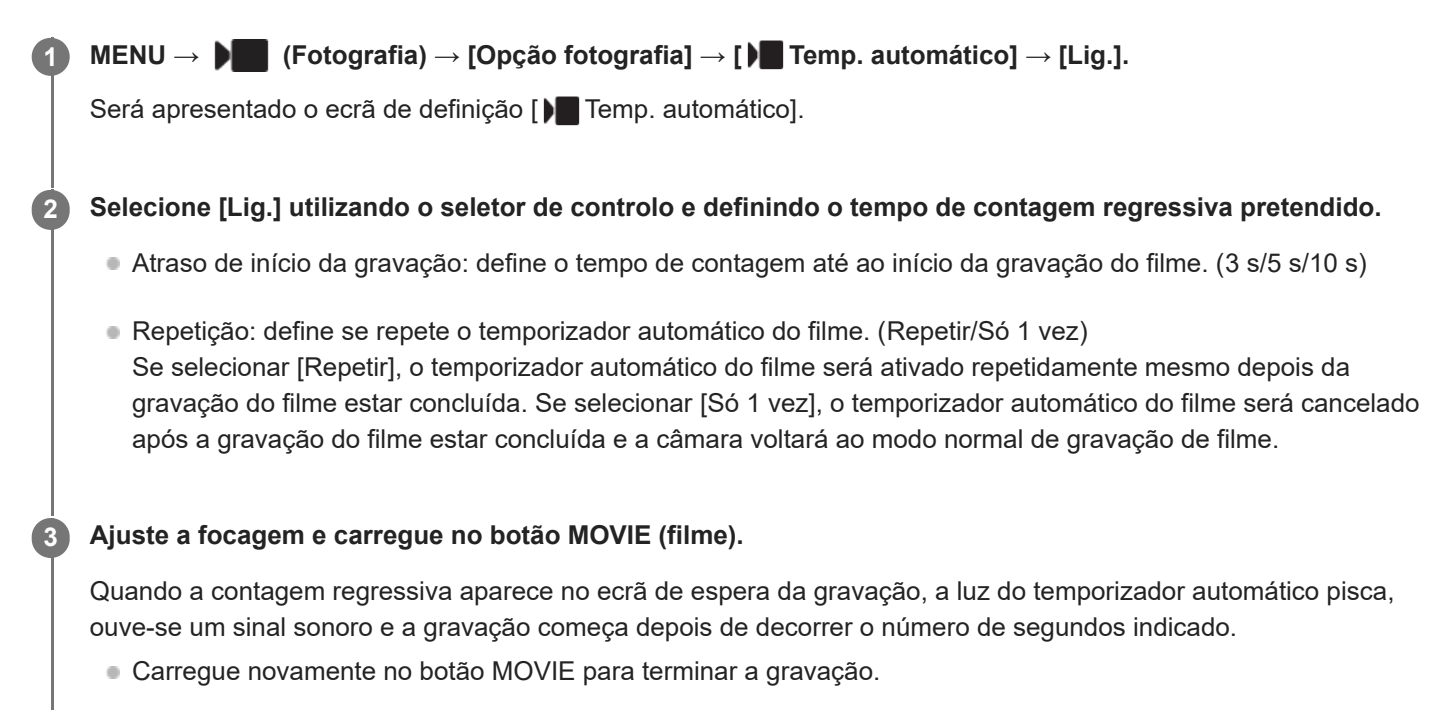

### **Detalhes do item do Menu**

**Lig.:**

Usa a função de temporizador automático do filme.

#### **Desligado:**

Não utiliza a função de temporizador automático do filme.

#### **Sugestão**

Para parar a contagem regressiva do temporizador automático, carregue novamente no botão MOVIE ou carregue no botão ao qual foi atribuído a função [ ] Temp. automático].

#### **Nota**

Se carregar no botão MOVIE no modo de fotografia de imagem fixa para iniciar a gravação do filme, [  $\blacksquare$  Temp. automático] não funcionará.

TP1001171412

# <span id="page-289-0"></span>**Função Disp. int.**

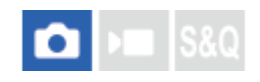

Pode fotografar automaticamente uma série de imagens fixas com o intervalo de disparo e o número de imagens que definiu previamente (Disparo de intervalo). Pode criar nessa altura um filme em time-lapse a partir de imagens fixas produzidas pelo disparo de intervalo utilizando o software de computador Imaging Edge Desktop (Viewer).

Para mais detalhes sobre os filmes em time-lapse, consulte a página de apoio do Imaging Edge Desktop. [https://www.sony.net/disoft/help/](https://www.sony.net/disoft/help/?id=hg_stl)

Para mais detalhes sobre filmes em time lapse gravados com esta câmara, consulte " [Modo de foto. \(S&Q/time-lapse\)](#page-143-0)" e ["](#page-313-0) [Defs. time-lapse](#page-313-0) ["](#page-313-0).

**1 MENU → (Fotografia) → [Modo de avanço] → [Função Disp. int.] → [Disparo intervalos] → [Lig.].**

**MENU → (Fotografia) → [Modo de avanço] → [Função Disp. int.] → Selecione um item a definir e depois selecione a definição desejada. 2**

### **Carregue no botão do obturador.**

Quando a hora definida para [Hora início fotografia] chegar, a câmara começa a fotografar.

Quando o número de fotografias definido em [Número fotografias] for concluído, a câmara volta ao ecrã de suspensão para o disparo de intervalo.

### **Detalhes do item do Menu**

#### **Disparo intervalos:**

**3**

Define se pretende realizar o disparo de intervalo. ([Desligado]/[Lig.])

#### **Hora início fotografia:**

Define o tempo desde o momento em que carrega no botão do obturador até ao momento em que se iniciar o disparo de intervalo. (1 segundo até 99 minutos 59 segundos)

#### **Intervalo de captura:**

Define o intervalo de fotografia (o tempo desde que se inicia uma exposição até ao momento em que se inicia a exposição da fotografia seguinte). (1 segundo até 60 segundos)

#### **Número fotografias:**

Define o número de fotografias para o disparo de intervalo. (1 fotografia até 9 999 fotografias)

#### **Sens. seguim. AE:**

Define a sensibilidade de seguimento da exposição automática em relação à mudança da luminância durante o disparo de intervalo. Se selecionar [Baixo], as mudanças de exposição durante o disparo de intervalo serão mais suaves. ([Alto]/[Médio]/[Baixo])

#### **Prior. int. captura:**

Define se vai ou não dar prioridade ao intervalo de disparo quando o modo de exposição for [Programa auto] ou [Priorid. abertura] e a velocidade do obturador se tornar mais longa do que o tempo definido em [Intervalo de captura]. ([Desligado]/[Lig.])

#### **Sugestão**

- Se carregar no botão do obturador durante o disparo de intervalo, este terminará e a câmara volta ao ecrã de suspensão para o disparo de intervalo.
- Para voltar ao modo de fotografia normal, defina [Disparo intervalos] para [Desligado].
- Se carregar numa tecla à qual tenha sido atribuída uma das seguintes funções no momento em que o disparo inicia, a função permanecerá ativa durante o disparo de intervalo mesmo que não esteja a manter o botão carregado.
	- $=$  [Prender AEL]
	- $-$ [ $\bullet$ ] Prender AEL]
	- [Fixar seletor AF/MF]
	- $=$  [Reg. Área AF prend.]
	- [Prender bloq. AWB]
- Se definir [Apres. como grupo] para [Lig.], as imagens fixas fotografadas com a função de disparo de intervalo serão visualizadas em grupos.
- As imagens fixas fotografadas com o disparo de intervalo podem ser reproduzidas continuamente na câmara. Se pretende criar um filme utilizando imagens fixas, pode pré-visualizar o resultado.

#### **Nota**

- Pode não conseguir gravar o grupo de imagens, dependendo no nível restante da bateria e na quantidade de espaço livre no suporte de gravação. Forneça energia através de USB durante a gravação e utilize um cartão de memória com espaço suficiente.
- Quando o intervalo de disparo é curto, a câmara pode ficar quente facilmente. Dependendo da temperatura ambiente, pode não ser capaz de gravar o número definido de imagens porque a câmara pode parar de gravar para proteger o equipamento.
- Durante o disparo de intervalo (incluindo o tempo entre o momento em que se carrega no botão do obturador e o início do disparo), não pode operar o ecrã de definição de disparo dedicado nem o ecrã MENU. No entanto, pode ajustar algumas definições como a velocidade do obturador usando o seletor ou o seletor de controlo personalizado.
- Durante o disparo de intervalo, a revisão automática não é apresentada.
- O disparo de intervalo está indisponível nas seguintes situações:
	- O modo de fotografia está definido para [Auto inteligente].
	- [Fotog. c/red. ruído] estiver definida para [Ligado]

#### **Tópico relacionado**

- [Rep. cont. p/ int.](#page-459-0)
- [Fornecer alimentação de uma tomada de parede](#page-92-0)

TP1001166167

# **Defs. fot. red. ruído**

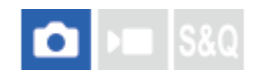

**2**

**3**

Pode criar imagens de baixo ruído que não podem ser conseguidas com a fotografia normal, fotografando continuamente 4 a 32 imagens RAW e depois combinando-as num computador. Para combinar várias imagens RAW, é necessário software dedicado.

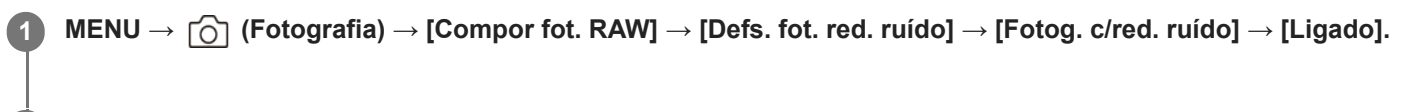

**MENU → (Fotografia) → [Compor fot. RAW] → [Defs. fot. red. ruído] → Selecione um item a definir e depois selecione a definição desejada.**

**Carregue no botão do obturador.**

O número especificado de imagens RAW será gravado continuamente.

### **Detalhes do item do Menu**

#### **Fotog. c/red. ruído:**

Define se pretende executar gravação com redução de ruído. ([Ligado]/[Deslig])

#### **Tipo fichei. RAW:**

Define o formato do ficheiro de imagens RAW gravadas com gravação de redução de ruído. ([Descomprimido]/[Com. s/ per.]/[Comprimido])

#### **Número de disparos:**

Define o número de imagens gravadas com redução de ruído. ([4 disparos]/[8 disparos]/[16 disparos]/[32 disparos])

#### **Sugestão**

- Pode importar as imagens RAW gravadas para um computador e combiná-las usando Imaging Edge Desktop (Viewer).
- Também pode executar [Fotog. c/red. ruído] usando Imaging Edge Desktop (Remote).
- Para mais detalhes sobre como usar Imaging Edge Desktop, consulte o seguinte site de apoio. <https://www.sony.net/dics/crsnr/>

#### **Nota**

- As imagens RAW gravadas com [Fotog. c/red. ruído] não podem ser combinadas utilizando a câmara. Utilize Imaging Edge Desktop (Viewer) para combinar as imagens.
- O número de imagens RAW definidas em [Número de disparos] será gravado com as mesmas definições.
- Quando usar [Fotog. c/red. ruído], as definições são bloqueadas da seguinte maneira.
	- [ Formato ficheiro] em [Def. qualidade imag.]: [RAW]
	- [Tipo fichei. RAW] em [Def. qualidade imag.]: o tipo de ficheiro definido em [Tipo fichei. RAW] em [Defs. fot. red. ruído]
	- [Modo flash]: [Flash desligado]
	- [Defs. terminal sincr.]: [Auto]
- A focagem é bloqueada para a posição na primeira fotografia.
- Quando a memória interna para colocação em memória intermédia não tem espaço suficiente para o número de imagens definido em [Número de disparos], não é possível iniciar a gravação. Para confirmar a capacidade restante da memória para colocação em memória intermédia, use [ **b** Visual. foto. rest.].
- Não é possível realizar fotografia bulb quando utiliza [Fotog. c/red. ruído].
- A velocidade do obturador não pode ser definida para menos de 1/30 segundo quando utilizar [Fotog. c/red. ruído].
- Se o modo de fotografia estiver definido para um modo diferente de P/A/S/M, não pode executar [Fotog. c/red. ruído].

TP1001476287

# <span id="page-293-0"></span>**Mud. JPEG/HEIF**

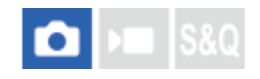

Muda o formato de ficheiro (JPEG/HEIF) da imagem fixa a ser gravada.

O formato JPEG tem compatibilidade geral. Pode ver e editar ficheiros JPEG em vários ambientes. O formato HEIF tem uma eficiência de compressão elevada. A câmara pode gravar com uma elevada qualidade de imagem e em ficheiros de tamanho pequeno no formato HEIF. Dependendo do computador ou software, pode não ser capaz de visualizar ou editar ficheiros HEIF. Além disso, é necessário um ambiente compatível com HEIF para reproduzir imagens fixas no formato HEIF. Pode desfrutar de imagens fixas de alta qualidade ligando a câmara e a TV através de HDMI.

**1 MENU → (Fotografia) → [Qual. imag./Gra.] → [Mud. JPEG/HEIF] → definição desejada.**

#### **Detalhes do item do Menu**

#### **JPEG:**

Executa o processamento digital no ficheiro RAW e grava-o no formato JPEG. Esta definição dá prioridade à compatibilidade.

#### **HEIF(4:2:0):**

Executa o processamento digital no ficheiro RAW e grava-o no formato HEIF (4:2:0). Esta definição dá prioridade à qualidade da imagem e à eficiência da compressão.

#### **HEIF(4:2:2):**

Executa o processamento digital no ficheiro RAW e grava-o no formato HEIF (4:2:2). Esta definição dá prioridade à qualidade da imagem.

#### **Sugestão**

Dependendo da definição para [Mud. JPEG/HEIF], os itens relacionados com o formato de ficheiro ([ **formato ficheiro]**, etc.) comutarão para JPEG ou HEIF.

#### **Nota**

- Os ficheiros de imagem HEIF gravados com esta câmara não podem ser visualizados noutras câmaras que não suportem o formato de ficheiro HEIF. Tenha cuidado para não apagar acidentalmente os ficheiros de imagem HEIF formatando o cartão de memória ou eliminando os ficheiros.
- Quando gravar no formato HEIF com [Imag. fixas HLG] definida para [Desligado], o espaço de cores é gravado em sRGB. Quando [Imag. fixas HLG] estiver definida para [Lig.], as imagens são gravadas no espaço de cor BT.2100 (gama de cores BT.2020).

#### **Tópico relacionado**

[Def. qualidade imag.: Formato ficheiro \(imagem fixa\)](#page-294-0)

TP1001167808

# <span id="page-294-0"></span>**Def. qualidade imag.: Formato ficheiro (imagem fixa)**

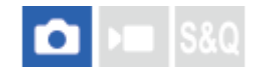

Define o formato de ficheiro para imagens fixas.

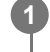

**MENU → (Fotografia) → [Qual. imag./Gra.] → [Def. qualidade imag.] → [ Formato ficheiro] → definição desejada.**

### **Detalhes do item do Menu**

#### **RAW:**

O processamento digital não é executado neste formato de ficheiro. Selecione este formato para processar imagens num computador para fins profissionais.

#### **RAW & JPEG/RAW & HEIF:**

Uma imagem RAW e uma imagem JPEG ou HEIF são criadas ao mesmo tempo. Isto é adequado quando precisar de dois ficheiros de imagem, um JPEG ou HEIF para visualização, e um RAW para edição.

#### **JPEG/HEIF:**

A imagem é gravada no formato JPEG ou HEIF.

Quando [ Suporte grav.] estiver definido para [Separar grav.], pode selecionar o formato de ficheiro para cada ranhura entre RAW e JPEG, ou RAW e HEIF.

### **Acerca das imagens RAW**

- Para abrir um ficheiro de imagem RAW gravado com esta câmara, é necessário o software Imaging Edge Desktop. Com Imaging Edge Desktop, pode abrir um ficheiro de imagem RAW , depois convertê-lo num formato de imagem conhecido como JPEG ou TIFF, ou reajustar o equilíbrio de brancos, a saturação ou o contraste da imagem.
- As imagens RAW gravadas com esta câmara têm uma resolução de 14 bits por píxel.
- Pode definir o método de compressão para imagens RAW utilizando [Tipo fichei. RAW].

#### **Nota**

- Se não pretender editar as imagens no seu computador, recomendamos que grave no formato JPEG ou HEIF.
- É necessário um ambiente que suporte o formato HEIF para reproduzir imagens HEIF.

### **Tópico relacionado**

- **[Mud. JPEG/HEIF](#page-293-0)**
- [Def. qualidade imag.: Qualidade JPEG/Qualidade HEIF](#page-298-0)
- [Def. qualidade imag.: Tam. imag. JPEG/Tam. imag. HEIF](#page-299-0)
- [Def. qualidade imag.: Tipo fichei. RAW](#page-296-0)
- [Def. suporte grav. \(imagem fixa/filme\): Suporte grav. \(imagem fixa\)](#page-495-0)
- **[Introdução ao software informático \(Imaging Edge Desktop/Catalyst\)](#page-586-0)**

# <span id="page-296-0"></span>**Def. qualidade imag.: Tipo fichei. RAW**

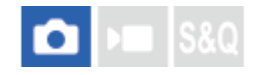

Seleciona o tipo de ficheiro para imagens RAW.

**MENU → (Fotografia) → [Qual. imag./Gra.] → [Def. qualidade imag.] → [Tipo fichei. RAW] → definição desejada. 1**

#### **Detalhes do item do Menu**

#### **Descomprimido:**

Grava imagens em formato RAW descomprimido. Quando [Descomprimido] estiver selecionado para [Tipo fichei. RAW], o tamanho de ficheiro da imagem será maior do que se fosse gravado no formato RAW comprimido sem perdas ou no formato RAW comprimido.

#### **Com. s/ per.(L)/Com. s/ per.(M)/Com. s/ per.(S):**

Grava imagens com o método de compressão sem perdas que não provoca deterioração<sup>\*</sup> na qualidade da imagem e tem uma taxa de compressão elevada. O tamanho do ficheiro é menor do que quando [Descomprimido] estiver selecionado.

- Pode selecionar L/M/S como tamanho de imagem. O número de píxeis após o desenvolvimento utilizando uma aplicação Sony é o mesmo que o tamanho L/M/S para as imagens JPEG/HEIF.
- O tamanho L só pode ser selecionado quando fotografar em "full frame". Ao fotografar no tamanho M ou S, o número de píxeis não muda para a fotografia "full frame" ou fotografia de tamanho APS-C.
- O tamanho M e o tamanho S reduzem o tamanho da imagem, pelo que a resolução da imagem será inferior à do tamanho L. \*

#### **Comprimido:**

Grava imagens em formato RAW comprimido. O tamanho de ficheiro da imagem será aproximadamente metade desse com [Descomprimido].

#### **Sugestão**

- Os ícones [Tipo fichei. RAW] são visualizados como mostrado abaixo.
	- Descomprimido: RAW
	- Compressão sem perdas L/M/S: RMA RMA RMA
	- Comprimido: RAW
- Ao gravar no formato comprimido sem perdas RAW, o rácio de aspeto para as imagens RAW é sempre 3:2. As imagens JPEG/HEIF são gravadas com o rácio de aspeto definido em [Rácio aspeto] quando as imagens RAW e JPEG/HEIF forem gravadas ao mesmo tempo.

#### **Nota**

Não é possível gravar imagens RAW com diferentes formatos para a Ranhura 1 e a Ranhura 2. Mesmo quando [ Suporte grav.] estiver definido para [Separar grav.], cada ranhura tem a mesma definição para [Tipo fichei. RAW].

#### **Tópico relacionado**

- [Def. qualidade imag.: Formato ficheiro \(imagem fixa\)](#page-294-0)
- [Def. qualidade imag.: Tam. imag. JPEG/Tam. imag. HEIF](#page-299-0)
- [Def. suporte grav. \(imagem fixa/filme\): Suporte grav. \(imagem fixa\)](#page-495-0)

TP1001169252

# <span id="page-298-0"></span>**Def. qualidade imag.: Qualidade JPEG/Qualidade HEIF**

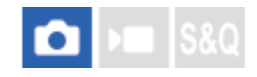

Seleciona a qualidade da imagem ao gravar imagens JPEG ou HEIF.

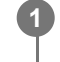

**MENU → (Fotografia) → [Qual. imag./Gra.] → [Def. qualidade imag.] → [Qualidade JPEG]/[Qualidade HEIF] → definição desejada.**

### **Detalhes do item do Menu**

#### **Extra fina/Fina/Standard/Reduzido:**

Uma vez que a taxa de compressão aumenta de [Extra fina] para [Fina] para [Standard] para [Reduzido], o tamanho do ficheiro diminui pela mesma ordem. Isto permite gravar mais ficheiros num cartão de memória, mas a qualidade da imagem é inferior.

**Quando** [ **]** Suporte grav.] estiver definido para [Separar grav.], pode selecionar a qualidade de imagem para cada ranhura.

#### **Tópico relacionado**

- [Def. qualidade imag.: Formato ficheiro \(imagem fixa\)](#page-294-0)
- [Def. suporte grav. \(imagem fixa/filme\): Suporte grav. \(imagem fixa\)](#page-495-0)

TP1001169253

# <span id="page-299-0"></span>**Def. qualidade imag.: Tam. imag. JPEG/Tam. imag. HEIF**

# ю

Quanto maior for o tamanho da imagem, mais detalhe será reproduzido quando a imagem for impressa em papel de formato grande. Quanto mais pequeno for o tamanho da imagem, mais imagens se podem gravar.

**MENU → (Fotografia) → [Qual. imag./Gra.] → [Def. qualidade imag.] → [Tam. imag. JPEG]/[Tam. imag. HEIF] → definição desejada. 1**

## **Detalhes do item do Menu**

#### **Quando [Rácio aspeto] estiver definido para 3:2**

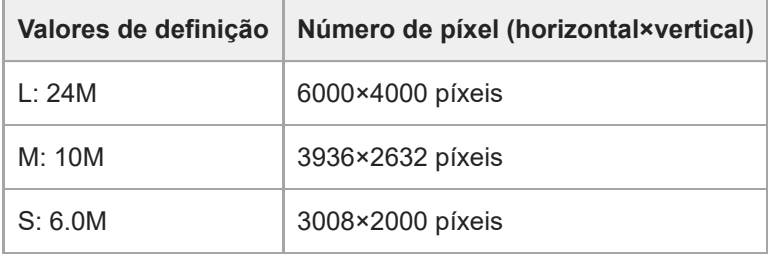

#### **Quando [Rácio aspeto] estiver definido para 4:3**

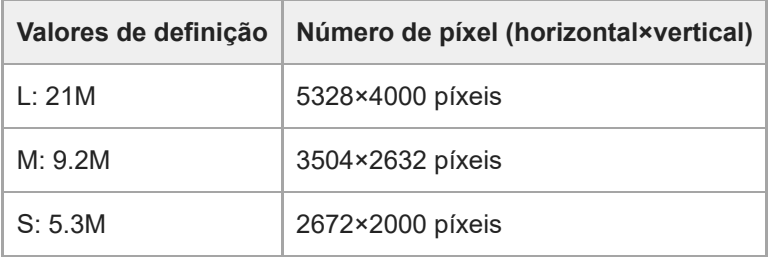

#### **Quando [Rácio aspeto] estiver definido para 16:9**

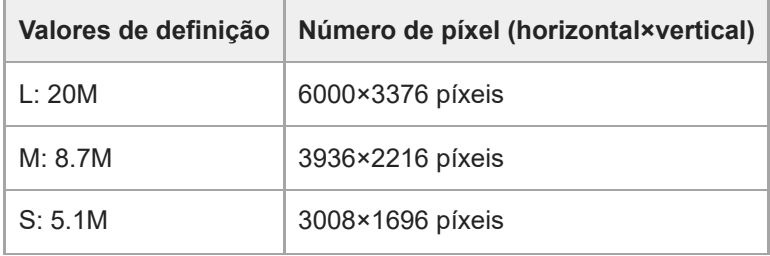

#### **Quando [Rácio aspeto] estiver definido para 1:1**

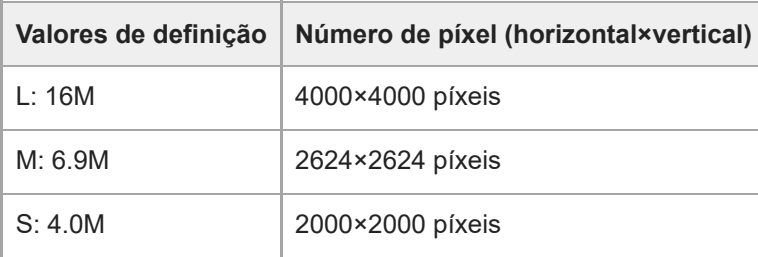

#### **Sugestão**

Quando gravar no tamanho M ou S, o número do píxeis não muda mesmo que altere o ângulo de visão entre o tamanho "full frame" e o tamanho APS-C.

#### **Nota**

O tamanho L não pode ser selecionado quando fotografar no tamanho APS-C. Se fotografar no tamanho APS-C enquanto o tamanho L estiver selecionado, o tamanho da imagem mudará temporariamente para o tamanho M.

#### **Tópico relacionado**

- [Def. qualidade imag.: Formato ficheiro \(imagem fixa\)](#page-294-0)
- [Rácio aspeto](#page-301-0)

TP1001169254

# <span id="page-301-0"></span>**SONY** [Guia de ajuda](#page-0-0)

Câmara Digital de Objetivas intercambiáveis ILCE-9M3 α9III

# **Rácio aspeto**

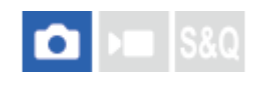

**1 MENU → (Fotografia) → [Qual. imag./Gra.] → [Rácio aspeto] → definição desejada.**

### **Detalhes do item do Menu**

**3:2:** Mesmo rácio de aspeto do filme de 35 mm **4:3:** O rácio de aspeto é 4:3. **16:9:**

O rácio de aspeto é 16:9.

**1:1:**

O rácio de aspeto é 1:1.

#### **Tópico relacionado**

[Visual. marcador \(imagem fixa\)](#page-387-0)

TP1001159276

# <span id="page-302-0"></span>**Imag. fixas HLG**

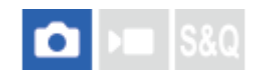

Utilizando características de gama equivalentes a HLG (Hybrid Log-Gamma: padrão para imagens HDR), pode fotografar imagens fixas com um vasto alcance dinâmico e uma ampla gama de cores compatível com BT.2020. [Imag. fixas HLG] só podem ser definidas quando fotografar no formato HEIF. Defina previamente [Mud. JPEG/HEIF] para [HEIF(4:2:0)] ou [HEIF(4:2:2)] e [n] Formato ficheiro] em [Def. qualidade imag.] para [HEIF].

**1 MENU → (Fotografia) → [Qual. imag./Gra.] → [Imag. fixas HLG] → definição desejada.**

### **Detalhes do item do Menu**

**Lig.:**

Fotografa imagens fixas HLG.

**Desligado:**

Fotografa imagens fixas normais.

#### **Sugestão**

- Pode reproduzir uma gama mais ampla de luminosidade reproduzindo imagens fixas HLG numa TV ou monitor compatível com HLG.
- Pode exibir imagens fixas HLG no monitor da câmara quase da mesma qualidade como quando são exibidas num monitor compatível com HLG (BT.2020) definindo da seguinte forma.
	- [Auxil. visual. Gamma]: [Lig.]
	- [Tipo au. vis. Gamma]: [Auto] ou [HLG(BT.2020)]

#### **Nota**

- Nas seguintes situações, [Imag. fixas HLG] está fixado para [Desligado]:
	- [Mud. JPEG/HEIF] estiver definida para [JPEG]
	- [ Formato ficheiro] em [Def. qualidade imag.] está definido para [RAW] ou [RAW & HEIF]
	- Quando um modo de fotografia diferente de P/A/S/M for definido durante a fotografia de imagens fixas
	- Quando a sensibilidade ISO for temporariamente ativada pela função [Reg Def Fot Pers]
	- Quando o modo de avanço for temporariamente definido para [Bracket DRO] pela função [Reg Def Fot Pers]

Quando [Imag. fixas HLG] estiver definida para [Lig.], as seguintes funções não estão disponíveis.

- $=$  [Otimiz Alc Din]
- [ **Aspeto criativo**]
- [Bracket DRO] no modo de avanço
- $-$  [ $\blacksquare$  Perfil de imagem]
- Quando [Imag. fixas HLG] estiver definida para [Lig.], a variação ISO disponível muda.

#### **Tópico relacionado**

- **[Mud. JPEG/HEIF](#page-293-0)**
- [Auxil. visual. Gamma](#page-390-0)

# **Espaço de cor**

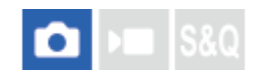

A forma como as cores são representadas usando combinações de números ou a gama de reprodução de cor é chamada de "espaço de cor". Pode mudar o espaço de cor dependendo da finalidade da imagem.

**1 MENU → (Fotografia) → [Qual. imag./Gra.] → [Espaço de cor] → definição desejada.**

### **Detalhes do item do Menu**

#### **sRGB:**

Este é o espaço de cor normal da câmara digital. Use [sRGB] em fotografia normal, como por exemplo quando pretende imprimir imagens sem qualquer modificação.

#### **AdobeRGB:**

Este espaço de cor tem uma grande gama de reprodução de cor. Quando uma grande parte do motivo estiver verde ou vermelho vivo, Adobe RGB é eficaz. O nome do ficheiro da imagem gravada começa por "\_".

#### **Nota**

- A definição [Espaço de cor] é inválida ao fotografar imagens no formato HEIF. Se [Imag. fixas HLG] estiver definido para [Desligado], as imagens serão gravadas com o espaço de cores sRGB. Quando [Imag. fixas HLG] estiver definida para [Lig.], as imagens são gravadas no espaço de cor BT.2100 (gama de cores BT.2020).
- [AdobeRGB] é para aplicações ou impressoras que suportam gestão de cor e opção de espaço de cor DCF2.0. As imagens podem não ser impressas nem visualizadas nas cores corretas se usar aplicações ou impressoras que não suportem Adobe RGB.
- Quando visualizar imagens que foram gravadas com [AdobeRGB] em dispositivos não compatíveis com Adobe RGB, as imagens serão visualizadas com saturação baixa.

#### **Tópico relacionado**

- **[Mud. JPEG/HEIF](#page-293-0)**
- [Imag. fixas HLG](#page-302-0)

TP1001133973

# <span id="page-305-0"></span>**Formato ficheiro (filme)**

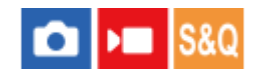

Seleciona o formato de ficheiro de filme.

**1 MENU → (Fotografia) → [Qual. imag./Gra.] → [ Formato ficheiro] → definição desejada.**

### **Detalhes do item do menu**

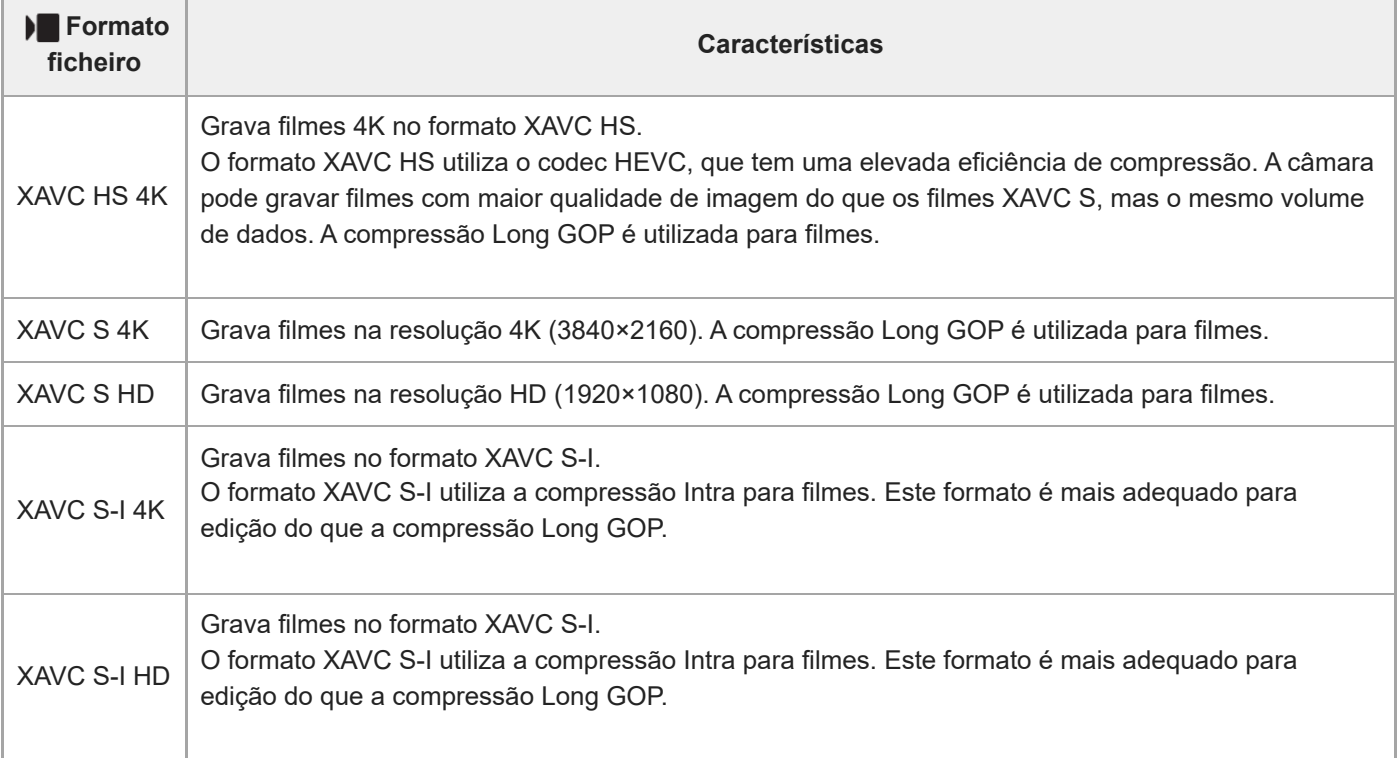

Intra/Long GOP é um formato de compressão de filmes. O formato Intra comprime o filme por fotograma, e Long GOP comprime vários fotogramas. A compressão Intra tem uma melhor resposta e flexibilidade na edição, mas a compressão Long GOP tem uma melhor eficiência de compressão.

#### **Nota**

Para reproduzir filmes XAVC HS 4K num smartphone ou num computador, precisa de um dispositivo ou software com alta capacidade de processamento que suporte o codec HEVC.

#### **Tópico relacionado**

[Cartões de memória que podem ser usados](#page-94-0)

# <span id="page-307-0"></span>**Definições vídeo (filme)**

# О

Define a taxa de fotogramas, a taxa de bits, a informação de cor, etc.

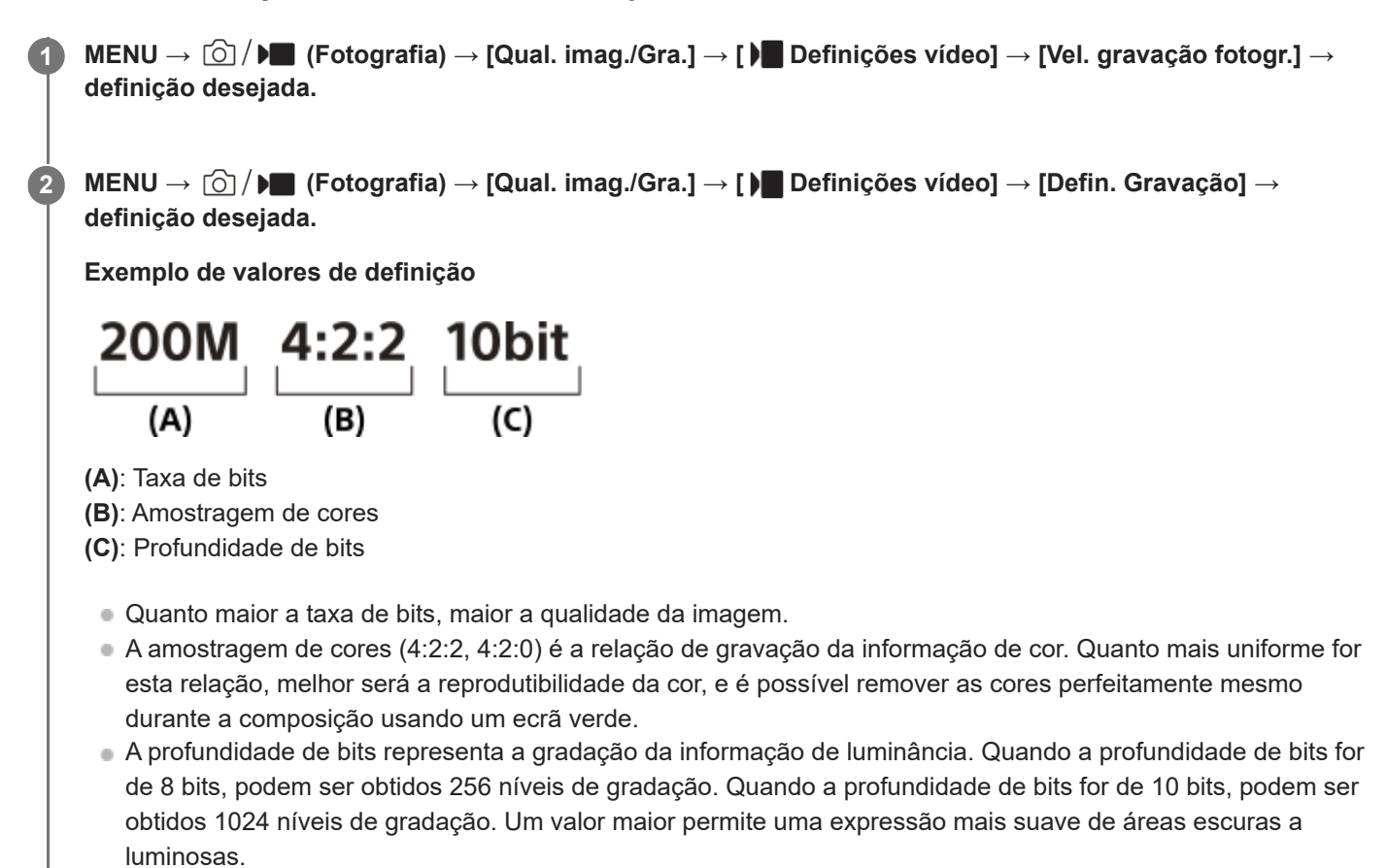

[4:2:2 10 bit] é uma definição que assume que o filme gravado será editado num computador. O ambiente de reprodução para [4:2:2 10 bit] é limitado.

# **Detalhes do item do Menu**

### **Quando [ Formato ficheiro] estiver definido para [XAVC HS 4K]**

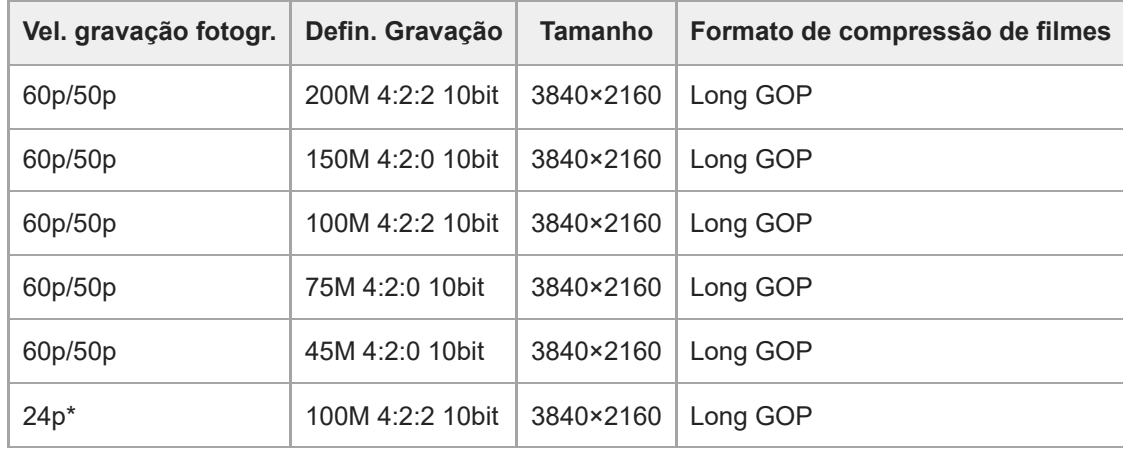

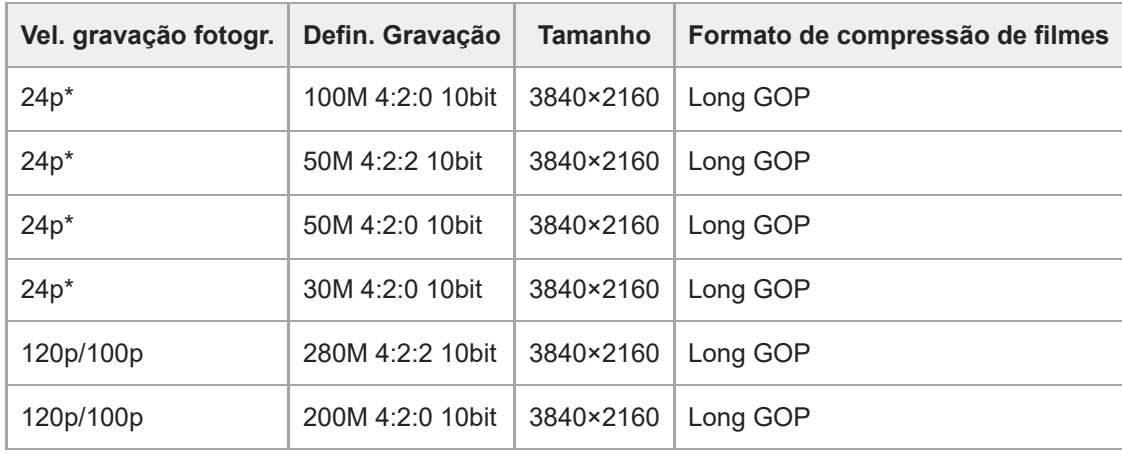

Apenas quando [Seletor NTSC/PAL] estiver definido para NTSC. \*

# **Quando [ Formato ficheiro] estiver definido para [XAVC S 4K]**

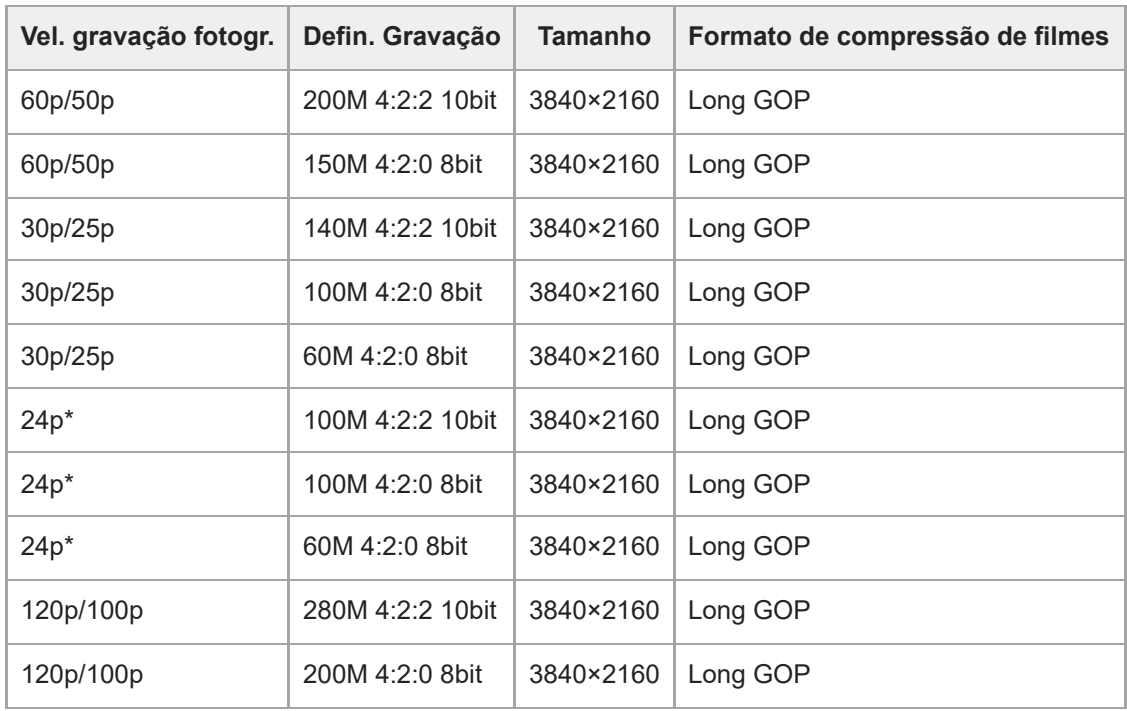

Apenas quando [Seletor NTSC/PAL] estiver definido para NTSC. \*

# **Quando [ Formato ficheiro] estiver definido para [XAVC S HD]**

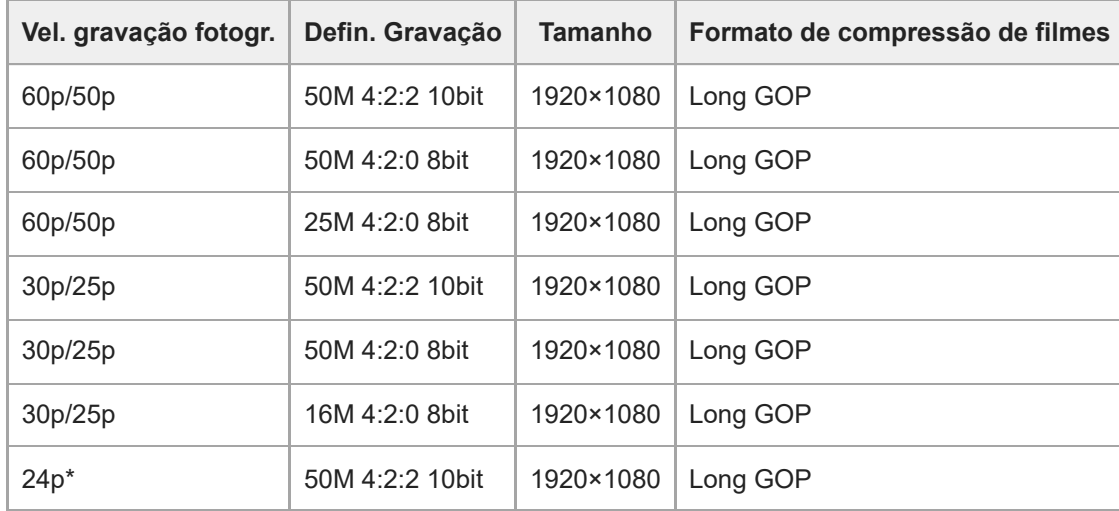

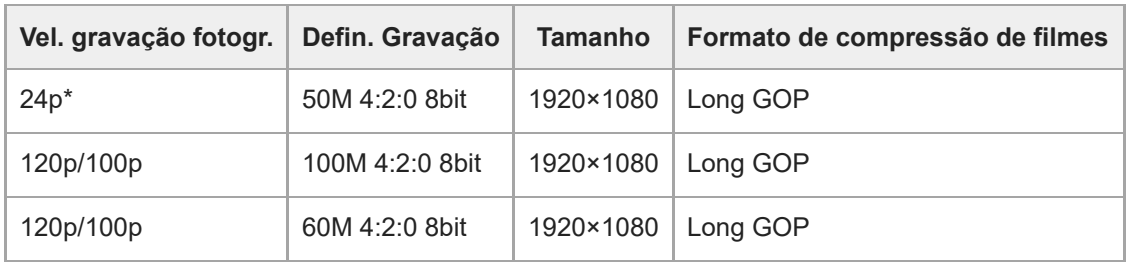

Apenas quando [Seletor NTSC/PAL] estiver definido para NTSC. \*

# **Quando [ Formato ficheiro] estiver definido para [XAVC S-I 4K]**

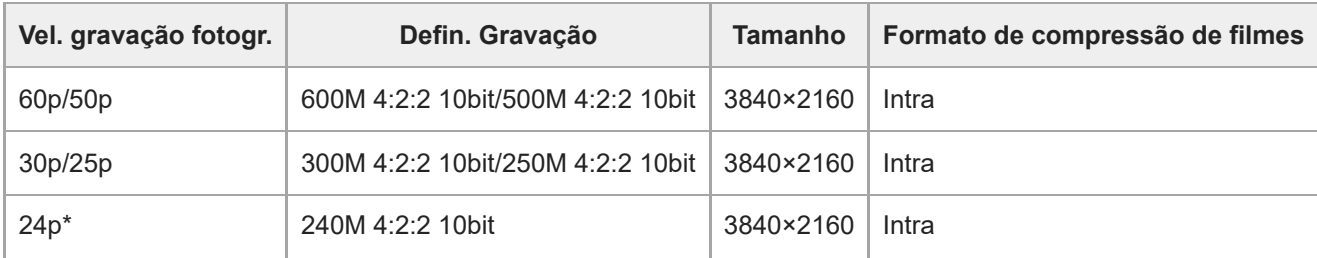

Apenas quando [Seletor NTSC/PAL] estiver definido para NTSC. \*

### **Quando [ Formato ficheiro] estiver definido para [XAVC S-I HD]**

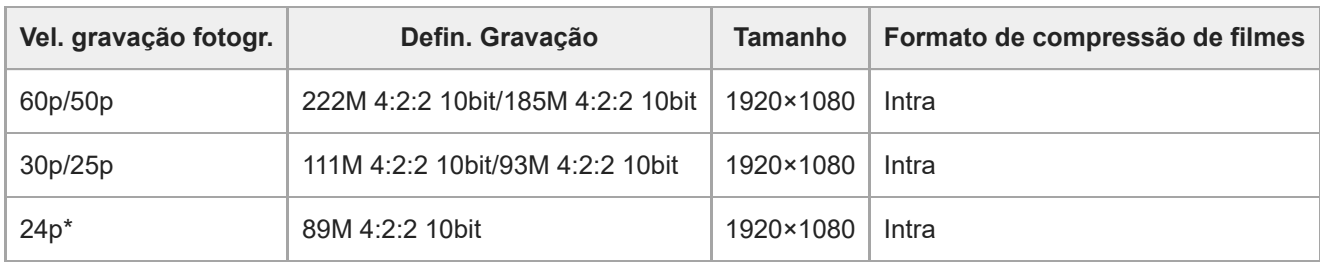

Apenas quando [Seletor NTSC/PAL] estiver definido para NTSC. \*

#### **Nota**

As velocidades de fotogramas da gravação são indicadas como os valores inteiros mais aproximados. As velocidades de fotogramas correspondentes reais são as seguintes: 24p: 23,98 fps, 30p: 29,97 fps, 60p: 59,94 fps, e 120p: 119,88 fps

### **Tópico relacionado**

[Formato ficheiro \(filme\)](#page-305-0)

TP1001159564

# **Definições L&R**

Pode gravar um momento que não possa ser captado a olho nu (gravação em câmara lenta) ou gravar um fenómeno de longo prazo num filme comprimido (gravação em câmara rápida) Por exemplo, pode gravar uma cena desportiva intensa, o momento quando um pássaro começa a voar, uma flor a florir e uma vista em mudança de nuvens ou céu estrelado. O som não será gravado.

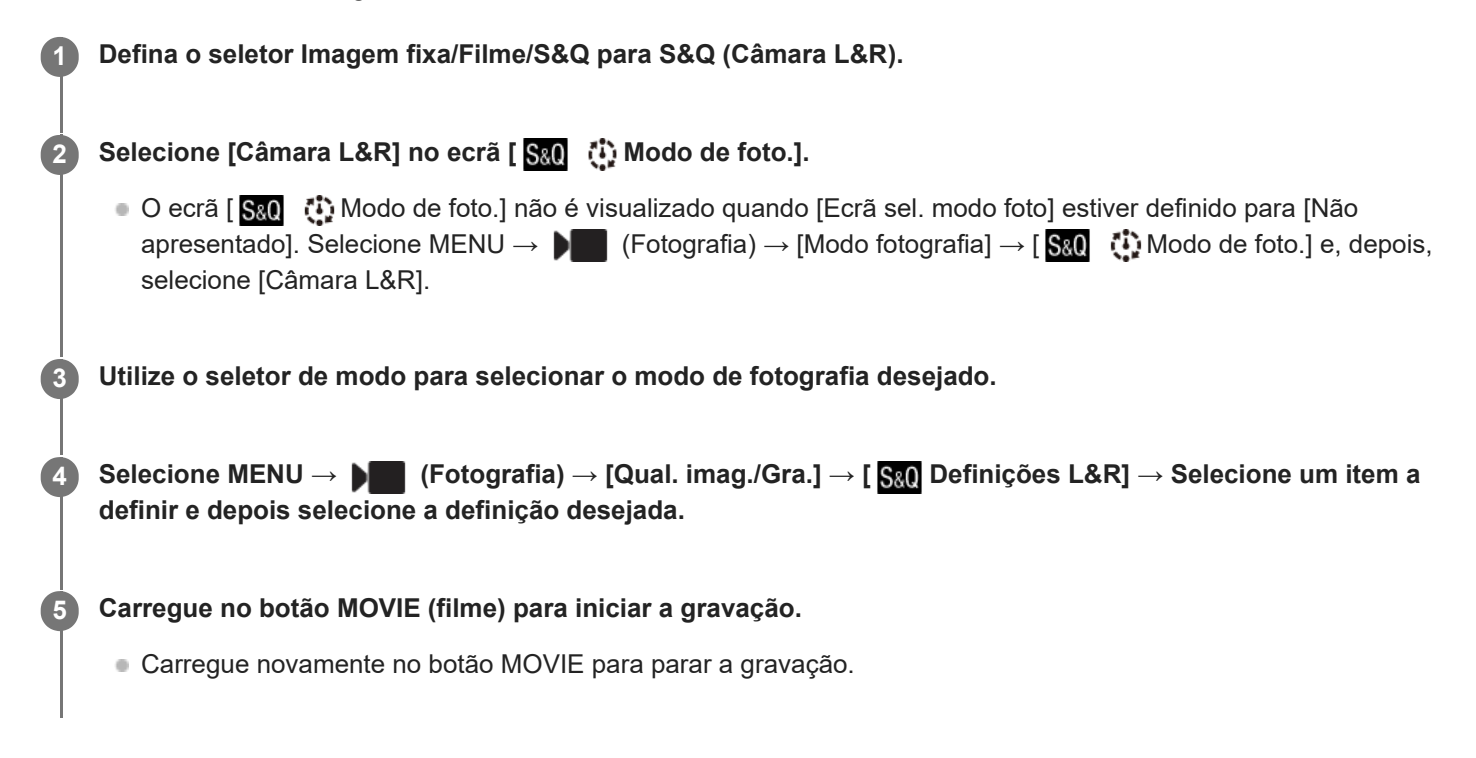

### **Detalhes do item do Menu**

#### **Defs. veloc. fotogr.:**

Seleciona a velocidade de fotogramas do filme e a velocidade de fotogramas da gravação.

#### **Defin. Gravação:**

Seleciona a taxa de bits, a amostragem de cores e a profundidade de bits do filme.

- A [ S&0 Vel. grav. fotogr.] que pode ser definida para [ S&0 Defs. veloc. fotogr.] e os valores que podem ser definidos para [ Defin. Gravação] são os mesmos dos valores de definição para [ Definições vídeo].
- O formato do filme gravado será o mesmo da definição [ ) Formato ficheiro].

#### **Velocidade de reprodução**

A velocidade de reprodução irá variar conforme indicado abaixo dependendo do valor definido para [  $S_8$  Defs. veloc. fotogr.].

#### **Quando [Seletor NTSC/PAL] estiver definido para NTSC**

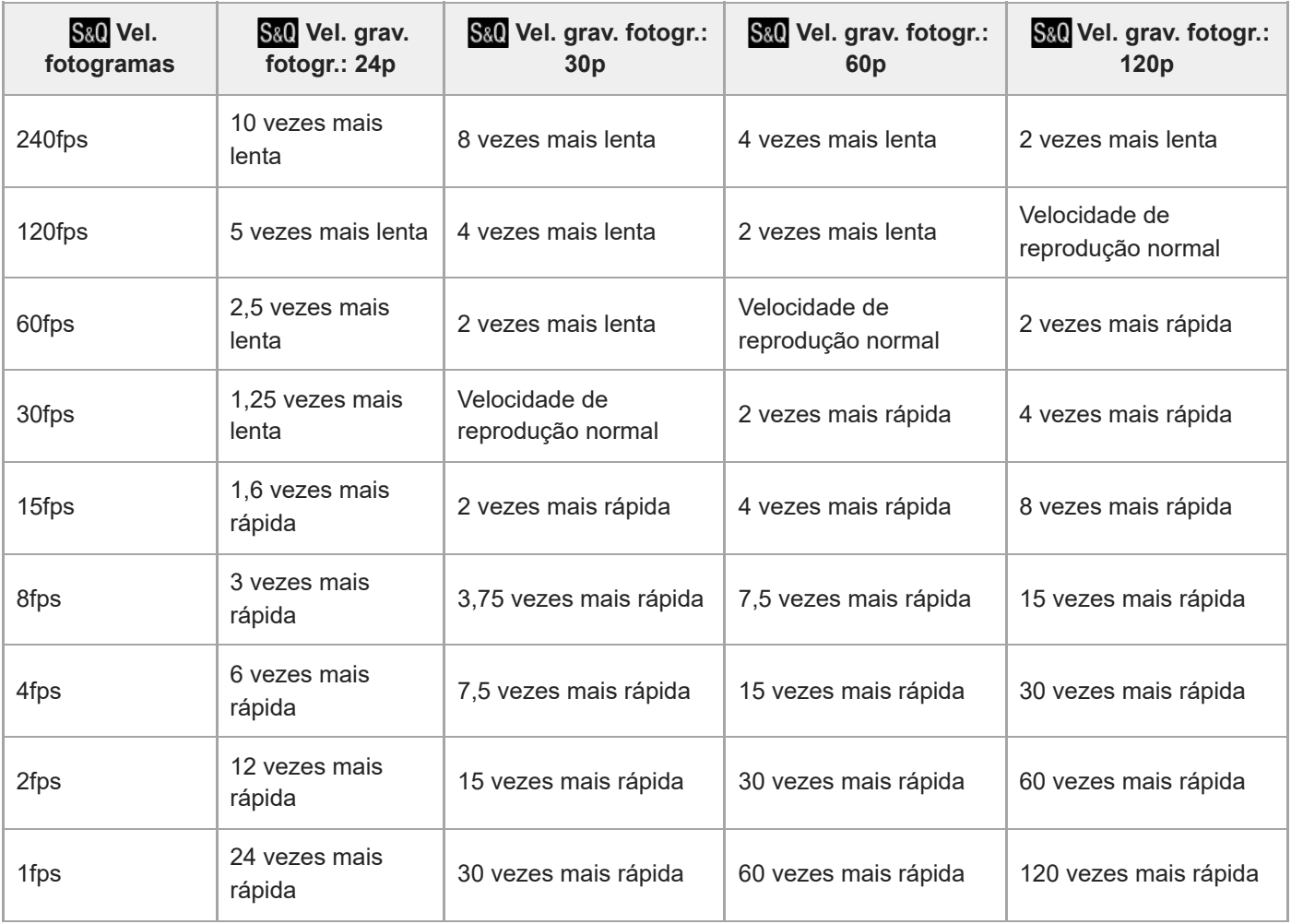

# **Quando [Seletor NTSC/PAL] estiver definido para PAL**

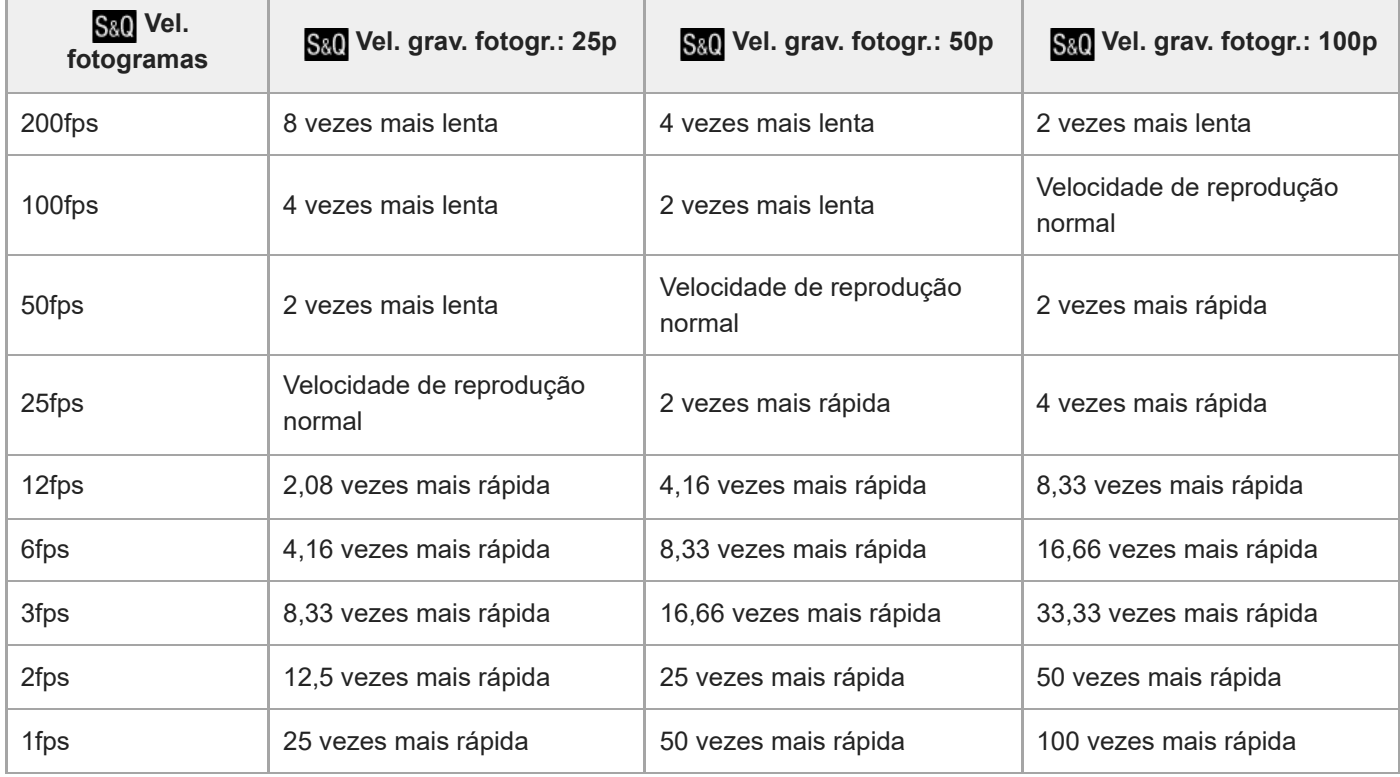

[240fps]/[200fps] não pode ser selecionado quando [ Formato ficheiro] estiver definido para os seguintes itens:

 $-$  XAVC HS 4K

- $-$  XAVC S 4K
- $-$  XAVC S-I 4K

#### **Sugestão**

**Para uma estimativa do tempo de gravação, consulte ["Tempos de gravação de filmes.](#page-614-0)".** 

#### **Nota**

- Na gravação em câmara lenta/câmara rápida, o tempo real de filmagem difere do tempo gravado no filme. O tempo gravável apresentado na parte superior do monitor mostra o tempo de gravação restante para o filme, e não o tempo de gravação restante no cartão de memória.
- Na gravação em câmara lenta, a velocidade do obturador fica mais rápida e pode não ser capaz de obter a exposição correta. Se isso acontecer, diminua o valor de abertura ou defina a sensibilidade ISO para um valor mais alto.
- Durante a gravação em câmara lenta/câmara rápida, as seguintes funções não estão disponíveis:
	- [Time Code Run] em [TC/UB]
	- [Saída Time Code] em [ ) Def. saída HDMI]

#### **Tópico relacionado**

- [Tempos de gravação de filmes](#page-614-0)
- [Cartões de memória que podem ser usados](#page-94-0)

TP1001159410

# <span id="page-313-0"></span>**Defs. time-lapse**

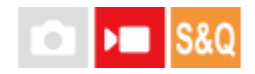

Pode gravar filmes condensando as alterações ao longo de um período de tempo até várias dúzias de minutos. Ao contrário da gravação de filmes em câmara rápida, pode definir um intervalo de gravação superior a 1 segundo. Isto permite-lhe gravar filmes com uma relação de compressão temporal maior. O som não será gravado. Quando criar filmes longos em time-lapse, utilize " [Função Disp. int.](#page-289-0) [.](#page-289-0)"

Configure as definições tais como a velocidade de fotogramas e o intervalo de gravação em [  $\ddot{\bullet}$  Defs. time-lapse]. Quando gravar um filme em time-lapse, defina o seletor Imagem fixa/Filme/S&Q para S&Q e defina MENU →  $\blacksquare$ (Fotografia)  $\rightarrow$  [Modo fotografia]  $\rightarrow$  [ Sad  $\binom{n}{k}$  Modo de foto.] para [ $\binom{n}{k}$  Time-lapse].

**MENU → (Fotografia) → [Qual. imag./Gra.] → [ Defs. time-lapse] → Selecione um item a definir e depois selecione a definição desejada.**

### **Detalhes do item do Menu**

#### **Defs. veloc. fotogr.:**

**1**

Define a velocidade fotogramas da gravação e o intervalo de gravação. Vel. grav. fotogr.: Define a velocidade de fotogramas da gravação para um filme em time-lapse. (60p/50p/30p\*/25p\*/24p)

Tempo intervalo: Define o intervalo de gravação para um filme em time-lapse. (1 a 60 segundos) [30p]/[25p] não pode ser selecionado quando [ $\blacktriangleright$  Formato ficheiro] estiver definido para [XAVC HS 4K].

- Durante os primeiros 10 segundos, o intervalo pode ser definido em unidades de 1 segundo. Para o 10.º a 60.º segundo, o intervalo pode ser definido em unidades de 10 segundos.
- Quando o formato do ficheiro estiver definido para 4K, não é possível selecionar um valor de 6 segundos ou mais.
- O tempo de intervalo é o intervalo desde o início da exposição até ao início da exposição seguinte,
- independentemente da velocidade do obturador.

### **Defin. gravação:**

Seleciona a taxa de bits, a amostragem de cores e a profundidade de bits do filme.

#### **Def. luminos. vídeo:**

Quando está anexado um iluminador de vídeo (vendido separadamente), pode acender o iluminador de vídeo antes de cada fotograma para o filme em time-lapse que está a ser gravado. Define quantos segundos antes de a luz acender. (Desligado/2 seg./5 seg./10 seg.)

### **Sobre o tempo de gravação**

Os tempos aproximados para a gravação contínua no modo de gravação em time-lapse são os seguintes. (Quando [Temp des. alim. auto] estiver definido para [Alto] e a temperatura ambiente for de 25 °C)

Quando [ ) Formato ficheiro] estiver definido para HD: aprox. 120 minutos

Quando [ **]** Formato ficheiro] estiver definido para 4K: aprox. 60 minutos

HD: XAVC S HD (60p 50M/50p 50M 4:2:0 8 bits, quando a câmara não estiver ligada através de Wi-Fi; quando o monitor estiver aberto)

4K: XAVC S 4K (60p 150M/50p 150M 4:2:0 8 bits, quando a câmara não estiver ligada através de Wi-Fi; quando o monitor estiver aberto)

### **Utilizar um iluminador de vídeo**

Quando se liga um iluminador de vídeo no modo de gravação time-lapse, o iluminador de vídeo acende-se antes de a gravação começar para controlar corretamente a luz a partir do primeiro fotograma.

Após o início da gravação, o iluminador de vídeo acende-se/apaga-se repetidamente em conjunto com a gravação/espera para cada fotograma.

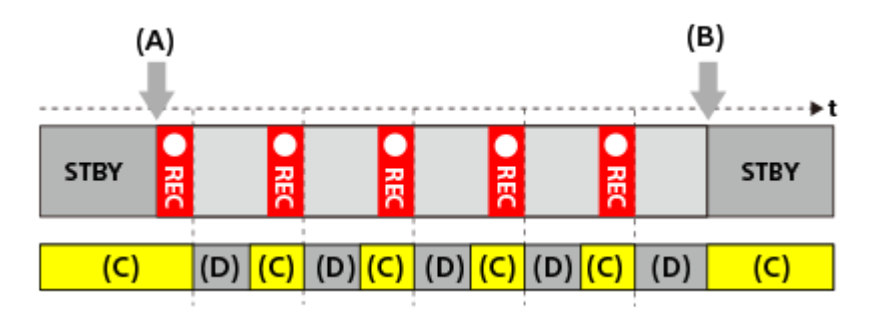

**(A)** Início da gravação

**(B)** Fim da gravação

**(C)** Iluminador de vídeo aceso (No início da gravação, o iluminador de vídeo acende-se antes do número de segundos definidos em [ (1) Def. luminos. vídeo])

**(D)** Iluminador de vídeo desligado (O iluminador de vídeo permanece aceso com pouca intensidade quando [Modo lumin. vídeo] estiver definido para [Link GR.&STBY])

Nos seguintes casos, porém, o iluminador de vídeo permanecerá aceso mesmo durante a espera da gravação:

- Quando [ Def. luminos. vídeo] estiver definida para [Desligado].
- Quando o tempo desde o fim da gravação do fotograma até ao início da iluminação seguinte for de 5 segundos ou menos de acordo com as definições para [  $\ddot{\Omega}$  Tempo intervalo] e [  $\ddot{\Omega}$  Def. luminos. vídeo].

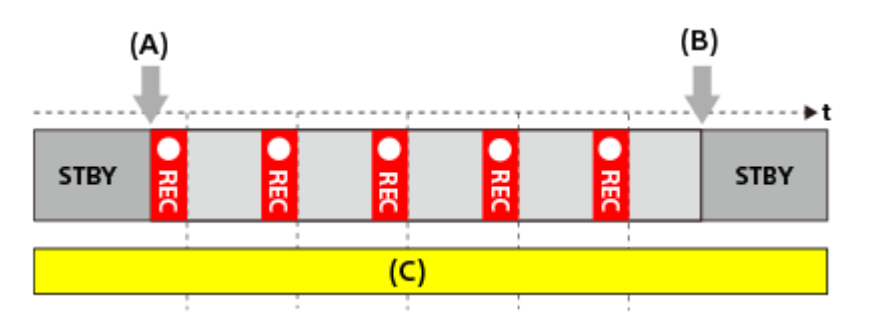

- **(A)** Início da gravação
- **(B)** Fim da gravação

**(C)** Iluminador de vídeo aceso

#### **Sugestão**

- Quando [Modo lumin. vídeo] estiver definido para [Link alimentaç.], o iluminador de vídeo acende-se/apaga-se em conjunto com a alimentação, independentemente da definição de [ [ ] Def. luminos. vídeo].
- Para ativar o intervalo de operação com [ ┆) Def. luminos. vídeo], defina [Modo lumin. vídeo ] para [Link GRAVAÇÃO] ou [Link GR.&STBY].
- Quando grava um filme em time-lapse, recomenda-se que utilize uma fonte de alimentação externa para a câmara.
- Quando [Temp des. alim. auto] estiver definido para [Alto], a câmara pode continuar a gravar o filme mesmo quando a temperatura da câmara aumenta.
- No final do filme em time-lapse, pode gravar um filme em velocidade normal durante cerca de 1 segundo.

#### **Tópico relacionado**

[Função Disp. int.](#page-289-0)

- [Modo de foto. \(S&Q/time-lapse\)](#page-143-0)
- [Modo lumin. vídeo](#page-554-0)

TP1001173085

# **Definições proxy**

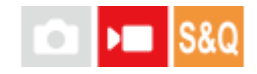

Pode gravar simultaneamente um filme proxy com baixa taxa de bits enquanto grava um filme em câmara lenta/câmara rápida ou um filme em time-lapse.

Visto que os filmes proxy são pequenos em termos de tamanho de ficheiro, são adequados para transferir para smartphones ou para carregar para websites.

**MENU → (Fotografia) → [Qual. imag./Gra.] → [ Definições proxy] → Selecione um item a definir e depois selecione a definição desejada. 1**

### **Detalhes do item do Menu**

#### **Gravação proxy:**

Seleciona se grava simultaneamente filmes proxy. ([Lig.] / [Desligado])

#### **Form. fich. proxy:**

Seleciona o formato de gravação do filme proxy. ([XAVC HS HD] / [XAVC S HD])

#### **Def. grav. proxy:**

Seleciona a taxa de bits, a amostragem de cores e a profundidade de bits do filme proxy. ([16M 4:2:0 10bit] / [9M 4:2:0 10bit] / [6M 4:2:0 8bit])

#### **Definições de gravação proxy selecionáveis**

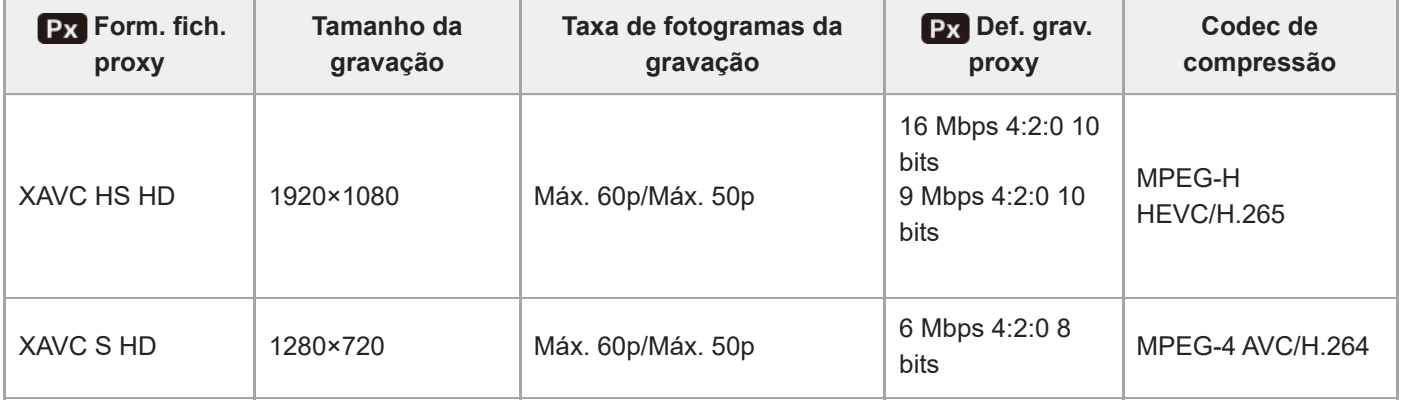

#### **Sugestão**

Os filmes proxy não são visualizados no ecrã de reprodução (ecrã de reprodução de imagem única ou ecrã de índice da imagem). **Px** (proxy) visualiza-se sobre os filmes para os quais um filme proxy foi gravado simultaneamente.

#### **Nota**

- Os filmes proxy não podem ser reproduzidos nesta câmara.
- A gravação proxy não está disponível nas seguintes situações. Gravação de filmes normal

[Vel. gravação fotogr.] estiver definida para [120p]/[100p]

Gravação em câmara lenta/gravação em câmara rápida

- A velocidade de fotogramas da gravação é definida para [120p]/[100p]
- A velocidade de fotogramas é definida para [120fps]/[100fps] ou superior
- Apagar/proteger filmes que têm filmes proxy remove/protege os filmes originais e proxy. Não pode apagar/proteger apenas filmes originais ou filmes proxy.
- Os filmes não podem ser editados nesta câmara.

#### **Tópico relacionado**

[Cartões de memória que podem ser usados](#page-94-0)

TP1001164837

# <span id="page-318-0"></span>**Gravação APS-C S35 (Super 35mm) (imagem fixa/filme)**

## Ω ъm

Define se deve ou não gravar com o ângulo de visão de APS-C para imagens fixas e com um ângulo de visão equivalente a Super 35 mm para filmes. Se selecionar [Lig.] ou [Auto], pode usar neste produto uma objetiva dedicada de tamanho APS-C.

**1 MENU → (Fotografia) → [Qual. imag./Gra.] → [ Fotografia] → definição desejada.**

## **Detalhes do item do Menu**

**Lig.:**

Grava em tamanho equivalente a APS-C ou tamanho equivalente a Super 35mm.

Quando [Lig.] estiver selecionado, o ângulo de visão torna-se aproximadamente 1,5 vezes a distância focal indicada na objetiva.

#### **Auto:**

Define automaticamente a gama de captação de acordo com a objetiva.

#### **Desligado:**

Capta sempre imagens com sensor de imagem "full-frame" de 35 mm.

#### **Nota**

- Quando coloca uma objetiva compatível com APS-C e define [  $\bullet\quad$  APS-(SSS Fotografia] para [Desligado], pode não conseguir os resultados de fotografia ótimos. Por exemplo, as extremidades da imagem podem ficar mais escuras.
- Quando [  $\frac{6}{10}$  **APS (SS**) Fotografia] estiver definida para [Lig.], o ângulo de visão será o mesmo como quando fotografa com um sensor de imagem de tamanho APS-C.

#### **Tópico relacionado**

[Ângulo de visualização](#page-319-0)

TP1001133975

# <span id="page-319-0"></span>**Ângulo de visualização**

O ângulo de visualização muda para o equivalente de "full-frame" ou APS-C/Super 35mm, dependendo da definição para [ $\frac{1}{2}$  APS· $($ SSS Fotografia] e da objetiva instalada. O ângulo de visualização também é diferente para a fotografia de imagem fixa e a gravação de filme.

# **Ângulo de visão equivalente a "full-frame"**

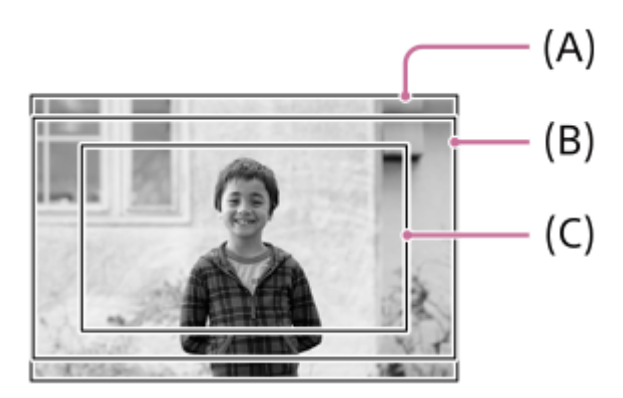

- **(A)** Quando fotografar imagens fixas
- **(B)** Quando gravar filmes (com [Saída RAW] em [ Def. saída HDMI] definido para [Desligado])
- **(C)** Quando gravar filmes (com [Saída RAW] em [ Def. saída HDMI] definido para [Lig.])

A câmara fotografa com um ângulo de visão equivalente a "full-frame" nas seguintes situações.

- Quando fotografar imagens fixas
	- [ **C | AP | AP | (S | F**otografia] está definido para [Auto], e está instalada uma objetiva compatível com fotografia "full frame".
	- $-$  [ $\frac{1}{2}$   $\frac{1}{2}$   $\frac{1}{2}$  $\frac{1}{2}$  $\frac{1}{2}$  $\frac{1}{2}$  $\frac{1}{2}$  Fotografia] estiver definida para [Desligado].
- Quando grava filmes

Todas as seguintes condições são cumpridas:

- [Saída RAW] em [ ) Def. saída HDMI] está definido para [Desligado].

– [ **Ç<sub>in</sub> Aβ∫ (∭** Fotografia] está definida para [Desligado], ou [ **Ç<sub>in</sub> Aβ∫ (**∭ Fotografia] está definida para [Auto] e está instalada uma objetiva compatível com fotografia "full frame".

# **Ângulo de visão equivalente a APS-C tamanho/Super 35mm**

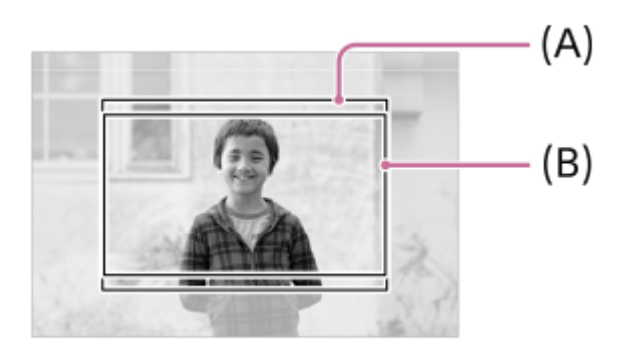

**(A)** Quando fotografar imagens fixas

**(B)** Quando gravar filmes

A câmara fotografa com um ângulo de visão equivalente ao tamanho APS-C ou Super 35mm nas seguintes situações. O ângulo de visão torna-se aprox. 1,5 vezes a distância focal indicada na objetiva.

■ [ S | APS (SSS Fotografia] está definido para [Auto], e está instalada uma objetiva dedicada de formato APS-C. **E** [ $\sqrt{P}$   $\sqrt{P}$   $\sqrt{S}$ ] Fotografia] estiver definida para [Lig.].

#### **Tópico relacionado**

- [Formato ficheiro \(filme\)](#page-305-0)
- [Definições vídeo \(filme\)](#page-307-0)
- [Gravação APS-C S35 \(Super 35mm\) \(imagem fixa/filme\)](#page-318-0)

TP1001165429

# <span id="page-321-0"></span>**Funcionamento Tátil**

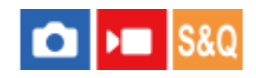

Define se ativa ou não as operações táteis no monitor.

**1 MENU → (Configuração) → [Opção tátil] → [Funcionamento Tátil] → definição desejada.**

### **Detalhes do item do Menu**

**Lig.:** Ativa operações táteis.

#### **Desligado:**

Desativa operações táteis.

#### **Tópico relacionado**

- [Defin. de painel tátil](#page-324-0)
- [Painel tátil/Pad tátil](#page-323-0)
- [Sensibilid. ao toque](#page-322-0)
- [Painel tátil](#page-54-0)

TP1001163172

# <span id="page-322-0"></span>**Sensibilid. ao toque**

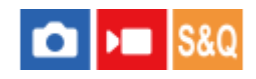

Define a sensibilidade da operação tátil.

**1 MENU → (Configuração) → [Opção tátil] → [Sensibilid. ao toque] → definição desejada.**

### **Detalhes do item do Menu**

#### **Sensível:**

A reação tátil é melhor do que com [Normal].

#### **Normal:**

Define a sensibilidade tátil para normal.

#### **Sugestão**

- Se quiser desativar as operações táteis no monitor, defina [Funcionamento Tátil] para [Desligado].
- Se não estiver a usar luvas, defina [Sensibilid. ao toque] para [Normal].

#### **Nota**

Mesmo se a sensibilidade tátil for definida para [Sensível], o painel/consola tátil pode não reagir corretamente dependendo das luvas usadas.

TP1001167834

# <span id="page-323-0"></span>**Painel tátil/Pad tátil**

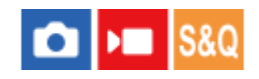

As operações táteis no monitor são referidas como "operações do painel tátil", e as operações táteis quando fotografar com o visor são referidas como "operações da consola tátil". Pode selecionar se ativa operações do painel tátil ou operações da consola tátil.

**1 MENU → (Configuração) → [Opção tátil] → [Painel tátil/Pad tátil] → definição desejada.**

# **Detalhes do item do Menu**

#### **Ambos válidos:**

Ativa tanto as operações do painel tátil no monitor como as operações da consola tátil quando fotografa com o visor.

#### **Apenas pain. tát.:**

Ativa apenas as operações do painel tátil no monitor.

#### **Apenas pad tátil:**

Ativa apenas operações da consola tátil quando fotografa com o visor.

#### **Tópico relacionado**

[Funcionamento Tátil](#page-321-0)

TP1001165406
# <span id="page-324-0"></span>**Defin. de painel tátil**

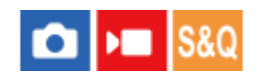

Pode ajustar as definições relacionadas com as operações do painel tátil no monitor.

# **1 MENU → (Configuração) → [Opção tátil] → [Defin. de painel tátil] → definição desejada.**

# **Detalhes do item do Menu**

### **Ecrã de fotografia:**

Ecrã de fotografia: define se permite ativar as operações táteis no ecrã de gravação. ([Lig.] / [Desligado])

Toque em ícone rodapé: define se permite operações táteis para os ícones do rodapé na parte inferior do ecrã de suspensão de fotografia. ([Lig.] / [Desligado])

Deslizar para a direita: define a operação quando desliza os dedos para a direita no ecrã de suspensão de gravação. ([Visual. ícone: Esq.] / [Visual. ícone: E e D] / [Deslig.])

Deslizar para a esquerda: define a operação quando se desliza os dedos para a esquerda no ecrã de suspensão de gravação. ([Vis. ícone: Direita] / [Visual. ícone: E e D] / [Deslig.])

Deslizar para cima: define a operação quando deslizar os dedos para cima no ecrã de suspensão de fotografia. ([Abrir o menu Fn] / [Deslig.])

Função tátil em Foto.: define a operação ao tocar num motivo no ecrã de gravação. ([Foc. por toque] / [Seguimento toq.] / [Obturador Tátil] / [Tátil AE] / [Deslig.])

Ícone quando mon. rod.: define se inverte as posições dos ícones da função de toque à esquerda e à direita em conformidade com o monitor quando inverte o monitor ([Rodar] / [Não rodar])

### **Ecrã de reprodução:**

Define se permite operações táteis no ecrã de reprodução. ([Lig.] / [Desligado])

### **Ecrã de menu:**

Define se permite as operações táteis no ecrã do menu. ([Lig.] / [Desligado])

### **Sugestão**

Pode selecionar se executa simultaneamente [Tátil AE] carregando nos lados esquerdo/direito do seletor de controlo quando [Função tátil em Foto.] estiver definido para [Foc. por toque]/[Seguimento toq.]/[Obturador Tátil]. Quando executa [Tátil AE], pode ajustar com precisão a luminosidade deslizando a barra de ajuste da luminosidade que aparece após o toque.

## **Nota**

- Independentemente das definições para [Defin. de painel tátil], durante a fotografia as operações táteis estão desativadas nas seguintes situações:
	- Quando [Funcionamento Tátil] estiver definido para [Desligado]
	- Quando [Painel tátil/Pad tátil] estiver definido para [Apenas pad tátil]
- Não é possível ajustar com precisão a luminosidade utilizando a barra de ajuste de luminosidade quando [Função tátil em Foto.] estiver definida para [Obtur. Tátil+AE].

## **Tópico relacionado**

[Ícones da função tátil](#page-52-0)

- [Painel tátil](#page-54-0)
- [Funcionamento Tátil](#page-321-0)
- [Painel tátil/Pad tátil](#page-323-0)
- [Focagem utilizando as operações táteis \(Foc. por toque\)](#page-328-0)
- [Iniciar o seguimento com operações táteis \(Seguimento toq.\)](#page-330-0)
- [Fotografia com operações de toque \(Obturador Tátil\)](#page-331-0)
- [Ajustar a exposição com operações táteis \(Tátil AE\)](#page-333-0)
- [Botão Fn \(função\)](#page-71-0)
- [Ampliar uma imagem a ser reproduzida \(Ampliar\)](#page-450-0)
- [Botão MENU](#page-65-0)
- [Menu principal \(lista de definição de fotografia\)](#page-68-0)

TP1001171427

# **Definições pad tátil**

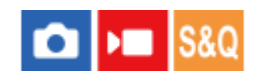

Pode ajustar as definições relacionadas às operações da consola tátil durante fotografia com visor.

**1 MENU → (Configuração) → [Opção tátil] → [Definições pad tátil] → definição desejada.**

# **Detalhes do item do Menu**

### **Ope. na orien. vert.:**

Define se ativa operações da consola tátil durante fotografia com visor orientada verticalmente. Pode evitar operações incorretas durante fotografia orientada verticalmente causadas pelo seu nariz, etc., tocando no monitor.

### **Modo posição tátil:**

Define se desloca o quadro de focagem para a posição tocada no ecrã ([Pos. absoluta]), ou desloca o quadro de focagem para a posição desejada com base na direção de arrastamento e a quantidade de movimento ([Posição relativa]).

### **Área da operação:**

Define a área a ser usada para operações da consola tátil. Restringir a área operacional pode evitar operações incorretas causadas pelo seu nariz, etc., tocando no monitor.

# **Sobre o Modo de Posição Tátil**

Selecionar [Pos. absoluta] permite-lhe deslocar o quadro de focagem para uma posição distante mais rapidamente porque pode especificar diretamente a posição do quadro de focagem com operações táteis.

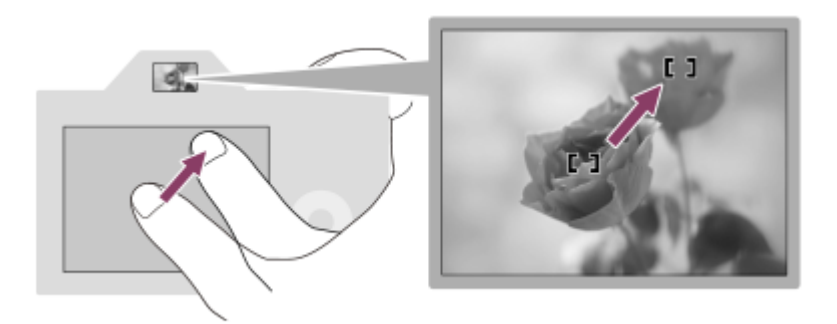

Selecionar [Posição relativa] permite-lhe operar a consola tátil de onde for mais fácil, sem ter de deslocar o seu dedo sobre uma área ampla.

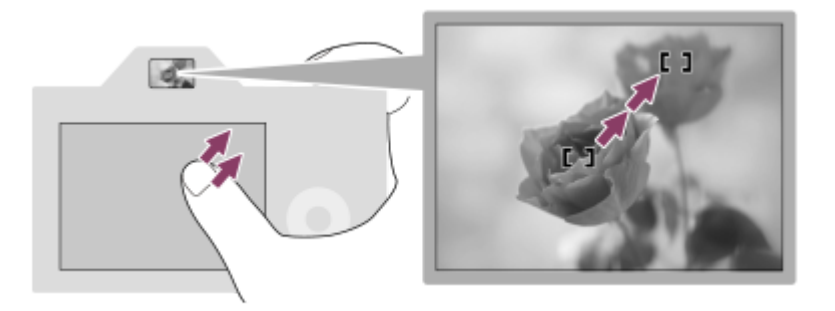

### **Sugestão**

Em operações da consola tátil quando [Modo posição tátil] estiver definido para [Pos. absoluta], a área definida na [Área da operação] é tratada como todo o ecrã.

### **Tópico relacionado**

[Painel tátil/Pad tátil](#page-323-0)

TP1001164835

# <span id="page-328-0"></span>**Focagem utilizando as operações táteis (Foc. por toque)**

[Foc. por toque] permite-lhe especificar uma posição onde quer focar usando as operações táteis. Configure previamente as definições da seguinte forma a partir do MENU →  $\overline{\bullet\bullet}$  (Configuração) → [Opção tátil]:

[Funcionamento Tátil]: [Lig.]

[Defin. de painel tátil] → [Ecrã de fotografia] → [Ecrã de fotografia]: [Lig.]

Esta função está disponível quando [  $\blacksquare$  Área de Focagem] estiver definida para um dos seguintes parâmetros. No entanto, a função pode não estar disponível, dependendo da definição para [  $\bigcirc$  Limite área focag.].

- [Grande]
- [Zona]
- [Fixar no centro]
- [Seguimento: Grande]
- [Seguimento: Zona]
- [Seguimento: Fixar no Centro]

**MENU → (Configuração) → [Opção tátil] → [Defin. de painel tátil] → [Ecrã de fotografia] → [Função tátil em Foto.] → [Foc. por toque]. 1**

## **Especificar a posição onde quer focar no modo de imagem fixa**

Quando utilizar a focagem automática, pode especificar a posição em que pretende focar utilizando as operações táteis. Depois de tocar no monitor e especificar uma posição, carregue até meio no botão do obturador para focar.

- 1. Toque no monitor.
	- Quando fotografar com o monitor, toque na posição em que quer focar.
	- Quando fotografar com o visor, pode mover a posição do foco tocando e arrastando no monitor enquanto olha através do visor.

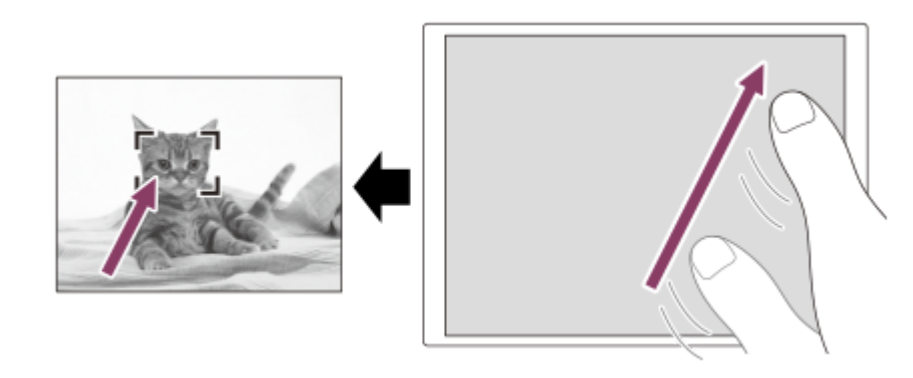

- Para cancelar a focagem com operações táteis, toque no ícone  $\mathbb{L}_{\mathbf{x}}$  (Libertação da focagem tátil) ou carregue no centro do seletor de controlo se fotografar com o monitor e carregue no centro do seletor de controlo se fotografar com o visor.
- Carregue até meio no botão do obturador para focar. **2.**
	- Carregue completamente no botão do obturador para fotografar imagens.

# **Especificar a posição onde quer focar no modo de gravação de filmes**

A câmara focará no motivo tocado.

- Toque no motivo no qual pretende focar antes ou durante a gravação. **1.**
	- Quando o modo de focagem estiver definido para [AF Contínua], o modo de focagem muda temporariamente para focagem manual e o foco pode ser ajustado usando o anel de focagem (focagem pontual). A focagem pontual não está disponível quando fotografar com o visor.
	- Para cancelar a focagem pontual, toque no ícone  $\frac{L}{L}$  (Libertação da focagem tátil) ou carregue no centro do seletor de controlo.
	- Quando o modo de focagem estiver definido para [Focagem man.], o modo de focagem muda temporariamente para [AF Contínua]. Quando a área tocada estiver focada, o modo de focagem volta à focagem manual.

### **Sugestão**

- Se definir [Função tátil em Foto.] para [Foc. por toq.+AE], a luminosidade será definida de acordo com o motivo em que tocou. Isto também lhe permitirá ajustar com precisão a luminosidade deslizando a barra de ajuste da luminosidade que aparece após o toque.
- Para além da função de focagem tátil, estão disponíveis também as seguintes operações táteis.
	- A moldura de focagem para [Ponto]/[Expandir ponto]/[Personalizado] pode ser deslocada por arrasto.
	- Ao fotografar imagens fixas no modo de focagem manual, o amplificador de focagem pode ser utilizado tocando duas vezes no monitor.

### **Nota**

- A função de focagem por toque não está disponível nas seguintes situações:
	- Fotografar imagens fixas no modo de focagem manual
	- Quando usar o zoom digital no modo de fotografia de imagem fixa
	- Quando usar o LA-EA4

### **Tópico relacionado**

- [Funcionamento Tátil](#page-321-0)
- [Painel tátil/Pad tátil](#page-323-0)
- [Defin. de painel tátil](#page-324-0)
- [Selecionar a área de focagem \(Área de Focagem\)](#page-149-0)

TP1001163174

# <span id="page-330-0"></span>**Iniciar o seguimento com operações táteis (Seguimento toq.)**

Pode utilizar as operações táteis para selecionar um motivo que queira seguir no modo de fotografia de imagem fixa e no modo de gravação de filme.

Configure previamente as definições da seguinte forma a partir do MENU →  $\overrightarrow{)}$  (Configuração) → [Opção tátil]:

- [Funcionamento Tátil]: [Lig.]
- [Defin. de painel tátil] → [Ecrã de fotografia] → [Ecrã de fotografia]: [Lig.]
- **MENU → (Configuração) → [Opção tátil] → [Defin. de painel tátil] → [Ecrã de fotografia] → [Função tátil em Foto.] → [Seguimento toq.]. 1**

**Toque no motivo que pretende seguir no monitor.**

O seguimento inicia-se.

Quando fotografar com o visor, pode usar a consola tátil para selecionar um motivo que quer seguir.

### **Sugestão**

**2**

- Para cancelar o seguimento, toque em (Libertação do seguimento) ou carregue no centro do seletor de controlo.
- Se definir [Função tátil em Foto.] para [Seg. toq.+AE], a luminosidade será definida de acordo com o motivo em que tocou. Isto também lhe permitirá ajustar com precisão a luminosidade deslizando a barra de ajuste da luminosidade que aparece após o toque.

### **Nota**

- [Seguimento toq.] está indisponível nas seguintes situações:
	- Quando o modo de focagem estiver definido para [Focagem man.] no modo de fotografia de imagens fixas.
	- Quando utilizar o Zoom Inteligente, Zoom de Imagem Clara ou o Zoom Digital no modo de fotografia de imagem fixa
- Se o modo de focagem for mudado para [Focagem man.] enquanto [Função tátil em Foto.] estiver definida para [Seguimento toq.] no modo de fotografia de imagens fixas, o valor da definição para [Função tátil em Foto.] será alterado para [Foc. por toque].

### **Tópico relacionado**

- [Funcionamento Tátil](#page-321-0)
- [Painel tátil/Pad tátil](#page-323-0)
- [Defin. de painel tátil](#page-324-0)

### TP1001166162

# <span id="page-331-0"></span>**Fotografia com operações de toque (Obturador Tátil)**

A câmara foca automaticamente no ponto que tocar e fotografa uma imagem fixa. Configure previamente as definições da seguinte forma a partir do MENU → (Configuração) → [Opção tátil]:

- [Funcionamento Tátil]: [Lig.]
- $\blacksquare$  [Defin. de painel tátil] → [Ecrã de fotografia] → [Ecrã de fotografia]: [Lig.]

**MENU → (Configuração) → [Opção tátil] → [Defin. de painel tátil] → [Ecrã de fotografia] → [Função tátil em Foto.] → [Obturador Tátil]. 1**

**Toque no motivo que quer focar.**

A câmara foca no motivo em que tocou, e é gravada uma imagem fixa.

### **Sugestão**

**2**

Se definir [Função tátil em Foto.] para [Obtur. Tátil+AE], a luminosidade será definida de acordo com o motivo em que tocou.

- Pode operar as funções de fotografia abaixo tocando no monitor:
	- Fotografa conjuntos de imagens usando o obturador tátil Quando [Modo de avanço] estiver definido para [Fotografia Cont.], pode gravar conjuntos de imagens enquanto toca no monitor.

Fotografar imagens de bracket contínuo usando o obturador tátil O produto fotografa três imagens enquanto muda automaticamente a exposição da base para mais escura e depois para mais clara. Quando [Modo de avanço] estiver definido para [Bracket Cont.], continue a tocar no monitor até a fotografia terminar. Após a gravação pode selecionar a imagem que preferir.

### **Nota**

- A função [Obturador Tátil] está indisponível nas seguintes situações:
	- Durante fotografia com visor
	- Quando grava filmes
	- Quando gravar filmes em câmara lenta/câmara rápida
	- Quando o modo de focagem estiver definido para [Focagem man.]
	- Quando [ Área de Focagem] estiver definida para [Ponto]/[Expandir ponto]/[Personalizado]/[Seguimento: Ponto XL]/[Seguimento: Ponto L]/[Seguimento: Ponto M]/[Seguimento: Ponto S]/[Seguimento: Ponto XS]/[Seguimento: Expandir ponto]/[Seguimento: Personalizado 1]/[Seguimento: Personalizado 2] / [Seguimento: Personalizado 3]
	- Enquanto utilizar a função de zoom digital
	- Quando utilizar o Zoom de Imagem Clara
- Quando utilizar o Zoom de Imagem Clara ou Zoom Digital enquanto [Função tátil em Foto.] estiver definida para [Obturador Tátil], o valor de definição muda temporariamente de [Obturador Tátil] para [Deslig.].
- Se o modo de focagem for mudado para [Focagem man.] enquanto [Função tátil em Foto.] estiver definida para [Obturador Tátil], o valor da definição para [Função tátil em Foto.] é alterado para [Foc. por toque].

### **Tópico relacionado**

[Funcionamento Tátil](#page-321-0)

# <span id="page-333-0"></span>**Ajustar a exposição com operações táteis (Tátil AE)**

Pode definir automaticamente a exposição com base na luminosidade de um ponto em que toca. Configure previamente as definições da seguinte forma a partir do MENU →  $\overrightarrow{)}$  (Configuração) → [Opção tátil]:

- [Funcionamento Tátil]: [Lig.]
- $\blacksquare$  [Defin. de painel tátil] → [Ecrã de fotografia] → [Ecrã de fotografia]: [Lig.]

**MENU → (Configuração) → [Opção tátil] → [Defin. de painel tátil] → [Ecrã de fotografia] → [Função tátil em Foto.] → selecione [Tátil AE]. 1**

### **Toque no ponto que pretende definir como base para a exposição.**

A câmara definirá a exposição com base na luminosidade do ponto em que tocou.

Pode ajustar com precisão a luminosidade deslizando a barra de ajuste da luminosidade que aparece após o toque.

### **Sugestão**

**2**

- O ajuste utilizando a barra de ajuste de luminosidade é refletido no valor de compensação da exposição.
- Quando [Função tátil em Foto.] estiver definida para [Foc. por toque]/[Seguimento toq.]/[Obturador Tátil], pode selecionar se pretende ou não realizar [Tátil AE] ao mesmo tempo carregando no lado esquerdo ou direito do seletor de controlo.

### **Nota**

- [Tátil AE] não está disponível nas seguintes situações: Quando utilizar a função de zoom digital
- Se o motivo estiver extremamente luminoso ou escuro, a barra de ajuste pode não ser suficientemente eficaz.

### **Tópico relacionado**

- [Funcionamento Tátil](#page-321-0)
- [Defin. de painel tátil](#page-324-0)

TP1001173728

# **Def. modo Silenc. (imagem fixa/filme)**

# Ω ÞШ

Pode configurar definições relacionadas com o modo silencioso, que lhe permite gravar sem sons do obturador ou sons eletrónicos. Também pode definir se altera ou não as definições para outras funções que emitem sons da câmara quando a câmara estiver definida para o modo silencioso.

**1 MENU → (Fotografia) → [Obturador/Silen.] → [ Def. modo Silenc.] → definição desejada.**

# **Detalhes do item do Menu**

### **Modo Silencioso:**

Define se grava ou não sem sons de obturador ou sons eletrónicos. ([Lig.]/[Desligado]) Quando definido para [Lig.], [Si. áudio(Fotografia)] fica bloqueado em [Desligado].

### **Def. função pretend.:**

Define se altera ou não simultaneamente as definições para outras funções que emitem sons da câmara quando a câmara estiver definida para o modo silencioso. ([Acion. abertura AF]/[Cortina c/ener. desl.]/[Mapeam. auto pixels]) Se selecionar [Não pretendida], os valores de definição de cada função serão retidos mesmo no modo silencioso.

### **Nota**

- Use a função [Modo Silencioso] sob sua inteira responsabilidade, enquanto toma a devida consideração face aos direitos de privacidade e de imagem do motivo.
- Mesmo se [Modo Silencioso] estiver definida para [Lig.], não estará completamente silenciosa.
- Mesmo se [Modo Silencioso] estiver definida para [Lig.], o som de funcionamento da abertura e foco soará.
- Se [Mapeam. auto pixels] estiver definido para [Lig.], os sons mecânicos provenientes da cortina do sensor podem ser ouvidos ocasionalmente quando a alimentação estiver desligada. Não se trata de um mau funcionamento.
- Se [Cortina c/ener. desl.] em [Função anti-pó] estiver definido para [Lig.], ouve-se um som mecânico proveniente da cortina do sensor quando a câmara estiver desligada.
- Quando [Modo Silencioso] estiver definida para [Lig.], as seguintes funções não estão disponíveis.
	- Longa expos. RR
	- Fotografia BULB
	- [Cortina c/ener. desl.] em [Função anti-pó]

### **Tópico relacionado**

- **[Função Disp. int.](#page-289-0)**
- [Acion. abertura AF](#page-203-0)
- [Função anti-pó](#page-555-0)
- [Mapeam. auto pixels](#page-556-0)

### TP1001163178

# **Int. liber./Apr. início**

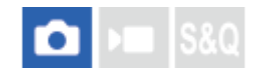

Define se deve dar prioridade ao desfasamento de libertação do obturador (a diferença de tempo entre quando carrega no botão do obturador até meio para focar e carrega no botão do obturador até ao fim para iniciar a exposição) ou à visualização do visor/monitor.

Se der prioridade à redução do desfasamento da libertação do obturador ou reduzir a variação no desfasamento de libertação do obturador, será apresentada uma imagem preta no ecrã (obscurecimento) apenas durante a primeira fotografia. (A segunda fotografia e as fotografias subsequentes estarão livres de obscurecimento). Se der prioridade à visualização do visor/monitor, não será apresentada uma imagem preta para que possa realizar as fotografias sem obscurecimento logo a partir da primeira fotografia.

**1 MENU → (Fotografia) → [Obturador/Silen.] → [Int. liber./Apr. início] → definição desejada.**

# **Detalhes do item do Menu**

## **Lib + rápida/Lig:**

Dá prioridade à redução do desfasamento de libertação do obturador. É apresentada uma imagem preta (obscurecimento) durante a primeira fotografia.

### **Lib. estável/Lig.:**

Dá prioridade à redução da variação no desfasamento de libertação do obturador. É apresentada uma imagem preta (obscurecimento) durante a primeira fotografia.

## **Auto/Desligada:**

Dá prioridade à visualização do visor/monitor. Não é apresentada uma imagem preta (sem obscurecimento) mesmo durante a primeira fotografia.

TP1001476288

# **Apres. temp. foto. (imagem fixa)**

# О

Define se visualiza ou não marcas (como uma moldura) no ecrã enquanto fotografa. Esta função é útil em situações em que é difícil determinar o tempo de filmagem apenas observando o ecrã, tal como quando o som do obturador está desligado.

**1 MENU → (Configuração) → [Opção visualiz.] → [ Apres. temp. foto.] → definição desejada.**

# **Detalhes do item do Menu**

## **Ligado: Tipo1:**

Mostra uma moldura (cor escura) em torno da moldura de focagem.

### **Ligado: Tipo2:**

Mostra uma moldura (cor clara) em torno da moldura de focagem.

### **Ligado: Tipo3:**

Mostra (cor escura) nos quatro cantos do ecrã.

### **Ligado: Tipo4:**

Mostra (cor clara) nos quatro cantos do ecrã.

### **Desligado:**

Não mostra o tempo de disparo do obturador durante fotografia sem obscurecimento.

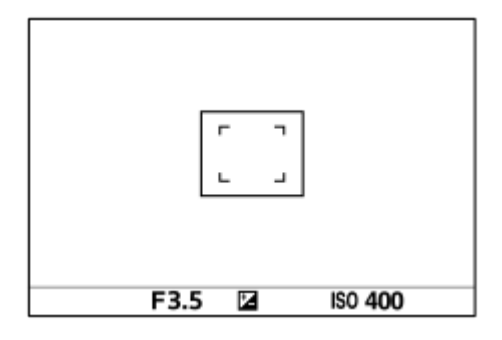

[Ligado: Tipo1] **/** [Ligado: Tipo2] (Exemplo: [ Área de Focagem] está definida para [Fixar no centro])

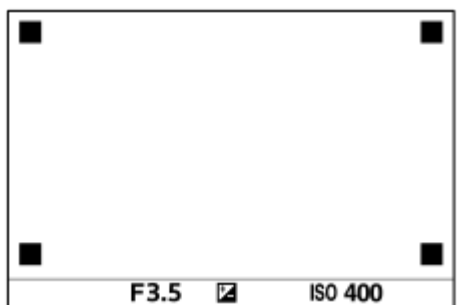

[Ligado: Tipo3] **/** [Ligado: Tipo4]

### **Sugestão**

As marcas são exibidas a amarelo ao fotografar continuamente a uma velocidade de [60 imagens/s]. As marcas são exibidas a magenta (roxo brilhante) ao fotografar continuamente a uma velocidade de [120 imags./seg.].

# **Disp sem lente (imagem fixa/filme)**

# oіл Iseo

Define se pode ou não disparar o obturador quando não estiver colocada qualquer objetiva.

**1 MENU → (Fotografia) → [Obturador/Silen.] → [ Disp sem lente] → definição desejada.**

# **Detalhes do item do Menu**

### **Ativar:**

Dispara o obturador quando não estiver colocada qualquer objetiva. Selecione [Ativar] quando colocar o produto num telescópio astronómico, etc.

### **Desativar:**

Não dispara o obturador quando uma objetiva não estiver colocada.

### **Nota**

Não se consegue medição correta quando usa objetivas que não proporcionam um contacto da objetiva, como por exemplo, a lente de um telescópio astronómico. Nesses casos, ajuste a exposição manualmente verificando-a na imagem gravada.

TP1001133981

# **Disparar sem cartão**

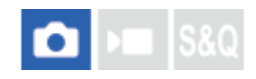

Define se o obturador pode ser solto quando não estiver inserido nenhum cartão de memória.

**1 MENU → (Fotografia) → [Obturador/Silen.] → [Disparar sem cartão] → definição desejada.**

# **Detalhes do item do Menu**

### **Ativar:**

Solta o obturador mesmo se não estiver inserido nenhum cartão de memória.

### **Desativar:**

Não solta o obturador quando não estiver inserido nenhum cartão de memória.

### **Nota**

- Quando não tiver sido inserido nenhum cartão de memória, as imagens tiradas não serão guardadas.
- A predefinição é [Ativar]. Recomenda-se que selecione [Desativar] antes de fotografar efetivamente.

TP1001159547

# <span id="page-340-0"></span>**Def. sem cintilação**

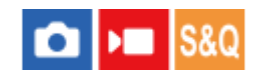

Para reduzir o impacto de cintilação proveniente de fontes de luz artificiais (como a luz fluorescente ou LED), a câmara pode cronometrar a fotografia das imagens para momentos em que a cintilação tem menos impacto, ou pode definir a velocidade do obturador de forma mais precisa do que o habitual.

Esta função reduz as diferenças na exposição e no tom de cor causadas pelo tempo de disparo ao fotografar sob fontes de luz artificiais.

**1 MENU → (Fotografia) → [Obturador/Silen.] → [Def. sem cintilação] → item da definição desejada.**

# **Detalhes do item do Menu**

## **Foto. sem cintilaç. (apenas quando fotografar imagens fixas):**

Deteta a cintilação e reduz o seu impacto quando a frequência da fonte de luz for de 100 Hz ou 120 Hz enquanto fotografa imagens fixas. A cintilação é detetada ao carregar no botão do obturador até meio. ([Lig.]/[Desligado]) Quando [Foto. sem cintilaç.] estiver definida para [Lig.], carregue no botão do obturador até meio e tire a fotografia depois de confirmar que **Flicker** (ícone de cintilação) é visualizado.

## **Obtur. variável:**

Reduz as diferenças de brilho entre cada imagem, ajustando com precisão a velocidade do obturador, de acordo com a frequência de cintilação. ([Lig.]/[Desligado])

[ Obtur. variável] só pode ser selecionado quando a câmara estiver num modo de exposição que lhe permita ajustar manualmente a velocidade do obturador (imagens fixas e filmes).

Quando [  $\blacksquare$  Obtur. variável] estiver definido para [Lig.], o denominador da velocidade do obturador é apresentado no formato decimal (velocidade do obturador de alta resolução).

Por exemplo, se a velocidade do obturador normal estiver definida para 1/250 segundos, o valor será apresentado como 250.6. (Os números podem diferir dos números reais).

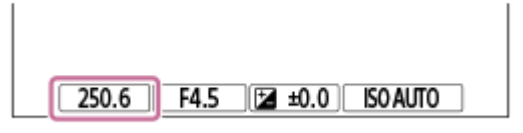

**Defina [ Cobtur. variável] para [Desligado] para voltar ao ecrã original.** 

# **Obturad. var. def.:**

Define a velocidade do obturador quando [ $\bigcirc$  Obtur. variável] estiver definido para [Lig.].

Selecione uma velocidade do obturador que reduza o impacto da cintilação enquanto verifica o monitor. Carregue no centro do seletor de controlo para definir automaticamente a velocidade do obturador de modo a reduzir o impacto da cintilação. Quanto mais rápido definir a velocidade do obturador, maior é a probabilidade de haver uma diferença entre a visualização no monitor antes de fotografar e a imagem gravada. Certifique-se de que o impacto da cintilação é reduzido na imagem gravada.

### **Sugestão**

- Quando [Foto. sem cintilaç.] estiver definido para [Lig.], o tom da cor da imagem resultante pode variar se fotografar a mesma cena usando uma velocidade do obturador diferente. Neste caso, recomendamos que fotografe no modo [Priori. obturador] ou [Exposiç. manual] com uma velocidade do obturador fixa.
- Quando [Foto. sem cintilaç.] estiver definida para [Lig.], pode executar fotografia anticintilação carregando no botão AF-ON (Ligar AF).
- Quando [Foto. sem cintilaç.] estiver definida para [Lig.], pode executar fotografia anticintilação carregando até meio no botão do obturador ou carregando no botão AF-ON (Ligar AF), mesmo no modo de focagem manual.
- Quando [Sel. Foto. s/ cint.] ou [ Sel. obtur. variável] for atribuído a uma tecla personalizada, pode ligar e desligar a função [Foto. sem cintilaç.] ou [  $\bigcirc$  Obtur. variável] carregando na tecla.
- Quando [Digit. Tv s/cintilação] for atribuído a uma tecla personalizada, pode fazer com que a câmara defina automaticamente a velocidade do obturador para reduzir o impacto da cintilação carregando na tecla durante a filmagem. Ao gravar filmes, [Digit. Tv s/cintilação] só pode ser executada no modo de suspensão de fotografia.
- Quando executa [Digit. Tv s/cintilação], a visualização Live View desaparece durante cerca de 1 segundo.
- No ecrã [ $\bigcirc$  Obturad. var. def.], pode ajustar com precisão a velocidade do obturador de alta resolução utilizando o seletor traseiro L, seletor traseiro R ou seletor de controlo, como no seguinte exemplo.  $250.6 \rightarrow 253.3 \rightarrow 256.0 \rightarrow 258.8^*$

Pode alterar a velocidade do obturador de alta resolução para um valor múltiplo integral utilizando o seletor dianteiro, como no sequinte exemplo.

125.3 (2 vezes) ← 250.6 → 501.3 (1/2 vezes)<sup>\*</sup> Os números podem diferir dos números reais

- Quando [  $\frac{1}{2}$  Obtur. variável] estiver definido para [Lig.], a velocidade do obturador de alta resolução pode ser ajustada com precisão no ecrã de suspensão de fotografia. Se quiser mudar a velocidade do obturador de alta resolução para um valor múltiplo integral mesmo no ecrã de suspensão de fotografia, atribua [Vel. obtur. (passo)] a uma tecla personalizada ou à definição "Meu seletor".
- Quando muda a definição [ **Com** Obtur. variável] de [Lig.] para [Desligado], a velocidade do obturador de alta resolução comuta para o valor mais próximo entre as velocidades do obturador normais.

### **Nota**

- Quando definir [Foto. sem cintilaç.] para [Lig.], a qualidade da imagem da visualização Live View é reduzida.
- Quando define [Foto. sem cintilaç.] para [Lig.], o atraso de disparo do obturador pode aumentar ligeiramente. No modo de fotografia contínua, a velocidade de fotografia pode abrandar ou o intervalo entre fotos pode ficar irregular.
- Mesmo quando [Foto. sem cintilaç.] estiver definida para [Lig.], a câmara pode não conseguir detetar qualquer cintilação, dependendo da fonte de luz e das condições de fotografia, como por exemplo um fundo escuro. Além disso, mesmo que a câmara detete cintilação, o seu impacto pode não ser suficientemente reduzido, dependendo da fonte de luz ou da situação de fotografia. Recomendamos que faça previamente testes.
- [Foto. sem cintilaç.] não está disponível quando fotografa nas seguintes situações:
	- Durante fotografia bulb
	- No modo de gravação de filmes
	- Durante a pré-captura
- O tom da cor dos resultados da fotografia pode diferir dependendo da definição de [Foto. sem cintilaç.].
- A definição [Foto. sem cintilaç.] para [Lig.] pode não diminuir a cintilação no ecrã Live View durante a fotografia contínua.
- Quando [  $\bullet$  Obtur. variável] estiver definido para [Lig.], o retardamento após a libertação pode ser mais longo.
- Mesmo quando [ Q obtur. variável] estiver definido para [Lig.], dependendo da frequência da fonte de luz, poderá não conseguir definir a velocidade do obturador correta e eliminar o impacto da cintilação. Nesse caso, tente o seguinte.
	- Definir uma velocidade do obturador mais lenta
- Quando carrega até meio no botão do obturador, a cintilação pode aparecer temporariamente.
- Os valores de definição da velocidade do obturador de alta resolução não podem ser registados para [Reg Def Fot Pers]. Em vez disso, será aplicado o valor da velocidade do obturador predefinida.
- □ Quando [ Obtur. variável] estiver definido para [Lig.], a velocidade de sincronização do flash pode estar limitada ao lado mais lento.

### **Tópico relacionado**

- [Diferenças entre as funções \[Foto. sem cintilaç.\] e \[Obtur. variável\]](#page-343-0)
- [Atribuição de funções utilizadas frequentemente a botões e seletores \(Def. tec. pers./sel.\)](#page-415-0)

# <span id="page-343-0"></span>**Diferenças entre as funções [Foto. sem cintilaç.] e [Obtur. variável]**

Esta câmara tem duas funções diferentes para reduzir o impacto da cintilação a partir de fontes de luz artificial (como luz fluorescente ou LED).

As características de cada função e as condições de fotografia correspondentes são as seguintes.

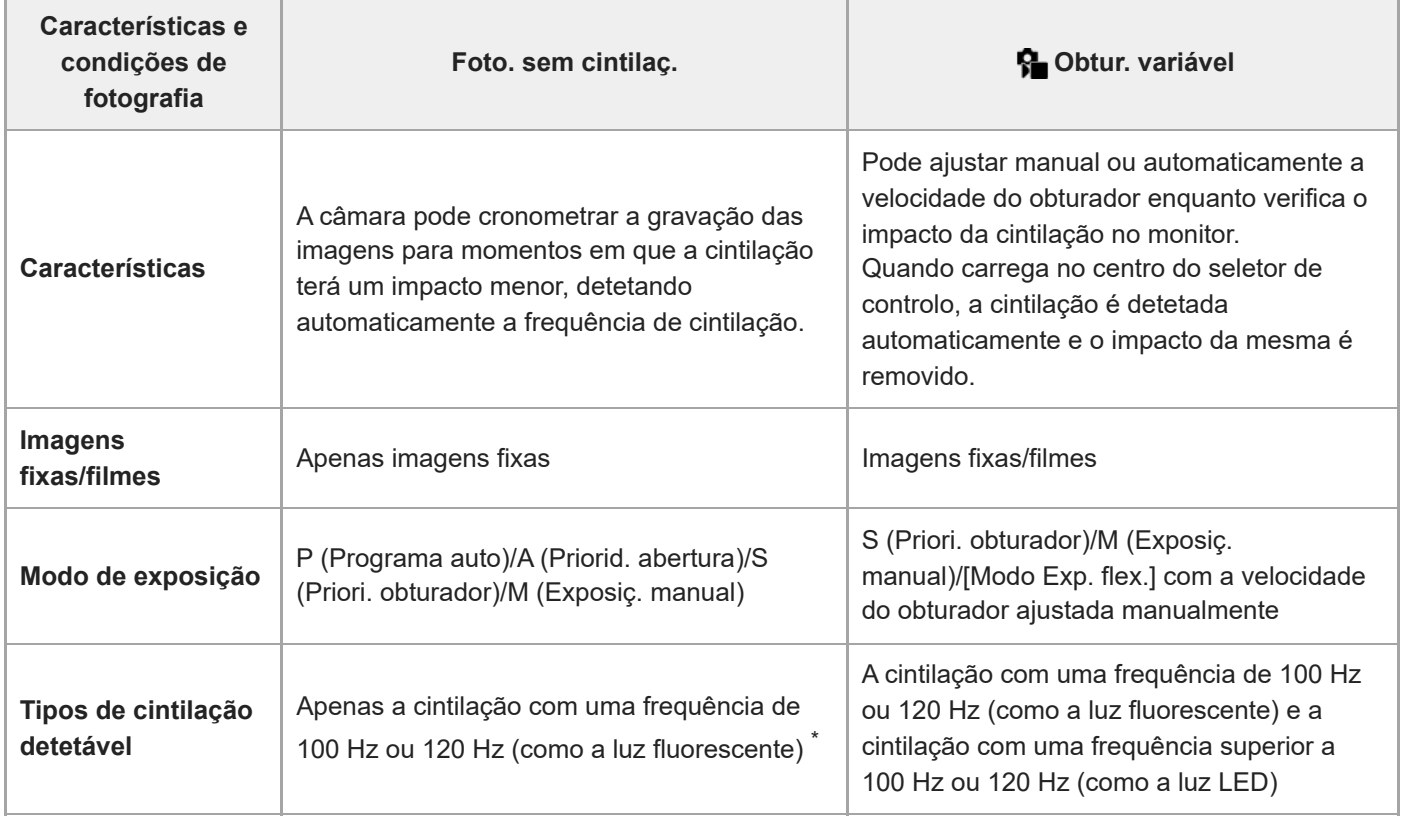

Mesmo quando [Foto. sem cintilaç.] estiver definida para [Lig.], a câmara não consegue detetar as frequências de cintilação diferentes de 100 Hz ou 120 Hz. \*

## **Sugestão**

● O impacto da cintilação pode ser reduzido utilizando [Foto. sem cintilaç.] e [S Obtur. variável] em conjunto, mesmo em ambientes de fotografia em que ocorram tanto a cintilação de 100 Hz/120 Hz como a cintilação de frequência superior. Neste caso, primeiro defina [Foto. sem cintilaç.] e [ $\Omega$  Obtur. variável] para [Lig.], e depois ajuste a velocidade do obturador com [ $\Omega$ Obturad. var. def.] antes de fotografar as imagens.

## **Tópico relacionado**

[Def. sem cintilação](#page-340-0)

TP1001169271

# <span id="page-344-0"></span>**As funcionalidades de zoom disponíveis com este produto**

A funcionalidade de zoom deste produto oferece um maior zoom de ampliação combinando várias funcionalidades de zoom. O ícone visualizado no ecrã muda, de acordo com a funcionalidade de zoom selecionada.

Quando estiver montada uma objetiva com zoom motorizado:

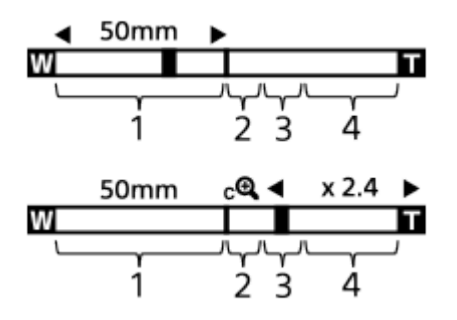

Quando estiver montada uma objetiva sem ser com zoom motorizado:

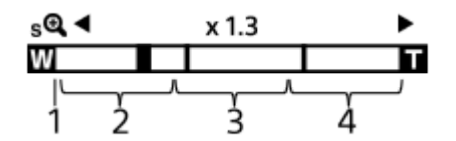

### **Variação de zoom ótico 1.**

Faz zoom das imagens na variação de zoom de uma objetiva.

Quando estiver montada uma objetiva com zoom motorizado, visualiza-se a barra de zoom da variação de zoom ótico.

Quando estiver montada uma objetiva sem ser com zoom motorizado, o cursor de zoom fica bloqueado na extremidade esquerda da barra de zoom enquanto a posição de zoom estiver na variação de zoom ótico. A ampliação é apresentada como "×1.0."

## **2. Variação de zoom inteligente** ( $_{\mathbf{c}}$ **A**)

Faz zoom das imagens sem causar deterioração da qualidade original cortando parcialmente uma imagem (apenas quando [Tam. imag. JPEG]/[Tam. imag. HEIF] estiver definido para [M] ou [S]).

## **3. Variação de Zoom de Imagem Clara** (**eQ**)

Faz zoom das imagens usando um processo de imagem com menos deterioração. Quando define [  $\blacksquare$  Intervalo de Zoom] para [Zoom ima. clara] ou [Zoom Digital], pode usar esta função de zoom.

# 4. Variação de Zoom Digital (<sub>D</sub> $\bigoplus$ )

Pode ampliar imagens usando um processo de imagem. Quando define [  $\Omega$  Intervalo de Zoom] para [Zoom Digital], pode usar esta função de zoom.

## **Sugestão**

- A predefinição para [  $\blacksquare$  Intervalo de Zoom] é [Apenas zoom ót.].
- A predefinição para [Tam. imag. JPEG]/[Tam. imag. HEIF] é [L]. Para usar o zoom inteligente, mude [Tam. imag. JPEG]/[Tam. imag. HEIF] para [M] ou [S].
- Com uma objetiva com zoom motorizado montada, se ampliar uma imagem para além da variação de zoom ótico, a câmara comutará automaticamente para Zoom de Imagem Clara ou zoom digital.
- As funções de Zoom Inteligente, Zoom de Imagem Clara e Zoom Digital não estão disponíveis quando fotografar nas seguintes situações:
	- [ Formato ficheiro] estiver definido para [RAW] ou [RAW & JPEG]/[RAW & HEIF].
	- [Vel. gravação fotogr.] estiver definida para [120p]/[100p].
	- Durante a gravação em câmara lenta/câmara rápida com a velocidade de fotogramas definida para [240fps]/[200fps] ou [120fps]/[100fps]
- Não pode usar a função de Zoom Inteligente com filmes.
- Quando usa uma função de zoom sem ser o zoom ótico no modo de fotografia de imagens fixas, a definição [ $\Omega$  Área de Focagem] é desativada e o AF funciona com prioridade na área central e em torno dela.
- Quando usar a função de Zoom Inteligente, Zoom de Imagem Clara e Zoom Digital, [ $\bigoplus$  Modo do medidor] está bloqueado para [Multi].
- Quando usar a função de Zoom Inteligente, Zoom de Imagem Clara ou Zoom Digital no modo de fotografia de imagens fixas, as seguintes funções não estão disponíveis:

AF de recon. de moti.

 $-\frac{1}{2}$  Cara multi med.

Função de seguimento

■ Para usar outra função de zoom sem ser o zoom ótico em filmes, atribua [Zoom] para a tecla desejada utilizando [ ) Def. tec. pers./sel.].

### **Tópico relacionado**

- [Zoom de Imagem Clara/Zoom Digital \(Zoom\)](#page-346-0)
- [Intervalo de Zoom \(imagem fixa/filme\)](#page-347-0)
- [Acerca da escala de zoom](#page-350-0)

TP1001159360

# <span id="page-346-0"></span>**Zoom de Imagem Clara/Zoom Digital (Zoom)**

# ÞШ

Quando usa uma função de zoom sem ser o zoom ótico, pode exceder o alcance de zoom do zoom ótico.

**MENU → (Fotografia) → [Zoom] → [ Intervalo de Zoom] → Selecione [Zoom ima. clara] ou [Zoom Digital]. 1**

**MENU → (Fotografia) → [Zoom] → [ Zoom] → valor desejado. 2**

Carregue no centro do seletor de controlo para sair.

- Pode também atribuir a função [Zoom] à tecla desejada selecionando MENU →  $\overline{\overrightarrow{G}}$  (Configuração) → [Person. operação] → [ Def. tec. pers./sel.] ou [ Def. tec. pers./sel.].
- Se atribuir [Operação Zoom (T)] ou [Operação Zoom (W)] antecipadamente à tecla desejada selecionando MENU → → (Configuração) → [Person. operação] → [ Def. tec. pers./sel.] ou [ Def. tec. pers./sel.], pode ampliar e reduzir o zoom carregando simplesmente nessa tecla.

### **Sugestão**

- Quando tiver colocada uma objetiva com zoom motorizado, pode utilizar a alavanca de zoom ou o anel de zoom para ampliar a imagem. Se exceder a ampliação do zoom ótico, pode mudar para uma função de zoom diferente do zoom ótico com a mesma operação.
- Mesmo quando seleciona [  $\cdot$  Zoom] a partir do MENU para fazer zoom com a objetiva com zoom motorizado colocada, o zoom ótico é usado até à extremidade telefoto da objetiva.

### **Nota**

Quando seleciona [  $\frac{1}{2}$  Zoom] a partir de MENU para fazer zoom com uma objetiva com zoom motorizado colocada, as operações de zoom por passos não podem ser realizadas.

### **Tópico relacionado**

- [Intervalo de Zoom \(imagem fixa/filme\)](#page-347-0)
- [As funcionalidades de zoom disponíveis com este produto](#page-344-0)
- [Acerca da escala de zoom](#page-350-0)
- [Atribuição de funções utilizadas frequentemente a botões e seletores \(Def. tec. pers./sel.\)](#page-415-0)

TP1001159490

# <span id="page-347-0"></span>**Intervalo de Zoom (imagem fixa/filme)**

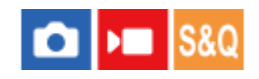

Pode selecionar a definição de zoom do produto.

# **1 MENU → (Fotografia) → [Zoom] → [ Intervalo de Zoom] → definição desejada.**

# **Detalhes do item do Menu**

### **Apenas zoom ót.:**

Limita a variação de zoom para o zoom ótico. Pode usar a função de Zoom Inteligente se definir [Tam. imag. JPEG]/[Tam. imag. HEIF] para [M] ou [S].

### **Zoom ima. clara :**

Selecione esta definição para usar Zoom de Imagem Clara. Mesmo que a variação de zoom exceda o zoom ótico, o produto amplia as imagens utilizando um processo de imagem com menos deterioração.

### **Zoom Digital :**

Quando a variação de zoom do Zoom de Imagem Clara for excedida, o produto amplia as imagens para a maior escala. Contudo, a qualidade de imagem deteriorar-se-á.

### **Nota**

Defina [Apenas zoom ót.] se quiser ampliar imagens dentro da variação em que a qualidade de imagem não se deteriora.

## **Tópico relacionado**

- [As funcionalidades de zoom disponíveis com este produto](#page-344-0)
- [Acerca da escala de zoom](#page-350-0)

TP1001136205

# **Vel. z. tecla pers. (imagem fixa/filme)**

# ÞП О

Define a velocidade de zoom ao utilizar a tecla personalizada à qual [Operação Zoom (T)] / [Operação Zoom (W)] foi atribuída. Isto pode ser definido separadamente para a suspensão de fotografia e a gravação de filme.

**1 MENU → (Fotografia) → [Zoom] → [ Vel. z. tecla pers.] → item da definição desejada.**

# **Detalhes do item do Menu**

# **Vel. fixa :**

Define a velocidade de zoom durante a suspensão de fotografia. (1 (Lenta) para 8 (Rápida))

## **Vel. fixa :**

Define a velocidade de zoom durante a gravação de filme. (1 (Lenta) para 8 (Rápida))

### **Sugestão**

- Se for definida uma velocidade alta para [Vel. fixa **STBY**] e uma velocidade lenta para [Vel. fixa **RFC**], o ângulo de visão pode ser alterado rapidamente durante a suspensão de fotografia e lentamente durante a gravação de filme.
- $\bullet$  A definição [ $\clubsuit$  Vel. z. tecla pers.] também é aplicada quando executa operações de zoom a partir do MENU →  $\odot/\blacktriangleright$ (Fotografia)  $\rightarrow$  [Zoom]  $\rightarrow$  [ $\bigoplus$  Zoom].

### **Nota**

- A velocidade de zoom não se altera quando opera o anel de zoom da objetiva ou a alavanca de zoom da objetiva com zoom motorizado.
- Se aumentar a velocidade de zoom, o som das operações de zoom pode ser gravado.

## **Tópico relacionado**

[Zoom de Imagem Clara/Zoom Digital \(Zoom\)](#page-346-0)

TP1001148961

# **Vel. zoom remoto (imagem fixa/filme)**

# Ω Бп

Define a velocidade de zoom ao executar operações de zoom utilizando o telecomando (vendido separadamente) ou a função de fotografia remota através de um smartphone. Isto pode ser definido separadamente para a suspensão de fotografia e a gravação de filme.

**1 MENU → (Fotografia) → [Zoom] → [ Vel. zoom remoto] → item da definição desejada.**

# **Detalhes do item do Menu**

# **Tipo velocidade:**

Define se bloqueia ou não a velocidade de zoom. ([Variável]/[Fixa])

# **Vel. fixa :**

Define a velocidade de zoom durante a suspensão de fotografia quando [ n Tipo velocidade] estiver definido para [Fixa]. (1 (Lenta) para 8 (Rápida))

# **Vel. fixa :**

Define a velocidade de zoom durante a gravação de filme quando [ n Tipo velocidade] estiver definido para [Fixa]. (1 (Lenta) para 8 (Rápida))

### **Sugestão**

- Quando [ Tipo velocidade] estiver definido para [Variável], ao carregar na alavanca de zoom no telecomando irá aumentar a velocidade de zoom (alguns telecomandos não suportam zoom variável).
- $\bullet\,$  Se [  $\widehat\bullet$  Tipo velocidade] estiver definido para [Fixa], uma velocidade alta é definida para [  $\widehat\bullet$  Vel. fixa  $\text{STBY}$  ], e uma velocidade lenta é definida para [  $\widehat{a}$  Vel. fixa REC ], o ângulo de visão pode ser alterado rapidamente durante a suspensão de fotografia e lentamente durante a gravação de filme.

### **Nota**

Se aumentar a velocidade de zoom, o som das operações de zoom pode ser gravado.

TP1001167817

# <span id="page-350-0"></span>**Acerca da escala de zoom**

A escala de zoom que é usada em combinação com o zoom da objetiva muda de acordo com o tamanho de imagem selecionado.

# **Quando [Rácio aspeto] for [3:2]**

# **"Full-frame"**

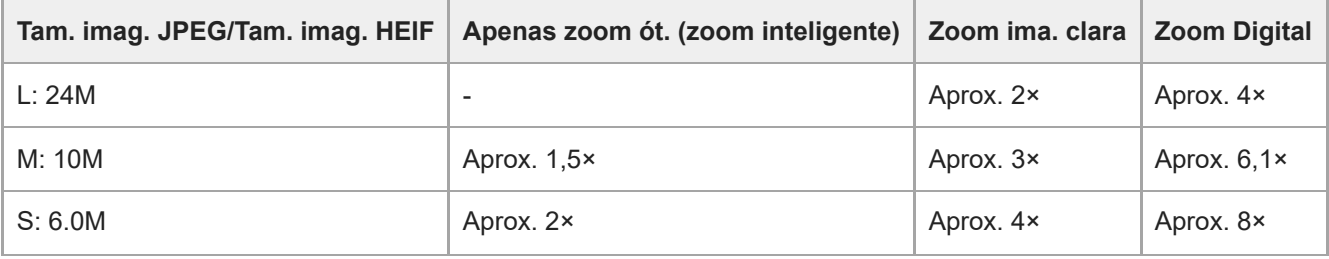

# **Tamanho APS-C**

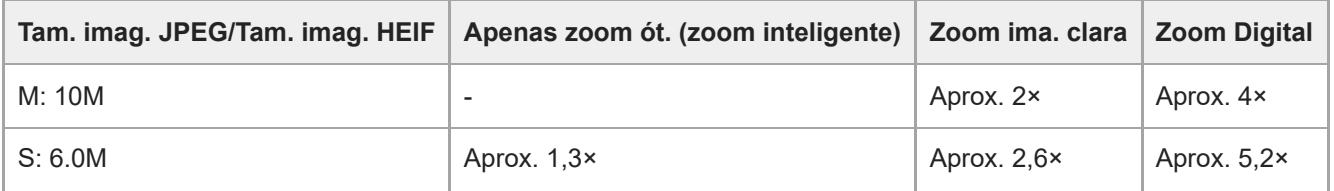

## **Tópico relacionado**

- [Zoom de Imagem Clara/Zoom Digital \(Zoom\)](#page-346-0)
- [As funcionalidades de zoom disponíveis com este produto](#page-344-0)
- [Intervalo de Zoom \(imagem fixa/filme\)](#page-347-0)

TP1001159325

# **Rodar anel de zoom**

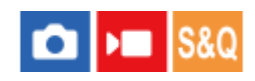

Atribui funções de ampliação (T) ou redução (W) à direção de rotação do anel de zoom. Disponível apenas com objetivas de zoom motorizado que suportam esta função.

**1 MENU → (Configuração) → [Person. operação] → [Rodar anel de zoom] → definição desejada.**

# **Detalhes do item do Menu**

## **Esq.(W)/Dir.(T):**

Atribui a função de redução (W) à rotação do lado esquerdo e a função de ampliação (T) à rotação do lado direito. **Dir.(W)/Esq.(T):**

Atribui a função de ampliação (T) à rotação do lado esquerdo e a função de redução (W) à rotação do lado direito.

TP1001163161

# <span id="page-352-0"></span>**Usar flash (vendido separadamente)**

Em ambientes escuros, use o flash para iluminar o motivo enquanto fotografa. Use também o flash para evitar vibração da câmara.

Para mais detalhes sobre o flash, consulte o manual de instruções do flash.

### **1 Coloque o flash (vendido separadamente) no produto.**

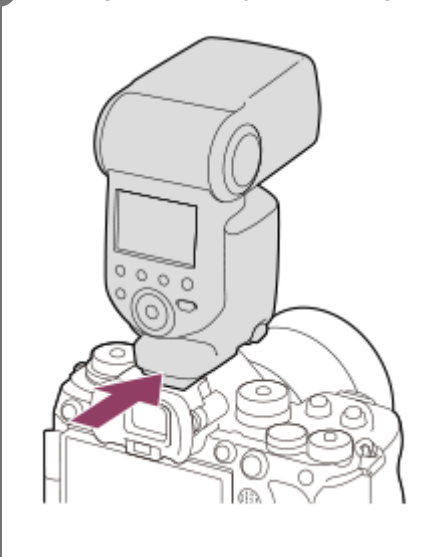

### **Fotografe após ter ligado o flash e este esteja completamente carregado.**

- (ícone de flash a carregar) intermitente: o carregamento está em curso
- (ícone de flash a carregar) aceso: o carregamento terminou
- Os modos de flash disponíveis dependem do modo de fotografia e função.

### **Sugestão**

**2**

Em alguns modelos de flash, o disparo do flash pode ser efetuado durante todo o intervalo da velocidade do obturador da câmara, independentemente da definição do controlo do flash da sincronização de alta velocidade (HSS) convencional. No entanto, aumentar a velocidade do obturador irá alterar a quantidade de exposição da luz do flash. Consulte a página de suporte dedicada para obter detalhes. [https://www.sony.net/dics/ilce9m3fl/](https://www.sony.net/dics/ilce9m3fl/?id=hg)

### **Nota**

- A luz do flash pode ser bloqueada se a proteção da objetiva estiver colocada e a parte inferior da imagem gravada pode estar sombreada. Retire a proteção da objetiva
- Não pode usar o flash quando gravar filmes. (Pode usar uma luz LED quando usar um flash (vendido separadamente) com uma luz LED).
- Antes de colocar/retirar um acessório como um flash à/da sapata multi-interface, primeiro desligue o produto. Quando colocar um acessório, certifique-se de que o acessório está preso em segurança ao produto.
- Não use a sapata multi-interface com um flash disponível comercialmente que aplica tensão de 250 V ou mais ou tem a polaridade inversa da câmara. Ao fazê-lo pode provocar um mau funcionamento.
- Pode usar um flash de polaridade inversa com o Terminal Sync. Use um flash com uma tensão sincronizada de 400 V ou menos.
- Quando fotografar com o flash e o zoom estiver definido para W, a sombra da objetiva pode aparecer no ecrã, dependendo das condições de fotografia. Se isso acontecer, fotografe afastado do motivo ou defina o zoom para T e fotografe novamente com o flash.
- Os cantos da imagem gravada podem estar sombreados, dependendo da objetiva.
- Dependendo das condições de fotografia, o nível de saída do flash pode diferir entre a fotografia e a execução de um flash de teste.
- Quando fotografar com HSS com um flash externo, a luminosidade da imagem pode variar com cada fotografia, se a velocidade do obturador estiver definida para mais de 1/4000 segundo. Se isso ocorrer, a Sony recomenda fotografar no modo de flash manual e definir o nível do flash para 1/2 ou superior.
- Para mais detalhes sobre acessórios compatíveis para a sapata multi-interface, visite o website da Sony, ou consulte o seu concessionário Sony ou serviço local de assistência Sony autorizado.

### **Tópico relacionado**

- [Modo flash](#page-354-0)
- [Flash sem fios](#page-357-0)

TP1001159321

# <span id="page-354-0"></span>**SONY** [Guia de ajuda](#page-0-0)

Câmara Digital de Objetivas intercambiáveis ILCE-9M3 α9III

# **Modo flash**

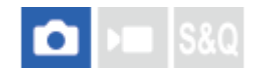

Pode definir o modo de flash.

**1 MENU → (Exposição/Cor) → [Flash] → [Modo flash] → definição desejada.**

# **Detalhes do item do Menu**

**Flash desligado:**

O flash não funciona.

# Autoflash:

O flash funciona em ambientes escuros ou quando fotografa em direção a luz brilhante.

# **Fill-flash:**

O flash funciona sempre que disparar o obturador.

# **Sinc. lenta:**

O flash funciona sempre que disparar o obturador. Fotografia de sincronização lenta permite-lhe fotografar uma imagem clara do motivo e do fundo reduzindo a velocidade do obturador.

# Sincroniz. Tras.:

O flash funciona mesmo antes da exposição estar concluída sempre que disparar o obturador. Fotografia de sincronização traseira permite-lhe fotografar uma imagem natural do rasto de um motivo em movimento como um carro a andar ou uma pessoa a caminhar.

## **Nota**

- A predefinição depende do modo de fotografia.
- Algumas definições [Modo flash] não estão disponíveis, dependendo do modo de fotografia.

## **Tópico relacionado**

[Usar flash \(vendido separadamente\)](#page-352-0)

TP1001159324

# <span id="page-355-0"></span>**Compens. Flash**

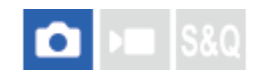

Ajusta a quantidade de luz do flash numa variação de -3,0 EV a +3,0 EV. A compensação do flash muda a quantidade de luz do flash apenas. A compensação da exposição muda a quantidade de luz do flash juntamente com a mudança da velocidade do obturador e abertura.

#### **MENU → (Exposição/Cor) → [Flash] → [Compens. Flash] → definição desejada. 1**

Selecionar valores mais altos (lado +) aumenta o nível do flash, e valores mais baixos (lado -) diminui o nível do flash.

### **Sugestão**

Ao atribuir [Compens. Flash] ao seletor pretendido em [ Def. tec. pers./sel.] ou [Definiç. Meu seletor], pode ajustar facilmente a saída do flash quando fotografar com exposição TTL.

### **Nota**

- [Compens. Flash] não funciona quando o modo de fotografia estiver definido para os seguintes modos: - [Auto inteligente]
- O maior efeito do flash (lado +) pode não ser visível devido à quantidade limitada de luz do flash disponível, se o motivo estiver fora do alcance máximo do flash. Se o motivo estiver muito próximo, o menor efeito do flash (lado -) pode não ser visível.
- Se colocar um filtro ND na objetiva ou colocar um difusor ou um filtro de cor para o flash, a exposição apropriada pode não ser conseguida e as imagens podem ficar escuras. Neste caso, ajuste [Compens. Flash] para o valor desejado.

### **Tópico relacionado**

- [Usar flash \(vendido separadamente\)](#page-352-0)
- [Atribuição de funções utilizadas frequentemente a botões e seletores \(Def. tec. pers./sel.\)](#page-415-0)

TP1001159323

# **Conf comp.exp.**

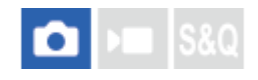

Define se aplica o valor de compensação da exposição para controlar a luz do flash e a luz ambiente, ou apenas a luz ambiente.

**1 MENU → (Exposição/Cor) → [Flash] → [Conf comp.exp.] → definição desejada.**

## **Detalhes do item do Menu**

### **Ambiente&flash:**

Aplica o valor de compensação da exposição para controlar a luz do flash e a luz ambiente.

### **Ambient apenas:**

Aplica o valor de compensação da exposição para controlar a luz ambiente apenas.

### **Tópico relacionado**

[Compens. Flash](#page-355-0)

TP1001134067

# <span id="page-357-0"></span>**Flash sem fios**

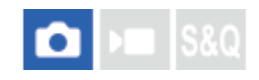

Há dois métodos para fotografia com flash sem fios: fotografia com flash de sinal de luz que utiliza a luz do flash colocado na câmara como um sinal de luz, e fotografia com flash de sinal de rádio que utiliza comunicação sem fios. Para executar fotografia com flash de sinal de rádio, use um flash compatível ou o Controlador Sem Fios Via Rádio (vendido separadamente). Para mais detalhes sobre como definir cada método, consulte o manual de instruções do flash ou do Controlador Sem Fios Via Rádio.

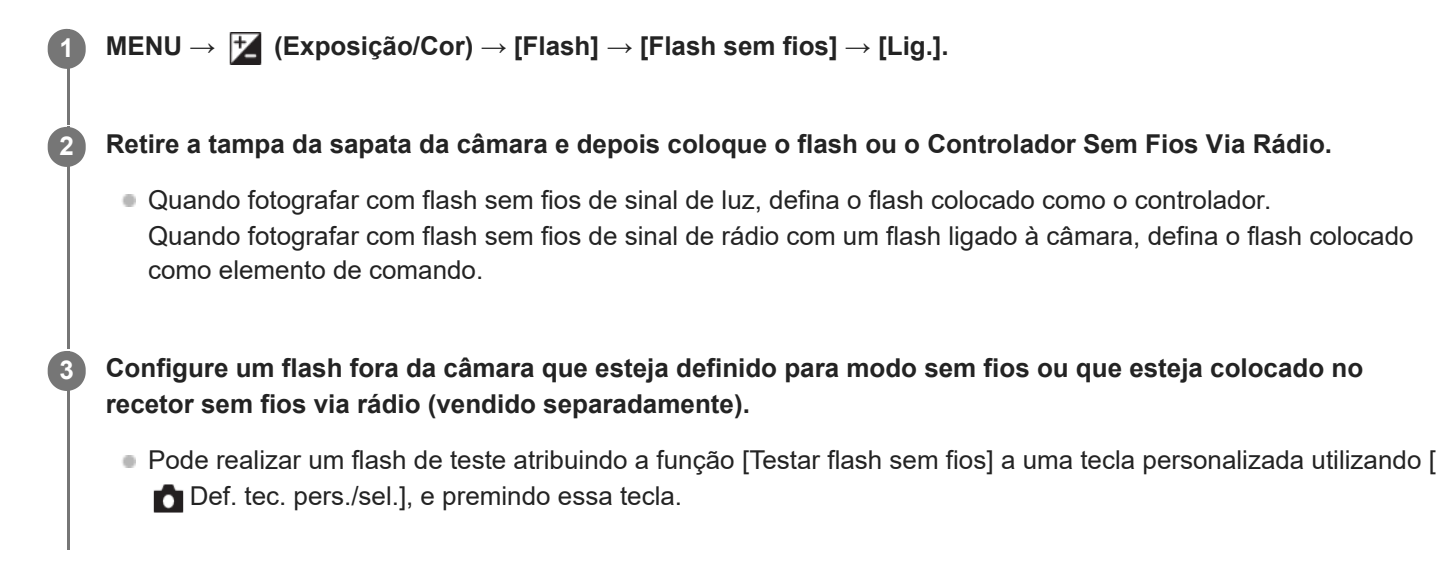

# **Detalhes do item do Menu**

## **Desligado:**

Não utiliza a função de flash sem fios.

**Lig.:**

Utiliza a função de flash sem fios para fazer com que um flash (ou flashes) externo emita luz a uma distância da câmara.

### **Nota**

- O flash fora da câmara pode emitir luz após receber um sinal de luz de um flash usado como o controlador de outra câmara. Se isso ocorrer, mude o canal do seu flash. Para mais detalhes sobre como mudar o canal, consulte o manual de instruções do flash.
- Para o flash compatível com a fotografia com flash sem fios, visite o website da Sony ou consulte o seu concessionário Sony ou o serviço local de assistência autorizado da Sony.

### **Tópico relacionado**

[Def. flash externo](#page-361-0)

TP1001159341

# **Red.olho verm.**

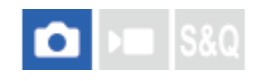

Quando usar o flash, este é disparado duas ou mais vezes antes de fotografar para reduzir o fenómeno dos olhos vermelhos.

**1 MENU → (Exposição/Cor) → [Flash] → [Red.olho verm.] → definição desejada.**

## **Detalhes do item do Menu**

# **Lig.:**

O flash é sempre disparado para reduzir o fenómeno dos olhos vermelhos.

### **Desligado:**

Não usa Redução dos Olhos Vermelhos.

### **Nota**

Redução dos Olhos Vermelhos pode não produzir os efeitos desejados. Depende das diferenças individuais e condições, como por exemplo a distância até ao motivo, ou se o motivo olha para o pré-disparo ou não.

TP1001134004

# **Bloqueio FEL**

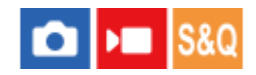

O nível do flash é ajustado automaticamente para que o motivo obtenha a exposição ideal durante fotografia normal com flash. Pode também definir antecipadamente o nível do flash.

FEL: Nível de Exposição do Flash

**MENU → (Configuração) → [Person. operação] → [ Def. tec. pers./sel.]→ botão desejado, depois atribua a função [Comut. Bloqueio FEL] ao botão. 1**

**2 Centre o motivo no qual o FEL deve ser bloqueado e ajuste o foco.**

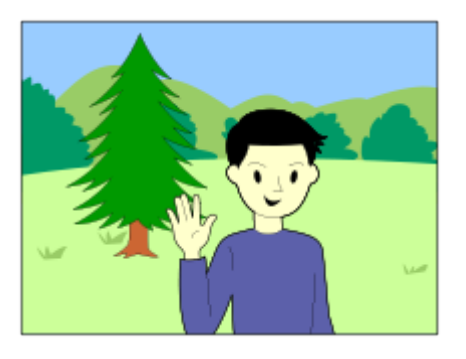

**Carregue no botão ao qual [Comut. Bloqueio FEL] está registado, e defina a quantidade de flash.**

Um pré-flash pisca.

**3**

**4**

 $\bullet$  O  $\bigstar$ <sub>L</sub> (bloqueio FEL) acende.

# **Ajuste a composição e fotografe a imagem.**

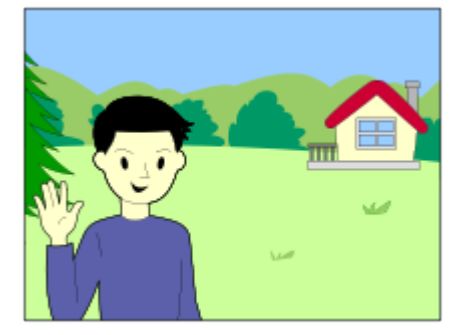

Quando quiser soltar o bloqueio FEL, carregue no botão ao qual [Comut. Bloqueio FEL] esteja novamente registado.

## **Sugestão**

- Ao definir [Fixar Bloqueio FEL], pode manter a definição enquanto o botão estiver carregado. Além disso, ao definir [Fix. bloq. FEL/AEL] e [Com. bloq. FEL/AEL], pode fotografar imagens com AE bloqueado nas seguintes situações.
	- Quando [Modo flash] estiver definido para [Flash desligado] ou [Autoflash].
- Quando o flash não puder ser disparado.
- Quando usar um flash externo que esteja definido para o modo de flash manual.

#### **Nota**

- O bloqueio FEL não pode ser definido quando um flash não estiver colocado.
- Se estiver colocado um flash que não suporta o bloqueio FEL, visualiza-se uma imagem de erro.
- Quando o bloqueio de AE e FEL são fixados, o ícone  $\frac{*}{*1}$  (Bloqueio de AE/Bloqueio de FEL) acende-se.

#### **Tópico relacionado**

[Atribuição de funções utilizadas frequentemente a botões e seletores \(Def. tec. pers./sel.\)](#page-415-0)

TP1001159477

### **Def. flash externo**

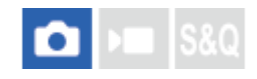

Pode configurar as definições de um flash (vendido separadamente) colocado na câmara usando o monitor e o seletor de controlo da câmara.

Atualize o software do seu flash para a versão mais recente antes de usar esta função. Para mais detalhes sobre as funções do flash, consulte o manual de instruções do flash.

**Coloque o flash (vendido separadamente) na Sapata multi-interface da câmara e depois ligue a câmara e o flash. 1**

**2 MENU → (Exposição/Cor) → [Flash] → [Def. flash externo] → item da definição desejada.**

**3 Configure a definição usando o seletor de controlo da câmara.**

#### **Detalhes do item do Menu**

#### **Def. disp. flash ext.:**

Permite-lhe configurar definições relacionadas ao disparo do flash, como por exemplo o modo de flash, nível do flash, etc.

#### **Def. pers. flash ext.:**

Permite-lhe configurar outras definições do flash, definições sem fios e definições da unidade do flash.

#### **Sugestão**

- Se atribuir [Def. disp. flash ext.] a uma tecla pretendida usando [ Def. tec. pers./sel.], pode abrir o ecrã [Def. disp. flash ext.] carregando simplesmente nessa tecla.
- Pode ajustar as definições operando o flash mesmo quando estiver a utilizar [Def. flash externo].
- Pode configurar também as definições de um Controlador Sem Fios Via Rádio (vendido separadamente) colocado na câmara.

#### **Nota**

- Só pode usar [Def. flash externo] para configurar as definições de um flash (vendido separadamente) ou Controlador Sem Fios Via Rádio (vendido separadamente) fabricados pela Sony e colocados na Sapata multi-interface da câmara.
- Só pode usar [Def. flash externo] quando o flash estiver colocado diretamente na câmara. Não pode usar esta função quando fotografar com um flash fora da câmara que esteja ligado através de um cabo.
- Somente algumas das funções do flash colocado são configuráveis usando [Def. flash externo]. Não consegue efetuar o emparelhamento com outros flashes, reiniciar o flash, inicializar o flash, etc. através de [Def. flash externo].
- [Def. flash externo] está indisponível nas seguintes situações:
	- Quando o flash não estiver colocado na câmara
	- Quando estiver colocado um flash que não suporta [Def. flash externo]
	- Quando o seletor Imagem fixa/Filme/S&Q estiver definido para (Filme) ou S&Q (Câmara L&R) ou durante a gravação do filme

Além disso, [Def. flash externo] pode estar indisponível dependendo do estado do flash.

Para mais detalhes sobre flashes e Controladores Sem Fios Via Rádio que são compatíveis com esta função, consulte a seguinte página de apoio. [https://www.sony.net/dics/ilce9m3/](https://www.sony.net/dics/ilce9m3/?id=hg)

#### **Tópico relacionado**

[Atribuição de funções utilizadas frequentemente a botões e seletores \(Def. tec. pers./sel.\)](#page-415-0)

TP1001167799

### **Def. temporiz. flash**

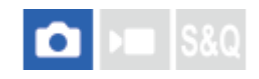

Define se o flash deve ser disparado e ajusta a temporização do flash manualmente.

Se o disparo do flash de sincronização de alta velocidade não fornecer luz suficiente, pode fotografar com uma quantidade de luz mais adequada, ajustando a temporização do flash para corresponder ao tempo de exposição da câmara.

**MENU → (Exposição/Cor) → [Flash] → [Def. temporiz. flash] → [Lig.] → Defina a temporização do flash para o valor desejado. 1**

O flash começará a disparar mais cedo, de acordo com a quantidade de tempo definida.

#### **Detalhes do item do Menu**

#### **Lig.:**

Ajusta a temporização do flash manualmente. (0 microssegundos a 1000 microssegundos)

#### **Desligado:**

Não ajusta a temporização do flash.

#### **Sugestão**

- Pode ajustar a temporização do flash durante a gravação atribuindo [Ajuste tempor. flash] ao seletor pretendido usando [  $\bigcap$  Def. tec. pers./sel.] ou [Definiç. Meu seletor].
- A definição [Def. temporiz. flash] também se aplica a flashes ligados ao terminal  $\blacklozenge$  (sinc flash).

#### **Nota**

- Se a velocidade do obturador da câmara for inferior à duração do flash, a quantidade de luz refletida na exposição será pequena. Neste caso, defina a quantidade de luz para um valor superior e reajuste a temporização do flash.
- Mesmo que o flash que utiliza seja o mesmo, a temporização correta do flash irá variar dependendo das condições de gravação, como distância para o motivo, etc. Quando as condições de gravação mudarem, ajuste a temporização do flash novamente antes de fotografar.
- Quando [Def. temporiz. flash] estiver definida para [Lig.], a luminosidade pode mudar com cada fotografia, dependendo das definições da câmara e do flash. Pode conseguir reduzir as variações da luminosidade fotografando da seguinte forma.
	- Aumentar a intensidade da luz do flash.
	- Reduzir a velocidade do obturador.
	- Aumentar o intervalo entre as fotografias.
- Alterar a temporização do flash pode alterar o tom da cor. Neste caso, ajuste o tom da cor com o equilíbrio de brancos personalizado.
- Quando [Def. temporiz. flash] estiver definido para [Lig.], a sincronização do flash de alta velocidade não está disponível.

#### **Tópico relacionado**

[Atribuição de funções utilizadas frequentemente a botões e seletores \(Def. tec. pers./sel.\)](#page-415-0)

### **Reg. def. foto. flash**

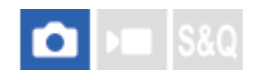

A velocidade do obturador e a sensibilidade ISO ao fotografar com o flash são mantidas separadamente das definições quando o flash não é utilizado. A câmara determina se liga ou não o flash e alterna automaticamente entre as definições.

**1 MENU → (Exposição/Cor) → [Flash] → [Reg. def. foto. flash].**

**Selecione um item para definir a fotografia com flash e, em seguida, carregue no centro do seletor de controlo para selecionar a definição desejada.**

**Adicione marcas de verificação aos itens que pretende voltar a chamar quando fotografa com o flash e, em seguida, selecione [OK].**

A definição será guardada.

#### **Detalhes do item do Menu**

#### **Gama vel. obturad.:**

Define [Mín.] e [Máx]. para a velocidade do obturador durante fotografia com flash. Se selecionar [Veloc. sincroniz.], a velocidade máxima do obturador que pode ser sincronizada será automaticamente definida.

Esta definição está disponível quando o modo de fotografia estiver definido para P ou A.

#### **ISO:**

**2**

**3**

Define a sensibilidade ISO para fotografia com flash.

Esta definição está disponível quando o modo de fotografia está definido para P, A, S ou M.

#### **Sugestão**

- **Pode alterar estas definições mesmo quando um flash não estiver colocado.**
- Para mais detalhes sobre flashes que são compatíveis com esta função, consulte a seguinte página de apoio. [https://www.sony.net/dics/ilce9m3/](https://www.sony.net/dics/ilce9m3/?id=hg)

#### **Tópico relacionado**

**ISO** (imagem fixa/filme)

TP1001171404

### <span id="page-366-0"></span>**Usar um flash com um cabo de terminal de sincronização**

Abra a tampa do terminal  $\boldsymbol{\xi}$  (Sinc flash) e ligue o cabo.

#### **Sugestão**

- Se o ecrã estiver demasiado escuro para verificar a composição, defina [Visualiz. Live View] em [Def. Visua. Live View] para [Efeito Def. Desl.] para facilitar a verificação da composição quando fotografa com um flash.
- Os flashes que têm um terminal de sincronização com polaridade inversa podem ser usados com este produto.
- Ao tirar fotografias com flash com ele ligado apenas ao terminal  $\blacklozenge$  (sinc flash), defina [Defs. terminal sincr.] para [Sempre].

#### **Nota**

- Defina o modo de exposição para exposição manual (em termos de sensibilidade ISO recomenda-se uma opção sem ser ISO AUTO) e defina a velocidade do obturador para a mais lenta dos seguintes valores ou mais lenta:
	- Velocidade de sincronização do flash
	- A velocidade do obturador recomendada pelo flash.

A velocidade de sincronização do flash quando ele estiver ligado ao terminal  $\blacklozenge$  (sinc flash) é de 1/500 segundos.

- Use flashes com uma tensão sincronizada de 400 V ou inferior.
- $\bullet$  Desligue o flash ligado ao cabo de sincronização quando liga este ao terminal  $\, \boldsymbol{f} \,$  (sinc flash). Caso contrário, o flash pode emitir luz quando o cabo de sincronização estiver ligado.
- A potência do flash é definida pelo próprio flash. Não pode definir a potência a partir da câmara.
- A função equilíbrio de brancos auto não é recomendada. Use a função de equilíbrio de brancos personalizado para obter um equilíbrio de brancos mais preciso.
- Quando um flash estiver ligado ao terminal  $\blacklozenge$  (sinc flash), o indicador do flash não será visualizado.

#### **Tópico relacionado**

**[Defs. terminal sincr.](#page-367-0)** 

TP1001159376

### <span id="page-367-0"></span>**Defs. terminal sincr.**

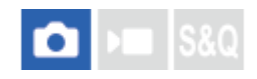

Define se deve emitir um sinal de flash ao fotografar com um flash ligado ao terminal  $\blacklozenge$  (sinc flash).

**1 MENU → (Exposição/Cor) → [Flash] → [Defs. terminal sincr.] → definição desejada.**

#### **Detalhes do item do Menu**

#### **Auto:**

É emitido um sinal de flash do terminal  $\blacklozenge$  (sinc flash) apenas quando o flash estiver ligado à sapata multi-interface e pronto para disparar.

#### **Sempre:**

Emite sempre um sinal de flash durante a gravação.

#### **Nota**

A velocidade da fotografia contínua fica mais lenta e a qualidade de visualização do visor e do monitor diminui quando [Defs. terminal sincr.] estiver definido para [Sempre].

#### **Tópico relacionado**

[Usar um flash com um cabo de terminal de sincronização](#page-366-0)

TP1001476290

### <span id="page-368-0"></span>**SteadyShot (imagem fixa)**

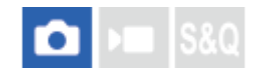

Define se usa ou não a função SteadyShot.

**1 MENU → (Fotografia) → [Estabil. imagem] → [ SteadyShot] → definição desejada.**

#### **Detalhes do item do Menu**

**Lig.:** Usa [ SteadyShot].

## **Desligado:**

Não usa [ SteadyShot].

#### **Sugestão**

- Quando usar um tripé, etc., certifique-se de que desliga a função SteadyShot porque isso pode causar um mau funcionamento quando fotografar.
- Se atribuir [ **b** Sel. SteadyShot] a uma tecla desejada utilizando [ **b** Def. tec. pers./sel.], pode ligar ou desligar a função [ **b** SteadyShot] carregando na tecla.
- Se gravar num local escuro, o ícone (الله) (SteadyShot) pode piscar. Recomendamos que defina uma velocidade do obturador mais rápida, diminuindo o valor de abertura ou ajustando a sensibilidade ISO para um valor mais elevado.
- Com algumas objetivas, o corpo da câmara e a objetiva trabalham em conjunto para realizar a estabilização da imagem, tornando possível corrigir áreas desfocadas maiores do que o habitual. Consulte o seguinte URL para conhecer as objetivas compatíveis.

[https://www.sony.net/dics/fnc1002/](https://www.sony.net/dics/fnc1002/?id=hg)

#### **Tópico relacionado**

- [SteadyShot \(filme\)](#page-369-0)
- [Ajus. SteadyShot \(imagem fixa/filme\)](#page-371-0)
- [Atribuição de funções utilizadas frequentemente a botões e seletores \(Def. tec. pers./sel.\)](#page-415-0)

TP1001134007

### <span id="page-369-0"></span>**SteadyShot (filme)**

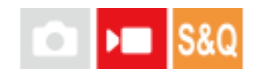

Define o efeito [ ) SteadyShot] quando grava filmes.

**1 MENU → (Fotografia) → [Estabil. imagem] → [ SteadyShot] → definição desejada.**

#### **Detalhes do item do Menu**

#### **Ativa dinâmica:**

Oferece um efeito SteadyShot mais potente do que [Ativa].

#### **Ativa:**

Oferece um efeito SteadyShot mais potente.

#### **Normal:**

Reduz vibração da câmara em condições de filmagem estáveis.

#### **Desligado:**

Não usa [ ) SteadyShot].

#### **Sugestão**

Quando [Ativa dinâmica] ou [Ativa] for selecionado, com algumas objetivas, o corpo da câmara e a objetiva trabalham em conjunto para realizar a estabilização da imagem, tornando possível corrigir áreas desfocadas maiores do que o habitual. Consulte o seguinte URL para conhecer as objetivas compatíveis. [https://www.sony.net/dics/fnc1002/](https://www.sony.net/dics/fnc1002/?id=hg)

#### **Nota**

- Quando usar um tripé, etc., certifique-se de que desliga a função SteadyShot porque isso pode causar um mau funcionamento quando fotografar.
- Se mudar a definição para [  $\blacksquare$  SteadyShot], o ângulo de visualização mudará. Quando [  $\blacksquare$  SteadyShot] estiver definido para [Ativa], o ângulo de visão torna-se mais estreito. [Ativa dinâmica] realiza o corte e a ampliação do pixel para um efeito SteadyShot com menos impacto na qualidade da imagem. Portanto, o ângulo de visão torna-se ainda mais estreito do que com [Ativa].
- Nas seguintes situações, [Ativa] ou [Ativa dinâmica] não pode ser selecionada:
	- Em filmes normais: quando [Vel. gravação fotogr.] estiver definida para [120p]/[100p] ou superior Nas filmagens em câmara lenta/câmara rápida: quando [ Sal Vel. fotogramas] estiver definida para [120fps]/[100fps] ou superior
- Quando define [ $\blacksquare$  SteadyShot] para [Ativa dinâmica], o Zoom de Imagem Clara fica indisponível.

#### **Tópico relacionado**

- [SteadyShot \(imagem fixa\)](#page-368-0)
- [Ajus. SteadyShot \(imagem fixa/filme\)](#page-371-0)

### <span id="page-371-0"></span>**Ajus. SteadyShot (imagem fixa/filme)**

### ÞП О

Pode fotografar com uma definição SteadyShot apropriada para a objetiva colocada.

**1 MENU → (Fotografia) → [Estabil. imagem] → [ Ajus. SteadyShot] → definição desejada.**

#### **Detalhes do item do Menu**

#### **Auto:**

Executa a função SteadyShot automaticamente de acordo com a informação obtida da objetiva colocada.

#### **Manual:**

Executa a função SteadyShot de acordo com a distância focal definida usando [ $\frac{1}{2}$  ( $\frac{1}{2}$ ) Dist. focal]. (8mm-1000mm)

#### **Nota**

- A função SteadyShot pode não funcionar de forma otimizada quando a alimentação tiver acabado de ser ligada, logo após apontar a câmara a um motivo, ou quando o botão do obturador for carregado até ao fim sem parar a meio.
- Quando a câmara não puder obter informação de distância focal da objetiva, a função SteadyShot não funciona corretamente. Defina [ **P** Ajus. SteadyShot] para [Manual] e defina [ **P (W)** Dist. focal] para corresponder à objetiva que estiver a usar. A distância focal atualmente definida SteadyShot será exibida juntamente com o ícone ((w) (SteadyShot).
- Quando usar uma objetiva SEL16F28 (vendida separadamente) com um teleconversor, etc., defina [ **A** Ajus. SteadyShot] para [Manual] e defina a distância focal.
- Se estiver colocada uma objetiva equipada com um interruptor SteadyShot, as definições podem ser alteradas apenas usando esse interruptor na objetiva. Não pode comutar as definições usando a câmara.

#### **Tópico relacionado**

[Distância focal SteadyShot \(imagem fixa/filme\)](#page-372-0)

TP1001159470

### <span id="page-372-0"></span>**Distância focal SteadyShot (imagem fixa/filme)**

#### О ÞП **S&Q**

Define a informação de distância focal a utilizar para a função incorporada SteadyShot quando [  $\bigoplus$  Ajus. SteadyShot] estiver definida para [Manual].

**1 MENU → (Fotografia) → [Estabil. imagem] → [ Dist. focal] → definição desejada.**

#### **Detalhes do item do Menu**

#### **8mm - 1000mm:**

A função SteadyShot utiliza a distância focal que definir. Verifique o índice da distância focal na objetiva e defina a distância focal.

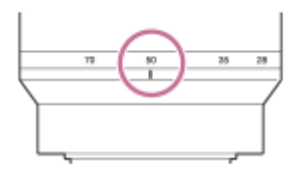

#### **Tópico relacionado**

[Ajus. SteadyShot \(imagem fixa/filme\)](#page-371-0)

TP1001167798

### **Comp. Objetiva (imagem fixa/filme)**

### Ω ÞП

Compensa as sombras nos cantos do ecrã ou a distorção do ecrã ou reduz o desvio de cor nos cantos do ecrã causados por determinadas características da objetiva.

**1 MENU → (Fotografia) → [Qual. imag./Gra.] → [ Comp. Objetiva] → definição desejada.**

#### **Detalhes do item do Menu**

#### **Comp. Sombreado:**

Define se compensa automaticamente as sombras escuras nos cantos do ecrã. ([Auto]/[Baixo]/[Desligado])

#### **Comp. Aber. Crom.:**

Define se reduz automaticamente o desvio de cor nos cantos do ecrã. ([Auto]/[Desligado])

#### **Comp. de Distorção:**

Define se compensa automaticamente a distorção do ecrã. ([Auto]/[Desligado])

#### **Comp. respiração (apenas quando gravar filmes):**

Define se deve compensar automaticamente o fenómeno em que o ângulo de visão muda de acordo com a distância de focagem durante a gravação do filme. ([Lig.]/[Desligado])

#### **Nota**

- Esta função está disponível apenas quando usar uma objetiva compatível com compensação automática.
- Dependendo do tipo de lente, o sombreado nos cantos do ecrã pode não ser corrigido com [Comp. Sombreado] ou pode não haver diferença no efeito de correção entre [Auto] e [Baixo].
- Dependendo da objetiva colocada, [Comp. de Distorção] está fixada em [Auto] e não pode selecionar [Desligado].
- Se [ ) SteadyShot] estiver definido para [Ativa] ou [Ativa dinâmica] no modo de gravação de filme, [Comp. de Distorção] ficará bloqueada para [Auto].
- Quando [Comp. respiração] estiver definida para [Lig.], o ângulo de visão e a qualidade da imagem mudam ligeiramente.
- Dependendo da objetiva, as alterações no ângulo de visão podem não ser totalmente compensadas mesmo quando [Comp. respiração] estiver definida para [Lig.].

TP1001165446

### **Longa expos. RR**

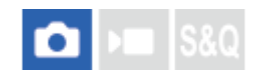

Quando define a velocidade do obturador para 1 segundo(s) ou mais (fotografia de exposição longa), a redução de ruído é ligada enquanto o obturador estiver aberto. Com a função ligada, o ruído com grão típico de exposições longas é reduzido.

**1 MENU → (Fotografia) → [Qual. imag./Gra.] → [Longa expos. RR] → definição desejada.**

#### **Detalhes do item do Menu**

#### **Lig.:**

Ativa redução de ruído para a mesma duração da exposição. Quando redução de ruído estiver em curso, aparece uma mensagem e não pode tirar outra fotografia. Selecione isto para dar prioridade à qualidade da imagem.

#### **Desligado:**

Não ativa redução de ruído. Selecione isto para dar prioridade ao tempo de fotografia.

#### **Sugestão**

O processo de redução de ruído pode ser cancelado ao carregar no botão do obturador durante o processo. Neste caso, é aplicado o processamento até ao ponto de cancelamento.

#### **Nota**

- [Longa expos. RR] está indisponível nas seguintes situações:
	- O modo de avanço está definido para [Fotografia Cont.] ou [Bracket Cont.].
- [Longa expos. RR] não pode ser definida para [Desligado] nos seguintes modos de fotografia:

[Auto inteligente]

TP1001167269

### **Alta ISO RR**

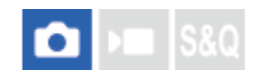

Quando fotografar com alta sensibilidade ISO, o produto reduz o ruído que se torna mais notório quando a sensibilidade do produto for alta.

**1 MENU → (Fotografia) → [Qual. imag./Gra.] → [Alta ISO RR] → definição desejada.**

#### **Detalhes do item do Menu**

#### **Normal:**

Ativa normalmente a redução de ruído de ISO alta.

#### **Baixo:**

Ativa moderadamente a redução de ruído de ISO alta.

#### **Desligado:**

Não ativa a redução de ruído de ISO alta.

#### **Nota**

- [Alta ISO RR] está fixado para [Normal] nos seguintes modos de fotografia:
	- [Auto inteligente]

TP1001159541

### **Ecrã sel. modo foto**

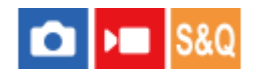

Defina se pretende visualizar o ecrã de seleção do modo de fotografia nas seguintes situações:

■ Selecionando [Câmara L&R] ou [  $\ddot{ }$ ] Time-lapse] quando o modo de fotografia estiver definido para o modo S&Q (câmara lenta/câmara rápida).

**1 MENU → (Configuração) → [Opção visualiz.] → [Ecrã sel. modo foto] → definição desejada.**

#### **Detalhes do item do Menu**

#### **Apresentar:**

Apresenta o ecrã de seleção do modo de fotografia.

#### **Não apresentado:**

Não apresenta o ecrã de seleção do modo de fotografia.

#### **Tópico relacionado**

[Seletor Imagem fixa/Filme/S&Q e seletor de modo](#page-60-0)

TP1001173080

### **Revisão auto (imagem fixa)**

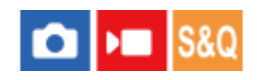

Pode verificar no ecrã a imagem gravada logo após a fotografia. Pode também definir o tempo de visualização para Revisão auto.

**1 MENU → (Configuração) → [Opção visualiz.] → [ Revisão auto] → definição desejada.**

#### **Detalhes do item do Menu**

#### **10 seg./5 seg./2 seg.:**

Visualiza no ecrã a imagem gravada logo após a fotografia pela duração de tempo selecionada. Se executar uma operação de ampliação durante Revisão Auto, pode verificar essa imagem usando a escala ampliada.

#### **Desligado:**

Não mostra a Revisão Auto.

#### **Nota**

- Quando usar uma função que executa processamento de imagem, a imagem antes do processamento pode ser temporariamente visualizada, seguida pela imagem após o processamento.
- As definições DISP (Definição de Visualização) são aplicadas para a visualização Revisão Auto.

#### **Tópico relacionado**

[Ampliar uma imagem a ser reproduzida \(Ampliar\)](#page-450-0)

TP1001133971

### **Visual. foto. rest. (imagem fixa)**

# σ

Define se visualiza ou não um indicador do número restante de imagens fixas que podem ser fotografadas continuamente à mesma velocidade de fotografia.

**1 MENU → (Configuração) → [Opção visualiz.] → [ Visual. foto. rest.] → definição desejada.**

#### **Detalhes do item do Menu**

#### **Apres. sempre:**

Apresenta sempre o indicador quando se fotografam imagens fixas.

#### **Apr. apenas fot.:**

Enquanto fotografa imagens fixas, é apresentado um indicador do número restante de imagens fixas. Quando carregar no botão do obturador até meio, é apresentado um indicador do número restante de imagens fixas.

#### **Não apresent.:**

Não mostra o indicador.

#### **Sugestão**

Quando a memória interna da câmara para colocar em memória intermédia estiver cheia, visualizar-se-á "SLOW" e a velocidade de fotografia contínua diminuirá.

#### **Tópico relacionado**

[Fotografia Cont.](#page-262-0)

TP1001164249

### <span id="page-379-0"></span>**Apr. linha grelha (imagem fixa/filme)**

#### Ω ÞП **S&Q**

Define se a linha de grelha é visualizada ou não durante a gravação. A linha de grelha irá ajudá-lo a ajustar a composição das imagens.

**1 MENU → (Fotografia) → [Visual. fotografia] → [ Apr. linha grelha] → definição desejada.**

#### **Detalhes do item do Menu**

**Lig.:** Mostra a linha de grelha.

**Desligado:**

Não mostra a linha de grelha.

#### **Sugestão**

Se atribuir [Sel. Apr. linha grelha] a uma tecla desejada utilizando [ Def. tec. pers./sel.] ou [ Def. tec. pers./sel.], pode mostrar ou ocultar as linhas de grelha carregando na tecla atribuída.

#### **Tópico relacionado**

- [Tipo linha grelha \(imagem fixa/filme\)](#page-380-0)
- [Atribuição de funções utilizadas frequentemente a botões e seletores \(Def. tec. pers./sel.\)](#page-415-0)

TP1001159543

### <span id="page-380-0"></span>**Tipo linha grelha (imagem fixa/filme)**

#### Ю Ыш Isrc

Define o tipo de linha de grelha visualizada. A linha de grelha irá ajudá-lo a ajustar a composição das imagens.

**1 MENU → (Fotografia) → [Visual. fotografia] → [ Tipo linha grelha] → definição desejada.**

#### **Detalhes do item do Menu**

#### **Grelha 3x3:**

Coloque os motivos principais perto de uma das linhas de grelha que dividem a imagem em terços para uma composição bem equilibrada.

#### **Grelha quadrada:**

As grelhas quadradas facilitam a confirmação do nível horizontal da sua composição. Isto é útil para avaliar a composição quando fotografar paisagens, grandes planos ou quando executar o varrimento da câmara.

#### **Gr. diag. e quad.:**

Coloque um motivo na linha diagonal para exprimir uma sensação animadora e possante.

#### **Sugestão**

● Se atribuir [ Se Tipo linha grelha] a uma tecla pretendida usando [ O Def. tec. pers./sel.] ou [ ) Def. tec. pers./sel.], pode definir o tipo de linha da grelha carregando na tecla atribuída.

#### **Tópico relacionado**

- [Apr. linha grelha \(imagem fixa/filme\)](#page-379-0)
- [Atribuição de funções utilizadas frequentemente a botões e seletores \(Def. tec. pers./sel.\)](#page-415-0)

TP1001167796

### <span id="page-381-0"></span>**Def. Visua. Live View**

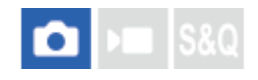

Define se mostra ou não imagens alteradas com efeitos de compensação da exposição, equilíbrio de brancos, [ Aspeto criativo], etc., no ecrã.

#### **1 MENU → (Fotografia) → [Visual. fotografia] → [Def. Visua. Live View] → item da definição desejada.**

#### **Detalhes do item do Menu**

#### **Visualiz. Live View:**

Define se reflete todas as definições de gravação no monitor e apresenta a visualização Live View em condições próximas do aspeto que a sua fotografia terá assim que as definições forem aplicadas, ou apresenta a visualização Live View sem refletir as definições. ([Efeito Defin. Lig.] / [Efeito Def. Desl.])

Se selecionar [Efeito Def. Desl.], pode facilmente verificar a composição mesmo quando grava com a composição de imagem na visualização Live View.

#### **Efeito exposição:**

Define se deve ou não apresentar a visualização Live View com correção automática, refletindo a exposição do flash quando [Visualiz. Live View] estiver definida para [Efeito Defin. Lig.]. ([Def. expos. & flash] / [Apenas def. expos.])

Quando utilizar o flash para fotografar um retrato, selecione [Apenas def. expos.] para definir manualmente a exposição com base na iluminação ambiente.

#### **Lim. baixo vel. fot.:**

Define se deve ou não evitar que a velocidade de fotogramas da visualização Live View se torne demasiado lenta. ([Lig.] / [Desligado])

Se selecionar [Lig.], a velocidade de fotogramas da visualização Live View não se tornará lenta mesmo quando gravar num local escuro, mas a visualização Live View pode ficar escura.

#### **Efeito flash fotografia:**

Define se deve ou não aplicar o efeito do flash na visualização live view ao fotografar com o flash. ([Efeito flash Lig.]/[Efeito flash Desl.])

#### **Sugestão**

- Quando usar um flash de terceiros, como por exemplo um flash de estúdio, Visualiz. Live View pode estar escura em algumas definições de velocidade do obturador. Quando [Visualiz. Live View] estiver definida para [Efeito Def. Desl.], Visualização Live View será mostrada com muita luminosidade, para poder verificar facilmente a composição.
- Se selecionar [Efeito Def. Desl.], Live View é sempre visualizada com a luminosidade correta mesmo no modo [Exposiç. manual].
- Quando [Efeito Def. Desl.] estiver selecionado, o ícone **VIEW** (VIEW) é visualizado no ecrã Live View.

#### **Nota**

- [Efeito exposição] só é eficaz quando se utiliza um flash fabricado pela Sony.
- [Visualiz. Live View] não pode ser definida para [Efeito Def. Desl.] nos seguintes modos de fotografia:
	- [Auto inteligente]
- Se gravar filmes no modo de fotografia de imagem fixa, as definições de fotografia serão refletidas em Live View mesmo se [Visualiz. Live View] estiver definida para [Efeito Def. Desl.].

Quando [Visualiz. Live View] estiver definida para [Efeito Def. Desl.], a luminosidade da imagem fotografada não será a mesma que a mostrada na Live View.

TP1001133986

### <span id="page-383-0"></span>**Pré-vis. Abertura**

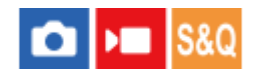

Enquanto carrega e mantém carregada a tecla à qual atribuiu a função [Pré-vis. Abertura], a abertura é reduzida para o valor de abertura definido e pode verificar a desfocagem antes de fotografar.

**1**

**2**

**MENU → (Configuração) → [Person. operação] → [ Def. tec. pers./sel.] → defina a função [Pré-vis. Abertura] para a tecla desejada.**

**Quando fotografar imagens fixas, confirme as imagens carregando na tecla à qual [Pré-vis. Abertura] foi atribuída.**

#### **Sugestão**

Embora possa mudar o valor de abertura durante a pré-visualização, o motivo pode ficar desfocado se selecionar uma abertura com mais luminosidade. Recomendamos que volte a ajustar o foco.

#### **Tópico relacionado**

- [Atribuição de funções utilizadas frequentemente a botões e seletores \(Def. tec. pers./sel.\)](#page-415-0)
- [Pré-vis. Result. Disp.](#page-384-0)

TP1001133999

### <span id="page-384-0"></span>**Pré-vis. Result. Disp.**

#### О ÞШ

Enquanto mantém premida a tecla que tem atribuída a função [Pré-vis. Result. Disp.], pode verificar a pré-visualização das imagens com as definições DRO, velocidade do obturador, abertura e sensibilidade ISO aplicadas. Verifique a prévisualização do resultado de fotografia antes de fotografar.

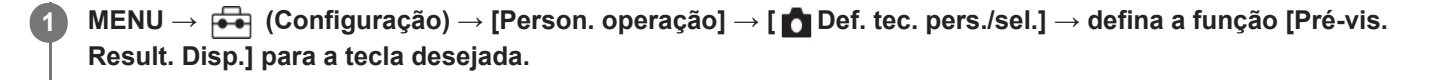

**Quando fotografar imagens fixas, confirme as imagens carregando na tecla à qual [Pré-vis. Result. Disp.] foi atribuída.**

#### **Sugestão**

**2**

As definições DRO, velocidade do obturador, abertura e definições de sensibilidade ISO que definiu estão refletidas na imagem para [Pré-vis. Result. Disp.], mas alguns efeitos não podem ser pré-visualizados dependendo das definições de fotografia. Mesmo nesse caso, as definições que selecionou serão aplicadas às imagens que fotografar.

#### **Tópico relacionado**

- [Atribuição de funções utilizadas frequentemente a botões e seletores \(Def. tec. pers./sel.\)](#page-415-0)
- **[Pré-vis. Abertura](#page-383-0)**

TP1001133966

### **Monitor brilhante**

# ō

Permite-lhe ajustar a composição quando fotografar em ambientes escuros. Ao alargar o tempo de exposição, pode verificar a composição no visor/monitor mesmo em locais escuros, como por exemplo à noite.

**MENU → (Configuração) → [Person. operação]→[ Def. tec. pers./sel.] → atribua a função [Monitor brilhante] à tecla desejada.**

**Num modo de fotografia de imagem fixa, carregue na tecla à qual atribuiu a função [Monitor brilhante] e, em seguida, fotografe uma imagem.**

- A luminosidade devida a [Monitor brilhante] continuará após a fotografia.
- Para repor a luminosidade do monitor no normal, carregue novamente na tecla à qual atribuiu a função [Monitor brilhante].

#### **Nota**

**1**

**2**

- Durante [Monitor brilhante], [Visualiz. Live View] comutará automaticamente para [Efeito Def. Desl.], e os valores de definição como compensação da exposição não se refletirão na visualização Live View. Recomenda-se que use [Monitor brilhante] apenas em locais escuros.
- [Monitor brilhante] será automaticamente cancelado nas seguintes situações.
	- Quando a câmara estiver desligada.
	- Quando o modo de fotografia for mudado de P/A/S/M para um modo sem ser P/A/S/M.
	- Quando o modo de focagem estiver definido sem ser para foco manual.
	- Quando [Ampl. auto. MF] for executada.
	- Quando [Ampliador Focagem] estiver selecionado.
- Durante [Monitor brilhante], a velocidade do obturador pode ser mais lenta do que o normal enquanto fotografa em locais escuros. Além disso, porque a medição da variação da luminosidade é alargada, a exposição pode mudar.

#### **Tópico relacionado**

- [Atribuição de funções utilizadas frequentemente a botões e seletores \(Def. tec. pers./sel.\)](#page-415-0)
- [Def. Visua. Live View](#page-381-0)

TP1001159546

### **Ênfase ecrã GRAV**

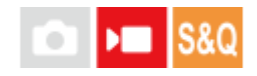

Define se deve ou não exibir uma moldura vermelha em volta das extremidades do monitor da câmara enquanto grava um filme. Pode verificar facilmente se a câmara está em espera ou a gravar, mesmo quando está a olhar para o monitor da câmara de um ângulo ou à distância.

**1 MENU → (Fotografia) → [Visual. fotografia] → [Ênfase ecrã GRAV] → definição desejada.**

#### **Detalhes do item do Menu**

**Lig.:**

Apresenta uma moldura vermelha para indicar que a gravação está em andamento.

#### **Desligado:**

Não apresenta uma moldura para indicar que a gravação está em andamento.

#### **Sugestão**

A moldura apresentada por esta função também pode ser exportada para um monitor externo ligado através de HDMI. Defina [Visualizar Info. HDMI] para [Ligar].

#### **Tópico relacionado**

[Visualizar Info. HDMI](#page-546-0)

TP1001167797

### **Visual. marcador (imagem fixa)**

Apresenta um marcador para o rádio de aspeto especificado no ecrã de fotografia ao fotografar imagens fixas. Se pretender recortar a imagem para o rácio de aspeto especificado depois de fotografar, o marcador de aspeto permitirlhe-á fotografar imagens juntamente com a verificação do ângulo de visão após o recorte.

**MENU → (Fotografia) → [Visual. marcador] → Selecione um item de menu e defina o parâmetro pretendido. 1**

#### **Detalhes do item do Menu**

#### **Marcador aspeto:**

Define se visualiza ou não o marcador de aspeto. ([Lig.]/[Desligado])

#### **Tipo marcad. aspeto:**

Define o rácio de aspeto do marcador de aspeto visualizado. ([1:1]/[5:4]/[4:3]/[16:9]/[1.91:1]/[2.35:1])

#### **Nível marc. aspeto:**

Define a densidade da cor para o marcador de aspeto visualizado. (0 a 15)

#### **Sugestão**

- O marcador de aspeto pode ser visualizado simultaneamente com linhas da grelha. Neste caso, as linhas da grelha são visualizadas de acordo com o ângulo de visão do marcador de aspeto.
- $\,\circ\,$  O marcador de aspeto que foi visualizado durante a gravação pode ser visualizado sobre a imagem reproduzida definindo [ $\varphi$ Apr. marc. aspeto] para [Lig.].
- Com [Recortar], também pode cortar imagens de acordo com o marcador de aspeto que foi visualizado no momento da gravação.
- Se quiser visualizar o marcador de aspeto na vertical, segure a câmara na vertical quando fotografar.

#### **Nota**

- O marcador de aspeto pode ser visualizado quando fotografar imagens fixas com um rácio de aspeto de [3:2].
- Quando o rácio de aspeto de [ Marcador aspeto] estiver definido para [1:1]/[5:4]/[4:3], a posição do marcador de aspeto será diferente da posição do [ $\blacktriangleright$  Marcador aspeto] para gravação de filmes, mesmo que seja selecionado o mesmo rácio de aspeto.
- O marcador de aspeto não é visualizado em dispositivos ligados através de HDMI.

#### **Tópico relacionado**

- [Apr. marc. aspeto \(imagem fixa\)](#page-468-0)
- [Apr. linha grelha \(imagem fixa/filme\)](#page-379-0)
- [Recortar](#page-481-0)

### **Visual. marcador (filme)**

## $\mathbf{H}$

Durante a gravação de filmes, pode definir se deve ou não exibir marcadores no monitor ou no visor e selecionar os tipos de marcadores.

**MENU → (Fotografia) → [Visual. marcador] → Selecione um item de menu e defina o parâmetro pretendido. 1**

#### **Detalhes do item do Menu**

#### **Vis. do marcador:**

Define se visualiza ou não os marcadores. ([Lig.] / [Desligado])

#### **Marcador central:**

Define se visualiza ou não o marcador central no meio do ecrã de gravação. ([Desligado] / [Lig.])

#### **Marcador aspeto:**

Define a visualização do marcador de aspeto. ([Desligado] / [9:16] / [4:5] / [1:1] / [4:3] / [13:9] / [14:9] / [15:9] / [17:9] / [1.66:1] / [1.85:1] / [1.91:1] / [2:1] / [2.35:1] / [2.39:1])

#### **Zona Segurança:**

Define a visualização da zona de segurança. Isto torna-se a amplitude normal que pode ser recebida por uma TV geral de casa. ([Desligado] / [80%] / [90%])

#### **Guia enquadramento:**

Define se visualiza ou não o guia de enquadramento. Pode verificar se o motivo está nivelado ou perpendicular ao solo. ([Desligado] / [Lig.])

#### **Sugestão**

- **Pode visualizar vários marcadores ao mesmo tempo.**
- Posicione o motivo no ponto de cruzamento do [Guia enquadramento] para garantir uma composição equilibrada.

#### **Nota**

- Os marcadores são apresentados quando o seletor Imagem fixa/Filme/S&Q for definido para (Vídeo) ou S&Q (Câmara L&R), ou durante a gravação de filmes.
- Não pode visualizar os marcadores quando usar [Ampliador Focagem].
- Os marcadores são visualizados no monitor ou no visor. (Não consegue fornecer os marcadores).

TP1001159560

### <span id="page-390-0"></span>**Auxil. visual. Gamma**

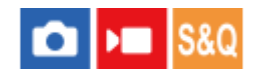

Considera-se que os filmes com gama S-Log3 são processados após filmagem para aproveitar o amplo alcance dinâmico. Assume-se que as imagens com a gama HLG são visualizadas em monitores compatíveis com HDR. São, por isso, visualizados em baixo contraste durante a filmagem e podem ser difíceis de monitorizar. No entanto, pode usar a função [Auxil. visual. Gamma] para reproduzir contraste equivalente ao de gama normal. Além disso, [Auxil. visual. Gamma] pode também ser aplicado quando reproduzir filmes no monitor/visor da câmara.

**1 MENU → (Configuração) → [Opção visualiz.] → [Auxil. visual. Gamma] → definição desejada.**

#### **Detalhes do item do Menu**

**Lig.:**

Utiliza a função de assistência à visualização gama.

#### **Desligado:**

Não utilize a função de assistência à visualização gama.

#### **Sugestão**

Se atribuir [Sel. Aux. vis. Gamma] a uma tecla desejada utilizando [ Def. Tecla Person.], [ Def. tec. pers./sel.], ou [ Def. tec. pers./sel.], pode ligar ou desligar a função de assistência à visualização gama carregando na tecla atribuída.

#### **Nota**

- [Auxil. visual. Gamma] não se aplica a filmes quando visualizados numa TV ou monitor ligado à câmara.
- [Auxil. visual. Gamma] está bloqueada para [Desligado] nas seguintes situações:

Quando [Disparo Log] estiver definido para [Lig.a (ISO flexível)]

#### **Tópico relacionado**

- [Perfil de imagem \(imagem fixa/filme\)](#page-254-0)
- [Tipo au. vis. Gamma](#page-391-0)
- [Imag. fixas HLG](#page-302-0)

TP1001159484

### <span id="page-391-0"></span>**Tipo au. vis. Gamma**

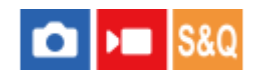

Seleciona o tipo de conversão para [Auxil. visual. Gamma].

#### **1 MENU → (Configuração) → [Opção visualiz.] → [Tipo au. vis. Gamma] → definição desejada.**

#### **Detalhes do item do Menu**

#### Assist Auto:

- Apresenta imagens com os seguintes efeitos de acordo com o modo gama ou de cor definido em [ $P$ erfil de imageml.
	- Quando a gama estiver definida para [S-Log3]: [S-Log3→709(800%)]
	- Quando a gama estiver definida para [HLG], [HLG1], [HLG2] ou [HLG3] e o modo de cor estiver definido para [BT.2020]: [HLG(BT.2020)]
	- Quando a gama estiver definida para [HLG], [HLG1], [HLG2] ou [HLG3] e o modo de cor estiver definido para [709]: [HLG(709)]
- Apresenta imagens com um efeito [HLG(BT.2020)] quando fotografa imagens fixas HLG com [Imag. fixas HLG] definidas para [Lig.].
- Apresenta imagens com um efeito [S-Log3→709(800%)] durante a exportação de filmes RAW para outro dispositivo ligado através de HDMI durante a gravação de filmes.

### **S-Log3→709(800%):**

Apresenta imagens com uma gama S-Log3 reproduzindo contraste equivalente a ITU709 (800%).

### **Assist HLG(BT.2020):**

Apresenta imagens depois de ajustar a qualidade da imagem do monitor ou do visor para uma qualidade que é quase igual à das imagens apresentadas num monitor compatível com [HLG(BT.2020)].

#### **Assist HLG(709)**:

Apresenta imagens depois de ajustar a qualidade da imagem do monitor ou do visor para uma qualidade que é quase igual à das imagens apresentadas num monitor compatível com [HLG(709)].

#### **Sugestão**

Se atribuir [Tipo au. vis. Gamma] a uma tecla desejada usando [ Def. tec. pers./sel.] ou [ Def. tec. pers./sel.], pode mudar a definição [Tipo au. vis. Gamma].

#### **Nota**

- Quando [Auxil. visual. Gamma] estiver definido para [Auto] durante a reprodução, aplica-se um efeito à imagem da seguinte forma:
	- Ao reproduzir um filme gravado com [HLG], [HLG1], [HLG2], ou [HLG3]: Apresenta a imagem com um efeito [HLG(BT.2020)] ou [HLG(709)], dependendo do modo de cor.
	- Quando reproduzir uma imagem fixa HLG fotografada com [Imag. fixas HLG] definida para [Lig.]: Apresenta a imagem com um efeito [HLG(BT.2020)].
	- Ao reproduzir um filme RAW exportado para outro dispositivo ligado através de HDMI: Apresenta a imagem com um efeito [S-Log3→709(800%)]

Noutras situações, os filmes são apresentados de acordo com a definição de gama e a definição do modo de cor em [  $\Omega$  Perfil de imagem].

#### **Tópico relacionado**

- [Auxil. visual. Gamma](#page-390-0)
- [Perfil de imagem \(imagem fixa/filme\)](#page-254-0)
- [Def. saída HDMI \(filme\)](#page-544-0)

#### TP1001167794

### **Gravação Áudio**

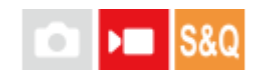

Define se grava sons quando grava filmes. Selecione [Desligado] para evitar gravação dos sons da objetiva e da câmara a funcionar. Esta função não pode ser utilizada durante a gravação de filmes em câmara lenta/câmara rápida e na gravação de filmes em time-lapse.

**1 MENU → (Fotografia) → [Gravação áudio] → [Gravação Áudio] → definição desejada.**

### **Detalhes do item do Menu**

**Lig.:** Grava som. **Desligado:** Não grava som.

#### **Tópico relacionado**

[Nível de Grav. Áudio](#page-394-0)

TP1001134105

### <span id="page-394-0"></span>**Nível de Grav. Áudio**

## $\sqrt{2}$

Pode ajustar o nível de gravação do áudio enquanto verifica o medidor de nível. Esta função não pode ser utilizada durante a gravação de filmes em câmara lenta/câmara rápida e na gravação de filmes em time-lapse.

**1 MENU → (Fotografia) → [Gravação áudio] → [Nível de Grav. Áudio].**

**2 Selecione o nível pretendido usando os lados direito/esquerdo do seletor de controlo.**

#### **Detalhes do item do Menu**

**+:**

Aumenta o nível de gravação do áudio.

**-:**

Diminui o nível de gravação do áudio.

#### **Sugestão**

Quando gravar filmes com áudio com volumes de som altos, defina [Nível de Grav. Áudio] para um nível de som inferior. Ao fazêlo permite-lhe gravar áudio mais realista. Quando gravar filmes com áudio com volumes inferiores, defina [Nível de Grav. Áudio] para um nível de som superior para tornar o som mais audível. Verifique se o volume está no nível adequado monitorizando o volume de gravação de áudio com os auscultadores ligados ou o medidor do nível de volume na câmara.

Para repor o nível de gravação de áudio para as predefinições, carregue no botão  $\overline{\mathfrak{m}}$  (Apagar).

#### **Nota**

- Independentemente das definições [Nível de Grav. Áudio], o limitador funciona sempre.
- [Nível de Grav. Áudio] está disponível apenas quando o modo de fotografia estiver definido para modo de filme.
- As definições de [Nível de Grav. Áudio] são aplicadas ao microfone interno, à entrada do terminal (microfone) e à entrada analógica de áudio\* da sapata multi-interface.
	- Em alguns microfones externos, [Nível de Grav. Áudio] não pode ser definido mesmo quando a entrada de áudio estiver definida para transferência analógica. Neste caso, utilize a função para ajustar o nível de gravação de áudio do microfone externo. \*
	- Quando a entrada de áudio para o microfone externo estiver definida para transferência digital, [Nível de Grav. Áudio] não pode ser definido. \*
- A definição para [Nível de Grav. Áudio] não se aplica às gravações efetuadas usando [Nota de voz].

TP1001134111

### **Tempo Saída Áudio**

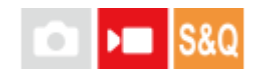

Pode definir o cancelamento de eco durante a monitorização de áudio e evitar desvios indesejáveis entre vídeo e áudio. Esta função não pode ser utilizada durante a gravação de filmes em câmara lenta/câmara rápida e na gravação de filmes em time-lapse.

**1 MENU → (Fotografia) → [Gravação áudio] → [Tempo Saída Áudio] → definição desejada.**

### **Detalhes do item do Menu**

#### **Em direto:**

Emite áudio sem atraso. Selecione esta definição quando o desvio de áudio for um problema durante a monitorização de áudio.

#### **Sincroniz. Lip:**

Emite áudio e vídeo em sincronização. Selecione esta definição para evitar desvios indesejáveis entre vídeo e áudio.

#### **Nota**

- A utilização de um microfone externo pode resultar num ligeiro atraso. Para mais detalhes, consulte o manual de instruções fornecido com o microfone.
- O áudio é emitido com a definição para [Sincroniz. Lip] durante a saída HDMI.

TP1001134109
### **Reduç. Ruído Vento**

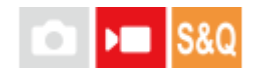

Define se reduz ou não o ruído do vento cortando o som de baixo alcance da entrada de áudio do microfone incorporado. Esta função não pode ser utilizada durante a gravação de filmes em câmara lenta/câmara rápida e na gravação de filmes em time-lapse.

**1 MENU → (Fotografia) → [Gravação áudio] → [Reduç. Ruído Vento] → definição desejada.**

#### **Detalhes do item do Menu**

#### **Auto:**

A câmara deteta e reduz automaticamente o ruído do vento.

#### **Lig.:**

Reduz sempre o ruído do vento.

#### **Desligado:**

Não reduz ruído do vento.

#### **Nota**

- A qualidade do som pode variar das definições normais de gravação quando [Reduç. Ruído Vento] estiver definida para [Lig.].
- Quando se usar um microfone externo (vendido separadamente), [Reduç. Ruído Vento] não funciona.
- Quando [Reduç. Ruído Vento] estiver definida para [Auto] enquanto [Tempo Saída Áudio] estiver definido para [Em direto], o efeito de redução do ruído do vento não pode ser confirmado por monitorização de áudio durante a gravação. O áudio com ruído de vento reduzido é gravado no filme. Além disso, durante a transmissão de áudio em direto utilizando a função de transmissão, transmite-se o áudio com ruído de vento reduzido.
- Se alterar a definição [Reduç. Ruído Vento] enquanto grava um filme, o ruído pode ser produzido quando a definição for alterada e ficar gravado no filme.

#### **Tópico relacionado**

[Tempo Saída Áudio](#page-395-0)

TP1001134047

### **Def. áudio sap.**

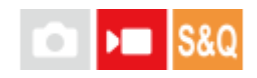

Define o áudio digital transmitido a partir de um microfone (vendido separadamente) ligado à sapata multi-interface da câmara. Utilize um microfone que suporte a interface de áudio digital. Pode definir a frequência de amostragem, o número de bits de quantização e o número de canais. Esta função não pode ser utilizada durante a gravação de filmes em câmara lenta/câmara rápida e na gravação de filmes em time-lapse.

**1 MENU → (Fotografia) → [Gravação áudio] → [ Def. áudio sap.] → definição desejada.**

#### **Detalhes do item do Menu**

#### 48khz/24bit 4ch

Define a frequência de amostragem da entrada de áudio para 48 kHz, o número de bits de quantização para 24 bits e o número de canais para 4.

#### 48khz/24bit 2ch

Define a frequência de amostragem da entrada de áudio para 48 kHz, o número de bits de quantização para 24 bits e o número de canais para 2.

#### 48khz/16bit 2ch

Define a frequência de amostragem da entrada de áudio para 48 kHz, o número de bits de quantização para 16 bits e o número de canais para 2.

#### **Sugestão**

A apresentação de nível de áudio no monitor é para 4 canais durante a gravação de áudio de 4 canais.

#### **Nota**

- Quando um microfone externo (vendido separadamente) estiver ligado ao terminal (microfone) da câmara, o áudio é gravado a partir do microfone externo ligado ao terminal (microfone). Não pode definir [ n Def. áudio sap.].
- Se o microfone colocado for definido para transmissão analógica, não pode definir [ n ] Def. áudio sap.].
- Quando o microfone colocado não suporta gravação de áudio de 4 canais, não pode selecionar [  $48khz/24bit4ch$  ] (48khz/24bit 4ch).
- Quando o microfone colocado não suporta gravação de áudio de 24 bits, [ n i Def. áudio sap.] fica bloqueada em [ 48khz/16bit 2ch ] (48khz/16bit 2ch).
- O áudio não pode ser gravado corretamente nas seguintes situações durante a gravação do filme:
	- Quando se coloca ou retira o microfone
	- Quando a transmissão digital for mudada para transmissão analógica ou vice-versa no lado do microfone

#### **Tópico relacionado**

[Monit. áudio 4ch \(filme\)](#page-457-0)

### <span id="page-399-0"></span>**Criação automática de imagens fixas a partir de Shot Marks**

Se adicionar Shot Marks com uma tecla personalizada durante a gravação de um filme, poderá criar automaticamente imagens fixas a partir dos fotogramas do filme com Shot Marks após a gravação. As Shot Marks também podem ser adicionadas usando o botão do obturador ou o ícone da função tátil.

Se quiser criar imagens fixas enquanto verifica as imagens com Shot Marks depois de gravar um filme, utilize [  $S_{\overline{r}}$  Criar imagem fixa].

Esta função pode ser usada quando o software (firmware) do sistema da câmara for da Ver. 2.00 ou posterior.

**1 MENU → (Fotografia) → [Opção fotografia] → [ Auto-criar img fix.] → definição desejada.**

#### **Detalhes do item do Menu**

**Lig.:**

Cria imagens fixas a partir de fotogramas com Shot Marks depois de gravar um filme. Aparece uma mensagem enquanto a criação de imagens fixas estiver em curso e não pode gravar novas imagens durante esse período.

#### **Desligado:**

Não cria imagens fixas a partir de fotogramas com Shot Marks após a gravação de um filme.

#### **Sobre as imagens fixas criadas**

- Pode selecionar o formato JPEG ou HEIF para as imagens fixas a serem criadas. Pode mudar o formato selecionando MENU → (Fotografia) → [Qual. imag./Gra.] → [Mud. JPEG/HEIF].
- O tamanho das imagens fixas criadas será do mesmo tamanho do filme que está a ser gravado, de acordo com a definição do [ Formato ficheiro].
- As imagens fixas criadas são gravadas no cartão de memória que se encontra na mesma ranhura do filme, independentemente da definição de [ C Suporte grav.].

#### **Nota**

- Quando [ ) Suporte grav.] estiver definido para [Grav. simult.], as imagens fixas criadas automaticamente são gravadas apenas no cartão de memória que se encontra na ranhura selecionada para [Def repr múlt suport].
- Ao gravar um filme em duas ranhuras de cartão de memória, as imagens fixas só são criadas para as Shot Marks adicionadas ao filme depois de trocar de ranhura.

#### **Tópico relacionado**

- [Adicionar Shot Marks com o botão do obturador \(filmes\)](#page-438-0)
- [Ícones da função tátil](#page-52-0)
- [Criar imagens fixas a partir de Shot Marks](#page-483-0)
- **[Mud. JPEG/HEIF](#page-293-0)**
- [Formato ficheiro \(filme\)](#page-305-0)
- [Def repr múlt suport](#page-446-0)

### **Shot Marks após a criação de imagens fixas (gravação)**

# ÞШ

Define se as Shot Marks devem ser automaticamente eliminadas após a criação automaticamente de imagens fixas durante a gravação de um filme utilizando a função  $[\overline{\mathbb{S}}_{\mathbf{r}}]$  Auto-criar img fix.]. Esta função pode ser usada quando o software (firmware) do sistema da câmara for da Ver. 2.00 ou posterior.

**1 MENU → (Fotografia) → [Opção fotografia]→[ após cr img fixa] → definição desejada.**

#### **Detalhes do item do Menu**

#### **Auto-apagar:**

Elimina automaticamente as Shot Marks depois de criar imagens fixas.

#### **Manter:**

Não elimina automaticamente as Shot Marks depois de criar imagens fixas.

#### **Tópico relacionado**

[Criação automática de imagens fixas a partir de Shot Marks](#page-399-0)

TP1001599460

### <span id="page-402-0"></span>**SONY** [Guia de ajuda](#page-0-0)

Câmara Digital de Objetivas intercambiáveis ILCE-9M3 α9III

### **TC/UB**

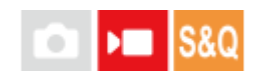

As informações de código de tempo (TC) e de bit de utilizador (UB) podem ser gravadas como dados anexados a filmes.

**1 MENU → (Fotografia) → [TC/UB] → Selecione um item de menu e defina o parâmetro pretendido.**

#### **Detalhes do item do Menu**

#### **Time Code Preset:**

Define o código de tempo.

#### **User Bit Preset:**

Define o bit de utilizador.

#### **Time Code Format:**

Define o método de gravação do código de tempo. (Apenas quando [Seletor NTSC/PAL] estiver definido para NTSC.)

#### **Time Code Run:**

Define o formato de contagem do código de tempo.

#### **Time Code Make:**

Define o formato de gravação do código de tempo no meio de gravação.

#### **User Bit Time Rec:**

Define se grava ou não o tempo como um bit de utilizador.

#### **Como definir o código de tempo (Time Code Preset)**

- 1. MENU  $\rightarrow \blacksquare$  (Fotografia)  $\rightarrow$  [TC/UB]  $\rightarrow$  [Time Code Preset].
- Rode o seletor de controlo e selecione os primeiros dois dígitos. **2.**
	- O código de tempo pode ser definido entre a seguinte variação. Quando [60p] estiver selecionado: 00:00:00.00 a 23:59:59.29
		- Quando [24p] estiver selecionado, pode selecionar os dois últimos dígitos do código de tempo em múltiplos de quatro, de 00 a 23 fotogramas. \*
			- Quando [50p] estiver selecionado: 00:00:00.00 a 23:59:59.24
- Defina os outros dígitos seguindo o mesmo procedimento como no passo 2, depois carregue no centro do seletor de **3.** controlo.

#### **Como repor o código de tempo**

- 1. MENU  $\rightarrow \blacksquare$  (Fotografia)  $\rightarrow$  [TC/UB]  $\rightarrow$  [Time Code Preset].
- **2.** Carregue no botão  $\overline{\mathbf{m}}$  (Apagar) para repor o código de tempo (00:00:00.00).

#### **Como definir o bit de utilizador (User Bit Preset)**

- **1.** MENU → (Fotografia) → [TC/UB] → [User Bit Preset].
- **2.** Rode o seletor de controlo e selecione os primeiros dois dígitos.
- Defina os outros dígitos seguindo o mesmo procedimento como no passo 2, depois carregue no centro do seletor de **3.** controlo.

### **Como repor o bit de utilizador**

- **1.** MENU → (Fotografia) → [TC/UB] → [User Bit Preset].
- 2. Carregue no botão m (Apagar) para repor o bit de utilizador (00 00 00 00).

### **Como selecionar o método de gravação para o código de tempo (Time Code Format \*1)**

1. MENU  $\rightarrow \blacksquare$  (Fotografia)  $\rightarrow$  [TC/UB]  $\rightarrow$  [Time Code Format].

#### **DF:**

Grava o código de tempo no formato Drop Frame<sup>\*2</sup>.

#### **NDF:**

#### Grava o código de tempo no formato Non-Drop Frame.

- \*1 Apenas quando [Seletor NTSC/PAL] estiver definido para NTSC.
- \*2 O código de tempo baseia-se em 30 fotogramas por segundo. Contudo, ocorrerá um intervalo entre o tempo real e o código de tempo durante períodos alargados de gravação porque a frequência de fotogramas do sinal da imagem NTSC é de aproximadamente 29,97 fotogramas por segundo. O "drop frame" corrige este intervalo para tornar o código de tempo e tempo real iguais. Em "drop frame", os primeiros 2 números do fotograma são retirados a cada minuto com exceção de cada décimo minuto. O código de tempo sem esta correção é chamado de "non-drop frame".
- A definição está fixada para [-] quando gravar em 24p.

### **Como selecionar o formato de contagem do código de tempo (Time Code Run)**

1. MENU  $\rightarrow \blacksquare$  (Fotografia)  $\rightarrow$  [TC/UB]  $\rightarrow$  [Time Code Run].

#### **Rec Run:**

Define o modo gradual para o código de tempo avançar apenas durante a gravação. O código de tempo é gravado sequencialmente desde o último código de tempo da anterior gravação.

#### **Free Run:**

Define o modo gradual para o código de tempo avançar em qualquer altura, independentemente da operação da câmara.

- O código de tempo pode não ser gravado sequencialmente nas seguintes situações mesmo quando o código de tempo avança no modo [Rec Run].
	- Quando o formato de gravação for alterado.
	- Quando o meio de gravação for retirado.

#### **Como selecionar a forma como o código de tempo é gravado (Time Code Make)**

1. MENU  $\rightarrow \blacksquare$  (Fotografia)  $\rightarrow$  [TC/UB]  $\rightarrow$  [Time Code Make].

#### **Preset:**

Grava o código de tempo recentemente definido no meio de gravação.

#### **Regenerate:**

Lê o último código de tempo da anterior gravação a partir do meio de gravação e grava o novo código de tempo consecutivamente a partir do último código de tempo. O código de tempo avança no modo [Rec Run] independentemente da definição [Time Code Run].

O código de tempo é lido a partir do cartão de memória na ranhura designada por [ $\blacksquare$  Suporte grav.] em [ $\blacksquare$  Def. suporte grav.]. Quando [ $\blacktriangleright$  Suporte grav.] estiver definido para [Grav. simult.], o código de tempo é lido a partir do cartão de memória na Ranhura 1.

#### **Como fazer corresponder o código de tempo com outros dispositivos**

Ligue-se a outro dispositivo, como uma câmara de vídeo utilizando um cabo adaptador (vendido separadamente), e depois defina [Time Code Make] para [Preset] e [Time Code Run] para [Free Run]. Para mais detalhes, consulte "[Fazer](#page-406-0) [corresponder o código de tempo com outros dispositivos.](#page-406-0)"

#### **Nota**

A atualização do software do sistema da câmara irá redefinir o código de tempo. Defina novamente o código de tempo.

#### **Tópico relacionado**

- [Definição vis. TC/UB](#page-405-0)
- [Fazer corresponder o código de tempo com outros dispositivos](#page-406-0)

TP1001159460

## <span id="page-405-0"></span>**Definição vis. TC/UB**

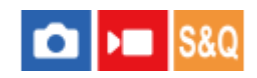

Define a visualização do contador de tempo de gravação, o código de tempo (TC) e o bit do utilizador (UB) para os filmes.

**1 MENU → (Configuração) → [Opção visualiz.] → [Definição vis. TC/UB] → definição desejada.**

#### **Detalhes do item do Menu**

**Contador:** Apresenta o contador de tempo da gravação do filme. **TC:**

Apresenta o código de tempo.

**U-Bit:**

Apresenta o bit de utilizador.

#### **Tópico relacionado**

[TC/UB](#page-402-0)

TP1001159429

### <span id="page-406-0"></span>**Fazer corresponder o código de tempo com outros dispositivos**

Pode fazer corresponder o código de tempo com os dispositivos equipados com um terminal de saída de código de tempo, como as câmaras de vídeo, ligando a câmara e o dispositivo. É necessário um cabo adaptador dedicado (vendido separadamente) para ligar o Multi Terminal/Terminal Micro USB da câmara ao terminal de saída BNC de um cabo BNC comercialmente disponível.

### **Sobre o cabo adaptador dedicado (vendido separadamente)**

Pode converter o terminal BNC num terminal Micro USB com um cabo adaptador (vendido separadamente). A disponibilidade do cabo adaptador pode variar consoante o país ou a região. Consulte o seguinte site de apoio para confirmação de inventário e compra. Ao comprar, informe-nos sobre o nome e número do produto.

#### **Website de suporte da Sony**

#### <https://www.sony.net/SonyInfo/Support/>

- Nome do produto: cabo adaptador VMC-BNCM1 (vendido separadamente)
- Número do produto: A-5051-506-A
- Comprimento: 0,2 m

## **Preparação prévia**

Defina o dispositivo de saída do código de tempo (câmara de vídeo, etc.) para o modo em que o código de tempo avança sempre (Free Run ou Clock).

### **Para fazer corresponder o código de tempo**

- 1. Defina o seletor Imagem fixa/Filme/S&Q na câmara para  $\blacksquare$  (Filme) para definir a câmara para o modo de gravação de filmes.
- MENU → (Fotografia) → [TC/UB] → Definir [Time Code Make] para [Preset] e [Time Code Run] para [Free **2.** Run].
- Ligue o terminal de saída BNC do cabo BNC **(A)** ao Multi terminal/Terminal Micro USB da câmara com o cabo **3.** adaptador **(B)**.

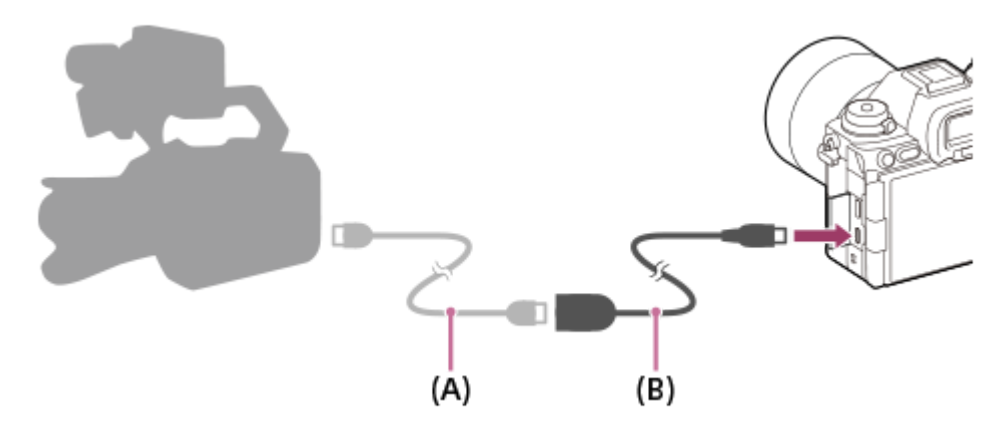

- O código de tempo da câmara irá sincronizar com o código de tempo do dispositivo ligado (estado de bloqueio externo) e "EXT-LK" aparecerá no ecrã.
- Uma vez definido o estado de bloqueio externo durante aproximadamente 10 segundos, este será mantido mesmo depois de o dispositivo do lado da saída do código de tempo estar desligado.

#### **Sugestão**

- O estado de bloqueio externo do código de tempo é libertado quando executa as seguintes operações na câmara.
	- Quando muda a definição para [Time Code Make] ou [Time Code Run]
	- Quando muda o código de tempo com [Time Code Preset]
	- Quando muda o modo de fotografia para o modo de câmara lenta/câmara rápida

#### **Nota**

- O cabo adaptador VMC-BNCM1 (vendido separadamente) só pode ser utilizado com este corpo da câmara. Não o ligue ao terminal Micro USB de outros dispositivos.
- Ao ligar o cabo adaptador à câmara, tenha cuidado para não aplicar força excessiva ao terminal Micro USB do cabo adaptador.
- Quando define a câmara para o estado de bloqueio externo, o código de tempo é imediatamente bloqueado de acordo com o código de tempo externo e o mesmo valor que o código de tempo externo aparece no ecrã de dados de tempo. No entanto, não comece a gravar durante alguns segundos até que o gerador do código de tempo estabilize.
- Se a frequência do código de tempo de referência e a frequência de fotogramas da câmara não forem as mesmas, o código de tempo não pode ser bloqueado corretamente e a câmara não funcionará normalmente. Neste caso, o código de tempo também não pode ser devidamente bloqueado de acordo com o código de tempo externo.
- Quando faz corresponder o código de tempo da câmara com o de outro dispositivo, os filmes podem ser desligado por um fotograma. Se utilizar a câmara durante muito tempo, o desvio do código de tempo de referência pode aumentar.

#### **Tópico relacionado**

[TC/UB](#page-402-0)

### **Transmissão USB (filme)**

Pode ligar um computador, etc. à câmara e utilizar o vídeo e áudio da câmara para serviços de transmissão em direto ou conferências Web. Selecione previamente MENU →  $\overrightarrow{f}$  (Configuração) → [USB] → [Modo ligação USB] → [Sel. quando lig.] ou [Transm. USB].

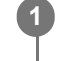

**2**

**MENU → (Rede) → [Transmissão] → [ Transmissão USB] → Defina [Resol./Veloc. foto. saída] e [Grav. víd. durante trans.].**

#### **Ligue a câmara a um computador ou outro dispositivo com um cabo USB (disponível comercialmente).**

[Transmis.:Espera] aparecerá no ecrã da câmara e a câmara mudará para o estado de espera de transmissão.

- Se [Modo ligação USB] estiver definido para [Sel. quando lig.], selecione [Trans. direto (Transm. USB)] no ecrã de seleção para o modo de ligação USB.
- Utilize um cabo ou um adaptador que corresponda ao terminal no dispositivo a ser ligado.

#### **Inicie a transmissão a partir do seu serviço de transmissão em direto/conferências Web. 3**

[Transmis.:Saída] aparecerá no ecrã da câmara.

Para sair da Transmissão USB , desligue a alimentação da câmara ou desligue o cabo USB.

#### **Detalhes do item do Menu**

#### **Resol./Veloc. foto. saída:**

Define a resolução e a velocidade de fotogramas do vídeo. ([4K(2160p) 30p]/[4K(2160p) 25p]/[4K(2160p) 15p]/[4K(2160p)12.5p]/[HD(1080p) 60p]/[HD(1080p) 50p]/[HD(1080p) 30p]/[HD(1080p) 25p]/[HD(720p) 30p]/[HD(720p) 25p])

#### **Grav. víd. durante trans.:**

Define se permite ou não a gravação do vídeo para o suporte de gravação durante a transmissão. ([Ativar]/[Desativar])

#### **Sugestão**

- Se atribuir a velocidade do obturador, a sensibilidade ISO, etc. ao seletor ou ao seletor controlo ou se as registar no menu de funções, pode ajustar estes valores mesmo durante a transmissão USB.
- O formato dos dados de transmissão é o seguinte.
	- Formato de vídeo: MJPEG<sup>\*</sup> ou YUV420
		- Quando a resolução for definida para HD (720p), apenas MJPEG fica disponível. \*
	- Formato de áudio: PCM, 48 kHz, 16 bits, 2 canais
- Durante a transmissão USB, a alimentação é fornecida à câmara a partir do computador. Se pretender consumo mínimo possível de energia a partir do computador, defina [Fornec. Energ. USB] para [Desligado].
- Se utilizar um microfone externo, pode minimizar desvios entre a sua voz e os movimentos da sua boca ligando o microfone ao terminal (microfone) da câmara.

#### **Nota**

- Enquanto a transmissão USB estiver em curso, a câmara está sempre definida para o modo de gravação de filme, independentemente da posição do seletor Imagem fixa/Filme/S&Q.
- Não pode fazer o seguinte enquanto a transmissão USB estiver em execução.
	- Transição para o ecrã de reprodução
	- Funções de rede (Fotografia remota, transferência FTP, operação remota a partir de um smartphone, função Bluetooth, etc.)
- As seguintes funções estão desativadas enquanto a transmissão USB estiver em execução.
	- $-\mathbf{P}$  Perfil de imagem
	- Temp. In. Poup. Ene.
	- **Mon.** desliga auto
- Ao executar a transmissão USB nas seguintes resoluções e velocidades de fotogramas, utilize um computador que suporte SuperSpeed USB de 5 Gbps (USB 3.2) e um cabo USB (disponível comercialmente).
	- 4K (2160p) 30p, 4K (2160p) 15p, HD (1080p) 60p, HD (1080p) 30p

Mesmo que os valores acima sejam definidos, a saída real será HD (720p) 30p quando ligada utilizando a norma USB 2.0.

- Se alterar as definições dos seguintes itens durante a transmissão USB, o ecrã de transmissão pode ficar temporariamente em pausa. Também pode ter de retomar a transmissão a partir de uma aplicação, dependendo do serviço de transmissão ao vivo.
	- [Resol./Veloc. foto. saída] ou [Grav. víd. durante trans.] em [ ) Transmissão USB]
	- $\blacksquare$  [ Formato ficheiro]
	- $=[$ Defs. enquad. autom.]
- Dependendo da temperatura ambiente, das definições da qualidade da imagem de saída de transmissão, das definições de gravação de vídeo durante a transmissão, do ambiente da ligação Wi-Fi e das condições de utilização antes de iniciar a transmissão, a temperatura interna da câmara pode subir e o tempo de transmissão pode ser encurtado.

#### **Tópico relacionado**

[Modo ligação USB](#page-540-0)

TP1001171402

### **Conteúdo deste capítulo**

O índice que se segue lista as funcionalidades descritas neste capítulo ("Personalizar a câmara"). A partir de cada nome de item, pode saltar para a página que descreve as respetivas funções.

#### **[Características de personalização da câmara](#page-412-0)**

#### **[Atribuição de funções utilizadas frequentemente a botões e seletores \(Def. tec. pers./sel.\)](#page-415-0)**

**[Mudar temporariamente a função do seletor \(Definiç. Meu seletor\)](#page-417-0)**

#### **Registar e voltar a chamar as definições da câmara**

- [Mem. def. câmara](#page-419-0)
- [Recham. def. câm.](#page-420-0)
- [Selecio. supor.](#page-421-0)
- [Registar definições de fotografia numa tecla personalizada \(Reg Def Fot Pers\)](#page-422-0)

#### **Registar as funções utilizadas frequentemente no menu de funções**

- [Definiç. menu Fn \(imagem fixa/filme\)](#page-424-0)
- [Definiç. menu Fn \(reprodução\)](#page-425-0)

#### **Registar as funções utilizadas frequentemente no Meu Menu**

- [Adicionar item](#page-426-0)
- [Ordenar item](#page-428-0)
- **[Eliminar item](#page-429-0)**
- [Eliminar página](#page-430-0)
- [Eliminar tudo](#page-431-0)
- [Apres. de Meu menu](#page-432-0)

#### **Ajustar separadamente as definições da câmara para imagens fixas e filmes**

[Def. dif. Fixa/Vídeo](#page-433-0)

#### **Personalizar as funções do anel/seletor**

- [Rodar Av/Tv](#page-434-0)
- [Anel função\(Lente\)](#page-435-0)
- [Bloquear peças oper](#page-436-0)

#### **Utilizar o botão do obturador durante a gravação de filmes**

- **[REC c/ botão obt. \(filme\)](#page-437-0)**
- [Adicionar Shot Marks com o botão do obturador \(filmes\)](#page-438-0)

#### **Definições do monitor/visor**

- [Sel. visor/monitor](#page-439-0)
- [Direç. rodar monitor](#page-441-0)
- [Def. DISP \(Apr. ecrã\) \(Monitor/Visor\)](#page-442-0)

### <span id="page-412-0"></span>**Características de personalização da câmara**

A câmara tem várias funcionalidades de personalização como o registo de funções e definições de fotografia para as teclas personalizadas. Pode combinar as suas definições preferidas para personalizar a câmara para facilitar a operação.

Para mais detalhes sobre como configurar as definições e usá-las, consulte a página para cada função.

### Para atribuir funções utilizadas frequentemente a botões ( **Def. tec. pers./sel., )** Def. tec. pers./sel. e **D** Def. Tecla Person.)

Pode alterar as funções dos botões incluindo os botões personalizados (C1 para C5) de acordo com as suas preferências. Recomenda-se que atribua funções frequentemente usadas a botões fáceis de operar para que possa chamar as funções atribuídas carregando simplesmente no botão correspondente.

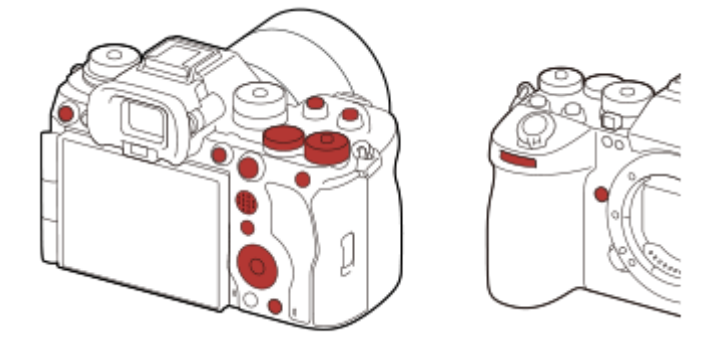

### **Para registar funções frequentemente usadas para o botão Fn (menu Função)**

Se registar funções frequentemente usadas no modo de fotografia ou no modo de reprodução para o menu de Funções, pode visualizar as funções registadas no ecrã carregando simplesmente no botão Fn(Função). No ecrã do menu de Funções, pode rechamar a função que quer usar selecionando os ícones.

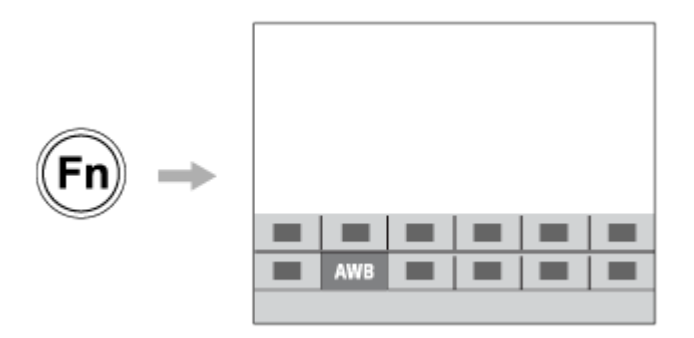

### **Para combinar as funções utilizadas com frequência no ecrã do menu (**  $\frac{1}{\sqrt{6}}$  **Meu menu)**

Se combinar os itens usados frequentemente a partir de menus como os de fotografia e rede no ecrã "Meu menu", pode aceder rapidamente aos itens desejados do menu.

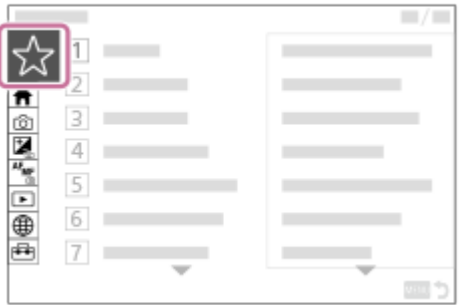

### Para atribuir funções diferentes ao seletor e mudar a função do seletor ( $\frac{1}{\sqrt{1}}$  Definiç. Meu seletor )

Pode atribuir as funções desejadas ao seletor dianteiro, seletor traseiro L, seletor traseiro R ou seletor de controlo e registar até três combinações das definições como as definições "Meu seletor 1 - 3".

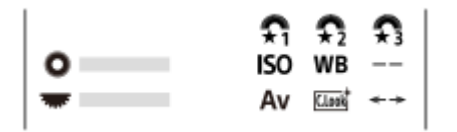

Exemplo: ecrã [Definiç. Meu seletor] para modelos com seletor de comando

#### **Para alterar rapidamente as definições de fotografia de acordo com a cena ( Mem. def. câmara)**

Pode registar as definições de fotografia apropriadas\* para a cena para a câmara ou um cartão de memória e chamar facilmente as definições usando o seletor de modo, etc.

Não pode registar definições da tecla personalizada. \*

### **Para alternar temporariamente as definições de fotografia enquanto um botão é carregado (Reg Def Fot Pers)**

Pode registar primeiro as definições de fotografia nos botões e voltar a chamá-las temporariamente enquanto o botão é carregado.

A definição pode ser alterada instantaneamente e a definição original é restaurada quando o botão for libertado. Isto é conveniente ao fotografar cenas em que as condições mudam facilmente.

#### **Para guardar as definições da câmara personalizadas num cartão de memória (Guardar/Carr. def.)**

Pode guardar definições da câmara\* num cartão de memória usando [Guardar/Carr. def.]. Esta função é útil quando pretender fazer uma cópia de segurança das definições ou importar as definições para outra câmara do mesmo modelo, etc.

Algumas definições não podem ser guardadas num cartão de memória. \*

#### **Tópico relacionado**

- [Atribuição de funções utilizadas frequentemente a botões e seletores \(Def. tec. pers./sel.\)](#page-415-0)
- [Botão Fn \(função\)](#page-71-0)
- [Adicionar item](#page-426-0)
- [Mudar temporariamente a função do seletor \(Definiç. Meu seletor\)](#page-417-0)
- [Mem. def. câmara](#page-419-0)
- [Registar definições de fotografia numa tecla personalizada \(Reg Def Fot Pers\)](#page-422-0)
- [Guardar/Carr. def.](#page-564-0)

### <span id="page-415-0"></span>**Atribuição de funções utilizadas frequentemente a botões e seletores (Def. tec. pers./sel.)**

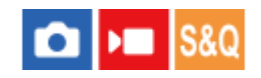

Pode utilizar a função da tecla de personalização para atribuir as funções que utiliza mais frequentemente a botões e seletores de operação mais fácil. Isto permite-lhe saltar o processo de seleção de itens no MENU, rechamando as funções mais rapidamente.

Pode atribuir funções separadamente a teclas personalizadas para o modo de fotografia de imagem fixa, modo de gravação de filme e modo de reprodução.

As funções atribuíveis variam, dependendo dos botões ou seletores.

Pode atribuir funções aos seguintes botões e seletores.

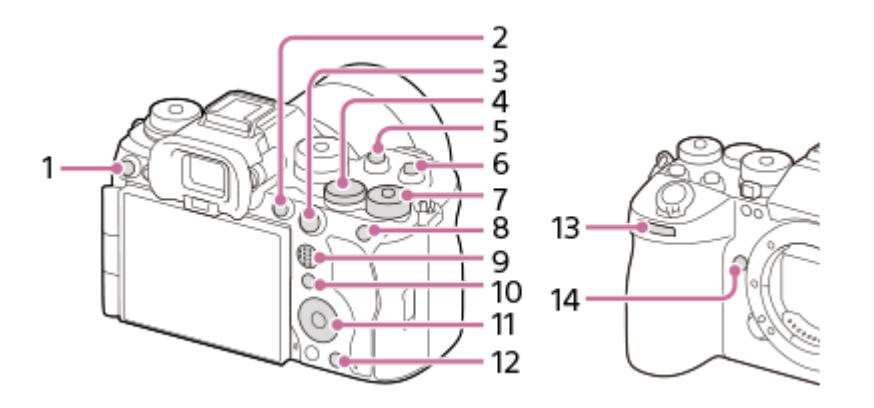

- **1.** Botão Personaliz. 3
- **2.** Botão MOVIE
- **3.** Botão AF-ON
- **4.** Sel. tras. L
- **5.** Botão Personaliz. 2
- **6.** Botão Personaliz. 1
- 7. **REF** Sel. tras. R
- **8.** Função Botão AEL
- **9.** Bot. cent multi-selet
- **10.** Função Botão Fn
- **11.** Roda de Controlo/Funç. Botão Central/Fun. Botão Esquerdo/Funç. Botão Direito/Botão para Baixo
- **12.** Botão Personaliz. 4
- **13.** Seletor frontal
- **14.** Botão Personal. 5

Para mais detalhes sobre as definições de tecla personalizada, consulte o seguinte URL: <https://support.d-imaging.sony.co.jp/support/tutorial/ilc/ilce-9m3/l/custom.php>

A seguir apresentamos o procedimento para atribuir a função [AF de recon. de moti.] ao botão AEL.

**1 MENU → (Configuração) → [Person. operação] → [ Def. tec. pers./sel.].**

- Se pretender atribuir uma função a rechamar enquanto grava filmes, selecione [ Def. tec. pers./sel.]. Se pretender atribuir uma função a rechamar enquanto reproduz imagens, selecione [ $\triangleright$ ] Def. Tecla Person.].
- Também pode selecionar [  $\bigcap$  Def. tec. pers./sel.] e [  $\bigcap$  Def. tec. pers./sel.] a partir de MENU  $\rightarrow \bigcap$  $(Configuração) \rightarrow [Personal. selector].$

**Vá para o ecrã [Traseira1] utilizando o lado superior/inferior do seletor de controlo. Depois, selecione [Função Botão AEL] e carregue no centro do seletor de controlo.**

**Selecione [AF de recon. de moti.] utilizando os lados superior/inferior/esquerdo/direito do seletor de controlo e depois carregue no centro.**

Se carregar no botão AEL durante a fotografia e o motivo for reconhecido, [AF de recon. de moti.] é ativado e a câmara foca o motivo. Fotografe imagens enquanto mantém o botão AEL carregado.

#### **Para utilizar diferentes funções para os seletores/roda dependendo do modo de fotografia**

Se adicionar uma marca de verificação a [Separado modo M e outros modos.] quando atribuir funções aos seletores/roda, pode atribuir diferentes funções para [Exposiç. manual] e os outros modos de exposição ([Auto inteligente]/[Programa auto]/[Priorid. abertura]/[Priori. obturador]).

Se adicionar uma marca de verificação a [Separado modo exp. flexível e Auto intel.] quando atribuir funções com [ $\blacktriangleright$ Def. tec. pers./sel.], pode atribuir diferentes funções para [Modo Exp. flex.] e [Auto inteligente].

#### **Sugestão**

**2**

**3**

- Ao carregar num botão ao qual pode ser atribuída uma função no ecrã de definições de teclas personalizadas, pode ir para o ecrã de definições do botão carregado (exceto em alguns botões).
- Pode também atribuir funções de fotografia ao botão de manutenção do foco na objetiva. Contudo, algumas objetivas não têm um botão de manutenção do foco.

#### **Tópico relacionado**

[Mudar temporariamente a função do seletor \(Definiç. Meu seletor\)](#page-417-0)

TP1001165443

### <span id="page-417-0"></span>**Mudar temporariamente a função do seletor (Definiç. Meu seletor)**

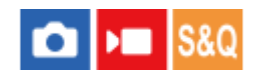

Pode atribuir as funções desejadas ao seletor dianteiro, seletor traseiro L, seletor traseiro R ou seletor de controlo e registar até três combinações das definições como "Meu seletor". Pode rechamar ou trocar rapidamente as definições registadas em "Meu seletor" premindo a tecla personalizada que atribuiu antecipadamente.

#### **Registar funções em "Meu seletor"**

Registe as funções que pretende atribuir ao seletor dianteiro, seletor traseiro L, seletor traseiro R ou seletor de controlo como [Meu seletor 1] a [Meu seletor 3].

- **1.** MENU → (Configuração) → [Personal. seletor] → [Definiç. Meu seletor].
- **2.** Selecione um seletor ou controlo para  $\widehat{\mathbf{f}_{1}}$  (Meu seletor 1), e carregue no centro do seletor de controlo.
- Selecione a função desejada a atribuir usando os lados superior/inferior/esquerdo/direito do seletor de controlo, e **3.** depois carregue no centro do seletor de controlo.

Selecione "--" (Não definido) para um seletor ou controlo ao qual não pretenda atribuir nenhuma função.

4. Depois de selecionar funções para todos os seletores e para o controlo em  $\bigoplus$  (Meu seletor 1) repetindo os Passos 2 e 3, selecione [OK].

As definições para  $\widehat{\mathfrak{X}_{1}}$  (Meu seletor 1) serão registadas.

Se também pretender registar  $\sharp_2$  (Meu seletor 2) e  $\sharp_3$  (Meu seletor 3), siga o mesmo procedimento descrito acima.

#### **Atribuir uma tecla para rechamar "Meu seletor"**

Atribua uma tecla personalizada para rechamar a definição registada em "Meu seletor".

- 1. MENU → <del>[</del>•••] (Configuração) → [Person. operação] → [ n Def. tec. pers./sel.] ou [ D Def. tec. pers./sel.] → Selecione a tecla que pretende utilizar para rechamar "Meu seletor".
- **2.** Selecione o número da definição "Meu seletor" que pretende rechamar ou o padrão para mudar "Meu seletor."

#### **Detalhes do item do Menu**

#### **Meu seletor 1 Prend. /Meu seletor 2 Prend./Meu seletor 3 Prend.:**

Enquanto mantém a tecla carregada, as funções que registou em [Definiç. Meu seletor] são atribuídas ao seletor de controlo/seletor de comando.

#### **Meu seletor 1→2→3 :**

Sempre que carregar na tecla, a função muda na seguinte sequência: "Função normal → Função de Meu seletor 1 → Função de Meu seletor 2 → Função de Meu seletor 3 → Função normal."

#### **Com. Meu seletor 1 /Com. Meu seletor 2/Com. Meu seletor 3:**

A função registada utilizando [Definiç. Meu seletor] é mantida mesmo que não mantenha a tecla carregada. Carregue novamente na tecla para voltar à função normal.

#### **Fotografar enquanto muda o "Meu seletor"**

Quando tira fotografias, pode rechamar "Meu seletor" utilizando a tecla personalizada e fotografar enquanto muda as definições de fotografia rodando o seletor dianteiro, seletor traseiro L, seletor traseiro R ou seletor de controlo.

No exemplo a seguir, as funções listadas abaixo são registadas no "Meu seletor" e [Meu seletor 1→2→3] é atribuído ao botão C1 (Personaliz. 1).

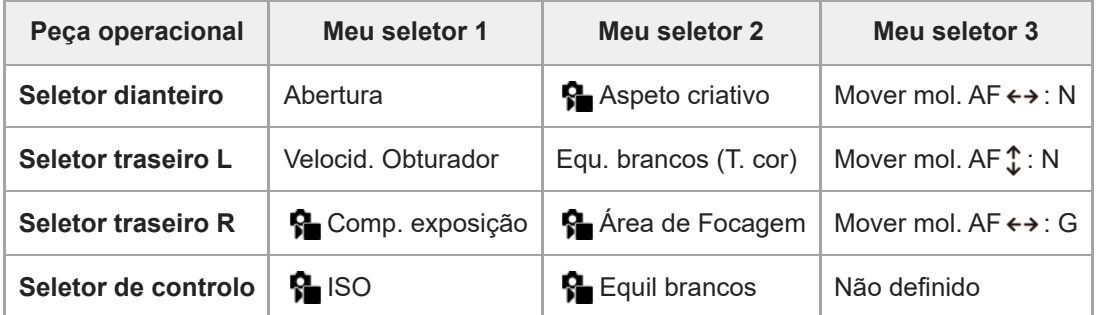

#### Carregue no botão C1 (Personaliz. 1). **1.**

As funções registadas no [Meu seletor 1] serão atribuídas ao seletor dianteiro, seletor traseiro L, seletor traseiro R e ao seletor de controlo.

Os ícones das funções registadas para [Meu seletor 1] são apresentados na parte inferior do ecrã.

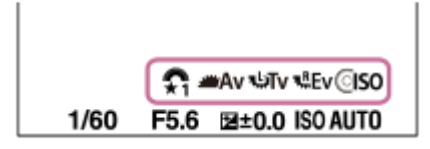

- Rode o seletor de controlo para definir o valor ISO, rode o seletor dianteiro para definir o valor da abertura, rode o **2.** seletor traseiro L para definir a velocidade do obturador e rode o seletor traseiro R para definir a compensação da exposição.
- Carregue novamente no botão C1. As funções registadas no [Meu seletor 2] serão atribuídas ao seletor dianteiro, **3.** seletor traseiro L, seletor traseiro R e ao seletor de controlo.
- 4. Rode o seletor de controlo para definir [  $\Omega$  Equil brancos], rode o seletor dianteiro para definir [  $\Omega$  Aspeto criativo], rode o seletor traseiro L para definir [Equ. brancos (T. cor)] e rode o seletor traseiro R para definir [ $\bigcirc$  Área de Focagem].
- **5.** Carregue novamente no botão C1 e mude os valores das definições para as funções registadas no [Meu seletor 3].

#### **Nota**

- As definições de "Meu seletor" em que cada seletor de controlo/seletor de comando está definido para [Não definido] não são rechamadas quando carrega na tecla personalizada. São igualmente ignoradas em [Meu seletor 1→2→3].
- Mesmo que um seletor de comando/seletor de controlo tenha sido bloqueado utilizando a função [Bloquear peças oper], ele será desbloqueado temporariamente quando "Meu seletor" é rechamado.

#### **Tópico relacionado**

[Atribuição de funções utilizadas frequentemente a botões e seletores \(Def. tec. pers./sel.\)](#page-415-0)

TP1001166153

### <span id="page-419-0"></span>**Mem. def. câmara**

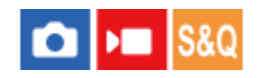

Permite-lhe registar até 3 modos de utilização frequente ou definições do produto por modo de fotografia (Imagem fixa/Filme/Câmara L&R/filme em time-lapse) no produto e até 4 (M1 a M4) no cartão de memória. Pode rechamar as definições usando apenas o seletor de modo.

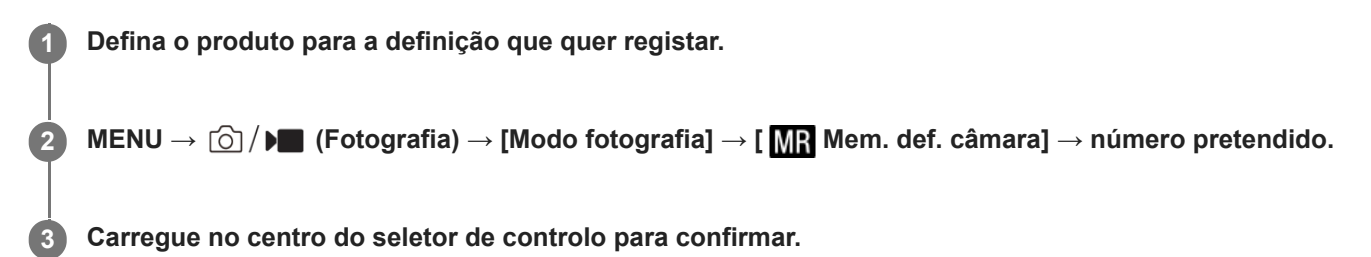

#### **Itens que podem ser registados**

- Pode registar várias funções para fotografar. Os itens que podem na realidade ser registados são visualizados no menu da câmara.
- Abertura (número F)
- Velocidade do obturador

#### **Alterar definições registadas**

Mude a definição para a desejada e volte a registar a definição para o mesmo número de modo.

#### **Nota**

- M1 até M4 pode ser selecionado apenas quando um cartão de memória estiver inserido no produto.
- Quando registar as definições num cartão de memória, apenas pode ser usado um cartão de memória que tenha sido selecionado usando [MR Selecio. supor.].
- **Comutação de programa não pode ser registada.**
- Em algumas funções, a posição do seletor e a definição realmente usada para fotografia podem não corresponder. Se isso acontecer, fotografe as imagens consultando a informação visualizada no monitor.

#### **Tópico relacionado**

- [Recham. def. câm.](#page-420-0)
- [Selecio. supor.](#page-421-0)

TP1001133936

### <span id="page-420-0"></span>**Recham. def. câm.**

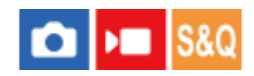

Permite-lhe fotografar uma imagem depois de voltar a chamar as definições de gravação preferidas registadas com [ MR Mem. def. câmara].

**1 Ajuste a câmara no modo de fotografia pretendido utilizando o seletor Imagem fica/Filme/S&Q.**

Defina o seletor de modo para 1, 2, ou 3 (**Ran** Recham. def. câm.). **2**

 $\bullet$  Para voltar a chamar as definições registadas no cartão de memória, selecione MENU →  $\textcircled{2}/\blacktriangleright$  (Fotografia) → [Modo fotografia] → [ MR Recham. def. câm.] e selecione o número pretendido.

#### **Sugestão**

- Se rechamar definições registadas no cartão de memória, as definições são rechamadas a partir do cartão de memória na ranhura especificada em [**MR** Selecio. supor.]. Pode confirmar a ranhura do cartão de memória selecionando MENU →  $\textcircled{5}/$   $\blacktriangleright$  (Fotografia) → [Modo fotografia] → [MR Selecio. supor.].
- As definições registadas num cartão de memória usando outra câmara com o mesmo nome de modelo podem ser rechamadas com esta câmara.

#### **Nota**

- Se definir [ M**R** Recham. def. câm.] após concluir as definições de fotografia, as definições registadas recebem prioridade e as definições originais podem ficar inválidas. Verifique os indicadores no ecrã antes de fotografar.
- Se a ranhura para a qual as imagens são gravadas estiver definida para ser alterada, as definições de fotografia não serão aplicadas até que a escrita no cartão de memória esteja completa, mesmo quando o seletor de modo estiver definido para 1/2/3.

#### **Tópico relacionado**

- [Mem. def. câmara](#page-419-0)
- [Selecio. supor.](#page-421-0)

TP1001136198

### <span id="page-421-0"></span>**Selecio. supor.**

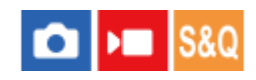

Seleciona a ranhura do cartão de memória a partir da qual as definições são rechamadas ou na qual as definições são registadas entre M1 até M4.

**1 MENU → (Fotografia) → [Modo fotografia] → [ Selecio. supor.] → ranhura desejada.**

#### **Detalhes do item do Menu**

**Ranhura 1:** Seleciona a ranhura 1. **Ranhura 2:** Seleciona a ranhura 2.

#### **Tópico relacionado**

- [Mem. def. câmara](#page-419-0)
- [Recham. def. câm.](#page-420-0)

TP1001165442

### <span id="page-422-0"></span>**Registar definições de fotografia numa tecla personalizada (Reg Def Fot Pers)**

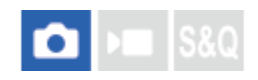

**2**

**3**

Pode registar previamente definições de fotografia (tais como exposição, definição de foco, modo de avanço, etc.) a uma tecla personalizada e rechamá-las temporariamente enquanto mantém carregada a tecla. Carregue simplesmente na tecla personalizada para comutar as definições rapidamente e solte a tecla para voltar às definições originais. Esta função é útil quando gravar cenas ativas tais como desportos.

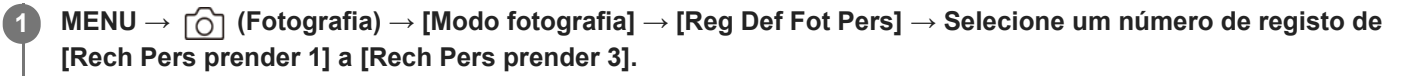

O ecrã de definição para o número selecionado será visualizado.

**Usando o lado superior/inferior/esquerdo/direito do seletor de controlo, selecione as caixas de verificação para as funções que quer rechamar com um dos números de registo e carregue no centro para assinalar cada caixa.**

Uma  $\bigvee$  (marca) será visualizada nas caixas para as funções.

Para cancelar uma seleção, carregue novamente no centro.

**Selecione a função que quer ajustar usando o lado superior/inferior/esquerdo/direito do seletor de controlo, e carregue no centro para ajustar a função à definição desejada.**

Selecione [Importar Definição Atual] para registar as atuais definições da câmara ao número de registo que escolher.

**4 Selecione [Registar].**

#### **Itens que podem ser registados**

- Pode registar várias funções para fotografar. Os itens que podem na realidade ser registados são visualizados no menu da câmara.
- **Exposição**
- Definição de foco
- Modo de avanço (além de temporizador automático)
- $\blacksquare$  Imp vel fot contínua $\dot{\blacksquare}$

Quando voltar a chamar [Imp vel fot contínua], o modo de avanço não volta a ser chamado. \*

A velocidade de fotografia contínua para [Imp vel fot contínua] pode ser definida separadamente de [Defs imp vel fot cont]. \*

#### **Rechamar definições registadas**

- 1. MENU → <del>Pa</del> (Configuração) → [Person. operação] → [no Def. tec. pers./sel.] → Selecione a tecla desejada e depois selecione um dos números de registo de [Rech Pers prender 1] a [Rech Pers prender 3].
- No ecrã de fotografia, carregue no botão do obturador enquanto mantém carregada a tecla à qual atribuiu um dos **2.** números de registo.

As definições registadas são ativadas enquanto mantém carregada a tecla personalizada.

**Sugestão**

Pode mudar as definições para [Reg Def Fot Pers] após atribuir um dos números de registo à tecla personalizada usando [ Def. tec. pers./sel.].

#### **Nota**

- Os números de registo [Rech Pers prender 1] até [Rech Pers prender 3] estão disponíveis apenas quando o modo de fotografia estiver definido para P/A/S/M.
- Dependendo da objetiva colocada e do estado da câmara quando se executar o rechamamento de definição registada, as definições registadas podem não produzir efeito.

#### **Tópico relacionado**

[Atribuição de funções utilizadas frequentemente a botões e seletores \(Def. tec. pers./sel.\)](#page-415-0)

TP1001164275

### <span id="page-424-0"></span>**Definiç. menu Fn (imagem fixa/filme)**

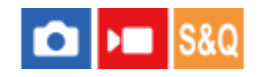

O menu Função é constituído por 12 funções visualizadas no fundo do ecrã quando carrega no botão Fn (Função). Pode registar 12 funções para os menus de funções para fotografia de imagem fixa e gravação de filmes, respetivamente.

O que se segue é o procedimento para mudar [  $\Omega$  Aspeto criativo] no menu de funções de imagem fixa para [  $\Omega$  Apr. linha grelha].

Para mudar o menu de funções de filme, selecione um item do menu de funções de filme no passo 2.

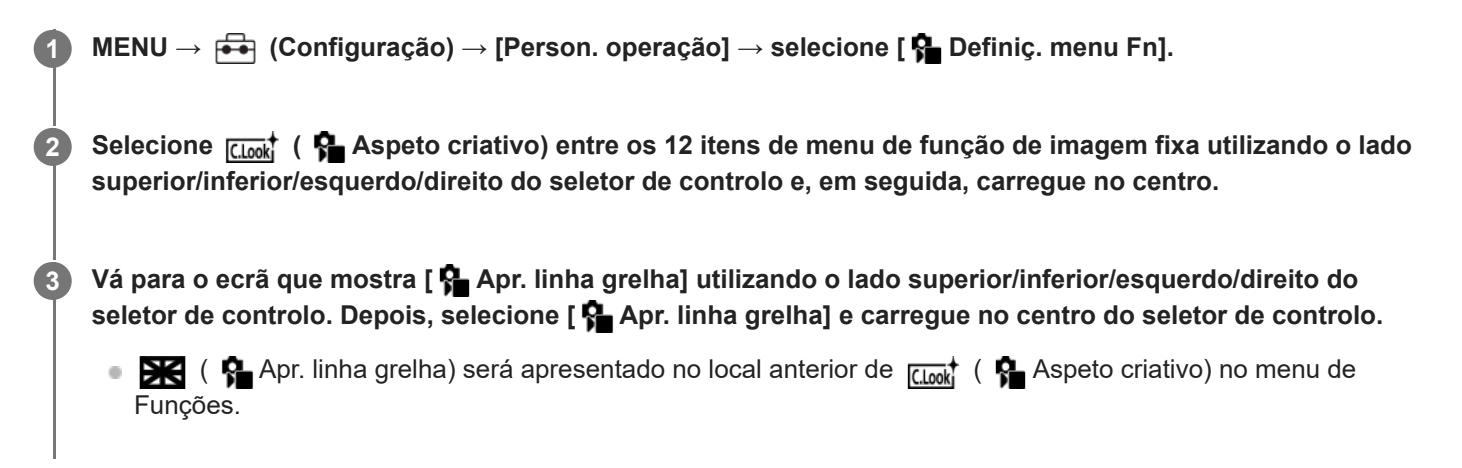

#### **Sugestão**

Quando [Funcionamento Tátil] estiver definido para [Lig.] e [Ecrã de fotografia] em [Ecrã de fotografia] em [Defin. de painel tátil] estiver definido para [Lig.], também pode abrir [  $\bullet$  Definiç. menu Fn] mantendo premido o ícone no menu de funções.

#### **Tópico relacionado**

[Botão Fn \(função\)](#page-71-0)

TP1001167793

### <span id="page-425-0"></span>**Definiç. menu Fn (reprodução)**

#### Ω **NT**

Define o menu de funções para o modo de reprodução. O menu Função é um menu de 12 funções que é apresentado no fundo do ecrã quando carrega no botão Fn (Função).

O que se segue é o procedimento para mudar [Env. p/ Smartphone] para [Capturar Fotografia].

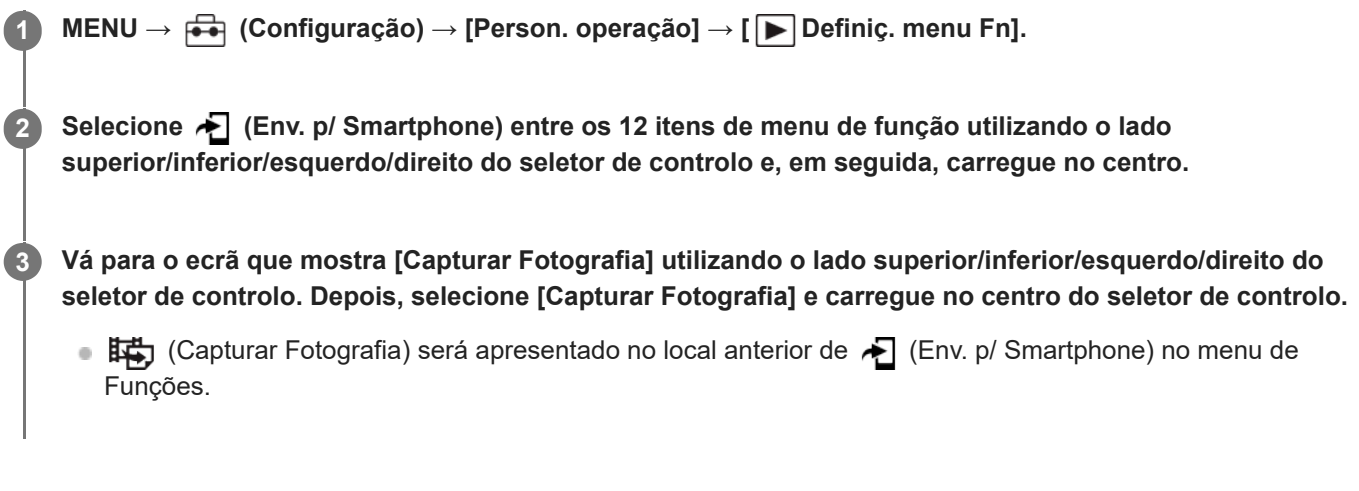

#### **Sugestão**

- Quando [Funcionamento Tátil] estiver definido para [Lig.] e [Ecrã de reprodução] em [Defin. de painel tátil] estiver definido para [Lig.], também pode abrir [ Definiç. menu Fn] mantendo o ícone premido no menu de funções.
- Também pode atribuir a função para visualizar o menu de funções durante a reprodução para uma tecla personalizada. Atribua [ Menu Função] à tecla pretendida em [ Def. Tecla Person.]. Também pode atribuir outras funções a serem ativadas quando carrega no botão Fn no modo de reprodução.

#### **Tópico relacionado**

[Botão Fn \(função\)](#page-71-0)

TP1001476292

### <span id="page-426-0"></span>**Adicionar item**

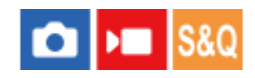

**2**

Pode registar os itens desejados do menu para  $\sqrt{\zeta}$  (Meu menu) em MENU.

 $\textsf{MENU} \rightarrow \frac{1}{\sqrt{2}}$  (Meu menu)  $\rightarrow$  [Def. Meu menu]  $\rightarrow$  [Adicionar item].

Selecione um item que quer adicionar a  $\sqrt[4]{}$  (Meu menu) usando os lados superior/inferior/esquerdo/direito **do seletor de controlo.**

**3 Selecione um destino usando os lados superior/inferior/esquerdo/direito do seletor de controlo.**

#### **Para adicionar itens de menu a partir do ecrã de menu**

Pode adicionar o item de menu atualmente selecionado no ecrã de menu a  $\sqrt{\chi}$  (Meu menu).

1. Carregue no botão m (Apagar) enquanto o cursor estiver sobre o item de menu que pretende adicionar a  $\frac{1}{\sqrt{6}}$  (Meu menu).

Aparece o menu de contexto.

- Quando [Funcionamento Tátil] estiver definido para [Lig.], pode ver o menu de contexto tocando e mantendo carregado o item de menu.
- **2.** Selecione [Adic. a Meu menu].
- **3.** Selecione um destino usando os lados superior/inferior/esquerdo/direito do seletor de controlo.

#### **Sugestão**

Pode adicionar até 42 itens a  $\sqrt{\ }$  (Meu menu).

#### **Nota**

- Não pode adicionar os seguintes itens a  $\frac{1}{\sqrt{1}}$  (Meu menu).
	- Qualquer item em MENU → (Reprodução)

#### **Tópico relacionado**

- [Ordenar item](#page-428-0)
- [Eliminar item](#page-429-0)
- [Botão MENU](#page-65-0)

### <span id="page-428-0"></span>**Ordenar item**

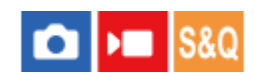

Pode reordenar os itens do menu adicionados a  $\sqrt{\ }$  (Meu menu) em MENU.

**1 MENU**  $\rightarrow \frac{\Lambda}{\lambda}$  (Meu menu)  $\rightarrow$  [Def. Meu menu]  $\rightarrow$  [Ordenar item].

**Selecione um item que quer deslocar usando os lados superior/inferior/esquerdo/direito do seletor de controlo. 2**

**3 Selecione um destino usando os lados superior/inferior/esquerdo/direito do seletor de controlo.**

#### **Tópico relacionado**

[Adicionar item](#page-426-0)

TP1001164270

### <span id="page-429-0"></span>**Eliminar item**

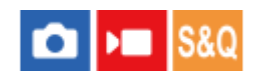

Pode apagar itens do menu adicionados a  $\sqrt{\chi}$  (Meu menu) do MENU.

 $\textsf{MENU} \rightarrow \frac{1}{\sqrt{2}}$  (Meu menu)  $\rightarrow$  [Def. Meu menu]  $\rightarrow$  [Eliminar item].

**Selecione um item que quer apagar usando os lados superior/inferior/esquerdo/direito do seletor de controlo, e depois carregue no centro para apagar o item selecionado.**

#### **Sugestão**

**2**

- Para apagar todos os itens numa página, selecione MENU → (Meu menu) → [Def. Meu menu] → [Eliminar página].
- $\bullet$  Pode apagar todos os itens adicionados a  $\frac{A}{\lambda}$  (Meu menu) selecionando MENU →  $\frac{A}{\lambda}$  (Meu menu) → [Def. Meu menu] → [Eliminar tudo].

#### **Tópico relacionado**

- [Eliminar página](#page-430-0)
- [Eliminar tudo](#page-431-0)
- [Adicionar item](#page-426-0)

TP1001164271

## <span id="page-430-0"></span>**Eliminar página**

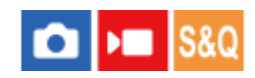

Pode apagar todos os itens do menu adicionados a uma página em  $\sqrt{\zeta}$  (Meu menu) em MENU.

**1 MENU** →  $\sqrt{\lambda}$  (Meu menu) → [Def. Meu menu] → [Eliminar página].

**Selecione uma página que quer apagar usando as partes superior/inferior do seletor de controlo, e depois carregue no centro do seletor de controlo para apagar os itens. 2**

#### **Tópico relacionado**

- [Eliminar tudo](#page-431-0)
- [Adicionar item](#page-426-0)

TP1001164267

### <span id="page-431-0"></span>**Eliminar tudo**

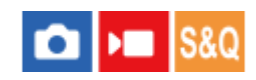

Pode apagar todos os itens do menu adicionados a  $\sqrt{\ }$  (Meu menu) em MENU.

**1 MENU**  $\rightarrow \frac{1}{24}$  (Meu menu)  $\rightarrow$  [Def. Meu menu]  $\rightarrow$  [Eliminar tudo].

**2 Selecione [OK].**

#### **Tópico relacionado**

- [Eliminar página](#page-430-0)
- [Adicionar item](#page-426-0)

TP1001164263
# **Apres. de Meu menu**

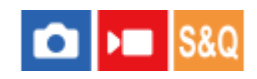

Pode definir o Meu menu para aparecer primeiro quando carrega no botão MENU.

**1 MENU → (Meu menu) → [Def. Meu menu] → [Apres. de Meu menu] → definição desejada.**

## **Detalhes do item do Menu**

## **Lig.:**

Meu menu aparece primeiro quando carrega no botão MENU.

#### **Desligado:**

Aparece o menu visualizado mais recentemente quando carrega no botão MENU.

#### **Tópico relacionado**

- [Adicionar item](#page-426-0)
- [Botão MENU](#page-65-0)

TP1001167227

# **Def. dif. Fixa/Vídeo**

# О

**2**

Para cada item na fotografia de imagens fixas e na gravação de filmes, pode selecionar se pretende utilizar uma definição comum ou definições separadas.

#### **MENU → (Configuração) → [Person. operação] → Selecione [Def. dif. Fixa/Vídeo]. 1**

Aparece o ecrã do guia de funcionamento. Selecione [OK] para visualizar o ecrã de definições.

**Adicione marcas de verificação aos itens que pretende definir separadamente para fotografia de imagens fixas e a gravação de filmes e, em seguida, selecione [OK].**

- Pode definir os seguintes itens separadamente para fotografia de imagens fixas e a gravação de filmes.
	- Abertura
	- Velocid. Obturador
	- $-$  ISO
	- Comp. exposição
	- Modo do medidor
	- Equil brancos
	- Perfil de imagem

#### **Sugestão**

- Quando comuta de uma definição comum para definições separadas com [Def. dif. Fixa/Vídeo], as atuais definições aplicam-se à fotografia de imagem fixa e gravação de filme. No entanto, a definição do equilíbrio de brancos personalizado só é aplicada à fotografia de imagem fixa.
- Quando comuta de definições separadas para uma definição comum com [Def. dif. Fixa/Vídeo], os valores de definição dos itens voltam aos seus valores iniciais. Como exceção, os valores de definição para fotografia de imagens fixas são aplicados ao valor de abertura, velocidade do obturador e definições do equilíbrio de brancos personalizado.

TP1001167830

# **Rodar Av/Tv**

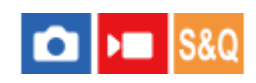

Define a direção de rotação do seletor dianteiro, seletor traseiro L, seletor traseiro R ou seletor de controlo quando alterar o valor de abertura ou a velocidade do obturador.

**1 MENU → (Configuração) → [Personal. seletor] → [Rodar Av/Tv] → definição desejada.**

## **Detalhes do item do Menu**

## **Normal:**

Não muda a direção de rotação para o seletor dianteiro, seletor traseiro L, seletor traseiro R ou seletor de controlo. **Inverter:**

Reverte a direção de rotação para o seletor dianteiro, seletor traseiro L, seletor traseiro R ou seletor de controlo.

TP1001165440

# **Anel função(Lente)**

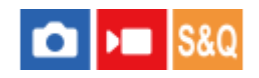

Define a função a atribuir ao anel de funções na objetiva (disponível apenas com objetivas equipadas com um anel de funções).

Para mais detalhes, consulte o manual de instruções fornecido com a lente.

**1 MENU → (Configuração) → [Personal. seletor] → [Anel função(Lente)]→ definição desejada.**

## **Detalhes do item do Menu**

## **Focagem mot.:**

Quando roda o anel de funções para a direita, a posição de focagem move-se em direção ao infinito. Quando roda o anel de funções para a esquerda, a posição de focagem move-se em direção ao alcance mais curto.

## S.  $AP5.$  (535 / En.co.:

Quando roda o anel de funções, o ângulo de visão muda entre ecrã completo e APS-C/Super 35 mm.

O ângulo de visão muda independentemente da direção em que roda o anel de funções.

## **Predef. focagem:**

Regista a posição de focagem e a posição de zoom movendo e segurando no anel de funções na objetiva no ecrã de fotografia e volta a chamá-los mexendo brevemente o anel de funções na objetiva.

Pode registar ou voltar a chamar as posições independentemente da direção em que girou o anel de funções.

#### **Tópico relacionado**

- [Gravação APS-C S35 \(Super 35mm\) \(imagem fixa/filme\)](#page-318-0)
- [Pred. Focag./Zoom](#page-204-0)

TP1001166151

# **Bloquear peças oper**

Pode definir se o multisseletor, seletores e roda podem ser bloqueados carregando e mantendo carregado o botão Fn (Função).

#### **MENU → (Configuração) → [Personal. seletor] → [Bloquear peças oper] → definição desejada. 1**

Para bloquear as peças operacionais, mantenha carregado o botão Fn (Função) até aparecer a mensagem "Bloqueado." no monitor.

## **Detalhes do item do Menu**

#### **Desligado:**

Não bloqueia o multisseletor, seletor dianteiro, seletor traseiro ou seletor de controlo mesmo se carregar e mantiver carregado o botão Fn (Função).

#### **Apen. multi-sel.:**

Bloqueia o multisseletor.

#### **Seletor + Roda:**

Bloqueia o seletor dianteiro, seletor traseiro L, seletor traseiro R e seletor de controlo.

#### **Todos:**

Bloqueia o multisseletor, seletor dianteiro, seletor traseiro L, seletor traseiro R e seletor de controlo.

#### **Sugestão**

- **Pode soltar o bloqueio mantendo novamente o botão Fn (Função) carregado.**
- Pode bloquear todos os botões, seletores e rodas, exceto o botão do obturador, carregando e mantendo carregado o botão MENU e o botão Fn (Função) em simultâneo durante 5 segundos. Carregue e mantenha carregado o botão MENU e o botão Fn em simultâneo durante 5 segundos novamente para soltar o bloqueio.

#### **Nota**

Se definir [Regist. Área AF] para [Lig.], [Bloquear peças oper] será fixado em [Desligado].

#### **Tópico relacionado**

[Registar a atual área de focagem \(Regist. Área AF\)](#page-177-0)

TP1001164272

# <span id="page-437-0"></span>**REC c/ botão obt. (filme)**

## О ÞШ

Pode iniciar ou parar de gravar filmes carregando no botão do obturador, que é maior e mais fácil de carregar do que o botão MOVIE (Filme).

**1 MENU → (Configuração) → [Person. operação] → [ REC c/ botão obt.] → definição desejada.**

## **Detalhes do item do Menu**

## **Ligado:**

Permite a gravação de filmes usando o botão do obturador quando o modo de fotografia estiver definido para [Vídeo], [Câmara L&R], ou [  $\binom{n}{k}$  Time-lapse].

## **Desligado:**

Desativa a gravação de filmes usando o botão do obturador.

#### **Sugestão**

Quando [ REC c/ botão obt.] estiver definido para [Ligado], pode usar o botão do obturador para iniciar ou parar a gravação de filmes num dispositivo de gravação/reprodução externo usando [Controlo REC].

#### **Nota**

Quando [ REC c/ botão obt.] estiver definido para [Ligado], não pode focar carregando no botão do obturador até meio durante a gravação de filmes.

#### **Tópico relacionado**

[Gravar filmes \(Auto inteligente\)](#page-109-0)

TP1001164201

# **Adicionar Shot Marks com o botão do obturador (filmes)**

#### ō ÞП Is&c

Ao carregar completamente no botão do obturador durante a gravação de um filme, pode adicionar uma Shot Mark ao fotograma do filme no momento em que o botão do obturador for carregado. A Shot Mark pode ser usada para criar automaticamente uma imagem fixa a partir de uma cena num filme.

Esta função pode ser usada quando o software (firmware) do sistema da câmara for da Ver. 2.00 ou posterior.

**1 MENU** →  $\overline{\bullet}$  (Configuração) → [Person. operação] → [ $\overline{\phantom{a}}$  **S** c/botão obtur.] → definição desejada.

## **Detalhes do item do Menu**

## **Adic Shot Mark1:**

Durante a gravação de um filme, carregue no botão do obturador para adicionar Shot Mark 1 ao fotograma do filme.

## **Adic Shot Mark2:**

Durante a gravação de um filme, carregue no botão do obturador para adicionar Shot Mark 2 ao fotograma do filme.

#### **Não adicionar:**

Não adiciona uma Shot Mark ao carregar no botão do obturador.

#### **Nota**

- Se [ C/botão obtur.] estiver definido para adicionar Shot Marks ao carregar no botão do obturador, a focagem não será executada ao carregar o botão do obturador até meio.
- Quando [ ) REC c/ botão obt.] estiver definido para [Ligado], [ ) S c/botão obtur.] fica bloqueado em [Não adicionar].

#### **Tópico relacionado**

- [Criação automática de imagens fixas a partir de Shot Marks](#page-399-0)
- [REC c/ botão obt. \(filme\)](#page-437-0)

TP1001599461

# **Sel. visor/monitor**

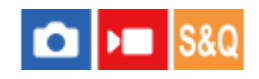

Define o método para comutar a visualização entre o visor e o monitor.

**1 MENU → (Configuração) → [Visor/Monitor] → [Sel. visor/monitor] → definição desejada.**

## **Detalhes do item do Menu**

#### **Auto: 1:**

Quando olha para o visor, o ecrã muda automaticamente para o visor.

O sensor dos olhos é desativado e o ecrã não muda para o visor, dependendo do ângulo do monitor e se o monitor está aberto ou fechado.

## **Auto: 2:**

Quando olha para o visor, o ecrã muda automaticamente para o visor.

O sensor dos olhos está sempre ativado e o ecrã muda para o visor, independentemente do ângulo do monitor e de o monitor estar aberto ou fechado.

#### **Visor(Manual):**

O monitor está desligado e a imagem é visualizada apenas no visor.

#### **Monitor(Man.):**

O visor está desligado e a imagem é visualizada sempre no monitor.

#### **Sugestão**

- Pode atribuir a função [Sel. visor/monitor] à sua tecla preferida. [ Def. Tecla Person.], [ Def. tec. pers./sel.] ou [ Def. tec. pers./sel.] → defina [Sel. visor/monitor] para a tecla preferida.
- Se quiser manter a visualização do visor ou a visualização do monitor, defina previamente [Sel. visor/monitor] para [Visor(Manual)] ou [Monitor(Man.)].

Pode manter o monitor desligado quando tirar os olhos do visor durante a gravação definindo a visualização do monitor para [Monitor desl.] usando o botão DISP. Selecione [Def. DISP (Apr. ecrã)] → [Monitor] e adicione previamente uma marca de verificação a [Monitor desl.].

Quando [Ampliar ecrã menu] em [Ampliar ecrã] estiver definido para qualquer opção além de [Desligado], é apresentada uma mensagem a confirmar se pretende definir [Sel. visor/monitor] para [Monitor(Man.)]. Quando utilizar a função [Ampliar ecrã], recomendamos que defina [Sel. visor/monitor] para [Monitor(Man.)]. Isto impedirá que o sensor dos olhos seja ativado e mude para a visualização no visor quando aproximar o rosto do monitor.

#### **Nota**

- Com fontes de luz forte, como a luz solar, o sensor dos olhos pode não detetar a aproximação dos seus olhos e a visualização pode não mudar para o visor mesmo quando [Sel. visor/monitor] estiver definido para [Auto: 1] ou [Auto: 2].. Nestes casos, evite que o sensor dos olhos seja exposto à fonte de luz.
- Quando [Auto: 2]estiver selecionado, o sensor dos olhos pode ser ativado e o monitor desligado involuntariamente, cobrindo o sensor dos olhos com o monitor ou as suas mãos. Neste caso, selecione [Auto: 1] ou [Monitor(Man.)].

#### **Tópico relacionado**

[Atribuição de funções utilizadas frequentemente a botões e seletores \(Def. tec. pers./sel.\)](#page-415-0)

- [Def. DISP \(Apr. ecrã\) \(Monitor/Visor\)](#page-442-0)
- [Ampliar ecrã](#page-562-0)

TP1001133982

# **Direç. rodar monitor**

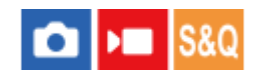

As visualizações de direção da imagem e do ecrã de menu podem ser invertidas de acordo com a forma como o monitor é aberto e a orientação do monitor.

**1 MENU → (Configuração) → [Visor/Monitor] → [Direç. rodar monitor] → definição desejada.**

## **Detalhes do item do Menu**

#### **Auto:**

Inverte a direção de visualização do monitor detetando a forma como o monitor é aberto e a orientação do monitor.

## **Rodar horizontal:**

Inverte a visualização do monitor horizontalmente durante a gravação.

#### **Rodar 180 graus:**

Gira a visualização do monitor 180 graus para todos os tipos de ecrãs, tais como imagens e ecrãs de menu.

#### **Não rodar:**

Não inverte a visualização do monitor.

#### **Sugestão**

Carregando repetidamente na tecla à qual a função [Mud. ind. rodar mon.] foi atribuída, pode alternar a definição na ordem de [Rodar horizontal] → [Rodar 180 graus] → [Não rodar] → [Rodar horizontal]. Quando [Direç. rodar monitor] estiver definido para [Auto], o método de visualização é temporariamente comutado enquanto o valor de definição permanece [Auto].

#### **Nota**

- Mesmo que [Direç. rodar monitor] esteja definido para [Rodar horizontal], a direção de visualização do monitor durante a reprodução não será invertida.
- A definição para [Direç. rodar monitor] não é aplicada à apresentação no visor.

TP1001171429

# <span id="page-442-0"></span>**Def. DISP (Apr. ecrã) (Monitor/Visor)**

Permite-lhe definir os modos de visualização do ecrã que podem ser selecionados usando DISP (Definição de Visualização) no modo de fotografia.

**MENU → (Configuração) → [Person. operação] → [Def. DISP (Apr. ecrã)] → [Monitor] ou [Visor] → definição desejada → [Confirmar]. 1**

Os itens assinalados por  $\checkmark$  (verificação) estão disponíveis.

## **Detalhes do item do Menu**

## **Vis. Todas Info. :**

Mostra informação de gravação.

## **Sem vis.inf. :**

Não mostra informação de gravação.

Pode definir se deve sempre exibir ou ocultar as informações de exposição depois de decorrido um determinado período de tempo do funcionamento do botão do obturador, etc. quando fotografar imagens fixas. ([ Exposição: ligar]/[ E Exposiç.: tempo lim.])

## **Histograma :**

Apresenta graficamente a distribuição da luminância.

## **Nível :**

Indica se o produto está nivelado em ambas as direções da frente para trás **(A)** e horizontal **(B)**. Quando o produto estiver nivelado em ambas a direções, o indicador fica verde.

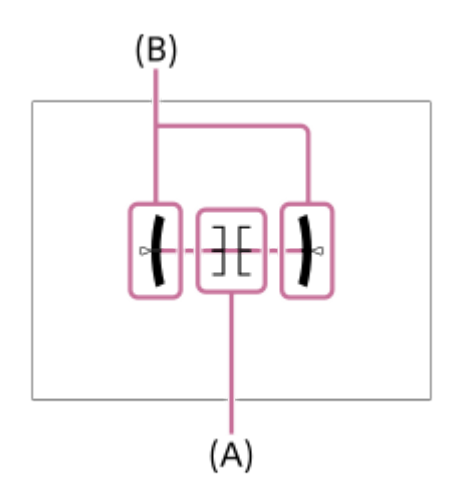

## **Para o visor\*:**

Mostra apenas as informações de gravação no monitor, não o motivo. Esta definição é uma definição de visualização para gravação com o visor.

## **Monitor desl.\*:**

Desliga sempre o monitor quando grava imagens. Pode utilizar o monitor quando reproduzir imagens ou operar o MENU. Esta definição é uma definição de visualização para gravação com o visor.

```
Estes modos de ecrã só estão disponíveis na definição para [Monitor]. *
```
- Se inclinar o produto para a frente ou para trás em elevado grau, o nível de erro será enorme.
- O produto pode ter uma margem de erro de praticamente ±1° mesmo quando a inclinação for corrigida pelo nível.

## **Tópico relacionado**

[Botão DISP \(Definição de Visualização\)](#page-75-0)

TP1001159329

# **Conteúdo deste capítulo**

O índice que se segue lista as funcionalidades descritas neste capítulo ("Visualização"). A partir de cada nome de item, pode saltar para a página que descreve as respetivas funções.

## **Ver imagens**

- [Def repr múlt suport](#page-446-0)
- [Defs visual múlt sup.](#page-447-0)
- [Reproduzir imagens fixas](#page-448-0)
- [Ampliar uma imagem a ser reproduzida \(Ampliar\)](#page-450-0)
- [Ampliar ampl. inic.](#page-451-0)
- [Ampliar pos. inic.](#page-452-0)
- [Rodar automaticamente imagens gravadas \(Rotação de Exibição\)](#page-453-0)
- [Reproduzir filmes](#page-454-0)
- [Vol. reprod./monit.](#page-456-0)
- [Monit. áudio 4ch \(filme\)](#page-457-0)
- [Reproduzir imagens usando apresentação de slides \(Apresen slides\)](#page-458-0)
- [Rep. cont. p/ int.](#page-459-0)
- [Vel. rep. p/ int.](#page-460-0)

## **Alterar a forma como as imagens são apresentadas**

- [Reproduzir imagens no ecrã de índice da imagem \(Índice de imagens\)](#page-461-0)
- [Condição filtro repr.](#page-462-0)
- [Ordem das imagens](#page-464-0)
- [Apres. como grupo](#page-465-0)
- [Vis. mold. focag. \(reprodução\)](#page-467-0)
- [Apr. marc. aspeto \(imagem fixa\)](#page-468-0)
- [Mostrar im. hora esp.](#page-469-0)

## **[Definir o método para saltar entre imagens \(Def. Saltar imagem\)](#page-470-0)**

## **[Proteger as imagens gravadas \(Proteger\)](#page-472-0)**

## **Adicionar informação às imagens**

- [Classificação](#page-474-0)
- [Def. clas.\(Tec. pers.\)](#page-476-0)
- [Anexar ficheiros de áudio a imagens \(Nota de voz\)](#page-477-0)
- [Vol. repr. nota voz](#page-479-0)
- [Rodar uma imagem \(Rodar\)](#page-480-0)

## **[Recortar](#page-481-0)**

## **Extrair imagens fixas de um filme**

- [Capturar Fotografia](#page-482-0)
- [Criar imagens fixas a partir de Shot Marks](#page-483-0)
- [Shot Marks após a criação de imagens fixas \(reprodução\)](#page-484-0)

[M. JPEG/HEIF \(Capturar Fotografia/Criar imagens fixas a partir de Shot Marks\)](#page-485-0)

# **[Copiar imagens de um cartão de memória para outro \(Copiar\)](#page-486-0)**

## **Eliminar imagens**

- [Apagar múltiplas imagens selecionadas \(Apagar\)](#page-488-0)
- [Ap. prem. 2 vezes](#page-490-0)
- [Confirm apagar](#page-491-0)

## **Ver imagens num televisor**

[Ver imagens numa TV usando um cabo HDMI](#page-492-0)

TP1001476293

# <span id="page-446-0"></span>**Def repr múlt suport**

Define a ranhura do cartão de memória para reproduzir quando os cartões de memória forem inseridos na Ranhura 1 e na Ranhura 2.

**1 MENU → (Reprodução) → [Objetivo reprod.] → [Def repr múlt suport] → definição desejada.**

## **Detalhes do item do Menu**

## **Ranhura 1:**

Seleciona a Ranhura 1.

**Ranhura 2:**

Seleciona a Ranhura 2.

#### **Sugestão**

- Quando estiver inserido apenas um cartão de memória na câmara, o alvo de reprodução é automaticamente definido para a ranhura na qual o cartão de memória está inserido.
- Se [Defs visual múlt sup.] estiver definido para [Todas ranhuras], o alvo de reprodução será os cartões de memória em todas as ranhuras. Para reproduzir apenas o cartão de memória na ranhura definida em [Def repr múlt suport], defina [Defs visual múlt sup.] para [Seguir defs repr.].

## **Tópico relacionado**

[Defs visual múlt sup.](#page-447-0)

TP1001476294

# <span id="page-447-0"></span>**Defs visual múlt sup.**

Define se pretende apresentar imagens de todas as ranhuras de cartões de memória ou da ranhura selecionada em [Def repr múlt suport] quando os cartões de memória estiverem inseridos na Ranhura 1 e na Ranhura 2.

**1 MENU → (Reprodução) → [Objetivo reprod.] → [Defs visual múlt sup.] → definição desejada.**

## **Detalhes do item do Menu**

## **Todas ranhuras:**

Apresenta imagens nos cartões de memória em todas as ranhuras.

## **Seguir defs repr.:**

Apresenta imagens no cartão de memória na ranhura selecionada em [Def repr múlt suport].

#### **Tópico relacionado**

[Def repr múlt suport](#page-446-0)

TP1001599465

# <span id="page-448-0"></span>**Reproduzir imagens fixas**

Reproduz as imagens gravadas.

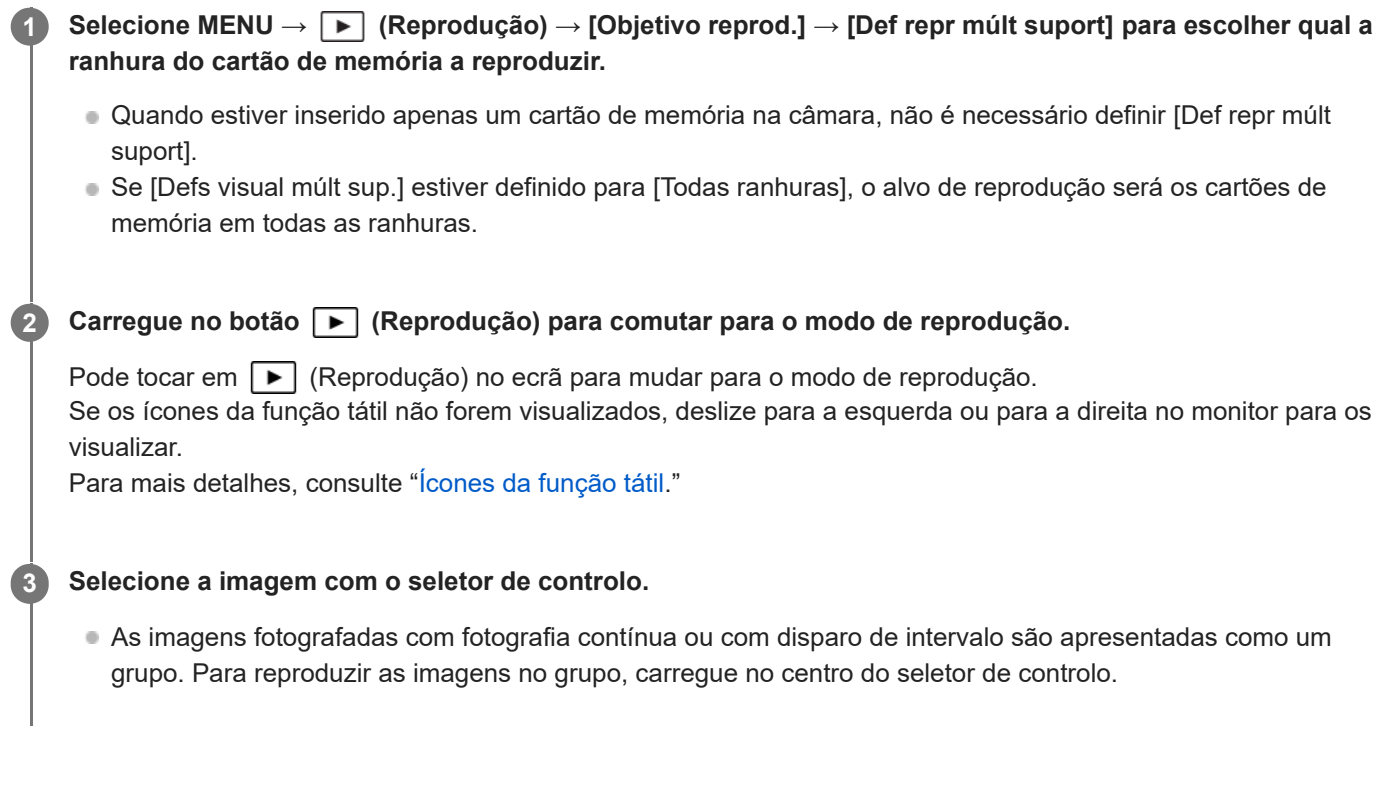

## **Sugestão**

- O produto cria um ficheiro da base de dados de imagens num cartão de memória para gravar e reproduzir imagens. Uma imagem que não esteja registada no ficheiro da base de dados de imagens pode não ser reproduzida corretamente. Para reproduzir imagens fotografadas com outros dispositivos, registe essas imagens no ficheiro da base de dados de imagens utilizando MENU →  $\bigcirc$  /  $\bigcirc$  (Fotografia) → [Multimédia] → [ $\bigcirc$  Recup. imag.DB].
- Se reproduzir as imagens logo após fotografia contínua, o monitor pode apresentar um ícone indicando que os dados estão a ser gravados/o número de imagens que falta gravar. Durante a gravação, algumas funções não estão disponíveis.
- Pode passar para a imagem ou grupo anterior/seguinte carregando no lado esquerdo/direito do seletor de controlo, mesmo enquanto uma imagem no grupo estiver a ser reproduzida. Neste caso, visualiza-se o ícone que indica o deslocamento num grupo.
- Quando [ ▶ Vis. mold. focag.] estiver definido para [Lig.], a moldura de focagem no momento da filmagem é apresentada nas imagens reproduzidas. A moldura de focagem que a câmara utilizou para focar durante a gravação é apresentada a verde. Mesmo que sejam apresentadas várias molduras de focagem durante a gravação, apenas aquela em que a câmara realmente tentou focar será apresentada durante a reprodução.
- Quando [ Apr. marc. aspeto] estiver definido para [Lig.], o marcador de aspeto visualizado durante a gravação também pode ser visualizado sobre a imagem reproduzida.

#### **Tópico relacionado**

- [Def repr múlt suport](#page-446-0)
- [Defs visual múlt sup.](#page-447-0)
- [Recup. imag.DB \(imagem fixa/filme\)](#page-500-0)
- [Apres. como grupo](#page-465-0)
- [Vis. mold. focag. \(reprodução\)](#page-467-0)
- [Ampliar uma imagem a ser reproduzida \(Ampliar\)](#page-450-0)
- [Ícones da função tátil](#page-52-0)

TP1001133956

# <span id="page-450-0"></span>**Ampliar uma imagem a ser reproduzida (Ampliar)**

Amplia a imagem fixa a ser reproduzida. Use esta função para verificar o foco da imagem, etc.

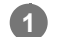

**2**

- Visualize a imagem que quer ampliar, e depois carregue no botão  $\bigoplus$  (Ampliar).
	- Rode o seletor de controlo para ajustar a escala de zoom. Ao rodar o seletor dianteiro/seletor traseiro L/seletor traseiro R, pode comutar para a imagem anterior ou seguinte enquanto mantém a mesma escala de zoom.
- A vista ampliará na parte da imagem onde a câmara focou durante a fotografia. Se a informação de localização do foco não puder ser obtida, a câmara ampliará no centro da imagem.

**Selecione a parte que quer ampliar carregando nos lados superior/inferior/direito/esquerdo do seletor de controlo.**

**3 Carregue no botão MENU ou no centro do seletor de controlo para sair do zoom de reprodução.**

#### **Sugestão**

- Pode também ampliar uma imagem que estiver a ser reproduzida usando MENU.
- Pode alterar a ampliação inicial e a posição inicial das imagens ampliadas selecionando MENU → (Reprodução) → [Ampliação]  $\rightarrow$  [ $\bigoplus$  Ampliar ampl. inic.] ou [ $\bigoplus$  Ampliar pos. inic.].
- Pode também ampliar uma imagem tocando no monitor. Arraste o monitor para mover a posição alargada. Defina previamente [Funcionamento Tátil] para [Lig.] e [Ecrã de reprodução] em [Defin. de painel tátil] para [Lig.].

#### **Tópico relacionado**

- [Ampliar ampl. inic.](#page-451-0)
- [Ampliar pos. inic.](#page-452-0)
- [Funcionamento Tátil](#page-321-0)
- [Defin. de painel tátil](#page-324-0)

TP1001159549

# <span id="page-451-0"></span>**Ampliar ampl. inic.**

Define a escala de ampliação inicial quando reproduzir imagens ampliadas.

**1 MENU → (Reprodução) → [Ampliação] → [ Ampliar ampl. inic.] → definição desejada.**

## **Detalhes do item do Menu**

## **Ampl. normal:**

Apresenta uma imagem com a ampliação normal.

## **Ampliação ant.:**

Apresenta uma imagem com a ampliação anterior A ampliação anterior é guardada mesmo depois de o ecrã de visualização ampliada ser fechado.

#### **Tópico relacionado**

- [Ampliar uma imagem a ser reproduzida \(Ampliar\)](#page-450-0)
- [Ampliar pos. inic.](#page-452-0)

TP1001159332

# <span id="page-452-0"></span>**SONY** [Guia de ajuda](#page-0-0)

Câmara Digital de Objetivas intercambiáveis ILCE-9M3 α9III

# **Ampliar pos. inic.**

Define a posição inicial quando ampliar uma imagem na reprodução.

**1 MENU → (Reprodução) → [Ampliação] → [ Ampliar pos. inic.] → definição desejada.**

## **Detalhes do item do Menu**

**Posição focada:** Amplia a imagem durante a fotografia a partir do ponto de focagem. **Centro:** Amplia a imagem a partir do centro do ecrã.

## **Tópico relacionado**

- [Ampliar uma imagem a ser reproduzida \(Ampliar\)](#page-450-0)
- [Ampliar ampl. inic.](#page-451-0)

TP1001159345

# <span id="page-453-0"></span>**SONY** [Guia de ajuda](#page-0-0)

Câmara Digital de Objetivas intercambiáveis ILCE-9M3 α9III

# **Rodar automaticamente imagens gravadas (Rotação de Exibição)**

Seleciona a orientação quando reproduz imagens gravadas.

**1 MENU → (Reprodução) → [Opção reprod.] → [Rotação de Exibição] → definição desejada.**

## **Detalhes do item do Menu**

## **Auto:**

Quando gira a câmara, esta deteta as direções vertical e horizontal e mostra a imagem a ser reproduzida de acordo com a orientação.

## **Manual:**

As imagens fotografadas na vertical são visualizadas na vertical. Se definir a orientação da imagem usando a função [Rodar], a imagem será visualizada em conformidade.

## **Desligado:**

As imagens são sempre visualizadas horizontalmente.

#### **Nota**

Os filmes gravados verticalmente são reproduzidos horizontalmente durante a reprodução do filme.

#### **Tópico relacionado**

[Rodar uma imagem \(Rodar\)](#page-480-0)

TP1001136300

# <span id="page-454-0"></span>**Reproduzir filmes**

Reproduz os filmes gravados.

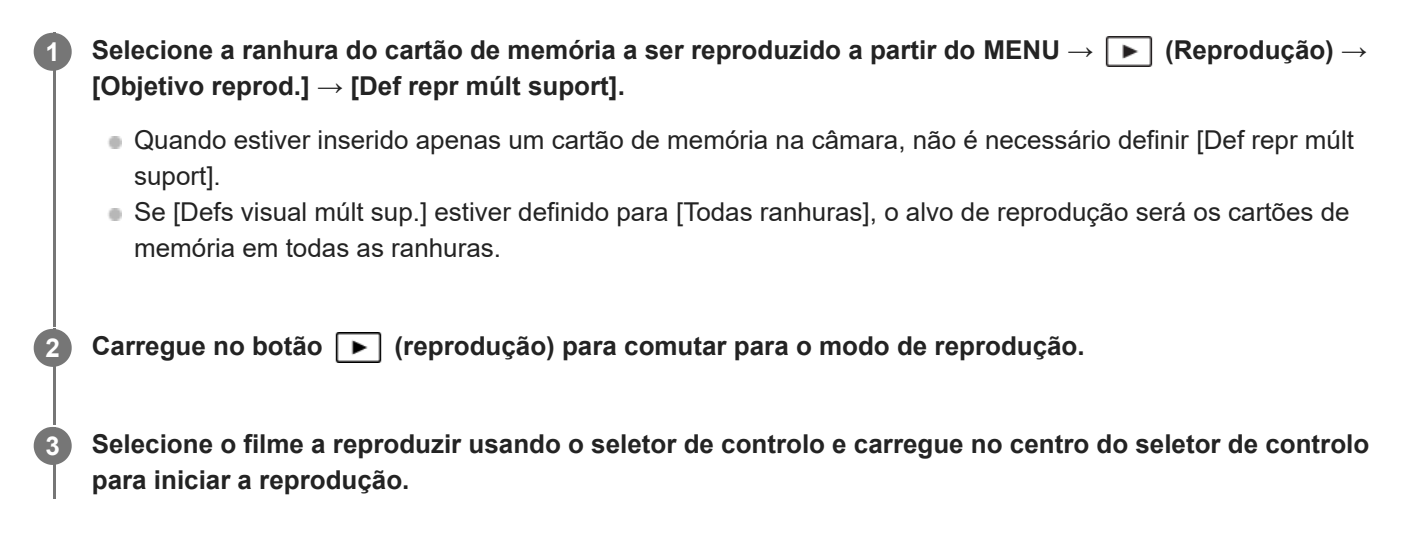

## **Operações disponíveis durante a reprodução de filmes**

Pode executar reprodução lenta e ajustamento do volume de som, etc. carregando no lado para baixo do seletor de controlo.

- $\mathbb{R}$ **EXA**: Reprodução
- **III** : Pausa
- $\blacktriangleright$ : Avanço rápido
- : Rebobinagem rápida
- $\bullet \bullet$ : Avanço da reprodução lenta
- **Inversão da reprodução lenta**
- : Ficheiro de filme seguinte  $\qquad \qquad \oplus$
- : Ficheiro de filme anterior
- **III** : Mostra a moldura seguinte
- : Mostra a moldura anterior
- **時:C**apturar Fotografia
- (b): Ajuste do volume do som
- Eecha o painel de operação

## **Sugestão**

- O produto cria um ficheiro da base de dados de imagens num cartão de memória para gravar e reproduzir imagens. Uma imagem que não esteja registada no ficheiro da base de dados de imagens pode não ser reproduzida corretamente. Para reproduzir imagens fotografadas com outros dispositivos, registe essas imagens no ficheiro da base de dados de imagens utilizando MENU →  $\bigcirc$  /  $\bigcirc$  (Fotografia) → [Multimédia] → [ $\bigcirc$  Recup. imag.DB].
- As funções "Reprodução lenta para a frente", "Reprodução lenta para trás", "Apresenta a imagem seguinte" e "Apresenta a imagem anterior" estão disponíveis durante a pausa.
- Os ficheiros de filmes gravados usando outros produtos podem não ser reproduzíveis nesta câmara.
- Em filmes com Shot Marks, as posições destas são exibidas na barra de reprodução durante a reprodução de filmes. Além disso, o ícone de Shot Mark é exibido no ecrã quando uma cena à qual uma Shot Mark foi adicionada é reproduzida.
- Pode saltar para as posições das Shot Marks rodando o seletor traseiro L ou o seletor traseiro R durante a pausa.

## **Nota**

Mesmo se gravar o filme na vertical, o filme será visualizado na horizontal no ecrã ou no visor da câmara.

## **Tópico relacionado**

- [Def repr múlt suport](#page-446-0)
- [Defs visual múlt sup.](#page-447-0)
- [Recup. imag.DB \(imagem fixa/filme\)](#page-500-0)

TP1001159551

# <span id="page-456-0"></span>**Vol. reprod./monit.**

Define o volume do som para reprodução de filmes.

```
1 MENU → (Configuração) → [Opção de som] → [Vol. reprod./monit.] → definição desejada.
```
## **Ajustar o volume durante a reprodução**

Carregue no lado inferior do seletor de controlo enquanto reproduz filmes para visualizar o painel de operação, depois ajuste o volume. Pode ajustar o volume enquanto ouve o verdadeiro som.

## **Nota**

Para mudar o volume do som de [Nota de voz], utilize MENU → (Reprodução) → [Seleção/Nota] → [Vol. repr. nota voz].

TP1001136259

# <span id="page-457-0"></span>**Monit. áudio 4ch (filme)**

Define o áudio a ser monitorizado pelo dispositivo ligado ao terminal  $\bigcap$  (auscultadores) da câmara quando grava o áudio do filme em 4 canais ou quando reproduz um filme gravado em 4 canais.

**1 MENU → (Configuração) → [Opção de som] → [ Monit. áudio 4ch] → definição desejada.**

## **Detalhes do item do Menu**

## **CH1/CH2:**

Emite áudio do canal 1 para o lado L (esquerdo) e do canal 2 para o lado R (direito).

## **CH3/CH4:**

Emite áudio do canal 3 para o lado L (esquerdo) e do canal 4 para o lado R (direito).

## **CH1+3/CH2+4:**

Emite áudio misto do canal 1 e do canal 3 para o lado L (esquerdo) e o áudio misto do canal 2 e do canal 4 para o lado R (direito).

#### **CH1/CH1:**

Emite áudio do canal 1 para o lado L (esquerdo) e para o lado R (direito).

#### **CH2/CH2:**

Emite áudio do canal 2 para o lado L (esquerdo) e para o lado R (direito).

#### **Nota**

- As definições [ Monit. áudio 4ch] são ativadas quando um acessório para gravação de áudio de 4 canais estiver colocado na sapata multi-interface da câmara durante gravação de filmes.
- A câmara não consegue emitir áudio em 4 canais para o dispositivo ligado ao terminal  $\bigcap$  (auscultadores) da câmara.
- Quando emitir áudio através dos altifalantes da câmara, os canais mudarão também dependendo da definição [ Monit. áudio 4ch].

#### **Tópico relacionado**

[Def. áudio sap.](#page-397-0)

TP1001167831

# <span id="page-458-0"></span>**Reproduzir imagens usando apresentação de slides (Apresen slides)**

Reproduz automaticamente as imagens continuamente.

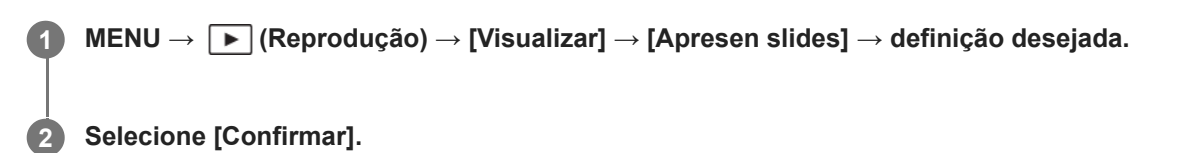

## **Detalhes do item do Menu**

## **Repetir:**

Selecione [Lig.], em que as imagens são reproduzidas num ciclo contínuo, ou [Desligado], em que o produto sai da apresentação de slides quando todas as imagens forem reproduzidas uma vez.

#### **Intervalo:**

Selecione o intervalo de visualização das imagens entre [1 seg.], [3 seg.], [5 seg.], [10 seg.] ou [30 seg.].

## **Para sair da apresentação de slides a meio da reprodução**

Carregue no botão MENU para sair da apresentação de slides. Não pode pausar a apresentação de slides.

## **Sugestão**

Durante a reprodução, pode visualizar a imagem seguinte/anterior carregando no lado direito/esquerdo do seletor de controlo.

TP1001136274

# <span id="page-459-0"></span>**Rep. cont. p/ int.**

Reproduz continuamente as imagens fotografadas com o disparo de intervalo. Pode criar filmes a partir de imagens fixas produzidas pelo disparo de intervalo utilizando o software de computador Imaging Edge Desktop (Viewer). Não é possível criar filmes a partir de imagens fixas diretamente na câmara.

**1 MENU**  $\rightarrow \Box$  **(Reprodução)**  $\rightarrow$  **[Visualizar]**  $\rightarrow$  **[Rep. cont. p/ int.]**.

**Selecione o grupo de imagens que pretende reproduzir e, depois, carregue no centro do seletor de controlo.**

#### **Sugestão**

**2**

- No ecrã de reprodução, pode iniciar a reprodução contínua carregando no botão para baixo enquanto visualiza uma imagem no grupo.
- Pode retomar a reprodução ou colocar em pausa carregando no botão para baixo durante a reprodução.
- Pode mudar a velocidade de reprodução rodando o seletor dianteiro, seletor traseiro L, seletor traseiro R ou seletor de controlo durante a reprodução. Pode também mudar a velocidade de reprodução selecionando MENU →  $\blacktriangleright$  (Reprodução) → [Visualizar]  $\rightarrow$  [Vel. rep. p/  $\binom{n}{k}$  int.].
- Pode também reproduzir continuamente imagens fotografadas em fotografia contínua.

#### **Tópico relacionado**

- [Função Disp. int.](#page-289-0)
- [Vel. rep. p/ int.](#page-460-0)
- [Introdução ao software informático \(Imaging Edge Desktop/Catalyst\)](#page-586-0)

TP1001166155

# <span id="page-460-0"></span>**Vel. rep. p/ int.**

Define a velocidade de reprodução para imagens fixas durante [Rep. cont. p/  $\ddot{\mathbf{Q}}$  int.].

**1 MENU → (Reprodução) → [Visualizar] → [Vel. rep. p/ int.] → definição desejada.**

## **Sugestão**

Pode também mudar a velocidade de reprodução rodando o seletor dianteiro, seletor traseiro L, seletor traseiro R ou seletor de controlo durante [Rep. cont. p/ (!) int.].

## **Tópico relacionado**

[Rep. cont. p/ int.](#page-459-0)

TP1001166156

**2**

<span id="page-461-0"></span>Câmara Digital de Objetivas intercambiáveis ILCE-9M3 α9III

# **Reproduzir imagens no ecrã de índice da imagem (Índice de imagens)**

Pode visualizar múltiplas imagens ao mesmo tempo no modo de reprodução.

**1 Carregue no botão**  $\blacksquare$  (Índice de imagens) enquanto a imagem estiver a ser reproduzida.

**Selecione a imagem carregando nos lados superior/inferior/direito/esquerdo do seletor de controlo ou rodando o seletor de controlo.**

## **Para mudar o número de imagens a visualizar**

MENU → (Reprodução) → [Opção reprod.] → [Índice de imagens] → definição desejada.

## **Detalhes do item do Menu**

**9 Imagens/30 imagens**

## **Para voltar à reprodução de imagem única**

Selecione a imagem desejada e carregue no centro do seletor de controlo.

## **Para visualizar rapidamente uma imagem desejada**

Selecione a barra à esquerda do ecrã de índice da imagem usando o seletor de controlo, depois carregue nos lados superior/inferior do seletor de controlo. Enquanto estiver a selecionar a barra, pode visualizar o ecrã do calendário ou ecrã de seleção da pasta carregando no centro.

TP1001133960

# <span id="page-462-0"></span>**Condição filtro repr.**

Pode restringir as imagens a serem reproduzidas usando várias condições de filtragem.

**MENU → (Reprodução) → [Objetivo reprod.] → [Condição filtro repr.] → Defina as condições pretendidas e depois selecione [Executar filtro]. 1**

## **Detalhes do item do Menu**

## **Data:**

Filtra o alvo de reprodução por data.

## **Pasta :**

Filtra o alvo de reprodução por pasta.

## **Imag. fixas/Vídeos :**

Define o alvo de reprodução apenas para imagens fixas ou apenas para filmes. ([Imagem fixa]/[Vídeo])

## **Classificação:**

Filtra o alvo de reprodução por classificação. ( $\blacklozenge$  ] - [ $\mathcal{X}$ ]/[ $\blacklozenge$ OFF])

## **Proteger:**

Filtra o alvo de reprodução pela presença de proteção. ([Sim]/[Não])

## **Shot Mark:**

Filtra o alvo de reprodução pela presença de Shot Marks. ([Sim]/[Ap. Shot Mark1]/[Ap. Shot Mark2]/[Não])

#### **Estado transfer. FTP:**

Filtra o alvo de reprodução transferindo o estado para um servidor FTP. ([Não transferidas]/[Imag. transf. falhada]/[Img. tran. com suces.])

#### **Est. trf. smartphone :**

Filtra o alvo de reprodução transferindo o estado para um smartphone. ([Não transferidas]/[Img. tran. com suces.])

## **Nota de voz :**

Filtra o alvo de reprodução pela presença de uma nota de voz. ([Sim]/[Não])

## **Formato ficheiro :**

Filtra o alvo de reprodução pelo formato do ficheiro quando [Imag. fixas/Vídeos] estiver definido para [Imagem fixa]. ([RAW]/[JPEG]/[HEIF]/[RAW & JPEG]/[RAW & HEIF]/[RAW/RAW & JPEG]/[RAW/RAW & HEIF]/[Imagens incl. RAW])

## **Formato ficheiro:**

Filtra o alvo de reprodução pelo formato gravado quando [Imag. fixas/Vídeos] estiver definido para [Vídeo]. ([XAVC HS 4K]/[XAVC S 4K]/[XAVC S HD]/[XAVC S-I 4K]/[XAVC S-I HD])

## **Sugestão**

- As linhas brancas na parte superior e inferior do ecrã de reprodução indicam que o alvo de reprodução está a ser filtrado.
- Quando utilizar a condição de filtragem [Data] ou [Pasta], adicione marcas de verificação às datas/pastas para definir como alvo de reprodução. Também pode especificar o intervalo usando o botão Fn (Função).
- Quando executa as funções a seguir enquanto o alvo de reprodução estiver filtrado, a função é aplicada apenas às imagens filtradas.
	- Apagar
	- $=$  Proteger
	- Classificação
	- Copiar
	- Transferir para um smartphone
	- Transferência FTP

## **Nota**

- A filtragem do alvo de reprodução é cancelada pelas seguintes operações.
	- Fotografar uma imagem fixa ou um filme
	- Recortar
	- Capturar Fotografia
	- Desligar a câmara
	- Inserir/retirar um cartão de memória

TP1001476295

# <span id="page-464-0"></span>**Ordem das imagens**

Define a ordem de exibição das imagens no ecrã de reprodução.

**1 MENU → (Reprodução) → [Objetivo reprod.] → [Ordem das imagens] → definição desejada.**

## **Detalhes do item do Menu**

#### **Ordem por data:**

Exibe imagens por ordem de data.

## **Ord. por pasta:**

Exibe imagens por ordem de pastas.

## **Sugestão**

Quando [Ord. por pasta] estiver selecionado, a pasta para filmes é exibida na parte superior.

TP1001476296

# <span id="page-465-0"></span>**Apres. como grupo**

Define se apresenta ou não as imagens fotografadas continuamente ou as imagens fotografadas utilizando o disparo de intervalo, etc. como grupo.

## **1 MENU → (Reprodução) → [Opção reprod.] → [Apres. como grupo] → definição desejada.**

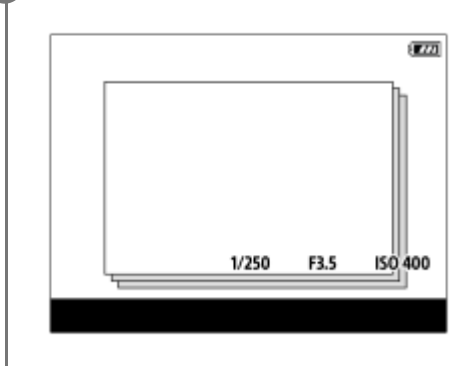

## **Detalhes do item do Menu**

## **Lig.:**

Visualiza imagens como um grupo.

Para reproduzir as imagens num grupo, selecione o grupo e carregue no centro do seletor de controlo.

#### **Desligado:**

Não visualiza imagens como um grupo.

#### **Sugestão**

- As imagens seguintes estão agrupadas.
	- As imagens fotografadas com [Modo de avanço] definido para [Fotografia Cont.] (Uma sequência de imagens fotografadas continuamente mantendo carregado o botão do obturador durante fotografia contínua torna-se um grupo.)
	- As imagens fotografadas com [Modo de avanço] definido para [Tem.auto(Cont.)]/[Bracketing WB]/[Bracket DRO] (Várias imagens gravadas numa só fotografia tornam-se um grupo.)
	- Imagens fotografadas com [Função Disp. int.] (As imagens fotografadas durante uma sessão de disparo de intervalo torna-se um grupo.)
- No ecrã de índice da imagem, é apresentado o ícone  $\sum$  (Apres. como grupo) sobre o grupo.

#### **Nota**

Se apagar um grupo, todas as imagens no grupo serão apagadas. Quaisquer memórias de voz anexadas a imagens no grupo também serão eliminadas.

## **Tópico relacionado**

- [Fotografia Cont.](#page-262-0)
- [Tem.auto\(Cont.\)](#page-273-0)
- [Bracketing WB](#page-284-0)
- [Bracket DRO](#page-285-0)
- [Função Disp. int.](#page-289-0)

# <span id="page-467-0"></span>**Vis. mold. focag. (reprodução)**

Define se deve ou não exibir uma moldura de focagem em torno da área onde a câmara focou quando reproduz uma imagem fixa.

**1 MENU → (Reprodução) → [Opção reprod.] → [ Vis. mold. focag.] → definição desejada.**

## **Detalhes do item do Menu**

## **Desligado:**

Não apresenta uma moldura de focagem durante a reprodução.

#### **Lig.:**

Apresenta uma moldura de focagem verde durante a reprodução.

#### **Sugestão**

- Mesmo que sejam apresentadas várias molduras de focagem no momento da gravação, apenas aquela que indica onde a câmara foca realmente será apresentada durante a reprodução.
- Mesmo que uma moldura de focagem seja apresentada à volta da cara do motivo no momento da gravação, a moldura de focagem será exibida à volta do olho durante a reprodução quando um olho for reconhecido.

#### **Nota**

- Uma moldura de focagem não será exibida sobre as seguintes imagens.
	- Imagens fixas fotografadas com foco manual
	- $=$  Filmes
	- Imagens fixas criadas com [Capturar Fotografia]
- A moldura de focagem é apresentada apenas no ecrã de reprodução de uma única imagem. A moldura de focagem não é apresentada no ecrã do índice de imagem ou sobre imagens ampliadas.
- A moldura de focagem não é apresentada durante a revisão automática.
- Se fotografar uma imagem com uma composição diferente depois de realizar a focagem automática, a moldura de focagem aparecerá deslocada do motivo.
- Mesmo que a moldura de focagem seja apresentada, pode não estar focada no motivo.
- Mesmo que desligue a visualização da moldura de focagem enquanto fotografa usando a função [Limpar Auto Área AF] ou [Apres. área AF-C], quando [ Vis. mold. focag.] estiver definida para [Lig.], a moldura de focagem será visualizada durante a reprodução.

TP1001167821
## **Apr. marc. aspeto (imagem fixa)**

O marcador de aspeto que foi visualizado durante a gravação pode ser visualizado sobre a imagem fixa que está a ser reproduzida.

**1 MENU → (Reprodução) → [Opção reprod.] → [ Apr. marc. aspeto] → item da definição desejada.**

#### **Detalhes do item do Menu**

#### **Apr. marc. aspeto:**

Define se visualiza ou não o marcador de aspeto. ([Lig.]/[Desligado])

#### **Nível marc. aspeto:**

Define a densidade de cor para o marcador visualizado. (0 a 15)

#### **Nota**

- Embora a densidade da cor selecionada no ecrã de definições para [Nível marc. aspeto] não possa ser aplicada ao ecrã de definições, o marcador será visualizado com a densidade da cor selecionada no ecrã de reprodução.
- Quando a definição do ecrã é [Histograma], o marcador de aspeto não é visualizado.

#### **Tópico relacionado**

[Visual. marcador \(imagem fixa\)](#page-387-0)

TP1001286117

## **Mostrar im. hora esp.**

Pode reproduzir as imagens especificando a data e hora da gravação.

#### **1 MENU → (Reprodução) → [Opção reprod.] → [Mostrar im. hora esp.].**

**Defina a data e a hora da imagem a ser reproduzida utilizando o seletor de controlo e, em seguida, carregue no centro. 2**

A imagem gravada na data e hora especificadas será reproduzida.

Se não houver imagens gravadas na data e hora especificadas, será reproduzida a imagem gravada na data e hora mais próximas.

#### **Nota**

Nos filmes, a data e a hora em que a gravação foi iniciada são tratadas como a data e hora da gravação.

## <span id="page-470-0"></span>**Definir o método para saltar entre imagens (Def. Saltar imagem)**

Define o método de saltar entre as imagens de reprodução para o seletor dianteiro, o seletor traseiro L e o seletor traseiro R, respetivamente.

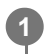

**MENU → (Reprodução) → [Opção reprod.] → [Def. Saltar imagem] → Selecione o seletor para o qual deseja alterar a definição e, em seguida, selecione a definição desejada.**

### **Detalhes do item do Menu**

#### **Uma a uma - Por 100 imag.:**

Salta em unidades do número especificado de imagens.

#### **Img. superior:**

Reproduz as primeiras imagens de cenas (imagens fotografadas com fotografia única e a primeira imagem da fotografia contínua, etc.).

#### **A cada 3 min./A cada 5 min./A cada 10 min./A cada 30 min./A cada 1 horas/A cada 3 horas/A cada 6 horas/A cada 12 horas/A cada 24 horas:**

Salta entre as imagens pela unidade de tempo especificada com base na data da gravação e na hora das imagens.

#### **Apenas proteg.:**

Reproduz apenas imagens protegidas.

#### **Apen. clas.:**

Reproduz todas as imagens classificadas.

#### **Apen. clas. (**  $\bigstar$  **) - Apen. clas. (**  $\mathbb{M}$  **):**

Reproduz apenas imagens para as quais foi especificada uma classificação ( $\bigstar$  para  $\mathbf{X}$ ).

#### **Sem Apen. clas.:**

Reproduz apenas imagens que não estão classificadas.

#### **Ape. Shot Mark:**

Define o alvo do salto da imagem apenas para imagens com Shot Marks.

#### **Ap. Shot Mark1/Ap. Shot Mark2:**

Define o alvo do salto de imagem apenas para imagens com a Shot Mark especificada.

#### **Sem Shot Mark:**

Define o alvo do salto de imagem apenas para imagens sem Shot Marks.

#### **Apen. mold. div.:**

Define o alvo do salto de imagem apenas para os fotogramas divisores.

#### **Imag. após divis.:**

Define o alvo do salto de imagem apenas para imagens junto aos fotogramas divisores.

### **Como adicionar uma Shot Mark a um filme**

Se adicionar uma Shot Mark enquanto grava um filme, pode usá-la como marca para selecionar, transferir ou editar o filme.

Atribua [Adicion. Shot Mark1] / [Adicion. Shot Mark2] à tecla pretendida utilizando [ ) Def. tec. pers./sel.] e carregue na tecla personalizada enquanto grava um filme. Em alternativa, defina [ $\bullet$ ]  $\bullet$  c/botão obtur.] para [Adic Shot Mark1] ou [Adic Shot Mark2] e carregue no botão do obturador enquanto grava o filme.

Também pode adicionar uma Shot Mark durante a reprodução do filme atribuindo [Ad./El. Shot Mark1] / [Ad./El. Shot Mark2] à tecla pretendida com  $\lceil \blacktriangleright \rceil$ Def. Tecla Person.] e carregando na tecla personalizada.

### **Para criar um fotograma divisor**

Ao criar um fotograma divisor entre sessões de gravação, pode usá-lo como marca quando selecionar imagens. Atribua [Criar mold. divisão] à tecla pretendida utilizando previamente [ Def. tec. pers./sel.] e carregue na tecla personalizada quando quiser criar um fotograma divisor.

#### **Tópico relacionado**

- [Proteger as imagens gravadas \(Proteger\)](#page-472-0)
- [Classificação](#page-474-0)
- [Atribuição de funções utilizadas frequentemente a botões e seletores \(Def. tec. pers./sel.\)](#page-415-0)
- [Sel./Nota ao fotogr.](#page-270-0)

TP1001170395

## <span id="page-472-0"></span>**Proteger as imagens gravadas (Proteger)**

Protege imagens gravadas contra apagamento acidental. O símbolo  $\Box$  (proteger) é visualizado nas imagens protegidas.

**1 MENU → (Reprodução) → [Seleção/Nota] → [Proteger] → definição desejada.**

## **Detalhes do item do Menu**

#### **Múltiplas imag.:**

Aplica a proteção das imagens múltiplas selecionadas.

(1) Selecione a imagem a proteger, depois carregue no centro do seletor de controlo. O símbolo da marca (verificação) é visualizado na caixa de verificação. Para cancelar a seleção, volte a carregar no centro para remover o símbolo da marca  $\bigvee$  (verificação).

(2) Para proteger outras imagens, repita o passo (1).

(3) MENU  $\rightarrow$  [OK].

#### **Todas nesta Pasta:**

Protege todas as imagens na pasta selecionada.

#### **Canc. Todas nesta Pasta:**

Cancela a proteção de todas as imagens na pasta selecionada.

#### **Todas com esta data:**

Protege todas as imagens tiradas na data selecionada.

#### **Canc. Todas c/ esta data:**

Cancela a proteção de todas as imagens tiradas na data selecionada.

#### **Todas imag. neste grupo:**

Protege todas as imagens no grupo selecionado.

#### **Canc. todas neste grupo:**

Cancela a proteção de todas as imagens no grupo selecionado.

#### **Todas filtradas:**

Protege todas as imagens filtradas usando a função de filtro de reprodução.

#### **Cancelar todas filtr.:**

Cancela a proteção de todas as imagens filtradas usando a função de filtro de reprodução.

#### **Sugestão**

- Se atribuir [Proteger] à tecla da sua escolha usando MENU → (Configuração) → [Person. operação] → [ Def. Tecla Person.], pode proteger as imagens ou cancelar a proteção carregando simplesmente na tecla. A função [Proteger] é atribuída ao botão C3 nas predefinições.
- Se selecionar um grupo em [Múltiplas imag.], todas as imagens no grupo serão protegidas. Para selecionar e proteger imagens em particular dentro do grupo, execute [Múltiplas imag.] enquanto visualiza as imagens no grupo.

#### **Nota**

Os itens do menu que podem ser selecionados variam de acordo com a definição de [Condição filtro repr.] e [Ordem das imagens] e o conteúdo selecionado.

- [Apres. como grupo](#page-465-0)
- [Ordem das imagens](#page-464-0)
- [Condição filtro repr.](#page-462-0)

TP1001136306

## <span id="page-474-0"></span>**Classificação**

**3**

Pode atribuir classificações a imagens gravadas numa escala do número de estrelas (  $\bigstar \rightarrow \star \star$ ) para tornar mais fácil encontrar imagens.

#### **MENU → (Reprodução) → [Seleção/Nota] → [Classificação]. 1**

Aparece o ecrã de seleção de classificação de imagem.

**Carregue nos lados esquerdo/direito do seletor de controlo para visualizar uma imagem à qual pretende atribuir uma classificação e depois prima o centro. 2**

Selecione o nível de  $\bigstar$  (Classificação) carregando nos lados esquerdo/direito do seletor de controlo, e **depois carregue no centro.**

**4 Carregue no botão MENU para sair do ecrã de definições da classificação.**

## **Para definir classificações para várias imagens ao mesmo tempo utilizando a função de filtro de reprodução**

Utilizando a função de filtro de reprodução, pode definir classificações para várias imagens ao mesmo tempo. Execute [Classificação] depois de reduzir as imagens usando [Condição filtro repr.] e selecione [Todas filtradas].

Quando selecionar [Múltiplas imag.], pode apenas classificar as imagens uma a uma entre as imagens reduzidas.

#### **Para definir classificações ao fotografar imagens fixas**

Atribua [Adicion. classif. ( $\bigstar$ )] a [Adicion. classif. ( $\bigstar$ )] às teclas desejadas utilizando previamente [ $\bigcirc$ Def. tec. pers./sel.] e carregue nas teclas personalizadas depois de fotografar uma imagem fixa. Pode definir a classificação para a última imagem fixa.

As classificações não podem ser definidas quando se gravam filmes.

#### **Sugestão**

Pode também atribuir classificações quando reproduzir imagens usando a tecla personalizada. Atribua [Classificação] à tecla desejada premindo [ Def. Tecla Person.] previamente e depois prima a tecla personalizada enquanto reproduzir uma imagem à qual pretende atribuir uma classificação. O nível de  $\bigstar$  (Classificação) muda sempre que carregar na tecla personalizada.

Ao especificar classificações com a função [Def. Saltar imagem], pode rapidamente encontrar a imagem desejada.

#### **Tópico relacionado**

- [Atribuição de funções utilizadas frequentemente a botões e seletores \(Def. tec. pers./sel.\)](#page-415-0)
- [Def. clas.\(Tec. pers.\)](#page-476-0)
- [Definir o método para saltar entre imagens \(Def. Saltar imagem\)](#page-470-0)
- [Condição filtro repr.](#page-462-0)
- [Sel./Nota ao fotogr.](#page-270-0)

TP1001165444

## <span id="page-476-0"></span>**Def. clas.(Tec. pers.)**

Define o número disponível de  $\bigstar$  (classificação) quando classificar (ordenação) imagens com a tecla à qual atribuiu [Classificação] usando [▶ Def. Tecla Person.].

**1 MENU → (Reprodução) → [Seleção/Nota] → [Def. clas.(Tec. pers.)].**

Adicione uma marca  $\checkmark$  (verificação) ao número de  $\bigstar$  (classificação) que quer ativar. **2**

Pode selecionar o número marcado quando definir [Classificação] usando a tecla personalizada.

#### **Tópico relacionado**

- [Classificação](#page-474-0)
- [Atribuição de funções utilizadas frequentemente a botões e seletores \(Def. tec. pers./sel.\)](#page-415-0)

TP1001165445

## <span id="page-477-0"></span>**Anexar ficheiros de áudio a imagens (Nota de voz)**

Pode gravar condições de filmagem ou descrições de imagem com a voz e anexar os ficheiros de áudio a imagens como notas de voz.

As notas de voz podem ser transferidas para um computador juntamente com imagens, e serem reproduzidas no computador.

#### **MENU → (Reprodução) → [Seleção/Nota] → [Nota de voz] 1**

Aparece o ecrã de seleção de imagem.

**2 Selecione uma imagem fixa à qual pretende anexar uma nota de voz.**

**Ao mesmo tempo que mantém carregado o centro do seletor de controlo, grave a sua voz.**

Será guardado um ficheiro de nota de voz (.WAV) com o mesmo nome do ficheiro da imagem fixa na pasta onde está guardada a imagem fixa correspondente.

A gravação continua enquanto mantiver carregado o centro do seletor de controlo. A gravação para quando soltar o botão.

### **Para reproduzir notas de voz**

- **1.** MENU → (Reprodução) → [Seleção/Nota] → [Nota de voz].
- Selecione uma imagem fixa da qual pretende reproduzir uma nota de voz anexada. **2.**
	- $\Box$  (ícone de nota de voz) é visualizado nas imagens fixas que têm notas de voz anexadas.
- **3.** Carregue no centro do seletor de controlo.

#### **Para eliminar notas de voz**

- **1.** MENU → (Reprodução) → [Seleção/Nota] → [Nota de voz].
- **2.** Selecione uma imagem fixa da qual pretende eliminar uma nota de voz anexada.
- **3.** Carregue na parte inferior do seletor de controlo e, depois, selecione [OK].

#### **Sugestão**

**3**

- Se atribuir [Prender nota de voz] a uma tecla personalizada utilizando [ D Def. Tecla Person.], será gravada uma nota de voz enquanto estiver a carregar na tecla. Se atribuir [Comutar nota de voz] a uma tecla personalizada, a gravação da nota de voz começa quando carrega na tecla e para quando carrega na tecla novamente. Durante a reprodução da nota de voz, a reprodução começa quando carrega na tecla e para quando carrega na tecla novamente.
- **Pode gravar uma nota de voz para uma imagem fixa protegida.**

#### **Nota**

- Não pode anexar uma nota de voz a um filme.
- Pode anexar um ficheiro de nota de voz com um máximo de 60 segundos de duração por imagem fixa.
- Não pode adicionar outra nota de voz a uma imagem fixa à qual já esteja anexada outra nota de voz, nem pode sobrepor o conteúdo de uma nota de voz que já esteja anexada. Primeiro, apague a nota de voz anexada e, depois, grave uma nova nota de voz.

Não pode alterar o nível de entrada de som do microfone para gravação. ● O microfone para a função de nota de voz localizado na lateral do botão ▶ (Reprodução) é usado para gravação de notas de voz. Não pode utilizar um dispositivo de entrada de áudio externo.

#### **Tópico relacionado**

- [Atribuição de funções utilizadas frequentemente a botões e seletores \(Def. tec. pers./sel.\)](#page-415-0)
- [Vol. repr. nota voz](#page-479-0)

TP1001167397

## <span id="page-479-0"></span>**Vol. repr. nota voz**

Ajusta o volume de reprodução das notas de voz.

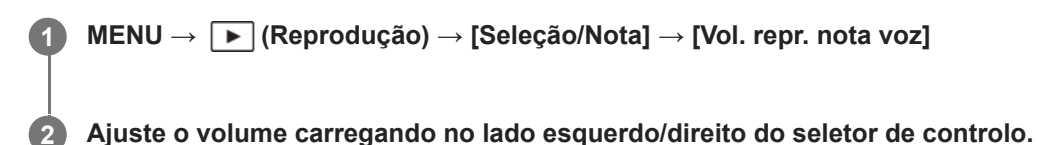

#### **Sugestão**

Enquanto reproduz uma nota de voz, pode ver o ecrã de controlo de volume carregando na parte inferior do seletor de controlo.

#### **Tópico relacionado**

[Anexar ficheiros de áudio a imagens \(Nota de voz\)](#page-477-0)

TP1001167833

# **Rodar uma imagem (Rodar)**

Roda para a esquerda uma imagem gravada.

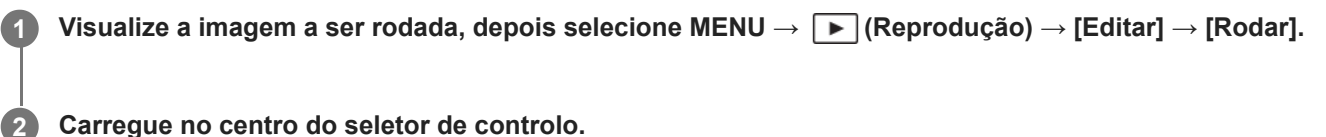

A imagem é rodada para a esquerda. A imagem roda à medida que carrega no centro. Se rodar a imagem uma vez, a imagem permanece rodada mesmo após o produto ser desligado.

#### **Nota**

- Mesmo que rode um ficheiro de filme, este será reproduzido horizontalmente no monitor ou no visor da câmara.
- **Pode não ser capaz de rodar imagens fotografadas usando outros produtos.**
- Quando visualizar imagens rodadas num computador, as imagens podem ser visualizadas na sua orientação original dependendo do software.

TP1001136305

## **Recortar**

Recorta as imagens gravadas.

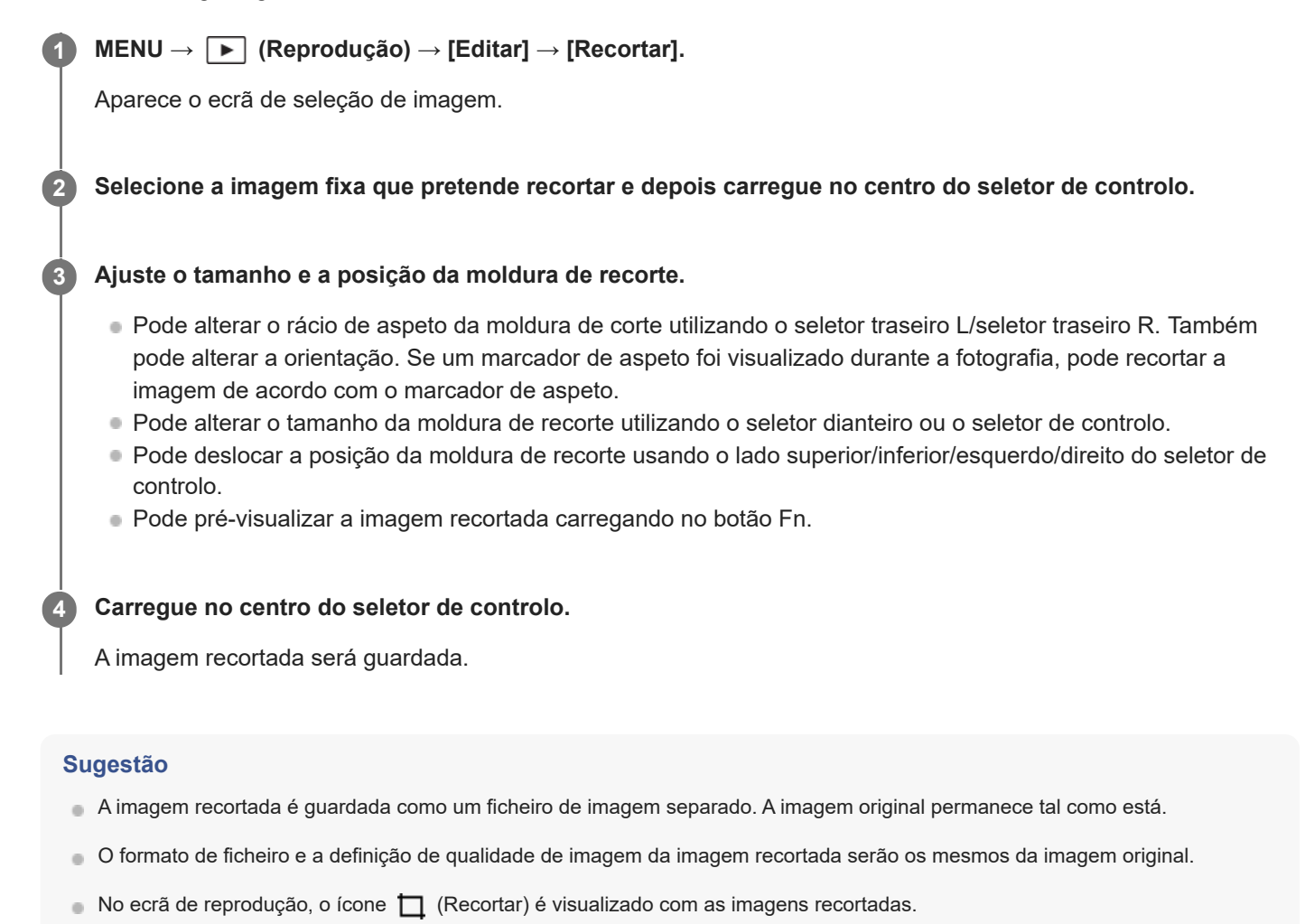

#### **Nota**

Não pode recortar as imagens ou filmes RAW.

TP1001169261

# <span id="page-482-0"></span>**Capturar Fotografia**

Capta uma cena escolhida num filme para guardar como uma imagem fixa. Primeiro grave um filme, depois pause o filme durante a reprodução para captar momentos decisivos que tendem a passar despercebidos quando fotografa imagens fixas e guarde-os como imagens fixas.

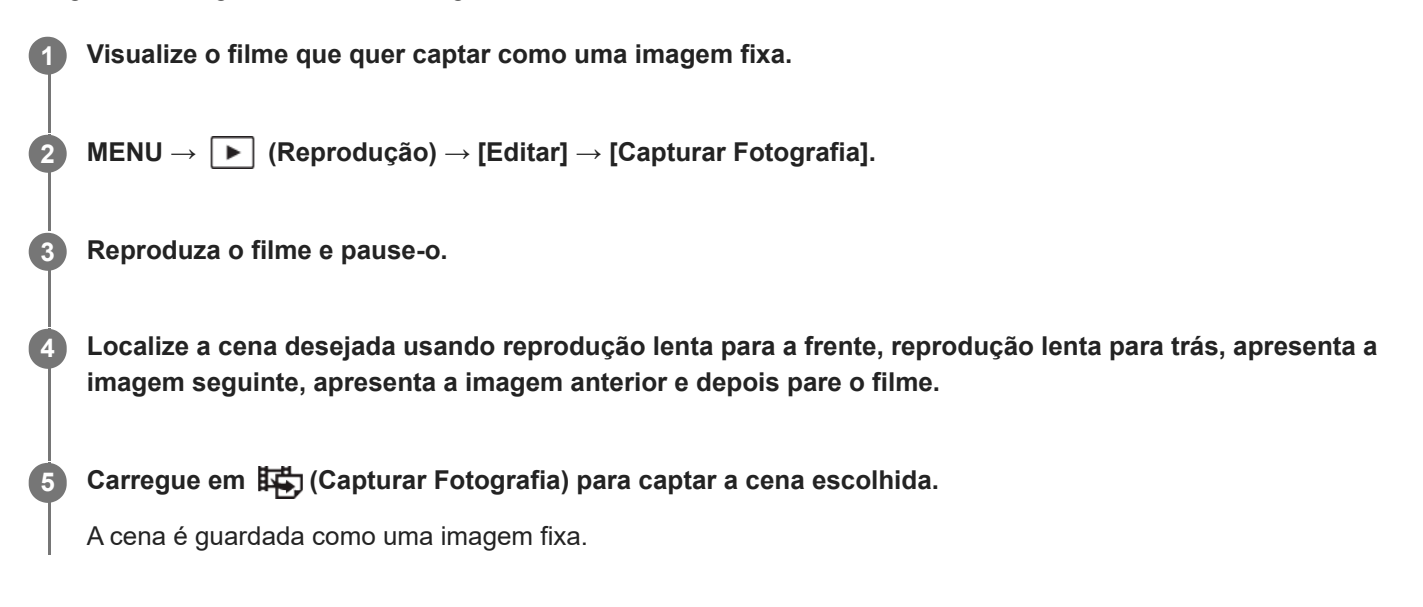

#### **Sugestão**

Com [辑) 图 M. JPEG/HEIF], pode selecionar JPEG ou HEIF como formato de ficheiro de gravação para as imagens fixas.

#### **Tópico relacionado**

- [Gravar filmes \(Auto inteligente\)](#page-109-0)
- [Reproduzir filmes](#page-454-0)
- [M. JPEG/HEIF \(Capturar Fotografia/Criar imagens fixas a partir de Shot Marks\)](#page-485-0)

TP1001159339

## <span id="page-483-0"></span>**Criar imagens fixas a partir de Shot Marks**

Ao reproduzir um filme, pode criar imagens fixas a partir de fotogramas de filme com Shot Marks. Esta função pode ser usada quando o software (firmware) do sistema da câmara for da Ver. 2.00 ou posterior.

## **1 Reproduza um filme com Shot Mark(s).**

**MENU → (Reprodução) → [Editar] → [ Criar imagem fixa]. 2**

Ao registar [**S<sub>k.]</sub>** Criar imagem fixa] para [ Def. Tecla Person.] ou [ Definiç. menu Fn], pode facilmente chamar  $[\overline{\mathsf{S}_{\mathsf{F}}}]$  Criar imagem fixa].

#### **Sobre as imagens fixas criadas**

- Pode selecionar o formato JPEG ou HEIF para as imagens fixas a serem criadas. Pode mudar o formato selecionando MENU → [►] (Reprodução) → [Editar] → [#第] [<br /> M. JPEG/HEIF].
- O tamanho da imagem fixa criada terá o mesmo tamanho do filme que está a ser gravado, dependendo da definição **[ Formato ficheiro].**
- As imagens fixas criadas são gravadas no cartão de memória que se encontra na mesma ranhura do filme, independentemente da definição de [ C Suporte grav.].

#### **Nota**

Se definir [Mud. auto. suporte] para [Lig.] e reproduzir um filme que se encontra em duas ranhuras de cartão de memória, as imagens fixas só serão criadas para as Shot Marks adicionadas ao filme depois de trocar as ranhuras.

#### **Tópico relacionado**

- [M. JPEG/HEIF \(Capturar Fotografia/Criar imagens fixas a partir de Shot Marks\)](#page-485-0)
- [Formato ficheiro \(filme\)](#page-305-0)

TP1001599462

## **Shot Marks após a criação de imagens fixas (reprodução)**

Define se as Shot Marks devem ser automaticamente eliminadas após a criação de imagens fixas durante a reprodução de um filme utilizando a função [Sp] Criar imagem fixa]. Esta função pode ser usada quando o software (firmware) do sistema da câmara for da Ver. 2.00 ou posterior.

**1 MENU → (Reprodução) → [Editar] → [ após cr img fixa] → definição desejada.**

## **Detalhes do item do Menu**

#### **Auto-apagar:**

Elimina automaticamente as Shot Marks depois de criar imagens fixas.

#### **Manter:**

Não elimina automaticamente as Shot Marks depois de criar imagens fixas.

#### **Tópico relacionado**

[Criar imagens fixas a partir de Shot Marks](#page-483-0)

TP1001599463

# <span id="page-485-0"></span>**M. JPEG/HEIF (Capturar Fotografia/Criar imagens fixas a partir de Shot Marks)**

Muda o formato de ficheiro (JPEG/HEIF) para imagens fixas capturadas com [Capturar Fotografia] ou [ Sp Criar imagem fixa].

Pode ver e editar ficheiros JPEG em vários ambientes. O formato HEIF tem uma eficiência de compressão elevada. A câmara pode gravar com uma elevada qualidade de imagem e em ficheiros de tamanho pequeno no formato HEIF. Dependendo do computador ou software, pode não ser capaz de visualizar ou editar ficheiros HEIF. Além disso, é necessário um ambiente compatível com HEIF para reproduzir imagens fixas no formato HEIF. Pode desfrutar de imagens fixas de alta qualidade ligando a câmara e a TV através de HDMI.

## **1 MENU → (Reprodução) → [Editar] → [ M. JPEG/HEIF] → definição desejada.**

### **Detalhes do item do Menu**

#### **JPEG:**

Executa o processamento digital no ficheiro RAW e grava-o no formato JPEG. Esta definição dá prioridade à compatibilidade.

#### **HEIF(4:2:0):**

Executa o processamento digital no ficheiro RAW e grava-o no formato HEIF (4:2:0). Esta definição dá prioridade à qualidade da imagem e à eficiência da compressão.

#### **HEIF(4:2:2):**

Executa o processamento digital no ficheiro RAW e grava-o no formato HEIF (4:2:2). Esta definição dá prioridade à qualidade da imagem.

#### **Nota**

Os ficheiros de imagem HEIF gravados com esta câmara não podem ser visualizados noutras câmaras que não suportem o formato de ficheiro HEIF. Tenha cuidado para não apagar acidentalmente os ficheiros de imagem HEIF formatando o cartão de memória ou eliminando os ficheiros.

#### **Tópico relacionado**

- [Capturar Fotografia](#page-482-0)
- [Criar imagens fixas a partir de Shot Marks](#page-483-0)

TP1001167823

## **Copiar imagens de um cartão de memória para outro (Copiar)**

Pode copiar imagens de um cartão de memória numa ranhura que esteja selecionada usando [Def repr múlt suport] para um cartão de memória noutra ranhura. Se quiser utilizar esta função, defina previamente [Defs visual múlt sup.] para [Seguir defs repr.].

### **1 MENU → (Reprodução) → [Editar] → [Copiar].**

#### **Defina as condições para que as imagens sejam copiadas e, em seguida, selecione [OK]. 2**

Pode selecionar imagens a serem copiadas carregando no botão Fn (função). Adicione marcas de verificação às imagens que pretende copiar e, em seguida, selecione [OK].

#### **Detalhes do item do Menu**

#### **Grupo selecionado :**

Especifica o intervalo de alvo para as imagens a serem copiadas. ([Esta data]/[Esta pasta]/[Este suporte]/[Todas filtradas])

As opções apresentadas podem variar dependendo da definição de [Ordem das imagens] ou [Condição filtro repr.].

#### **Imag. fixas/Vídeos :**

Especifica as imagens a serem copiadas por tipo de imagem. ([Todos]/[Apenas Imag. fixas]/[Apenas Vídeos])

#### **Imag. sel. (Classif.) :**

Especifica as imagens a serem copiadas por classificação. ( $\bigoplus$ ] - [ $\bigotimes$ ]/ $\bigoplus$ FF])

#### **Vídeo selecion. ( ) :**

Especifica as imagens a serem copiadas pela presença de Shot Marks. ([Todos]/[Ap. víd. Shot Mark])

#### **Imag. sel. (Prot.) :**

Especifica as imagens a serem copiadas pela presença de proteção. ([Todos]/[Apenas imag. prot.])

#### **Nota**

- Se as imagens de um grupo forem copiadas, estas imagens não serão apresentadas como um grupo no cartão de memória de destino.
- Se as imagens protegidas são copiadas, a proteção é cancelada no cartão de memória de destino.
- Pode demorar muito tempo quando muitas imagens forem copiadas. Use uma bateria com carga suficiente.
- Para copiar um filme, o cartão de memória de destino tem de suportar o formato de gravação do filme. Se o filme não puder ser copiado, será apresentada uma mensagem no monitor da câmara.

#### **Tópico relacionado**

- [Def repr múlt suport](#page-446-0)
- [Defs visual múlt sup.](#page-447-0)
- [Ordem das imagens](#page-464-0)
- [Condição filtro repr.](#page-462-0)

## **Apagar múltiplas imagens selecionadas (Apagar)**

Pode apagar múltiplas imagens selecionadas. Assim que tiver apagado uma imagem, não a pode restaurar. Confirme previamente a imagem a apagar.

**1 MENU → (Reprodução) → [Eliminar] → [Apagar] → definição desejada.**

#### **Detalhes do item do Menu**

#### **Todas que não esta ima.:**

Apaga todas as imagens no grupo exceto a seleção.

#### **Todas imag. neste grupo:**

Apaga todas as imagens no grupo selecionado.

#### **Múltiplas imag.:**

#### Apaga as imagens selecionadas.

(1) Selecione as imagens a apagar, depois carregue no centro do seletor de controlo. O símbolo da marca (verificação) é visualizado na caixa de verificação. Para cancelar a seleção, volte a carregar no centro para remover o símbolo da marca  $\bigvee$  (verificação).

(2) Para apagar outras imagens, repita o passo (1).

#### (3) MENU  $\rightarrow$  [OK].

#### **Todas nesta Pasta:**

Apaga todas as imagens na pasta selecionada.

#### **Todas com esta data:**

Apaga todas as imagens tiradas na data selecionada.

#### **Todas filtradas:**

Apaga todas as imagens filtradas usando a função de filtro de reprodução.

#### **Sugestão**

- Execute [Formatar] para apagar todas as imagens, incluindo as imagens protegidas.
- Para visualizar a pasta ou data desejada, selecione a pasta ou data desejada durante a reprodução executando o seguinte procedimento:

Botão (Índice de imagens) → selecione a barra à esquerda usando o seletor de controlo → selecione a pasta ou data desejada usando os lados superior/inferior do seletor de controlo.

Se selecionar um grupo em [Múltiplas imag.], todas as imagens no grupo serão apagadas. Para selecionar e apagar imagens em particular dentro do grupo, execute [Múltiplas imag.] enquanto visualiza as imagens no grupo.

#### **Nota**

- As imagens protegidas não podem ser apagadas.
- Os itens do menu que podem ser selecionados variam de acordo com a definição de [Condição filtro repr.] e [Ordem das imagens] e o conteúdo selecionado.

#### **Tópico relacionado**

- [Apres. como grupo](#page-465-0)
- [Ordem das imagens](#page-464-0)
- [Condição filtro repr.](#page-462-0)
- [Botão Apagar](#page-77-0)
- [Formatar](#page-494-0)

TP1001136309

## **Ap. prem. 2 vezes**

Define se pode ou não eliminar a imagem que está atualmente a ser reproduzida carregando no botão m (Eliminar) duas vezes em sequência.

**1 MENU → (Reprodução) → [Eliminar] → [ Ap. prem. 2 vezes] → definição desejada.**

### **Detalhes do item do Menu**

**Lig.:**

Permite-lhe eliminar a imagem que está atualmente a ser reproduzida carregando no botão  $\overline{m}$  (Eliminar) duas vezes.

#### **Deslig.:**

Não lhe permite eliminar a imagem que está atualmente a ser reproduzida carregando no botão m (Eliminar) duas vezes.

TP1001169262

## **Confirm apagar**

Pode definir se [Apagar] ou [Cancelar] estiver selecionado como a predefinição no ecrã de confirmação de apagar.

**1 MENU → (Reprodução) → [Eliminar] → [Confirm apagar] → definição desejada.**

### **Detalhes do item do Menu**

**"Apa" primeiro:** [Apagar] está selecionado como a predefinição. **"Can" primeiro:** [Cancelar] está selecionado como a predefinição.

TP1001136262

**2**

Câmara Digital de Objetivas intercambiáveis ILCE-9M3 α9III

## **Ver imagens numa TV usando um cabo HDMI**

Para ver as imagens guardadas neste produto utilizando uma TV, necessita de um cabo HDMI (vendido separadamente) e uma TV equipada com uma tomada HDMI. Para mais detalhes, consulte o manual de instruções fornecido com a TV compatível.

#### **1 Desligue este produto e a TV.**

#### **Ligue o terminal HDMI deste produto à tomada HDMI da TV usando um cabo HDMI (vendido separadamente).**

Use um cabo HDMIque seja compatível com o terminal HDMI Tipo A do produto e a tomada HDMI da TV.

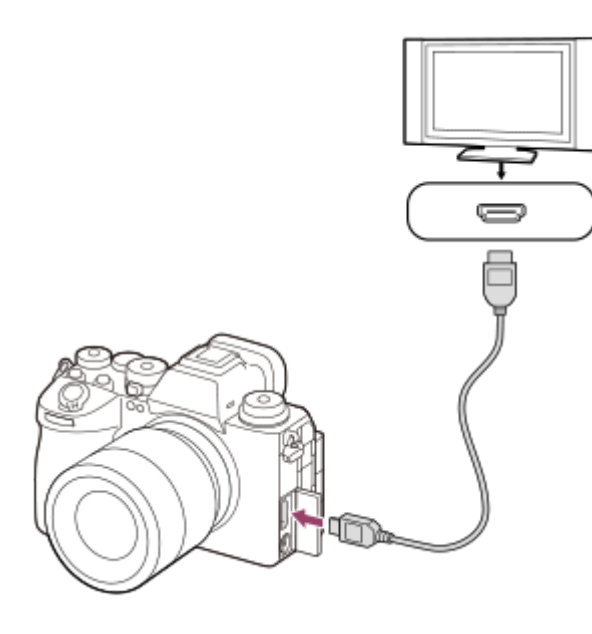

**3 Ligue a TV e comute a entrada.**

#### **Ligue este produto.**

As imagens fotografadas com o produto aparecem no ecrã da TV.

#### **Selecione uma imagem usando os lados direito/esquerdo do seletor de controlo.**

- O monitor desta câmara não está aceso no ecrã de reprodução.
- Se o ecrã de visualização não for visualizado, carregue no botão ▶ (Reprodução).

#### **Nota**

**4**

**5**

- Não ligue este produto e outro dispositivo usando os terminais de saída dos dois. Ao fazê-lo pode provocar um mau funcionamento.
- Alguns dispositivos podem não funcionar corretamente quando ligados a este produto. Por exemplo, podem não emitir vídeo ou áudio.
- Use um cabo HDMI com o logótipo HDMI ou um cabo genuíno da Sony.
- Quando [Saída Time Code] estiver definida para [Lig.], a imagem pode não ser emitida corretamente para a TV ou dispositivo de gravação. Nesses casos, defina [Saída Time Code] para [Desligado].
- se as imagens não aparecerem corretamente no ecrã da TV, selecione MENU →  $\overline{\bullet}$  (Configuração) → [Saída externa] → [ $\overline{\bullet}$ ] Resolução HDMI] → [2160p], [1080p] ou [1080i] de acordo com a TV a ser ligada.
- Durante a saída HDMI, quando comuta o filme de 4K para qualidade de imagem HD ou vice-versa, ou quando altera o filme para uma velocidade de fotogramas ou um modo de cor diferente, o ecrã pode ficar escuro. Não se trata de um mau funcionamento.
- se o produto realizar operações não pretendidas em resposta ao controlo remoto da TV, selecione MENU →  $\overline{\bullet}$ (Configuração) → [Saída externa] → [CONTROL.P/HDMI] → [Desligado].
- Quando [Seletor NTSC/PAL] está definido para PAL, o ecrã pode obscurecer por um instante nas seguintes situações. Não se trata de um mau funcionamento.
	- Quando iniciar ou parar a gravação de filmes enquanto o modo de fotografia estiver definido para um modo diferente de (Vídeo) ou  $S\&Q$  (Câmara L&R).
	- $Q$ uando muda o modo de fotografia de  $Q$  (Vídeo) ou  $S\&Q$  (Câmara L&R) para outro modo.
	- Quando reproduz um filme pela primeira vez após comutar para o modo de reprodução.

TP1001159525

## <span id="page-494-0"></span>**Formatar**

Quando utiliza um cartão de memória com esta câmara pela primeira vez, recomendamos que formate o cartão usando a câmara para desempenho estável do cartão de memória. Atenção que a formatação apaga permanentemente todos os dados no cartão de memória e é impossível recuperá-los. Guarde os dados valiosos num computador, etc.

# **1 MENU → (Fotografia) → [Multimédia] → [Formatar] → ranhura do cartão de memória desejado.**

#### **Selecione [Confirmar]. (Formatação rápida) 2**

Se carregar no botão  $\overline{\text{m}}$  (Eliminar), será visualizada uma mensagem para efetuar a formatação completa. Pode iniciar a formatação completa selecionando [Confirmar].

### **A diferença entre formatação rápida e formatação completa**

Execute a formatação completa quando sentir que a velocidade de gravação para o cartão de memória ou a leitura do cartão de memória estiver lenta, ou quando pretender apagar completamente os dados, etc. A formatação completa demora mais tempo do que a formatação rápida, porque todas as áreas do cartão de memória

#### **Sugestão**

são inicializadas.

- Também pode visualizar o ecrã para formatar o cartão de memória mantendo carregado o botão MENU e, em seguida, o botão m (Eliminar) no ecrã de fotografia durante aproximadamente dois segundos.
- Pode cancelar a formatação completa antes de estar concluída. Mesmo que cancele a formatação completa a meio do processo, os dados serão apagados, para que possa utilizar o cartão de memória tal como está.

#### **Nota**

- A formatação apaga permanentemente todos os dados incluindo as imagens protegidas e definições registadas (de M1 a M4).
- A luz de acesso acende durante a formatação. Não retire o cartão de memória enquanto a luz de acesso estiver acesa.
- Formate o cartão de memória nesta câmara. Se formatar o cartão de memória no computador, o cartão de memória pode não ser utilizável dependendo do tipo de formato.
- Pode demorar alguns minutos a concluir a formatação, dependendo do cartão de memória.
- Não consegue formatar o cartão de memória se a carga restante da bateria for inferior a 1%.

#### **Tópico relacionado**

- [Cartões de memória que podem ser usados](#page-94-0)
- [Notas sobre o cartão de memória](#page-31-0)

TP1001134120

## <span id="page-495-0"></span>**Def. suporte grav. (imagem fixa/filme): Suporte grav. (imagem fixa)**

Seleciona a ranhura do cartão de memória para gravar as imagens fixas. Nas predefinições, está selecionada a [Ranhura 1]. Se pretender utilizar um cartão de memória sem alterar a definição, utilize a Ranhura 1.

**MENU → (Fotografia) → [Multimédia] → [ Def. suporte grav.] → [ Suporte grav.] → definição desejada. 1**

#### **Detalhes do item do Menu**

#### **Ranhura 1:**

Grava imagens fixas no cartão de memória na Ranhura 1.

#### **Ranhura 2:**

Grava imagens fixas no cartão de memória na Ranhura 2.

#### **Grav. simult.:**

Grava simultaneamente imagens fixas nos cartões de memória na Ranhura 1 e na Ranhura 2.

#### **Separar grav.:**

Grava imagens fixas com diferentes formatos de ficheiros e tamanhos de imagem, classificando-as em diferentes ranhuras.

Defina o formato de ficheiro e o tamanho da imagem das imagens fixas para cada ranhura.

#### **Tópico relacionado**

- [Def. suporte grav. \(imagem fixa/filme\): Suporte grav. \(filme\)](#page-496-0)
- [Def. suporte grav. \(imagem fixa/filme\): Mud. auto. suporte](#page-497-0)
- [Def repr múlt suport](#page-446-0)

TP1001169263

## <span id="page-496-0"></span>**Def. suporte grav. (imagem fixa/filme): Suporte grav. (filme)**

Seleciona a ranhura do cartão de memória para gravar os filmes. Nas predefinições, está selecionada a [Ranhura 1]. Se pretender utilizar um cartão de memória sem alterar a definição, utilize a Ranhura 1.

**MENU → (Fotografia) → [Multimédia] → [ Def. suporte grav.] →[ Suporte grav.] → definição desejada. 1**

#### **Detalhes do item do Menu**

#### **Ranhura 1:**

Grava filmes no cartão de memória na Ranhura 1.

#### **Ranhura 2:**

Grava filmes no cartão de memória na Ranhura 2.

#### **Grav. simult.:**

Grava simultaneamente filmes nos cartões de memória na Ranhura 1 e na Ranhura 2.

#### **Tópico relacionado**

- [Def. suporte grav. \(imagem fixa/filme\): Suporte grav. \(imagem fixa\)](#page-495-0)
- [Def. suporte grav. \(imagem fixa/filme\): Mud. auto. suporte](#page-497-0)
- [Def repr múlt suport](#page-446-0)

TP1001169264

## <span id="page-497-0"></span>**Def. suporte grav. (imagem fixa/filme): Mud. auto. suporte**

Se o cartão de memória que está a utilizar fica cheio ou se se esquecer de inserir um cartão de memória numa ranhura, pode gravar imagens no outro cartão de memória.

**1**

**MENU → (Fotografia) → [Multimédia] → [ Def. suporte grav.] → [Mud. auto. suporte] → definição desejada.**

### **Detalhes do item do Menu**

#### **Lig.:**

A câmara inicia automaticamente a gravar no outro cartão de memória quando um cartão de memória em utilização fica cheio ou se se esquecer de inserir um cartão de memória.

### **Desligado:**

A câmara não executa [Mud. auto. suporte].

#### **Como é que a câmara comuta a ranhura do cartão de memória em utilização**

#### **Quando gravar imagens fixas e filmes num único cartão de memória:**

Quando as imagens não podem ser gravadas no cartão de memória em utilização, as definições para [ **n** Suporte grav.] e [ $\blacktriangleright$  Suporte grav.] comutam automaticamente e as imagens são gravadas no outro cartão de memória.

Quando o outro cartão de memória fica cheio após comutar, a câmara inicia a gravação novamente na ranhura anterior.

Exemplo: quando [  $\bigcap$  Suporte grav.] e [ ) Suporte grav.] em [  $\bigcap$  Def. suporte grav.] estiverem ambos definidos para [Ranhura 1]

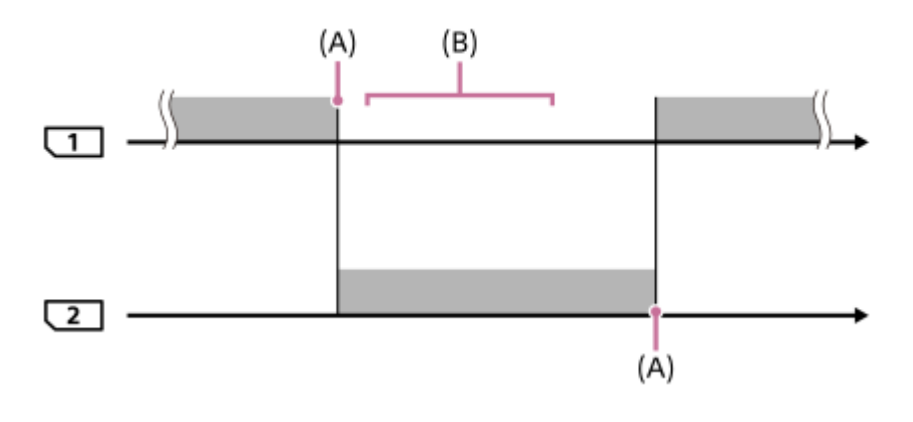

**Contract Exercise School**: Gravar imagens

(A): Já não é possível gravar no cartão de memória (devido a falta de capacidade, etc.).

(B): O cartão de memória é substituído por um gravável.

#### **Quando gravar a mesma imagem simultaneamente em dois cartões de memória:**

**[ O** Suporte grav.] ou [ ) Suporte grav.] em [  $\Omega$  Def. suporte grav.] está definido para [Grav. simult.].

Depois de um dos cartões de memória ficar cheio, as imagens são gravadas no outro cartão de memória. Quando substitui o cartão de memória cheio por um cartão de memória gravável, a câmara é novamente capaz de gravar simultaneamente imagens com a definição selecionada.

### Exemplo:  $\Box$  Suporte grav.] e  $\Box$  Suporte grav.] estão ambos definidos para [Grav. simult.]

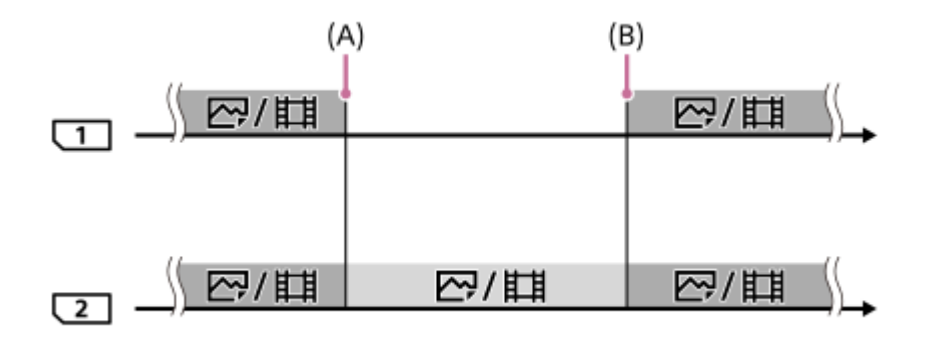

: A gravação simultânea está disponível.

: A mesma imagem não pode ser gravada simultaneamente.

(A): Já não é possível gravar no cartão de memória (devido a falta de capacidade, etc.).

(B): Foi inserido um cartão de memória gravável.

#### **Quando gravar imagens separadamente em dois cartões de memória nos formatos RAW e JPEG/HEIF:**

Quando [  $\bigcap$  Suporte grav.] em [  $\bigcap$  Def. suporte grav.] estiver definida para [Separar grav.]

Quando um dos cartões de memória fica cheio, a câmara começa a gravar para o outro cartão de memória nos formatos RAW e JPEG/HEIF.

Quando substitui o cartão de memória cheio por um cartão de memória gravável, a câmara é novamente capaz de gravar os dois tipos de imagens separadamente com a definição selecionada.

Exemplo: quando [ **n** Formato ficheiro] para a Ranhura 1 estiver definido para [RAW] e [ **n** Formato ficheiro] para a Ranhura 2 estiver definido para [JPEG]

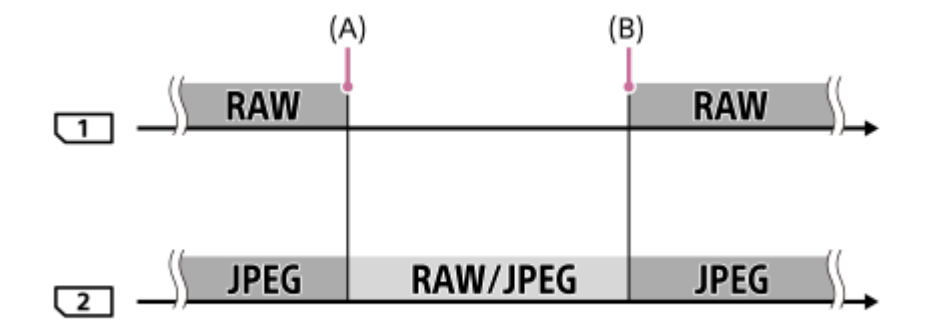

: As imagens são ordenadas pelo formato de ficheiro.

: As imagens não podem ser ordenadas.

(A): Já não é possível gravar no cartão de memória (devido a falta de capacidade, etc.).

(B): Foi inserido um cartão de memória gravável.

#### **Sugestão**

- As imagens são gravadas no cartão de memória na ranhura apresentada no monitor com um símbolo de seta. Depois de a câmara mudar a ranhura usando [Mud. auto. suporte], substitua o cartão de memória na ranhura anterior por um cartão de memória gravável.
- Ouando gravar imagens fixas e filmes num único cartão de memória, as definições para [ ★ Suporte grav.] e [ ▶ Suporte grav.] comutam automaticamente com a comutação da ranhura. Se quiser gravar na ranhura em utilização antes de comutar, selecione a ranhura desejada com [ Suporte grav.]/[  $\blacksquare$  Suporte grav.].

■ Se pretender gravar com as definições com [ ● Suporte grav.] e [ ▶ Suporte grav.], defina [Mud. auto. suporte] para [Desligado].

#### **Tópico relacionado**

- [Cartões de memória que podem ser usados](#page-94-0)
- [Tempos de gravação de filmes](#page-614-0)
- [Def. suporte grav. \(imagem fixa/filme\): Suporte grav. \(imagem fixa\)](#page-495-0)
- [Def. suporte grav. \(imagem fixa/filme\): Suporte grav. \(filme\)](#page-496-0)

TP1001165448

# **Recup. imag.DB (imagem fixa/filme)**

Se os ficheiros de imagem forem processados num computador, podem ocorrer problemas no ficheiro da base de dados de imagens. Nesses casos, as imagens no cartão de memória não serão reproduzidas neste produto. Além disso, se utilizar um cartão de memória na câmara depois de o utilizar noutro dispositivo, as imagens no cartão de memória podem não ser reproduzidas corretamente. Por exemplo, as imagens podem não ser visualizadas como um grupo. Se estes problemas acontecerem, repare o ficheiro usando [ $\bigotimes$  Recup. imag.DB]. As imagens gravadas no cartão de memória não são apagadas por [ $\bigcirc$  Recup. imag.DB].

**MENU → (Fotografia) → [Multimédia] → [ Recup. imag.DB] → ranhura do cartão de memória desejado → [Confirmar]. 1**

#### **Nota**

Se a bateria estiver bastante descarregada, os ficheiros da base de dados de imagens não podem ser reparados. Use uma bateria com carga suficiente.

TP1001136185

## **Mostr. Info. Sup. (imagem fixa/filme)**

Apresenta o número gravável de imagens fixas e o tempo de gravação restante para filmes no cartão de memória.

**MENU → (Fotografia) → [Multimédia] → [ Mostr. Info. Sup.] → ranhura do cartão de memória desejado. 1**

TP1001136176

## <span id="page-502-0"></span>**Def. fich./pasta**

Configure as definições relacionadas com a pasta e o nome do ficheiro da imagem fixa a ser gravada.

**1 MENU → (Fotografia) → [Ficheiro] → [Def. fich./pasta] → definição desejada.**

#### **Detalhes do item do Menu**

#### **N.º ficheiro:**

Pode definir a forma de atribuição de números de ficheiros a imagens fixas.

[Série]: não repõe números de ficheiro para cada pasta.

[Repor]: repõe números de ficheiro para cada pasta.

#### **Repos. forç. N.º ficheiro:**

Reinicia o número de ficheiro de imagem fixa e cria uma nova pasta.

#### **Definir nome ficheiro:**

Pode especificar os três primeiros carateres do nome do ficheiro.

#### **Nome da pasta:**

Pode definir a forma como os nomes das pastas são atribuídos.

[Form standard]: as pastas são nomeadas como "número da pasta + quaisquer 5 carateres". Exemplo: 100MSDCF

[Formato data]: as pastas são nomeadas como "número da pasta + Y (o último dígito do ano)/MM/DD".

Exemplo: 10040405 (Número da pasta: 100, data: 04/05/2024)

#### **Sugestão**

- As definições para [N.º ficheiro] e [Definir nome ficheiro] serão aplicadas a ambas as ranhuras 1 e 2.
- Quando [N.º ficheiro] estiver definido para [Série], os números de ficheiro serão atribuídos sequencialmente pelos cartões de memória nas ranhuras mesmo se alterar a definição de [  $\Omega$  Def. suporte grav.] → [  $\Omega$  Suporte grav.] entre as ranhuras 1 e 2.
- Quando [Nome da pasta] estiver definido para [Form standard], os últimos 5 carateres do nome da pasta podem ser definidos utilizando [Nova pasta].
- Também pode alterar os últimos cinco carateres do nome da pasta utilizando [Repos. forç. N.º ficheiro].

#### **Nota**

- Só podem ser usadas letras maiúsculas, números e caráter de sublinhado para [Definir nome ficheiro]. O caráter de sublinhado (\_) não pode ser utilizado como primeiro caráter.
- Os três carateres especificados usando [Definir nome ficheiro]são apenas aplicados a ficheiros gravados após a definição ser feita.

### **Tópico relacionado**

- [Nova pasta](#page-504-0)
- [Definições fich.](#page-505-0)

## **Selec.pasta GRAV**

Se [Nome da pasta] em [Def. fich./pasta] estiver definido para [Form standard] e houver 2 pastas ou mais, pode selecionar a pasta no cartão de memória para a qual as imagens devem ser gravadas.

**1 MENU → (Fotografia) → [Ficheiro] → [Selec.pasta GRAV] → pasta desejada.**

#### **Nota**

- Não pode selecionar a pasta quando [Nome da pasta] em [Def. fich./pasta] estiver definido para [Formato data].
- Se a câmara estiver definida para gravar imagens nos cartões de memória em ambas as ranhuras, só pode selecionar uma pasta comum em ambos os cartões de memória. Se não houver pasta comum, pode criar uma usando [Nova pasta].

#### **Tópico relacionado**

- [Def. fich./pasta](#page-502-0)
- [Nova pasta](#page-504-0)

TP1001134136
# **Nova pasta**

Cria uma nova pasta no cartão de memória para gravar imagens fixas. Cria-se uma nova pasta com um número de pasta superior ao número maior da pasta utilizada presentemente. As imagens são gravadas na pasta recentemente criada.

Podem guardar-se numa pasta até 9 999 imagens no total. Quando se exceder a capacidade da pasta, pode ser criada automaticamente uma nova pasta.

**1 MENU → (Fotografia) → [Ficheiro] → [Nova pasta].**

### **Sugestão**

**Pode definir os cinco últimos carateres do nome da pasta.** 

### **Nota**

- Quando insere neste produto um cartão de memória que foi usado com outro equipamento e fotografa imagens, pode ser criada automaticamente uma nova pasta.
- Se a câmara estiver definida para gravar imagens nos cartões de memória em ambas as ranhuras, será criada uma nova pasta em ambos os cartões de memória. Será atribuído um novo número de pasta com um número acima do número atribuído à última pasta existente nos dois cartões de memória.
- Se a câmara estiver definida para gravar imagens nos cartões de memória em ambas as ranhuras e for tirada uma fotografia, uma nova pasta pode ser criada automaticamente.
- Não pode alterar o nome da pasta quando [Nome da pasta] em [Def. fich./pasta] estiver definido para [Formato data].

### **Tópico relacionado**

[Def. fich./pasta](#page-502-0)

TP1001134092

# **Definições fich.**

Configure as definições para os nomes de ficheiros de filmes gravados.

**1 MENU → (Fotografia) → [Ficheiro] → [Definições fich.] → item da definição desejada.**

# **Detalhes do item do Menu**

### **N.º ficheiro:**

Pode definir como atribuir números de ficheiro a filmes.

[Série]: não repõe números de ficheiro mesmo que o cartão de memória tenha sido alterado.

[Repor]: repõe o número do ficheiro quando o cartão de memória for alterado.

### **Rep. contador séries:**

Repõe o contador de séries usado quando [N.º ficheiro] estiver definido para [Série].

### **Formato nome fich.:**

Pode definir o formato para nomes de ficheiros de filme.

[Normal]: o nome do ficheiro do filme gravado começa por "C". Exemplo: C0001

[Título]: o nome do ficheiro do filme gravado torna-se "Título + Número de ficheiro".

[Data + Título]: o nome do ficheiro do filme gravado torna-se "Data + título+ número de ficheiro."

[Título + Data]: o nome do ficheiro do filme gravado torna-se "título + data + número de ficheiro".

### **Definições do título:**

Pode definir o título quando [Formato nome fich.] estiver definido para [Título], [Data + Título], ou [Título + Data].

### **Sugestão**

- As definições para [N.º ficheiro] e [Formato nome fich.] serão aplicadas a ambas as ranhuras 1 e 2.
- Quando [N.º ficheiro] estiver definido para [Série], os números de ficheiro serão atribuídos sequencialmente pelos cartões de memória nas ranhuras mesmo se alterar a definição de [  $\Omega$  Def. suporte grav.] → [ ) Suporte grav.] entre as ranhuras 1 e 2.

### **Nota**

- Apenas podem ser introduzidos carateres alfanuméricos e símbolos para [Definições do título]. Podem introduzir-se até 37 carateres.
- Os títulos especificados usando [Definições do título] só são aplicados a filmes gravados depois de ser feita a definição.
- Não pode definir como os nomes das pastas são atribuídos para filmes.
- Se estiver a utilizar um cartão de memória SDHC, [Formato nome fich.] está bloqueado para [Normal].
- Se inserir noutro dispositivo um cartão de memória utilizado com [Formato nome fich.] definido para um dos seguintes, o cartão de memória pode não funcionar corretamente.
	- $=$  [Título]
	- [Data + Título]
	- $=$  [Título + Data]
- Se existirem números não utilizados devido a eliminação de ficheiros, etc., estes números serão reutilizados quando o número de ficheiro de filme atingir "9999".

# **Informações IPTC**

Pode gravar informações IPTC\* quando gravar imagens fixas. Crie e edite informações IPTC usando o IPTC Metadata Preset ([https://www.sony.net/iptc/help/\)](https://www.sony.net/iptc/help/) e grave previamente as informações para um cartão de memória.

As informações IPTC são compostas por atributos de metadados da imagem digital, como normalizado pelo International Press Telecommunications Council. \*

**1 MENU → (Fotografia) → [Ficheiro] → [Informações IPTC] → item da definição desejada.**

### **Detalhes do item do Menu**

### **Escrever info. IPTC:**

Define a informação IPTCa ser gravada nas imagens fixas. ([Desligado]/[IPTC1] - [IPTC20])

Se selecionar algo diferente de [Desligado], o número IPTC aparecerá no ecrã de fotografia e as informações IPTCserão gravadas nas imagens fixas.

### **Importar/Apagar:**

Importa as informações IPTC para a câmara. Elimina as informações IPTC registadas na câmara.

### **Eliminar tudo:**

Elimina todas as informações IPTC registadas na câmara.

### **Para importar ou eliminar as informações IPTC**

Pode registar até 20 predefinições de informações IPTC na câmara.

Para importar as informações IPTC, selecione [Importar/Apagar], selecione o destino ([IPTC1] - [IPTC20]), e carregue no centro do seletor de controlo. Em seguida, selecione a ranhura do cartão de memória que contém o cartão de memória no qual os ficheiros de metadados IPTC são guardados, e selecione o ficheiro que pretende registar na câmara. Para apagar as informações IPTC, selecione as informações IPTC que pretende apagar da câmara no ecrã [Importar/Apagar] e, em seguida, carregue no botão m (Apagar).

#### **Sugestão**

- Quando reproduz imagens que tenham informações IPTC, o ícone **IPTC** (IPTC) aparece no ecrã.
- Para mais detalhes sobre como usar o IPTC Metadata Preset , consulte a seguinte página de apoio. <https://www.sony.net/iptc/help/>

#### **Nota**

- Não pode editar ou verificar informações IPTC na câmara.
- Antes de emprestar ou entregar a câmara, inicialize a câmara ou execute [Eliminar tudo] para eliminar as informações IPTC.

### **Tópico relacionado**

[Repor Definições](#page-566-0)

# **Info. copyright**

Grava nas imagens fixas informações sobre direitos de autor.

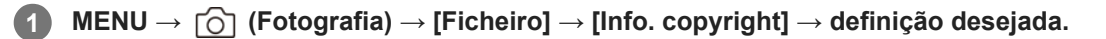

**Quando seleciona [Definir fotógrafo] ou [Definir copyright], aparece no ecrã um teclado. Introduza o seu nome desejado. 2**

Pode introduzir apenas carateres alfanuméricos e símbolos para [Definir fotógrafo] e [Definir copyright]. Pode introduzir até 46 letras.

### **Detalhes do item do Menu**

### **Escr. info. copyright:**

Define se grava as informações sobre direitos de autor. ([Lig.]/[Desligado])

Se selecionar [Lig.], aparecerá um ícone  $\overline{C}$ ) (Copyright) no ecrã de fotografia.

### **Definir fotógrafo:**

Define o nome do fotógrafo.

### **Definir copyright:**

Define o nome do titular dos direitos de autor.

### **Apr. info. copyright:**

Apresenta as atuais informações sobre direitos de autor.

### **Nota**

- Aparece um ícone (Copyright) durante a reprodução de imagens com informações sobre direitos de autor.
- Para evitar a utilização não autorizada de [Info. copyright], certifique-se de que limpa as colunas [Definir fotógrafo] e [Definir copyright] antes de emprestar ou entregar a sua câmara.
- A Sony não é responsável por problemas ou danos resultantes da utilização de [Info. copyright].

#### **Tópico relacionado**

[Ecrã do teclado](#page-81-0)

TP1001159538

# **Escrever n.º série (imagem fixa/filme)**

Escreve o número de série da câmara ao fotografar.

**1 MENU → (Fotografia) → [Ficheiro] → [ Escrever n.º série] → definição desejada.**

# **Detalhes do item do Menu**

**Lig.:** Escreve o número de série da câmara na imagem.

### **Desligado:**

Não escreve o número de série da câmara na imagem.

TP1001166271

# **Ligação Wi-Fi**

Define se quer utilizar ou não a função Wi-Fi da câmara.

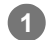

**MENU → (Rede) → [Wi-Fi] → [Ligação Wi-Fi] → definição desejada.**

Defina esta função para [Lig.] para procurar pontos de acesso aos quais pode ligar. Se não forem encontrados pontos de acesso aos quais pode ligar, utilize [Premir WPS ] ou [Defin. Ponto Acesso] para configurar as definições.

# **Detalhes do item do Menu**

**Lig.:** Usa a função Wi-Fi.

### **Desligado:**

Não usa a função Wi-Fi.

### **Tópico relacionado**

- [Premir WPS](#page-512-0)
- [Defin. Ponto Acesso](#page-513-0)

TP1001173076

# <span id="page-512-0"></span>**Premir WPS**

Se o seu ponto de acesso tiver um botão Wi-Fi Protected Setup (WPS), pode registar facilmente o ponto de acesso para este produto.

Para mais detalhes sobre as funções e definições disponíveis do seu ponto de acesso, veja o manual de instruções do ponto de acesso ou contacte o administrador do ponto de acesso. Defina previamente [Ligação Wi-Fi] para [Lig.].

**1 MENU → (Rede) → [Wi-Fi] → [Premir WPS].**

**2 Pressione o botão Wi-Fi Protected Setup (WPS) no ponto de acesso para ligar.**

### **Nota**

- [Premir WPS] funciona apenas se a definição de segurança do seu ponto de acesso estiver definida para WPA ou WPA2 e o seu ponto de acesso suportar o método do botão Wi-Fi Protected Setup (WPS). Se a definição de segurança for apenas WEP ou WPA3 ou o seu ponto de acesso não suportar o método do botão Wi-Fi Protected Setup (WPS), execute [Defin. Ponto Acesso].
- Uma ligação pode não ser possível ou a distância de comunicação pode ser mais curta dependendo das condições envolventes, tais como o tipo de material da parede e a presença de obstruções ou ondas de rádio entre o produto e o ponto de acesso. Neste caso, mude o local do produto ou desloque o produto para mais perto do ponto de acesso.

### **Tópico relacionado**

[Defin. Ponto Acesso](#page-513-0)

TP1001134069

# <span id="page-513-0"></span>**Defin. Ponto Acesso**

Pode registar o seu ponto de acesso manualmente. Antes de iniciar o procedimento, verifique o nome SSID do ponto de acesso, sistema de segurança, e senha. A senha pode estar predefinida em alguns dispositivos. Para mais detalhes, veja o manual de instruções do ponto de acesso ou consulte o administrador do ponto de acesso. Defina previamente [Ligação Wi-Fi] para [Lig.].

# **1 MENU → (Rede) → [Wi-Fi] → [Defin. Ponto Acesso].**

**Selecione o ponto de acesso que quer registar. 2**

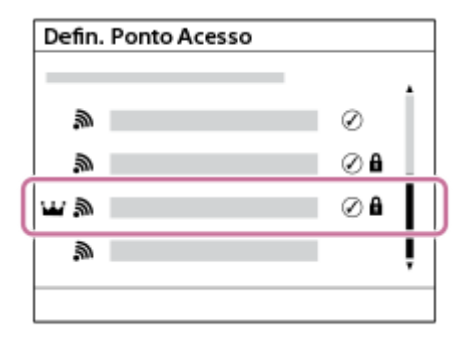

**Quando o ponto de acesso desejado estiver visualizado no ecrã:** Selecione o ponto de acesso desejado. **Quando o ponto de acesso desejado não estiver visualizado no ecrã:** Selecione [Definição Manual] e defina o ponto de acesso.

- Se selecionar [Registo Manual], introduza o nome SSID do ponto de acesso, depois selecione o sistema de segurança.
- Se selecionar [WPS PIN], pode registar o ponto de acesso introduzindo o código PIN apresentado na câmara no dispositivo ligado.

### **Introduza a senha, e selecione [OK].**

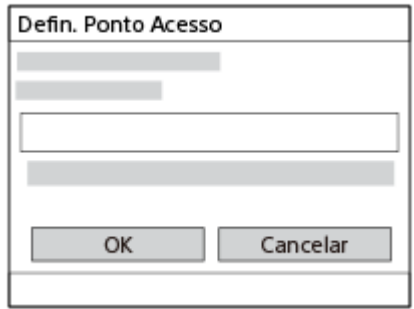

- $\bullet$  Os pontos de acesso sem  $\bullet$  (marca de bloqueio) não necessitam de uma palavra-passe.
- Atenção que ao desmascarar a sua palavra-passe, corre o risco de a revelar a terceiros. Certifique-se de que ninguém está por perto antes de desmascarar.

**4 Selecione [OK].**

**3**

**Outros itens de definição**

Dependendo do estado ou do método de definição do seu ponto de acesso, pode querer definir mais itens. Para um ponto de acesso não registado, selecione o botão [Detalhe] no ecrã de introdução da palavra-passe. Para um ponto de acesso registado, carregue no lado direito do seletor de controlo no ecrã de seleção do ponto de acesso.

### **Ligação Prioritária:**

Selecione [Lig.] ou [Desligado].

**Defin. Endereço IP:** Selecione [Auto] ou [Manual].

### **Endereço IP:**

Se introduzir o endereço IP manualmente, introduza o endereço definido.

### **Máscara de Sub-rede/Gateway Predefinido/Servid DNS Primário/Servidor DNS Secund:**

Se tiver definido [Defin. Endereço IP] para [Manual], introduza cada endereço de acordo com o seu ambiente de rede.

### **Sugestão**

- Quando seleciona um ponto de acesso registado, [Ligação Prioritária] para esse ponto de acesso fica definida em [Lig.], dando prioridade às ligações a esse ponto de acesso.
- $\bullet$  O ponto de acesso prioritário é marcado com um ícone  $\dot{M}$  (coroa).

### **Nota**

- Uma vez registado um ponto de acesso, [Ligação Prioritária] para esse ponto de acesso é definida em [Lig.]. Se quiser parar de ligar preferencialmente a um determinado ponto de acesso, defina [Ligação Prioritária] para o ponto de acesso em [Desligado].
- Se existirem pontos de acesso de 2,4 GHz e 5 GHz com o mesmo SSID e formato de encriptação, o ponto de acesso com o campo de rádio mais forte será visualizado.

### **Tópico relacionado**

- [Premir WPS](#page-512-0)
- [Ecrã do teclado](#page-81-0)

TP1001134066

# **Banda freq. Wi-Fi (modelos que suportem 5 GHz)**

Define a banda de frequência para as comunicações Wi-Fi. [5 GHz] tem velocidades de comunicação mais rápidas e transferências de dados mais estáveis do que [2,4 GHz].

A definição [Banda freq. Wi-Fi] aplica-se a uma ligação Wi-Fi Direct com um smartphone ou computador, que é uma ligação direta à câmara e não através de um ponto de acesso.

**1 MENU → (Rede) → [Wi-Fi] → [Banda freq. Wi-Fi] → definição desejada.**

# **Detalhes do item do Menu**

**2,4 GHz/5 GHz**

TP1001167255

# **Apresent. inf. Wi-Fi**

Mostra informação Wi-Fi para a câmara tal como o endereço MAC, o endereço IP, etc.

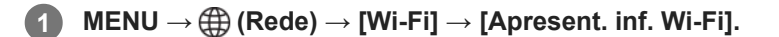

### **Sugestão**

As informações sem ser o endereço MAC são apresentadas quando [Ligação Wi-Fi] estiver definida para [Lig.].

#### **Para visualizar o QR Code para o endereço MAC**

- Pode importar o endereço MAC desta câmara para um smartphone. Utilize um dos seguintes métodos para visualizar o QR Code no ecrã e leia o QR Code utilizando a aplicação Transfer & Tagging do smartphone.
	- $=$  Quando a câmara estiver desligada, ligue a câmara enquanto carrega no botão  $\blacktriangleright$  (Reprodução).
	- Carregue no botão  $\overline{\mathfrak{m}}$  (Apagar) no ecrã [Apresent. inf. Wi-Fi].

Para mais detalhes sobre como ler o QR Code utilizando a aplicação Transfer & Tagging, consulte a seguinte página de apoio. <https://support.d-imaging.sony.co.jp/app/transfer/l/macaddress/index.php> A aplicação Transfer & Tagging só está disponível em determinados países e regiões.

TP1001167253

# **Repor SSID/Senha**

Este produto partilha informações de ligação com dispositivos que têm permissão para se ligarem ao estabelecer uma ligação Wi-Fi Direct com um smartphone ou um computador. Se pretender alterar os dispositivos com autorização para ligação, reponha as informações da ligação.

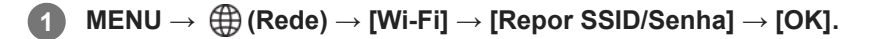

#### **Nota**

- Se ligar este produto a um smartphone após reinicializar a informação de ligação, deve voltar a efetuar as definições para o smartphone.
- Se ligar este produto a um computador com Wi-Fi Direct depois de reinicializar a informação de ligação, deve voltar a configurar as definições no computador.

### **Tópico relacionado**

[Operar a câmara a partir de um computador \(Função fotog. remota\)](#page-588-0)

TP1001134084

# <span id="page-518-0"></span>**Definições Bluetooth**

Controla as definições para ligar a câmara a um smartphone ou telecomando Bluetooth ou punho de disparo através de uma ligação Bluetooth.

**1 MENU → (Rede) → [Bluetooth] → Selecione um item de menu e defina o parâmetro pretendido.**

### **Detalhes do item do Menu**

### **Função Bluetooth:**

Define se quer ativar ou não a função Bluetooth da câmara. ([Lig.]/[Desligado])

### **Emparelhamento:**

Mostra o ecrã para emparelhamento da câmara e do smartphone ou telecomando Bluetooth.

## **Gestão disp. emp.:**

Permite-lhe verificar ou eliminar as informações de emparelhamento de dispositivos emparelhados com a câmara.

### **Cont. rem. Bluetooth:**

Define se deve ou não utilizar um telecomando compatível com Bluetooth (vendido separadamente). ([Lig.]/[Desligado])

### **Mostrar Ender. Disp.:**

Mostra o endereço BD da câmara.

#### **Nota**

Depois de eliminar as informações de emparelhamento da câmara do seu smartphone, elimine as informações de emparelhamento do smartphone da câmara utilizando [Gestão disp. emp.].

### **Tópico relacionado**

- [Cont. rem. Bluetooth](#page-519-0)
- [Lig. enquanto desl. \(smartphone\)](#page-579-0)
- [Emparelhar a câmara com um smartphone \(Lig. smartphone\)](#page-570-0)

TP1001159467

# <span id="page-519-0"></span>**Cont. rem. Bluetooth**

Pode operar a câmara utilizando um telecomando compatível com Bluetooth (vendido separadamente) ou um punho de disparo (vendido separadamente). Para mais detalhes sobre telecomandos ou punhos de disparo compatíveis, visite o website da Sony na sua área, ou consulte o seu concessionário Sony ou um serviço local de assistência Sony autorizado.

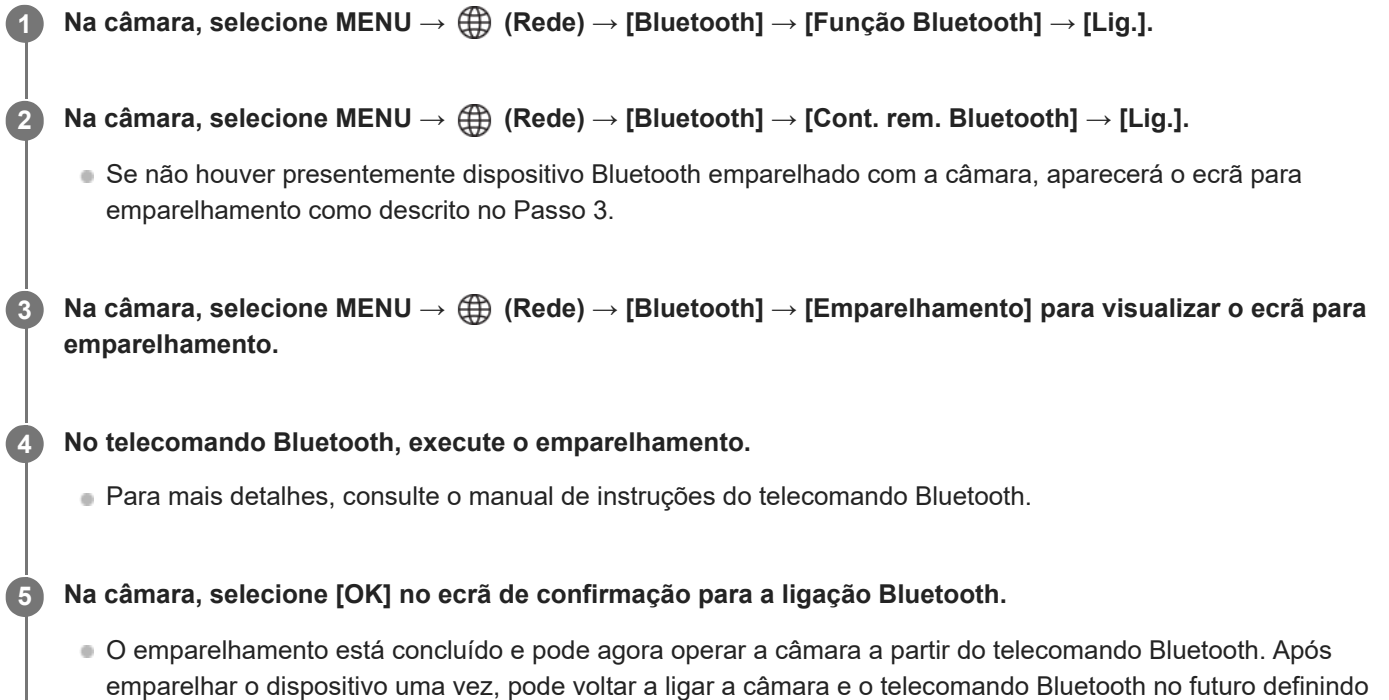

# **Detalhes do item do Menu**

**Lig.:** Ativa a operação do telecomando Bluetooth. **Desligado:** Desativa a operação do telecomando Bluetooth.

[Cont. rem. Bluetooth] para [Lig.].

# **Ícones para ligação Bluetooth**

 (Ligação Bluetooth disponível): A ligação Bluetooth com o telecomando Bluetooth está estabelecida. (Ligação Bluetooth indisponível): A ligação Bluetooth com o Telecomando Bluetooth não está estabelecida.

# **Ícones apresentados ao ligar a um telecomando Bluetooth**

 $\hat{p}$  (marca do telecomando): pode utilizar um telecomando Bluetooth.

### **Sugestão**

A ligação Bluetooth está apenas ativa enquanto estiver a operar a câmara usando o telecomando Bluetooth.

- O ícone de Bluetooth não é visualizado quando os ícones da função tátil são visualizados no modo de gravação de filme. Para ver o ícone de Bluetooth, deslize os ícones da função tátil para a esquerda ou para a direita para os ocultar.
- Se o ícone **(\*)** Bluetooth (ligação disponível) for visualizado no ecrã, mas  $\hat{a}$  (marca de telecomando) não for visualizada, defina [Cont. rem. Bluetooth] para [Lig.] e siga as instruções no ecrã.

#### **Nota**

- Quando inicializa a câmara, a informação de emparelhamento também é apagada. Para utilizar o telecomando Bluetooth, volte a executar o emparelhamento.
- Se a ligação Bluetooth estiver instável, remova quaisquer obstáculos, como por exemplo, pessoas ou objetos metálicos entre a câmara e o telecomando Bluetooth emparelhado.
- As seguintes funções não podem ser usadas quando [Cont. rem. Bluetooth] estiver definido para [Lig.].
	- Modo de poupança de energia
- Só pode ligar um telecomando Bluetooth de cada vez à câmara.
- Se a função não funcionar corretamente, verifique as seguintes notas e volte a efetuar o emparelhamento.
	- Confirme que [Modo de avião] da câmara está definido para [Desligado].
	- Se a função não funcionar corretamente mesmo depois de ter efetuado as operações acima, elimine as informações de emparelhamento do dispositivo que pretende ligar utilizando [Gestão disp. emp.] na câmara.

### **Tópico relacionado**

[Definições Bluetooth](#page-518-0)

TP1001167248

# **LAN com fios**

Configura uma rede LAN com fios.

**1 MENU → (Rede) → [LAN com fios] → definição desejada.**

# **Detalhes do item do Menu**

### **Ligação LAN c/fios:**

Define se pretende ligar-se a uma LAN com fios. ([Lig.]/[Desligado])

### **LAN** Def. endereço IP:

Define se configura o endereço IP para a LAN com fios automaticamente ou manualmente. ([Auto]/[Manual])

### **Apr. inf. LAN c/ fios:**

Apresenta as informações da LAN com fios para este produto como o endereço MAC ou o endereço IP.

### **Endereço IP:**

Se introduzir o endereço IP manualmente, introduza o endereço fixo.

### **Máscara de Sub-rede/Gateway Predefinido/Servid DNS Primário/Servidor DNS Secund:**

Se tiver definido [ DAN Def. endereço IP] para [Manual], introduza cada endereço de acordo com o seu ambiente de rede.

### **Sugestão**

### **Para visualizar QR Code para o endereço MAC**

- Pode importar o endereço MAC desta câmara para um smartphone. Utilize um dos seguintes métodos para visualizar o QR Code no ecrã e leia o QR Code utilizando a aplicação Transfer & Tagging do smartphone.
	- $\Box$  Quando a câmara estiver desligada, ligue a câmara enquanto carrega no botão  $\Box$  (Reprodução).
	- $-$  Carregue no botão  $\overline{m}$  (Apagar) no ecrã [Apr. inf. LAN c/ fios].

Para mais detalhes sobre como ler o QR Code utilizando a aplicação Transfer & Tagging, consulte a seguinte página de apoio. <https://support.d-imaging.sony.co.jp/app/transfer/l/macaddress/index.php> A aplicação Transfer & Tagging só está disponível em determinados países e regiões.

### **Tópico relacionado**

[Ecrã do teclado](#page-81-0)

TP1001164260

# **Partilha de ligação**

Utiliza uma ligação de tethering a partir do smartphone para ligar a uma rede.

#### **MENU → (Rede) → [Partilha de ligação] → [Partilha de ligação]. 1**

Para desligar da rede, selecione [Des. Partilha ligação].

TP1001476309

# **Modo de avião**

Quando estiver a bordo de um avião, etc., pode desativar temporariamente todas as funções sem fios incluindo Wi-Fi.

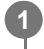

**MENU → (Rede) → [Opção de rede] → [Modo de avião] → definição desejada.**

Se definir [Modo de avião] para [Lig.], um símbolo de avião será visualizado no ecrã.

TP1001134064

# **Edit. Nome Disposit.**

Pode alterar o nome do dispositivo para a ligação Wi-Fi, [Fotograf. remota], ou Bluetooth.

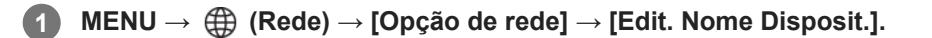

**2 Selecione a caixa de introdução, depois introduza o nome do dispositivo → [OK].**

### **Tópico relacionado**

- [Premir WPS](#page-512-0)
- [Defin. Ponto Acesso](#page-513-0)
- [Operar a câmara a partir de um computador \(Função fotog. remota\)](#page-588-0)
- [Ecrã do teclado](#page-81-0)

TP1001134086

# <span id="page-525-0"></span>**Importar uma certificação de raiz para a câmara (Imp Certificado Raiz)**

Importa um certificado de raiz necessário para verificar um servidor a partir de um cartão de memória. Use esta função para comunicações encriptadas durante transferência FTP. Para mais detalhes, consulte o "FTP Help Guide." [https://rd1.sony.net/help/di/ftp\\_2380/h\\_zz/](https://rd1.sony.net/help/di/ftp_2380/h_zz/)

**1 MENU → (Rede) → [Opção de rede] → [Imp Certificado Raiz].**

TP1001164262

# <span id="page-526-0"></span>**Defs. autent. acesso**

Encripta as comunicações entre a câmara e o dispositivo durante a gravação remota ou transferência de imagens.

**1 MENU → (Rede) → [Opção de rede] → [Defs. autent. acesso] → item da definição desejada.**

### **Detalhes do item do Menu**

### **Autenticação acesso:**

Define se encripta a comunicação com a autenticação de acesso. ([Lig.] / [Desligado])

### **Utilizador:**

Define o nome de utilizador para a autenticação de acesso.

#### **Senha:**

Define a palavra-passe para a autenticação de acesso.

#### **Criar senha:**

Gera automaticamente uma palavra-passe para a autenticação de acesso.

#### **Nota**

- Quando [Autenticação acesso] for definida para [Desligado], a comunicação é realizada sem autenticação ou encriptação da ligação SSH, portanto o conteúdo pode ser intercetado ou a câmara pode ser acedida inadvertidamente por terceiros.
- Antes de ligar a câmara a um smartphone ou computador, certifique-se de que [Autenticação acesso] não está inadvertidamente definida para [Desligado].
- O nome de utilizador e a palavra-passe para [Defs. autent. acesso] são gerados e definidos automaticamente quando a câmara é adquirida. Quando definir o seu próprio nome de utilizador e palavra-passe, tenha cuidado para não ser intercetado por terceiros.
- Para a palavra-passe em [Defs. autent. acesso], defina uma cadeia de carateres suficientemente longa para que seja difícil de adivinhar por terceiros, e mantenha-a segura.
- Se desmascarar a palavra-passe quando estiver a introduzi-la, existe o risco de ser revelada a terceiros. Certifique-se de que ninguém está por perto antes de desmascarar.
- Inicialize a câmara antes de a emprestar ou dar a terceiros.
- Para [Utilizador], defina uma cadeia de carateres/símbolos alfanuméricos de 16 carateres ou menos.
- Para [Senha], defina uma cadeia de carateres/símbolos alfanuméricos de 8 a 16 carateres, incluindo letras e algarismos.

#### **Tópico relacionado**

- [Infor. autent. acesso](#page-527-0)
- [Ecrã do teclado](#page-81-0)

TP1001173075

# <span id="page-527-0"></span>**Infor. autent. acesso**

Apresenta as informações necessárias quando ligar a câmara a um computador ou smartphone utilizando a autenticação de acesso.

#### **MENU → (Rede) → [Opção de rede] → [Infor. autent. acesso]. 1**

As informações necessárias para a ligação, como o nome de utilizador, palavra-passe, endereço MAC e impressão digital desta câmara, são apresentadas.

#### **Nota**

- Quando visualizar [Infor. autent. acesso] no ecrã, certifique-se de que ninguém está por perto para evitar que as informações no ecrã sejam vistas por terceiros e para evitar o uso não autorizado de nomes de utilizador, palavras-passe e impressões digitais.
- Inicialize a câmara antes de a emprestar ou dar a terceiros.

#### **Tópico relacionado**

[Defs. autent. acesso](#page-526-0)

TP1001173074

# **Repor Defin. Rede**

Repões todas as definições de rede para as predefinições.

[Modo de avião] não será reposto para [Desligado] mesmo que execute [Repor Defin. Rede] quando [Modo de avião] estiver definido para [Lig.].

**1 MENU → (Rede) → [Opção de rede] → [Repor Defin. Rede] → [Confirmar].**

TP1001159392

# **Função Transfer FTP**

Pode configurar transferência de imagens usando um servidor FTP ou transferir imagens para o servidor FTP. É necessário conhecimento básico de servidores FTP. Para mais detalhes, consulte o "FTP Help Guide." [https://rd1.sony.net/help/di/ftp\\_2380/h\\_zz/](https://rd1.sony.net/help/di/ftp_2380/h_zz/)

# **1 MENU → (Rede) → [Transferênc. FTP] → [Função Transfer FTP] → definição desejada.**

### **Tópico relacionado**

[Importar uma certificação de raiz para a câmara \(Imp Certificado Raiz\)](#page-525-0)

TP1001164265

# **Brilho Monitor**

Ajuste a luminosidade do ecrã.

**1 MENU → (Configuração) → [Visor/Monitor] → [Brilho Monitor] → definição desejada.**

### **Detalhes do item do Menu**

### **Manual:**

Ajusta a luminosidade dentro de um intervalo de –2 a +2.

### **Quando há sol:**

Define corretamente a luminosidade para fotografar em exteriores.

### **Nota**

A definição [Quando há sol]está demasiado brilhante para fotografia em interiores. Defina [Brilho Monitor] para [Manual] para fotografia em interiores.

TP1001159584

# **Luminosidade visor.**

Quando usar o visor, este produto ajusta a luminosidade do visor de acordo com o ambiente envolvente.

**1 MENU → (Configuração) → [Visor/Monitor] → [Luminosidade visor.] → definição desejada.**

# **Detalhes do item do Menu**

### **Auto:**

Ajusta automaticamente a luminosidade.

### **Manual:**

Selecione a luminosidade desejada a partir dos valores de definição.

### **Nota**

Quando a temperatura da câmara sobe, o visor pode ficar escuro.

TP1001159506

# **Temperat. Cor Visor**

Ajusta a temperatura da cor do visor.

**1 MENU → (Configuração) → [Visor/Monitor] → [Temperat. Cor Visor] → definição desejada.**

# **Detalhes do item do Menu**

**-2 a +2:**

Quando seleciona "-", o ecrã do visor muda para uma cor mais quente e quando seleciona "+", muda para uma cor mais fria.

TP1001159383

# **Ampliação do visor**

Define a ampliação de visualização do visor. Se selecionar [Afastar], o ângulo de visão ficará mais estreito. Pode verificar facilmente a composição geral mesmo quando usa óculos.

**1 MENU → (Configuração) → [Visor/Monitor] → [Ampliação do visor] → definição desejada.**

### **Detalhes do item do Menu**

### **Normal:**

Define a ampliação de visualização do visor para normal.

### **Afastar:**

Reduz a ampliação de visualização do visor.

TP1001167824

# **Veloc. foto. visor (imagem fixa)**

Visualize os movimentos do motivo de modo mais uniforme ajustando a velocidade de fotogramas do visor durante fotografia de imagem fixa. Esta função é conveniente quando fotografar um motivo a mover-se rapidamente.

#### **MENU → (Configuração) → [Visor/Monitor] → [ Veloc. foto. visor] → definição desejada. 1**

Esta função pode ser atribuída à tecla da sua escolha usando [ Def. tec. pers./sel.].

### **Detalhes do item do Menu**

### **Normal:**

Mostra no visor o motivo a uma velocidade de fotogramas normal.

### **Alta:**

Mostra no visor os movimentos do motivo de modo mais uniforme.

### **Superior:**

Mostra no visor os movimentos do motivo de um modo mais uniforme do que [Alta].

### **Nota**

- Quando [ Veloc. foto. visor] estiver definida para [Superior], a resolução do visor passa a ser inferior e a ampliação do visor fica mais pequena.
- Quando [  $\bigcirc$  Veloc. foto. visor] estiver definido para [Superior], [  $\bigcirc$  Qualid. exibição] fica bloqueado em [Normal].
- Mesmo quando [  $\bigcirc$  Veloc. foto. visor] estiver definida para [Alta] ou [Superior], a taxa de fotogramas pode ser limitada, dependendo da temperatura do ambiente e das condições de gravação.
- A taxa de fotogramas é limitada nas seguintes situações:
	- Durante a reprodução
	- Durante a ligação HDMI
	- Quando a temperatura dentro do corpo da câmara for alta

### **Tópico relacionado**

[Atribuição de funções utilizadas frequentemente a botões e seletores \(Def. tec. pers./sel.\)](#page-415-0)

TP1001163162

# **Mon. desliga auto (imagem fixa)**

Define se desliga ou não o monitor automaticamente nos modos de fotografia para imagens fixas.

**1 MENU → (Configuração) → [Opção def. alim.] → [ Mon. desliga auto] → definição desejada.**

# **Detalhes do item do Menu**

**Não desliga:**

Não desliga o monitor.

### **2 seg./5 seg./10 seg./1 min.:**

Desliga o monitor depois de decorrido o tempo designado sem qualquer operação efetuada. Pode retomar a fotografia executando uma operação como, por exemplo, carregar no botão do obturador até meio.

### **Nota**

Se não utilizar a câmara durante um longo período de tempo, desligue a câmara.

TP1001169268

# **Temp. In. Poup. Ene.**

Define os intervalos de tempo para comutar automaticamente para o modo de economia de energia quando não estiver a efetuar operações para evitar o desgaste da bateria. Para voltar ao modo de fotografia, execute uma operação, como por exemplo carregar até meio o botão do obturador.

**1 MENU → (Configuração) → [Opção def. alim.] → [Temp. In. Poup. Ene.] → definição desejada.**

### **Detalhes do item do Menu**

**Desligado/30 min./5 min./2 min./1 min./10 seg.**

### **Nota**

- Desligue o produto quando não o utilizar durante um longo período de tempo.
- A função de poupança de energia é desativada nas seguintes situações:
	- Enquanto a alimentação estiver a ser fornecida através de USB
	- Enquanto reproduz apresentações de slides
	- Durante transferências FTP
	- Enquanto grava filmes
	- Quando ligado a um computador ou TV
	- Quando [Cont. rem. Bluetooth] estiver definido para [Lig.]
	- Durante a transmissão
	- Ao carregar imagens para Creators' Cloud

TP1001159528

# **Econ. ener. monitor**

Define se ativa ou não a ligação de poupança de energia quando o monitor estiver aberto ou fechado virado para dentro.

**1 MENU → (Configuração) → [Opção def. alim.] → [Econ. ener. monitor] → definição desejada.**

## **Detalhes do item do Menu**

### **Ambos ligados :**

Ativa a ligação de poupança de energia com o monitor. A câmara regressa do modo de poupança de energia quando o monitor for aberto e entra no modo de poupança de energia quando o monitor estiver fechado virado para dentro.

### **Aberto: Retorno :**

A câmara regressa do modo de poupança de energia quando o monitor for aberto.

### **Fechado: Eco. Ene. :**

A câmara entra no modo de poupança de energia quando o monitor estiver fechado virado para dentro.

### **Não liga :**

Desativa a ligação de poupança de energia com o monitor.

TP1001170396

# **Temp des. alim. auto**

Define a temperatura da câmara na qual a câmara desliga automaticamente durante a fotografia. Quando é definida para [Alto], pode continuar a fotografar mesmo quando a temperatura da câmara ficar mais quente do que o normal.

**1 MENU → (Configuração) → [Opção def. alim.] → [Temp des. alim. auto] → definição desejada.**

### **Detalhes do item do Menu**

### **Normal:**

Define a temperatura normal para a câmara desligar.

### **Alto:**

Define a temperatura à qual a câmara desliga para um valor superior a [Normal].

### **Notas quando [Temp des. alim. auto] estiver definida para [Alto]**

- Não fotografe enquanto mantém a câmara na sua mão. Use um tripé.
- Usar a câmara enquanto a mantém na sua mão durante um longo período de tempo pode causar queimaduras de baixa temperatura.

### **Tempo de gravação contínua para filmes quando [Temp des. alim. auto] estiver definida para [Alto]**

A duração de tempo disponível para gravação contínua de filmes é a seguinte quando a câmara inicia a gravação com as predefinições após a alimentação ter sido desligada durante algum tempo. Os seguintes valores indicam o tempo contínuo a partir do momento em que a câmara inicia a gravação até parar de gravar.

### **Temperatura ambiente: 25 ºC**

Tempo de gravação contínua para filmes (HD): aprox. 120 minutos

Tempo de gravação contínua para filmes (4K): aprox. 60 minutos

### **Temperatura ambiente: 40°C**

Tempo de gravação contínua para filmes (HD): aprox. 120 minutos

Tempo de gravação contínua para filmes (4K): aprox. 20 minutos

HD: XAVC S HD (60p 50M/50p 50M 4:2:0 8bit; quando a câmara não está ligada através de Wi-Fi; quando utilizar um cartão de memória CFexpress Type A; quando o monitor está aberto)

4K: XAVC S 4K (60p 150M/50p 150M 4:2:0 8bit; quando a câmara não está ligada através de Wi-Fi; quando utilizar um cartão de memória CFexpress Type A; quando o monitor está aberto)

### **Nota**

Mesmo se [Temp des. alim. auto] estiver definida para [Alto], dependendo das condições ou da temperatura da câmara, pode não mudar o tempo de gravação para filmes.

### **Tópico relacionado**

[Tempos de gravação de filmes](#page-614-0)

# **Qualid. exibição (imagem fixa)**

Pode alterar a qualidade de visualização.

**1 MENU → (Configuração) → [Visor/Monitor] → [ Qualid. exibição] → definição desejada.**

### **Detalhes do item do Menu**

#### **Alta:**

Mostra em alta qualidade.

#### **Normal:**

Mostra em qualidade standard.

### **Sugestão**

Se o visor apresentar cintilações (padrões de moiré ou serrilhado) em linhas finas, etc., isso pode ser melhorado selecionando [Alta].

#### **Nota**

- Quando [Alta] estiver definida, o consumo da bateria será superior a quando [Normal] estiver definido.
- Quando a temperatura da câmara sobe, a definição pode ficar bloqueada em [Normal].
- Quando [ Neloc. foto. visor] estiver definido para [Superior], [  $\bigcirc$  Qualid. exibição] fica bloqueado em [Normal].
- Quando se visualiza "-" como o valor de definição de [ Qualid. exibição], não pode ver nem alterar a definição. Defina [ Veloc. foto. visor] para [Alta] ou [Normal] para alterar a definição para [  $\bigcirc$  Qualid. exibição].

TP1001136265
# **Modo ligação USB**

Seleciona o método de ligação USB quando a câmara estiver ligada a um computador, etc.

## **1 MENU → (Configuração) → [USB] → [Modo ligação USB] → definição desejada.**

## **Detalhes do item do Menu**

#### **Sel. quando lig.:**

Sempre que ligar o cabo USB à câmara, selecione o modo que pretende utilizar das seguintes opções. ([Trans. direto (Transm. USB)], [Tr. imag. (MSC)], [Tr. imag. (MTP)] ou [Foto. remota (PC Remoto)])

#### **Transm. USB:**

Executa a transmissão USB através do computador ou do smartphone ligado.

#### **ArmMass(MSC):**

Estabelece uma ligação de armazenamento em massa ao ligar a câmara a um computador, etc.

Quando liga a câmara a um computador ou outro dispositivo USB, a câmara é reconhecida como um disco amovível e pode transferir ficheiros na câmara.

#### **MTP:**

Estabelece uma ligação MTP entre a câmara, um computador e outros dispositivos USB.

Quando liga a câmara a um computador ou outro dispositivo USB, a câmara é reconhecida como um dispositivo multimédia e pode transferir imagens/filmes na câmara.

O cartão de memória na ranhura 1 do cartão de memória é o alvo de ligação.

#### **Fotograf. remota:**

Utiliza Imaging Edge Desktop (Remote) para controlar o produto a partir de um computador, incluindo funções como fotografar e armazenar imagens no computador.

#### **Tópico relacionado**

- [Transmissão USB \(filme\)](#page-408-0)
- [Importar imagens para o computador](#page-587-0)
- [Operar a câmara a partir de um computador \(Função fotog. remota\)](#page-588-0)

TP1001136226

# **Definição LUN USB**

Melhora a compatibilidade limitando as funções da ligação USB.

**1 MENU → (Configuração) → [USB] → [Definição LUN USB] → definição desejada.**

## **Detalhes do item do Menu**

**Multi:** Normalmente, utilize [Multi]. **Único:** Defina [Definição LUN USB] para [Único] apenas se não puder efetuar uma ligação.

TP1001136229

# **Fornec. Energ. USB**

Define se fornece alimentação através do cabo USB quando o produto está ligado a um computador ou a um dispositivo USB.

**1 MENU → (Configuração) → [USB] → [Fornec. Energ. USB] → definição desejada.**

## **Detalhes do item do Menu**

**Lig.:**

A alimentação é fornecida ao produto através de um cabo USB quando o produto estiver ligado a um computador, etc. **Desligado:**

A alimentação não é fornecida ao produto através de um cabo USB quando o produto estiver ligado a um computador, etc.

## **As operações disponíveis enquanto fornece energia através de um cabo USB**

A tabela seguinte mostra que operações estão disponíveis/indisponíveis enquanto fornece energia através de um cabo USB.

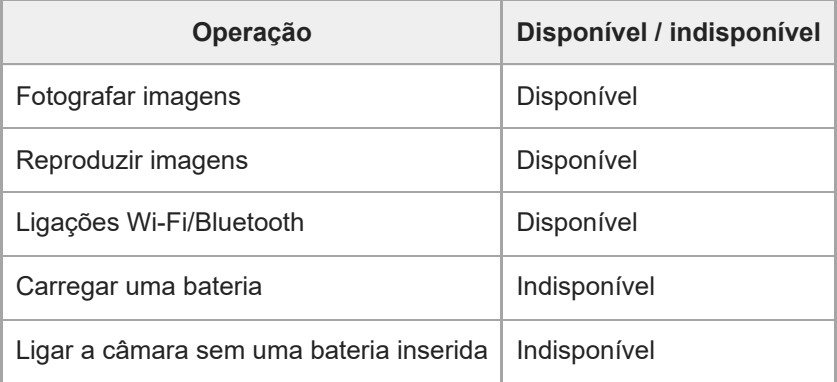

#### **Nota**

**Insira a bateria no produto para fornecer alimentação através do cabo USB.** 

Este produto não pode ser alimentado através do Multi Terminal/Terminal Micro USB. Use o terminal USB Type-C.

TP1001163260

# **Resolução HDMI**

Quando ligar a câmara a uma TV ou a um dispositivo de monitor utilizando um cabo HDMI (vendido separadamente), pode selecionar a resolução de saída do terminal HDMI da câmara durante fotografia ou a reprodução de imagens fixas.

**1 MENU → (Configuração) → [Saída externa] → [ Resolução HDMI] → definição desejada.**

## **Detalhes do item do Menu**

#### **Auto:**

A câmara reconhece automaticamente a resolução da TV ou dispositivo de saída ligado e define a resolução de saída em conformidade.

#### **2160p:**

Emite sinais em 2160p.

#### **1080p:**

Emite sinais na qualidade de imagem HD (1080p).

#### **1080i:**

Emite sinais na qualidade de imagem HD (1080i).

#### **Nota**

Se as imagens não forem apresentadas corretamente utilizando a definição [Auto], selecione [1080i], [1080p], ou [2160p] com base na TV ligada.

TP1001136221

# **Def. saída HDMI (filme)**

Define o vídeo e o áudio a serem exportados para um gravador/leitor externo ligado através de HDMI quando grava um filme.

Utilize um cabo HDMI Premium de alta velocidade (vendido separadamente) para exportar filmes 4K ou filmes RAW.

**1 MENU → (Configuração) → [Saída externa] → [ Def. saída HDMI] → item da definição desejada.**

## **Detalhes do item do Menu**

#### **Supor. grav. emis. HDMI:**

Define se grava ou não filmes no cartão de memória da câmara durante saída HDMI.

[Lig.]: grava filmes no cartão de memória da câmara e exporta os filmes para o dispositivo ligado a HDMI ao mesmo tempo. A profundidade de cor do filme exportado baseia-se na [Defin. Gravação] em [ Definições vídeo].

[Deslig. (HDMI)]: não grava filmes no cartão de memória da câmara e exporta os filmes apenas para dispositivos ligados através de HDMI.

#### **Resolução de saída:**

Define a resolução da imagem que será exportada para outro dispositivo ligado através de HDMI quando [Supor. grav. emis. HDMI] estiver definido para [Lig.] e [Saída RAW] estiver definido para [Desligado]. ([Auto] / [2160p] / [1080p] / [1080i])

#### **Def. emissão 4K (HDMI):**

Define a velocidade de fotogramas e profundidade de cor do filme 4K exportado para outro dispositivo ligado através de HDMI quando [Supor. grav. emis. HDMI] estiver definido para [Deslig. (HDMI)] e [Saída RAW] estiver definida para [Desligado]. ([60p 10bit] / [50p 10bit] / [30p 10bit] / [25p 10bit] / [24p 10bit])

#### **Saída RAW:**

Define se exporta ou não filmes RAW para outro dispositivo compatível com RAW ligado através de HDMI. ([Lig.] / [Desligado])

#### **Definição da saída RAW:**

Define a velocidade de fotogramas quando exporta filmes RAW para outro dispositivo compatível com RAW ligado através de HDMI. ([60p] / [50p] / [30p] / [25p] / [24p])

#### **Saída Time Code:**

Define se exporta ou não o código de tempo e bit de utilizador para outro dispositivo ligado através de HDMI. ([Lig.] / [Desligado])

A informação do código de tempo é transmitida como dados digitais, não como uma imagem apresentada no ecrã. O dispositivo ligado pode depois consultar os dados digitais para reconhecer os dados de tempo.

#### **Controlo REC:**

Define se deve iniciar ou parar a gravação no gravador/leitor externo remotamente, operando a câmara quando esta estiver ligada a um gravador/leitor externo. ([Lig.] / [Desligado])

#### **Saída de áudio 4ch:**

Ao gravar áudio em 4 canais, defina a combinação de canais de áudio que serão emitidos noutros dispositivos ligados através de HDMI.

[CH1/CH2]: Emite áudio do canal 1 para o lado L (esquerdo) e do canal 2 para o lado R (direito).

[CH3/CH4]: Emite áudio do canal 3 para o lado L (esquerdo) e do canal 4 para o lado R (direito).

#### **Sugestão**

Com [Controlo REC] definido para [Lig.],  $\Box$ smay (STBY) é visualizado quando um comando de gravação estiver pronto a ser enviado para o gravador/leitor externo, e **ceperado (REC)** é visualizado quando um comando de gravação estiver a ser enviado para o gravador/leitor externo.

- Mesmo quando reproduzir um filme com 4 canais num dispositivo ligado ao terminal HDMI da câmara, o áudio é emitido com a definição [Saída de áudio 4ch].
- Ao exportar filmes RAW para outro dispositivo ligado via HDMI, defina [Disparo Log] em [Definiç. disparo Log] para [Lig.a (ISO flexível)]. A definição para [Gama de cores] em [Definiç. disparo Log] é aplicada a filmes RAW exportados via HDMI.

#### **Nota**

- Os filmes RAW não podem ser gravados no cartão de memória da câmara.
- Durante gravação em câmara lenta/câmara rápida, [Supor. grav. emis. HDMI] está bloqueado para [Lig.] e [Saída RAW] está bloqueado para [Desligado]. Não é possível apenas exportar filmes 4K para um dispositivo ligado através de HDMI sem gravar os filmes num cartão de memória. Também não é possível exportar filmes RAW.
- Quando [Supor. grav. emis. HDMI] estiver definido para [Deslig. (HDMI)] ou a câmara emite filmes RAW, [Visualizar Info. HDMI] fica temporariamente definido para [Desligar].
- Quando [Supor. grav. emis. HDMI] estiver definido para [Deslig. (HDMI)], o contador não avança (o tempo de gravação real não é contado) enquanto o filme estiver a ser gravado num gravador/leitor externo.
- Quando [Disparo Log] em [Definiç. disparo Log] estiver definido para [Desligado], [Saída RAW] está bloqueada em [Desligado].
- Independentemente da definição [Resolução de saída], a resolução de saída HDMI será 1080 nos seguintes casos.\*
	- Quando [Disparo Log] em [Definiç. disparo Log] estiver definido para um item diferente de [Desligado]
	- Quando [  $\blacksquare$  Perfil de imagem] estiver definido para PPLUT1-PPLUT4
		- No entanto, quando [Supor. grav. emis. HDMI] estiver definido para [Deslig. (HDMI)] ou [Saída RAW] estiver definido para [Lig.], o vídeo é emitido em 4K. \*
- [Controlo REC] pode ser usado com gravadores/leitores externos que suportam a função [Controlo REC].
- Quando [Saída Time Code] estiver definida para [Desligado], não pode definir [Controlo REC].
- Mesmo quando (REC) for visualizado, o gravador/leitor externo pode não funcionar corretamente dependendo das definições ou estado do gravador/leitor. Verifique se o gravador/leitor externo funciona corretamente antes de utilizar.
- Quando [Saída Time Code] estiver definida para [Lig.], as imagens podem não ser emitidas corretamente para a TV ou dispositivo de gravação. Neste caso, defina [Saída Time Code] para [Desligado].
- Não é possível emitir áudio em 4 canais para outros dispositivos ligados através de HDMI.
- A gama está bloqueada para S-Log3 durante a saída RAW. Pode reproduzir contraste equivalente a gama normal definindo [Auxil. visual. Gamma] para [Lig.] e [Tipo au. vis. Gamma] para [Auto] ou [S-Log3→709(800%)].
- Enquanto exporta filmes RAW, não pode utilizar [Ativa] e [Ativa dinâmica] para [ )■ SteadyShot].

TP1001167825

# **Visualizar Info. HDMI**

Seleciona se deve ou não apresentar informações de gravação numa TV ou num dispositivo de monitor quando a câmara e a TV, etc., estiverem ligadas através de um cabo HDMI (vendido separadamente).

**1 MENU → (Configuração) → [Saída externa] → [Visualizar Info. HDMI] → definição desejada.**

## **Detalhes do item do Menu**

#### **Ligar:**

Mostra a informação de fotografia na TV.

A imagem gravada e as informações de fotografia são visualizadas na TV, enquanto nada é visualizado no monitor da câmara.

#### **Desligar:**

Não mostra a informação de fotografia na TV.

Apenas a imagem gravada é visualizada na TV, enquanto a imagem gravada e as informações da fotografia são visualizadas no monitor da câmara.

TP1001136239

# **CONTROL.P/HDMI**

Quando ligar este produto a uma TV através de um cabo HDMI (vendido separadamente), pode operar este produto apontando o controlo remoto da TV à TV.

## **1 MENU → (Configuração) → [Saída externa] → [CONTROL.P/HDMI] → definição desejada.**

#### **Ligar este produto a uma TV.**

A entrada da TV é comutada automaticamente e as imagens neste produto são visualizadas no ecrã da TV.

O método de operação difere dependendo da TV que está a usar. Para mais detalhes, consulte o manual de instruções fornecido com a TV.

## **Detalhes do item do Menu**

**Lig.:**

**2**

Pode operar este produto com o controlo remoto de uma TV.

#### **Desligado:**

Não pode operar este produto com o controlo remoto de uma TV.

#### **Nota**

- Se ligar este produto a uma TV usando um cabo HDMI, os itens do menu disponíveis são limitados.
- Se o produto realizar operações não pretendidas em resposta ao controlo remoto da TV, defina [CONTROL.P/HDMI] para [Desligado].

TP1001136223

## **Idioma**

Seleciona o idioma a ser usado nos itens do menu, avisos e mensagens.

## **1 MENU → (Configuração) → [Área/Data] → [ Idioma] → idioma desejado.**

TP1001134051

# **Def. Área/Data/Hora**

Pode definir a área (onde está a usar a câmara), a hora de verão ([Lig.]/[Desligado]), o formato de apresentação da data e a data e hora.

O ecrã de definição da Área/Data/Hora é apresentado automaticamente se não tiver registado o seu smartphone na configuração inicial ou quando a bateria de reserva interna recarregável estiver completamente descarregada. Selecione este menu para definir a data e a hora após a primeira vez.

## **1 MENU → (Configuração) → [Área/Data] → [Def. Área/Data/Hora] → definição desejada.**

## **Detalhes do item do Menu**

#### **Definição de Área:**

Define a área onde estiver a utilizar a câmara.

#### **Hora de verão:**

Seleciona Hora de Verão [Lig.] / [Desligado].

#### **Data/Hora:**

Define a data e hora.

Pode alternar o formato de visualização das horas (formato de 24 horas ou de 12 horas) carregando no botão  $\frac{1}{10}$ (Eliminar).

#### **Formato de Data:**

Seleciona o formato de apresentação da data.

#### **Sugestão**

- Para carregar a bateria de reserva interna recarregável, insira uma bateria carregada e deixe o produto durante 24 horas ou mais com a alimentação desligada.
- Se o relógio reiniciar cada vez que a bateria for carregada, a bateria de reserva interna recarregável pode estar descarregada. Consulte o seu serviço de assistência.

#### **Tópico relacionado**

[Executar a configuração inicial da câmara](#page-103-0)

TP1001136217

# **Seletor NTSC/PAL**

Reproduz filmes gravados com o produto num sistema de televisão NTSC/PAL.

## **1 MENU → (Configuração) → [Área/Data] → [Seletor NTSC/PAL] → [Confirmar]**

TP1001134050

# **Si. áudio(Fotografia)**

Seleciona se a câmara produz ou não um som durante a focagem e durante a fotografia com temporizador automático.

**1 MENU → (Configuração) → [Opção de som] → [Si. áudio(Fotografia)] → definição desejada.**

## **Detalhes do item do Menu**

#### **Ligar: todos:**

O obturador produz som e os sons são produzidos, por exemplo, quando consegue a focagem ao carregar até meio no botão do obturador.

#### **Lig.: não obt elet:**

Os sons são produzidos quando focar ao carregar no botão do obturador até meio, etc. O obturador eletrónico não produz quaisquer sons.

#### **Lig.:ape. obt elet:**

Apenas o obturador eletrónico produz sons. Os sons não são produzidos quando focar ao carregar no botão do obturador até meio, etc.

#### **Desligado:**

Os sons não são produzidos.

#### **Sugestão**

Quando [Modo Silencioso] estiver definido para [Lig.], [Si. áudio(Fotografia)] fica bloqueado em [Desligado].

#### **Nota**

Se o modo de focagem estiver definido para [AF Contínua], a câmara não emitirá aviso sonoro quando foca num motivo.

#### **Tópico relacionado**

[Def. modo Silenc. \(imagem fixa/filme\)](#page-334-0)

TP1001159394

# **Si. áudio(Início/Fim)**

Define se a câmara produz ou não um som eletrónico quando arranca e quando desliga.

**1 MENU → (Configuração) → [Opção de som] → [Si. áudio(Início/Fim)] → definição desejada.**

## **Detalhes do item do Menu**

#### **Lig.:**

Um som eletrónico é produzido quando a câmara arranca e desliga.

#### **Desligado:**

Um som eletrónico não é produzido quando a câmara arranca e desliga.

#### **Nota**

Quando [Modo Silencioso] estiver definido para [Lig.], [Si. áudio(Início/Fim)] está bloqueado em [Desligado].

#### **Tópico relacionado**

[Def. modo Silenc. \(imagem fixa/filme\)](#page-334-0)

TP1001171436

## **Volume sinal áudio**

Define o volume dos sinais de áudio da câmara, como o som do obturador e o som quando a focagem é alcançada.

**1 MENU → (Configuração) → [Opção de som] → [Volume sinal áudio].**

**Selecione o nível desejado usando os lados esquerdo/direito do seletor de controlo. 2**

Pode verificar o volume do som carregando no botão  $\overline{m}$  (Apagar) enquanto define o nível de volume do som.

#### **Sugestão**

A câmara não emite sinais de áudio quando [Volume sinal áudio] estiver definido para [0].

#### **Nota**

Não é possível verificar o volume do som enquanto se define o nível de volume do som nas seguintes situações.

- Quando [Sinais áudio] estiver definido para [Desligado]
- Quando [Modo Silencioso] em [  $\blacksquare$  Def. modo Silenc.] estiver definida para [Lig.]
- Durante a gravação de filmes

TP1001476297

# **Modo lumin. vídeo**

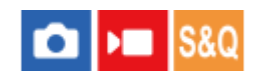

Define a definição de iluminação para a luz LED HVL-LBPC (vendida separadamente).

**1 MENU → (Configuração) → [Opção configur.] → [Modo lumin. vídeo] → definição desejada.**

## **Detalhes do item do Menu**

#### **Link alimentaç.:**

A luz de vídeo liga/desliga em sincronização com a operação ON/OFF desta câmara.

#### **Link GRAVAÇÃO:**

A luz de vídeo liga/desliga em sincronização com iniciar/parar a gravação de filmes.

#### **Link GR.&STBY:**

A luz de vídeo acende quando gravação de filmes inicia e obscurece quando não estiver a gravar (STBY).

#### **Auto:**

A luz de vídeo liga automaticamente quando estiver escuro.

#### **Nota**

- Quando gravar filmes em time-lapse, o iluminador de vídeo acende e apaga de forma diferente, de acordo com a definição [ Defs. time-lapse]. Para mais detalhes, consulte ["](#page-313-0) [Defs. time-lapse](#page-313-0) ["](#page-313-0).
- Quando gravar filmes em time-lapse, [Modo lumin. vídeo] não pode ser definido para [Auto]. Ele mudará automaticamente para [Link GRAVAÇÃO].

### **Tópico relacionado**

[Defs. time-lapse](#page-313-0)

TP1001159454

# **Função anti-pó**

Se entrar pó ou detritos para dentro da câmara e aderirem à superfície do sensor de imagem, limpe o sensor de imagem utilizando [Limpeza do sensor]. Também pode definir se deve ou não fechar a cortina do sensor quando desligar a câmara para impedir que o pó ou os detritos adiram ao sensor de imagem.

**1 MENU → (Configuração) → [Opção configur.] → [Função anti-pó] → item da definição desejada.**

#### **Detalhes do item do Menu**

#### **Limpeza do sensor:**

A superfície de vidro do filtro vibra ultrassonicamente para sacudir o pó e a sujidade. Utilize um soprador comercializado no mercado para limpar a superfície do sensor de imagem, se necessário.

#### **Cortina c/ener. desl.:**

Define se fecha a cortina do sensor quando desliga a câmara. ([Lig.]/[Desligado])

Se selecionar [Lig.], a cortina do sensor fecha quando definir o interruptor ON/OFF (alimentação) para OFF enquanto a câmara estiver ligada. Atenção que pode demorar algum tempo até a cortina do sensor fechar depois de definir o interruptor ON/OFF (alimentação) para OFF.

A cortina do sensor também emite um som quando o interruptor ON/OFF (alimentação) for definido para ON ou OFF.

#### **Sugestão**

Para limpar o sensor de imagem sozinho, execute [Limpeza do sensor] ou defina [Cortina c/ener. desl.] para [Desligado].

#### **Nota**

- Quando [Cortina c/ener. desl.] estiver definido para [Lig.], prenda a tampa da objetiva antes de guardar câmara. Caso contrário, uma fonte de luz forte (como a luz solar) pode concentrar-se dentro da câmara, provocando fumo ou incêndio. Mesmo que a fonte de luz esteja ligeiramente afastada do ângulo de visão, ainda assim pode provocar fumo ou incêndio quando a tampa da objetiva não estiver presa.
- Não toque na cortina do sensor fechada com os dedos nem a limpe com um soprador. A cortina do sensor pode ficar danificada.
- Se houver um risco de gotículas de água aderirem à cortina do sensor, defina [Cortina c/ener. desl.] para [Desligado]. Se [Cortina c/ener. desl.] estiver definida para [Lig.], as gotículas de água podem aderir à cortina do sensor e provocar uma avaria.
- Certifique-se de que o nível restante da bateria é 51% ou mais antes de realizar a [Limpeza do sensor].
- Mesmo que [Cortina c/ener. desl.] esteja definida para [Lig.], a cortina do sensor não irá fechar quando se desliga a alimentação devido à ativação do modo de poupança de energia ou descarga da bateria. Neste caso, pode fechar a cortina do sensor ligando e desligando a câmara novamente.

#### **Tópico relacionado**

[Limpeza do sensor de imagem \(Limpeza do sensor\)](#page-33-0)

TP1001169242

## <span id="page-556-0"></span>**Mapeam. auto pixels**

Define se otimiza ou não automaticamente o sensor de imagem (mapeamento de píxeis). Normalmente, define esta função para [Lig.].

**1 MENU → (Configuração) → [Opção configur.] → [Mapeam. auto pixels] → definição desejada.**

## **Detalhes do item do Menu**

#### **Lig.:**

Executa o mapeamento de píxeis automaticamente em intervalos regulares quando desliga a câmara.

Durante este tempo, a cortina do sensor produzirá sons.

#### **Desligado:**

Não executa o mapeamento de píxeis automaticamente.

#### **Sugestão**

Se [Mapeam. auto pixels] estiver definido para [Desligado], execute [Mapeamento pixels] regularmente. Recomendamos que execute a operação uma vez a cada três dias.

#### **Nota**

Se [Mapeamento pixels] não for executado regularmente, podem aparecer pontos brilhantes nas imagens gravadas.

#### **Tópico relacionado**

- **[Mapeamento pixels](#page-557-0)**
- [Def. modo Silenc. \(imagem fixa/filme\)](#page-334-0)

TP1001167826

## <span id="page-557-0"></span>**Mapeamento pixels**

Pode otimizar manualmente o sensor de imagem (mapeamento de píxeis). Se [Mapeam. auto pixels] estiver definido para [Desligado], execute [Mapeamento pixels] regularmente de acordo com o seguinte procedimento. Recomendamos que execute a operação uma vez a cada três dias.

## **1 MENU → (Configuração) → [Opção configur.] → selecione [Mapeamento pixels].**

#### **Selecione [OK] no ecrã de confirmação.**

O mapeamento de píxeis será realizado.

- A câmara não pode ser operada durante o mapeamento de píxeis.
- A câmara reiniciará quando o mapeamento de píxeis estiver concluído.

#### **Sugestão**

Se vir no monitor da câmara pontos brilhantes numa imagem gravada, execute imediatamente [Mapeamento pixels].

#### **Nota**

**2**

- O mapeamento de píxeis não pode ser realizado quando a bateria estiver fraca.
- Se [Mapeamento pixels] não for executado regularmente, podem aparecer pontos brilhantes nas imagens gravadas.

#### **Tópico relacionado**

**Mapeam.** auto pixels

TP1001167827

## **Versão**

Mostra a versão do software deste produto. Verifique a versão quando forem lançadas atualizações de software para este produto, etc.

Mostra também a versão da objetiva se estiver colocada uma objetiva compatível com as atualizações do firmware. A versão do Adaptador de montagem é mostrada na área da objetiva se estiver colocado um Adaptador de montagem compatível com atualizações do firmware.

**1 MENU → (Configuração) → [Opção configur.] → [Versão].**

#### **Sugestão**

Também pode guardar num cartão de memória os dados de firmware descarregados e utilizar o cartão de memória para atualizar o firmware da câmara.

#### **Nota**

A atualização só pode ser efetuada quando o nível restante da bateria for de 51% ou mais. Use uma bateria com carga suficiente.

TP1001170397

## **Visual. número série**

Mostra o número de série da câmara.

## **1 MENU → (Configuração) → [Opção configur.] → [Visual. número série].**

TP1001173731

# **Aviso de privacidade**

Exibe o ecrã de notificação de privacidade.

**1 MENU → (Configuração) → [Opção configur.] → [Aviso de privacidade].**

TP1001171473

# **Leitor de ecrã (Em alguns modelos apenas)**

Define a função para ler em voz alta informações, como texto no ecrã.

Apenas alguns idiomas podem ser suportados para esta função dependendo do modelo. Esta função só está disponível quando o idioma definido no menu for suportado por esta função.

**1 MENU → (Configuração) → [ Acessibilid.] → [Leitor de ecrã] → item da definição desejada.**

## **Detalhes do item do Menu**

#### **Leitor de ecrã:**

Define se deve utilizar a função para ler em voz alta. ([Lig.]/[Desligado])

#### **Velocidade:**

Define a velocidade ao ler em voz alta.

#### **Volume:**

Define o volume ao ler em voz alta.

#### **Pres. cont. p/alt.:**

Define se ativa a função para ligar e desligar a função de leitor de ecrã carregando e mantendo carregado o botão MENU. ([Lig.]/[Deslig.])

#### **Sugestão**

- [ Pres. cont. p/alt.] está definido para [Lig.] nas predefinições. Portanto, pode usar a função de leitor de ecrã carregando e mantendo carregado o botão MENU no ecrã de configuração inicial da câmara. Além disso, pode ligar e desligar a função de leitor de ecrã carregando e mantendo carregado o botão MENU após a configuração inicial.
- Pode definir a câmara para emitir um som quando for ligada ou desligada definindo [Si. áudio(Início/Fim)] para [Lig.].

TP1001170369

# **Ampliar ecrã**

**1**

Pode ampliar a visualização do ecrã do menu. (Alguns ecrãs de menu não suportam a função de ampliação.)

**MENU → (Configuração) → [ Acessibilid.] → [Ampliar ecrã] → Selecione um item a definir e depois selecione a definição desejada.**

## **Detalhes do item do Menu**

#### **Ampliar ecrã menu:**

Define se a função deve ou não ser usada para ampliar a visualização do ecrã. ([Desligado]/[Lig. (Bt. Pers. 2)]) Quando seleciona [Lig. (Bt. Pers. 2)], a visualização do ecrã é ampliada carregando no botão C2 (Botão personalizado 2).

#### **Ampliação:**

Define a ampliação a utilizar para a função de ampliar a visualização do ecrã. ([x1,5]/[x2,0]/[x2,5])

## **Para ampliar a visualização do ecrã do menu**

No ecrã do menu, carregue no botão especificado em [Ampliar ecrã menu] para ampliar a visualização no ecrã.

- Pode mover a posição visualizada utilizando o multisseletor, o seletor dianteiro, o seletor traseiro L ou o seletor traseiro R ou girando o seletor de controlo.
- Cada vez que carregar no botão, a escala de ampliação muda.
- Para cancelar a visualização ampliada, carregue repetidamente no botão até que ela volte ao normal.

#### **Sugestão**

- Pode deslocar-se entre itens utilizando a parte superior/inferior/esquerda/direita do seletor de controlo, mesmo quando a visualização do ecrã estiver ampliada. Também pode confirmar os itens utilizando o botão central.
- Pode mover a posição apresentada utilizando as operações de toque enquanto a apresentação do ecrã estiver ampliada quando [Funcionamento Tátil] estiver definido para [Lig.] e [Ecrã de menu] em [Defin. de painel tátil] estiver definido para [Lig.].
- Também pode atribuir [Ampliar ecrã menu] a alguns botões utilizando [ Def. tec. pers./sel.]/[ Def. tec. pers./sel.].
- Aparece uma mensagem a confirmar se pretende definir [Sel. visor/monitor] para [Monitor(Man.)], quando [Ampliar ecrã menu] estiver definido para qualquer opção além de [Desligado]. Recomendamos que defina [Sel. visor/monitor] para [Monitor(Man.)] enquanto utiliza a função [Ampliar ecrã] para evitar que o sensor dos olhos seja ativado e mude para a visualização no visor quando aproxima o rosto ao monitor.

Para restaurar a definição de [Sel. visor/monitor], selecione [Sel. visor/monitor] e altere a definição.

#### **Tópico relacionado**

- [Atribuição de funções utilizadas frequentemente a botões e seletores \(Def. tec. pers./sel.\)](#page-415-0)
- [Sel. visor/monitor](#page-439-0)

TP1001286118

# **Logotipo Certificaç. (Em alguns modelos apenas)**

Mostra alguns dos logótipos de certificação deste produto. Esta função está disponível apenas em produtos vendidos em alguns países e regiões.

**1 MENU → (Configuração) → [Opção configur.] → [Logotipo Certificaç.].**

TP1001136171

# <span id="page-564-0"></span>**Guardar/Carr. def.**

Pode guardar/carregar definições da câmara para/de um cartão de memória ou para/de a nuvem (C3 Portal). Pode também carregar as definições de outra câmara do mesmo modelo. É necessário um contrato de serviços para utilizar a C3 Portal.

Se quiser usar a nuvem para guardar/carregar um ficheiro de definições, ligue primeiro a câmara à aplicação do smartphone Creators' App for enterprise.

Para mais detalhes sobre o Creators' App for enterprise, consulte o seguinte website. [https://helpguide.sony.net/promobile/c3p\\_app/v1/en/index.html](https://helpguide.sony.net/promobile/c3p_app/v1/en/index.html)

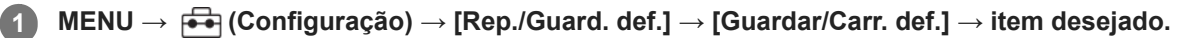

Quando executar [Carregar] ou [Guardar], selecione [Suporte]/[Nuvem (Privado)]/[Nuvem (Partilhar)] como fonte de carregamento ou destino onde guardar o ficheiro de definições.

## **Detalhes do item do Menu**

#### **Carregar:**

Carrega as definições de um cartão de memória ou da nuvem para esta câmara.

#### **Guardar:**

Guarda as definições atuais desta câmara para um cartão de memória ou para a nuvem.

#### **Apagar:**

Apaga as definições guardadas num cartão de memória.

## **Definições que não podem ser guardadas**

Os seguintes parâmetros de regulação não podem ser guardados usando a função [Guardar/Carr. def.]. (Itens do menu sem parâmetros de regulação, tais como, [Ampliador Focagem], não são listados.)

 **(Fotografia)** Informações IPTC Info. copyright

 **(Exposição/Cor)**

Def. flash externo Equil brancos: Personalizado 1/Personalizado 2/Personalizado 3

 **(Focagem)**

**R**egisto Caras

 **(Rede)** Função fotog. remota: Ligar sem emparelh. Função Transfer FTP\* Ligação da nuvem Premir WPS Defin. Ponto Acesso

#### Banda freq. Wi-Fi

**LAN** Def. endereço IP

Edit. Nome Disposit.

Imp Certificado Raiz

#### Defs. autent. acesso

Pode quardar ou carregar as definições em [Função Transfer FTP] selecionando MENU → ( Rede) → [Transferênc. FTP] → [Função Transfer FTP] → [Guard./Car. def. FTP]. Para mais detalhes, consulte o "FTP Help Guide." [https://rd1.sony.net/help/di/ftp\\_2380/h\\_zz/](https://rd1.sony.net/help/di/ftp_2380/h_zz/) \*

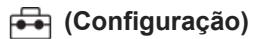

**A** Idioma Def. Área/Data/Hora

#### **Nota**

- Pode guardar até 10 definições por cartão de memória. Quando já tiverem sido guardadas 10 definições, não pode executar [Guardar novo]. Elimine as definições existentes usando [Apagar], ou substitua-as.
- Pode guardar até 60 definições em C3 Portal. Quando já tiverem sido guardadas 60 definições, não pode executar [Guardar novo]. Substitua as definições existentes ou utilize C3 Portal para as eliminar.
- Apenas a ranhura 1 é usada para guardar ou carregar dados. Não pode mudar a ranhura de destino de guardar/carregar.
- Não pode carregar as definições de uma câmara de um modelo diferente.
- Mesmo que o nome do modelo seja o mesmo, as definições de uma câmara com uma versão de software de sistema diferente podem falhar ao carregar.
- Pode utilizar esta função para guardar as definições registadas em [MR Mem. def. câmara]. No entanto, [Guardar/Carr. def.] não está disponível quando o seletor de modo está definido para 1/2/3 ( MR Recham. def. câm.). Defina o seletor de modo para uma posição diferente de 1/2/3 antes de utilizar esta função.

#### **Tópico relacionado**

[C3 Portal](#page-568-0)

TP1001167230

# **Repor Definições**

Repõe o produto para as predefinições. Mesmo se executar [Repor Definições], as imagens gravadas são retidas.

**1 MENU → (Configuração) → [Rep./Guard. def.] → [Repor Definições] → definição desejada.**

## **Detalhes do item do Menu**

#### **Repor Definiç. da Câmara:**

Inicializa as principais definições de fotografia para as predefinições. Os valores de definição para a fotografia de imagens fixas e gravação de filmes são inicializados.

#### **Inicializar:**

Inicializa todas as definições para as predefinições.

#### **Nota**

- Certifique-se de que não ejeta a bateria enquanto reinicializa.
- Se executar [Inicializar], o acordo de política de privacidade também será inicializado, por isso, concorde com a política de privacidade novamente antes de usar a câmara.
- As definições para [ Perfil de imagem] não são repostas mesmo quando [Repor Definiç. da Câmara] ou [Inicializar] é executado, exceto as definições para PPLUT 1 - 4.
- A marca de verificação para [Perfil de imagem] em [Def. dif. Fixa/Vídeo] não é reposta quando executa [Repor Definiç. da Câmara] ou [Inicializar].

TP1001136173

# <span id="page-567-0"></span>**Funções disponíveis com um smartphone (Creators' App)**

Usando a aplicação de smartphone Creators' App, pode fotografar uma imagem enquanto controla a câmara usando um smartphone ou transferir as imagens gravadas na câmara para o smartphone. Transfira e instale a aplicação Creators' App da loja de aplicações do seu smartphone. Se Creators' App já estiver instalada no seu smartphone, certifique-se de que a atualiza para a versão mais recente. Para mais detalhes sobre o Creators' App, consulte o seguinte website. <https://www.sony.net/ca/>

#### **Sugestão**

Também pode instalar a Creators' App lendo o QR Code apresentado no ecrã da câmara utilizando o seu smartphone.

#### **Nota**

Dependendo das atualizações de versões futuras, os procedimentos operacionais ou visualizações no ecrã estão sujeitos a alteração sem aviso prévio.

#### **Smartphones suportados**

Consulte a página de apoio para obter as informações mais recentes. [https://www.sony.net/ca/help/mobile/](https://www.sony.net/ca/help/mobile/?source=hg)

Para mais detalhes sobre as versões Bluetooth compatíveis com o seu smartphone, consulte o website do produto para o seu smartphone.

TP1001159537

# <span id="page-568-0"></span>**C3 Portal**

Pode utilizar a aplicação de smartphone Creators' App for enterprise para carregar um ficheiro de definições e um ficheiro LUT a partir da nuvem (C3 Portal).

É necessário um contrato de serviços para utilizar a C3 Portal.

Transfira e instale a aplicação Creators' App for enterprise da loja de aplicações do seu smartphone. Se Creators' App for enterprise já estiver instalada no seu smartphone, certifique-se de que a atualiza para a versão mais recente. Para mais detalhes sobre o Creators' App for enterprise, consulte o seguinte website. [https://helpguide.sony.net/promobile/c3p\\_app/v1/en/index.html](https://helpguide.sony.net/promobile/c3p_app/v1/en/index.html)

#### **Nota**

O C3 Portal e o Creators' App for enterprise podem apenas estar disponíveis em determinados países e regiões.

#### **Tópico relacionado**

- [Gerir LUT de utilizad.](#page-248-0)
- [Guardar/Carr. def.](#page-564-0)

TP1001476308

# **Monitor & Control**

O Monitor & Control é uma aplicação para smartphone que suporta as funções de monitorização e gravação remota necessárias para a gravação de filmes.

Monitor & Control oferece uma visualização ao vivo detalhada e controlos de fotografia remota usando o ecrã do seu smartphone como monitor para gravação de filmes.

Transfira e instale a aplicação Monitor & Control da loja de aplicações do seu smartphone. Se Monitor & Control já estiver instalada no seu smartphone, certifique-se de que a atualiza para a versão mais recente. Para mais detalhes sobre o Monitor & Control, consulte o seguinte website. [https://www.sony.net/ccmc/](https://www.sony.net/ccmc/?cid=hg)

TP1001476310

**2**

**4**

<span id="page-570-0"></span>Câmara Digital de Objetivas intercambiáveis ILCE-9M3 α9III

# **Emparelhar a câmara com um smartphone (Lig. smartphone)**

Liga a câmara ao smartphone (emparelhamento) para utilizar a aplicação do smartphone Creators' App.

Se não ligar a câmara com o smartphone quando ligou a câmara pela primeira vez, efetue o procedimento seguinte. Segue-se o procedimento de ligação da câmara ao smartphone quando instalar Creators' App no smartphone pela primeira vez.

: Operações efetuadas no smartphone

**Como : Operações efetuadas na câmara** 

**1 : Na câmara, selecione MENU → (Rede) → [ Lig./Fot. rem.] → [Lig. smartphone].**

**: Siga as instruções no ecrã e defina [Função Bluetooth] para [Lig.].**

Aparecerá um ecrã para aguardar por uma ligação da aplicação.

Se [Função Bluetooth] já estiver definida para [Lig.], aparece imediatamente um ecrã para aguardar por uma ligação da aplicação.

**3 : Inicie Creators' App no smartphone.**

**: Siga as instruções no ecrã para emparelhar a câmara com o smartphone.**

- Quando a ligação estiver concluída, aparece no smartphone um menu para selecionar uma função para a câmara.
- **5 : No ecrã do smartphone, selecione a função desejada.**

#### **Ligar a um smartphone através de um ponto de acesso Wi-Fi**

Depois de emparelhar nos passos 1 a 4, ligue a câmara e o smartphone ao mesmo ponto de acesso Wi-Fi selecionando MENU na câmara → (Rede) → [Wi-Fi] → [Ligação Wi-Fi] → [Lig.]. Depois, siga as instruções no ecrã do smartphone para ligar a câmara e o smartphone.

## **Se já utilizou Creators' App com outras câmaras**

Inicie Creators' App após o Passo 2, abra o ecrã [Câmaras], selecione o botão  $\bullet$  (Adicionar Câmara) e siga as instruções no ecrã para continuar a operação.

## **Sobre os ícones ao ligar a um smartphone**

 (Ligação Bluetooth disponível): A ligação Bluetooth com o smartphone está estabelecida. (Ligação Bluetooth indisponível): A ligação Bluetooth com o smartphone não está estabelecida. **A A E** MII (Ligação Wi-Fi disponível): a ligação Wi-Fi com o smartphone é estabelecida. (Ligação Wi-Fi indisponível): a ligação Wi-Fi com o smartphone não é estabelecida.

## **Ligar a câmara e o smartphone sem emparelhar**

Se quiser ligar sem emparelhar, tem de efetuar sempre a operação de ligação Wi-Fi.

- **1.** Na câmara, selecione MENU → (Rede) → [ Lig./Fot. rem.] → [Lig. smartphone].
- 2. Carregue no botão m (Apagar) na câmara para mudar para o ecrã SSID e palavra-passe.
- **3.** Abra o ecrã de definições de Wi-Fi no seu smartphone.
- **4.** No ecrã de definições de Wi-Fi do smartphone, selecione o SSID exibido na câmara e introduza a palavra-passe.
- **5.** Inicie Creators' App no seu smartphone e abra o ecrã [Câmaras].
- Selecione o botão (Configuração) no canto superior direito do ecrã [Câmaras] e, em seguida, selecione [Ligar só **6.** por Wi-Fi].
- No ecrã da Creators' App no smartphone, selecione o nome do produto da câmara (ILCE-9M3). **7.** O smartphone ligará à câmara.

#### **Nota**

- [Lig. smartphone] não pode ser executado quando [Modo de avião] estiver definido para [Lig.].
- Pode ligar até 2 dispositivos à câmara ao mesmo tempo através da comunicação Bluetooth.
- Pode ocorrer interferência de ondas de rádio porque as comunicações Bluetooth e as comunicações Wi-Fi (2,4 GHz) usam a mesma banda de frequência. Se a sua Wi-Fi ligação estiver instável, pode ser melhorada desligando a função Bluetooth do smartphone.
- O ícone de Bluetooth não é visualizado quando os ícones da função tátil são visualizados no modo de gravação de filme. Para ver o ícone de Bluetooth, deslize os ícones da função tátil para a esquerda ou para a direita para os ocultar.

#### **Tópico relacionado**

- [Funções disponíveis com um smartphone \(Creators' App\)](#page-567-0)
- [Usar um smartphone como telecomando](#page-572-0)
- [Sel. na câm. e env. \(transferir para um smartphone\)](#page-575-0)
- [Lig. enquanto desl. \(smartphone\)](#page-579-0)
- [Ler informação de localização a partir de um smartphone](#page-581-0)

TP1001170399

## <span id="page-572-0"></span>**Usar um smartphone como telecomando**

Com Creators' App, pode gravar imagens enquanto verifica o alcance de fotografia da câmara no ecrã do smartphone. Ligue a câmara e o smartphone consultando "Tópico relacionado" no fundo desta página. Para mais detalhes sobre as funções que podem ser operadas a partir de um smartphone, consulte a seguinte página de apoio. [https://www.sony.net/ca/help/opr/](https://www.sony.net/ca/help/opr/?source=hg)

#### **Tópico relacionado**

- [Emparelhar a câmara com um smartphone \(Lig. smartphone\)](#page-570-0)
- [Def. fotograf. remota](#page-573-0)

TP1001167828

# <span id="page-573-0"></span>**Def. fotograf. remota**

Configura as definições para as imagens guardadas ao efetuar fotografia remota utilizando um smartphone ou computador.

**1 MENU → (Rede) → [ Lig./Fot. rem.] → [Def. fotograf. remota] → item da definição desejada.**

## **Detalhes do item do Menu**

#### **Des. p/ guar. im. fixa:**

Define o destino a guardar. ([Apenas destino]/[Destino+Câmara]/[Câmara apenas])

#### **Tam. img. a guardar:**

Seleciona o tamanho do ficheiro para as imagens a transferir para o smartphone ou computador quando [Des. p/ guar. im. fixa] estiver definido para [Destino+Câmara]. Pode ser transferido o ficheiro de tamanho original JPEG/HEIF ou um ficheiro equivalente a 2M JPEG/HEIF. ([Original]/[2M])

#### **Guardar img RAW+J:**

Seleciona o tipo de ficheiro para imagens a transferir para o smartphone ou computador quando [Des. p/ guar. im. fixa] estiver definido para [Destino+Câmara] e [ Tormato ficheiro] estiver definido para [RAW & JPEG]. ([RAW & JPEG]/[Apenas JPEG]/[Apenas RAW])

#### **Guard. img RAW+H:**

Seleciona o tipo de ficheiro para imagens a transferir para o smartphone ou computador quando [Des. p/ guar. im. fixa] estiver definido para [Destino+Câmara] e [ Formato ficheiro] estiver definido para [ RAW & HEIF]. ([RAW & HEIF]/[Apenas HEIF]/[Apenas RAW])

#### **Tam. JPEG guardar/Tam. HEIF a guardar:**

Utilize este item para ordenar e guardar imagens JPEG/HEIF com qualidade de imagem e tamanhos de imagem diferentes para a Ranhura 1 e a Ranhura 2, definindo [num Suporte grav.] para [Separar grav.]. Entre os diferentes tamanhos de imagem a guardar na Ranhura 1 e na Ranhura 2, seleciona se o tamanho maior ou menor será transferido para o smartphone ou para o computador quando [Des. p/ guar. im. fixa] estiver definido para [Apenas destino] ou [Destino+Câmara]. ([Tam. grande]/[Tam. pequeno])

#### **Nota**

- Quando estiver inserido na câmara um cartão de memória não gravável, não pode gravar imagens fixas mesmo se [Des. p/ guar. im. fixa] estiver definido para [Câmara apenas] ou [Destino+Câmara].
- Quando [Câmara apenas] ou [Destino+Câmara] estiver selecionado para [Des. p/ guar. im. fixa] e nenhum cartão de memória estiver inserido na câmara, o obturador não será libertado mesmo se [Disparar sem cartão] estiver definido para [Ativar].
- Enquanto uma imagem fixa estiver a ser reproduzida na câmara, não pode efetuar fotografia remota com um smartphone ou um computador.
- [Guardar img RAW+J] e [Guard. img RAW+H] podem ser definidos apenas quando [ **n** Formato ficheiro] estiver definido para [RAW & JPEG] ou [RAW & HEIF].

#### **Tópico relacionado**

- [Usar um smartphone como telecomando](#page-572-0)
- [Def. suporte grav. \(imagem fixa/filme\): Suporte grav. \(imagem fixa\)](#page-495-0)

# <span id="page-575-0"></span>**Sel. na câm. e env. (transferir para um smartphone)**

Pode transferir imagens para um smartphone selecionando imagens na câmara. Consulte ["Emparelhar a câmara com um smartphone \(Lig. smartphone\) "](#page-570-0) para emparelhar previamente a câmara e o smartphone.

Encontra a seguir o procedimento para transferir a imagem atualmente visualizada na câmara.

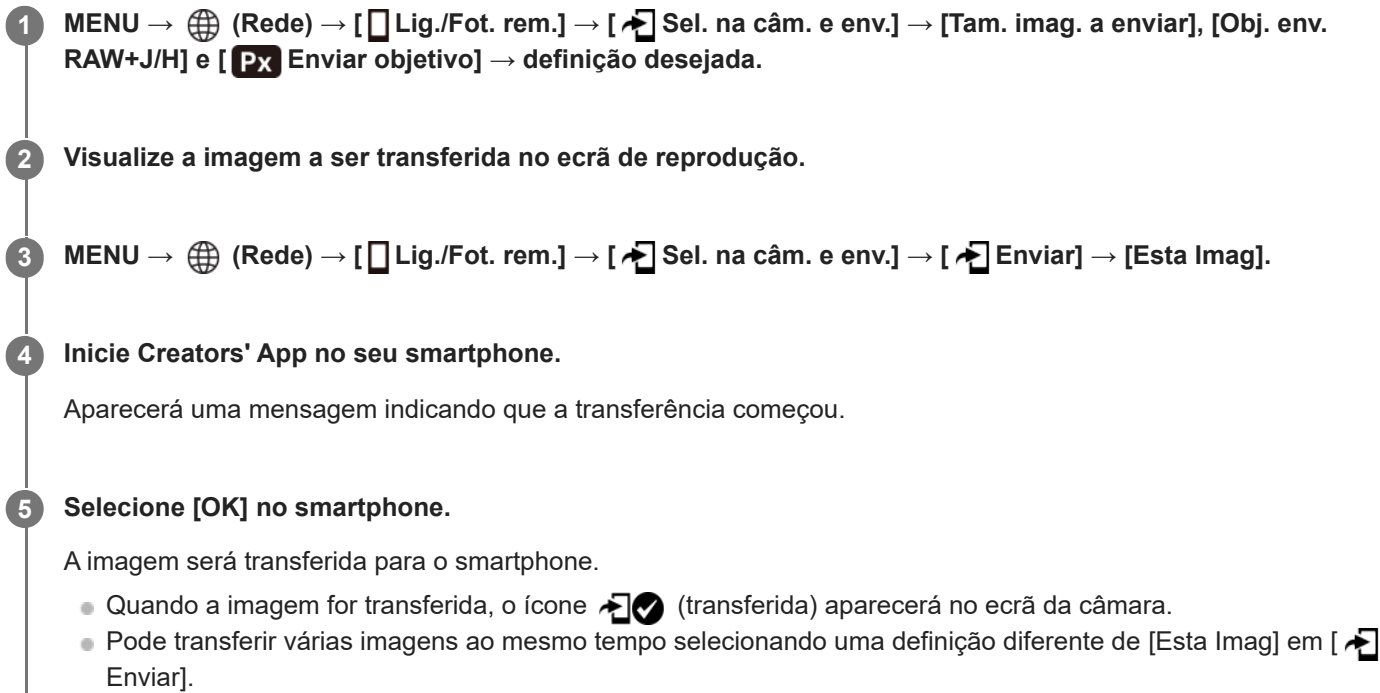

## **Detalhes do item do Menu**

## **Enviar:**

Seleciona imagens e transfere-as para um smartphone. ([Esta Imag]/[Todas imag. neste grupo]/[Todas com esta data]/[Todas filtradas]/[Imagens filtradas]/[Múltiplas Imagens])

- As opções apresentadas podem variar dependendo da definição de [Condição filtro repr.] e do conteúdo selecionado.
- Se selecionar [Múltiplas Imagens], selecione as imagens desejadas usando o centro do seletor de controlo, depois carregue em MENU → [Confirmar].
- Quando [Defs visual múlt sup.] estiver definida para [Todas ranhuras], apenas [Esta Imag] pode ser selecionada.

#### **Tam. imag. a enviar:**

Selecione o tamanho do ficheiro para as imagens a serem transferidas para o smartphone. Pode ser transferido o ficheiro de tamanho original JPEG/HEIF ou um ficheiro equivalente a 2M JPEG/HEIF. ([Original]/[2M])

#### **Obj. env. RAW+J/H:**

Seleciona o tipo de ficheiro para as imagens a serem transferidas para um smartphone quando as imagens são fotografadas com [ Formato ficheiro] definido para [RAW & JPEG] ou [RAW & HEIF]. ([JPEG e HEIF]/[RAW]/[RAW+J e RAW+H])

## **Enviar objetivo:**

Define se transfere o filme proxy de baixa taxa de bits ou o filme original de alta taxa de bits quando transferir um filme para um smartphone. ([Apenas proxy]/[Apenas original]/[Proxy & original])
Quando seleciona [Apenas proxy], os filmes podem ser transferidos mais rapidamente do que quando se transfere os filmes originais.

# **Vídeo com Shot Mark:**

Corta e transfere um número específico de segundos de um filme com a posição de uma Shot Mark definida como o centro. ([Cortar para 60 seg.]/[Cortar para 30 seg.]/[Cortar para 15 seg.]/[Não cortar])

# **Para filtrar as imagens a serem transferidas (Imagens filtradas)**

As imagens a serem transferidas podem ser filtradas pelas seguintes condições:

- Grupo selecionado: [Esta data]/[Este suporte]
- Imag. fixas/Vídeos: [Todos]/[Apenas Imag. fixas]/[Apenas Vídeos]
- Imag. sel. (Classif.): [  $\bigstar$  ]-[  $\mathbb{X}$  ], [  $\bigstar$  **OFF** ]
- $\bullet$  Vídeo selecion. ( $\bullet$ ): [Todos]/[Ap. víd. Shot Mark]
- Imag. sel. (Prot.): [Todos]/[Apenas imag. prot.]
- Estado transferência \* : [Todos]/[Apenas não transf.]
	- As imagens transferidas selecionando-as no smartphone são tratadas como ainda não transferidas. \*
	- Quando [Vídeo com Shot Mark] estiver definido para um item diferente de [Não cortar], mesmo que já tenha transferido um clipe usando uma Shot Mark e, em seguida, definir outra Shot Mark para o filme, todas as Shot Marks criarão clipes que serão novamente transferidas como imagens ainda não transferidas. \*

# **Como adicionar uma Shot Mark a um filme**

Se adicionar uma Shot Mark enquanto grava um filme, pode usá-la como marca para selecionar, transferir ou editar o filme. Para adicionar uma Shot Mark durante a gravação, deslize para a esquerda ou para a direita no ecrã para visualizar os ícones da função tátil e, em seguida, toque em (Adicion. Shot Mark1). Também pode adicionar uma Shot Mark durante a reprodução tocando em **ST** (Adicion. Shot Mark1) no ecrã.

### **Sugestão**

- Para utilizar os ícones da função tátil, ative as operações táteis durante a filmagem ou reprodução configurando cada definição em MENU →  $\leftrightarrow$  (Configuração) → [Funcionamento Tátil] → [Defin. de painel tátil].
- Durante a utilização da função de filtro de reprodução, pode definir as imagens filtradas como o destino a transferir selecionando [Todas filtradas] em  $[\bigstar]$  Enviar].
- Utilize uma tecla personalizada ou o botão do obturador para adicionar uma segunda Shot Mark (Shot Mark 2). A Shot Mark 1 também pode ser adicionada utilizando uma tecla personalizada ou o botão do obturador.
	- Quando adicionar uma Shot Mark com uma tecla personalizada: atribua [Adicion. Shot Mark1] ou [Adicion. Shot Mark2] em [ Def. tec. pers./sel.] e carregue no botão atribuído durante a gravação.
	- Quando adicionar uma Shot Mark com o botão do obturador: defina [ **e c** c/botão obtur.] para [Adic Shot Mark1] ou [Adic Shot Mark2] e carregue no botão do obturador durante a gravação.
	- Quando adicionar uma Shot Mark durante a reprodução de um filme: atribua [Ad./El. Shot Mark1] ou [Ad./El. Shot Mark2] em [ Def. Tecla Person.] e carregue no botão atribuído durante a reprodução.
- Em filmes com uma Shot Mark, pode saltar para a posição com a Shot Mark tocando no ícone da função tátil enquanto está em pausa.

### **Nota**

- Nas imagens transferidas selecionando-as no smartphone, o ícone (transferido) não aparecerá.
- Consoante o smartphone, o filme transferido pode não ser reproduzido corretamente. Por exemplo, o filme pode não ser reproduzido regularmente ou pode não haver som.
- Dependendo do formato da imagem fixa, filme, filme em câmara lenta ou câmara rápida, pode não ser possível reproduzi-lo num smartphone.
- Quando [Modo de avião] estiver definido para [Lig.], não pode ligar este produto e o smartphone. Defina [Modo de avião] para [Desligado].

# **Tópico relacionado**

- [Funções disponíveis com um smartphone \(Creators' App\)](#page-567-0)
- [Emparelhar a câmara com um smartphone \(Lig. smartphone\)](#page-570-0)
- [Condição filtro repr.](#page-462-0)
- [Modo de avião](#page-523-0)

TP1001169272

# **Repor est. transf. (transferir para um smartphone)**

Pode reiniciar o estado de transferência das imagens que foram transferidas para o smartphone. Utilize esta função se pretender voltar a transferir as imagens que foram previamente transferidas. As imagens transferidas não serão apagadas mesmo que reinicie o estado de transferência.

#### **MENU → (Rede) → [ Lig./Fot. rem.] → [ Repor est. transf.]. 1**

Se carregar em [OK] no ecrã de confirmação, todas as imagens que foram transferidas para o smartphone tornar-se-ão imagens não transferidas.

## **Tópico relacionado**

[Sel. na câm. e env. \(transferir para um smartphone\)](#page-575-0)

TP1001170836

# **Lig. enquanto desl. (smartphone)**

Define se aceita ou não ligações Bluetooth de um smartphone enquanto a câmara está desligada. Quando [  $\Box$ Lig. enquanto desl.] estiver definido para [Lig.], pode procurar imagens no cartão de memória da câmara e transferir imagens da câmara para um smartphone operando o smartphone.

**1 MENU → (Rede) → [ Lig./Fot. rem.] → [ Lig. enquanto desl.] → definição desejada.**

# **Detalhes do item do Menu**

**Lig. :**

Aceita ligações Bluetooth de um smartphone enquanto a câmara está desligada.

O nível da bateria vai reduzindo gradualmente enquanto a câmara está desligada. Se não quiser usar [ **∏** Lig. enquanto desl.], desligue-o.

## **Desligado :**

Não aceita ligações Bluetooth de um smartphone enquanto a câmara está desligada.

# **Como procurar/transferir imagens no smartphone**

Consulte ["Emparelhar a câmara com um smartphone \(Lig. smartphone\) "](#page-570-0) para emparelhar previamente a câmara e o smartphone.

- **1.** Defina [ Lig. enquanto desl.] para [Lig.].
- **2.** Desligue a câmara.
- **3.** Inicie Creators' App no smartphone.
- 4. Selecione [Ver e importar] no smartphone.
	- As imagens guardadas no cartão de memória da câmara podem ser visualizadas e estão prontas para serem transferidas.

### **Nota**

- Se o smartphone não for operado durante um certo período de tempo, a ligação Bluetooth ficará desativada. Selecione [Ver e importar] novamente no smartphone.
- Quando a câmara estiver ligada, a câmara mudará para o ecrã de gravação e a ligação com o smartphone será terminada.
- [ Lig. enquanto desl.] será definido para [Desligado] se cancelar o emparelhamento entre a câmara e o smartphone ou o emparelhamento falhar.
- Se a função não funcionar corretamente, verifique as seguintes notas e volte a efetuar o emparelhamento.
	- Certifique-se de que a câmara não está ligada a nenhum outro dispositivo ou que está ligada a apenas um dispositivo através da comunicação Bluetooth. (O máximo de 2 dispositivos podem estar ligados à câmara ao mesmo tempo).
	- Confirme que [Modo de avião] da câmara está definido para [Desligado].
	- Elimine as informações de emparelhamento da câmara registada nas definições Bluetooth do smartphone.
	- Se a função não funcionar corretamente mesmo depois de ter efetuado as operações acima, elimine as informações de emparelhamento do dispositivo que pretende ligar utilizando [Gestão disp. emp.] na câmara.
- [Funções disponíveis com um smartphone \(Creators' App\)](#page-567-0)
- [Emparelhar a câmara com um smartphone \(Lig. smartphone\)](#page-570-0)
- [Sel. na câm. e env. \(transferir para um smartphone\)](#page-575-0)
- [Definições Bluetooth](#page-518-0)

TP1001167250

# **Ler informação de localização a partir de um smartphone**

Pode usar a aplicação Creators' App para obter informação de localização de um smartphone que esteja ligado à sua câmara usando comunicação Bluetooth. Pode gravar a informação de localização obtida quando fotografa imagens. Consulte ["Emparelhar a câmara com um smartphone \(Lig. smartphone\) "](#page-570-0) para emparelhar previamente a câmara e o smartphone.

#### **Inicie Creators' App no seu smartphone, abra o ecrã [Câmaras] e toque em [Configuração] → [Associação info. localização]. 1**

**Ative [Associação info. localização] no ecrã de definição [Associação info. localização] de Creators' App. 2**

- $\mathcal{P}_1$  (ícone de obter informação de localização) será visualizado no monitor da câmara. A informação de localização obtida pelo seu smartphone usando GPS, etc., será gravada quando fotografar imagens.
- Quando ativa [Acerto auto hora] ou [Ajuste auto área] num smartphone associado, a câmara corrige automaticamente a definição da hora ou a definição da área utilizando as informações do smartphone.

# **Ícones visualizados quando se obtém a informação de localização**

 (Obter informação de localização): A câmara está a obter a informação de localização. (A informação de localização não pode ser obtida): A câmara não consegue obter a informação de localização.

## **Sugestão**

- A informação de localização pode ser associada quando Creators' App estiver a ser executado no seu smartphone mesmo se o monitor do smartphone estiver desligado. No entanto, se a câmara for desligada durante algum tempo, a informação de localização pode não ser associada imediatamente quando volta a ligar a câmara. Neste caso, a informação de localização será imediatamente associada se abrir o ecrã do Creators' App no smartphone.
- Quando Creators' App não estiver a funcionar, como por exemplo, quando o smartphone for reiniciado, inicie Creators' App para retomar a associação da informação de localização.
- Se a função de associação da informação de localização não funcionar corretamente, veja as seguintes notas e volte a efetuar o emparelhamento.
	- Confirme se a função Bluetooth do seu smartphone está ativada.
	- Certifique-se de que a câmara não está ligada a nenhum outro dispositivo ou que está ligada a apenas um dispositivo através da comunicação Bluetooth. (O máximo de 2 dispositivos podem estar ligados à câmara ao mesmo tempo).
	- Confirme que [Modo de avião] da câmara está definido para [Desligado].
	- Apague a informação de emparelhamento da câmara registada em Creators' App.
	- Elimine as informações de emparelhamento da câmara registada nas definições Bluetooth do smartphone.
	- Elimine as informações de emparelhamento do smartphone registadas em [Gestão disp. emp.] na câmara.
- O ícone de Bluetooth não é visualizado quando os ícones da função tátil são visualizados no modo de gravação de filme. Para ver o ícone de Bluetooth, deslize os ícones da função tátil para a esquerda ou para a direita para os ocultar.

## **Nota**

- Quando inicializa a câmara, a informação de emparelhamento também é apagada. Antes de voltar a efetuar o emparelhamento, primeiro apague a informação de emparelhamento da câmara registada nas definições de Bluetooth do smartphone e em Creators' App.
- A informação de localização não será gravada quando não puder ser obtida, como por exemplo, quando a ligação Bluetooth estiver desligada.
- A câmara pode ser emparelhada com um máximo de 15 dispositivos Bluetooth, mas pode associar a informação de localização a apenas um smartphone. Se quiser associar a informação de localização a outro smartphone, desligue a função [Associação info. localização] em [Configuração] em Creators' App no smartphone que já esteja associado.
- Se a ligação Bluetooth estiver instável, remova quaisquer obstáculos, como por exemplo, pessoas ou objetos metálicos entre a câmara e o smartphone emparelhado.
- A distância de comunicação para a ligação Bluetooth ou Wi-Fi pode variar dependendo das condições de utilização.

## **Tópico relacionado**

- [Funções disponíveis com um smartphone \(Creators' App\)](#page-567-0)
- [Emparelhar a câmara com um smartphone \(Lig. smartphone\)](#page-570-0)
- [Definições Bluetooth](#page-518-0)

TP1001170404

# **Ambiente de computador recomendado**

Pode confirmar o ambiente informático operativo do software a partir do seguinte URL: <https://www.sony.net/pcenv/>

TP1001159472

# **Ligar a câmara a um computador**

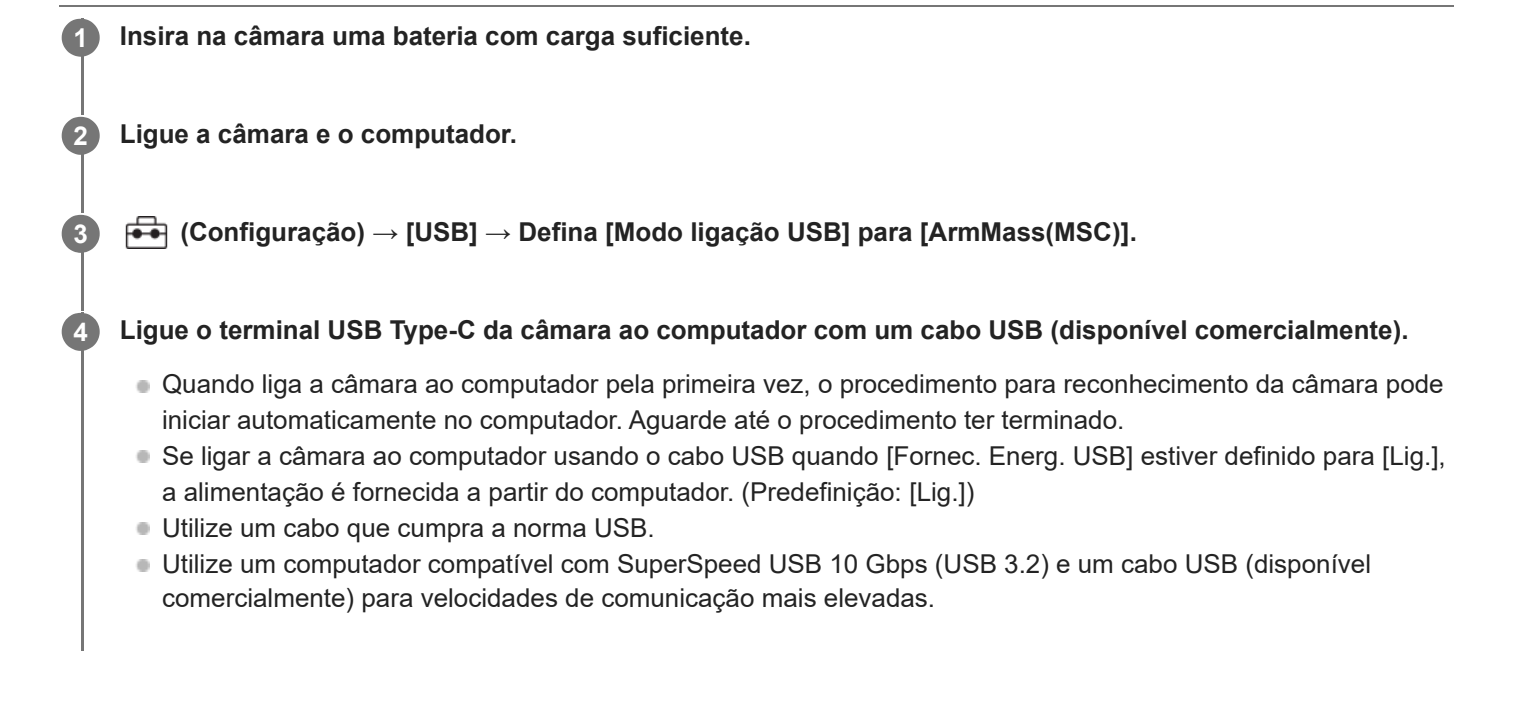

## **Nota**

Não ligue/desligue ou reinicie o computador, nem ative o computador do modo de suspensão quando tiver sido estabelecida uma ligação USB entre o computador e a câmara. Ao fazê-lo pode provocar um mau funcionamento. Antes de ligar/desligar ou reiniciar o computador, ou ativar o computador do modo de suspensão, desligue a câmara do computador.

# **Tópico relacionado**

- [Modo ligação USB](#page-540-0)
- [Definição LUN USB](#page-541-0)

TP1001134094

# **Desligar a câmara do computador**

Execute as seguintes operações no computador antes de desligar a câmara do computador.

# **1 Clique em (Remover Hardware com Segurança e Ejectar Suporte de Dados) na barra de tarefas.**

## **Clique na mensagem visualizada.**

As seguintes operações estão disponíveis depois de ter concluído os passos acima.

- **Desligar o cabo USB.**
- Retirar o cartão de memória.
- **Desligue a câmara.**

# **Nota**

**2**

- Em computadores Mac, arraste e solte o ícone do cartão de memória ou o ícone da unidade para o ícone do "Lixo". A câmara será desligada do computador.
- Em alguns computadores, o ícone de desligar pode não aparecer. Neste caso, pode saltar os passos acima.
- Não retire o cabo USB da câmara enquanto a luz de acesso estiver acesa. Os dados podem ficar danificados.

TP1001136188

# <span id="page-586-0"></span>**Introdução ao software informático (Imaging Edge Desktop/Catalyst)**

# **Imaging Edge Desktop**

Imaging Edge Desktop é um pacote de software que inclui funções como a gravação remota a partir de um computador e o ajuste ou desenvolvimento de imagens RAW gravadas com a câmara.

Para mais detalhes sobre como usar Imaging Edge Desktop, consulte a página de apoio. [https://www.sony.net/disoft/help/](https://www.sony.net/disoft/help/?id=hg_stl)

# **Instalação do Imaging Edge Desktop no seu computador**

Transfira e instale o software acedendo ao seguinte URL: [https://www.sony.net/disoft/d/](https://www.sony.net/disoft/d/?id=hg_stl)

# **Catalyst Browse (software gratuito)/Catalyst Prepare (software pago)**

Catalyst Browse é um software para pré-visualização de clipes. Pode pré-visualizar clipes XAVC S/XAVC HS gravados, visualizar e editar metadados de multimédia, aplicar estabilização de imagem<sup>\*</sup> utilizando metadados, aplicar calibração de cores, copiar para o disco rígido local ou transcodificar para uma variedade de formatos e assim por diante com o Catalyst Browse.

O Catalyst Prepare complementa as funções do Catalyst Browse permitindo-lhe organizar clipes utilizando caixotes, executar a edição básica da linha cronológica com guiões gráficos, etc.

Para as condições de utilização da função de estabilização de imagem, consulte a página de suporte. \*

## **Instalação do Catalyst Browse/Catalyst Prepare no seu computador**

Transfira e instale o software acedendo ao seguinte URL: [https://www.sony.net/disoft/](https://www.sony.net/disoft/?id=hg_stl#catalyst)

TP1001167819

# **Importar imagens para o computador**

Pode importar imagens da câmara para um computador ligando a câmara ao computador com um cabo USB (disponível comercialmente) ou inserindo o cartão de memória da câmara no computador.

Abra a pasta na qual as imagens que pretende importar estão armazenadas no computador e, em seguida, copie as imagens para o computador.

## **Exemplo: árvore de pastas durante a ligação de armazenamento em massa USB**

Cartão SD

ILCE-xxxx -- DCIM - PRIVATE -- M4ROOT - $-$  CLIP  $\begin{array}{c} \begin{array}{c} \end{array}$  sub

Cartão de memória CFexpress Type A

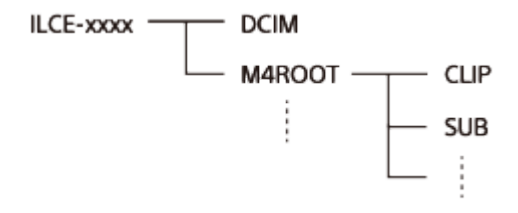

DCIM: imagens fixas CLIP: filmes SUB: filmes proxy

### **Nota**

- Não edite nem processe ficheiros/pastas de filmes a partir do computador ligado. Os ficheiros de filmes podem estar danificados ou deixam de poder ser reproduzíveis. Não apague filmes no cartão de memória a partir do computador. A Sony não se responsabiliza pelas consequências resultantes dessas operações através do computador.
- Se apagar imagens ou executar outras operações a partir do computador ligado, o ficheiro da base de dados de imagens pode ficar inconsistente. Neste caso, repare o ficheiro da base de dados de imagens.
- A árvore da pastas é diferente durante a ligação MTP.

TP1001159519

# <span id="page-588-0"></span>**Operar a câmara a partir de um computador (Função fotog. remota)**

Utiliza uma ligação Wi-Fi ou USB, etc. para controlar a câmara a partir de um computador, incluindo funções como fotografar e armazenar imagens no computador.

Quando a câmara e um smartphone estão ligados, não é possível controlar a câmara a partir de um computador. Certifique-se previamente de que a câmara não está ligada a um smartphone.

Para mais detalhes sobre a [Função fotog. remota], consulte o seguinte URL:

[https://support.d-imaging.sony.co.jp/app/imagingedge/l/instruction/4\\_1\\_connection/index.php](https://support.d-imaging.sony.co.jp/app/imagingedge/l/instruction/4_1_connection/index.php)

Segue-se o procedimento de ligação da câmara ao computador através de uma ligação Wi-Fi através de um ponto de acesso Wi-Fi. Se utilizar outro método de ligação, consulte "Como ligar a câmara e o computador utilizando um método que não seja o de um ponto de acesso Wi-Fi."

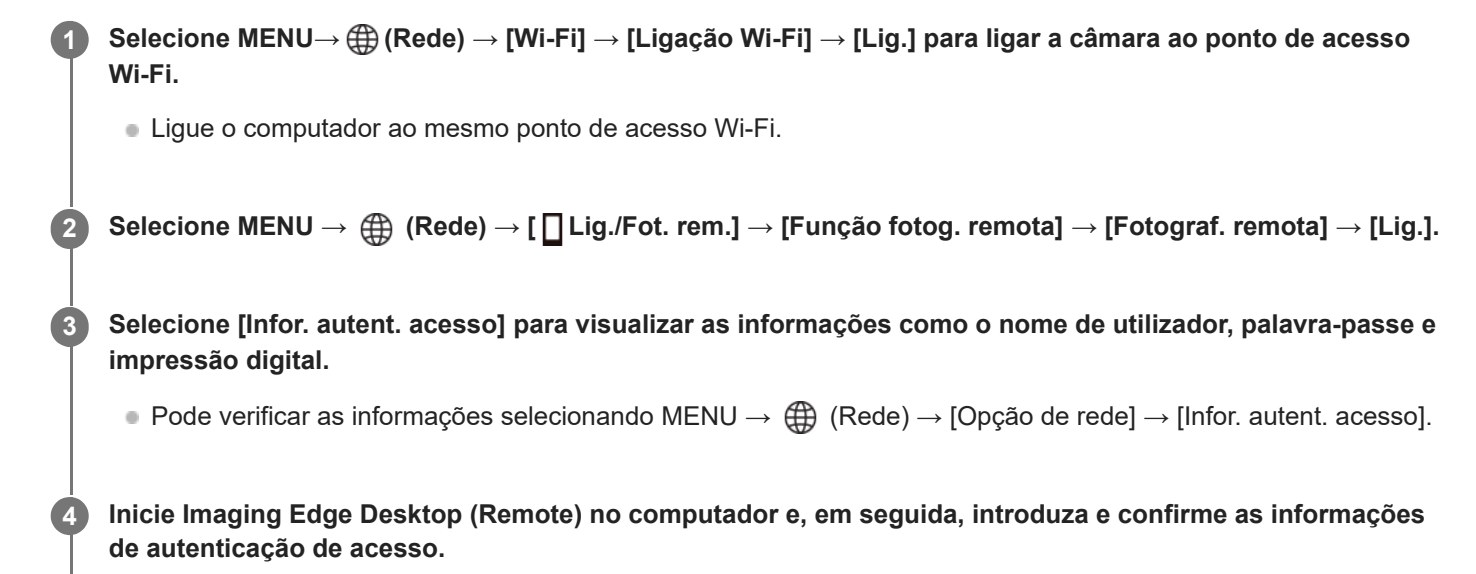

Agora pode operar a câmara usando Imaging Edge Desktop (Remote).

# **Detalhes do item do Menu**

# **Fotograf. remota:**

Define se usa ou não a função de Fotografia Remota. ([Lig.] / [Desligado])

## **Ligar sem emparelh.:**

Seleciona se a câmara deve ser ligada a um computador sem emparelhamento quando ligar a câmara a um computador através de uma LAN com fios ou ponto de acesso Wi-Fi. ([Ativar]/[Desativar])

## **Emparelhamento:**

Quando ligar a câmara a um computador através de uma LAN com fios ou um ponto de acesso Wi-Fi sem usar [Autenticação acesso], emparelhe a câmara com o computador.

# **Info. Wi-Fi Direct:**

Apresenta as informações sobre como ligar o computador e a câmara através do Wi-Fi Direct.

# **Def. libert. sincr.:**

Quando definir esta câmara como a câmara principal e utilizar a função de libertação de sincronização, defina o método de ligação entre a câmara principal e a(s) câmara(s) secundária(s). ([Normal]/[Retenç.])

**Como ligar a câmara e o computador utilizando um método que não seja o de um ponto de acesso Wi-Fi**

# **Quando ligar com Wi-Fi Direct**

Utilize a câmara como ponto de acesso e ligue o computador diretamente à câmara através de Wi-Fi. Selecione MENU→ (Rede) → [ Lig./Fot. rem.] → [Função fotog. remota] → [Info. Wi-Fi Direct] para ver as informações de ligação Wi-Fi (SSID e palavra-passe) da câmara. Ligue o computador e a câmara utilizando as informações de ligação Wi-Fi apresentadas na câmara.

## **Quando ligar com um cabo USB**

Ligue o terminal USB Type-C da câmara ao computador com um cabo USB (disponível comercialmente). Depois, selecione [Foto. remota (PC Remoto)] no ecrã visualizado na câmara.

# **Quando ligar com uma LAN com fios**

Defina [Ligação LAN c/fios] para [Lig.] e ligue a câmara ao computador ou a um hub de comutação através de um cabo LAN comercialmente disponível. A câmara e o computador têm de ser emparelhados previamente se [Ligar sem emparelh.] estiver definido para [Desativar].

Ligue a câmara e o computador ou ao hub de comutação usando o cabo LAN, e selecione [Emparelhamento] em [Função fotog. remota] na câmara, depois utilize Imaging Edge Desktop (Remote) para emparelhar a câmara e o computador. Selecione [OK] no ecrã de confirmação de emparelhamento apresentado na câmara para terminar o emparelhamento.

A informação de emparelhamento é apagada quando inicializa a câmara.

## **Sugestão**

- Em [Def. fotograf. remota] em [ Lig./Fot. rem.], pode definir o destino a guardar e o formato guardado das imagens fixas para fotografia remota.
- Quando [Autenticação acesso] estiver definido para [Desligado] e estiver a ligar através de um ponto de acesso Wi-Fi, tem de emparelhar a câmara com o computador. Selecione MENU →  $\bigoplus$  (Rede) → [ Lig./Fot. rem.] → [Função fotog. remota ] → [Emparelhamento] após o Passo 1 e, em seguida, emparelhe a câmara e o computador usando Imaging Edge Desktop (Remote) no computador. A informação de emparelhamento é apagada quando inicializa a câmara.

## **Nota**

Quando fotografa continuamente utilizando a [Função fotog. remota], o intervalo de atualização da visualização Live View no computador pode ficar mais longo.

# **Tópico relacionado**

- [Introdução ao software informático \(Imaging Edge Desktop/Catalyst\)](#page-586-0)
- [Def. fotograf. remota](#page-573-0)
- [Fotografia remota com uma LAN com fios \(Remote Camera Tool\)](#page-590-0)

TP1001167251

# <span id="page-590-0"></span>**Fotografia remota com uma LAN com fios (Remote Camera Tool)**

Remote Camera Tool é um software para fotografia remota usando uma LAN com fios. Pode alterar as definições da câmara e fotografar imagens a partir de um computador ligando a câmara a um computador ou a um hub de comutação com um cabo LAN.

- **1.** MENU → (Rede) → [LAN com fios] → [Ligação LAN c/fios] → [Lig.].
- **2.** MENU → (Rede) → [ Lig./Fot. rem.] → [Função fotog. remota] → [Fotograf. remota] → [Lig.].
- **3.** Ligue a câmara ao computador usando um cabo LAN.
- **4.** Configure as definições LAN necessárias.
- **5.** Inicie Remote Camera Tool no computador para executar fotografia remota.

Para mais detalhes sobre como instalar e usar Remote Camera Tool, consulte o seguinte URL: <https://support.d-imaging.sony.co.jp/app/remotecameratool/l/index.php>

## **Nota**

Quando fotografa continuamente utilizando a [Função fotog. remota], o intervalo de atualização da visualização Live View no computador pode ficar mais longo.

## **Tópico relacionado**

[Operar a câmara a partir de um computador \(Função fotog. remota\)](#page-588-0)

TP1001166566

# **Ligar/desligar remotamente a câmara (Wake On LAN)**

Pode ligar a câmara a um computador através de uma LAN com fios e ligar/desligar a câmara remotamente a partir do computador.

Esta função pode ser usada quando o software (firmware) do sistema da câmara for da Ver. 2.00 ou posterior.

Instale previamente o software de fotografia remota Remote Camera Tool no seu computador, certifique-se de que está ligado à câmara através de uma LAN com fios e, em seguida, configure as definições na câmara da seguinte forma.

Defina [Ligação LAN c/fios] para [Lig.]

**1 MENU → (Rede) → [ Lig./Fot. rem.] → [Wake On LAN] → definição desejada.**

# **Detalhes do item do Menu**

**Ativar:** Permite ligar/desligar remotamente.

# **Desativar:**

Desativa a função de ligar/desligar remotamente.

# **Tópico relacionado**

[LAN com fios](#page-521-0)

TP1001599464

# **Def. fotograf. remota**

Configura as definições para as imagens guardadas ao efetuar fotografia remota utilizando um smartphone ou computador.

**1 MENU → (Rede) → [ Lig./Fot. rem.] → [Def. fotograf. remota] → item da definição desejada.**

# **Detalhes do item do Menu**

# **Des. p/ guar. im. fixa:**

Define o destino a guardar. ([Apenas destino]/[Destino+Câmara]/[Câmara apenas])

## **Tam. img. a guardar:**

Seleciona o tamanho do ficheiro para as imagens a transferir para o smartphone ou computador quando [Des. p/ guar. im. fixa] estiver definido para [Destino+Câmara]. Pode ser transferido o ficheiro de tamanho original JPEG/HEIF ou um ficheiro equivalente a 2M JPEG/HEIF. ([Original]/[2M])

## **Guardar img RAW+J:**

Seleciona o tipo de ficheiro para imagens a transferir para o smartphone ou computador quando [Des. p/ guar. im. fixa] estiver definido para [Destino+Câmara] e [ Tormato ficheiro] estiver definido para [RAW & JPEG]. ([RAW & JPEG]/[Apenas JPEG]/[Apenas RAW])

## **Guard. img RAW+H:**

Seleciona o tipo de ficheiro para imagens a transferir para o smartphone ou computador quando [Des. p/ guar. im. fixa] estiver definido para [Destino+Câmara] e [ Formato ficheiro] estiver definido para [ RAW & HEIF]. ([RAW & HEIF]/[Apenas HEIF]/[Apenas RAW])

# **Tam. JPEG guardar/Tam. HEIF a guardar:**

Utilize este item para ordenar e guardar imagens JPEG/HEIF com qualidade de imagem e tamanhos de imagem diferentes para a Ranhura 1 e a Ranhura 2, definindo [num Suporte grav.] para [Separar grav.]. Entre os diferentes tamanhos de imagem a guardar na Ranhura 1 e na Ranhura 2, seleciona se o tamanho maior ou menor será transferido para o smartphone ou para o computador quando [Des. p/ guar. im. fixa] estiver definido para [Apenas destino] ou [Destino+Câmara]. ([Tam. grande]/[Tam. pequeno])

## **Nota**

- Quando estiver inserido na câmara um cartão de memória não gravável, não pode gravar imagens fixas mesmo se [Des. p/ guar. im. fixa] estiver definido para [Câmara apenas] ou [Destino+Câmara].
- Quando [Câmara apenas] ou [Destino+Câmara] estiver selecionado para [Des. p/ guar. im. fixa] e nenhum cartão de memória estiver inserido na câmara, o obturador não será libertado mesmo se [Disparar sem cartão] estiver definido para [Ativar].
- Enquanto uma imagem fixa estiver a ser reproduzida na câmara, não pode efetuar fotografia remota com um smartphone ou um computador.
- [Guardar img RAW+J] e [Guard. img RAW+H] podem ser definidos apenas quando [ **n** Formato ficheiro] estiver definido para [RAW & JPEG] ou [RAW & HEIF].

## **Tópico relacionado**

- [Usar um smartphone como telecomando](#page-572-0)
- [Def. suporte grav. \(imagem fixa/filme\): Suporte grav. \(imagem fixa\)](#page-495-0)

# **Fotografar em sincronização com outras câmaras (Def. libert. sincr.)**

É possível ligar várias câmaras através de uma LAN com fios e associar a focagem automática e a temporização do obturador. A câmara principal aciona a focagem automática e o disparo do obturador, e a câmara secundária segue a câmara principal. Esta definição é efetuada utilizando o software para computador Remote Camera Tool ligado à mesma LAN das câmaras.

Para mais informações sobre como instalar e usar a Remote Camera Tool, consulte o seguinte URL. <https://support.d-imaging.sony.co.jp/app/remotecameratool/l/index.php>

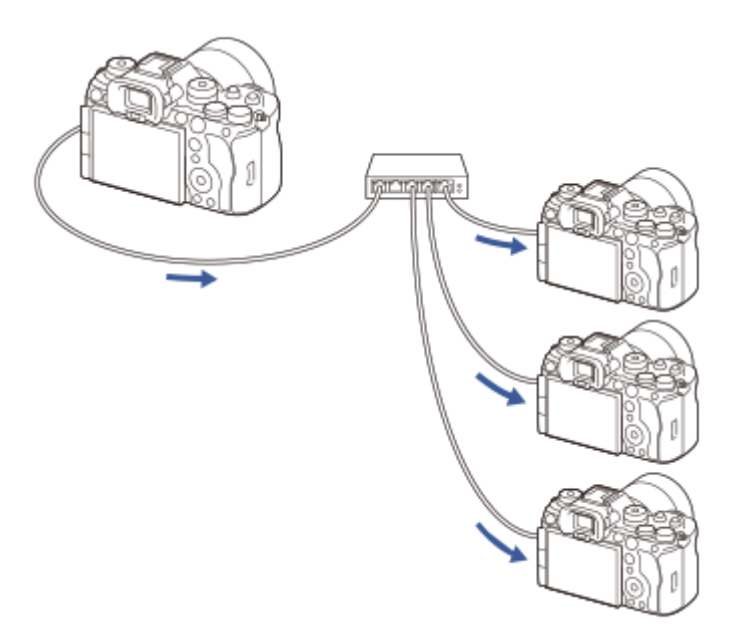

# **Preparar a câmara**

Configure todas as câmaras a utilizar e ligue-as utilizando os cabos da LAN seguindo os passos abaixo.

- MENU → (Rede) → [LAN com fios] → Configurar uma ligação LAN com fios. **1.**
	- Só são suportados endereços IP fixos na rede local. DHCPnão é suportado.
- MENU → (Rede) → [Opção de rede] → [Defs. autent. acesso] → Configure a definição [Autenticação acesso]. **2.**
	- [Autenticação acesso] em todas as câmaras deve estar definida para a mesma definição.
	- Quando utilizar a [Autenticação acesso] defina para [Desligado], defina MENU → (Rede) → [ Lig./Fot. rem.]
		- → [Função fotog. remota] → [Ligar sem emparelh.] para [Ativar] na(s) câmara(s) secundária(s).
- **3.** MENU → (Rede) → [ Lig./Fot. rem.] → [Função fotog. remota] → [Fotograf. remota] → [Lig.].
- **4.** Ligue todas as câmaras ao hub de comutação utilizando cabos LAN.

# **Configurar as definições de classificação da câmara utilizando a Remote Camera Tool**

Classifique as câmaras ligadas como câmara principal e câmara(s) secundária(s).

**1.** Ligue o computador ao hub de comutação ao qual a câmara está ligada.

- 2. Inicie Remote Camera Tool no seu computador e defina as câmaras ligadas como a câmara principal e a(s) câmara(s) secundárias(s).
	- Só pode ser definida uma câmara como câmara principal.
	- As câmaras secundárias podem ser definidas em grupos.
	- Após a conclusão das definições, pode utilizar a função de libertação de sincronização mesmo que Remote Camera Tool não esteja a ser executado.

# **Fotografar imagens utilizando a função de libertação de sincronização na câmara**

Ao utilizar uma tecla personalizada ao mesmo tempo que liberta o obturador na câmara principal, pode alternar entre as câmaras secundárias associadas (ou grupos de câmaras secundárias) enquanto grava.

- 1. Atribua [ **n** Ret. libert. sincr.] à tecla personalizada pretendida em [ **n** Def. tec. pers./sel.] na câmara principal.
	- Se pretender que todas as câmaras secundárias estejam sempre associadas à câmara principal, não é necessário definir uma tecla personalizada.
- Na câmara principal, selecione MENU → (Rede) →[ Lig./Fot. rem.] → [Função fotog. remota] → [ Def. libert. **2.** sincr.] e defina a forma como a câmara principal e as câmaras secundárias serão associadas.
	- Para as câmaras secundárias num grupo com [ Def. libert. sincr.] definido para [Normal], o obturador será libertado apenas em conjunto com a pressão do botão do obturador na câmara principal.
	- Para câmaras secundárias num grupo com [ Def. libert. sincr.] definido para [Retenç.], o obturador será libertado se carregar no botão do obturador enquanto mantém carregada a tecla à qual [ Ret. libert. sincr.] está atribuída na câmara principal.
	- **[ Def.** libert. sincr.] só pode ser definido na câmara principal.
- Prima o botão do obturador na câmara principal. **3.**
	- Para mudar a câmara secundária a associar, prima o botão do obturador enquanto mantém premida a tecla personalizada à qual [  $\bullet$  Ret. libert. sincr.] está atribuído.

# **Tópico relacionado**

[Atribuição de funções utilizadas frequentemente a botões e seletores \(Def. tec. pers./sel.\)](#page-415-0)

TP1001599466

# **Transmissão USB (filme)**

Pode ligar um computador, etc. à câmara e utilizar o vídeo e áudio da câmara para serviços de transmissão em direto ou conferências Web. Selecione previamente MENU →  $\overrightarrow{f}$  (Configuração) → [USB] → [Modo ligação USB] → [Sel. quando lig.] ou [Transm. USB].

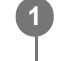

**2**

**MENU → (Rede) → [Transmissão] → [ Transmissão USB] → Defina [Resol./Veloc. foto. saída] e [Grav. víd. durante trans.].**

# **Ligue a câmara a um computador ou outro dispositivo com um cabo USB (disponível comercialmente).**

[Transmis.:Espera] aparecerá no ecrã da câmara e a câmara mudará para o estado de espera de transmissão.

- Se [Modo ligação USB] estiver definido para [Sel. quando lig.], selecione [Trans. direto (Transm. USB)] no ecrã de seleção para o modo de ligação USB.
- Utilize um cabo ou um adaptador que corresponda ao terminal no dispositivo a ser ligado.

#### **Inicie a transmissão a partir do seu serviço de transmissão em direto/conferências Web. 3**

[Transmis.:Saída] aparecerá no ecrã da câmara.

Para sair da Transmissão USB , desligue a alimentação da câmara ou desligue o cabo USB.

# **Detalhes do item do Menu**

## **Resol./Veloc. foto. saída:**

Define a resolução e a velocidade de fotogramas do vídeo. ([4K(2160p) 30p]/[4K(2160p) 25p]/[4K(2160p) 15p]/[4K(2160p)12.5p]/[HD(1080p) 60p]/[HD(1080p) 50p]/[HD(1080p) 30p]/[HD(1080p) 25p]/[HD(720p) 30p]/[HD(720p) 25p])

# **Grav. víd. durante trans.:**

Define se permite ou não a gravação do vídeo para o suporte de gravação durante a transmissão. ([Ativar]/[Desativar])

## **Sugestão**

- Se atribuir a velocidade do obturador, a sensibilidade ISO, etc. ao seletor ou ao seletor controlo ou se as registar no menu de funções, pode ajustar estes valores mesmo durante a transmissão USB.
- O formato dos dados de transmissão é o seguinte.
	- Formato de vídeo: MJPEG<sup>\*</sup> ou YUV420
		- Quando a resolução for definida para HD (720p), apenas MJPEG fica disponível. \*
	- Formato de áudio: PCM, 48 kHz, 16 bits, 2 canais
- Durante a transmissão USB, a alimentação é fornecida à câmara a partir do computador. Se pretender consumo mínimo possível de energia a partir do computador, defina [Fornec. Energ. USB] para [Desligado].
- Se utilizar um microfone externo, pode minimizar desvios entre a sua voz e os movimentos da sua boca ligando o microfone ao terminal (microfone) da câmara.

### **Nota**

- Enquanto a transmissão USB estiver em curso, a câmara está sempre definida para o modo de gravação de filme, independentemente da posição do seletor Imagem fixa/Filme/S&Q.
- Não pode fazer o seguinte enquanto a transmissão USB estiver em execução.
	- Transição para o ecrã de reprodução
	- Funções de rede (Fotografia remota, transferência FTP, operação remota a partir de um smartphone, função Bluetooth, etc.)
- As seguintes funções estão desativadas enquanto a transmissão USB estiver em execução.
	- $-\mathbf{P}$  Perfil de imagem
	- $=$  Temp. In. Poup. Ene.
	- **Mon.** desliga auto
- Ao executar a transmissão USB nas seguintes resoluções e velocidades de fotogramas, utilize um computador que suporte SuperSpeed USB de 5 Gbps (USB 3.2) e um cabo USB (disponível comercialmente).
	- 4K (2160p) 30p, 4K (2160p) 15p, HD (1080p) 60p, HD (1080p) 30p

Mesmo que os valores acima sejam definidos, a saída real será HD (720p) 30p quando ligada utilizando a norma USB 2.0.

- Se alterar as definições dos seguintes itens durante a transmissão USB, o ecrã de transmissão pode ficar temporariamente em pausa. Também pode ter de retomar a transmissão a partir de uma aplicação, dependendo do serviço de transmissão ao vivo.
	- [Resol./Veloc. foto. saída] ou [Grav. víd. durante trans.] em [ ) Transmissão USB]
	- $\blacksquare$  [ Formato ficheiro]
	- $=[$ Defs. enquad. autom.]
- Dependendo da temperatura ambiente, das definições da qualidade da imagem de saída de transmissão, das definições de gravação de vídeo durante a transmissão, do ambiente da ligação Wi-Fi e das condições de utilização antes de iniciar a transmissão, a temperatura interna da câmara pode subir e o tempo de transmissão pode ser encurtado.

### **Tópico relacionado**

[Modo ligação USB](#page-540-0)

TP1001171402

# **Creators' Cloud**

O Creators' Cloud é uma solução de nuvem que integra aplicações e serviços de produção. O Creators' Cloud fornece serviços e aplicações aos criadores de várias produções. Esta função pode ser usada quando o software (firmware) do sistema da câmara for da Ver. 2.00 ou posterior.

A disponibilidade do Creators' Cloud e os serviços suportados diferem dependendo do país/região. Para mais informações sobre o Creators' Cloud e o estado de suporte de cada serviço, consultar o seguinte website. <https://www.sony.net/cc/>

TP1001599456

# <span id="page-599-0"></span>**Criar uma conta para o Creators' Cloud e associar a conta à câmara (Ligação da nuvem)**

Crie uma conta para o serviço de nuvem Creators' Cloud e associe a sua câmara à conta utilizando a Creators' App no seu smartphone.

Esta função pode ser usada quando o software (firmware) do sistema da câmara for da Ver. 2.00 ou posterior.

## **Nota**

Esta função pode estar disponível apenas em determinados países e regiões. Para obter informações sobre os países/regiões onde o serviço é suportado, consulte o seguinte website. <https://www.sony.net/cc/>

: Operações efetuadas no smartphone : Operações efetuadas na câmara

# **Preparação prévia**

- 1.  $\Box$  Crie uma conta para o Creators' Cloud. Siga as instruções na aplicação do smartphone Creators' App para criar uma conta para o Creators' Cloud.
- 2. **Comparelhe a câmara e o smartphone.** Para obter instruções detalhadas, consulte "[Emparelhar a câmara com um smartphone \(Lig. smartphone\)](#page-570-0) ."
- **3.** Defina [Ligação Wi-Fi] e [Função Bluetooth] para [Lig.] na câmara.

# **Associar a câmara à conta**

- **1.** Defina a câmara para o modo de gravação.
- **2.** Inicie a Creators' App no smartphone e, em seguida, abra o ecrã [Câmaras].
- **3.** □ Selecione o botão [Definições da câmara].
- **4.** Selecione [Função da nuvem] e, em seguida, siga as instruções no ecrã para iniciar a configuração.
- 5. □ Quando registar o ponto de acesso, selecione o ponto de acesso que utiliza e introduza a palavra-passe e, em seguida, selecione [OK].

As definições do ponto de acesso (o SSID e a palavra-passe) são carregadas para a câmara.

- Se o ponto de acesso a utilizar já estiver registado na câmara, selecione [Ignorar] e avance para o passo 6.
- Selecione [Iniciar associação] no ecrã do smartphone. **6.**
	- A câmara e a conta ficarão associadas. Em seguida, siga as instruções no ecrã para configurar as definições de carregamento de imagens.
	- A câmara pode não ser associada à conta se já existirem informações sobre a conta na câmara ou se já existirem informações sobre a câmara no Creators' Cloud. Remova as informações da conta e da câmara antes de associar a câmara à conta.
- A câmara pode não ficar corretamente associada à conta se o procedimento for cancelado, se a câmara for desligada ou ocorrer um erro de rede, etc. durante o procedimento. Neste caso, certifique-se de que as informações da conta na câmara ou as informações da câmara no Creators' Cloud estão corretas. Se as informações não estiverem corretas, remova as informações e associe a câmara à conta novamente.
- Associar a câmara à conta ou ligar ao Creators' Cloud pode falhar se a definição da hora na câmara não estiver correta. Certifique-se de que a definição da hora está correta.

# **Ligar a câmara ao Creators' Cloud**

**1.** MENU → (Rede) → [Creators' Cloud] → [Ligação da nuvem] → [Lig.].

# **Para carregar imagens na câmara para o Creators' Cloud**

Depois de a câmara ter sido associada à conta para o Creators' Cloud e [Carregamento na nuvem] estar ligado na Creators' App, pode ligar-se ao servidor e carregar imagens, definindo simplesmente [Ligação da nuvem] para [Lig.]. As imagens recém-gravadas serão carregadas da próxima vez que ligar a câmara e se ligar ao Creators' Cloud. Ligue a câmara no momento em que pretende fazer o carregamento. Para mais detalhes, consulte a seguinte página de apoio.

[https://www.sony.net/ca/help/opr/](https://www.sony.net/ca/help/opr/?source=hg)

## **Para cancelar a associação da câmara com o Creators' Cloud**

É necessário cancelar a associação da câmara à conta, tanto na câmara como no Creators' Cloud. **Operações na câmara:**

- **1.** MENU → (Rede) → [Creators' Cloud] → [Informações nuvem].
- **2.** Selecione [Detalhe] em [Informações conta].
- **3.** Selecione [Eliminar inform. conta].
- 4. Verifique a mensagem apresentada no ecrã e selecione [OK]. As informações da conta serão removidas da câmara.

### **Operações no Creators' Cloud:**

- **1.** Abra o ecrã [Câmaras] na Creators' App.
- **2.** Selecione o botão [Definições da câmara].
- Selecione [Função da nuvem] → [Desativar a associação]. **3.** As informações da câmara serão removidas da conta.

### **Sugestão**

- Também é possível efetuar as seguintes operações no Creators' Cloud Web ([https://www.sony.net/capp/\)](https://www.sony.net/capp/).
	- Criar uma conta para o Creators' Cloud
	- Remover as informações da câmara no Creators' Cloud

### **Tópico relacionado**

- [Emparelhar a câmara com um smartphone \(Lig. smartphone\)](#page-570-0)
- [Apresentar informações de ligação à nuvem \(Informações nuvem\)](#page-602-0)
- [Notas sobre a utilização do serviço de nuvem \(Creators' Cloud\)](#page-603-0)

# <span id="page-602-0"></span>**Apresentar informações de ligação à nuvem (Informações nuvem)**

Apresenta informações sobre a câmara e conta associada ao Creators' Cloud e a ligação da nuvem. Esta função pode ser usada quando o software (firmware) do sistema da câmara for da Ver. 2.00 ou posterior.

# **Nota**

Esta função pode estar disponível apenas em determinados países e regiões. Para obter informações sobre os países/regiões onde o serviço é suportado, consulte o seguinte website. <https://www.sony.net/cc/>

**1 MENU → (Rede) → [Creators' Cloud] → [Informações nuvem].**

# **Detalhes do item apresentado**

## **Informações conta:**

Apresenta informações detalhadas sobre a conta associada quando [Detalhe] for selecionado. Selecionar [Eliminar inform. conta] no ecrã apresentado remove as informações da conta da câmara.

Se eliminar as informações da conta do Creators' Cloud, não se esqueça de apagar também as informações da câmara do Creators' Cloud.

## **Informações erro:**

Apresenta os detalhes do erro quando ocorre um erro de ligação de rede.

# **SSID:**

É apresentado o SSID do ponto de acesso ligado.

TP1001599457

# <span id="page-603-0"></span>**Notas sobre a utilização do serviço de nuvem (Creators' Cloud)**

Antes de emprestar ou transferir a câmara, certifique-se de que as respetivas informações de associação da câmara e as definições de carregamento são adequadas para evitar danos, como o envio não intencional do conteúdo da câmara para o Creators' Cloud de terceiros. Se as definições não forem adequadas, certifique-se de que efetua as seguintes operações.

- Se vai transferir ou emprestar a câmara: inicialize a câmara ou cancele a associação com o Creators' Cloud na câmara. Além disso, cancele a associação da câmara no Creators' Cloud.
- Se a câmara for transferida para si ou se pedir a câmara emprestada: inicialize a câmara ou cancele a associação com o Creators' Cloud na câmara.

Tenha em conta que o Creators' Cloud pode só estar disponível em determinados países e regiões.

# **Notas sobre o ambiente de rede**

Os seguintes ambientes de rede podem interferir com a utilização do Creators' Cloud.

- **Ligar a uma rede através de um servidor proxy**
- Configurar uma firewall para a sua rede

Se uma firewall estiver configurado, abra as seguintes portas de saída nas configurações da firewall.

- Porta de origem TCP 32768-60999 Porta de destino 443
- Porta de origem TCP 32768-60999 Porta de destino 80
- Porta de origem UDP 32768-60999 Porta de destino 53
- $-$  Porta de origem UDP 32768-60999 Porta de destino 443
- Porta de origem UDP 32768-60999 Porta de destino 32768-60999

# **Tópico relacionado**

- [Criar uma conta para o Creators' Cloud e associar a conta à câmara \(Ligação da nuvem\)](#page-599-0)
- [Apresentar informações de ligação à nuvem \(Informações nuvem\)](#page-602-0)

TP1001599458

# **Acessórios de áudio compatíveis com a sapata multi-interface**

Se gravar filmes com um acessório de áudio (vendido separadamente) colocado na sapata multi-interface da câmara, o áudio analógico ou digital será gravado através da sapata multi-interface.

Se utilizar um acessório de áudio que suporte a interface de áudio digital, os sinais sonoros serão transmitidos num formato digital. Isto irá permitir-lhe uma ampla gama de qualidade de áudio gravável, como o seguinte.

- Gravação de áudio de alta qualidade com menos deterioração
- Gravação de áudio de 4 canais ou 24 bits

A qualidade de áudio gravável difere consoante o acessório de áudio. Para mais detalhes, consulte o manual de instruções para o acessório de áudio.

## **Sugestão**

Pode mudar as definições de áudio para acessórios de áudio que suportam a interface de áudio digital usando [ni]Def. áudio sap.].

## **Nota**

Os filmes gravados com áudio de 24 bits não podem ser reproduzidos normalmente em dispositivos ou software incompatíveis com áudio de 24 bits, resultando em volumes inesperadamente ruidosos ou ausência de som.

## **Tópico relacionado**

- [Def. áudio sap.](#page-397-0)
- [Def. saída HDMI \(filme\)](#page-544-0)
- [Monit. áudio 4ch \(filme\)](#page-457-0)
- [Tempo Saída Áudio](#page-395-0)
- [Gravação Áudio](#page-393-0)

TP1001167815

# **Pega vertical**

Pode colocar neste produto uma pega vertical (vendida separadamente) e gravar imagens orientadas verticalmente. Quando colocar a pega vertical, retire previamente a tampa do compartimento da bateria. Para mais detalhes, consulte o manual de instruções da pega vertical.

# **Retirar a tampa do compartimento da bateria**

Puxe a alavanca de libertação da tampa do compartimento da bateria **(A)** na direção da seta, e depois remova a tampa da bateria.

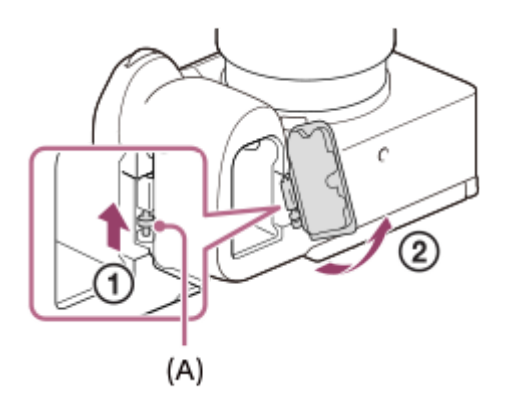

# **Colocar a tampa do compartimento da bateria**

Insira o eixo num lado da tampa do compartimento da bateria no lado da fixação e, depois, empurre a tampa do compartimento da bateria para dentro unindo o eixo no lado oposto.

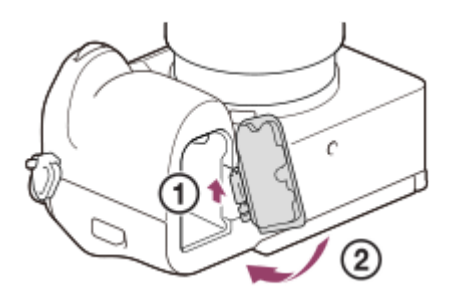

# **Sugestão**

- Pode colocar a tampa do compartimento da bateria retirada na pega vertical para não a perder.
- Pode inserir duas baterias na pega vertical. Neste caso, a capacidade restante de cada bateria é apresentada no ecrã de fotografia e na lista de definições de fotografia no separador (Principal). A soma das capacidades restantes das duas baterias é apresentada no ecrã de reprodução e no ecrã de menu.
- As mesmas funções são atribuídas aos botões C1, C2 e C5 (Personalizado 1, 2 e 5) na pega vertical tal como aos botões C1, C2, e C5 (Personalizado 1, 2 e 5) na câmara.

## **Nota**

Se colocar o adaptador para montagem LA-EA4 (vendido separadamente) e a pega vertical ao mesmo tempo, o espaço entre o adaptador para montagem e a pega vertical torna-se mais estreito, dificultando segurar a câmara.

# <span id="page-607-0"></span>**Adaptador para montagem**

Usando um Adaptador de montagem (vendido separadamente), pode colocar neste produto uma objetiva de montagem tipo A (vendida separadamente).

Para mais detalhes, consulte o manual de instruções fornecido com o Adaptador de montagem.

### **Nota**

- Pode não ser capaz de utilizar o Adaptador de montagem ou focagem automática com determinadas objetivas. Consulte o seu concessionário Sony ou um serviço local de assistência Sony autorizado sobre objetivas compatíveis.
- Não pode utilizar o iluminador AF quando utilizar uma objetiva de montagem tipo A.
- O som da objetiva e do produto a funcionar podem ser gravados durante a gravação de filmes. Pode desligar o som selecionando MENU → (Fotografia) → [Gravação áudio] → [Gravação Áudio] → [Desligado].
- Pode demorar muito tempo ou pode ser difícil para o produto focar, dependendo da objetiva utilizada ou do motivo.

### **Tópico relacionado**

- [Adaptador para montagem LA-EA3/LA-EA5](#page-608-0)
- [Adaptador para montagem LA-EA4](#page-609-0)

TP1001136220

# <span id="page-608-0"></span>**Adaptador para montagem LA-EA3/LA-EA5**

Se utilizar o Adaptador de montagem LA-EA3 (vendido separadamente) ou o Adaptador de montagem LA-EA5 (vendido separadamente), estão disponíveis as seguintes funções.

# **Fotografia "full frame":**

Disponível apenas em objetivas compatíveis com fotografia "full frame"

# **Focagem auto:**

LA-EA3: disponível apenas com objetivasSAM/SSM

LA-EA5: disponível com objetivas AF de montagem tipo A<sup>\*</sup> (para objetivas sem ser SAM e SSM, a focagem automática é acionada pelo acoplador AF LA-EA5.)

A focagem automática não está disponível em algumas objetivas e teleconversores Minolta/Konica Minolta. \*

**Sistema AF:**

Deteção de Fase AF

## **Selecionar AF/MF:**

Pode ser mudado através do interruptor de operação na objetiva.

## **Modo de focagem:**

Disp. único AF/AF Contínua/Focagem manual direta (Foc.Man.Diret)/Focagem man.

Quando usar um Adaptador para montagem no modo de filme, ajuste o valor da abertura e a focagem manualmente.

# **Área de focagem disponível:**

[Grande]/[Zona]/[Fixar no centro]/[Ponto]/[Expandir ponto]/[Personalizado]/[Seguimento]

# **SteadyShot:**

No corpo

# **Sobre a focagem automática durante fotografia contínua**

Embora a câmara siga o motivo focado independentemente das definições para fotografia contínua, em alguns casos, a função comporta-se da seguinte forma.

- O foco é bloqueado para a definição da primeira fotografia quando o valor F for superior a F22.
- Quando fotografar com [Foto. contínua: Hi+] ou [Fotografia contínua: Hi], a velocidade de fotografia contínua varia de acordo com as definições do modo de focagem, como se segue.
	- [Disp. único AF]/[DMF]/[Focagem man.]: a mesma velocidade como quando tem colocada uma objetiva de montagem tipo E (O foco está bloqueado de acordo com a definição da primeira fotografia).
	- [AF Contínua]: máximo de 10 imagens por segundo

## **Tópico relacionado**

- [Adaptador para montagem](#page-607-0)
- [Adaptador para montagem LA-EA4](#page-609-0)

TP1001136222

# <span id="page-609-0"></span>**Adaptador para montagem LA-EA4**

Se utilizar o Adaptador de montagem LA-EA4 (vendido separadamente), estão disponíveis as seguintes funções.

## **Fotografia de tamanho integral:**

Disponível apenas em objetivas compatíveis com fotografia "full frame" **Focagem auto:** Indisponível.

Apenas o modo de focagem manual é suportado.

## **SteadyShot:**

No corpo

## **Nota**

Se colocar o adaptador para montagem LA-EA4 (vendido separadamente) ao mesmo tempo, o espaço entre o Adaptador para montagem e a pega vertical torna-se mais estreito, dificultando segurar a câmara.

## **Tópico relacionado**

- [Adaptador para montagem](#page-607-0)
- [Adaptador para montagem LA-EA3/LA-EA5](#page-608-0)

TP1001142195

# **Kit de Adaptador de Bateria Múltiplo**

Pode usar o Kit de Adaptador de Bateria Múltiplo (vendido separadamente) com esta câmara para fotografar por períodos prolongados. Quando usar o Kit de Adaptador de Bateria Múltiplo, remova a tampa do compartimento da bateria da câmara.

Para mais detalhes, consulte também o manual de instruções fornecido com o Kit de Adaptador de Bateria Múltiplo.

# **Retirar a tampa do compartimento da bateria**

Puxe a alavanca de libertação da tampa do compartimento da bateria **(A)** na direção da seta, e depois remova a tampa do compartimento da bateria.

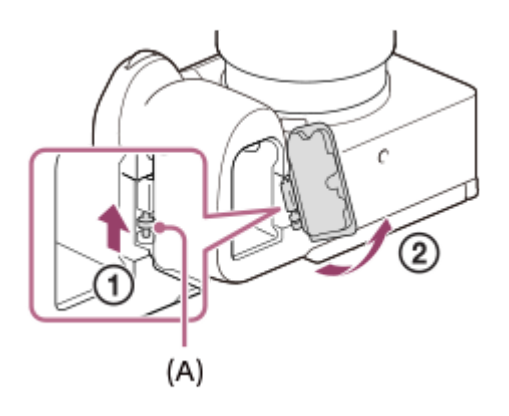

# **Colocar a tampa do compartimento da bateria**

Insira o eixo num lado da tampa do compartimento da bateria no lado da fixação e, depois, empurre a tampa do compartimento da bateria para dentro unindo o eixo no lado oposto.

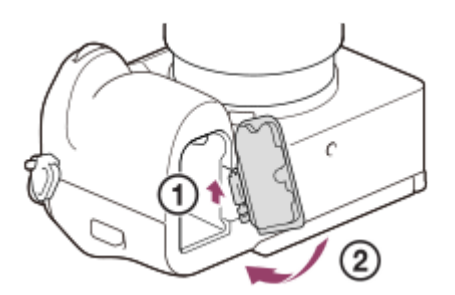

# **Nota**

Enquanto a placa de ligação do Kit de Adaptador de Bateria Múltiplo estiver inserida na câmara, não deslize a alavanca de bloqueio da bateria da câmara. A placa de ligação será ejetada da câmara se o fizer.

TP1001167249

# **Vida útil da bateria e número de imagens graváveis**

# **Número de imagens graváveis quando fotografar imagens fixas**

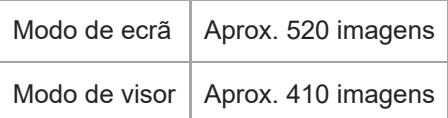

# **Duração da bateria para filmagens efetivas**

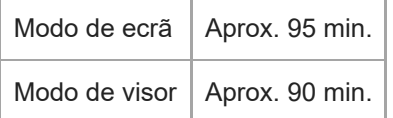

# **Duração da bateria em filmagem contínua**

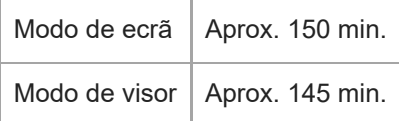

- As estimativas acima de vida útil da bateria e número de imagens graváveis aplicam-se quando a bateria tiver sido completamente carregada. A vida útil da bateria e número de imagens podem diminuir dependendo das condições de utilização.
- A vida útil da bateria e número de imagens graváveis são estimativas com base em fotografia com as predefinições nas seguintes condições:
	- Utilizar a bateria a uma temperatura ambiente de 25 °C.
	- Utilizar um cartão de memória Sony CFexpress Type A (vendido separadamente)
	- Utilizar uma objetiva FE 28-70mm F3.5-5.6 OSS (vendida separadamente)
- Os números de imagens fixas graváveis baseiam-se na norma CIPA e fotografar sob as seguintes condições: (CIPA: Camera & Imaging Products Association)
	- Uma imagem tirada a cada 30 segundos.
	- A alimentação é ligada e desligada uma vez a cada dez vezes.
- O número de minutos para gravação de filmes baseia-se na norma CIPA e para filmar sob as seguintes condições:
	- A qualidade da imagem está definida para XAVC S HD 60p 50M /50p 50M 4:2:0 8bit.
	- Filmagem real (filmes): a vida útil da bateria baseia-se em filmagem repetida, filmagem em espera, ligar/desligar, etc.
	- Filmagem contínua (filmes): não são executadas operações sem ser para iniciar e terminar a filmagem.
## **Número de imagens graváveis**

Quando introduz um cartão de memória na câmara e a liga, o número de imagens que pode ser gravado (caso continue a fotografar usando as atuais definições) é visualizado no ecrã.

#### **Nota**

- Pode ser gravado um máximo de 40 000 imagens fixas em cada cartão de memória. Se o número de imagens gravadas atingir o limite superior, substitua o cartão de memória.
- Quando "0" (o número de imagens graváveis) pisca a laranja, o cartão de memória está cheio ou o número de imagens gravadas excede o número que pode ser gerido utilizando o ficheiro da base de dados. Substitua o cartão de memória por outro, ou apague imagens do atual cartão de memória. Quando transfere imagens de um cartão de memória para um computador, etc., o número de imagens graváveis pode ser apresentado como "0". Neste caso, pode ser possível gravar imagens executando [ Recup. imag.DB].
- Quando "NO CARD" pisca a laranja, significa que não foi inserido um cartão de memória. Insira um cartão de memória.

#### **O número de imagens que podem ser gravadas num cartão de memória**

A tabela seguinte mostra o número aproximado de imagens que podem ser gravadas num cartão de memória formatado com esta câmara.

Os números mostrados refletem as seguintes condições:

- Utilização de um cartão de memória Sony
- [Rácio aspeto] está definido para [3:2] e [Tam. imag. JPEG]/[Tam. imag. HEIF] está definido para [L: 24M]. <sup>\*1</sup>

Os valores podem variar dependendo das condições de fotografia e do tipo de cartão de memória usado.

(Unidade: imagens)

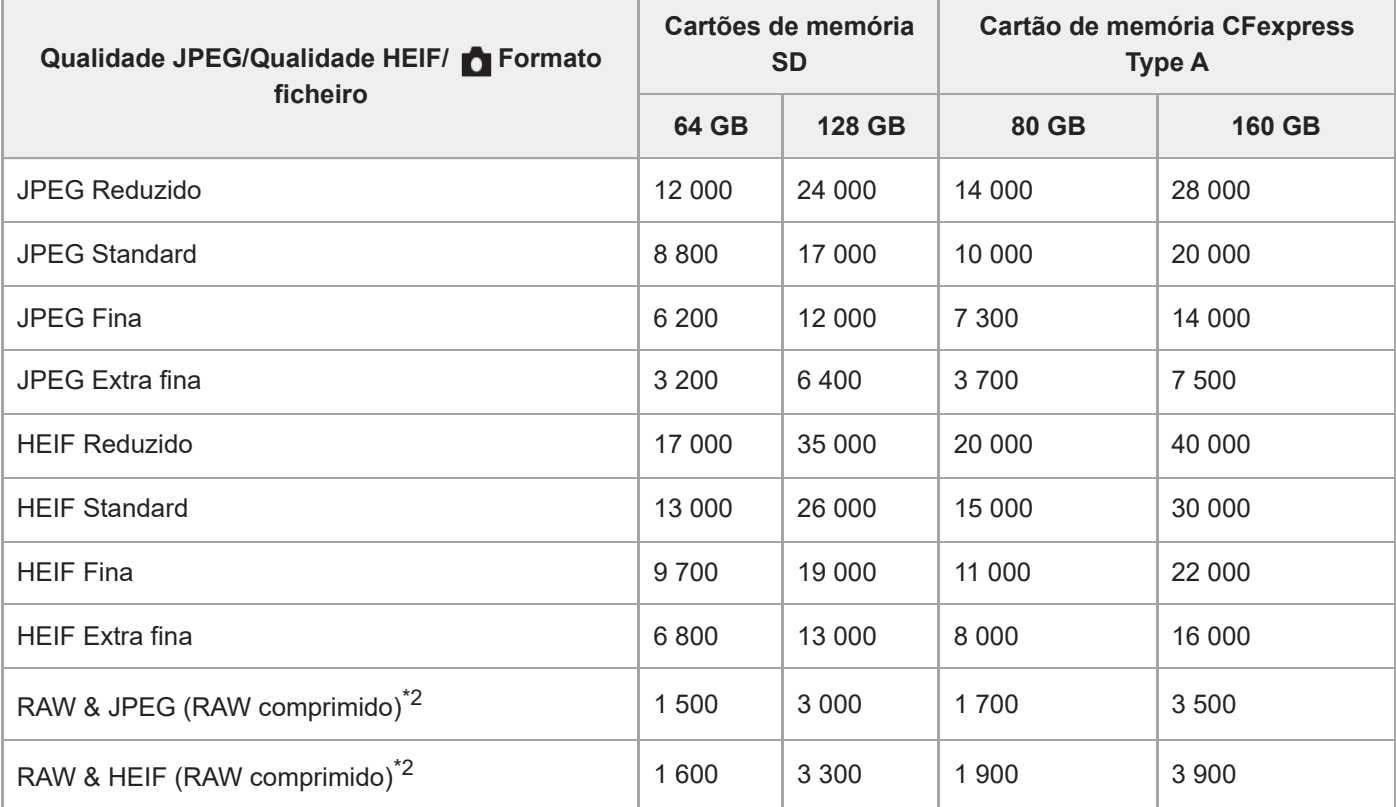

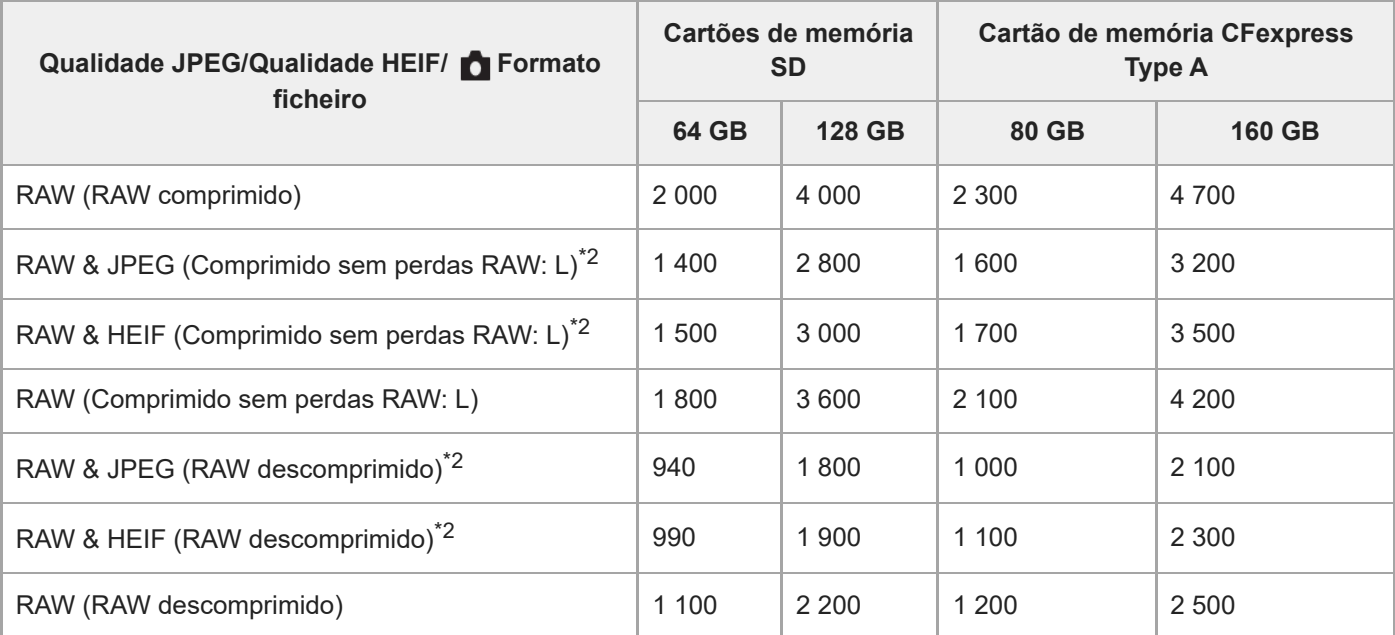

\*1 Quando [Rácio aspeto] estiver definido para um valor diferente de [3:2], pode gravar mais imagens do que os números indicados na tabela acima. (exceto quando [RAW] estiver selecionado)

Qualidade de imagem JPEG quando [RAW & JPEG] estiver selecionado: [Fina] \*2 Qualidade de imagem HEIF quando [RAW & HEIF] estiver selecionado: [Fina]

#### **Nota**

Mesmo se o número de imagens graváveis for superior a 9 999 imagens, "9999" aparecerá.

#### **Tópico relacionado**

[Cartões de memória que podem ser usados](#page-94-0)

TP1001159431

# **Tempos de gravação de filmes**

A tabela abaixo mostra os tempos de gravação totais aproximados usando um cartão de memória formatado com esta câmara. Os valores podem variar dependendo das condições de fotografia e do tipo de cartão de memória usado.

(h (hora), min (minuto))

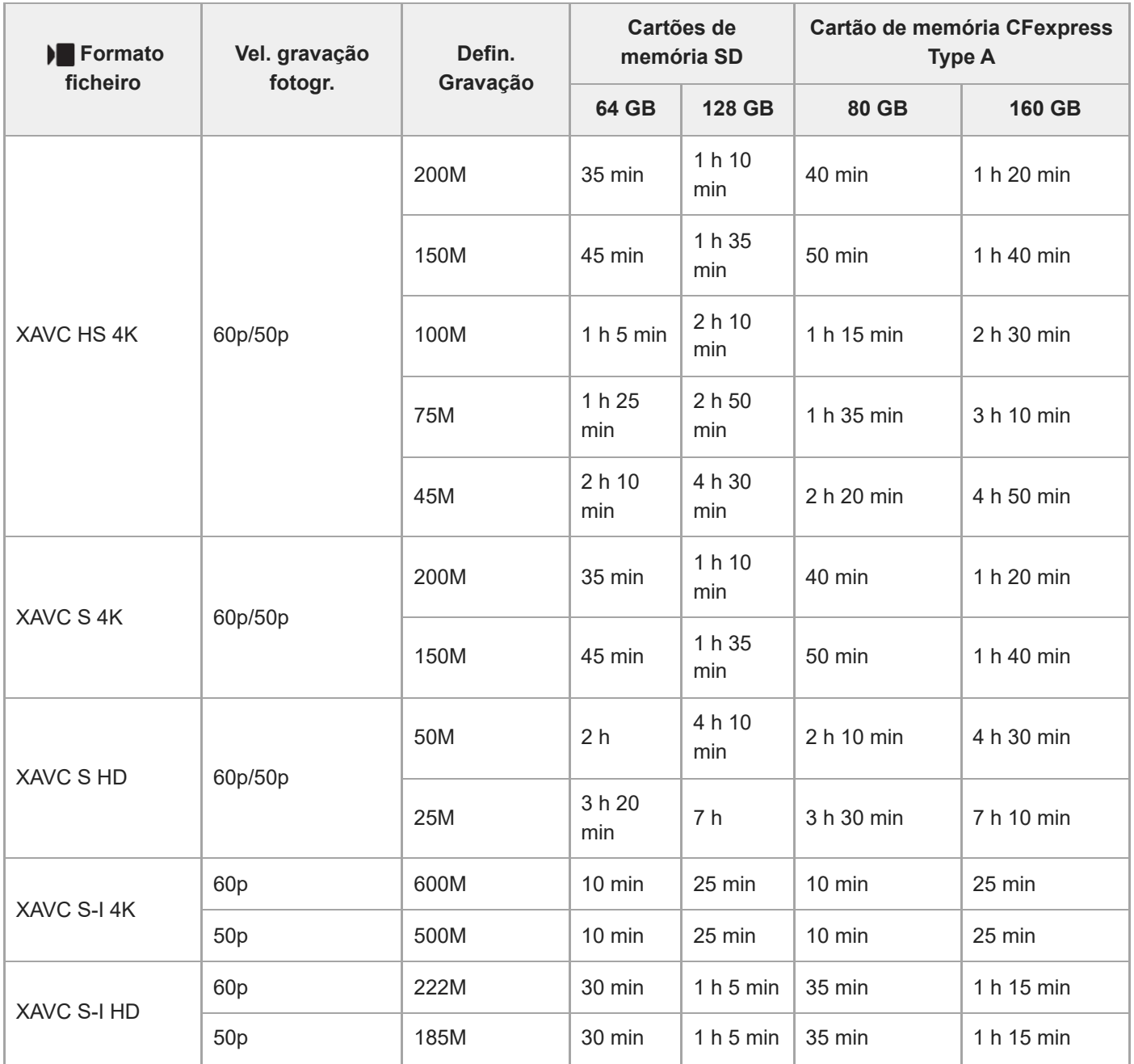

Os tempos de gravação quando [ Px Gravação proxy] estiver definida para [Desligado].

Os tempos indicados são tempos de gravação usando um cartão de memória Sony.

A duração de tempo disponível para gravação de filmes varia de acordo com o formato do ficheiro/definições de gravação para filmes, o cartão de memória, a temperatura ambiente, o ambiente da rede Wi-Fi, o estado da câmara antes de começar a gravar e o estado de carga da bateria.

O tempo máximo de gravação contínua para uma única sessão de gravação de filme é de aproximadamente 13 horas (um limite de especificação do produto).

#### **Nota**

O tempo de gravação de filmes varia porque a câmara está equipada com VBR (Variable Bit-Rate (taxa de bits variável)), que ajusta automaticamente a qualidade da imagem dependendo da cena de filmagem. Quando grava um motivo em movimento rápido, a imagem é mais clara mas o tempo de gravação mais curto porque é necessária mais memória para gravação. O tempo de gravação varia também dependendo das condições de filmagem, do motivo ou das definições de qualidade/tamanho da imagem.

#### **Notas sobre a gravação contínua de filmes**

- A gravação de filmes de alta qualidade e filmagem contínua de alta velocidade exigem grandes quantidades de potência. Por conseguinte, se continuar a filmar, a temperatura no interior da câmara subirá, especialmente a do sensor de imagem. Nesses casos, a câmara desliga automaticamente porque a superfície da câmara aquece até uma temperatura elevada ou a temperatura elevada afeta a qualidade das imagens ou o mecanismo interno da câmara.
- A duração de tempo disponível para gravação contínua de filmes quando a câmara grava com as predefinições após a alimentação ter sido desligada durante algum tempo é a seguinte. Os valores indicam o tempo contínuo a partir do momento em que a câmara inicia a gravação até parar de gravar.

#### **Quando [Temp des. alim. auto] estiver definido para [Normal]**

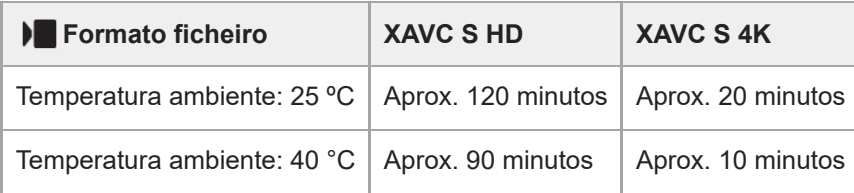

#### **Quando [Temp des. alim. auto] estiver definido para [Alto]**

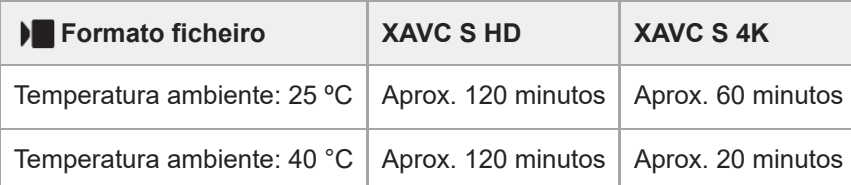

XAVC S HD: 60p 50M/50p 50M 4:2:0 8bit; quando a câmara não estiver ligada através de Wi-Fi; quando utilizar um cartão de memória CFexpress Type A; quando o monitor estiver aberto

XAVC S 4K: 60p 150M/50p 150M 4:2:0 8bit; quando a câmara não estiver ligada através de Wi-Fi; quando utilizar um cartão de memória CFexpress Type A; quando o monitor estiver aberto

- A duração de tempo disponível para gravação de filmes varia com a temperatura, o formato de ficheiro/definição de gravação para filmes, ambiente de rede Wi-Fi, ou condição da câmara antes de iniciar a gravação. Se recompuser ou fotografar imagens frequentemente após a alimentação ser ligada, a temperatura no interior da câmara subirá e o tempo de gravação disponível será mais curto.
- Se o ícone  $\prod \text{A}$  (Aviso de sobreaquecimento) aparecer, a temperatura da câmara subiu.
- Se a câmara parar a gravação do filme devido à alta temperatura, deixe-a algum tempo com a alimentação desligada. Inicie a gravação após a temperatura no interior da câmara descer completamente.
- Se observar os seguintes pontos, poderá gravar filmes durante períodos de tempo mais longos.
	- Mantenha a câmara fora da luz direta do sol.
	- Desligue a câmara quando não estiver a ser usada.

#### **Tópico relacionado**

- [Cartões de memória que podem ser usados](#page-94-0)
- [Vida útil da bateria e número de imagens graváveis](#page-611-0)

TP1001159447

# <span id="page-617-0"></span>**Lista de ícones no ecrã para fotografar imagens fixas**

Os conteúdos visualizados e respetivas posições nas ilustrações são apenas orientações, e podem diferir das visualizações reais.

As descrições são dadas abaixo das indicações dos ícones. **Modo de monitor**

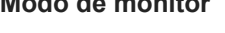

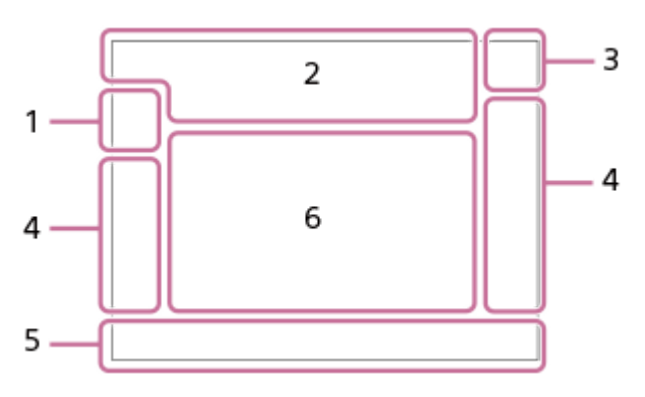

**Modo de visor**

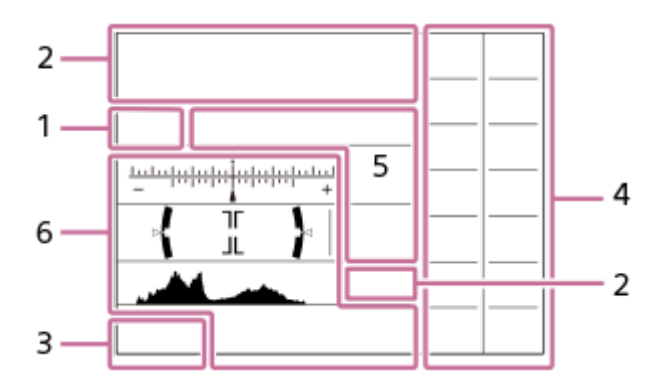

Além dos ícones descritos nesta página, há mais ícones para operações táteis (ícones de função tátil) que são visualizados no lado esquerdo ou direito do ecrã quando desliza os dedos no monitor. Para mais detalhes, consulte ["Ícones da função tátil.](#page-52-0)"

**Modo de fotografia/Reconhecimento de cena 1.**

#### $\mathbf{i} \mathbf{O}$   $\mathbf{O}$   $\mathbf{p}$   $\mathbf{O}$   $\mathbf{O}$

Modo de fotografia

ŨР

Modo de fotografia (MR Recham. def. câm.)

# $\mathbf{D}_1$   $\mathbf{D}_4$   $\mathbf{D}_2$   $\mathbf{D}_3$   $\mathbf{D}_4$   $\mathbf{D}_5$   $\mathbf{D}_6$   $\mathbf{D}_8$   $\mathbf{D}_8$   $\mathbf{D}_9$   $\mathbf{D}_8$

Ícones de Reconhecimento de Cena

#### **Definições da câmara 2.**

 $\sqrt{1}$   $\sqrt{2}$   $\sqrt{1}$   $\sqrt{2}$ 

Cartão de memória para gravação/Sem cartão de memória para gravação

#### **NO CARD**

Nenhum cartão de memória inserido

<u>EIA EZA (IA (ZA EIQ EZQ (IQ (ZQ</u>

Perto do limite superior de reescrita do cartão de memória/Limite superior de reescrita do cartão de memória atingido **100**

Número restante de imagens graváveis

Gravar dados / Número de imagens por gravar

**24M / 21M / 20M / 16M / 10M / 9.2M / 8.7M / 6.9M / 6.0M / 5.3M / 5.1M / 4.0M**

Tamanho de imagem das imagens fixas

#### **RAW RAW RAW RAW RAW**

Gravação RAW (comprimida/compressão sem perdas (L/M/S)/descomprimida)

**J-X.FINE J-FINE J-STD J-LIGHT H-X.FINE H-FINE H-STD H-LIGHT**

Qualidade JPEG / Qualidade HEIF

**4:2:2**

Amostragem de cor para HEIF

### AF-S AF-C DMF MF

Modo de focagem

# $4.41$   $\odot$

Carregamento do flash em curso / Aviso de quantidade baixa de iluminação do flash / [Defs. terminal sincr.]: [Sempre]

**VIEW** 

Efeito Def. Desl.

#### VIEW<sub>5</sub>

Efeito de exposição (Apenas definição de exposição)

Flicker<br>Scan Digit. Tv s/cintilação

 $\sum_{n=1}^{\infty}$ Iluminador AF

Flicker Cintilação detetada

#### $\frac{1}{2}$   $\frac{1}{2}$   $\frac{1}{2}$

SteadyShot desligado/ligado, Aviso de vibração da câmara

#### «\$U» «\$U»<br>8mm 8mm

Distância focal SteadyShot/Aviso de vibração da câmara

# $_{\rm s}$ Q  $_{\rm c}$ Q  $_{\rm p}$ Q

Zoom Inteligente/Zoom ima. clara/Zoom Digital

#### **m** b

Gravação remota (ligado)/Gravação remota (erro de ligação)

 $+ \frac{1}{2}$ 

Monitor brilhante

۵Ņ

Modo silencioso

Î

### Telecomando

O ON OI

Ligado à nuvem/A comunicar com a nuvem/Erro de ligação com a nuvem

#### FTP FTP<sup>4</sup>

Função FTP/Estado de transferência FTP

#### a a a a

Ligado ao Wi-Fi (através de um ponto de acesso Wi-Fi)

### Æ

Desligado do Wi-Fi (através de um ponto de acesso Wi-Fi)

#### $Wf$   $f$   $Wf$   $i$

Ligado ao Wi-Fi/desligado do Wi-Fi (Wi-Fi Direct)

#### LAN LAN

Ligado à LAN/Desligado da LAN

 $\odot$ 

#### Escrever informações sobre direitos de autor [Lig.]

# **IPTC1 – IPTC20**

A escrever informações IPTC (IPTC1 a IPTC20)

## ະຟັ×

Focagem cancelada

#### $A_{\mathbf{X}}$   $\mathbb{E}$   $\mathbb{E}_{\mathbf{X}}$   $A_{\mathbf{X}}$

Foc. por toq.+AE cancelar/Seg. toq.+AE cancelar/Tátil AE cancelar

## ほうしょう しょうしょう しゅうしょう

Cancelar Seguimento

### $\frac{1}{2}$

Ligação Bluetooth disponível / ligação Bluetooth indisponível

#### $\mathbb{A} \mathbb{A}^{\circ}$

Obter informação de localização/Informação de localização não pode ser obtida

 $\bigstar$ 

Modo de avião

# [I]

Aviso de sobreaquecimento

# **VEULL** PROPE

Ficheiro da base de dados cheio/erro de ficheiro da base de dados

# 오

Reconhecimento do tripé

# **Bateria 3.**

d 100% Bateria restante

# 【ズ】

Aviso de bateria restante

Alimentação USB

### **Definições de fotografia 4.**

**THE SUBST OF THE SECOND CONT** CONT CONT SINGLE SINGLE FOCUS FOCUS HIS LO WBELL DROCKS CONTROLLED AND THE REAL OF THE DROCK ONE DROCKS Modo de avanço

### ≵ו⊑י

Definição de aumento de velocidade da fotografia contínua

#### **durk** durk durk durk

[Pré-captura] em espera/[Pré-captura] em curso/[Pré-captura] gravação durante a fotografia contínua/[Pré-captura] indisponível

# $\bigcirc$   $\bigcirc$   $\frac{1}{2}$   $\frac{1}{2}$

Modo flash/Flash sem fios / Red.olho verm.

#### **±0.0**

Compens. Flash

# AF-S AF-C DMF MF

Modo de focagem

Área de foco

# $\overline{\text{O}}$   $\overline{\text{O}}$   $\overline{\text{O}}$   $\overline{\text{O}}$   $\overline{\text{O}}$   $\overline{\text{O}}$

Modo de medição

# **7500K A5 G5**

Equilíbrio de Brancos (Auto, Programado, Subaquático Auto, Personalizado, Temperatura de cor, Filtro de cor)

### 많 ᇔ

**C** Otim. alc. dinâm.

**STT PTT INT UVT W2T ELT INT SHT BWT SET** 

# **Aspeto criativo**

#### 고양 그는 그는 그의 사항 과학 것이 있었다. 그는 그는 그는 그는 그는 **ROAF SOLUTION SEARCH SOFTWARE SOFTWARE RAF**

 $R_{\text{anti-Filter}}$  anti-Flicker Anti-Flicker<br>Anti-Flicker Anti-Flicker<br>ON OFF Foto. sem cintilaç.

## $PPI = PPI1$   $P_{01}$

Perfil de imagem

一、

**Def.** suporte grav.

 $\mathbb{G}_\mathbb{P}$   $\mathbb{G}_\mathbb{P}$   $\mathbb{G}_\mathbb{P}$ 

**Veloc.** foto. visor

# 3:2 4:3 16:9 1:1

Rácio de aspeto

**Indicador de foco/definições da exposição 5.**

 $\bullet$  (c) (c)

Indicador de foco

#### **1/250**

Velocidade do obturador

**F3.5** Valor de abertura

# **iz** MM

Compensação da exposição/Medição Manual

#### **ISO400 ISO AUTO**

Sensibilidade ISO

# **米** %L AWB

Bloqueio AE/bloqueio FEL/bloqueio AWB

# أنت :<br>أن

**Form** APS-(S35 Fotografia

#### **Guias/outro 6.**

#### **Cancelar Seguimento**

Visualização de guia para o seguimento

#### **Focagem cancelada**

Visualização de guia para cancelar focagem

#### **Cancelar seguim.+AE**

Visualização de guia para o seguimento+AE

#### **Cancelar focagem+AE**

Visualização de guia para a focagem+AE

#### **Cancelar Tátil AE**

Visualização do guia para toque AE

#### $\bigoplus$  ≝Av स्था∨ सीEv (SO

Visualização de guia para seletores

#### ۷ ۷ ۲<br>+80-1-10-1-2-3-4 1-6-1-5-4 – Indicador de bracket

#### $\bigcirc$ Área de medição pontual

# Histograma

 $\leftarrow$ 

Indicador de nível digital

**4NR &NR JONR 32NR** Fotog. c/red. ruído

#### **Tópico relacionado**

- [Lista de ícones no ecrã para gravar filmes](#page-622-0)
- [Lista de ícones no ecrã de reprodução](#page-626-0)

TP1001171474

## <span id="page-622-0"></span>**Lista de ícones no ecrã para gravar filmes**

Os conteúdos visualizados e respetivas posições nas ilustrações são apenas orientações, e podem diferir das visualizações reais.

As descrições são dadas abaixo das indicações dos ícones.

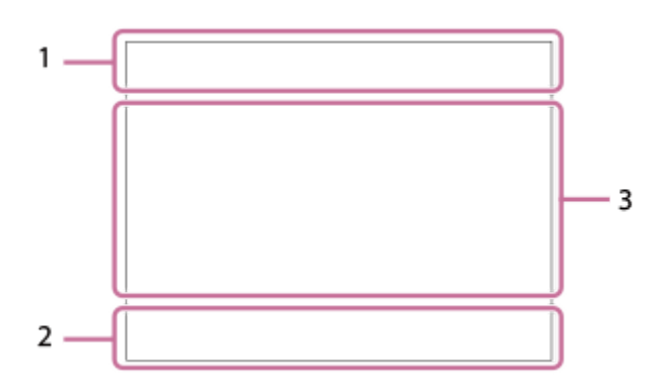

Além dos ícones descritos nesta página, há mais ícones para operações táteis (ícones de função tátil) que são visualizados no lado esquerdo ou direito do ecrã quando desliza os dedos no monitor. Para mais detalhes, consulte ["Ícones da função tátil.](#page-52-0)"

#### **Definições básicas da câmara 1.**

Nível de áudio

 $\clubsuit$  OFF Gravação de áudio desligada

# AF-C MF

Modo de focagem

 $_{c}$  $\otimes$   $_{o}$  $\otimes$ Zoom ima. clara/Zoom Digital Assist Assist Assist<br>S-Log3 HLG 709 HLG 2020

Tipo au. vis. Gamma

#### **S-log3 s709 709(800%) User1 LUT OFF**

LUT

#### **STBY REC**

Gravação de filme em espera/Gravação de filme em curso

#### **1:00:12**

Tempo real de gravação de filme (horas: minutos: segundos)

**4K HD**

Formato de ficheiro dos filmes

#### **120p 100p 60p 50p 30p 25p 24p**

#### Taxa de fotograma dos filmes

#### $\sqrt{1}$   $\sqrt{2}$   $\sqrt{1}$   $\sqrt{2}$

Cartão de memória para gravação/Sem cartão de memória para gravação

#### **NO CARD**

Nenhum cartão de memória inserido

### <u>EIA EZA UA (ZA EIQ EZQ UQ (ZQ</u>

A aproximar-se do limite superior de reescrita do cartão de memória/Limite superior de reescrita do cartão de memória atingido

### $\frac{1}{2}$

Gravação em ambos os cartões de memória em simultâneo

#### **1h 30m**

Tempo de gravação de filmes

# **HHI**3

Gravar dados / Número de imagens por gravar

#### **E** 100%

Bateria restante

### an T

Aviso de bateria restante

# v

Alimentação USB

#### **Exposição e outras definições 2. 1/250 1/250**

Velocidade do obturador

# **F3.5 F3.5**

Valor de abertura

# **Z** MM

Compensação da exposição/Medição Manual

# **ISO400 ISO 400**

Sensibilidade ISO

# **7500K A5 G5**

Equilíbrio de Brancos (Auto, Programado, Subaquático Auto, Personalizado, Temperatura de cor, Filtro de cor)

# $*$   $*$

Bloqueio AE/bloqueio AWB

# ö

**G** APS-(S35 Fotografia

### **Outras definições (exibidas durante a suspensão da gravação) 3.**

### $i \triangleright \blacksquare$   $\triangleright \blacksquare$   $\triangleright \blacksquare$   $\blacksquare$   $\blacksquare$

10 Op Oa Os Om Of Modo de fotografia

#### $M_{R1}$ M $\frac{800}{M}$ S $\frac{1}{10}$ A

Modo de fotografia ( **MR** Recham. def. câm.)

# ▸█▁▖▸█▁▖▸█▁<sub>▓</sub>▕▸█▁<sub>▓</sub>▕▸█<sub>▓</sub>▕▘█<sub>▓</sub>▕▐█▁<sub>▓</sub>▕▘█▁▖▕▐█▁▖▕▐█▗▏▶█▌<sub>░</sub>

# $\overline{\text{SO}}$   $\overline{\text{SO}}$   $\overline{\text{SO}}$

 $\oplus$  ,  $\oplus_{\Delta}$   $\oplus_{\Delta}$   $\oplus_{\Delta}$   $\oplus_{\omega}$   $\oplus_{\alpha}$   $\oplus_{\alpha}$   $\oplus_{\alpha}$   $\oplus_{\alpha}$   $\oplus_{\alpha}$ Ícones de Reconhecimento de Cena

# 오

Reconhecimento do tripé

# **GENEC GENSTRY**

Controlo REC

# **EXT 4K EXT RAW**

Saída externa 4K/RAW

# **EXT-LK**

Estado de bloqueio externo do código de tempo

### **00:00:00.00**

Código de tempo (horas: minutos: segundos. fotogramas)

### **00 00 00 00**

Bit de utilizador

# **Foco Ponto**

Executar [Foco Ponto]

### **x4 Lenta x4 Rápida**

Escala de demora/rapidez durante a gravação em câmara lenta/câmara rápida

Temporizador automático de filme

**4K(2160p) 30p / 4K(2160p) 25p /4K(2160p) 15p / 4K(2160p) 12.5p / HD(1080p) 60p / HD(1080p) 50p / HD(1080p) 30p / HD(1080p) 25p / HD(720p) 30p / HD(720p) 25p** Formato de saída de transmissão USB **Transmis. : Espera / Transmis. : Saída** Estado de transmissão USB **Cancelar Seguimento** Visualização de guia para o seguimento **Focagem cancelada** Visualização de guia para cancelar focagem **Cancelar seguim.+AE** Visualização de guia para o seguimento+AE **Cancelar focagem+AE** Visualização de guia para a focagem+AE **Cancelar Tátil AE** Visualização do guia para toque AE 48khz/16bit 2ch 48khz/24bit 2ch 48khz/24bit 4ch Formato de áudio T . ≝Av \*Tv \*Ev (ISO Visualização de guia para seletores Flicker<br>Scan Digit. Tv s/cintilação ະ⊈× Focagem cancelada  $\frac{1}{2}$   $\frac{1}{2}$  Foc. por toq.+AE cancelar/Seg. toq.+AE cancelar/Tátil AE cancelar 回復 Cancelar Seguimento **M. M.** Gravação remota (ligado)/Gravação remota (erro de ligação)  $O$   $O$   $\theta$   $O$   $\theta$ Ligado à nuvem/A comunicar com a nuvem/Erro de ligação com a nuvem FTP FTP<sup>4</sup> Função FTP/Estado de transferência FTP ╋ Modo de avião a a a a Ligado ao Wi-Fi (através de um ponto de acesso Wi-Fi) Ø Desligado do Wi-Fi (através de um ponto de acesso Wi-Fi)  $W$ i fi $W$ i fi Ligado ao Wi-Fi/desligado do Wi-Fi (Wi-Fi Direct) LAN LAN Ligado à LAN/Desligado da LAN Ligação Bluetooth disponível / ligação Bluetooth indisponível Î Telecomando

# $Q_{\mathbf{A}_{1}}$ ,  $\mathbf{A}_{\mathbf{A}}$

Obter informação de localização/Informação de localização não pode ser obtida

 $\textcolor{blue}{\bm{\textcirc}}$   $\textcolor{blue}{\bm{\textcirc}}$   $\textcolor{blue}{\bm{\textcirc}}$   $\textcolor{blue}{\bm{\textcirc}}$ 

Modo de medição **D-13** 0130<br>Off Auto **C**UD Otim. alc. dinâm.

Histograma

 $\leftarrow$ Indicador de nível digital

Œ Aviso de sobreaquecimento

**SPULL** PROB Ficheiro da base de dados cheio/erro de ficheiro da base de dados

#### **Sugestão**

Os ícones da área 3 podem não ser visualizados enquanto os ícones da função tátil forem visualizados. Para ver ícones ocultos, passe os dedos pelos ícones da função tátil para a esquerda ou para a direita para os ocultar.

#### **Tópico relacionado**

- [Lista de ícones no ecrã para fotografar imagens fixas](#page-617-0)
- [Lista de ícones no ecrã de reprodução](#page-626-0)

TP1001171475

# <span id="page-626-0"></span>**Lista de ícones no ecrã de reprodução**

Os conteúdos visualizados e respetivas posições nas ilustrações são apenas orientações, e podem diferir das visualizações reais.

As descrições são dadas abaixo das indicações dos ícones.

#### **Visualização de reprodução de imagem única**

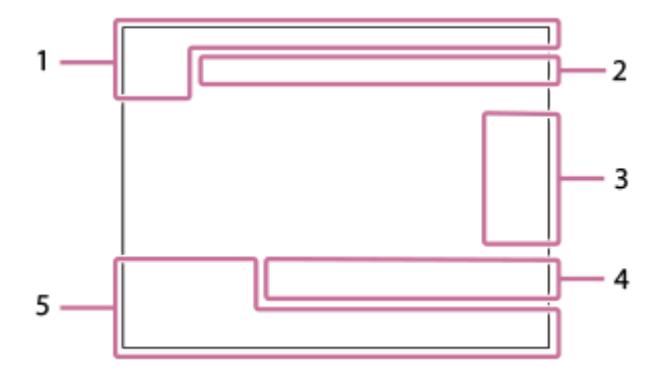

#### **Visor de histograma**

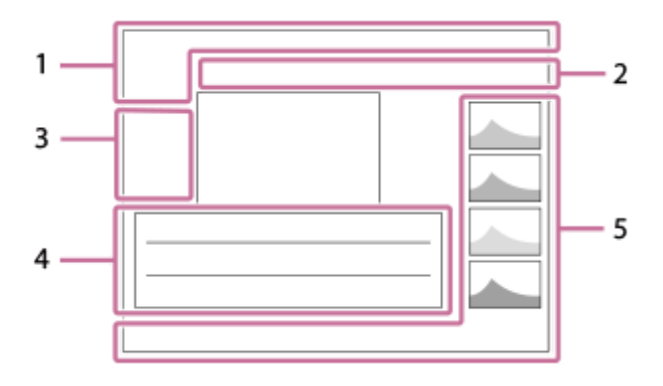

**Informação básica 1.**

 $\overline{111}$   $\overline{121}$ Suporte de reprodução

# **IPTC**

Informações IPTC

★★★☆☆ Classificação

#### $O_{\blacksquare}$

Proteger

**3/7**

Número de ficheiro/Número de imagens no modo de visualização

#### **d** 100%

Bateria restante

### 앻

Apres. como grupo

## $\Box$

Imagem recortada

#### $Px$

Filme proxy incluído

## ÷.

Pré-captura

 $\Box$ Fotog. c/red. ruído

# S

Shot Mark incluída

# FTP() FTP% FTP OF TP

Estado de transferência FTP

# ≁®

Estado de transferência do smartphone (quando se utiliza [  $\sum$  Sel. na câm. e env.])

#### **Definições da câmara 2.**

#### $\bigcirc$   $\bigcirc$ u $\bigcirc$ u

Ligado à nuvem/A comunicar com a nuvem/Erro de ligação com a nuvem

#### FTP FTP<sup>4</sup>

Função FTP/Estado de transferência FTP

# あ な め め

Ligado ao Wi-Fi (através de um ponto de acesso Wi-Fi)

Desligado do Wi-Fi (através de um ponto de acesso Wi-Fi)

#### Wi-Fi (Wi-Fi)

Ligado ao Wi-Fi/Desligado do Wi-Fi (Wi-Fi Direct)

**LAN** LAN Ligado à LAN/Desligado da LAN

# (\* 8

Ligação Bluetooth disponível / ligação Bluetooth indisponível

╋ Modo de avião

r۱ Aviso de sobreaquecimento

# **S**TULL RIGHT

Ficheiro da base de dados cheio/erro de ficheiro da base de dados

#### **Ícones de operação tátil 3.**

ঢ়ী

Comutação do modo de fotografia

# ISTI

Adicionar/Eliminar Shot Mark1

# 48 B)

Saltar para as posições das Shot Marks

### **Definições de fotografia 4.**

# 3:2 4:3 16:9 1:1

Rácio de aspeto

**24M / 21M / 20M / 16M / 10M / 9.2M / 8.7M / 6.9M / 6.0M / 5.3M / 5.1M / 4.0M** Tamanho de imagem das imagens fixas

### **RAW RAVA RAWA RAW** RAW

Gravação RAW

#### **J-X.FINE J-FINE J-STD J-LIGHT H-X.FINE H-FINE H-STD H-LIGHT**

Qualidade JPEG/Qualidade HEIF

**4:2:2**

Amostragem de cor para HEIF

### **XAVC HS 4K XAVC S 4K XAVC S HD XAVC S-I 4K XAVC S-I HD**

Formato de ficheiro dos filmes

#### **120p 100p 60p 50p 30p 25p 24p**

Taxa de fotograma dos filmes

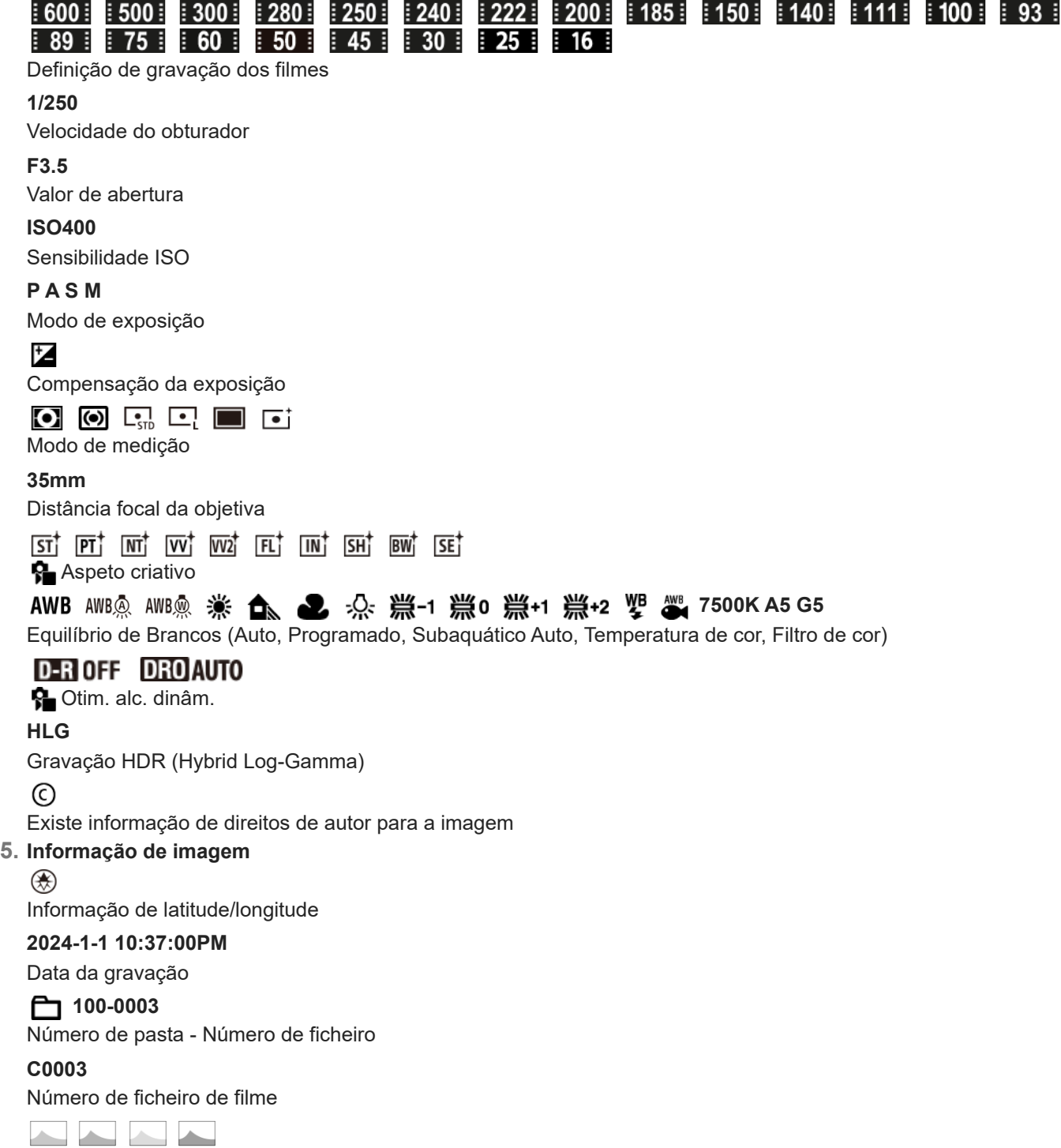

Histograma (Luminância/R/G/B)

#### **Tópico relacionado**

- [Lista de ícones no ecrã para fotografar imagens fixas](#page-617-0)
- [Lista de ícones no ecrã para gravar filmes](#page-622-0)

TP1001171476

# **Lista de valores de predefinição (Fotografia)**

Os valores de predefinição no momento da compra são apresentados na tabela seguinte. O conteúdo do menu apresentado no ecrã difere consoante a posição do seletor Imagem fixa/Filme/S&Q. Para mais detalhes, consulte "[Encontrar funções a partir do MENU.](#page-112-0)"

#### **Para repor as definições para os valores de predefinição**

Selecione MENU → (Configuração) → [Rep./Guard. def.] → [Repor Definições] → [Repor Definiç. da Câmara] ou  $[Incializar] \rightarrow [Confirmar]$ .

Inicializar: todas as definições da câmara serão repostas para os valores de predefinição.

Repor Definiç. da Câmara: os itens que podem ser repostos são limitados. Veja a seguinte tabela.

#### Separador  $\bigcirc$  / **Fulle** (Fotografia)

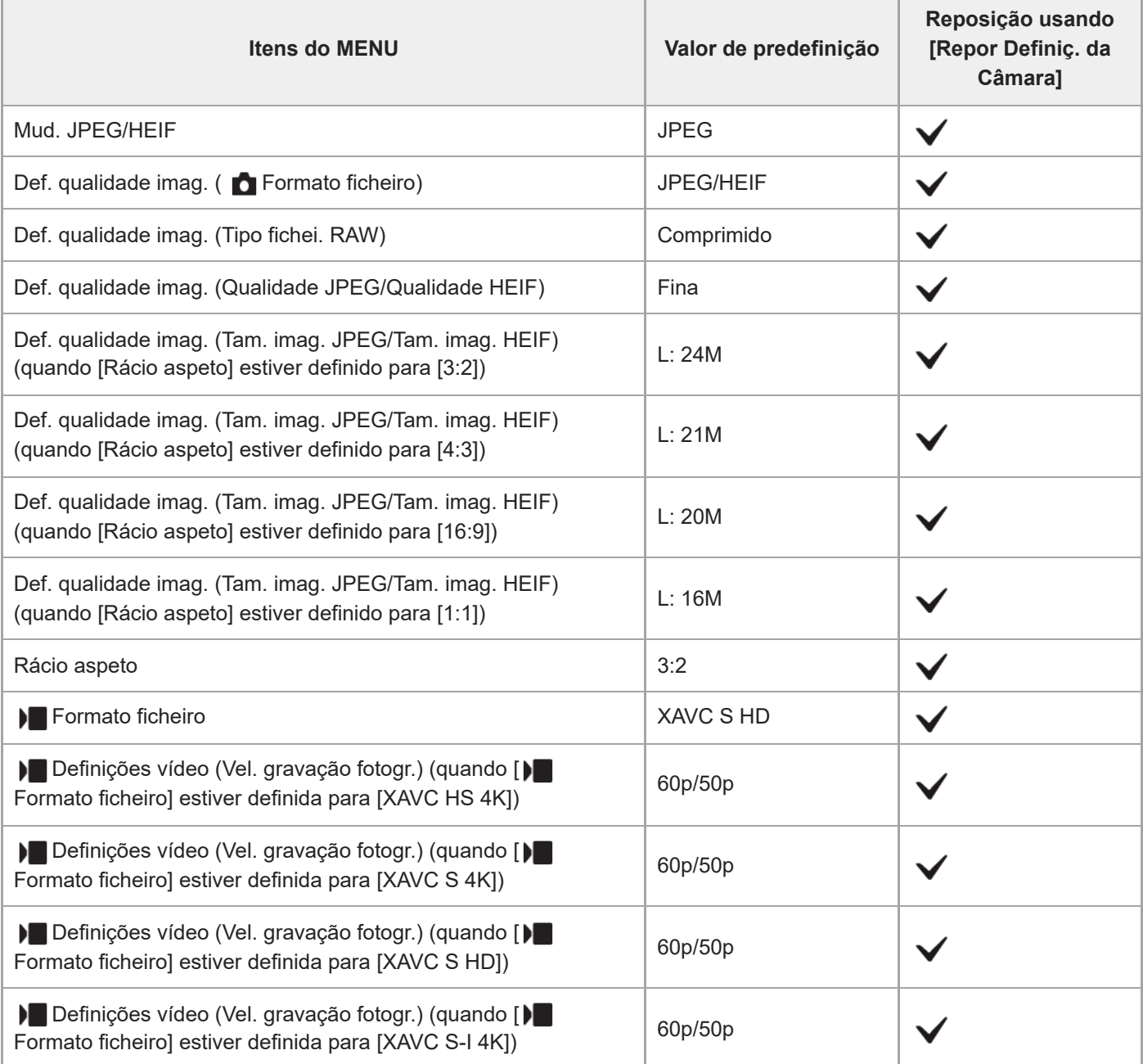

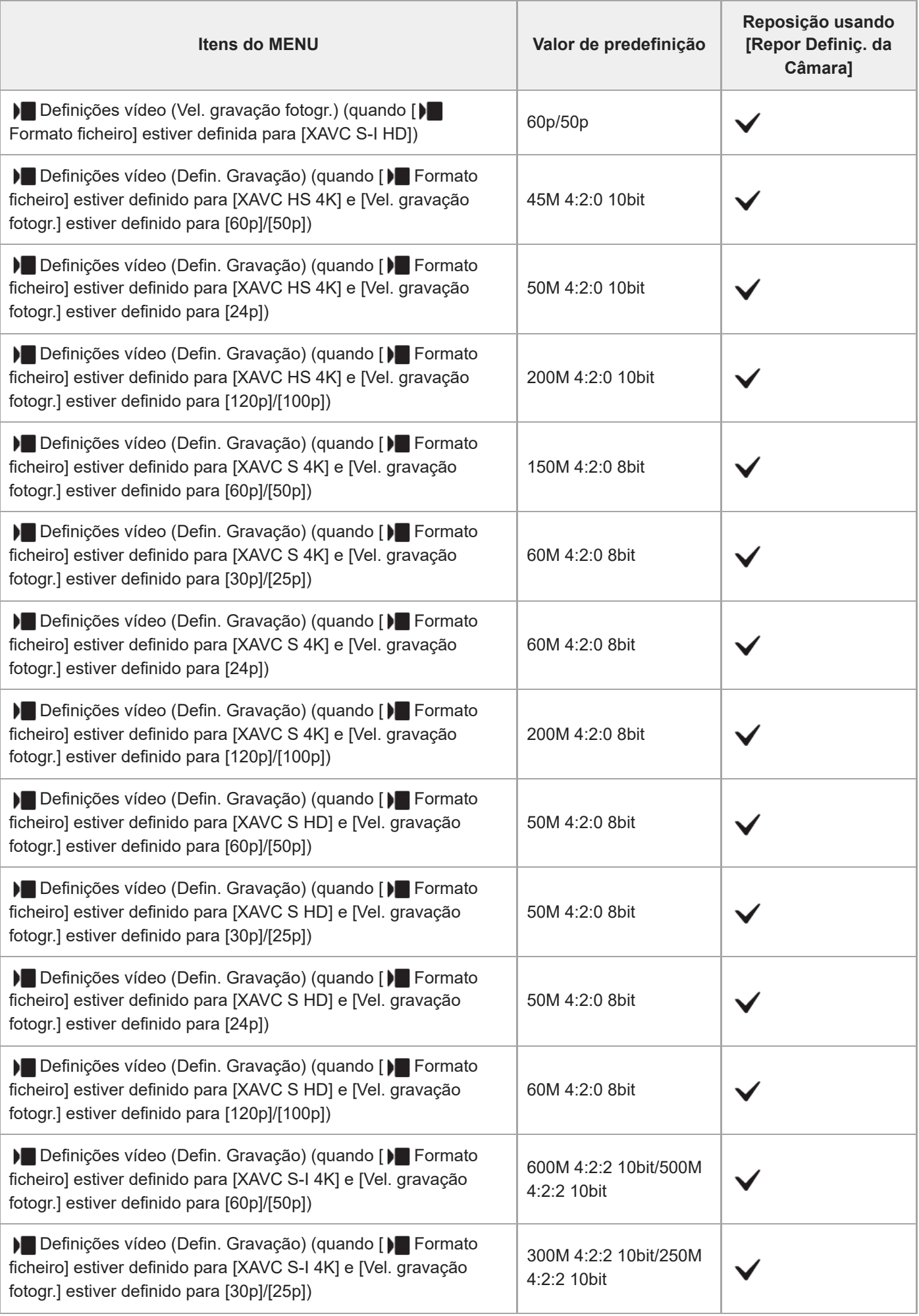

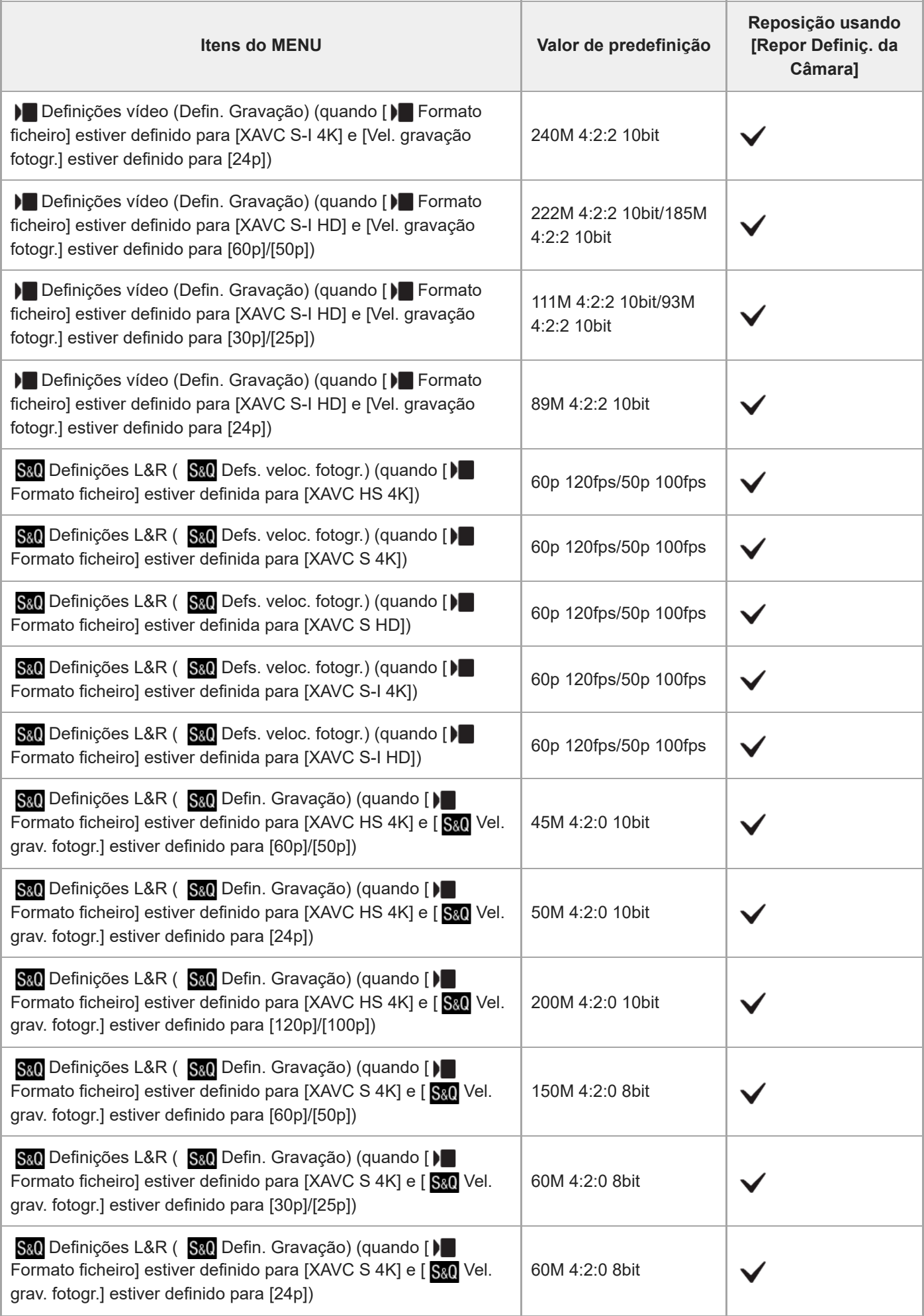

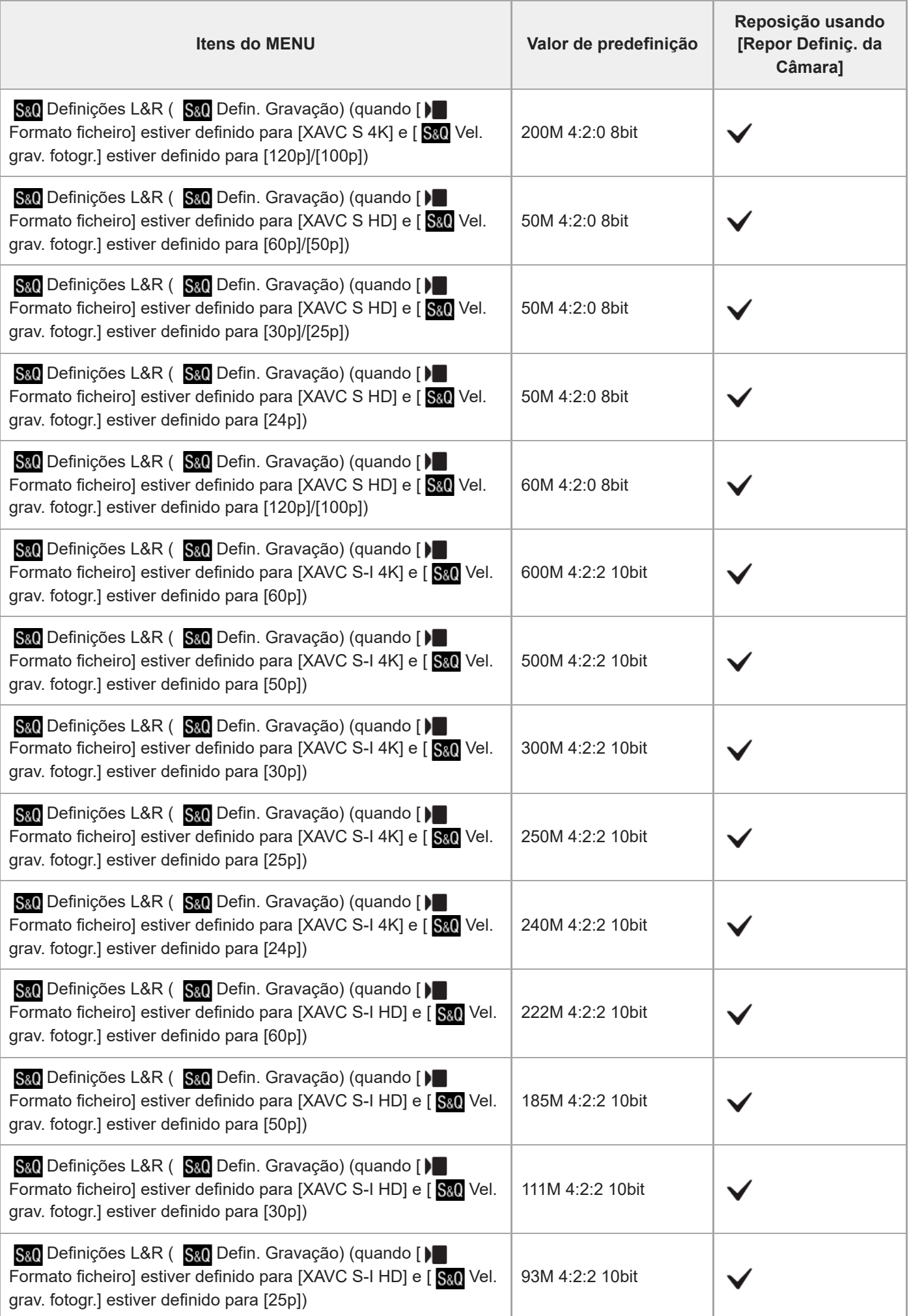

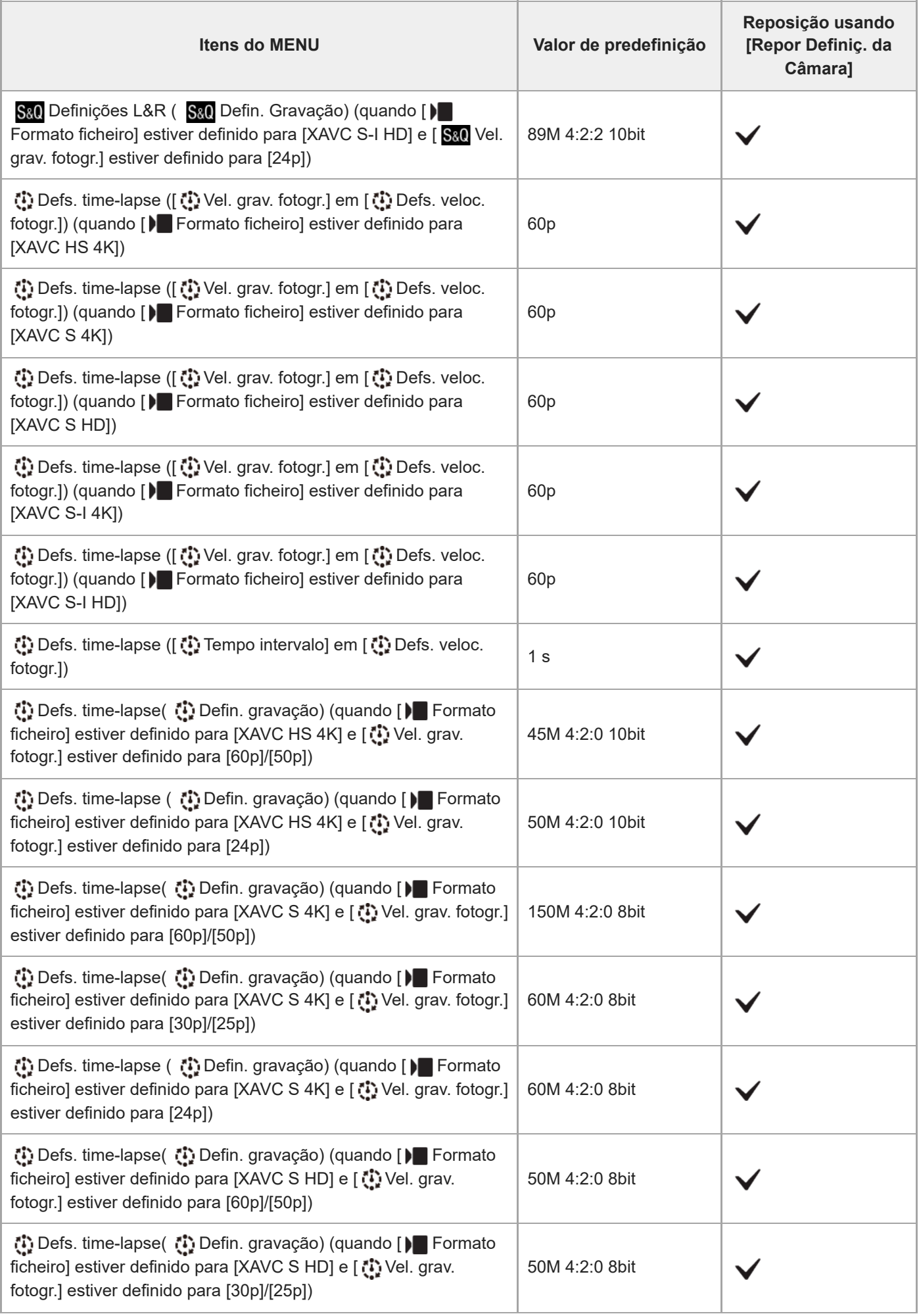

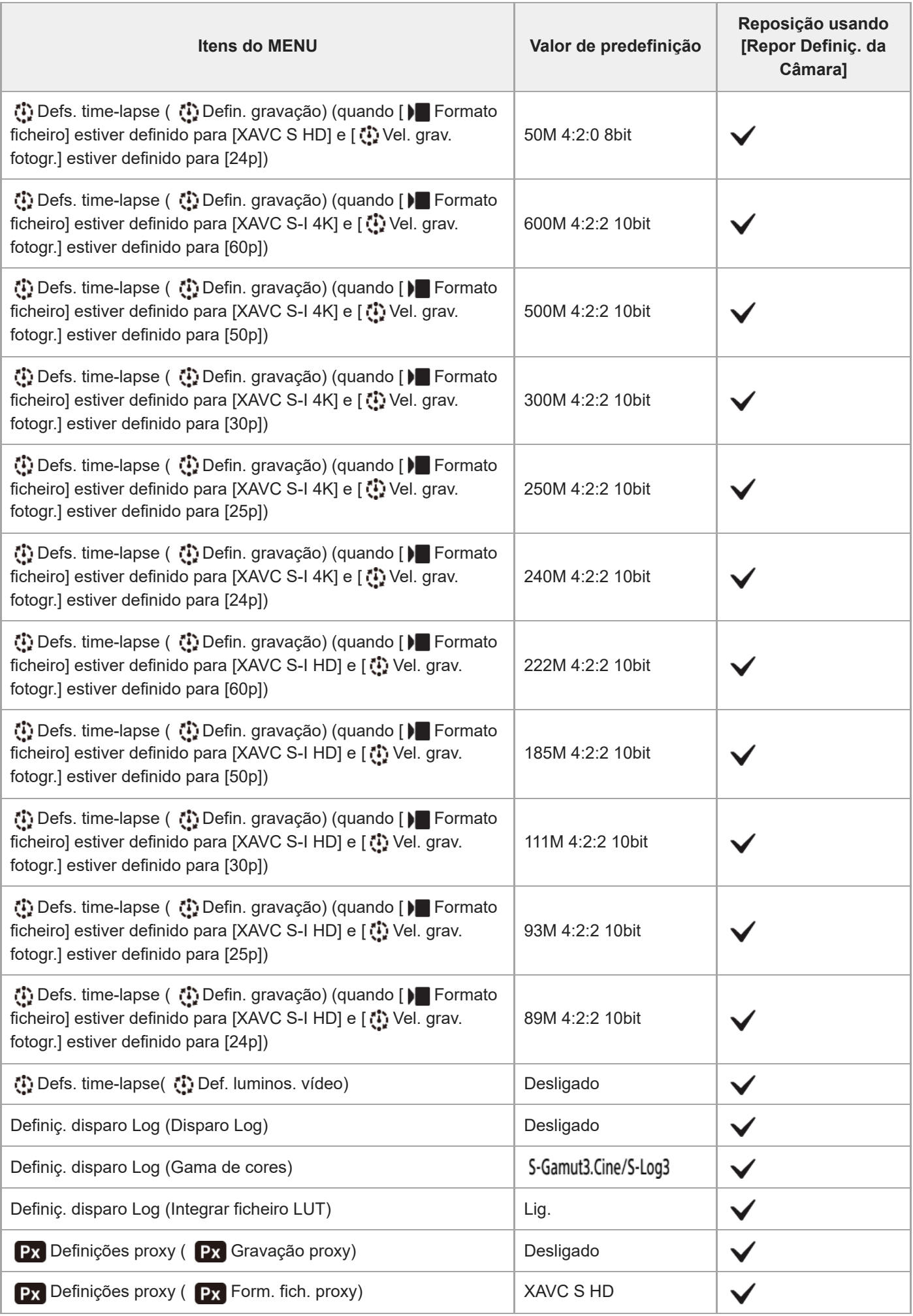

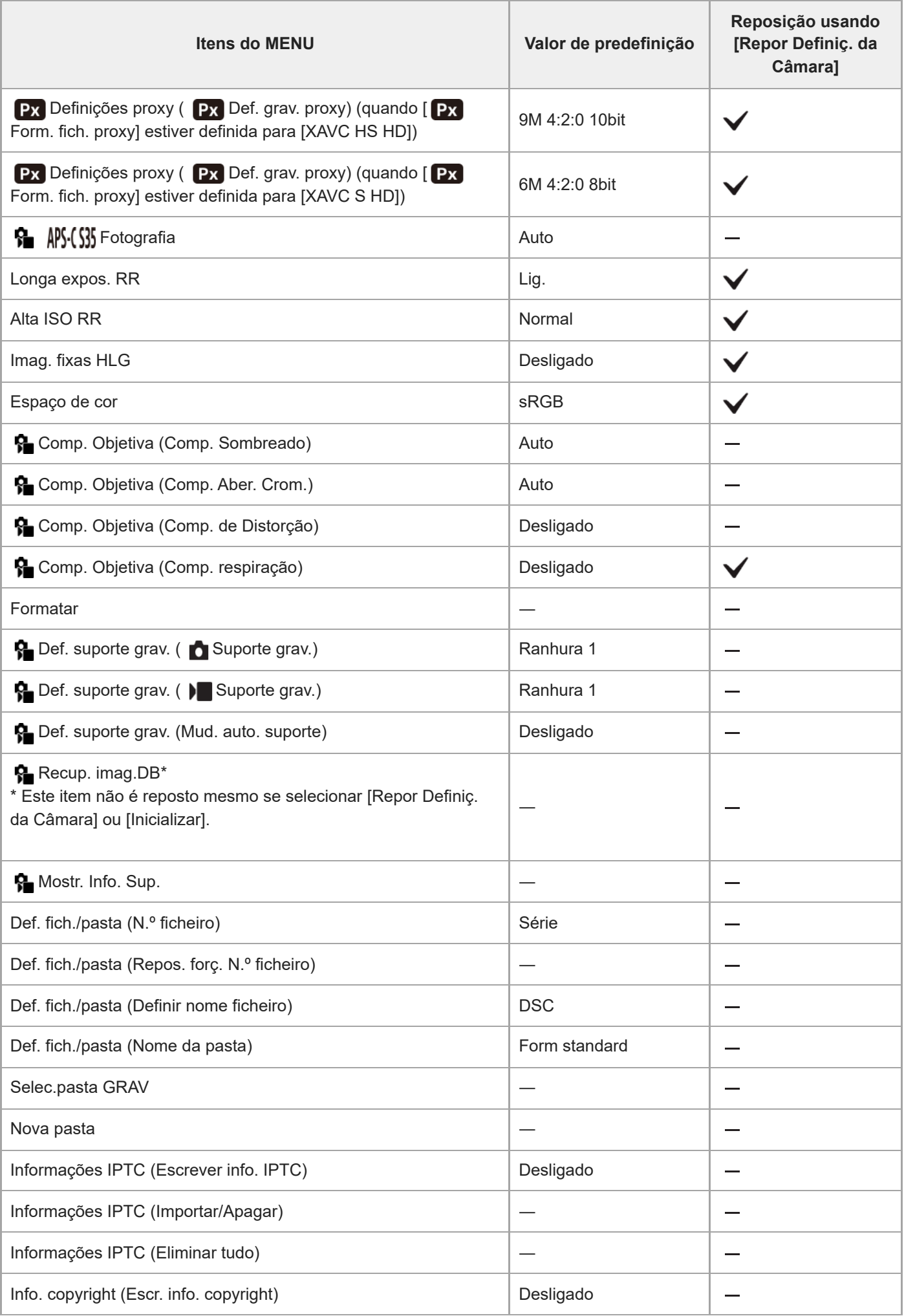

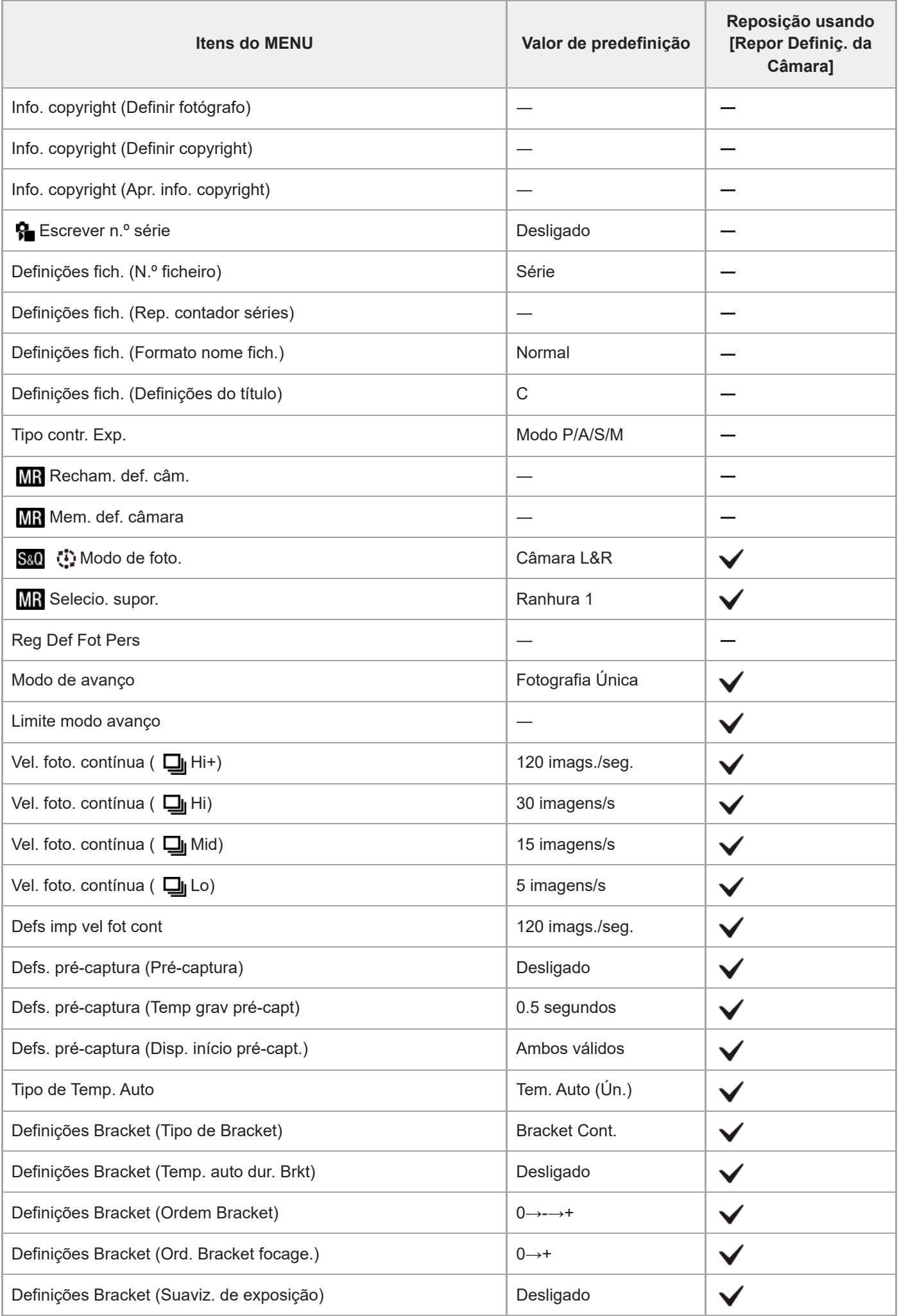

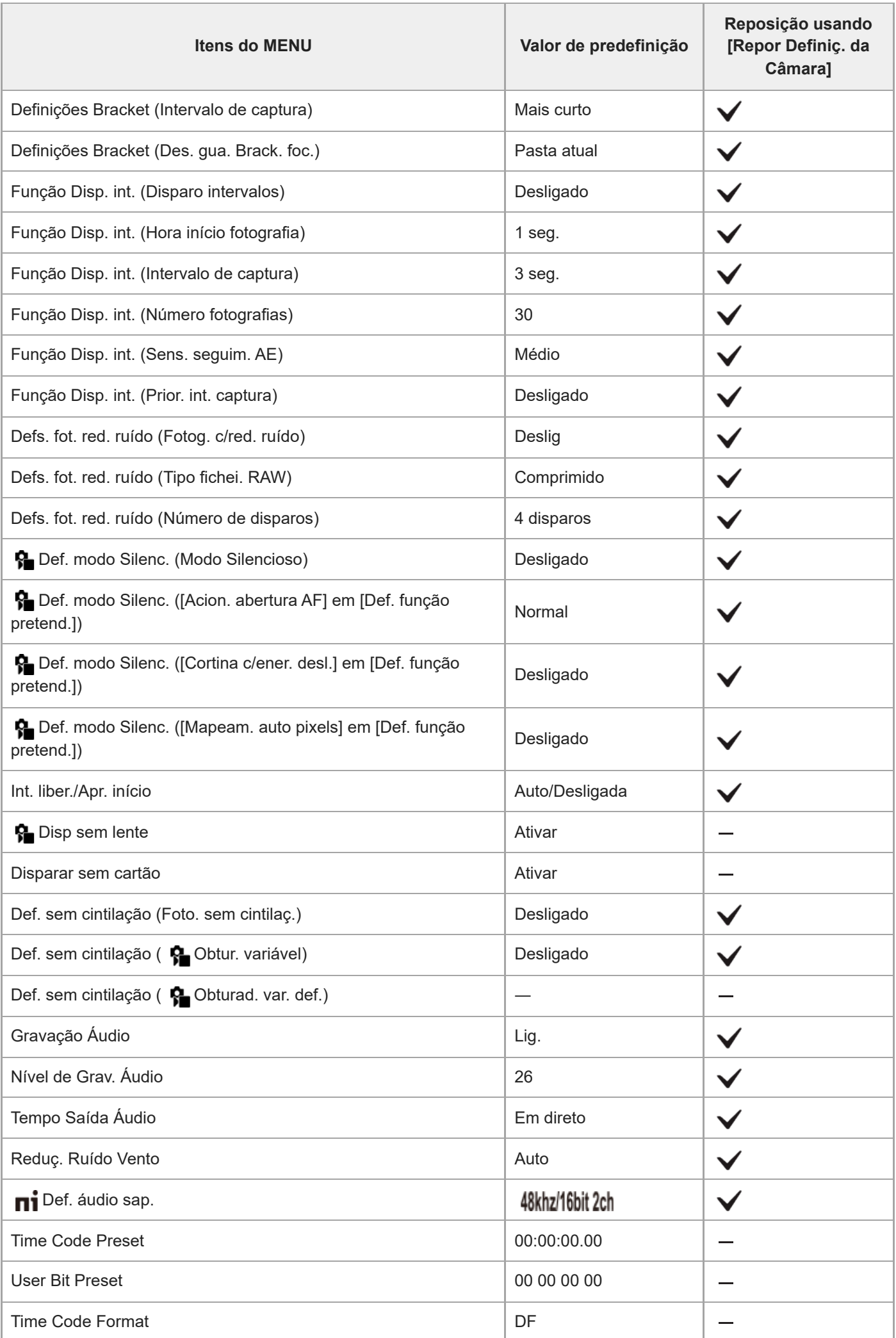

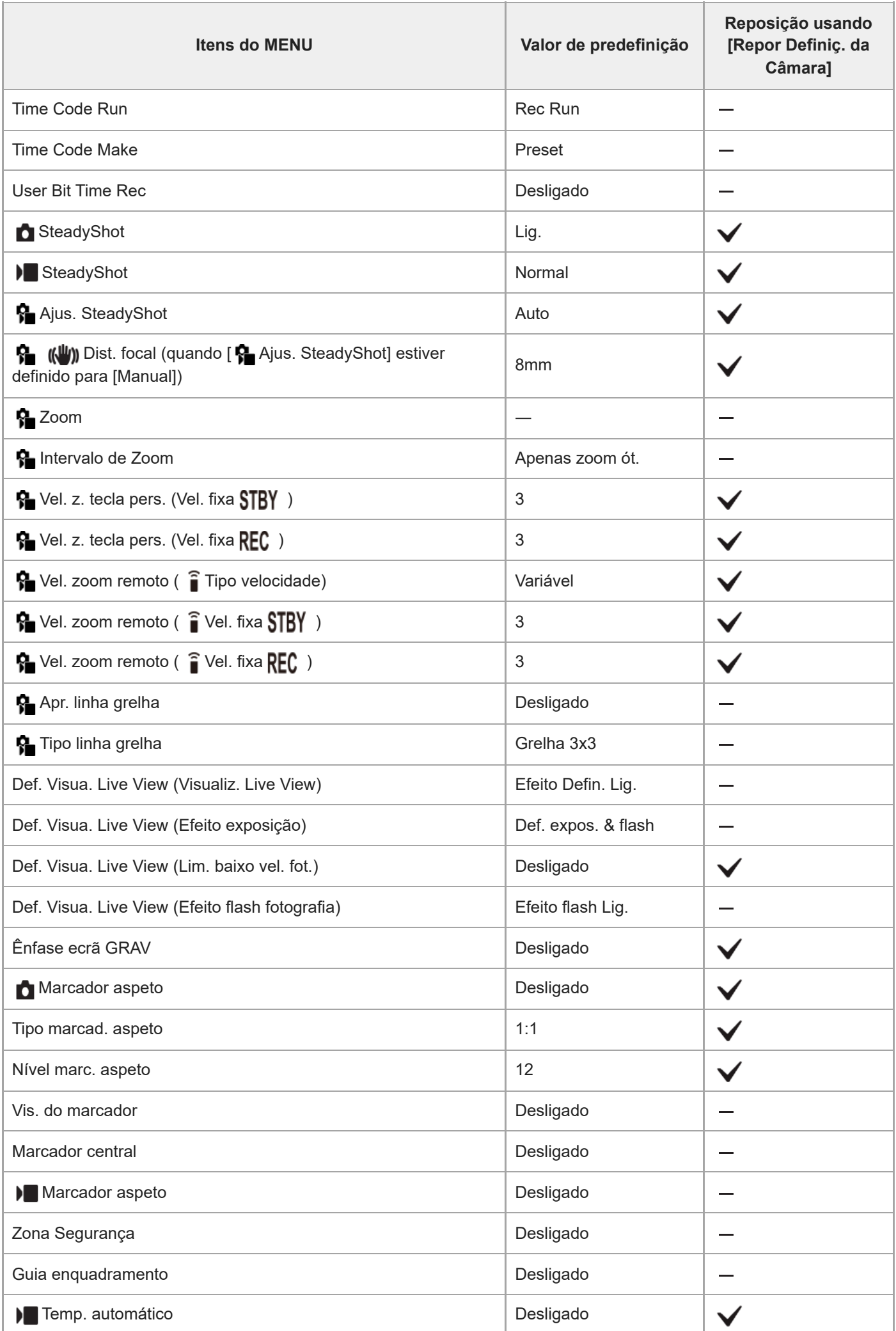

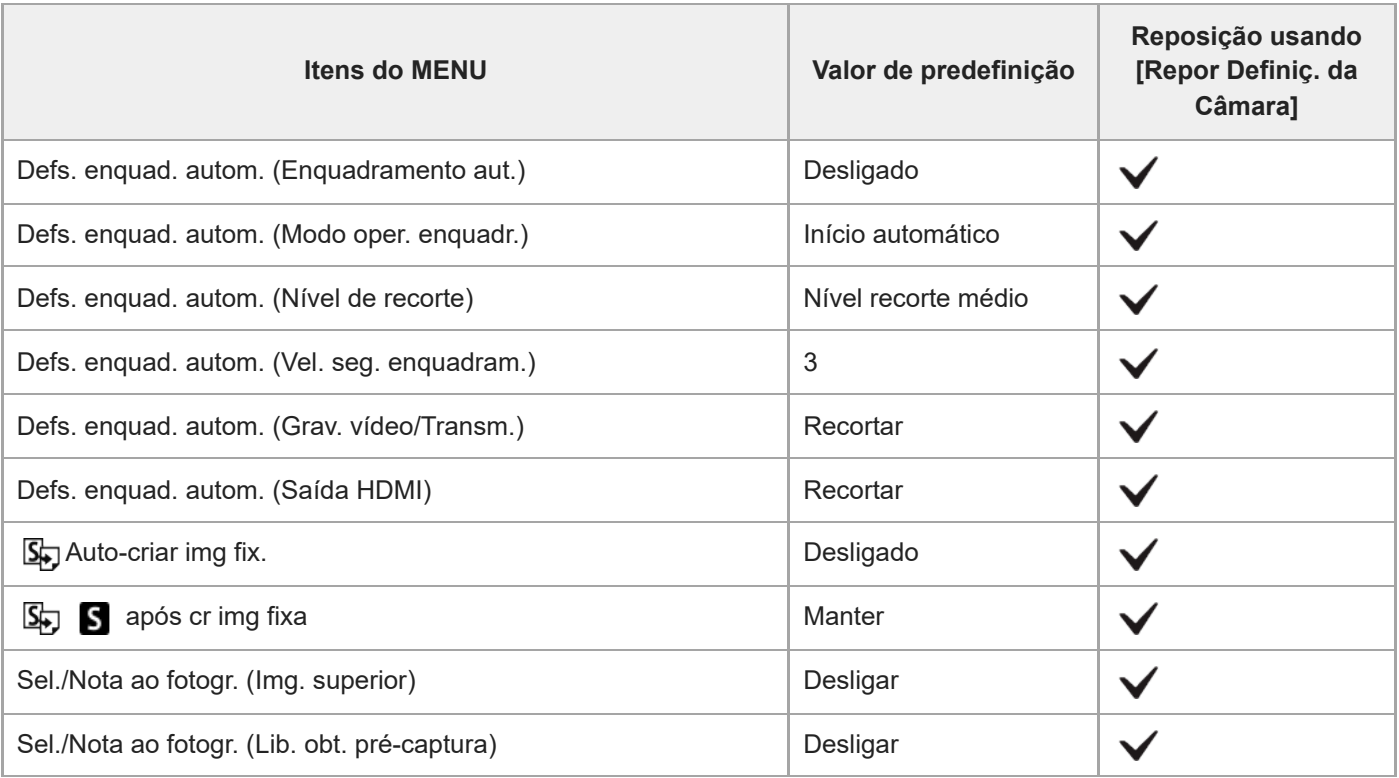

TP1001476303

# **Lista de valores de predefinição (Exposição/Cor)**

Os valores de predefinição no momento da compra são apresentados na tabela seguinte. O conteúdo do menu apresentado no ecrã difere consoante a posição do seletor Imagem fixa/Filme/S&Q. Para mais detalhes, consulte "[Encontrar funções a partir do MENU.](#page-112-0)"

#### **Para repor as definições para os valores de predefinição**

Selecione MENU → (Configuração) → [Rep./Guard. def.] → [Repor Definições] → [Repor Definiç. da Câmara] ou  $[Incializar] \rightarrow [Confirmar]$ .

Inicializar: todas as definições da câmara serão repostas para os valores de predefinição.

Repor Definiç. da Câmara: os itens que podem ser repostos são limitados. Veja a seguinte tabela.

#### Separador **L** (Exposição/Cor)

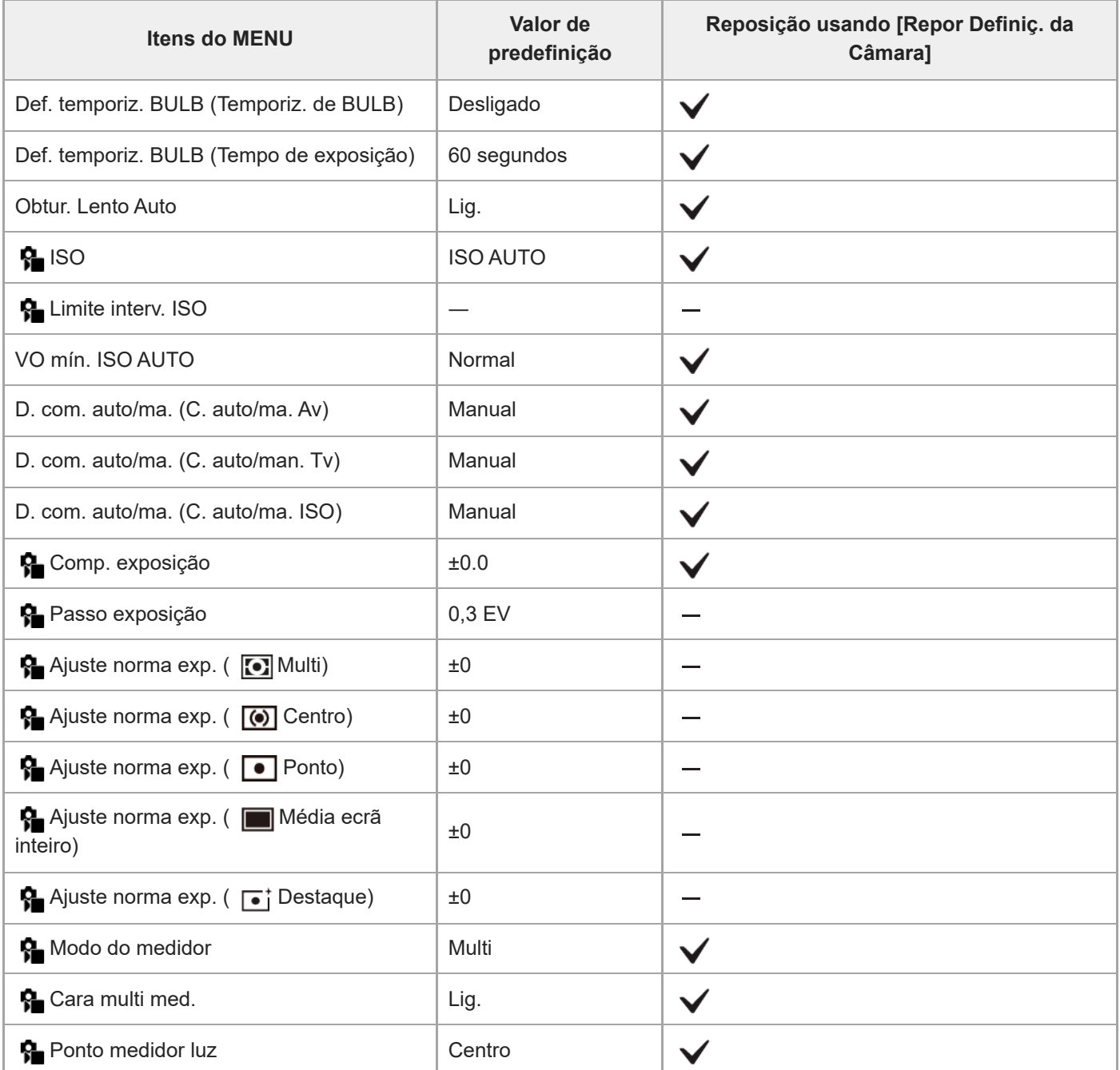

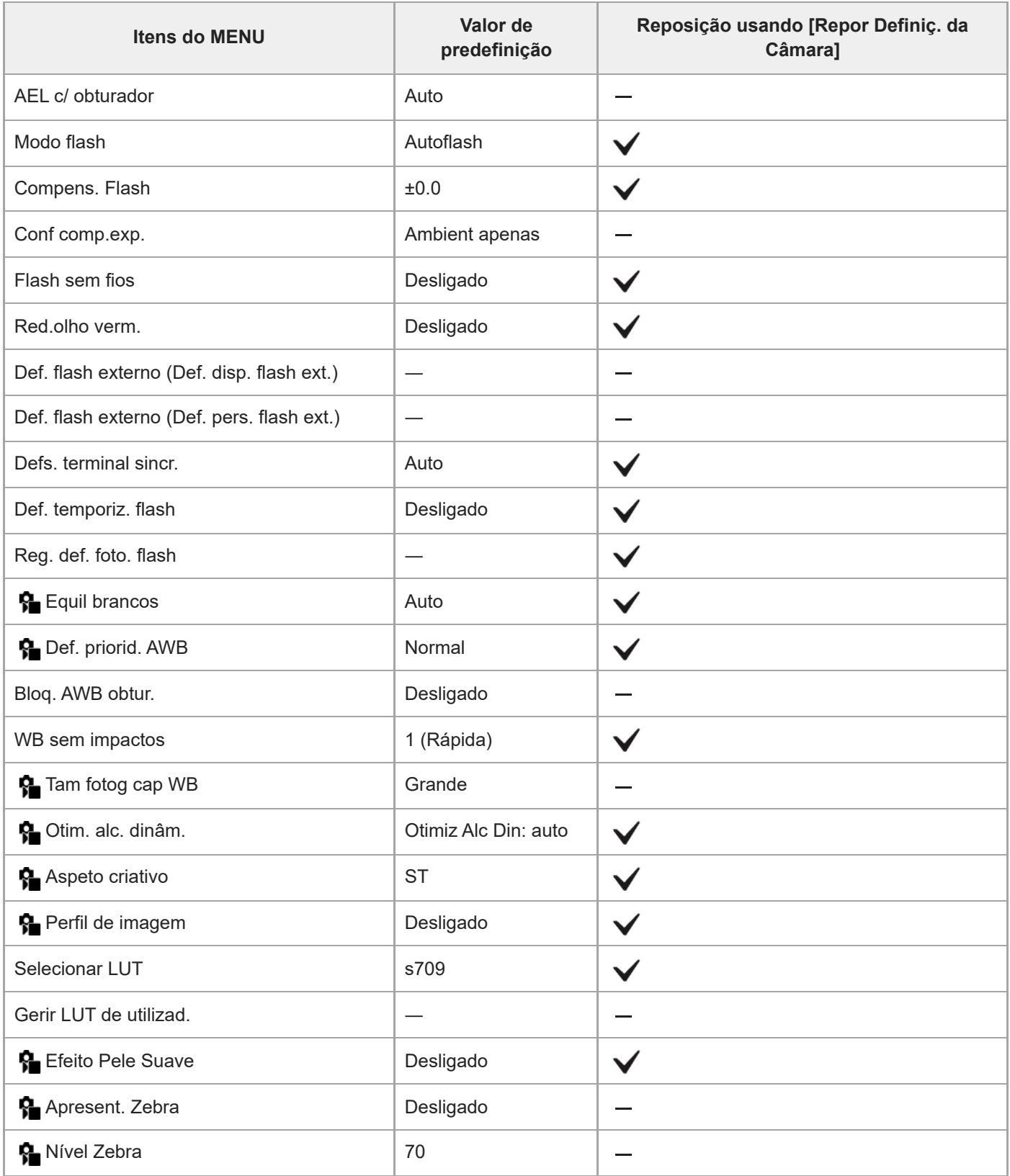

TP1001476302

# **Lista de valores de predefinição (Focagem)**

Os valores de predefinição no momento da compra são apresentados na tabela seguinte. O conteúdo do menu apresentado no ecrã difere consoante a posição do seletor Imagem fixa/Filme/S&Q. Para mais detalhes, consulte "[Encontrar funções a partir do MENU.](#page-112-0)"

#### **Para repor as definições para os valores de predefinição**

Selecione MENU → (Configuração) → [Rep./Guard. def.] → [Repor Definições] → [Repor Definiç. da Câmara] ou  $[Incializar] \rightarrow [Confirmar].$ 

Inicializar: todas as definições da câmara serão repostas para os valores de predefinição.

Repor Definiç. da Câmara: os itens que podem ser repostos são limitados. Veja a seguinte tabela.

#### Separador AF<sub>MF</sub> (Focagem)

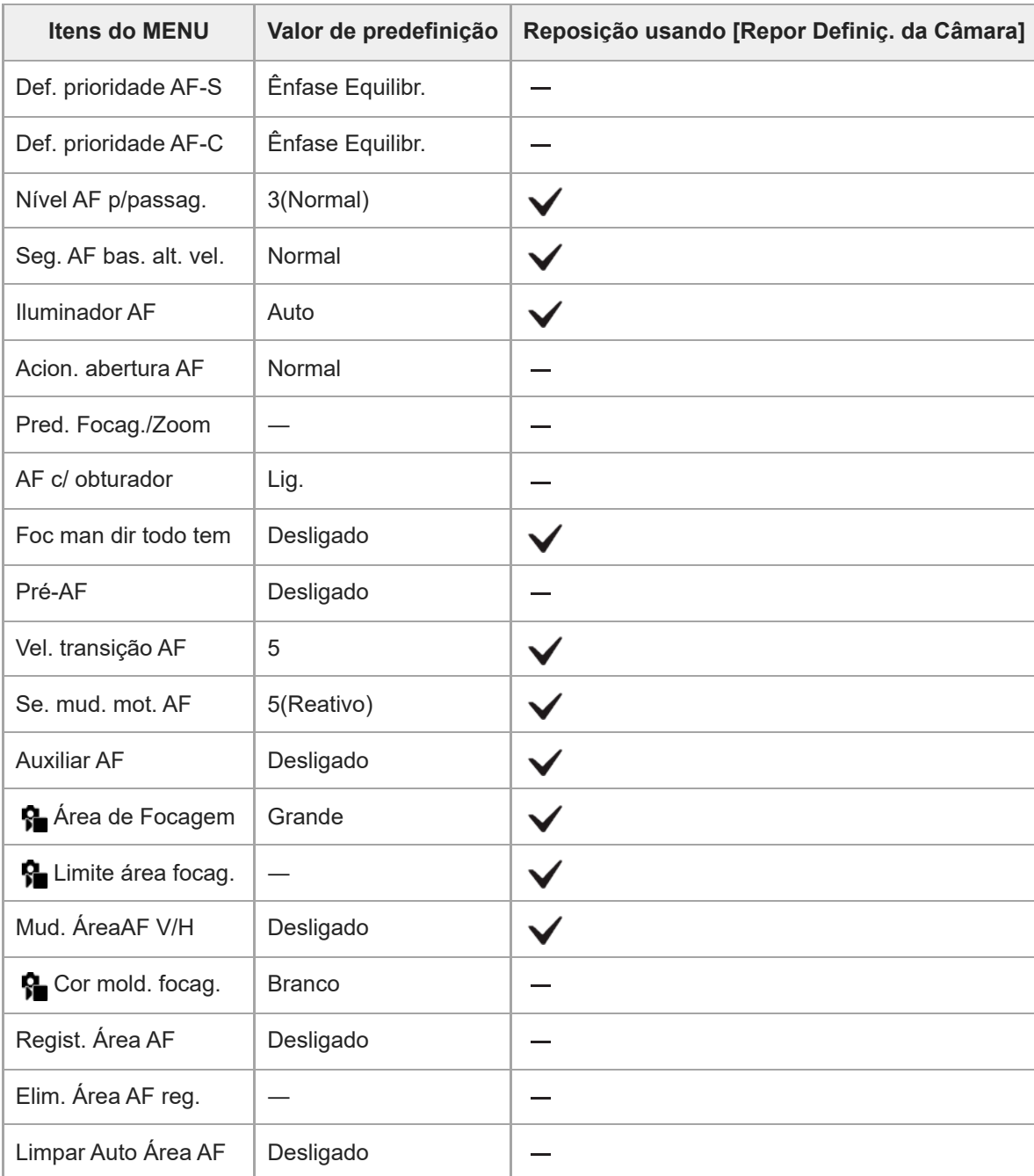

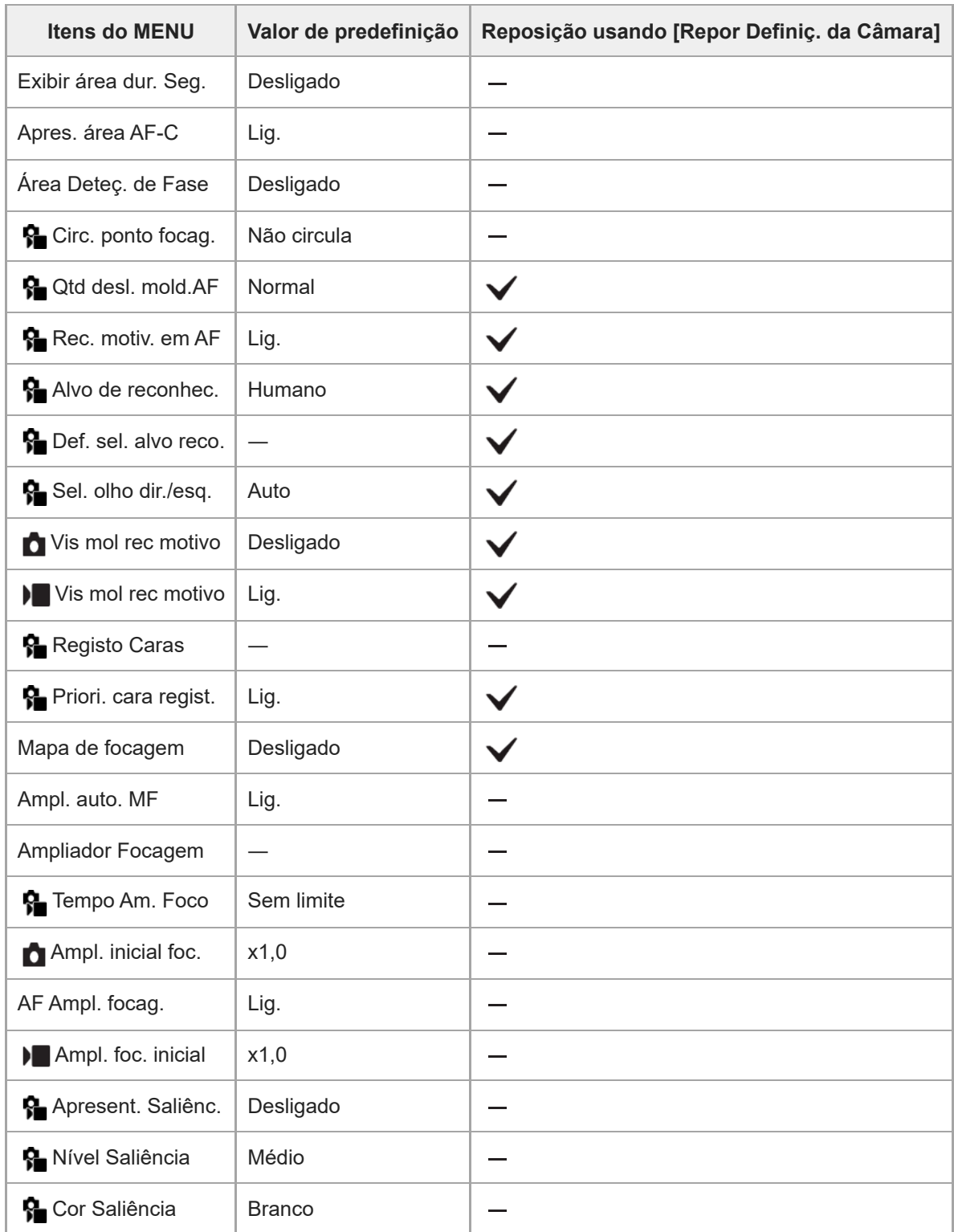

TP1001476301

# **Lista de valores de predefinição (Reprodução)**

Os valores de predefinição no momento da compra são apresentados na tabela seguinte.

#### **Para repor as definições para os valores de predefinição**

Selecione MENU → (Configuração) → [Rep./Guard. def.] → [Repor Definições] → [Repor Definiç. da Câmara] ou [Inicializar]  $\rightarrow$  [Confirmar].

Inicializar: todas as definições da câmara serão repostas para os valores de predefinição.

Repor Definiç. da Câmara: os itens que podem ser repostos são limitados. Veja a seguinte tabela.

#### **Separador (Reprodução)**

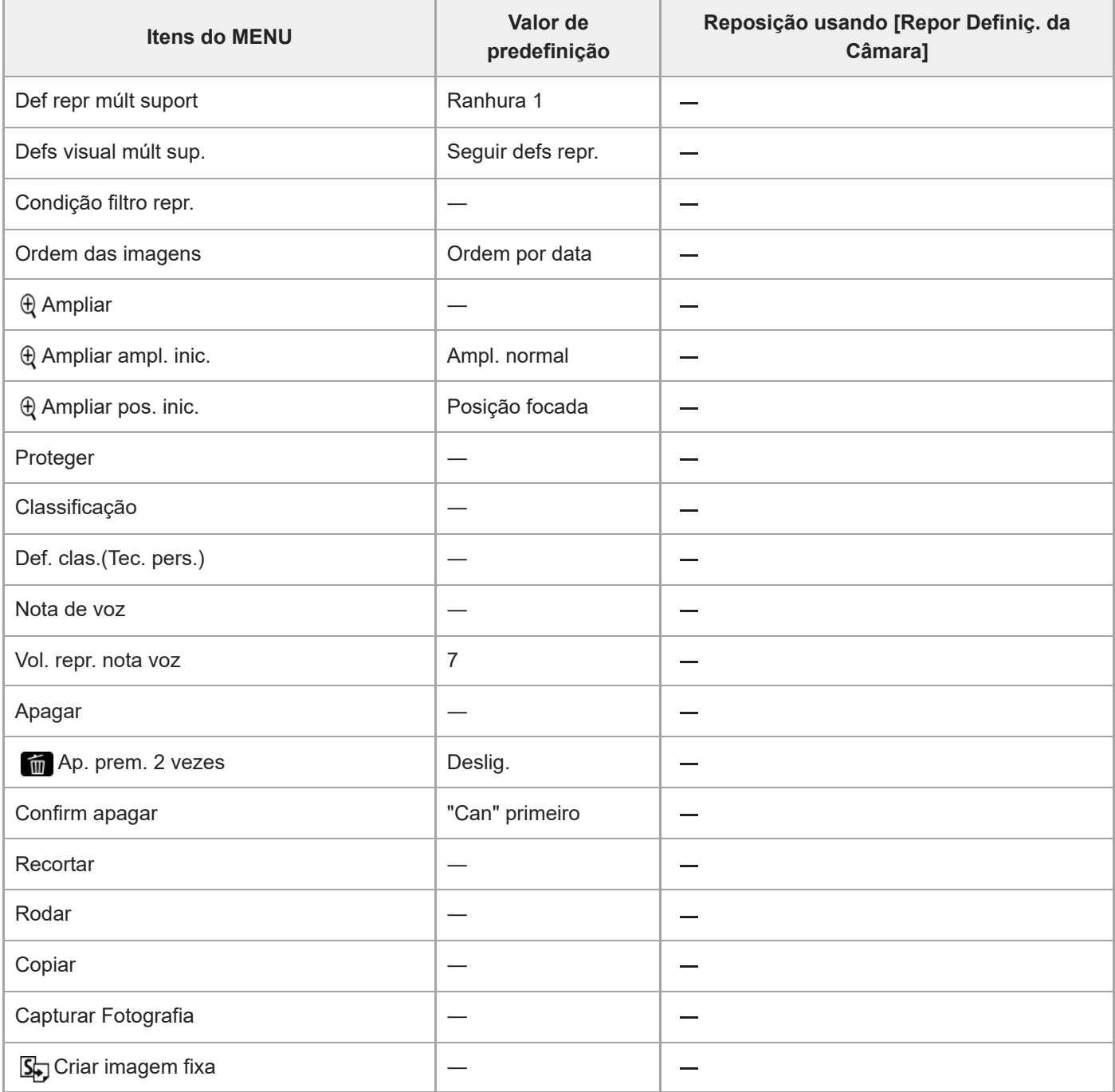

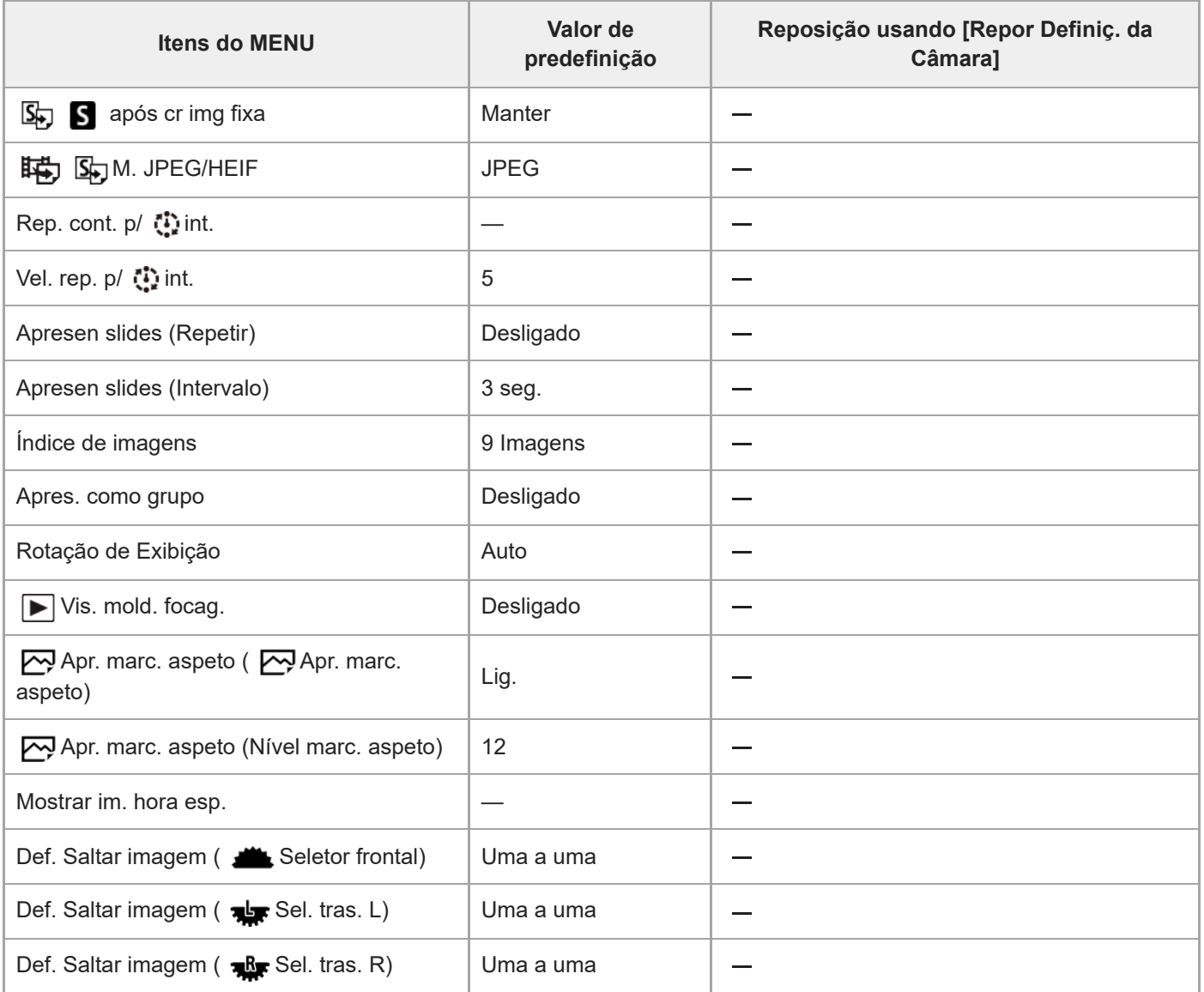

TP1001476300

# **Lista de valores de predefinição (Rede)**

Os valores de predefinição no momento da compra são apresentados na tabela seguinte.

#### **Para repor as definições para os valores de predefinição**

Selecione MENU → (Configuração) → [Rep./Guard. def.] → [Repor Definições] → [Repor Definiç. da Câmara] ou  $[Incializar] \rightarrow [Confirmar].$ 

Inicializar: todas as definições da câmara serão repostas para os valores de predefinição.

Repor Definiç. da Câmara: os itens que podem ser repostos são limitados. Veja a seguinte tabela.

### Separador (B) (Rede)

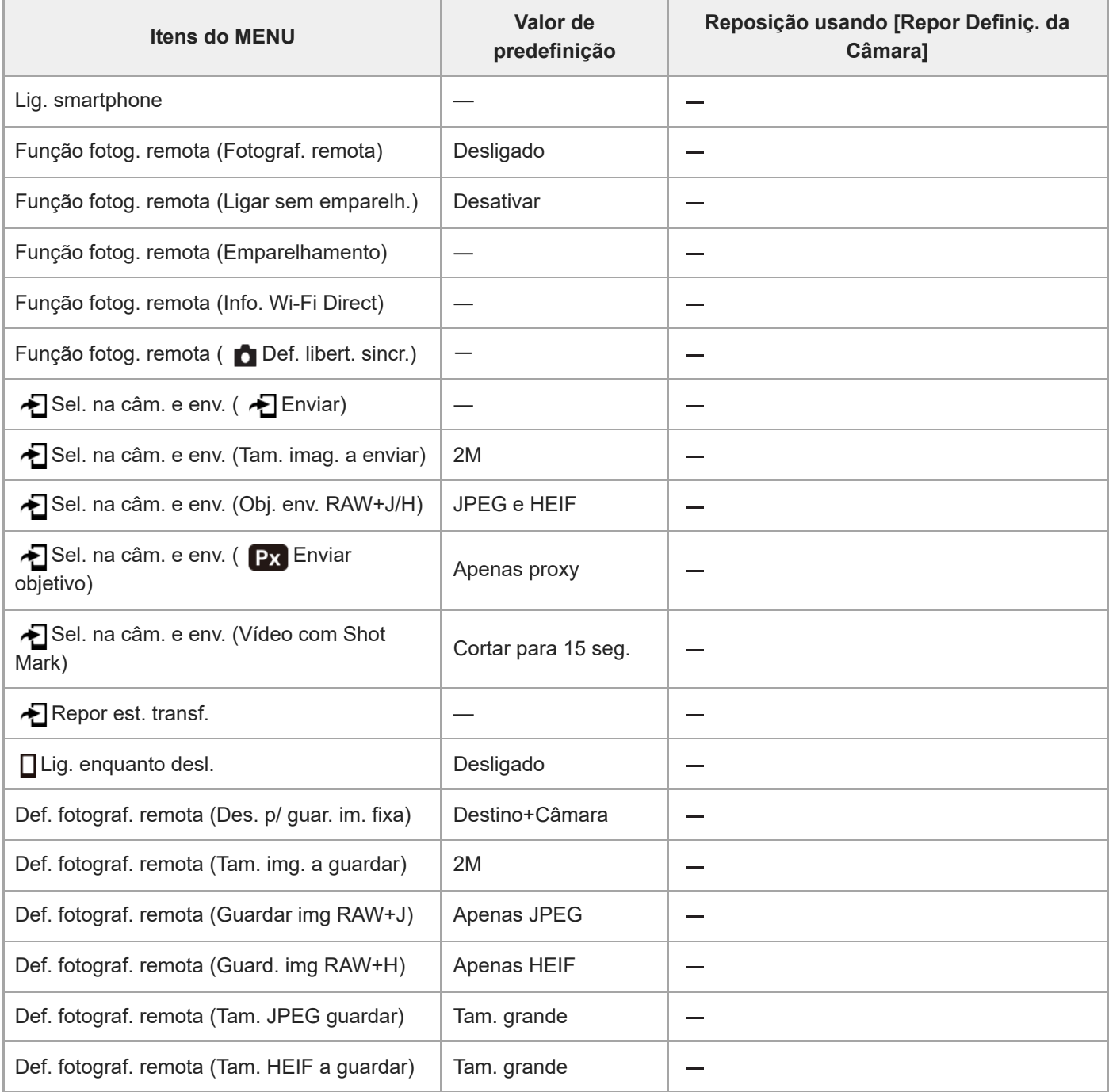

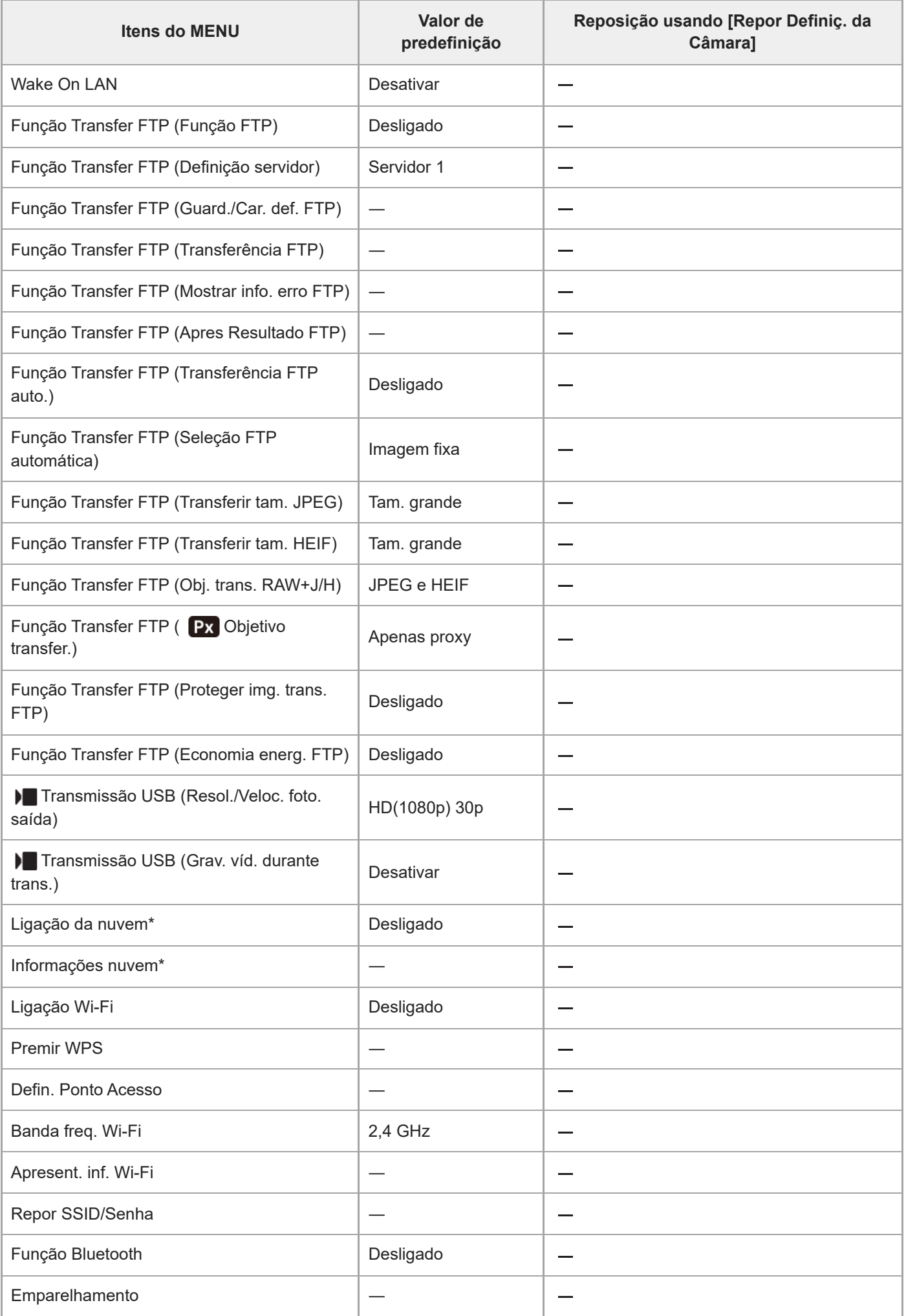
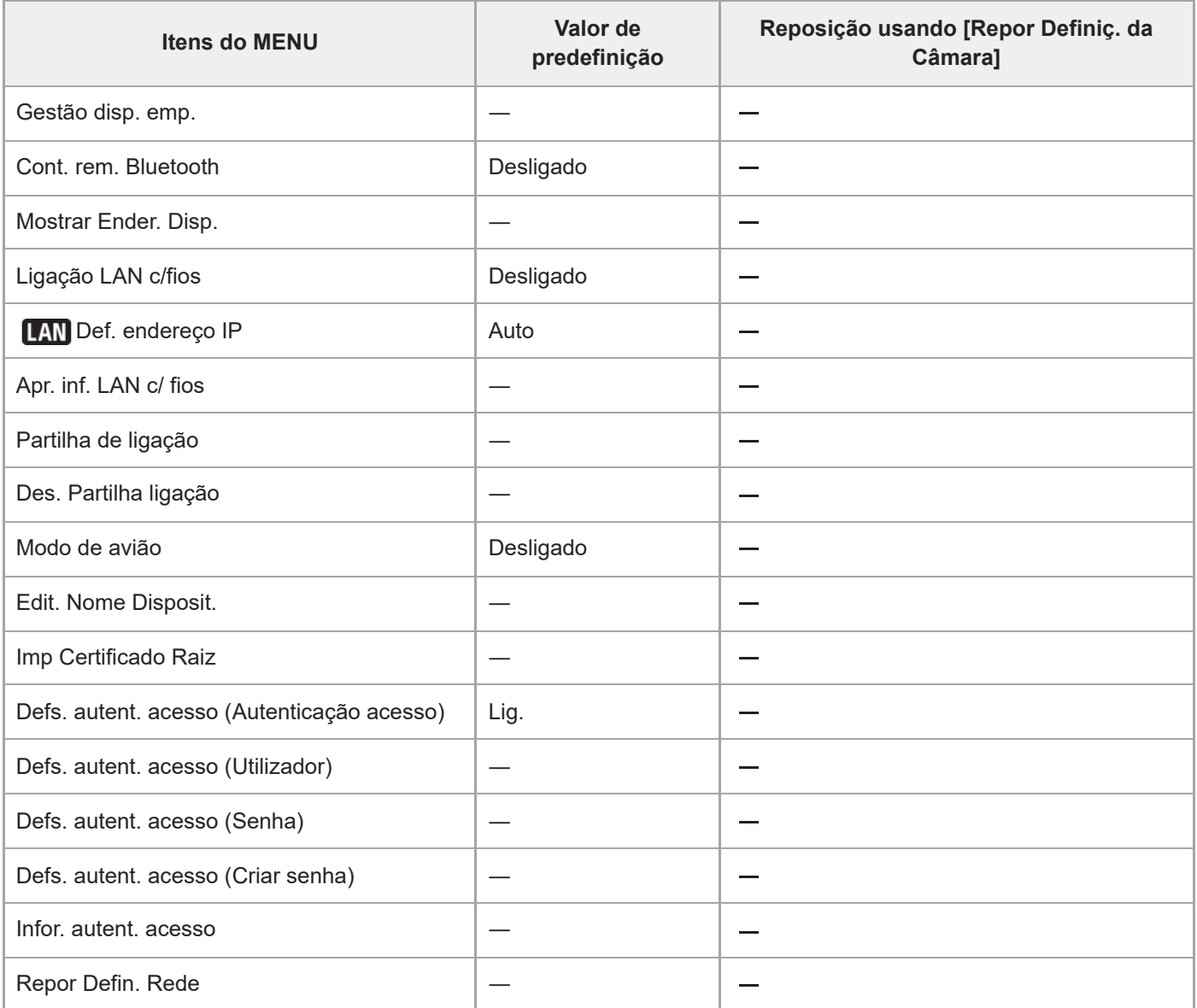

\*Apenas disponível em alguns países e regiões

TP1001476299

# **Lista de valores de predefinição (Configuração)**

Os valores de predefinição no momento da compra são apresentados na tabela seguinte.

### **Para repor as definições para os valores de predefinição**

Selecione MENU → (Configuração) → [Rep./Guard. def.] → [Repor Definições] → [Repor Definiç. da Câmara] ou  $[Incializar] \rightarrow [Confirmar].$ 

Inicializar: todas as definições da câmara serão repostas para os valores de predefinição.

Repor Definiç. da Câmara: os itens que podem ser repostos são limitados. Veja a seguinte tabela.

# **Separador (Configuração)**

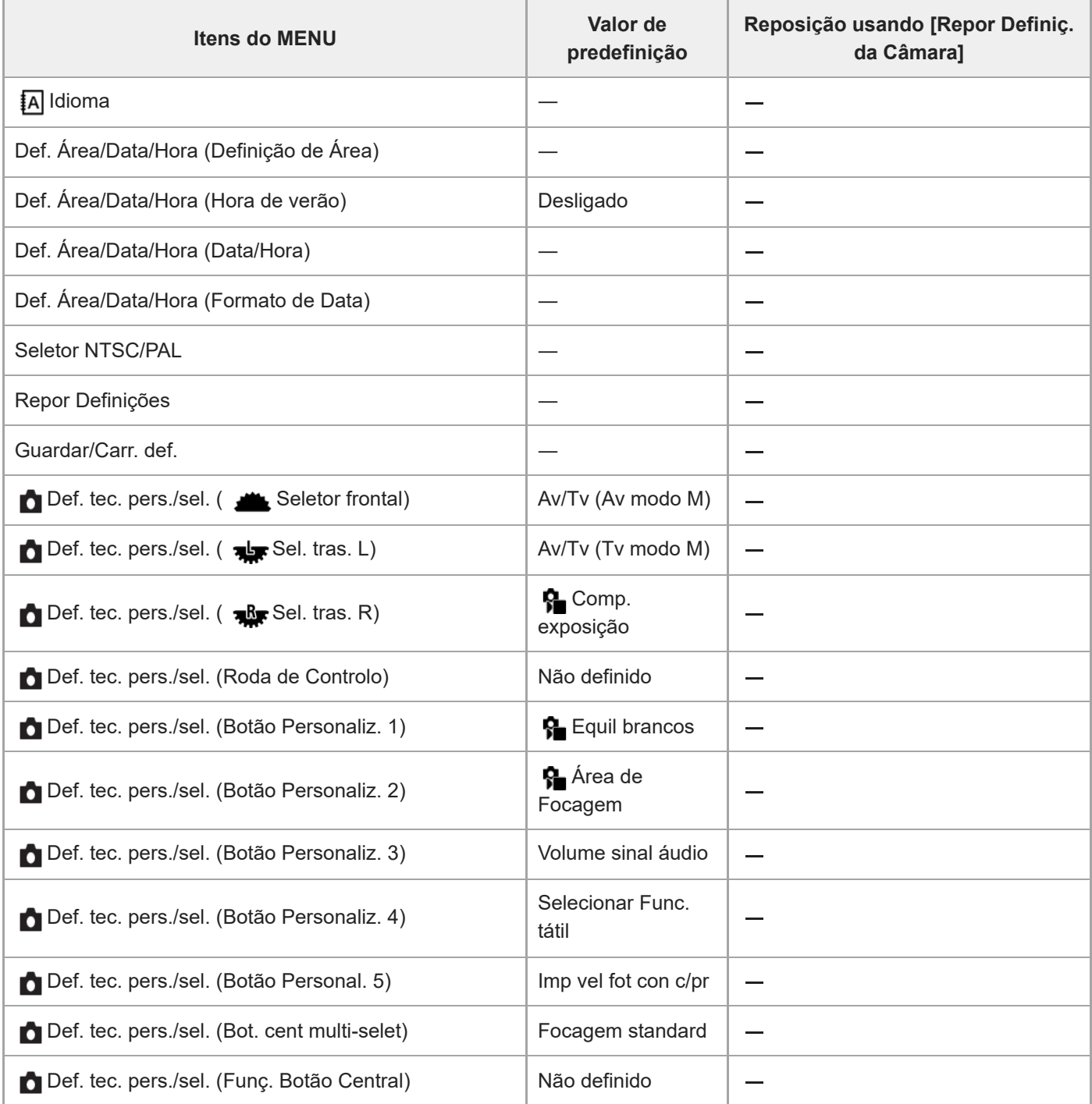

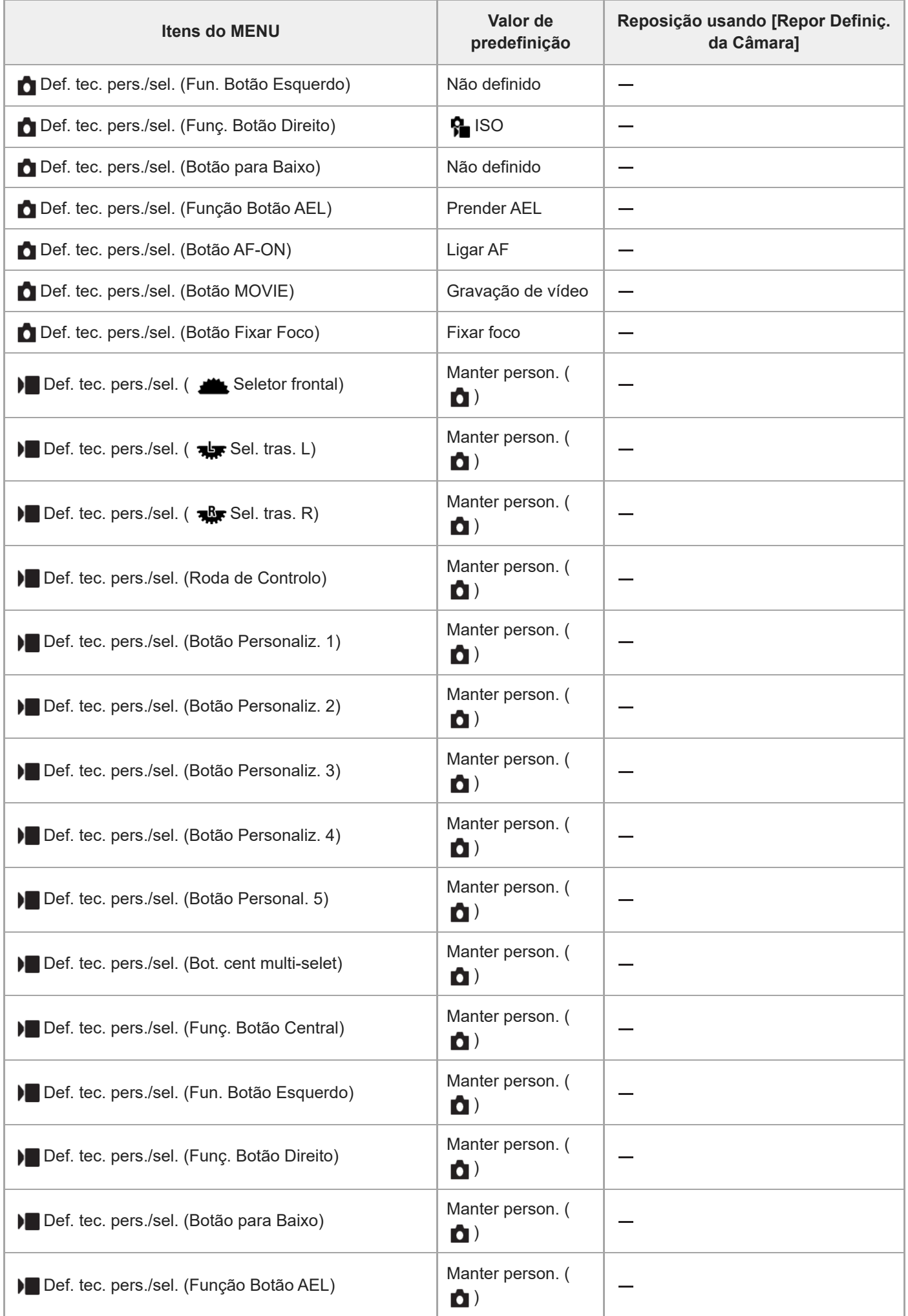

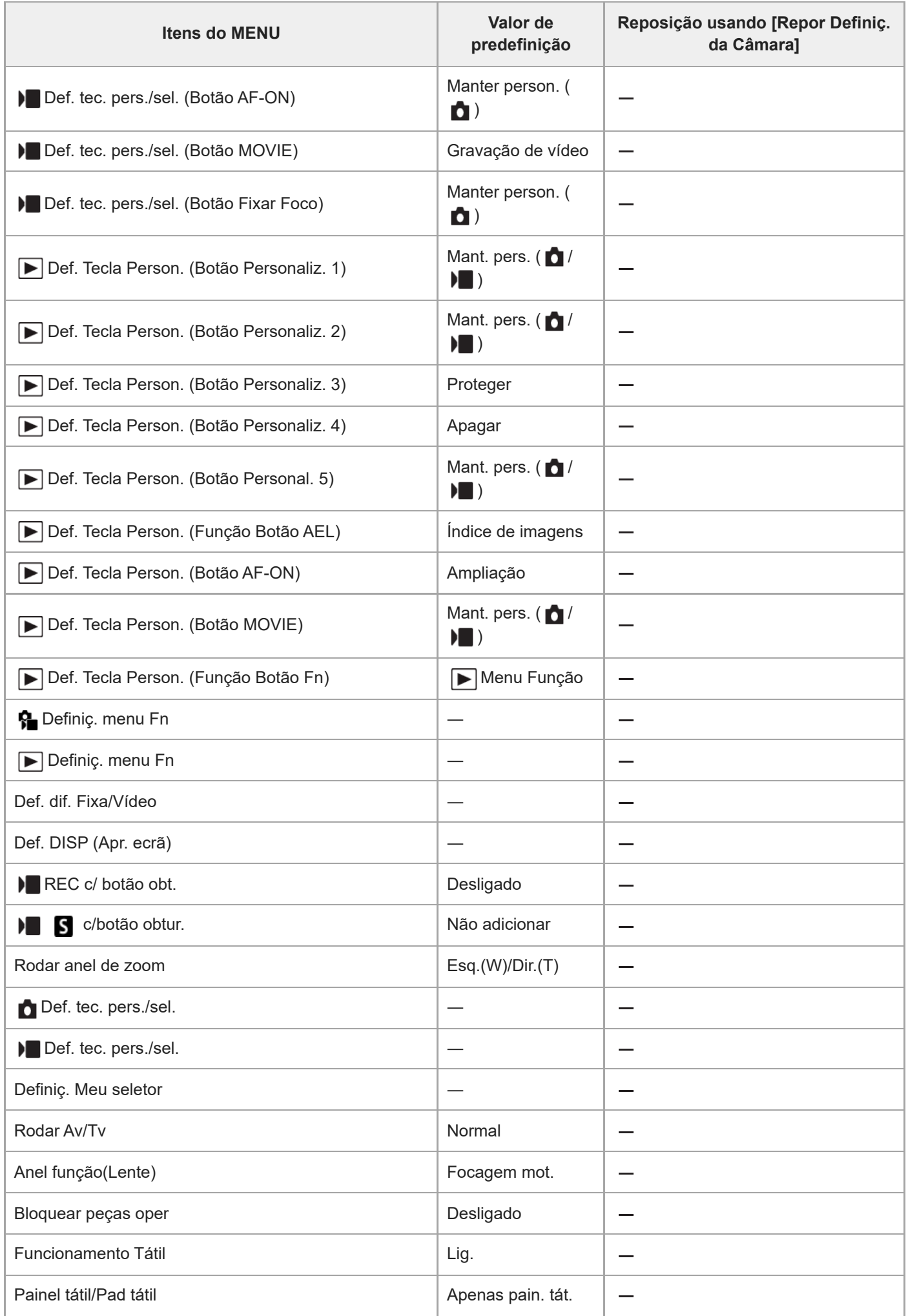

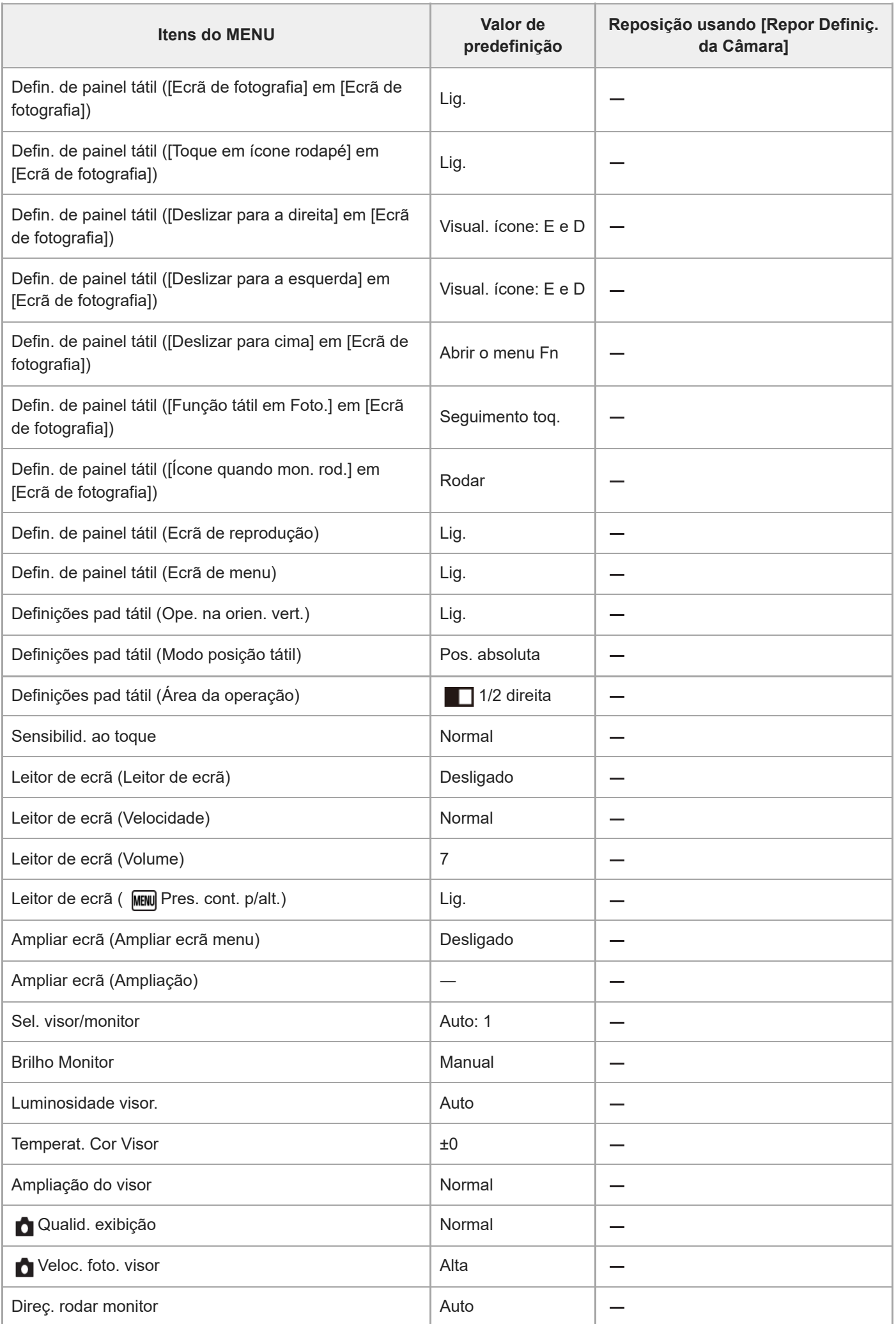

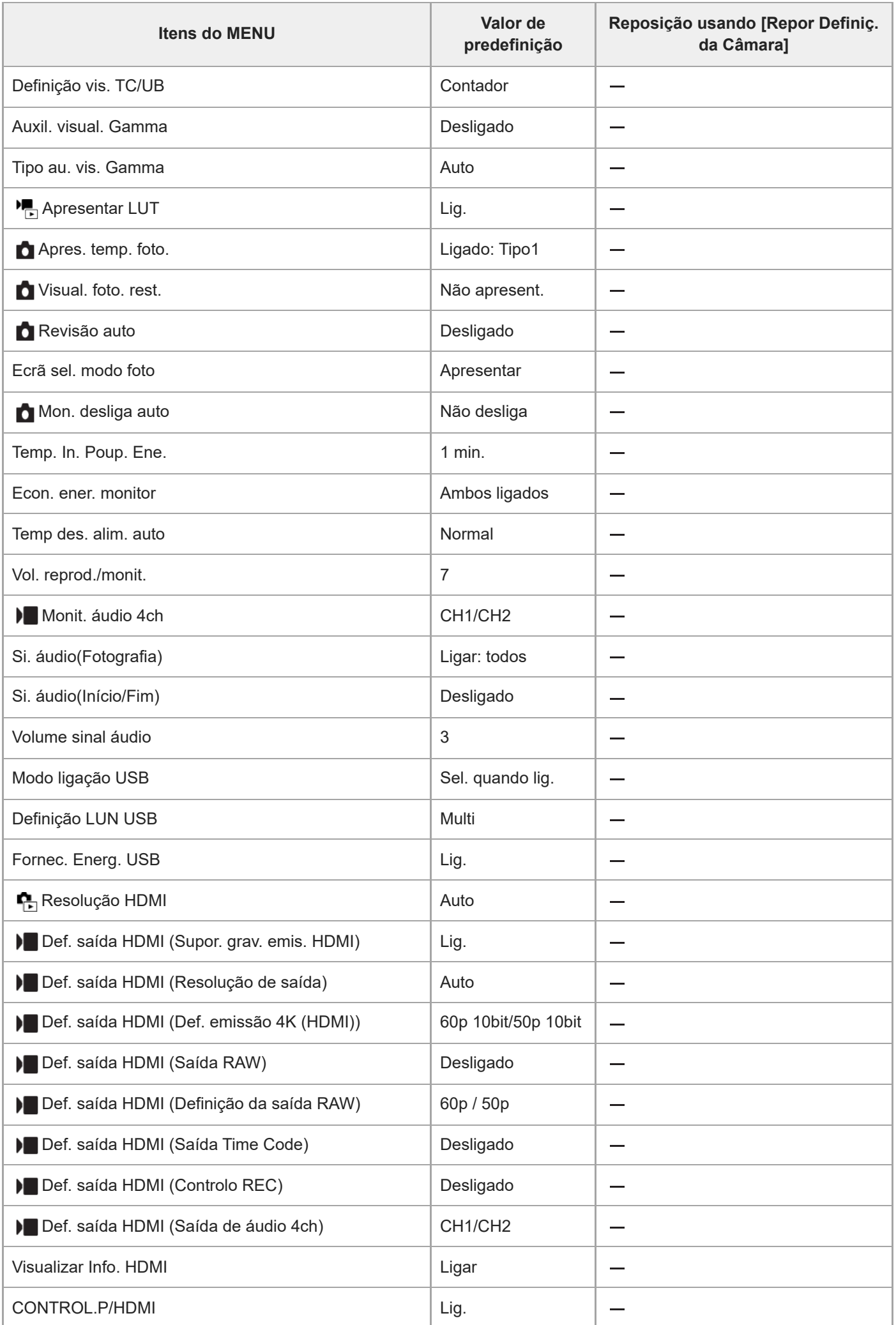

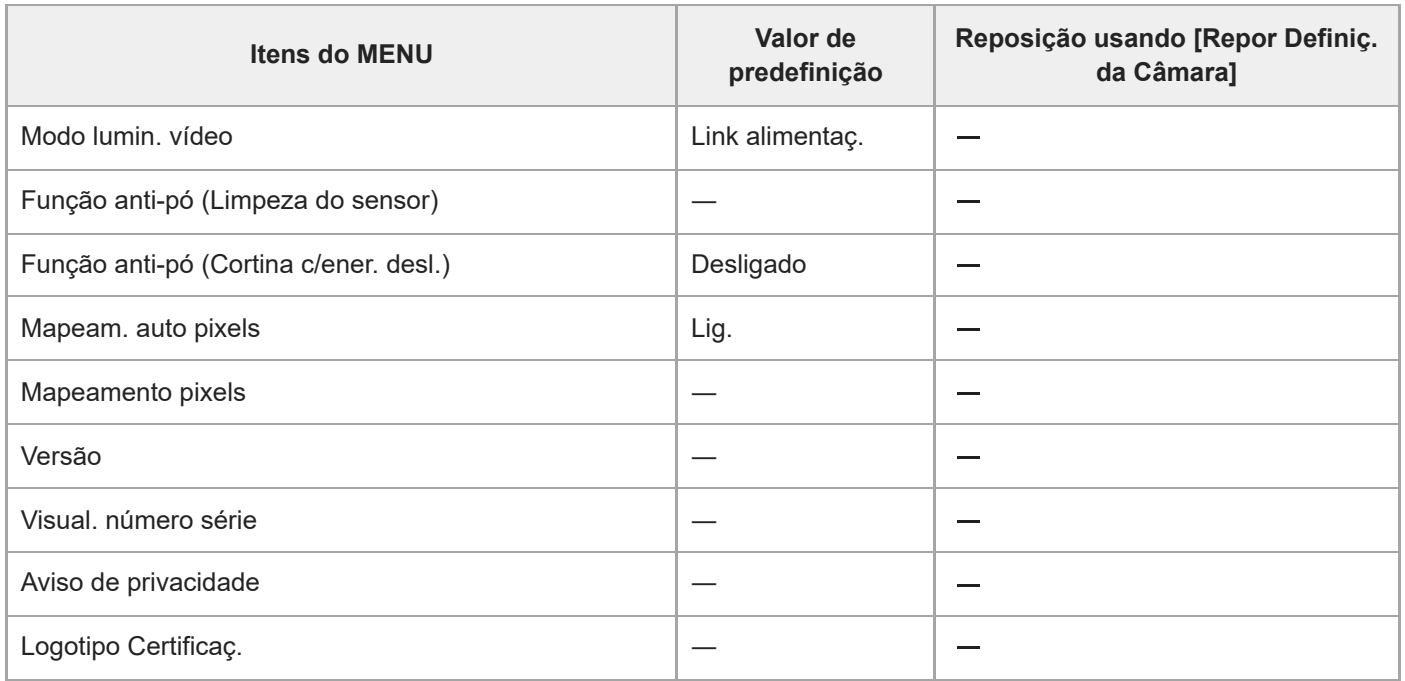

#### TP1001476304

# **Lista de valores de predefinição (Meu menu)**

Os valores de predefinição no momento da compra são apresentados na tabela seguinte.

### **Para repor as definições para os valores de predefinição**

Selecione MENU → (Configuração) → [Rep./Guard. def.] → [Repor Definições] → [Repor Definiç. da Câmara] ou  $[Incializar] \rightarrow [Confirmar].$ 

Inicializar: todas as definições da câmara serão repostas para os valores de predefinição.

Repor Definiç. da Câmara: os itens que podem ser repostos são limitados. Veja a seguinte tabela.

### Separador  $\sqrt{\ }$  (Meu menu)

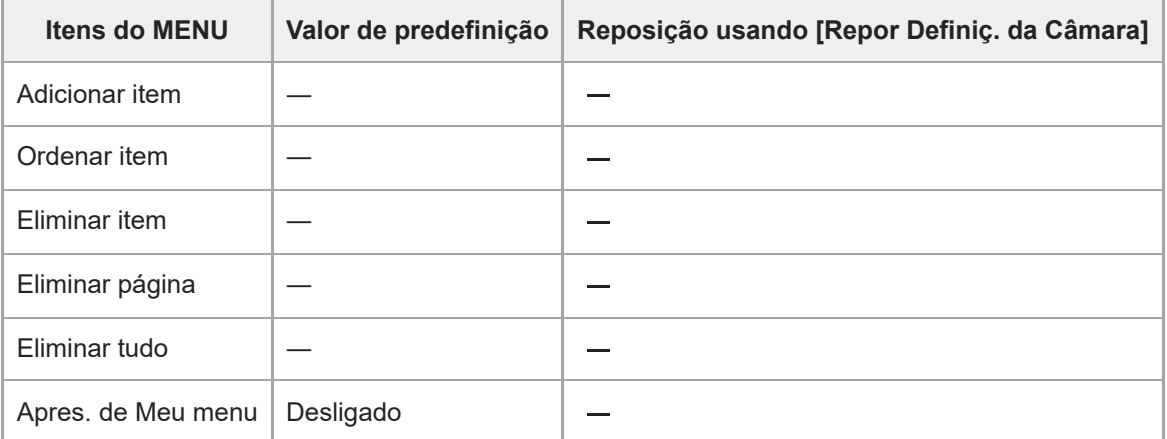

TP1001476298

# **Especificações**

### **Sistema**

**Tipo de câmara** Câmara Digital de Objetivas intercambiáveis **Objetiva** Objetiva de montagem tipo E da Sony

# **Sensor de imagem**

**Formato da imagem** "Full frame" de 35 mm (35,6 mm × 23,8 mm), sensor de imagem CMOS **Número de píxeis efetivos da câmara** Aprox. 24 600 000 píxeis **Número total de píxeis da câmara** Aprox. 25 200 000 píxeis

# **SteadyShot**

**Sistema** Sistema de estabilização de imagem com sensor de movimento da câmara

# **Antipoeira**

**Sistema** Função antipoeira baseada num revestimento antiestático e em vibração ultrassónica

# **Sistema de foco automático**

**Sistema de deteção** Sistema de deteção de fase/Sistema de deteção de contraste

**Variação de sensibilidade** –5 EV a +20 EV (equivalente a ISO 100, F2,0, durante a definição de AF-S) **Iluminador AF** Aprox. 0,3 m a 3,0 m (Quando usar uma FE 28-70 mm F3.5-5.6 OSS)

# **Visor eletrónico**

**Tipo** Visor eletrónico de 1,6 cm (tipo 0,64) **Número total de pontos** 9 437 184 pontos **Cobertura de moldura** 100%

### **Ampliação**

Aprox. 0,90 $\times$  com objetiva de 50 mm ao infinito,  $-1$  m<sup>-1</sup>

### **Ponto de visão**

Aprox. 25 mm desde a ocular e aprox. 21 mm da moldura da ocular em  $-1$  m $^{-1}$ 

### **Ajuste de dioptria**

 $-4.0$  m<sup>-1</sup> a +3.0 m<sup>-1</sup>

# **Monitor**

**Monitor LCD** Unidade TFT 8,0 cm (tipo 3,2), painel tátil **Número total de pontos** 2 095 104 pontos

# **Controlo da exposição**

### **Método de medição**

Medição avaliadora de 1 200 zonas

### **Variação de medição**

–3 EV a +20 EV (equivalente a ISO 250 com objetiva F2,0)

### **Sensibilidade ISO (Índice de exposição recomendado)**

Imagens fixas: ISO 250 a ISO 25 600 (ISO alargado: mínimo ISO 125, máximo ISO 51 200), [ISO AUTO] (ISO 250 a ISO 12 800, pode-se definir Máximo/Mínimo).

Filmes: equivalente a ISO 250 a ISO 25 600, [ISO AUTO] (equivalente a ISO 250 a ISO 12 800, pode-se definir Máximo/Mínimo).

### **Compensação da exposição**

±5,0 EV (comutável entre passos 1/3 EV e 1/2 EV)

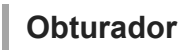

# **Tipo**

Obturador eletrónico

#### **Variação de velocidade**

Imagens fixas: 1/80000 segundo a 30 segundos, BULB

- Quando o valor F for inferior a 1,8, o limite superior da velocidade do obturador é de 1/16000 segundo.
- Quando o valor F for 1,0 ou menos, o limite superior da velocidade do obturador é de 1/8000 segundo.

Filmes: 1/8000 segundo a 1 segundo (passo 1/3 EV)

Dispositivos compatíveis com 60p: até 1/60 segundo no modo AUTO (até 1/30 segundo no modo obturador lento auto) Dispositivos compatíveis com 50p: até 1/50 segundo no modo AUTO (até 1/25 segundo no modo obturador lento auto)

### **Velocidade de sincronização do flash (quando usar um flash fabricado pela Sony)**

1/500 segundo (1/80000 segundo ao usar uma unidade de flash compatível com fotografia de sincronização do obturador global)

# **Fotografia contínua**

### **Velocidade da fotografia contínua**

 $\Box$ <sub>ин (</sub>Foto. contínua: Hi+) : Máximo de aprox. 120 imagens por segundo/ $\Box$ ⊫ (Fotografia contínua: Hi): Máximo de aprox. 30 imagens por segundo/  $\Box_{\rm lim}$  (Fotografia contínua: Mid): Máximo de aprox. 15 imagens por segundo/  $\Box_{\rm lin}$ (Fotografia contínua: Lo): Máximo de aprox. 5 imagens por segundo

- Com base nas nossas condições de medição. A velocidade da fotografia contínua pode ser mais lenta, dependendo das condições de fotografia.
- Pode alterar a velocidade da fotografia contínua.

# **Formato de gravação**

#### **Formato de ficheiro**

JPEG (compatível com DCF Ver. 2.0, Exif Ver. 2.32 e MPF Baseline), HEIF (compatível com MPEG-A MIAF), RAW (compatível com o formato Sony ARW 5.0)

#### **Filme (formato XAVC HS)**

XAVC Ver2.1: compatível com formato MP4 Vídeo: MPEG-H HEVC/H.265

Áudio: LPCM 2 canais (48 kHz 16 bits), LPCM 4 canais (48 kHz 24 bits)\*1, LPCM 2 canais (48 kHz 24 bits)\*1, MPEG-4 AAC-LC 2 canais<sup>\*2</sup>

**Filme (formato XAVC S)** XAVC Ver2.1: compatível com formato MP4

Vídeo: MPEG-4 AVC/H.264 Áudio: LPCM 2 canais (48 kHz 16 bits), LPCM 4 canais (48 kHz 24 bits)<sup>\*1</sup>, LPCM 2 canais (48 kHz 24 bits)<sup>\*1</sup>, MPEG-4

### AAC-LC 2 canais\*2

\*1 Quando utilizar acessórios que suportem uma saída de 4 canais e 24 bits com a sapata multi-interface

\*2 Filmes proxy

# **Suporte de gravação**

Cartões de memória CFexpress Type A, cartões SD

# **Ranhura**

### **SLOT 1/SLOT 2**

Ranhura para cartões de memória CFexpress Type A, cartões SD (compatíveis com UHS-I e UHS-II) Suporta operações entre dois cartões de memória.

### **Terminais de entrada/saída**

**Terminal USB Type-C** SuperSpeed USB 10Gbps (USB 3.2) Compatível com USB Power Delivery **Multi Terminal/Terminal Micro USB\*** Hi-Speed USB (USB 2.0) Suporta dispositivos compatíveis com Micro USB. \*

#### **HDMI**

Tomada HDMI tipo A **Terminal (Microfone)**

Minitomada de estéreo Ø 3,5 mm

Terminal  $\bigcap$  (Auscultadores) Minitomada de estéreo Ø 3,5 mm

**Terminal LAN**

**Terminal**  $\boldsymbol{\xi}$  **(Sinc flash)** 

# **Alimentação, geral**

**Entrada nominal**  $7,2 \vee$   $\frac{1}{2}$ **Consumo de energia**

#### Utilizar uma FE 28-70 mm F3.5-5.6 OSS

Quando utilizar o visor: aprox. 4,8 W (enquanto fotografa imagens fixas)/aprox. 6,8 W (enquanto grava filmes) Quando utilizar o monitor: aprox. 3,8 W (enquanto fotografa imagens fixas)/aprox. 6,6 W (enquanto grava filmes)

**Temperatura operacional** 0 °C a 40 °C **Temperatura de armazenamento** -20 °C a 55 °C **Dimensões (L/A/P) (Aprox.)**  $136.1 \times 96.9 \times 82.9$  mm 136,1  $\times$  96,9  $\times$  72,8 mm (da pega ao monitor) **Peso (aprox.)** 703 g (incluindo a bateria, o cartão SD) **Microfone** Estéreo **Microfone para a função de nota de voz** Mono **Altifalante** Mono **Impressão Exif Compatível** 

**PRINT Image Matching III Compatível** 

### **LAN sem fios**

ı

**WW459276 (ver a placa de características no fundo da câmara) Formato suportado** IEEE 802.11 a/b/g/n/ac **Banda de frequência** 2,4 GHz/5 GHz

**Segurança** WEP/WPA-PSK/WPA2-PSK/WPA3-SAE

**Método de ligação** Wi-Fi Protected Setup™ (WPS)/Manual

**Método de acesso** Modo de infraestrutura

**WW682266 (ver a placa de características no fundo da câmara) Formato suportado** IEEE 802.11 b/g/n

**Banda de frequência** 2,4 GHz **Segurança**

WEP/WPA-PSK/WPA2-PSK/WPA3-SAE

**Método de ligação** Wi-Fi Protected Setup™ (WPS)/Manual

**Método de acesso** Modo de infraestrutura

**Comunicações Bluetooth**

Bluetooth padrão Ver.5.0

# **Banda de frequência**

2,4 GHz

#### I **Carregador de pilhas BC-QZ1/BC-QZ1 T**

### **Entrada nominal**

100 – 240 V  $\sim$ , 50/60 Hz, 0,38 A

### **Saída nominal**

 $8,4 \vee - -$ , 1,6 A

### **Bateria recarregável NP-FZ100**

### **Tensão nominal**  $7,2 \vee - -$

O design e especificações estão sujeitos a alteração sem aviso prévio.

TP1001476305

### **Marcas comerciais**

- "α" é uma marca comercial da Sony Group Corporation.
- XAVC S e XAVC S são marcas comerciais da Sony Group Corporation.
- XAVC HS e XAVC HS são marcas comerciais da Sony Group Corporation.
- $\bullet$  Mac é uma marca comercial da Apple Inc., registada nos Estados Unidos e outros países.
- USB Type-C® e USB-C® são marcas registadas da USB Implementers Forum.
- Os termos HDMI e High-Definition Multimedia Interface e o logotipo HDMI são marcas ou marcas registradas da HDMI Licensing Administrator, Inc. nos Estados Unidos e em outros países.
- Microsoft e Windows são marcas registadas ou marcas comerciais da Microsoft Corporation nos Estados Unidos e/ou outros países.
- O logótipo SDXC é uma marca comercial da SD-3C, LLC.
- O logotipo CFexpress Type A é uma marca comercial da CompactFlash Association.
- Wi-Fi, e o logótipo Wi-Fi e Wi-Fi Protected Setup são marcas registadas ou marcas comerciais da Wi-Fi Alliance.
- A palavra da marca Bluetooth® e logótipos são marcas registadas propriedade da Bluetooth SIG, Inc. e qualquer utilização dessas marcas pela Sony Group Corporation e respetivas subsidiárias é sob licença.
- QR Code é uma marca comercial da Denso Wave Inc.
- Para além disso, os nomes de sistemas e produtos usados neste manual são, em geral, marcas comerciais ou marcas registadas dos seus respetivos programadores ou fabricantes. Contudo, as marcas ™ ou ® podem não ser usadas em todos os casos neste manual.

TP1001159539

# **Licença**

### **Notas sobre a Licença**

Este produto vem com software que é usado com base em contratos de licença com os proprietários desse software. Com base nos pedidos dos proprietários dos direitos de autor destas aplicações de software, temos uma obrigação de o informar do seguinte. As licenças (em inglês) estão gravadas na memória interna do seu produto. Estabeleça uma ligação de Armazenamento de Massa entre o produto e um computador para ler as licenças na pasta "PMHOME" - "LICENSE".

ESTE PRODUTO ESTÁ LICENCIADO AO ABRIGO DA LICENÇA DO PORTFÓLIO DE PATENTES AVC PARA UTILIZAÇÃO PESSOAL DE UM CONSUMIDOR OU OUTRAS UTILIZAÇÕES PELAS QUAIS NÃO RECEBE REMUNERAÇÃO POR

(i) CODIFICAÇÃO DE VÍDEO EM CONFORMIDADE COM A NORMA AVC ("AVC VIDEO") E/OU

(ii) DESCODIFICAÇÃO DE VÍDEOS AVC QUE FORAM CODIFICADOS POR UM CONSUMIDOR NO ÂMBITO DA ATIVIDADE PESSOAL E/OU QUE FOI OBTIDO A PARTIR DE UM FORNECEDOR DE VÍDEOS LICENCIADO PARA FORNECER VÍDEOS AVC.

NENHUMA LICENÇA É CONCEDIDA OU IMPLÍCITA PARA QUALQUER OUTRA UTILIZAÇÃO. PODERÃO SER OBTIDAS INFORMAÇÕES ADICIONAIS, INCLUINDO AS INFORMAÇÕES RELACIONADAS COM A OBTENÇÃO DE LICENÇAS E DE UTILIZAÇÕES PROMOCIONAIS, INTERNAS E COMERCIAIS, JUNTO DA MPEG LA, L.L.C.. VEJA [HTTPS://WWW.MPEGLA.COM](https://www.mpegla.com/)

Abrangido por uma ou mais reivindicações das patentes HEVC enumeradas em patentlist.accessadvance.com.

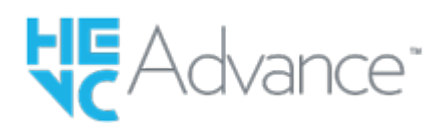

### **Sobre software aplicado GNU GPL/LGPL**

O software incluído neste produto contém software protegido por direitos de autor que é licenciado ao abrigo da GPLv2 e outras licenças que podem exigir acesso ao código fonte. Pode encontrar uma cópia do código fonte relevante, conforme exigido na GPLv2 (e noutras licenças) em [https://www.sony.net/Products/Linux/.](https://www.sony.net/Products/Linux/)

Pode obter o nosso código fonte conforme exigido pela GPLv2 num meio físico, por um período de três anos após a nossa última remessa deste produto, requerendo através do formulário em [https://www.sony.net/Products/Linux/.](https://www.sony.net/Products/Linux/) Esta oferta é válida para qualquer pessoa que tenha recebido esta informação.

TP1001136333

# **Resolução de problemas**

Se tiver problemas com o produto, tente as seguintes soluções.

**1 Retire a bateria, espere cerca de um minuto, volte a inserir a bateria, depois ligue a alimentação.**

**2 Inicialize as definições.**

**Consulte o seu concessionário ou um serviço de assistência autorizado. Informação adicional sobre este produto e respostas a perguntas frequentes podem ser encontradas no Website do Apoio ao Cliente. <https://www.sony.net/>**

#### **Tópico relacionado**

**3**

[Repor Definições](#page-566-0)

TP1001136267

# **Mensagens de advertência**

#### **Definir Área/Data/Hora.**

Defina a área, data e hora. Se não tiver usado o produto durante um longo período de tempo, carregue a bateria de reserva interna recarregável.

#### **Alimentação insuficiente.**

A função de cópia de imagem ou de limpeza do sensor de imagem não funcionará porque o nível de bateria restante está baixo. Recarregar a bateria ou fornecer energia ligando a câmara a um computador, etc.

#### **Impossível utilizar o cartão de memória. Formatar?**

O cartão de memória foi formatado num computador e o formato de ficheiro foi modificado. Selecione [Confirmar] e depois formate o cartão de memória. Pode utilizar novamente o cartão de memória, contudo, todos os anteriores dados no cartão de memória foram apagados. Pode demorar algum tempo a concluir a formatação. Se a mensagem ainda aparecer, mude o cartão de memória.

#### **Erro do cartão de memória**

- Foi inserido um cartão de memória incompatível.
- A formatação falhou. Formate novamente o cartão de memória.

#### **Impossível ler cartão de memória. Volte a inserir cartão de memória.**

- Foi inserido um cartão de memória incompatível.
- O cartão de memória está danificado.
- A secção do terminal do cartão de memória está suja.

#### **Cartão de memória bloqueado.**

Está a usar um cartão de memória com uma patilha de proteção contra escrita ou uma patilha de proteção contra eliminação com a patilha colocada na posição LOCK. Coloque a patilha na posição de gravação.

#### **Não é possível abrir o obturador uma vez que o cartão de memória não está introduzido.**

- Não foi inserido cartão de memória na ranhura do cartão de memória selecionada em [ Suporte grav.] ou [ ▶ Suporte grav.].
- Para disparar o obturador sem inserir um cartão de memória na câmara, defina [Disparar sem cartão] para [Ativar]. Neste caso, as imagens não serão guardadas.

#### **Pode não poder gravar nem reproduzir normalmente neste cartão de memória.**

Foi inserido um cartão de memória incompatível.

#### **A processar...**

Quando executar redução do ruído, ocorre o processo de redução. Não pode fotografar mais durante este processo de redução.

#### **Impossível visualizar.**

- As imagens gravadas com outros produtos ou imagens modificadas com um computador podem não ser visualizadas.
- O processamento no computador como por exemplo a eliminação de ficheiros de imagem pode causar inconsistências nos ficheiros da base de dados de imagens. Repare os ficheiros da base de dados de imagens.

**Verificar que a objetiva está montada. Para uma objetiva não suportada, definir "Disp sem lente" no menu para "Ativar".**

- A objetiva não está colocada corretamente, ou a objetiva não está colocada. Se a mensagem aparecer quando uma objetiva estiver colocada, volte a colocar a objetiva. Se a mensagem aparecer frequentemente, verifique se os contactos da objetiva e o produto estão limpos ou não.
- Quando colocar o produto num telescópio astronómico ou instrumento semelhante, ou usar uma objetiva não suportada, defina [  $\blacksquare$  Disp sem lente] para [Ativar].

#### **Câmara sobreaquecida. Deixe-a arrefecer.**

O produto ficou quente porque tem estado a fotografar continuamente. Desligue a alimentação e arrefeça o produto e espere até o produto estar pronto a fotografar novamente.

(Aviso de sobreaquecimento)

Esteve a gravar imagens durante muito tempo, a temperatura do produto subiu.

 $\frac{1}{2}$  (Erro do ficheiro da base de dados)

O número de imagens excede aquele que é possível para gestão de datas num ficheiro da base de dados no produto.

**Book** (Erro do ficheiro da base de dados)

Incapaz de registar para o ficheiro da base de dados. Importe todas as imagens para um computador e recupere o cartão de memória.

#### **Erro Ficheiro da Base de Dados Imagens**

■ Existe algo de errado no Ficheiro da Base de Dados de Imagens. Selecione MENU → [O] / D (Fotografia) → [Multimédia]  $\rightarrow$  [ $\bigoplus$  Recup. imag.DB].

#### **Erro do sistema**

### **Erro da câmara. Desligue a câmara e volte a ligar.**

Retire a bateria, e depois volte a inseri-la. Se a mensagem aparecer frequentemente, consulte o serviço local de assistência Sony autorizado.

#### **Erro no Ficheiro da Base de Dados de Imagens. Recuperar?**

Não pode gravar e reproduzir um filme porque o Ficheiro da Base de Dados de Imagens está danificado. Recupere o Ficheiro da Base de Dados de Imagens seguindo as instruções no ecrã.

#### **Impossível de ampliar. Impossível rodar a imagem.**

As imagens gravadas com outros produtos podem não ser ampliadas nem rodadas.

#### **Não pode criar mais pastas.**

Uma pasta no cartão de memória tem os primeiros três dígitos "999." Não pode criar mais pastas nesta câmara.

- [Notas sobre o cartão de memória](#page-31-0)
- [Executar a configuração inicial da câmara](#page-103-0)
- [Formatar](#page-494-0)
- [Disparar sem cartão](#page-339-0)
- [Disp sem lente \(imagem fixa/filme\)](#page-338-0)
- [Recup. imag.DB \(imagem fixa/filme\)](#page-500-0)

TP1001134046